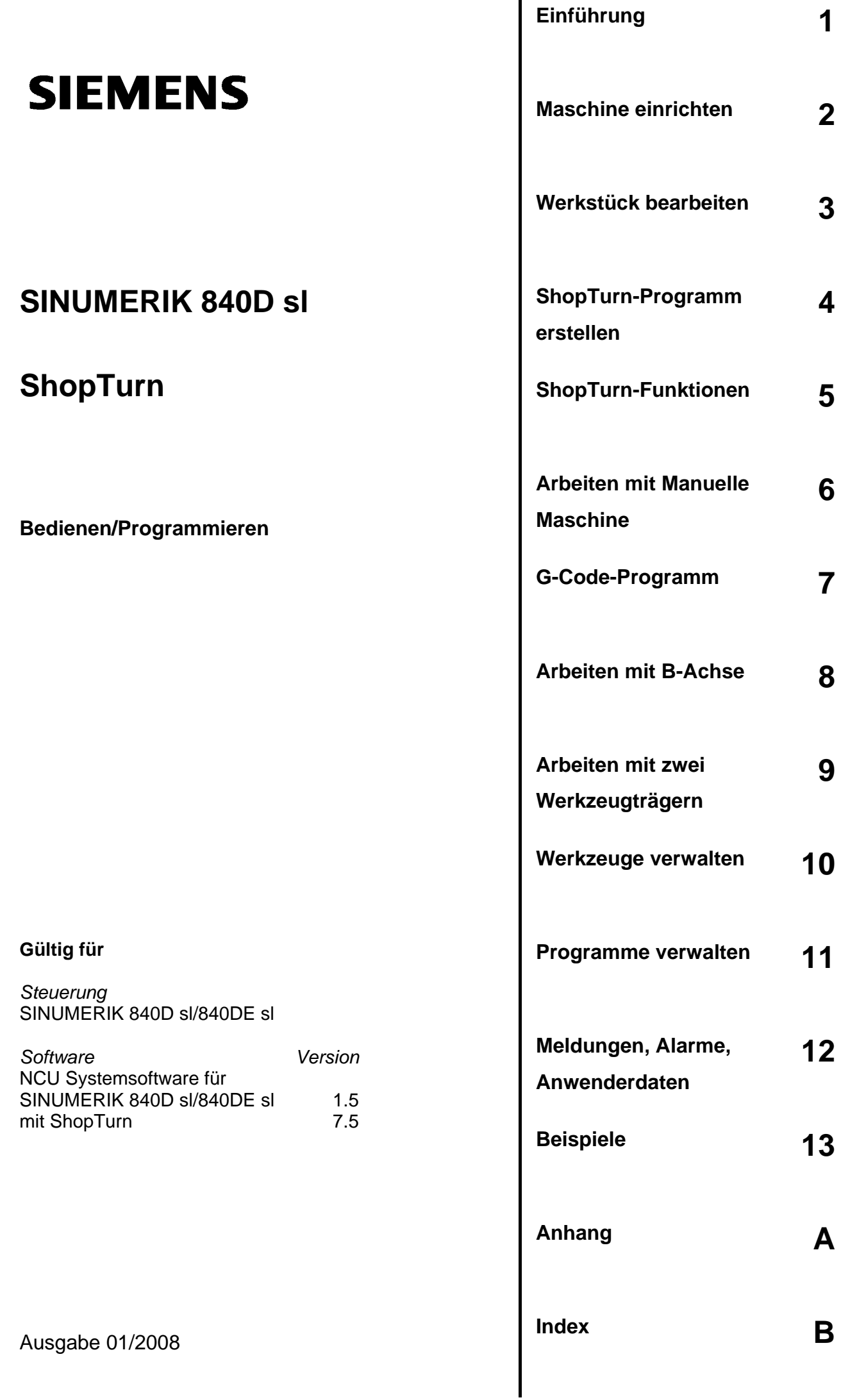

# **SINUMERIK**® **-Dokumentation**

#### **Auflagenschlüssel**

Die nachfolgend aufgeführten Ausgaben sind bis zur vorliegenden Ausgabe erschienen.

In der Spalte "Bemerkung" ist durch Buchstaben gekennzeichnet, welchen Status die bisher erschienenen Ausgaben besitzen.

*Kennzeichnung des Status in der Spalte "Bemerkung":*

- **A ....** Neue Dokumentation.
- **B ....** Unveränderter Nachdruck mit neuer Bestell-Nummer.
- **C ....** Überarbeitete Version mit neuem Ausgabestand.

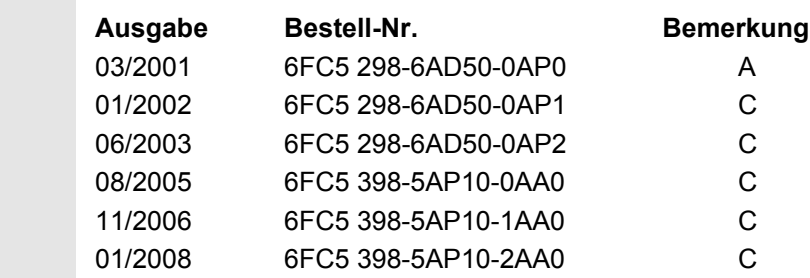

#### **Marken**

SIMATIC<sup>®</sup>, SIMATIC HMI<sup>®</sup>, SIMATIC NET<sup>®</sup>, SIROTEC<sup>®</sup>, SINUMERIK<sup>®</sup> und SIMODRIVE<sup>®</sup> sind eingetragene Marken der Siemens AG. Die übrigen Bezeichnungen in dieser Druckschrift können Marken sein, deren Benutzung durch Dritte für deren Zwecke die Rechte der Inhaber verletzen kann.

Weitere Informationen finden Sie im Internet unter: http://www.siemens.com/motioncontrol

Es können weitere, in dieser Dokumentation nicht beschriebene Funktionen in der Steuerung lauffähig sein. Es besteht jedoch kein Anspruch auf diese Funktionen bei Neulieferung bzw. im Servicefall.

Wir haben den Inhalt der Druckschrift auf Übereinstimmung mit der beschriebenen Hard- und Software geprüft. Dennoch können Abweichungen nicht ausgeschlossen werden. Die Angaben in dieser Druckschrift werden jedoch regelmäßig überprüft, und notwendige Korrekturen sind in den nachfolgenden Auflagen enthalten. Für Verbesserungsvorschläge sind wir dankbar.

Technische Änderungen vorbehalten.

© Siemens AG 2008

6FC5398-5AP10 - 2AA0

Siemens-Aktiengesellschaft.

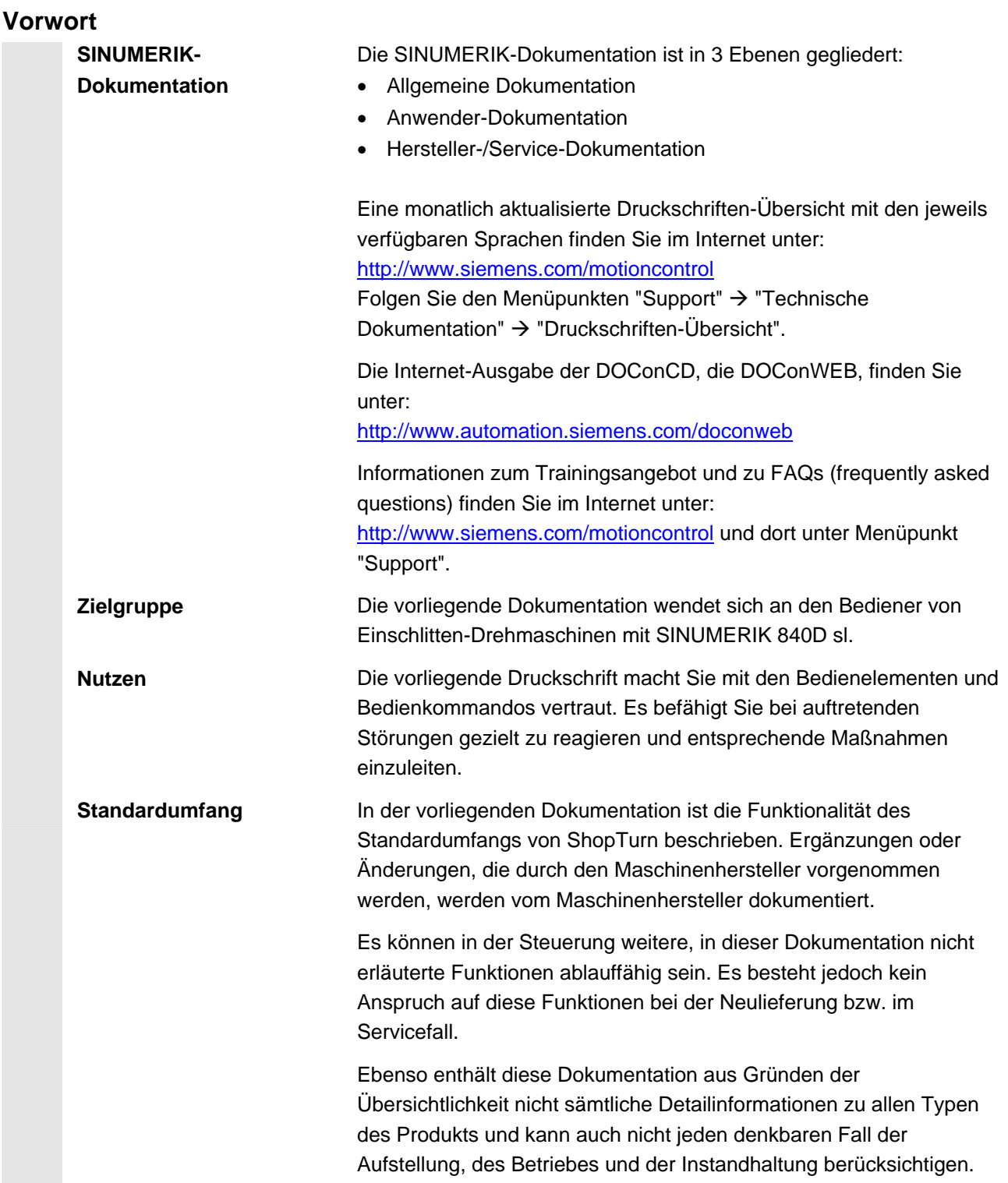

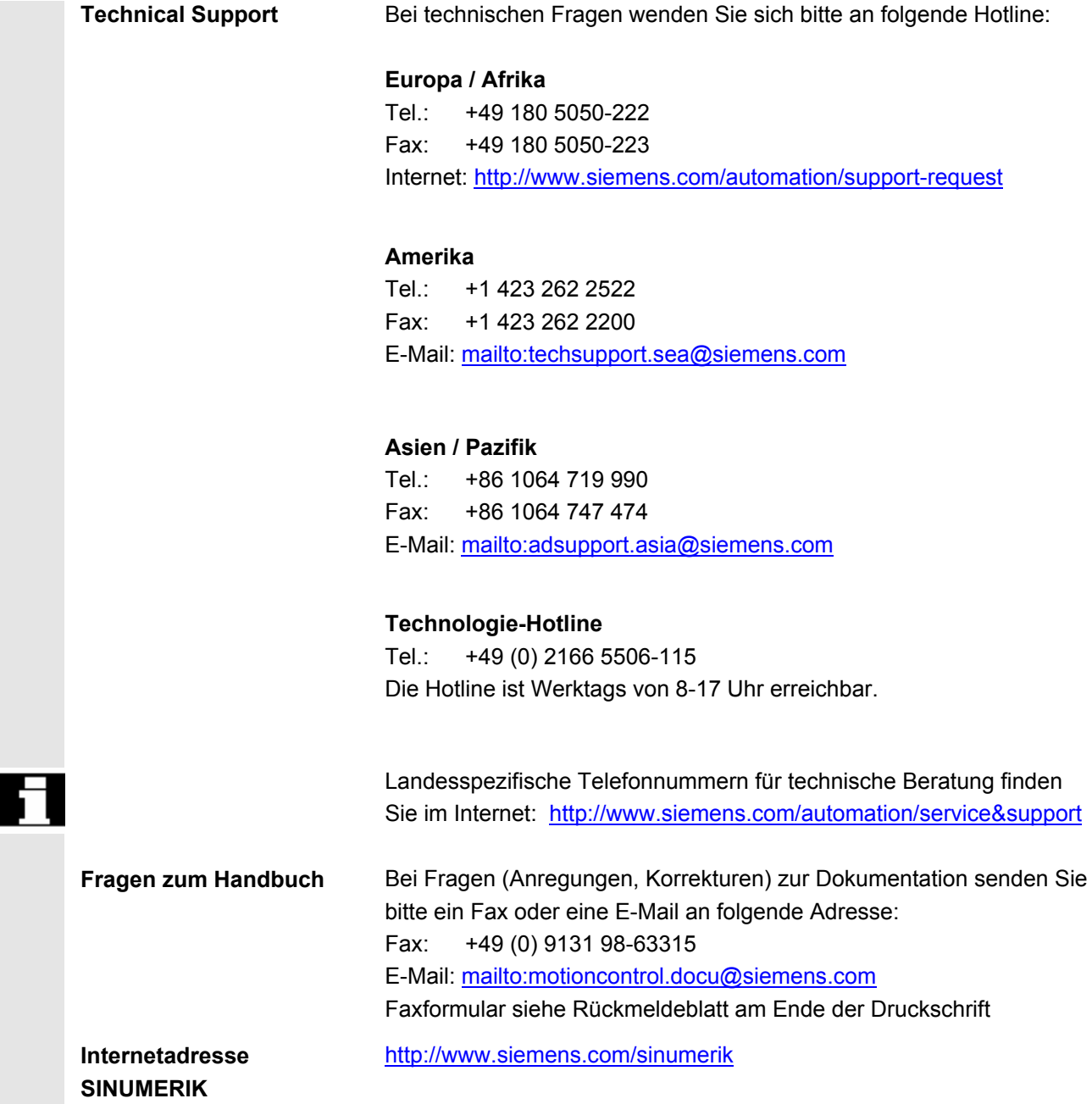

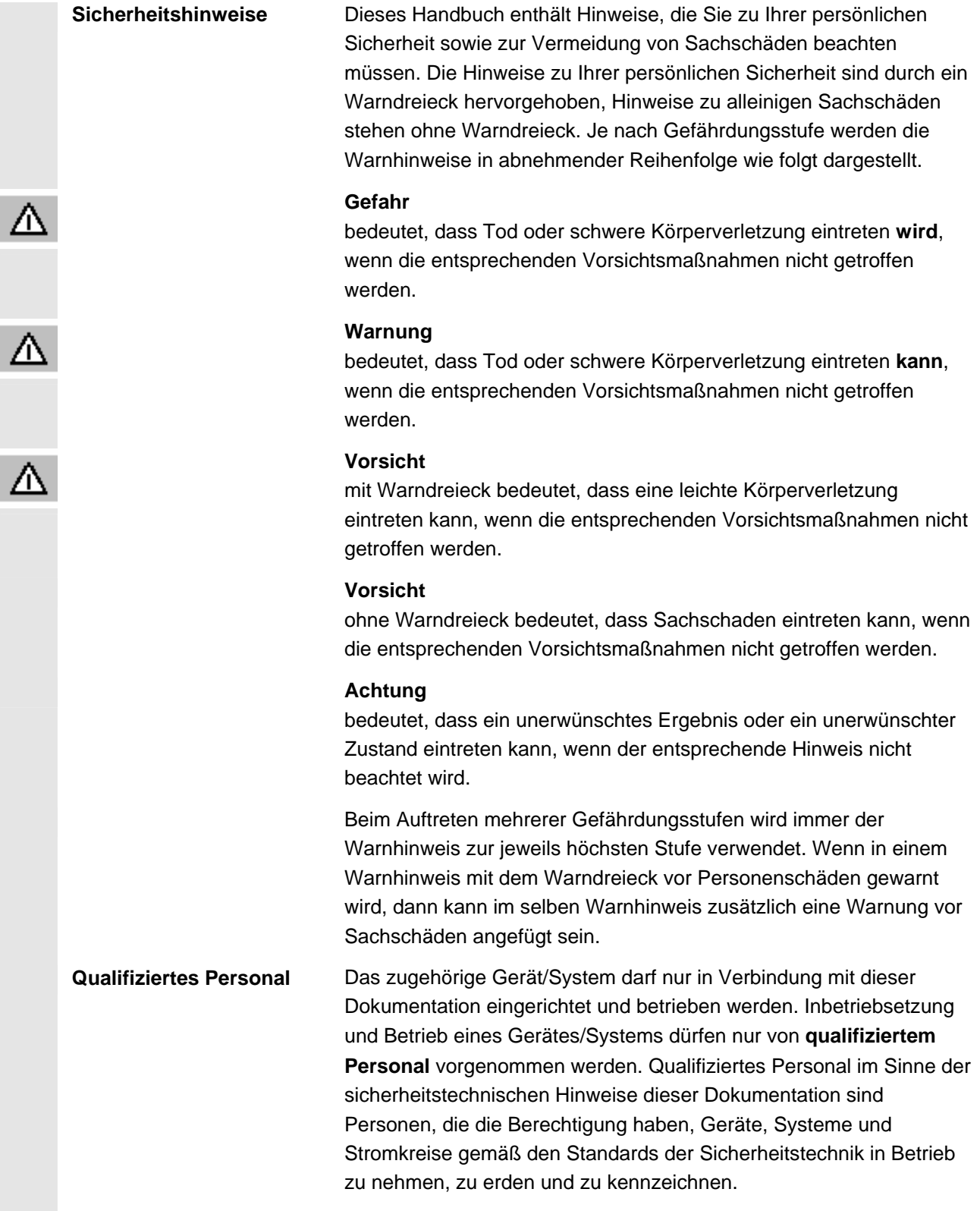

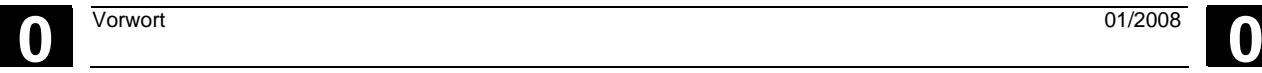

ı J.

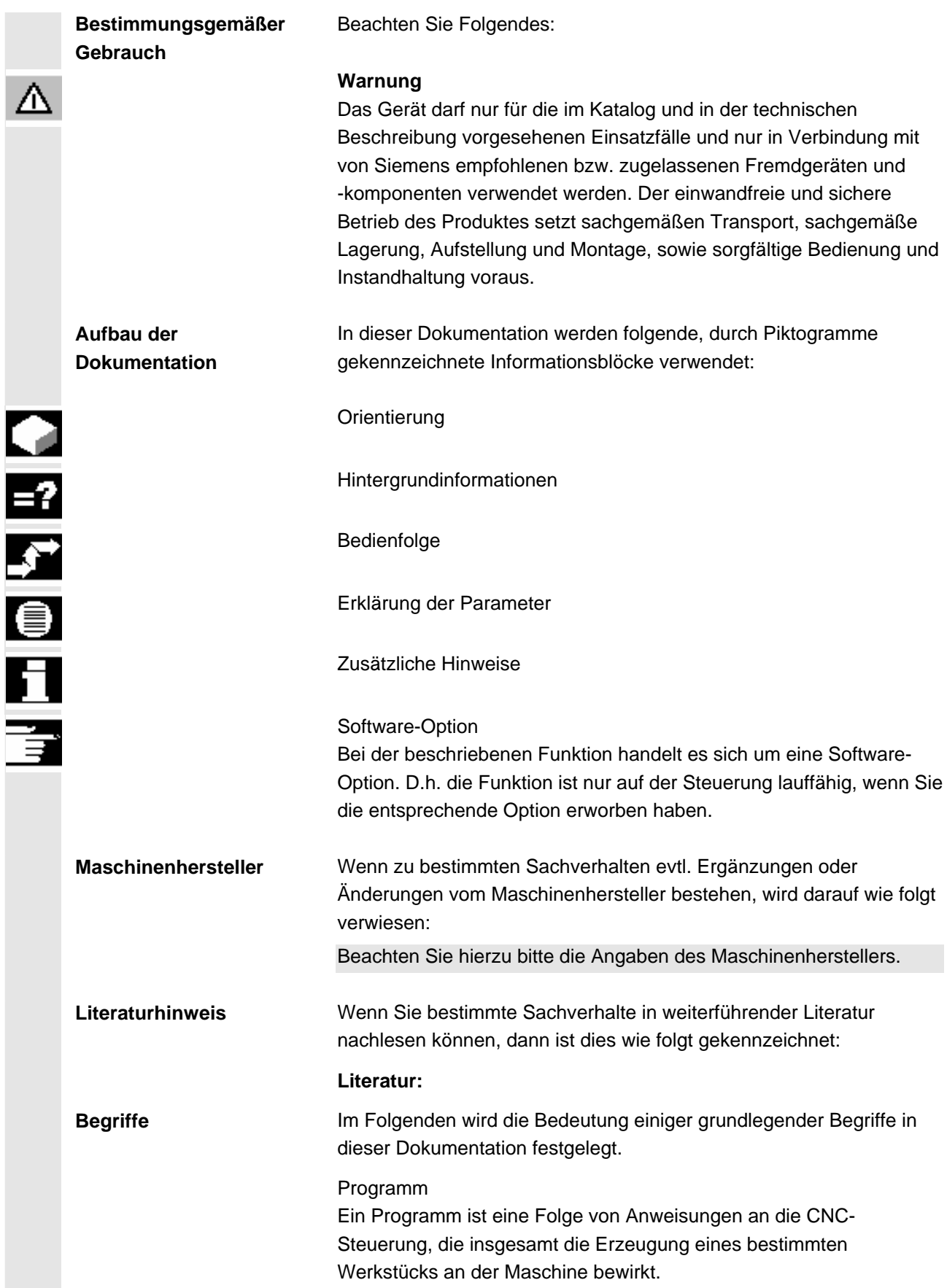

#### Kontur

Mit Kontur wird zum einen der Umriss eines Werkstücks bezeichnet. Zum anderen wird auch der Teil des Programms Kontur genannt, in dem aus einzelnen Elementen ein Umriss eines Werkstücks definiert wird.

#### Zyklus

Ein Zyklus, z.B. Gewindebohren, ist ein von ShopTurn vorgegebenes Unterprogramm zur Ausführung eines wiederholt auftretenden Bearbeitungsvorganges.

(Teilweise wird ein Zyklus auch Funktion genannt.)

#### Spindeln/Achsen

Die verschiedenen Spindeln/Achsen werden in der vorliegenden Dokumentation wie folgt bezeichnet:

- S1: Hauptspindel
- S2: Werkzeugspindel
- S3: Gegenspindel

C1: C-Achse Hauptspindel

C3: C-Achse Gegenspindel

Z3: Zusatzachse (z.B. Achse, um Gegenspindel zu verfahren)

 Vom Maschinenhersteller können allerdings andere Bezeichnungen vergeben worden sein.

Beachten Sie hierzu bitte die Angaben des Maschinenherstellers.

#### **Maßeinheit** In der vorliegenden Dokumentation werden die Einheiten der

Parameter immer metrisch angegeben. Die entsprechenden Einheiten in Inch können Sie folgender Tabelle entnehmen.

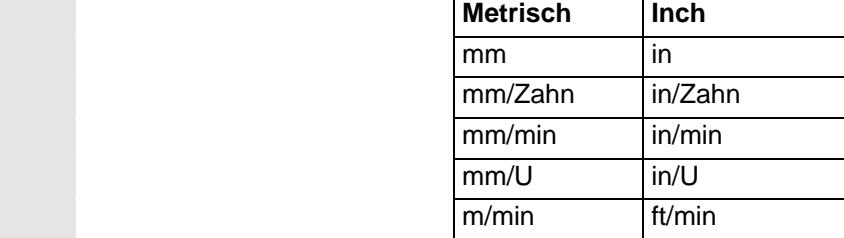

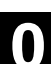

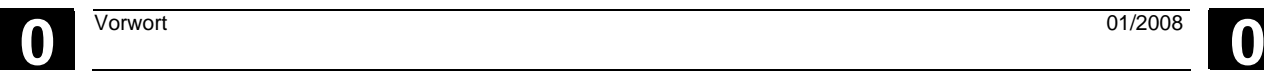

**Für Notizen** 

O

# Inhalt

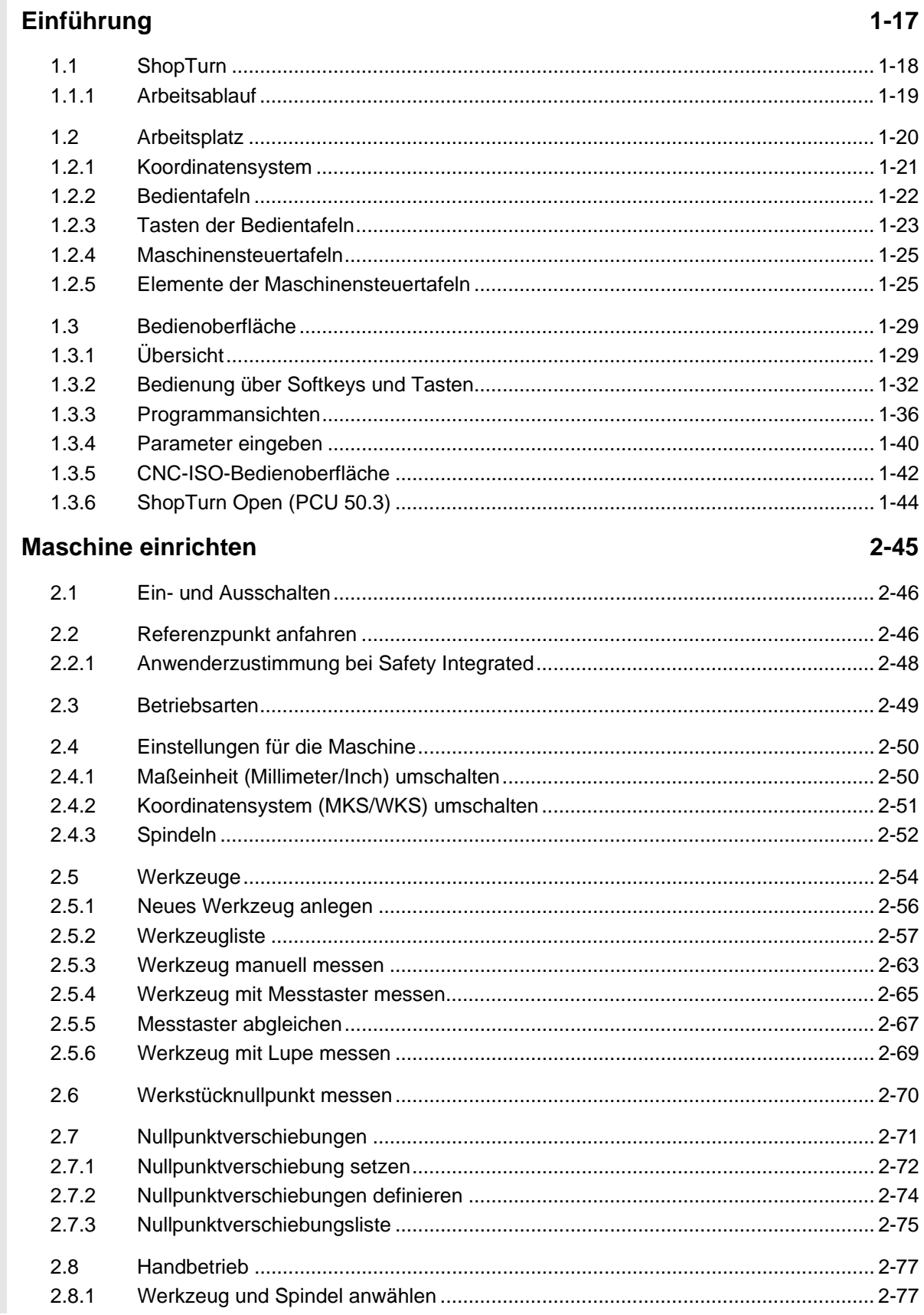

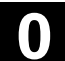

 $\bf{O}$ 

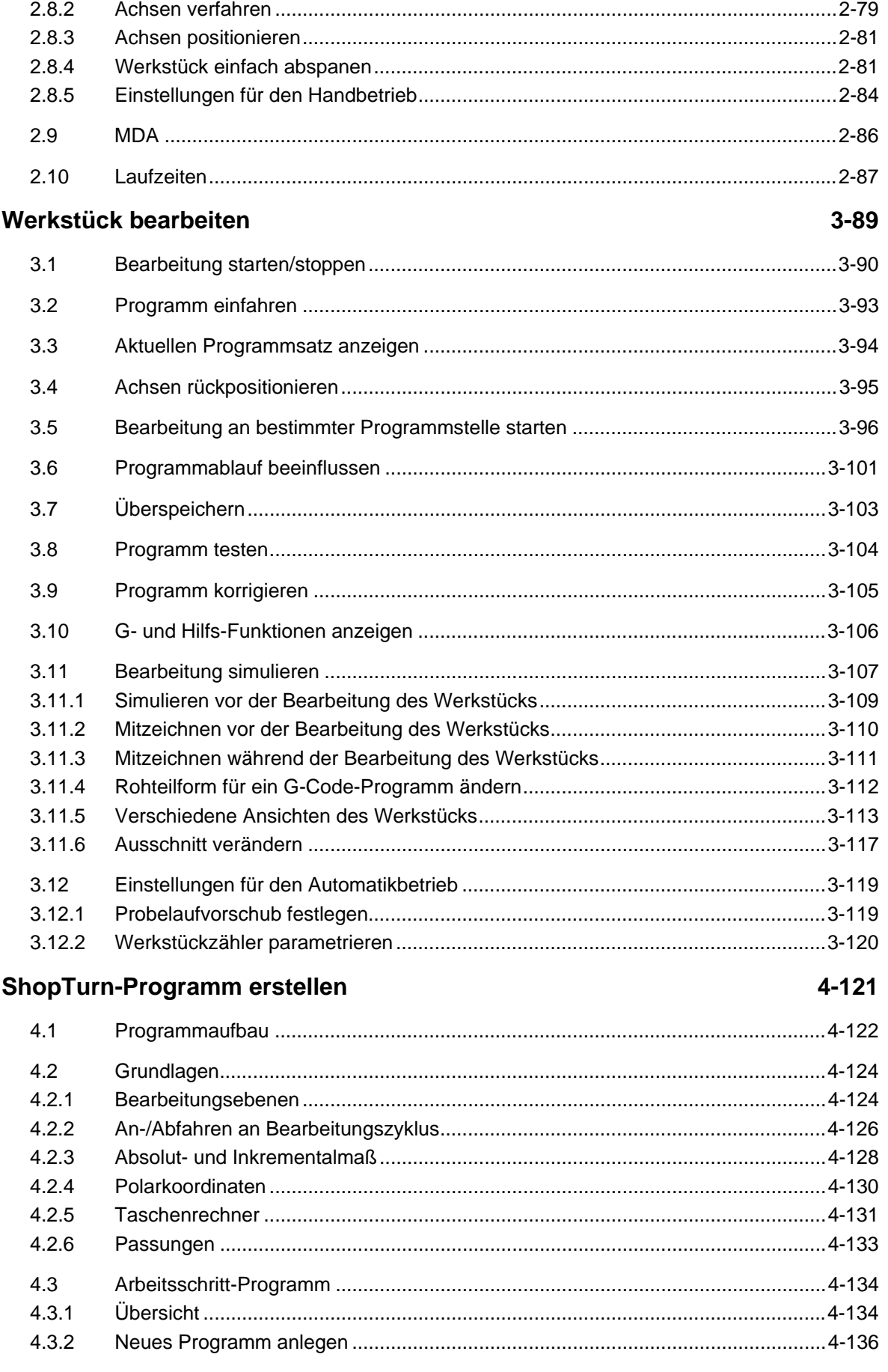

O

O

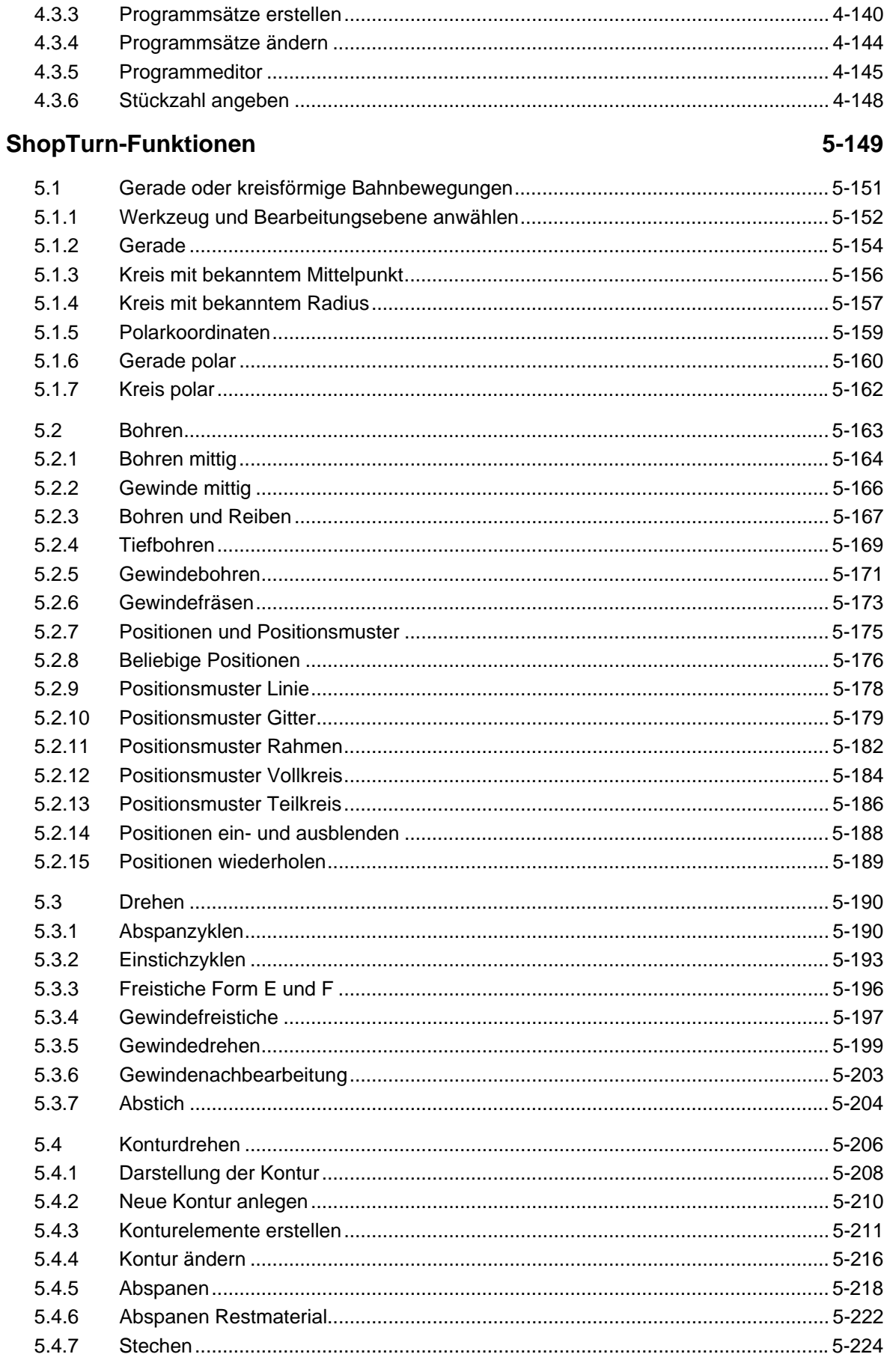

 $\bf{O}$ 

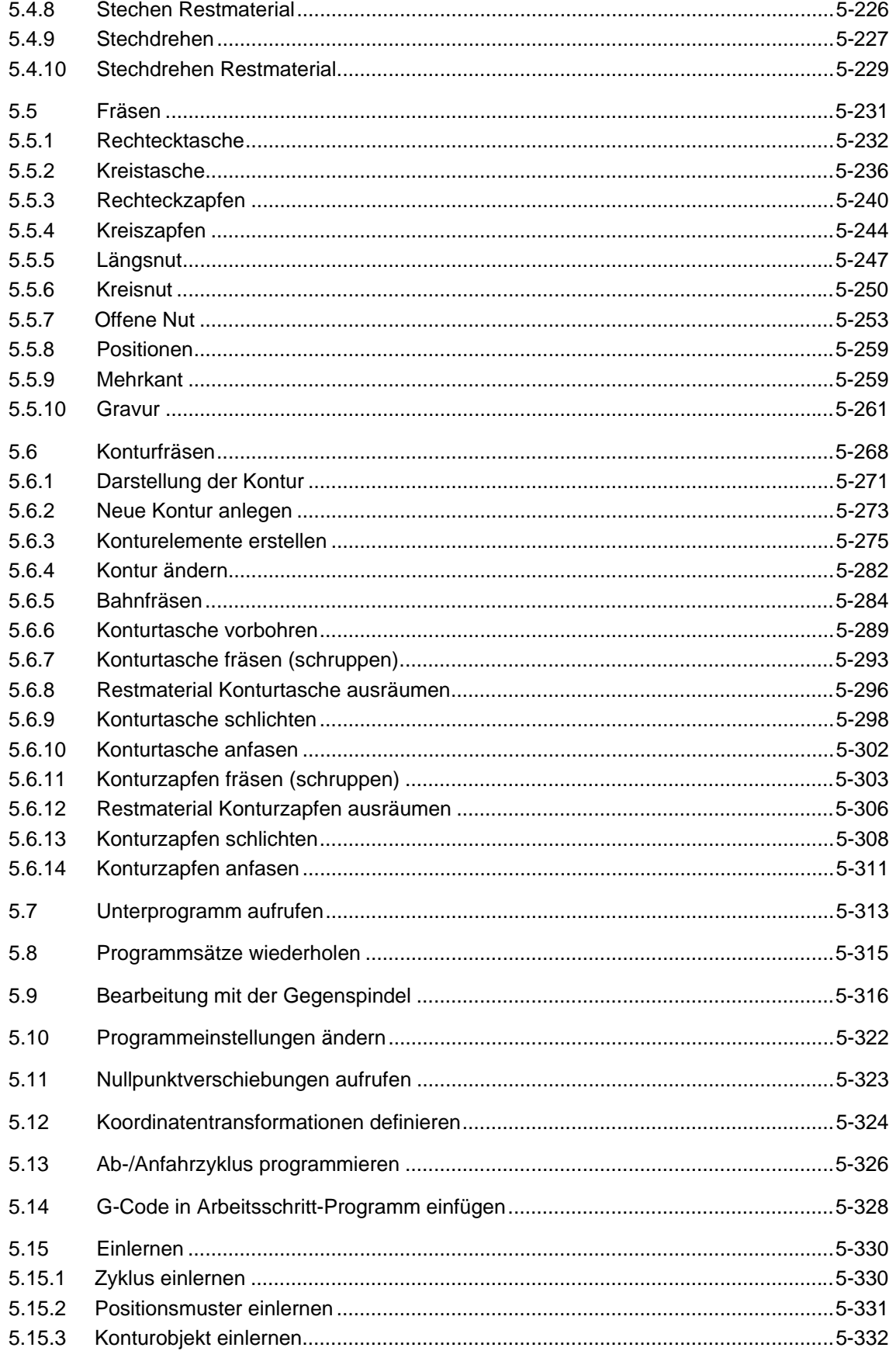

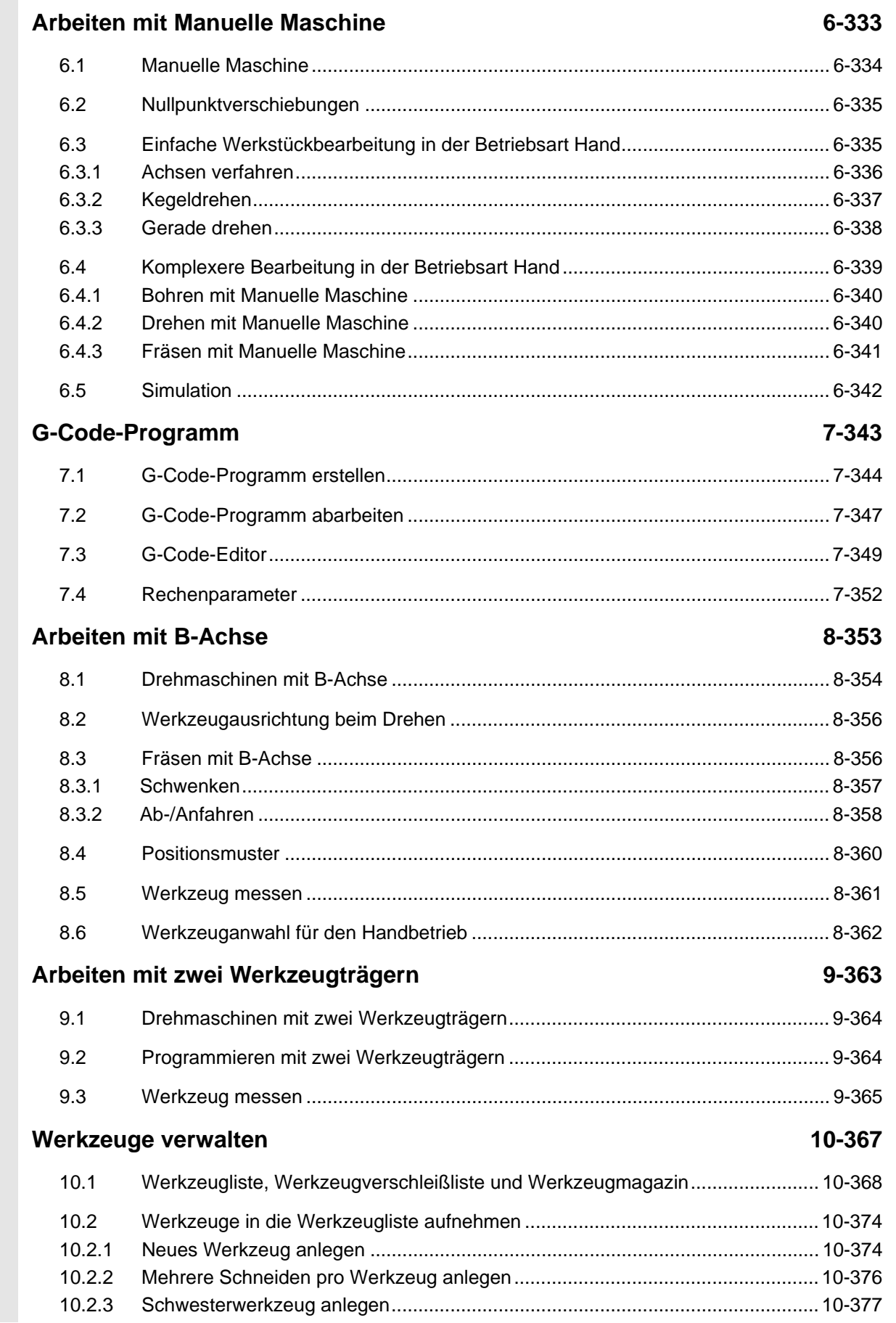

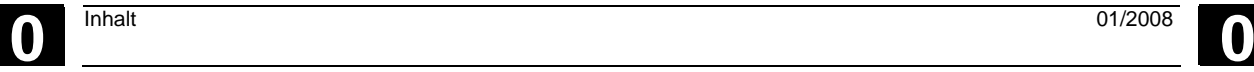

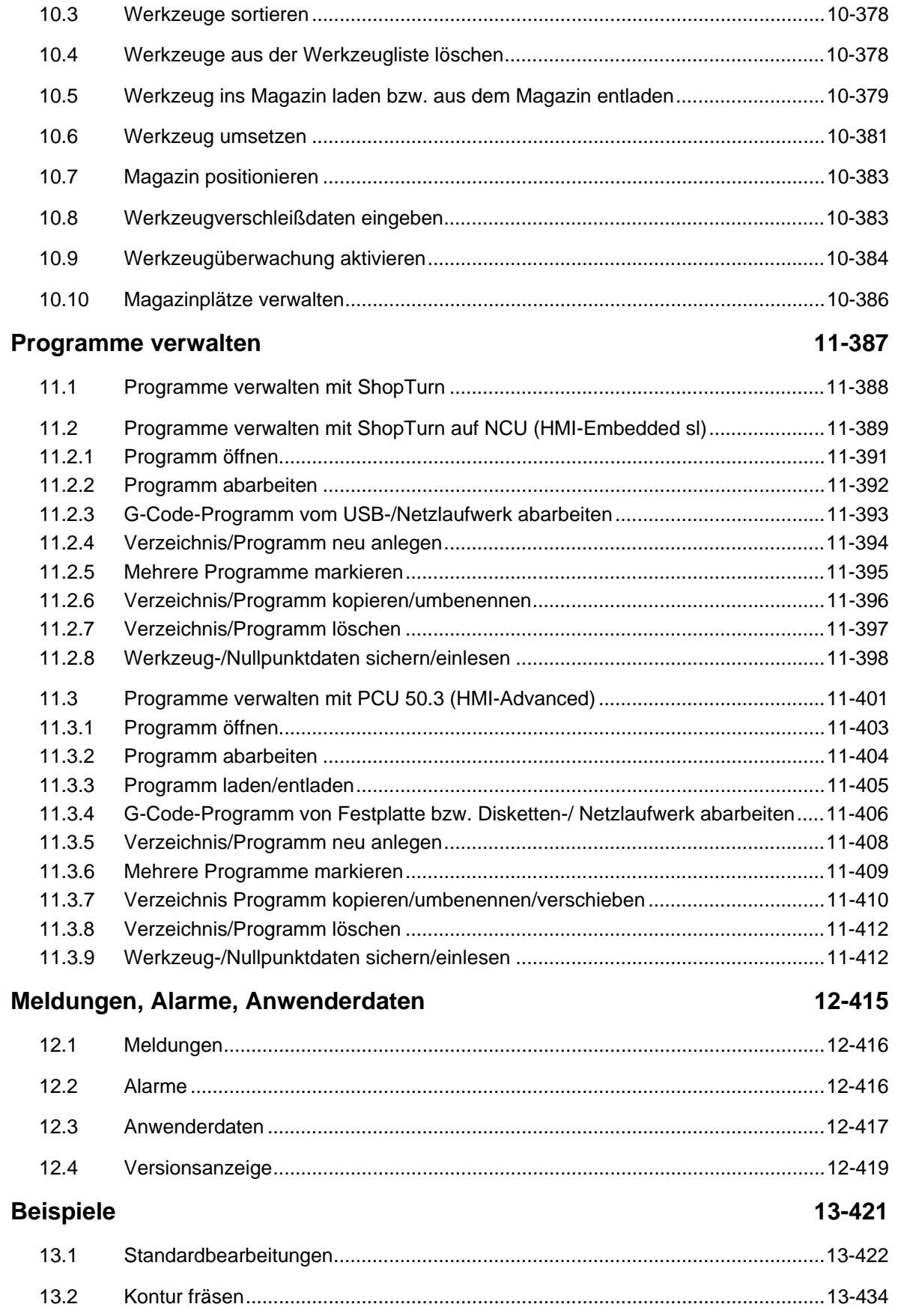

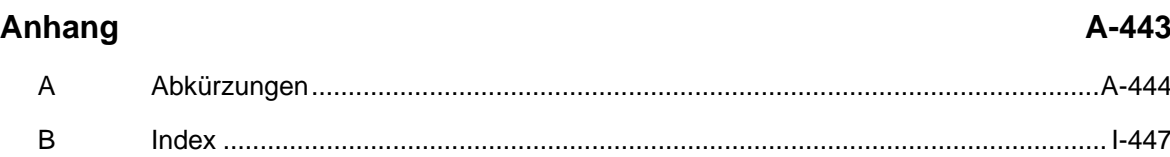

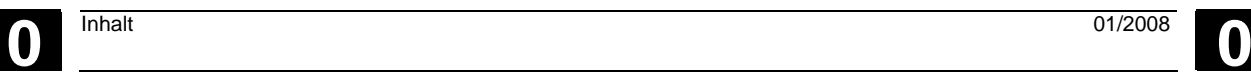

# <span id="page-16-0"></span>Einführung

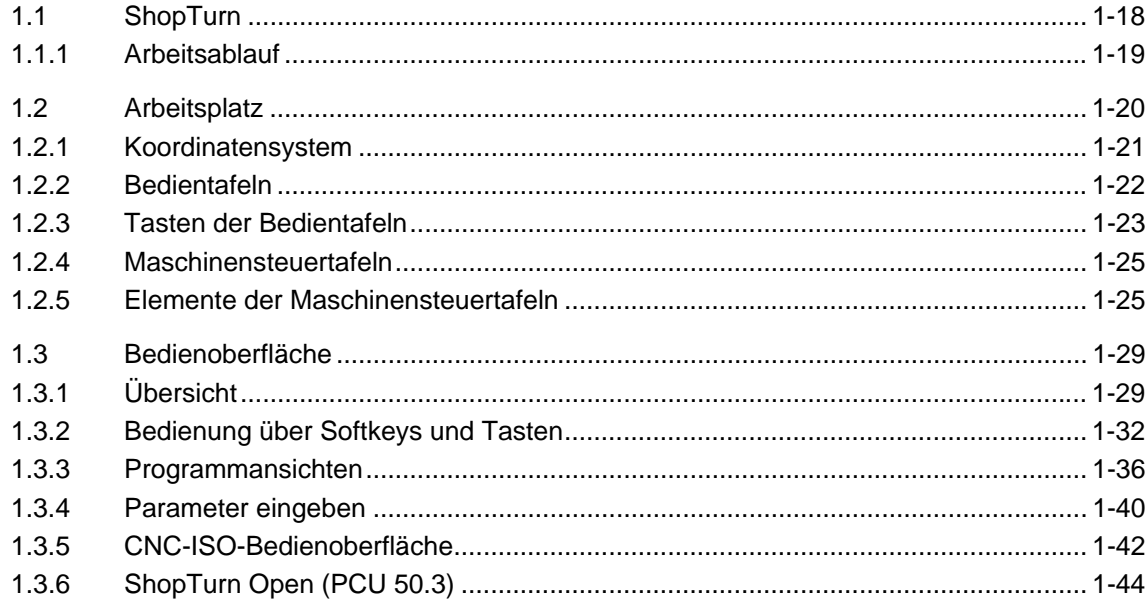

# <span id="page-17-0"></span>**1.1 ShopTurn**

-

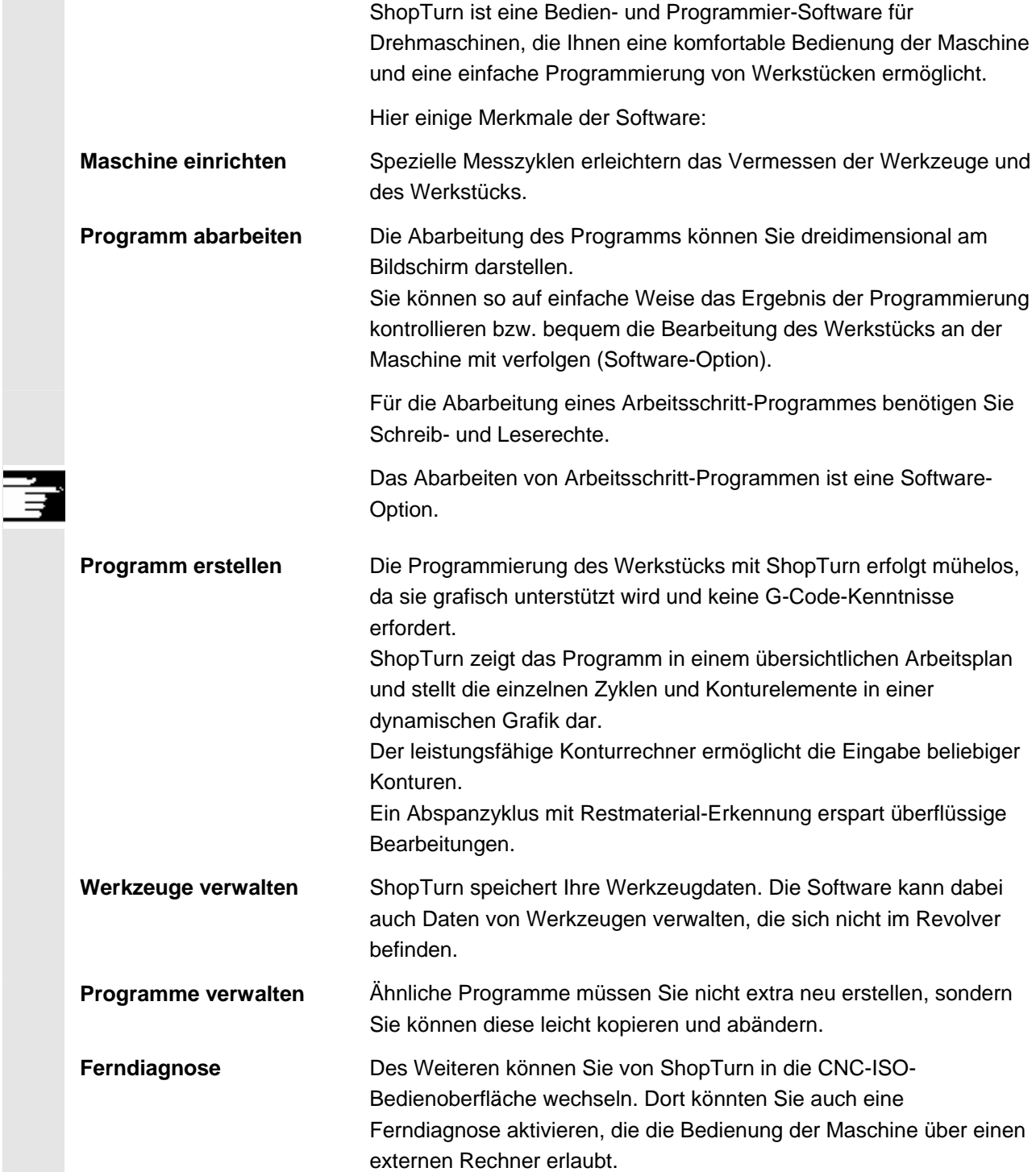

# <span id="page-18-0"></span>**1.1.1 Arbeitsablauf**

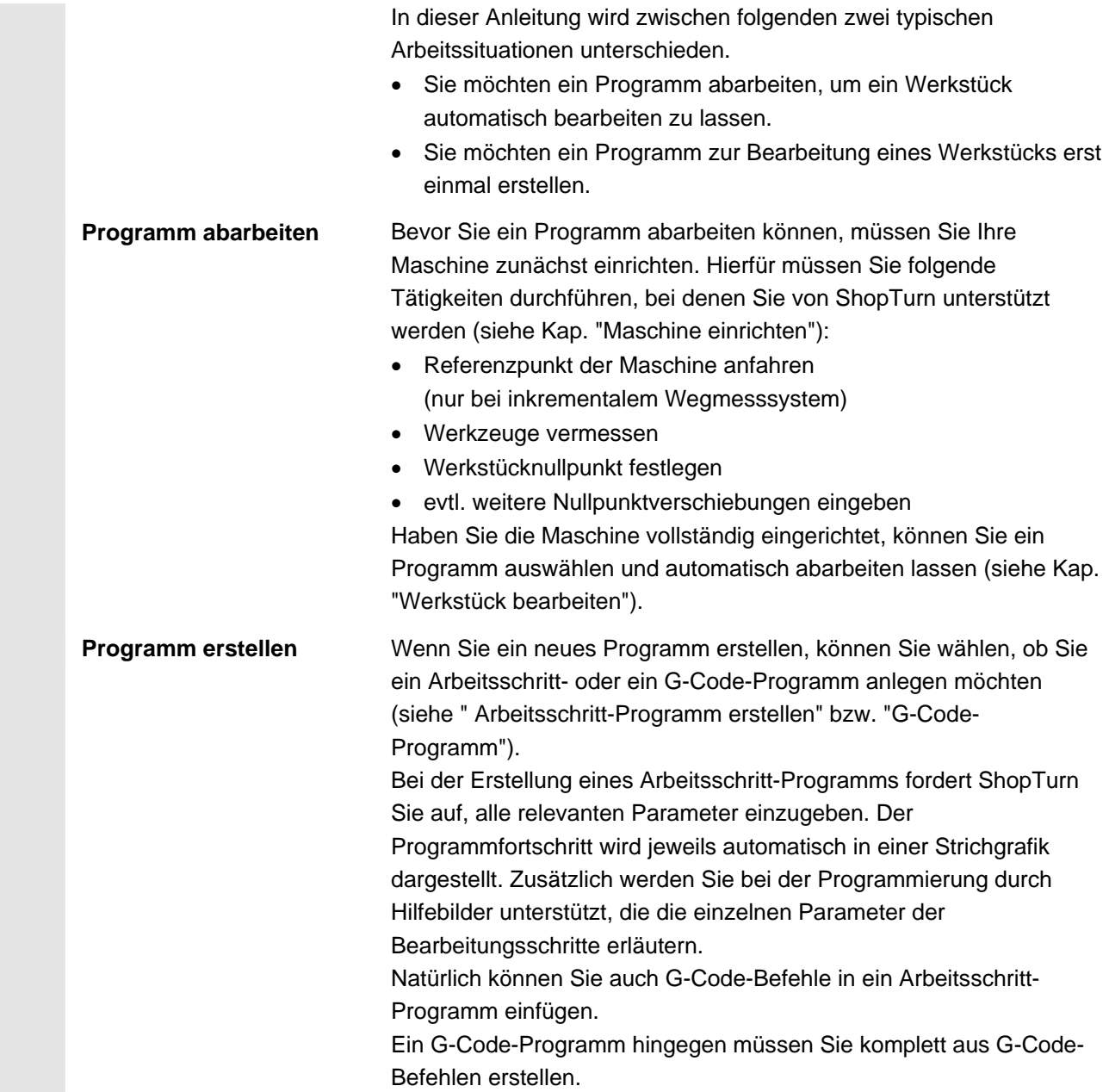

<span id="page-19-0"></span>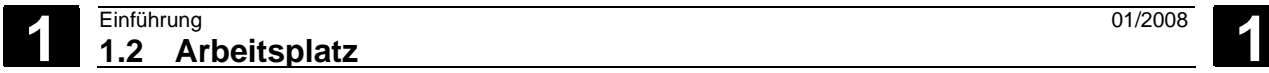

# **1.2 Arbeitsplatz**

 Zu einem ShopTurn-Arbeitsplatz gehören neben der Drehmaschine mit CNC-/Positionier-Steuerung noch eine Bedientafel und eine Maschinensteuertafel.

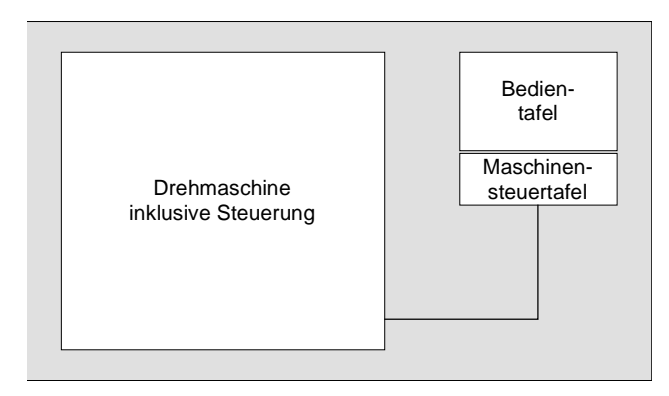

*Skizze des Arbeitsplatzes* 

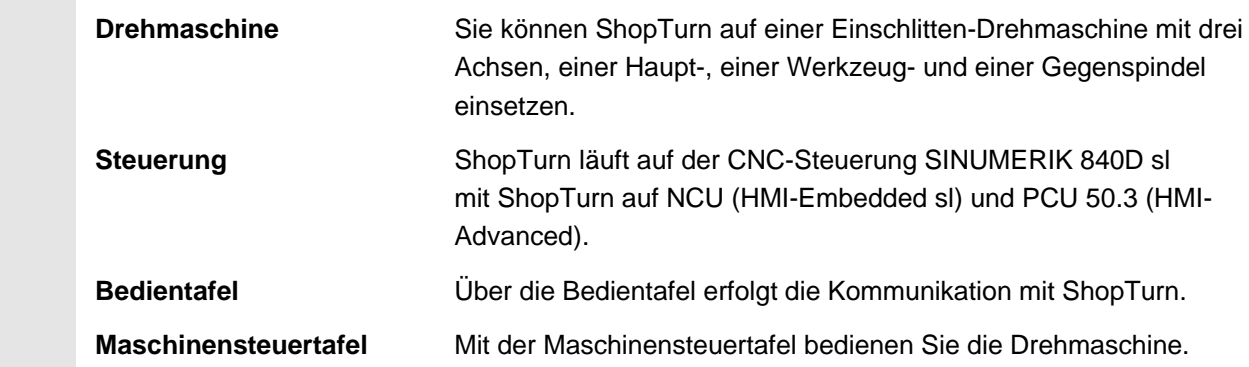

## <span id="page-20-0"></span>**1.2.1 Koordinatensystem**

 Bei der Bearbeitung eines Werkstücks auf einer Drehmaschine geht man prinzipiell von einem rechtwinkligen Koordinatensystem aus. Dies besteht aus den drei zu den Maschinenachsen parallelen Koordinatenachsen X, Y und Z. Die Koordinatenachse Y muss nicht zwingend eingerichtet sein. Die um beliebige Winkel drehbare Spindelachse Z ist eine eigene Drehachse und wird mit C bezeichnet.

 Die Lage des Koordinatensystems und des Maschinennullpunkts sind abhängig vom Maschinentyp.

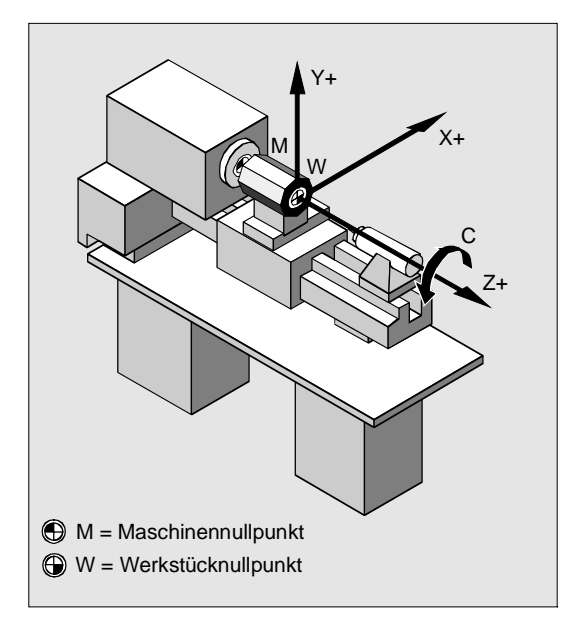

*Lage des Koordinatensystems, des Maschinennullpunkts und des Werkstücknullpunkts (Beispiel)* 

<span id="page-21-0"></span>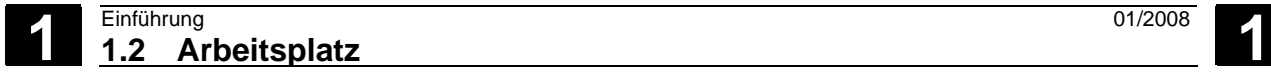

# **1.2.2 Bedientafeln**

 Für die PCUs können Sie alternativ eine der folgenden Bedientafeln einsetzen:

 OP 010 OP 010C OP 010S OP 012 OP 015 OP 015A OP 015AT TP 015A TP15AT

 Anhand der Bedientafel OP 010 werden die Komponenten exemplarisch dargestellt, die zur Bedienung der Steuerung und der Bearbeitungsmaschine zur Verfügung stehen.

Die Tasten werden im nachfolgenden Kapitel beschrieben.

### **Bedientafel OP 010**

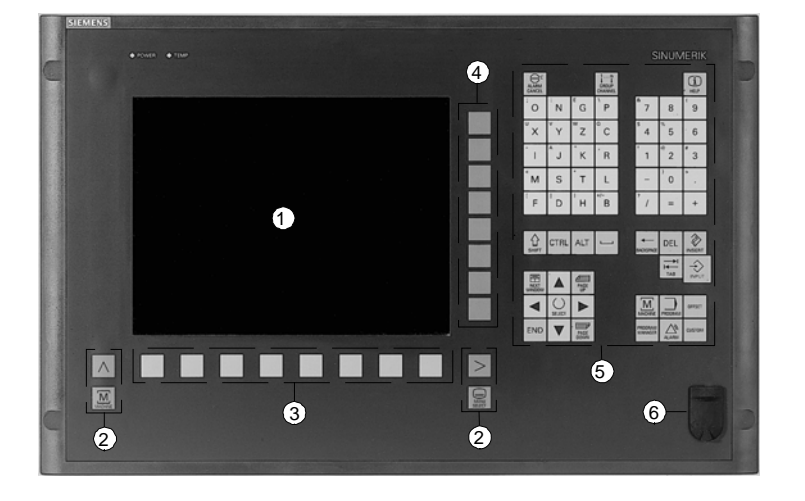

*Bedientafel OP 010* 

- **1** Bildschirm
- **2** Bildschirmtasten
- **3** Horizontale Softkeyleiste
- **4** Vertikale Softkeyleiste
- **5** Alpha-/Numerikblock Korrektur-/Cursorblock mit Steuertastatur und Input-Taste
- **6** USB-Schnittstelle

# <span id="page-22-0"></span>**1.2.3 Tasten der Bedientafeln**

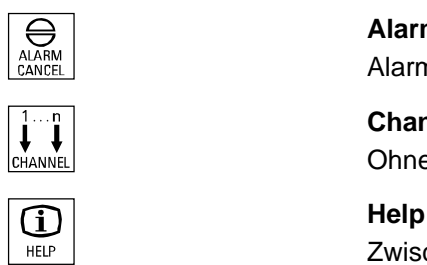

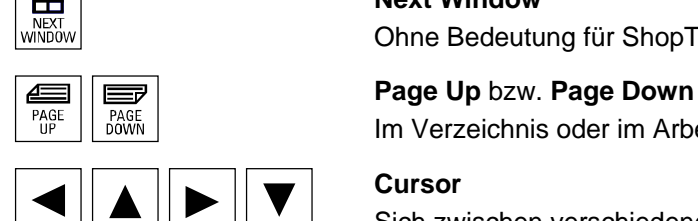

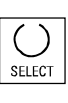

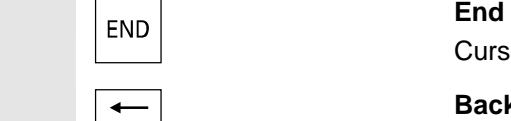

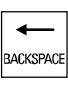

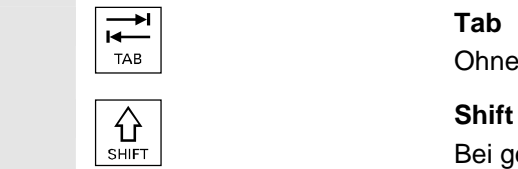

## **Alarm Cancel**

Alarm löschen, der mit diesem Symbol gekennzeichnet ist.

# **Channel**

Ohne Bedeutung für ShopTurn.

Zwischen Arbeitsplan und Programmiergrafik sowie zwischen Parametermaske mit Programmiergrafik und Parametermaske mit Hilfebild wechseln.

**hext Window** Ohne Bedeutung für ShopTurn.

Im Verzeichnis oder im Arbeitsplan nach oben oder unten blättern.

## **Cursor**

Sich zwischen verschiedenen Feldern bzw. Zeilen bewegen. Mit Cursor rechts Verzeichnis oder Programm öffnen. Mit Cursor links in übergeordnete Verzeichnisebene wechseln.

## **Select**

Zwischen mehreren vorgegebenen Möglichkeiten auswählen. Die Taste entspricht dem Softkey "Alternativ".

Cursor auf das letzte Eingabefeld in einer Parametermaske bewegen.

#### **Backspace**

- Wert im Eingabefeld löschen.
- Im Einfügemodus das vor dem Cursor stehende Zeichen löschen.

Ohne Bedeutung für ShopTurn.

Bei gedrückter Shift-Taste obere Zeichen auf den Tasten mit Doppelbelegung ausgeben.

#### **1.2 Arbeitsplatz** 01/2008<br> **1.2 Arbeitsplatz 1.2 Arbeitsplatz 1**

#### **Ctrl**  $\vert_{\alpha=0}$  **Ctrl**

Mit folgenden Tastenkombinationen im Arbeitsplan und G-Code-Editor bewegen:

- Ctrl + Pos1: An den Anfang springen.
- Ctrl + End: An das Ende springen.

## **Alt**  $\begin{bmatrix} 1 & 1 \\ 0 & 1 \end{bmatrix}$

Ohne Bedeutung für ShopTurn.

#### **Del Service Service Service Service Service Service Service Service Service Service Service Service Service Se**

- Wert im Parameterfeld löschen.
- Im Einfügemodus das vom Cursor markierte Zeichen löschen.
- Bearbeitungslinien beim Mitzeichnen und in der Simulation löschen.

Einfügemodus oder Taschenrechner aktivieren.

#### **Input**

- Eingabe eines Wertes im Eingabefeld abschließen.
- Verzeichnis oder Programm öffnen.

#### **Alarm - nur OP 010 und OP 010C**

Bedienbereich "Meldungen/Alarme" aufrufen. Die Taste entspricht dem Softkey "Alarmliste".

### **Program - nur OP 010 und OP 010C**

Bedienbereich "Programm" aufrufen. Die Taste entspricht dem Softkey "Prog. edit".

# **Offset - nur OP 010 und OP 010C**

Bedienbereich "Werkzeuge/Nullpunktverschiebungen" aufrufen. Die Taste entspricht dem Softkey "Werkz. Nullp.".

# **PROGRAM Program Manager - nur OP 010 und OP 010C MANAGER**

Bedienbereich "Programmmanager" aufrufen. Die Taste entspricht dem Softkey "Programm".

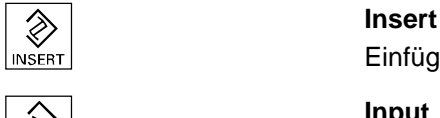

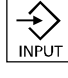

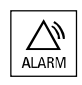

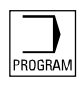

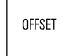

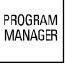

# <span id="page-24-0"></span>**1.2.4 Maschinensteuertafeln**

 Die Drehmaschine kann mit einer Maschinensteuertafel von Siemens oder mit einer spezifischen Maschinensteuertafel des Maschinenherstellers ausgerüstet sein.

Über die Maschinensteuertafel lösen Sie Aktionen an der Drehmaschine aus, beispielsweise Achsen verfahren oder Bearbeitung des Werkstücks starten.

Für die gerade aktiven Funktionen leuchten die LED der zugehörigen Tasten auf der Maschinensteuertafel auf.

# **1.2.5 Elemente der Maschinensteuertafeln**

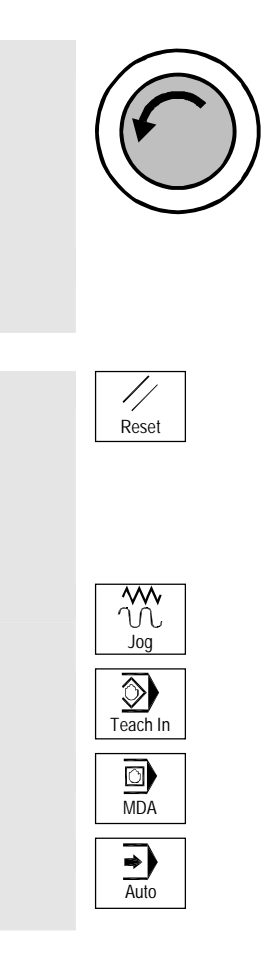

#### **Not-Aus-Taster**

Taster in Notsituationen drücken, d.h. wenn Menschenleben in Gefahr sind oder Gefahr besteht, dass die Maschine oder das Werkstück beschädigt wird.

Alle Antriebe werden mit größtmöglichem Bremsmoment still gesetzt.

 Zu weiteren Reaktionen durch die Betätigung des Not-Aus-Tasters beachten Sie bitte die Angaben des Maschinenherstellers.

#### **Reset** (Rücksetzen)

- Bearbeitung des aktuellen Programms abbrechen. Die CNC-Steuerung bleibt synchron mit der Maschine. Sie ist in Grundstellung und bereit für einen neuen Programmablauf.
- Alarm löschen
- **Jog**

Betriebsart Maschine Manuell anwählen.

**Teach In**  Ohne Bedeutung für ShopTurn.

#### **MDA**

Betriebsart MDA anwählen.

#### **Auto**

Betriebsart Maschine Auto anwählen.

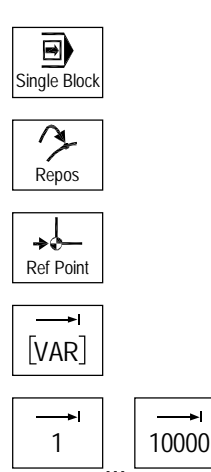

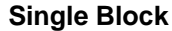

Programm satzweise abarbeiten (Einzelsatz).

#### **Repos**

Rückpositionieren, Kontur wieder anfahren.

**Ref Point**  Referenzpunkt anfahren**.**

**Inc Var** (Incremental Feed Variable) Schrittmaß mit variabler Schrittweite fahren.

**Inc** (Incremental Feed) Schrittmaß mit vorgegebener Schrittweite von 1, ..., 10000 Inkrementen fahren.

 Die Bewertung des Inkrementenwertes ist von einem Maschinendatum abhängig.

Beachten Sie hierzu die Angaben des Maschinenherstellers.

**Cycle Start**  Abarbeitung eines Programms starten.

**Cycle Stop**  Abarbeitung eines Programms stoppen.

Achse in entsprechender Richtung verfahren.

#### **Rapid**

Achse im Eilgang (schnellste Geschwindigkeit) verfahren.

#### **WCS MCS**

Zwischen Werkzeug-Koordinatensystem (WKS) und Maschinen-Koordinatensystem (MKS) umschalten.

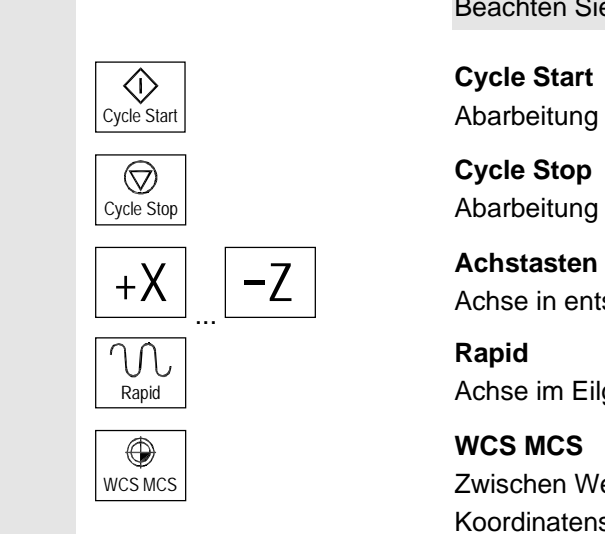

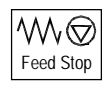

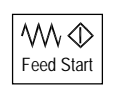

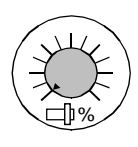

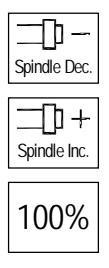

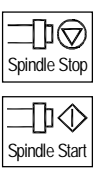

## **Vorschub-/Eilgangoverride**

Programmierten Vorschub bzw. Eilgang senken oder erhöhen. Der programmierte Vorschub bzw. Eilgang entspricht 100% und kann von 0% bis 120% geregelt werden, im Eilgang nur bis 100%. Der neu eingestellte Vorschub erscheint als absoluter Wert und in Prozent in der Vorschub-Statusanzeige auf dem Bildschirm.

## **Feed Stop**

Bearbeitung des laufenden Programms stoppen und Achsantriebe stillsetzen.

## **Feed Start**

Abarbeitung des Programms im aktuellen Satz fortsetzten und Vorschub auf den vom Programm vorgegebenen Wert hochfahren.

## **Spindeloverride**

Programmierte Spindeldrehzahl senken oder erhöhen. Die programmierte Spindeldrehzahl entspricht 100% und kann von 50 bis 120% geregelt werden. Die neu eingestellte Spindeldrehzahl erscheint als absoluter Wert und in Prozent in der Spindel-Statusanzeige auf dem Bildschirm.

**Spindle Dec. – nur Maschinensteuertafel OP032S**  Programmierte Spindeldrehzahl herabsetzen.

**Spindle Inc. – nur Maschinensteuertafel OP032S**  Programmierte Spindeldrehzahl erhöhen.

 100% **100% – nur Maschinensteuertafel OP032S**  Programmierte Spindeldrehzahl wieder einstellen.

> **Spindle Stop**  Spindel stoppen.

**Spindle Start**  Spindel starten.

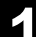

#### **Schlüsselschalter**

 Über den Schlüsselschalter können Sie verschiedene Zugriffsrechte einstellen. Der Schlüsselschalter besitzt vier Stellungen, die den Schutzstufen 4 bis 7 zugeordnet sind.

Über Maschinendaten kann der Zugriff auf Programme, Daten und Funktionen mit verschiedenen Schutzstufen verriegelt werden.

Beachten Sie hierzu bitte die Angaben des Maschinenherstellers.

 Zum Schlüsselschalter gehören drei verschiedenfarbige Schlüssel, die Sie in den angegebenen Stellungen abziehen können:

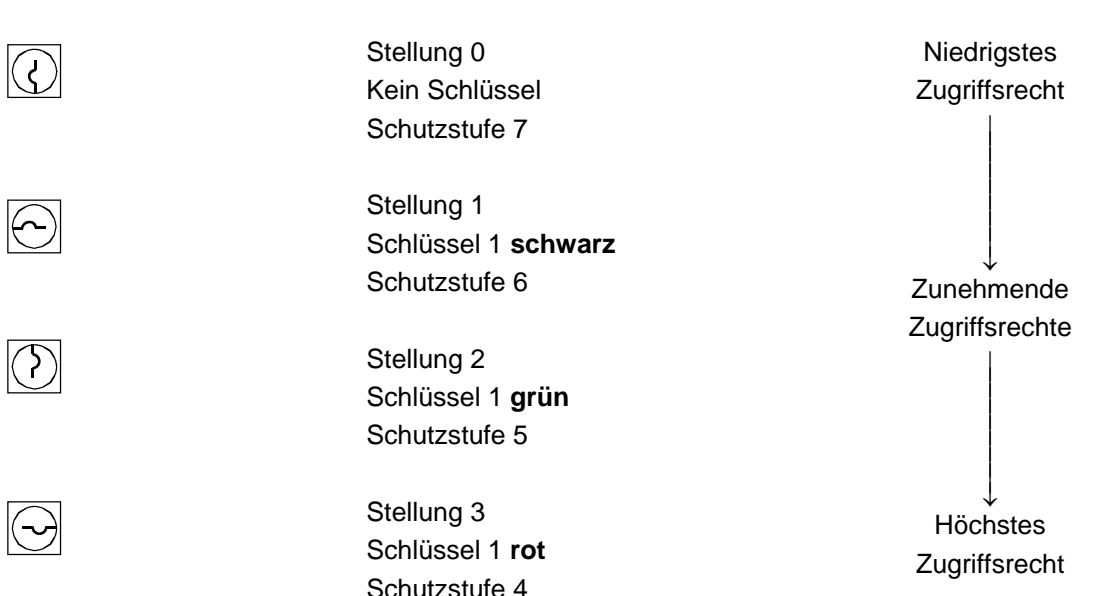

 Wenn Sie die Schlüsselstellung ändern, um die Zugriffsberechtigung zu wechseln, wird dies in der Bedienoberfläche nicht sofort sichtbar. Sie müssen erst eine Aktion auslösen (z.B. Verzeichnis schließen oder öffnen).

 Befindet sich die PLC im Stop-Zustand (LED der Maschinensteuertafel blinken), wertet ShopTurn die Schlüsselschalterstellungen beim Hochlauf nicht aus.

 Die weiteren Schutzstufen 0 bis 3 kann der Maschinenhersteller über Kennwort einstellen. Bei gesetztem Kennwort wertet ShopTurn die Schlüsselschalterstellung nicht aus.

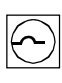

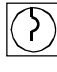

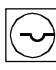

# <span id="page-28-0"></span>**1.3 Bedienoberfläche**

# **1.3.1 Übersicht**

#### **Bildschirmeinteilung**

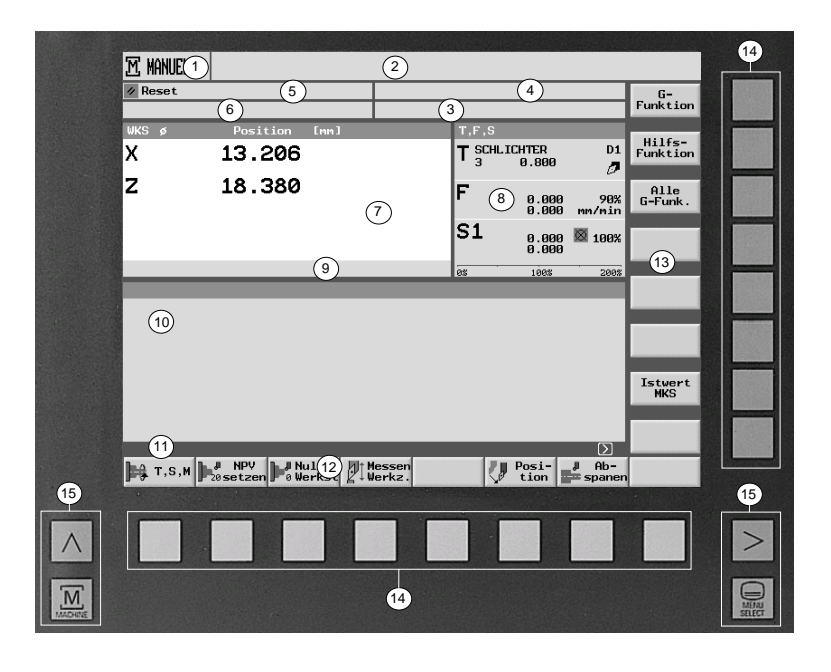

*Bedienoberfläche* 

- 1 aktive Betriebsart / Bedienbereich und Unterbedienart
- 2 Alarm- und Meldezeile
- 3 Programmname
- 4 Programmpfad
- 5 Kanalzustand und Programmbeeinflussung
- 6 Kanalbetriebsmeldungen
- 7 Positionsanzeige der Achsen
- 8 Anzeige für
	- aktives Werkzeug T
	- momentanen Vorschub F
	- aktive Spindel (S1 = Hauptspindel, S2 = Werkzeugspindel, S3 = Gegenspindel)
	- Spindelauslastung in Prozent
- 9 Anzeige der aktiven Nullpunktverschiebungen und Rotation
- 10 Arbeitsfenster
- 11 Dialogzeile für zusätzliche Erläuterungen
- 12 Horizontale Softkeyleiste
- 13 Vertikale Softkeyleiste
- 14 Softkey-Tasten
- 15 Bildschirm-Tasten

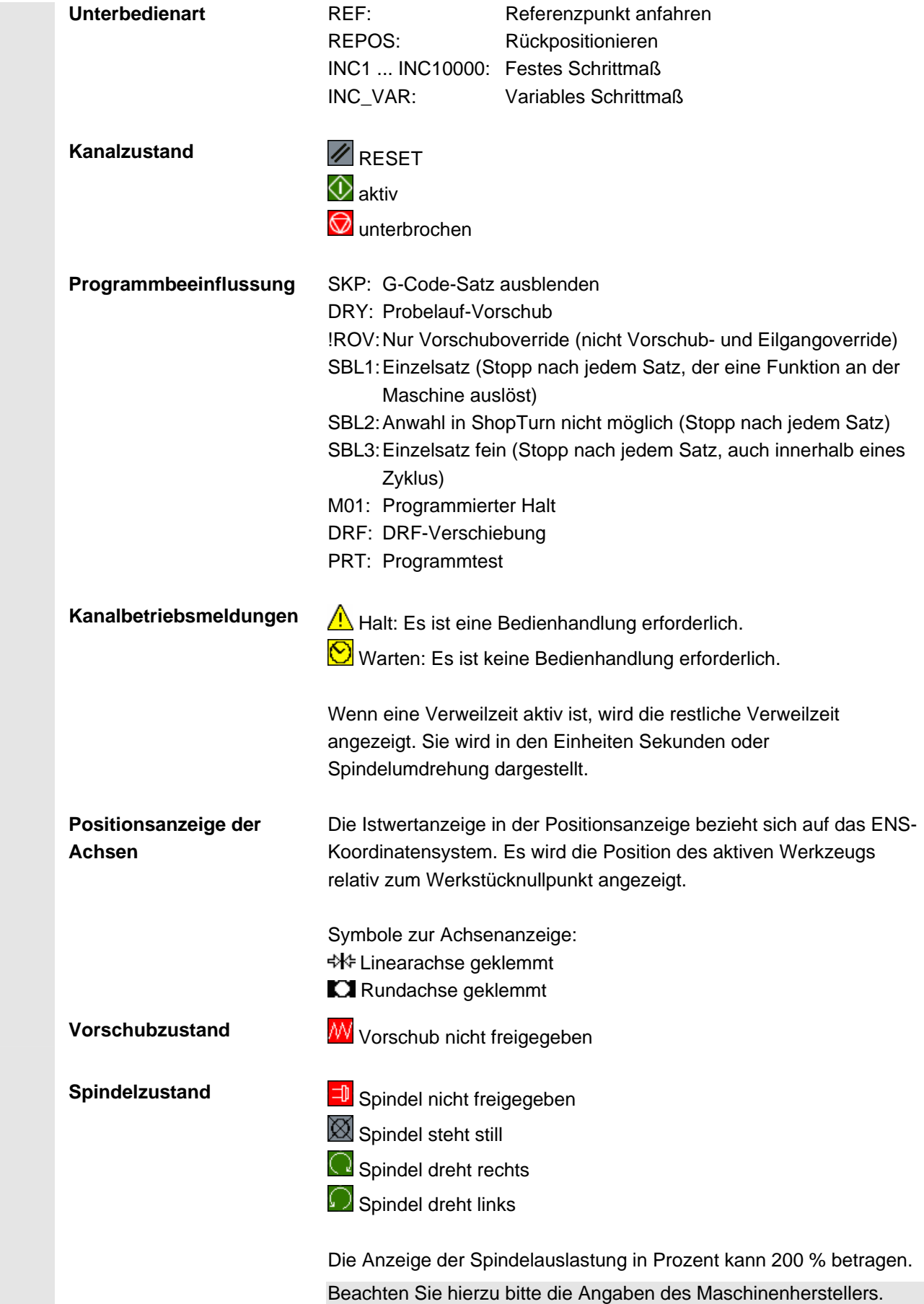

 Die Farben der Symbole haben folgende Bedeutung: Rot: Maschine steht still Grün: Maschine läuft Gelb: Warten auf eine Bedienhandlung Grau: Sonstiges

# **Bildschirm-Tasten**

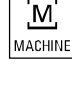

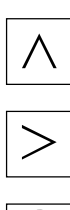

MENU<br>SELECT

### **Machine Machine**

Aktive Betriebsart (Maschine Manuell, MDA oder Maschine Auto) aufrufen.

 **Rücksprung**  Ohne Bedeutung für ShopTurn.

 **Erweiterung**  Horizontale Softkeyleiste ändern.

 **Menu Select**  Grundmenü aufrufen:

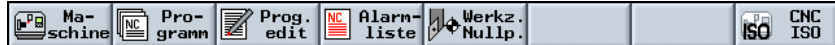

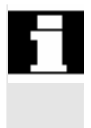

 Statt des Programmpfads (4) können auch vom Maschinenhersteller definierte Symbole angezeigt werden. Der Programmpfad wird dann zusammen mit dem Programmnamen (3) angezeigt.

Beachten Sie hierzu bitte die Angaben des Maschinenherstellers.

# <span id="page-31-0"></span>**1.3.2 Bedienung über Softkeys und Tasten**

 Die Bedienoberfläche ShopTurn besteht aus verschiedenen Masken, in denen es jeweils acht horizontale und acht vertikale Softkeys gibt. Die Softkeys bedienen Sie über die Tasten, die sich neben den Softkeys befinden.

Über die Softkeys können Sie jeweils eine neue Maske aufblenden.

 ShopTurn gliedert sich in 3 Betriebsarten (Maschine Manuell/Maschine Hand, MDA und Maschine Auto) und 4 Bedienbereiche (Programmmanager, Programm Meldungen/Alarme und Werkzeuge/Nullpunktverschiebungen).

Möchten Sie von einer Betriebsart/Bedienbereich in einen anderen Menu Select". Das Bedienbereich wechseln, drücken Sie die Taste "Menu Select". Das Bedienbereich wechseln, drücken Sie die Taste "Menu Select". Das Grundmenü wird aufgeblendet und Sie können über Softkey den gewünschten Bedienbereich auswählen.

 $\overline{A}$   $\overline{A}$   $\overline{A}$   $\overline{A}$   $\overline{A}$   $\overline{A}$  alternativ dazu können Sie die Bedienbereiche auch über die Tasten auf der Bedientafel aufrufen.

> Eine Betriebsart können Sie jederzeit direkt über die Tasten auf der Maschinensteuertafel anwählen.

Drücken Sie den Softkey "Maschine" im Grundmenü, wird die Maske der momentan aktiven Betriebsart eingeblendet.

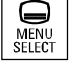

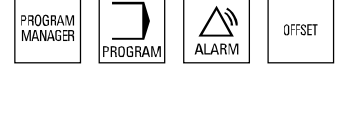

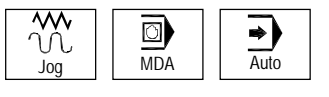

 Wenn Sie eine andere Betriebsart bzw. einen anderen Bedienbereich anwählen, wechseln sowohl die horizontale als auch die vertikale Softkeyleiste.

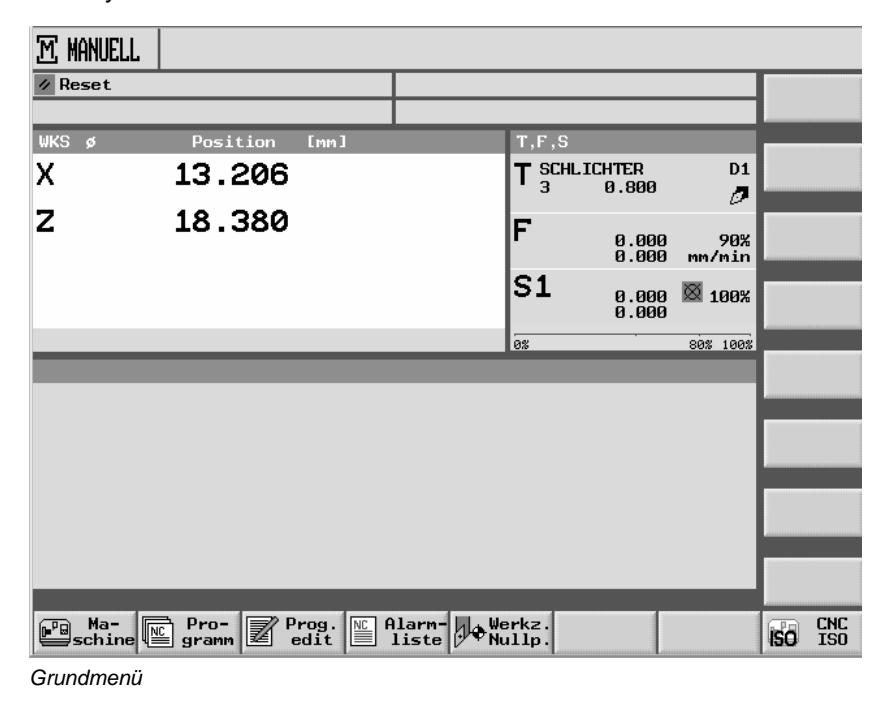

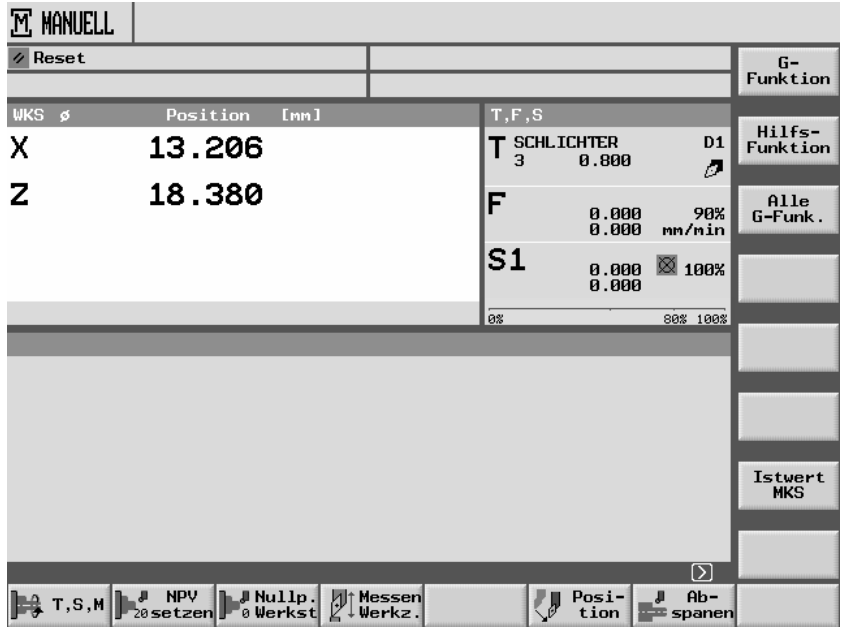

*Betriebsart Maschine Manuell* 

**M MANUELL**  $\overline{\mathscr{D}}$  Reset G-<br>Funktion  $WS$ Position w  $\overline{1}$ Hilfs-<br>Funktion  $T_{3}^{\text{SCHLICHTER}}$  0.800  $\overline{D1}$  $\overline{\mathsf{x}}$ 13.206  $\overline{\mathcal{O}}$  $\overline{z}$ 18.380 Alle<br>G-Funk F 0.000<br>0.000 90%<br>mm/min  $S<sub>1</sub>$  $\boxtimes$  100% 0.000<br>0.000 80% 100% 72 Istwert<br>MKS  $\overline{\omega}$  $\frac{1}{\frac{1}{2}}$  Ab- $\mathbf{F}$  T, S, M  $\mathbf{F}$ <sub>20</sub> setze  $\bigvee$  Posi- $\mathbf{L}^{\text{Mullp.}}_{\text{a Werkst}}$  $\mathbb{M}$  Messen

 Drücken Sie innerhalb einer Betriebsart bzw. eines Bedienbereichs einen horizontalen Softkey, wechselt nur die vertikale Softkeyleiste.

*Betriebsart Maschine Manuell* 

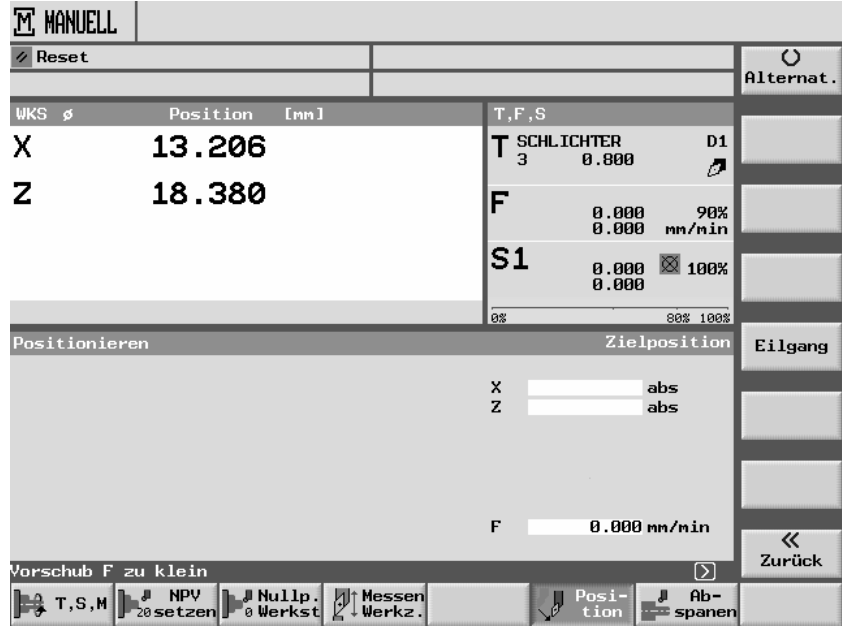

*Funktion innerhalb der Betriebsart Maschine Manuell* 

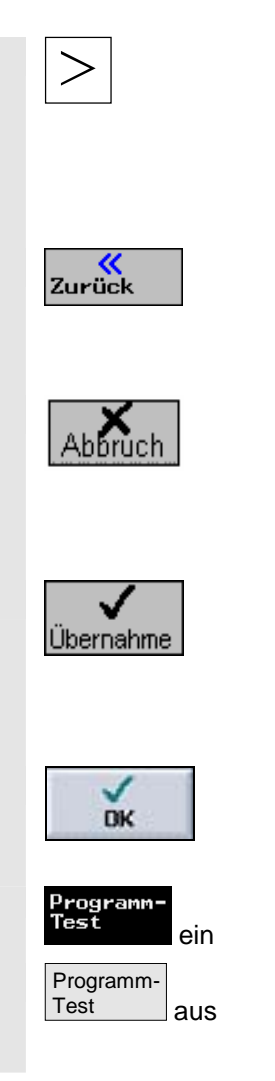

 Wenn auf der Bedienoberfläche in der Dialogzeile rechts das Symbol **EX** erscheint, können Sie innerhalb eines Bedienbereichs die horizontale Softkeyleiste ändern. Drücken Sie hierfür die Taste "Erweiterung". Bei nochmaligem Drücken der Taste "Erweiterung" erscheint wieder die ursprüngliche horizontale Softkeyleiste.

 Innerhalb einer Betriebsart bzw. eines Bedienbereichs gelangen Sie über den Softkey "Zurück" wieder in die übergeordnete Maske.

> Mit dem Softkey "Abbruch" verlassen Sie eine Maske ohne die eingegebenen Werte zu übernehmen und gelangen ebenfalls zurück in die übergeordnete Maske.

> Wenn Sie alle notwendigen Parameter richtig in die Parametermaske eingegeben haben, können Sie die Maske mit dem Softkey "Übernahme" schließen und speichern.

 Mit dem Softkey "OK" lösen Sie sofort eine Aktion aus, z.B. ein Programm umbenennen oder löschen.

Wenn Sie einige Funktionen über Softkey aktivieren, wird der Softkey schwarz hinterlegt.

Um die Funktion wieder abzuwählen, müssen Sie erneut den Softkey drücken. Der Softkey ist dann wieder grau hinterlegt.

# <span id="page-35-0"></span>**1.3.3 Programmansichten**

 Ein Arbeitschritt-Programm können Sie in unterschiedlichen Ansichten darstellen.

 **Programmmanager** Im Programmmanager verwalten Sie alle Programme. Außerdem wählen Sie hier ein Programm zur Werkstückbearbeitung an.

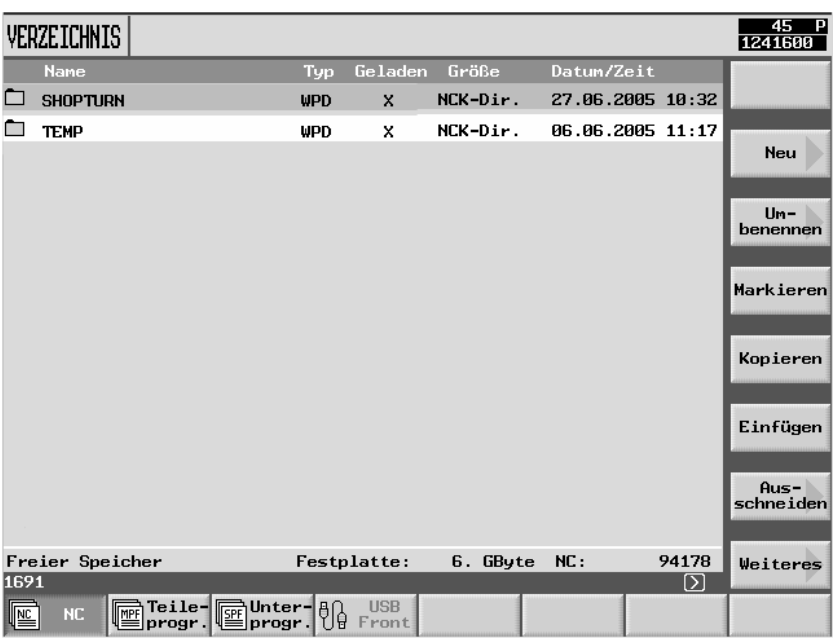

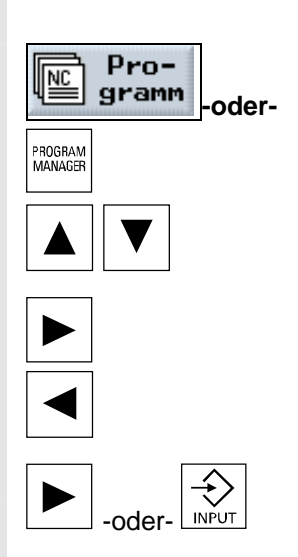

*Programmmanager* 

Den Programmmanager wählen Sie mit dem Softkey "Programm" oder der Taste "Program Manager" an.

 Innerhalb eines Verzeichnis können Sie sich mit den Tasten "Cursor oben" und "Cursor unten" bewegen.

Mit der Taste "Cursor rechts" öffnen Sie ein Verzeichnis.

 Mit der Taste "Cursor links" gelangen Sie zurück in die übergeordnete Verzeichnisebene.

Mit der Taste "Cursor rechts" oder "Input" öffnen Sie den Arbeitsplan eines Programms.
**Arbeitsplan** Der Arbeitsplan gibt einen Überblick über die einzelnen Bearbeitungsschritte eines Programms.

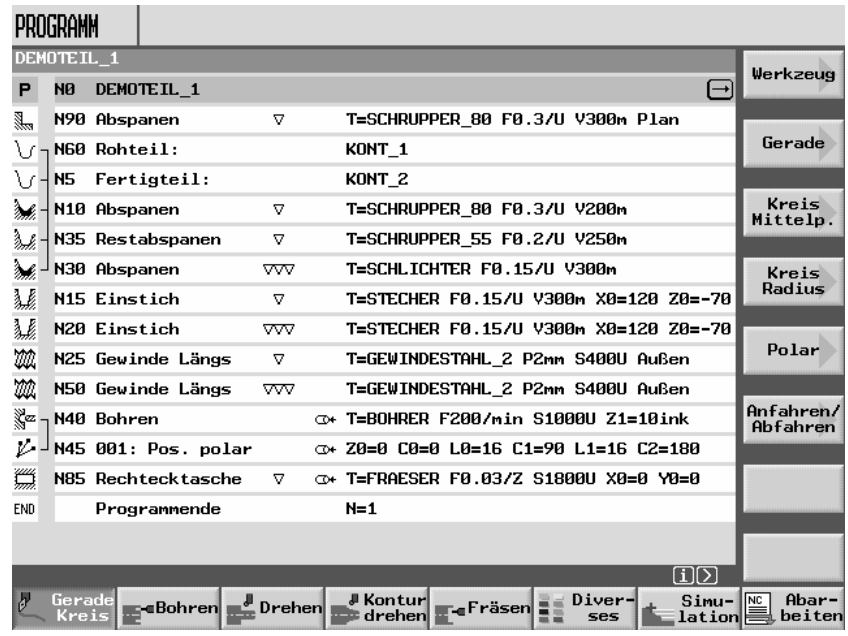

*Arbeitsplan* 

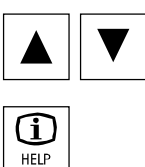

 Im Arbeitsplan können Sie sich mit den Tasten "Cursor oben" und "Cursor unten" zwischen den Programmsätzen bewegen.

 Mit der Taste "Help" können Sie zwischen Arbeitsplan und Programmiergrafik wechseln.

 **Programmiergrafik** Die Programmiergrafik zeigt die Kontur des Werkstücks als dynamische Strichgrafik. Der im Arbeitsplan markierte Programmsatz ist in der Programmiergrafik farbig hervorgehoben.

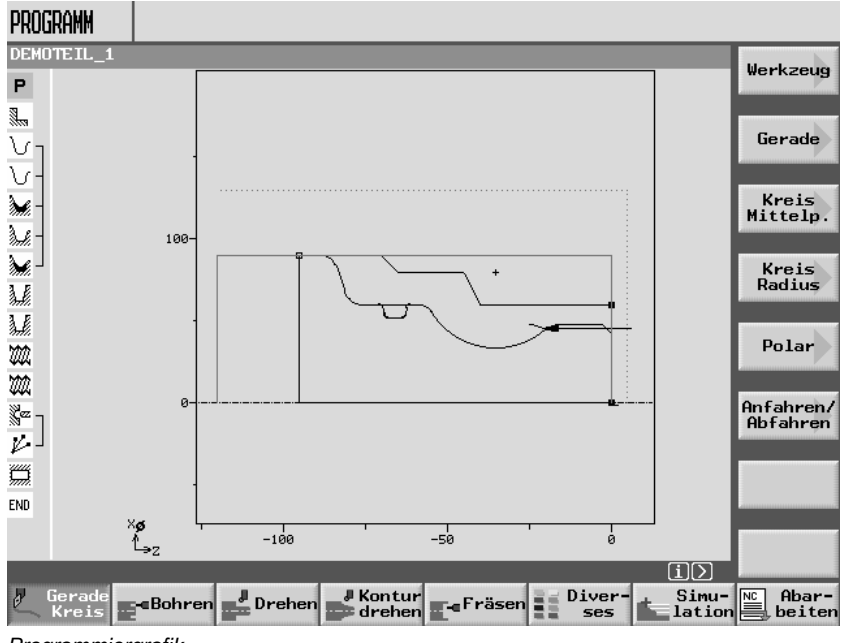

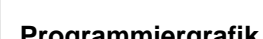

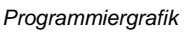

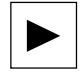

 Mit der Taste "Cursor rechts" können Sie im Arbeitsplan einen Programmsatz öffnen. Die jeweils zugehörige Parametermaske mit Programmiergrafik wird aufgeblendet.

# **Parametermaske mit Programmiergrafik**

Die Programmiergrafik in einer Parametermaske zeigt die Kontur des aktuellen Bearbeitungsschrittes als Strichgrafik zusammen mit den Parametern.

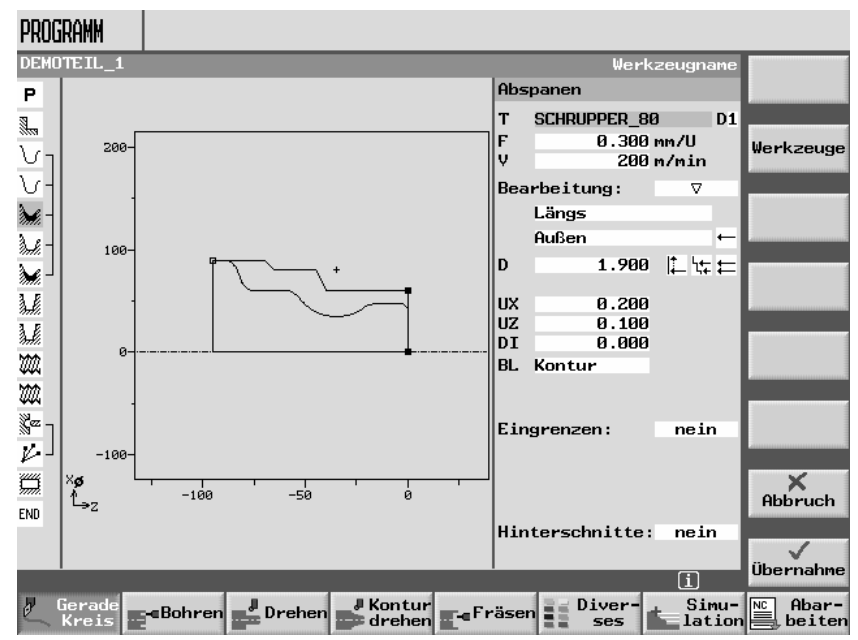

*Parametermaske mit Programmiergrafik* 

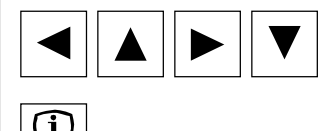

**HELP** 

 Innerhalb einer Parametermaske können Sie sich mit den Cursortasten zwischen den Eingabefeldern bewegen.

 Mit der Taste "Help" können Sie in der Parametermaske zwischen Programmiergrafik und Hilfebild wechseln.

# **Parametermaske mit Hilfebild**

Das Hilfebild in der Parametermaske erläutert die einzelnen Parameter des Bearbeitungsschrittes.

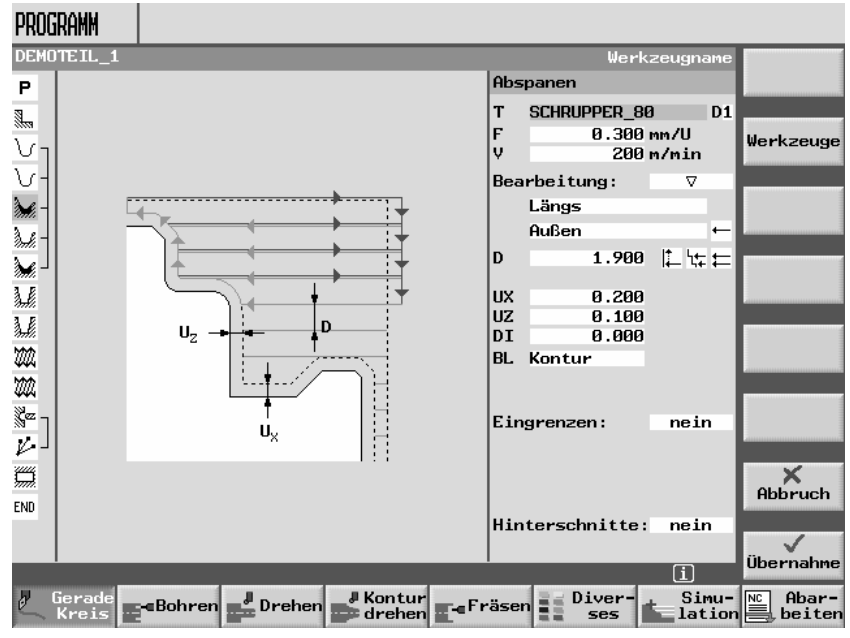

*Parametermaske mit Hilfebild* 

 Die farbigen Symbole in den Hilfebildern bedeuten Folgendes: Gelber Kreis = Bezugspunkt

Roter Pfeil = Werkzeug fährt im Eilgang

Grüner Pfeil = Werkzeug fährt im Bearbeitungsvorschub

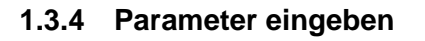

 Beim Einrichten der Maschine und bei der Programmierung müssen Sie jeweils für verschiedene Parameter Werte in die weiß hinterlegten Felder eingeben.

Parameter, deren Eingabefelder grau hinterlegt sind, werden von ShopTurn automatisch berechnet.

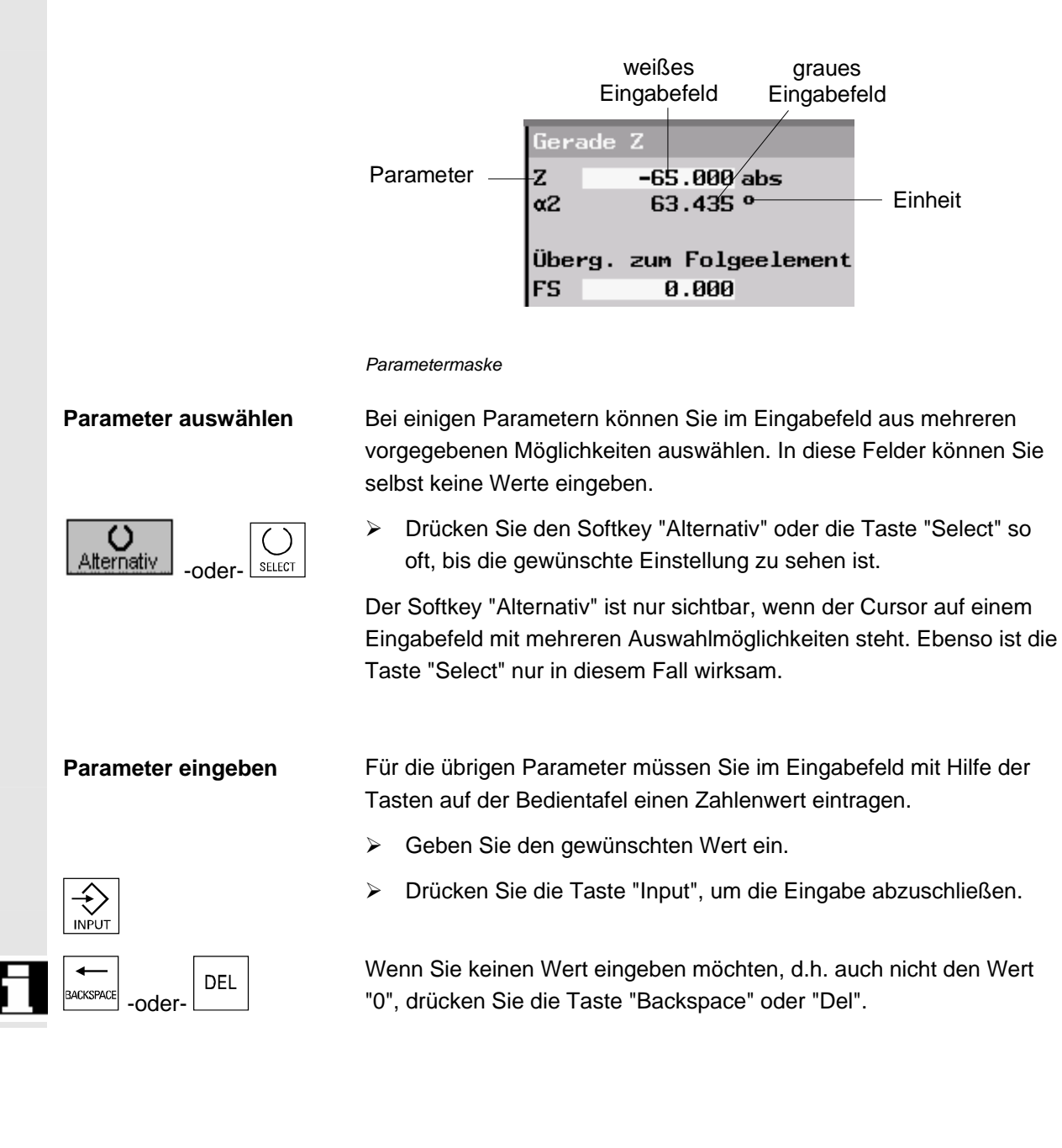

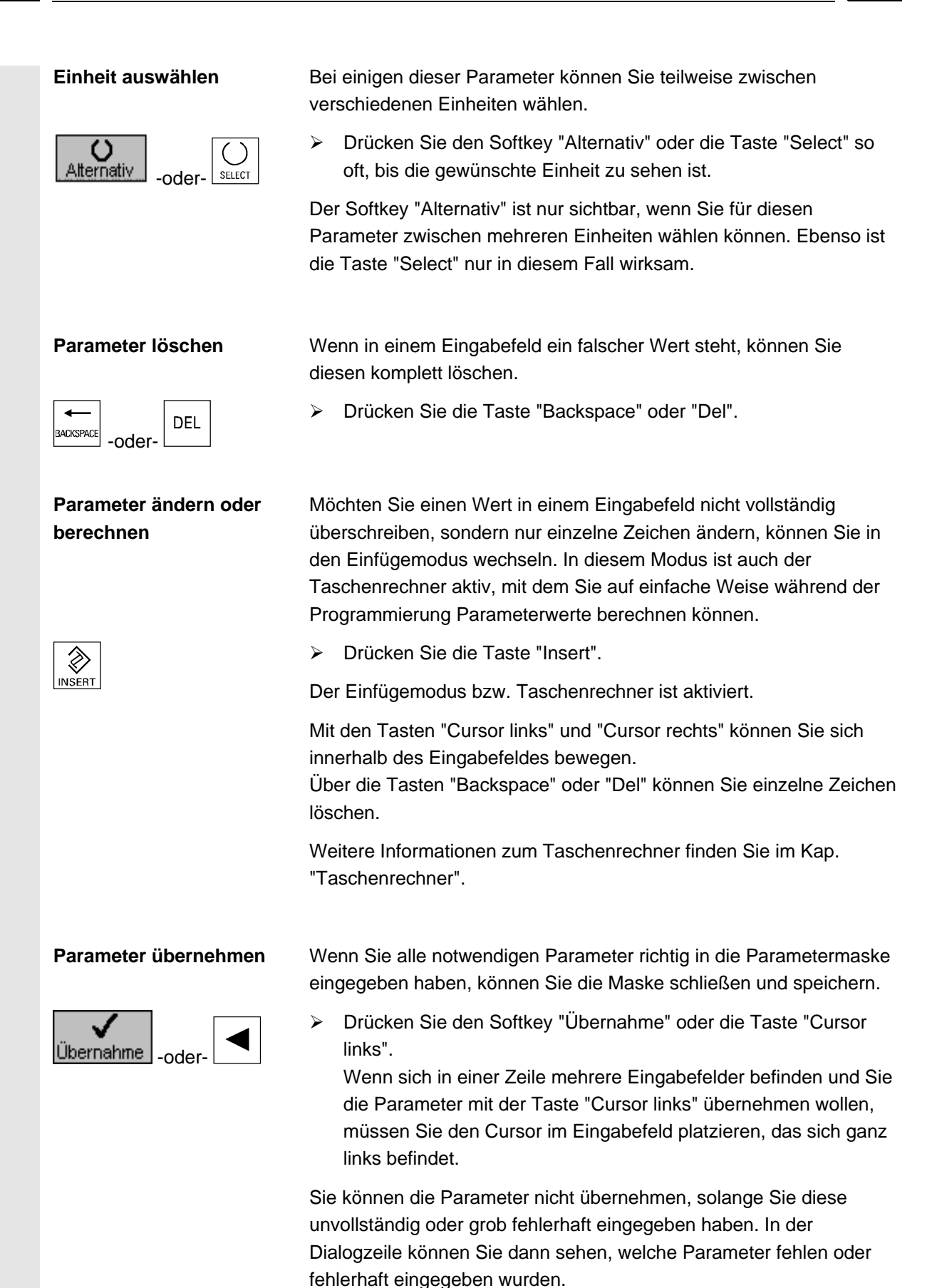

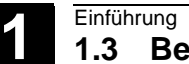

# **1.3.5 CNC-ISO-Bedienoberfläche**

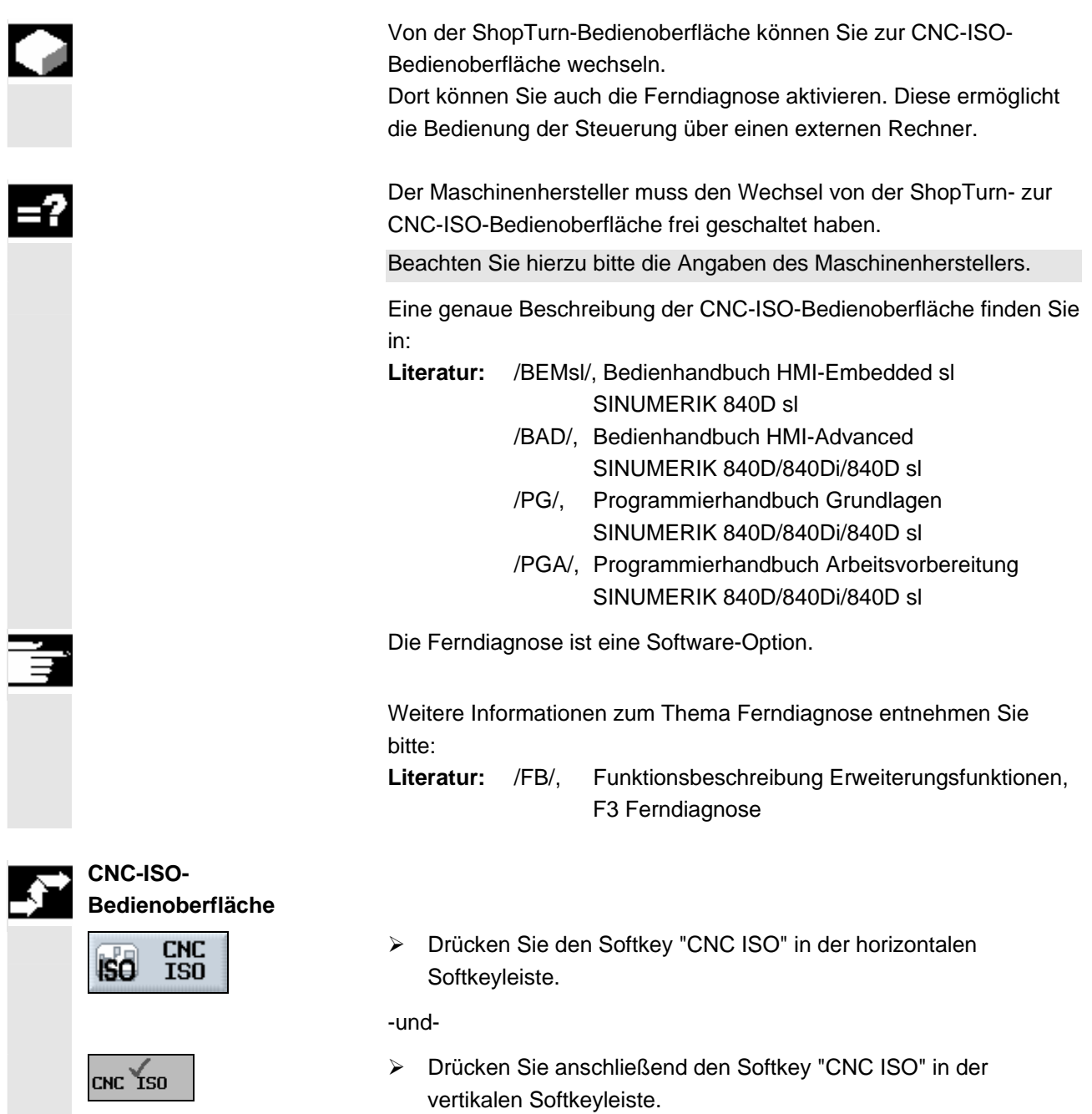

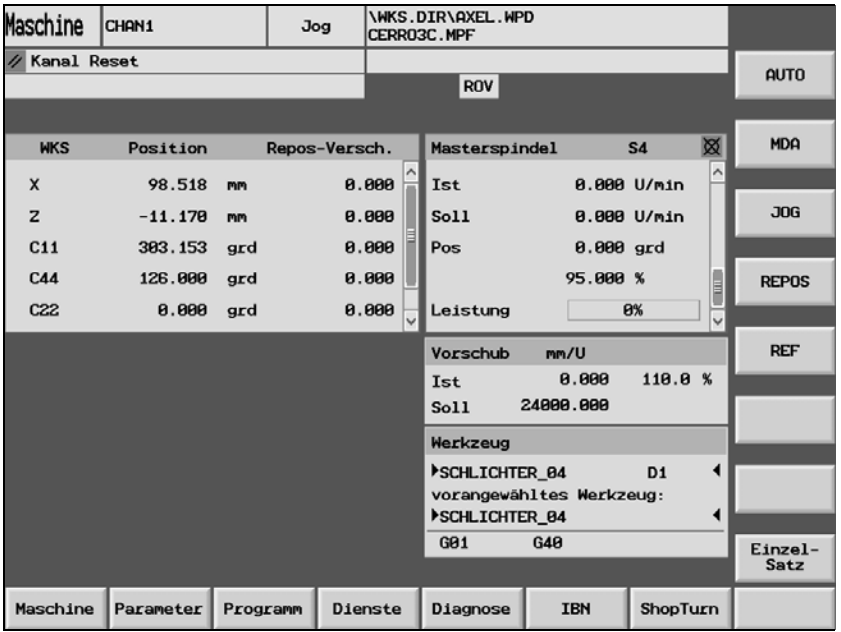

*CNC-ISO-Bedienoberfläche* 

→ Drücken Sie die Taste "Menu Select", wenn Sie wieder zur<br>
studie ShopTurn-Bedienoberfläche zurückkehren möchten. ShopTurn-Bedienoberfläche zurückkehren möchten.

-und-

- > Drücken Sie den Softkey "ShopTurn".
- **ENTERNALISM SCHLEID VOCATES SIGNALIST SCHLEIDEN SEIECT SCHLEIDEN SEIECT**<br>
SEIECT SEIECT SEIECT SEIECT SEIECT SEIECT SEIECT SEIECT SEIECT SEIECT SEIECT SEIECT SEIECT SEIECT SEIECT SEIE Select".
- Diagnose Nagnose X Drücken Sie den Softkey "Diagnose".
	- ¾ Drücken Sie den Softkey "Ferndiagnose".

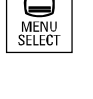

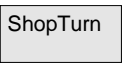

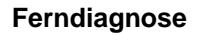

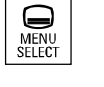

 Ferndiagnose

# **1.3.6 ShopTurn Open (PCU 50.3)**

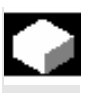

 Die Software ShopTurn gibt es für die PCU 50.3 in der Ausprägung ShopTurn Open.

 Bei ShopTurn Open befinden sich die HMI-Advanced Bedienbereiche "Dienste", "Diagnose", "Inbetriebnahme" und "Parameter" (ohne Werkzeugverwaltung und Nullpunktverschiebungen), direkt auf der erweiterten horizontalen Softkeyleiste.

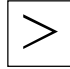

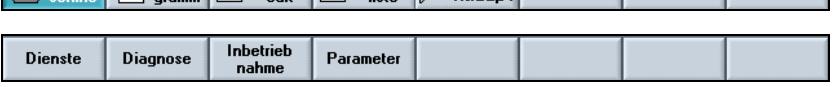

 Eine genaue Beschreibung der integrierten HMI-Advanced Bedienbereiche finden Sie in:

**Literatur:** /BAD/, Bedienhandbuch HMI-Advanced SINUMERIK 840D/840Di/840D sl

 Außerdem können einige Softkeys der Grundmenüleiste bzw. der erweiterten Grundmenüleiste vom Maschinenhersteller mit anderen Bedienbereichen belegt sein.

Beachten Sie hierzu bitte die Angaben des Maschinenherstellers.

 $\boldsymbol{\mathcal{V}}$ 

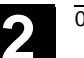

# **Maschine einrichten**

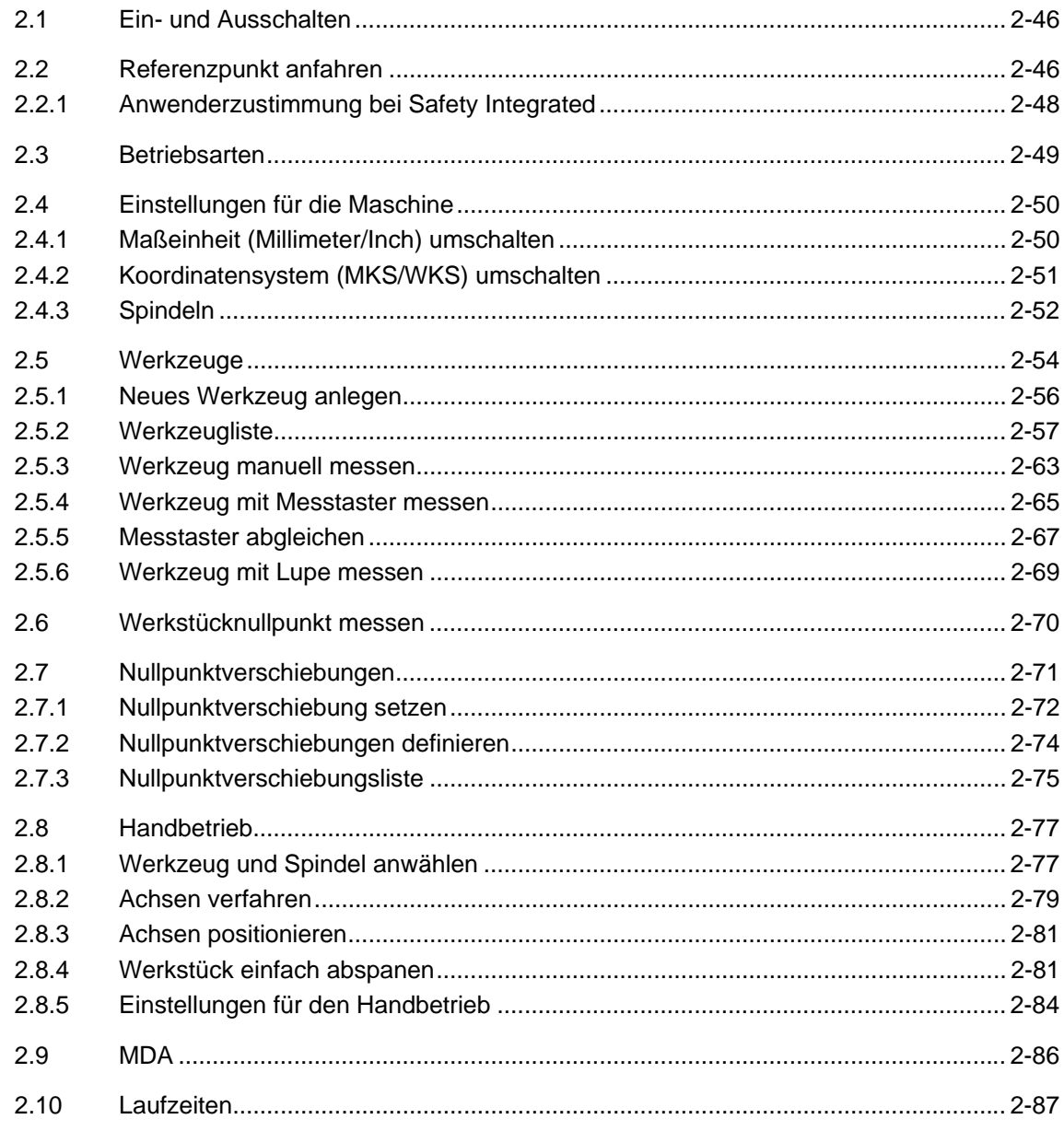

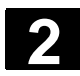

#### **2.1 Ein- und Ausschalten**

 Zum Ein- und Ausschalten der Steuerung bzw. Maschine beachten Sie bitte die Angaben des Maschinenherstellers.

 Nach dem Hochlauf der Steuerung erscheint das Grundbild Maschine Manuell.

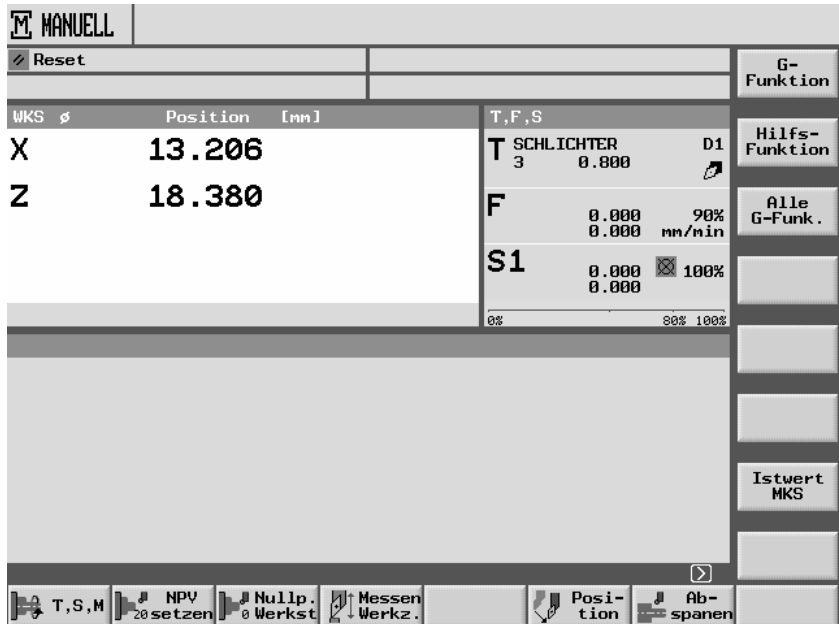

*Grundbild Maschine Manuell* 

#### **2.2 Referenzpunkt anfahren**

 Ihre Drehmaschine kann mit einem absoluten oder inkrementalen Wegmesssystem ausgestattet sein. Ein inkrementales Wegmesssystem muss nach dem Einschalten der Steuerung geeicht werden, ein absolutes dagegen nicht.

Beim inkrementalen Wegmesssystem müssen alle Maschinenachsen daher zunächst einen Referenzpunkt anfahren, dessen Koordinaten bezogen auf den Maschinennullpunkt bekannt sind.

 Die Reihenfolge, in der Sie die Achsen referieren müssen, ist vom Maschinenhersteller vorgegeben. Die Achsen können, abhängig von den Einstellungen des Maschinenherstellers, auch alle gleichzeitig den Referenzpunkt anfahren.

Beachten Sie hierzu bitte die Angaben des Maschinenherstellers.

Während des Referenzpunktfahrens ist der Vorschuboverride wirksam.

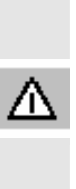

# **Achtung**

Vor dem Referenzpunktfahren sind die Koordinaten der Istwertanzeige falsch.

Außerdem wirken die vom Maschinenhersteller festgelegten Wegbegrenzungen der Achsen noch nicht.

# **Warnung**

Beim Referenzpunktfahren fahren die Achsen auf direktem Weg auf den Referenzpunkt zu.

Fahren Sie die Achsen daher vorher auf eine sichere Position, um beim Referenzpunktfahren Kollisionen zu vermeiden.

Beobachten Sie während des Referenzpunktfahrens unbedingt die Achsbewegungen an der Maschine.

# **Achse referieren**

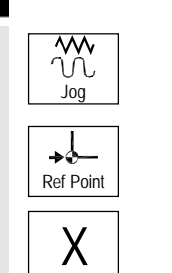

- ¾ Wählen Sie die Betriebsart "Maschine Manuell" an.
- ¾ Drücken Sie die Taste "Ref Point" auf der Maschinensteuertafel.
- $\overline{X}$  Wählen Sie die zu verfahrende Achse an.
	- ¾ Drücken Sie die Taste "-" bzw. "+".

 Die angewählte Achse fährt auf den Referenzpunkt und hält an. Die Koordinate des Referenzpunktes wird angezeigt. Die Achse wird einem Symbol gekennzeichnet.

Ist eine Achstaste in der falschen Richtung angewählt, erfolgt keine Bewegung der Achse.

# **Achsbewegung unterbrechen**

 $\lfloor + \rfloor$ 

₩ Feed Stop

### **Achse wieder anfahren**

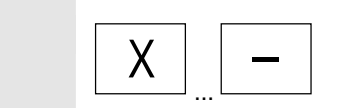

- ¾ Drücken Sie die Taste "Feed Stop". Die Achse hält an.
- ¾ Wählen Sie die zu verfahrende Achse an und drücken Sie die gewünschte Richtungstaste.

Die Achse fährt weiter in Richtung Referenzpunkt. Nach dem Referenzpunktfahren aller Maschinenachsen ist das Wegmesssystem geeicht und die Wegbegrenzungen der Achsen wirken. In der Istwertanzeige werden die korrekten Koordinaten des Referenzpunktes angezeigt.

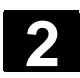

# **2 2.2 Referenzpunkt anfahren** <sup>01/200</sup> **2.2 Referenzpunkt anfahren** 2

# **2.2.1 Anwenderzustimmung bei Safety Integrated**

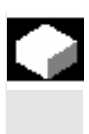

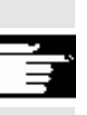

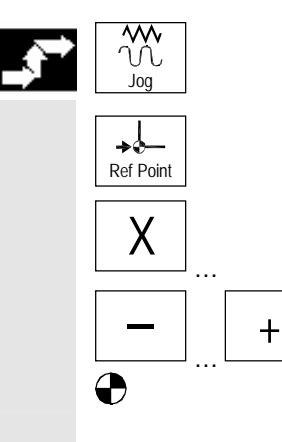

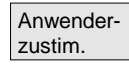

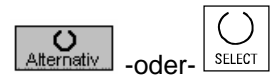

 Wenn Sie an Ihrer Maschine Safety Integrated (SI) einsetzen, müssen Sie beim Referenzpunkt fahren bestätigen, dass die angezeigte aktuelle Position einer Achse mit der tatsächlichen Position an der Maschine übereinstimmt. Diese Zustimmung ist dann Voraussetzung für weitere Funktionen von Safety Integrated.

 Die Anwenderzustimmung für eine Achse können Sie erst geben, wenn Sie die Achse vorher auf den Referenzpunkt gefahren haben.

Die angezeigte Position der Achse bezieht sich immer auf das Maschinenkoordinatensystem (MKS).

 Für die Anwenderzustimmung bei Safety Integrated benötigen Sie eine Software-Option.

 Weitere Informationen zur Anwenderzustimmung finden Sie in: **Literatur:** /FBSI/, Funktionsbeschreibung SINUMERIK Safety Integrated

- ¾ Wählen Sie die Betriebsart "Maschine Manuell" an.
- ¾ Drücken Sie die Taste "Ref Point" auf der Maschinensteuertafel.
- ¾ Wählen Sie die zu verfahrende Achse an.
- ¾ Drücken Sie die Taste "-" bzw. "+".

 Die angewählte Achse fährt auf den Referenzpunkt und hält an. Die Koordinate des Referenzpunktes wird angezeigt. Die Achse wird einem Symbol gekennzeichnet.

¾ Drücken Sie den Softkey "Anwenderzustim.".

Das Fenster "Anwenderzustimmung" öffnet sich. Es wird eine Liste aller Maschinenachsen mit deren aktuellen und SI-Positionen angezeigt.

- ¾ Platzieren Sie den Cursor in das Feld "Zustimmung" der gewünschten Achse.
- ¾ Aktivieren Sie die Zustimmung durch Drücken des Softkeys "Alternativ" oder der Taste "Select".

Die gewählte Achse ist in der Spalte "Zustimmung" mit einem Kreuzchen als "sicher referenziert" gekennzeichnet. Durch nochmaliges Drücken der "Toggletasten" deaktivieren Sie die Zustimmung wieder.

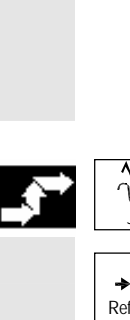

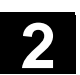

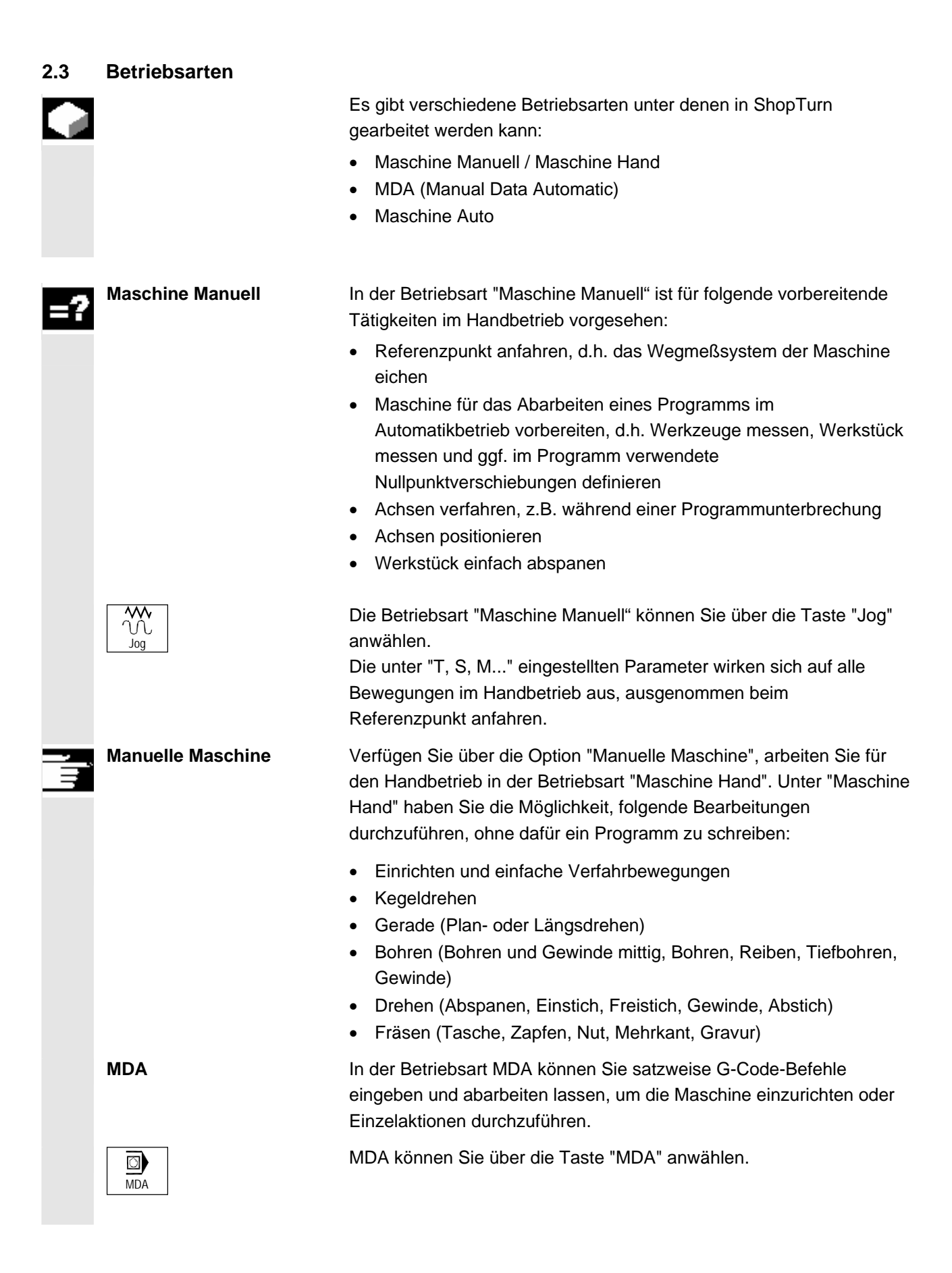

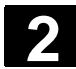

# **2** Maschine einrichten **2.4 Einstellungen für die Maschine 2.4 Einstellungen für die Maschine 2**

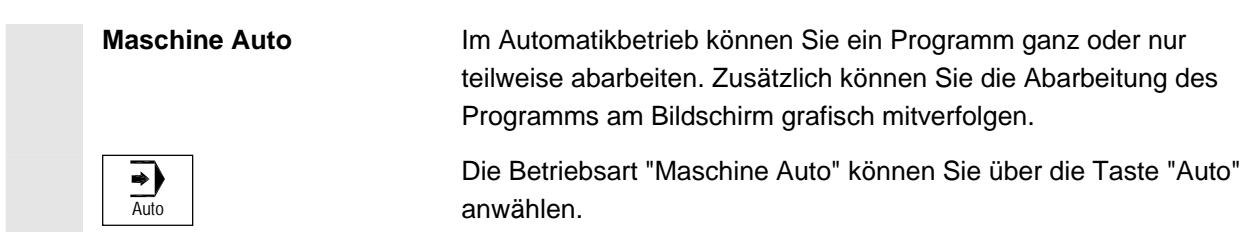

# **2.4 Einstellungen für die Maschine**

### **2.4.1 Maßeinheit (Millimeter/Inch) umschalten**

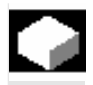

 Als Maßeinheit für die Maschine können Sie Millimeter oder Inch festlegen. Die Umschaltung der Maßeinheit erfolgt jeweils für die gesamte Maschine, d.h. ShopTurn rechnet alle Angaben automatisch in die neue Maßeinheit um, so z.B.:

- Positionen
- Werkzeugkorrekturen
- Nullpunktverschiebungen

 Unabhängig von der generellen Maschineneinstellung können Sie die Maßeinheit für den Handbetrieb (siehe Kap. "Einstellungen für den Handbetrieb") oder für einzelne Programme (siehe Kap. "Neues Programm anlegen") noch ändern. Diese Einstellungen für die Maßeinheit beziehen sich allerdings nur auf die programmierten Positionen. Werkzeugkorrekturen, Nullpunktverschiebungen usw. bleiben weiterhin in der Maßeinheit der gesamten Maschine. Haben Sie z.B. als Maßeinheit für die Maschine Millimeter eingestellt, ist eine Werkstückzeichnung aber in Inch bemaßt, kann für dieses Programm die Maßeinheit Inch gewählt werden. D.h. die Positionen bei der Programmierung können Sie direkt in Inch angeben, Werkzeugkorrekturen, Vorschübe usw. legen Sie dagegen wie gewohnt in Millimetern fest.

Jog

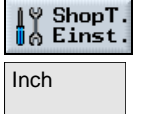

DK

- ¾ Wechseln Sie in der Betriebsart "Maschine Manuell" in die erweiterte horizontale Softkeyleiste.
- l<sup>⊌</sup> ShopT. Inst."<br>∭e Einst. Inst. Drücken Sie den Softkey "ShopT. Einst.".
- Inch  $\triangleright$  Drücken Sie den Softkey "Inch".

Maßeinheit: Millimeter (Softkey ist abgewählt.)

Inch

Inch

Maßeinheit: Inch (Softkey ist angewählt.)

 Es erfolgt eine Rückfrage, ob die Maßeinheit tatsächlich umgeschaltet werden soll.

¾ Drücken Sie den Softkey "OK".

Die Maßeinheit für die gesamte Maschine wird angepasst.

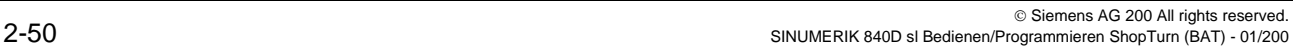

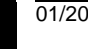

# **2.4.2 Koordinatensystem (MKS/WKS) umschalten**

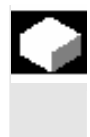

 Die Koordinaten in der Istwertanzeige beziehen sich entweder auf das Maschinen- oder das Werkstückkoordinatensystem. Das Maschinenkoordinatensystem (MKS) berücksichtigt im Gegensatz zum Werkstückkoordinatensystem (WKS) keine Nullpunktverschiebungen (siehe Kap. "Nullpunktverschiebungen"). Standardmäßig ist als Bezug für die Istwertanzeige das Werkstückkoordinatensystem eingestellt.

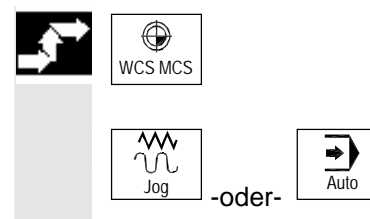

 Istwert MKS

¾ Drücken Sie die Taste "WCS MCS".

-oder-

¾ Wählen Sie die Betriebsart "Maschine Manuell" oder "Maschine Auto" an.

-und-

¾ Drücken Sie den Softkey "Istwert MKS", um dieses Koordinatensystem an- oder abzuwählen.

Istwert<br>MKS WKS (Softkey ist abgewählt.) **Istwert**<br>MKS MKS (Softkey ist angewählt.)

© Siemens AG 200 All rights reserved. SINUMERIK 840D sl Bedienen/Programmieren ShopTurn (BAT) - 01/200 **2-51** 200 and the state of the state of the state of the state of the state of the state of the state of the state of the state of the state of the state of

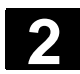

#### **2.4.3 Spindeln**

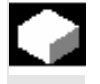

 **Manuelles Werkzeug messen** 

In der Maske "Spindeln" hinterlegen Sie die Abmaße der Spindeln an Ihrer Maschine.

Möchten Sie beim manuellen Messen der Werkzeuge das Futter der Haupt- oder Gegenspindel als Bezugspunkt verwenden, geben Sie das Futtermaß ZL0 oder ZL1 an.

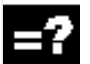

**Gegenspindel** Sie können entweder die Vorder- oder die Anschlagkante der Gegenspindel vermessen. Die Vorder- bzw. Anschlagkante gilt dann automatisch als Bezugspunkt beim Verfahren der Gegenspindel. Dies ist vor allem beim Greifen des Werkstücks mit der Gegenspindel wichtig (siehe Kapitel "Bearbeitung mit der Gegenspindel").

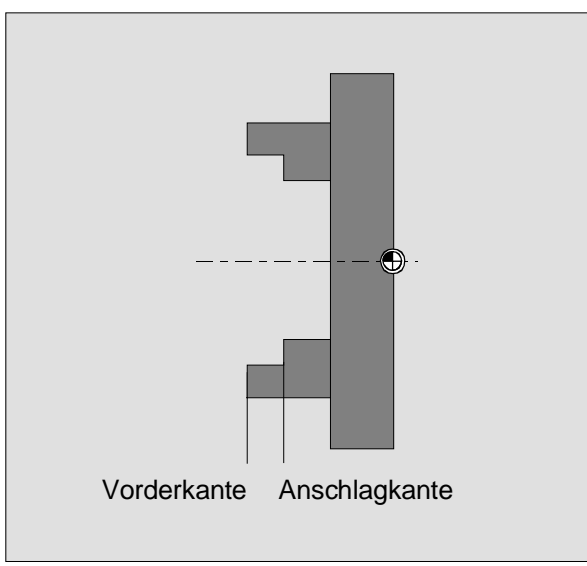

*Bemaßung Gegenspindel* 

 Beachten Sie beim Parameter "Spannen" bitte die Angaben des Maschinenherstellers.

### **Hauptspindel**

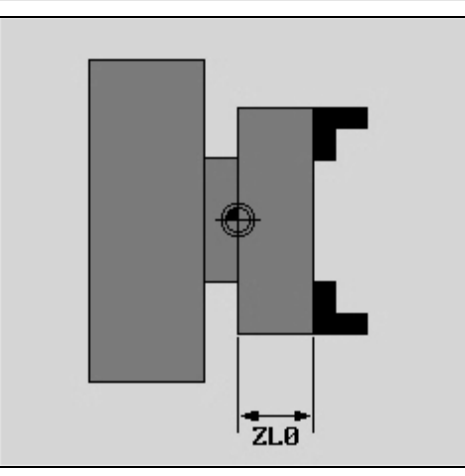

*Bemaßung Hauptspindel* 

#### **Reitstock**

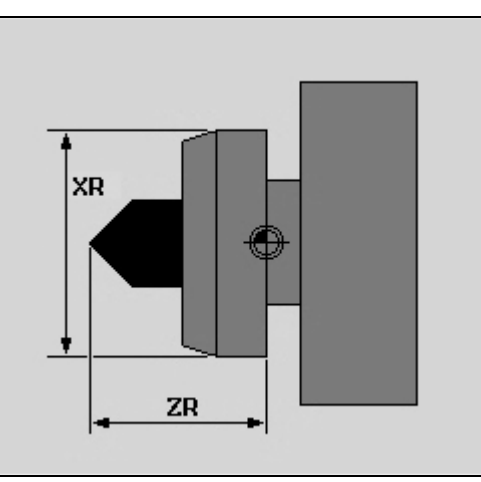

*Bemaßung Reitstock* 

 Die Reitstocklänge (ZR) und der Reitstockdurchmesser (XR) des Spindelbildes werden für die Darstellung des Reitstocks in der Simulation benötigt.

- ¾ Wählen Sie den Bedienbereich "Werkz. Nullp." an.
- ¾ Drücken Sie die Taste "Erweiterung".
- ¾ Drücken Sie den Softkey "Spindeln".
	- ¾ Geben Sie die Parameter ein.

### Die Einstellungen sind sofort wirksam.

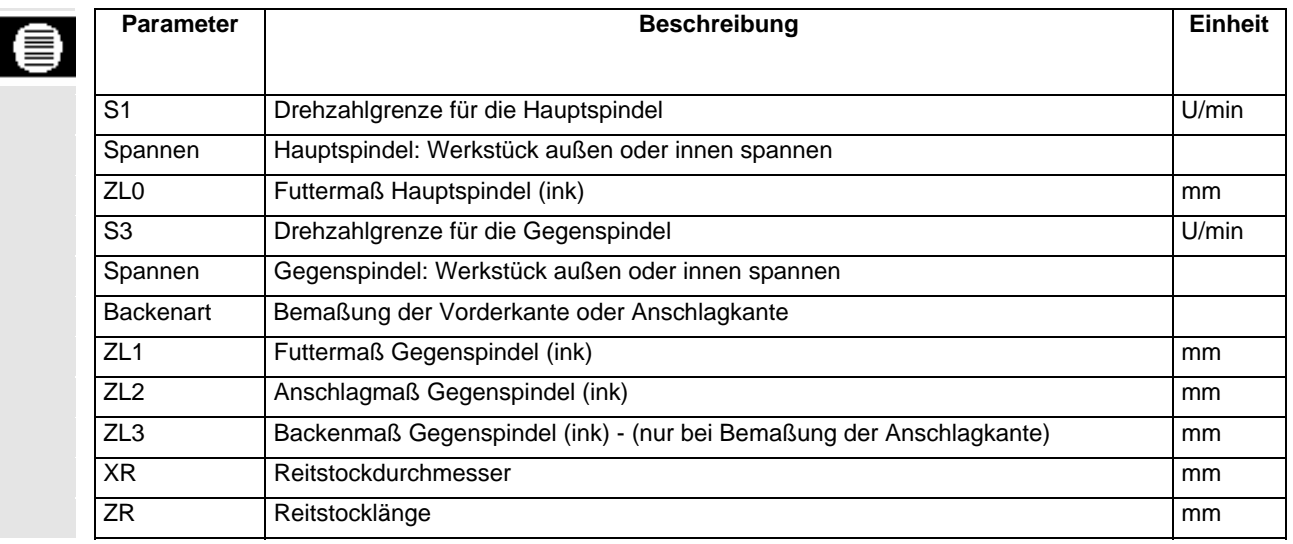

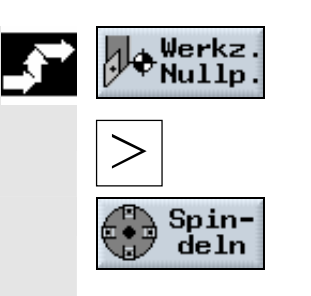

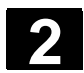

#### **2.5 Werkzeuge**

**Werkzeuglängenkorrektur** 

 Bei der Abarbeitung eines Programms müssen die unterschiedlichen Werkzeuggeometrien berücksichtigt werden. Diese sind als so genannte Werkzeugkorrekturdaten in die Werkzeugliste eingetragen. Bei jedem Aufruf eines Werkzeugs berücksichtigt die Steuerung die Werkzeugkorrekturdaten.

 Bei der Programmierung müssen Sie also nur noch die Werkstückmaße aus der Fertigungszeichnung eingeben. Die Steuerung errechnet daraufhin selbständig die individuelle Werkzeugbahn.

Die Werkzeuglängenkorrektur gleicht die Längenunterschiede in Xund Z-Richtung zwischen den verschiedenen Werkzeugen aus. Als Werkzeuglänge gilt der Abstand zwischen Werkzeugträgerbezugspunkt T und Werkzeugspitze P. Wird das Werkzeug für eine neue Bearbeitungsrichtung anders im Revolver eingespannt, ergeben sich andere Werkzeuglängenkorrekturen.

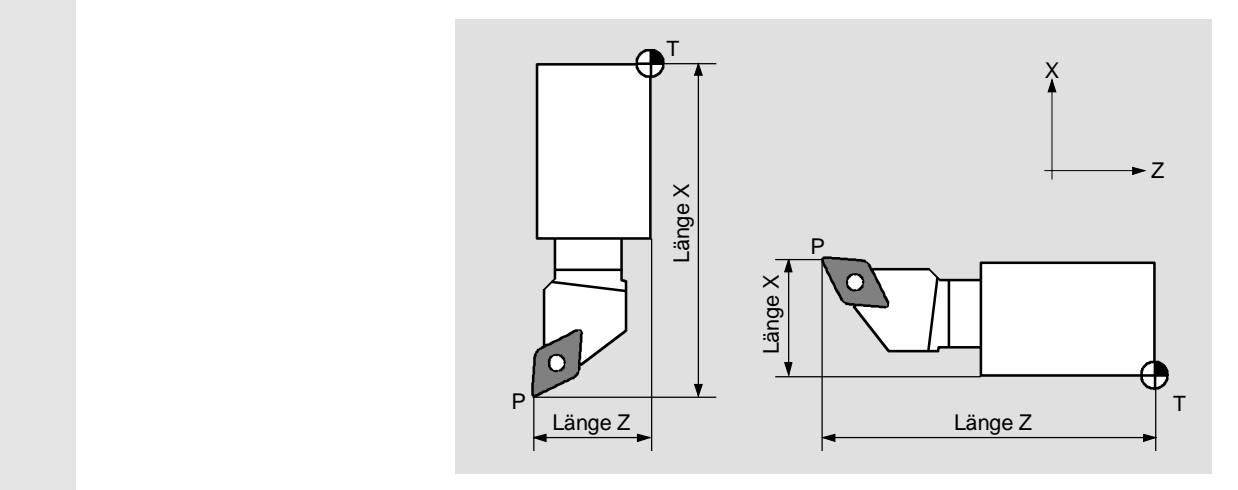

*Werkzeuglängenkorrekturen* 

 Die Werkzeuglängenkorrektur können Sie mit der Funktion "Werkzeug messen" entweder manuell, mittels Messtaster oder Lupe ermitteln. Aus der Werkzeuglängenkorrektur und Verschleißwerten (siehe Kap. "Werkzeugverschleißdaten eingeben") errechnet die Steuerung die Verfahrbewegungen.

 **Werkzeug-/Schneidenradiuskorrektur** 

Die Werkstückkontur und der Verfahrweg eines Werkzeugs sind nicht identisch, da ein Werkzeug nicht mit seinem Mittelpunkt an der zu fertigenden Kontur entlang fahren soll.

ShopTurn verschiebt die programmierte Werkzeugbahn, abhängig vom Radius des Werkzeugs und von der Bearbeitungsrichtung, so, dass die Werkzeugschneide exakt an der gewünschten Kontur entlang fährt. Diese verschobene Werkzeugbahn heißt Äquidistante.

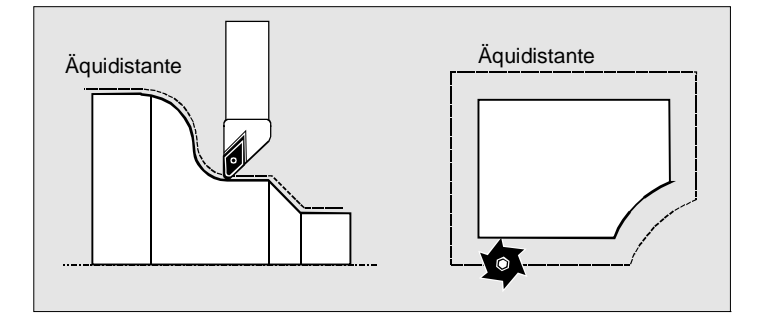

*Äquidistante beim Drehen und Fräsen* 

 Aus dem Werkzeugradius, der in die Werkzeugliste eingetragen ist, und den Verschleißwerten (siehe Kap. "Werkzeugverschleißdaten eingeben") errechnet die Steuerung die verschobene Werkzeugbahn.

 Weitere Informationen zur Radiuskorrektur finden Sie in Kap. "Programmsätze erstellen".

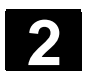

### **2.5.1 Neues Werkzeug anlegen**

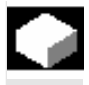

 Ein neues Werkzeug müssen Sie zuerst in die Werkzeugliste eintragen, bevor Sie damit arbeiten können. Beim Anlegen eines neuen Werkzeugs stellt ShopTurn Ihnen eine Auswahl von Werkzeugtypen zur Verfügung. Der Werkzeugtyp bestimmt, welche Geometrieangaben erforderlich sind und wie diese verrechnet werden.

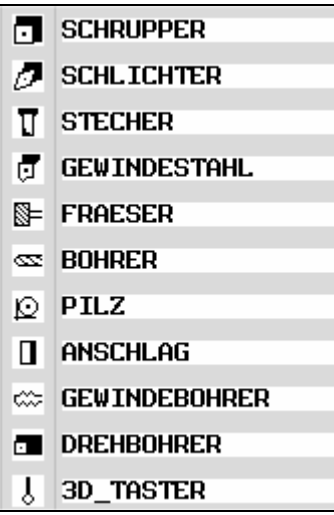

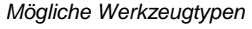

 Den Drehbohrer können Sie beim mittigen Bohren und beim Drehen einsetzen. Die Drehrichtung muss wie bei einem Drehwerkzeug angegeben werden.

- ¾ Montieren Sie das neue Werkzeug im Revolver (siehe auch Kap. "Werkzeug und Spindel anwählen").
- ¾ Wählen Sie im Bedienbereich "Werkz. Nullp." den Softkey "Werkz.liste" an.
- ¾ Platzieren Sie den Cursor auf den Platz in der Werkzeugliste den das Werkzeug im Revolver belegt. Der Platz in der Werkzeugliste muss noch frei sein.
- ¾ Drücken Sie den Softkey "Neues Werkzeug".
- > Wählen Sie den gewünschten Werkzeugtyp und die -lage über die Softkeys aus.

Über den Softkey "Weitere" stehen Ihnen zusätzliche Werkzeugtypen bzw. Schneidenlagen zur Verfügung.

 Das neue Werkzeug wird angelegt und trägt automatisch den Namen des angewählten Werkzeugtyps.

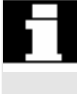

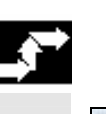

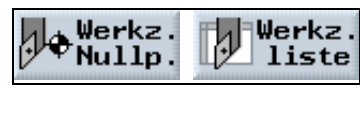

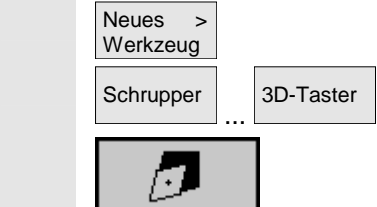

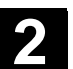

- ¾ Vergeben Sie einen eindeutigen Werkzeugnamen. Sie können den Werkzeugnamen beliebig ergänzen bzw. ändern. Der Name eines Werkzeugs darf max. 17 Zeichen enthalten. Erlaubt sind Buchstaben (außer Umlaute), Ziffern, Unterstriche "\_", Punkte "." und Schrägstriche "/".
- ¾ Geben Sie die Korrekturdaten des Werkzeugs ein.

# **2.5.2 Werkzeugliste**

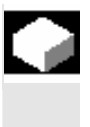

 In die Werkzeugliste tragen Sie alle Parameter der Werkzeuge ein, die benötigt werden:

- für die Berechnung der Werkzeuglängen- bzw. Radiuskorrektur,
- für die Berechnung der Bearbeitungszyklen,
- für die Darstellung der Werkzeuge bei der Simulation der Programmabarbeitung.

Je nach Werkzeugtyp sind unterschiedliche Parameter erforderlich.

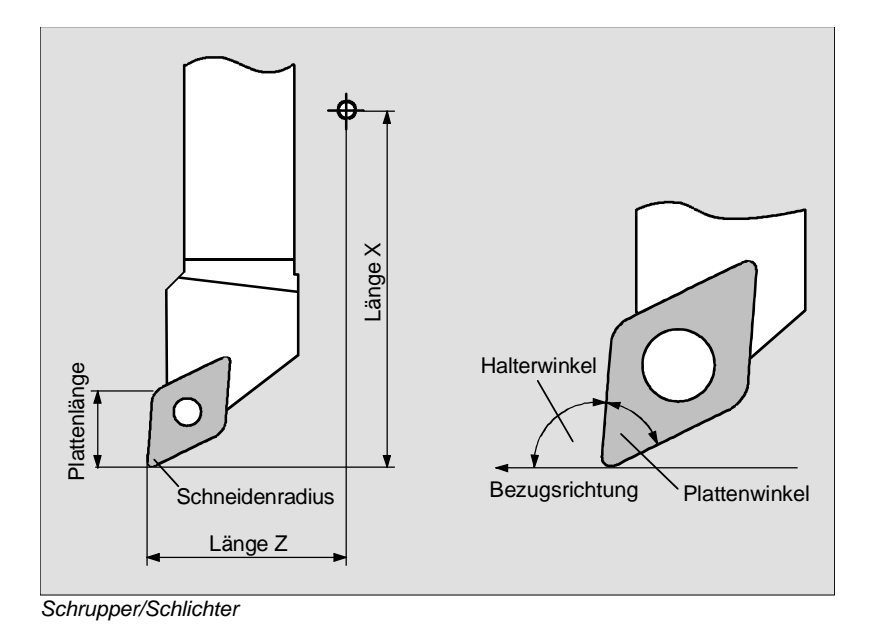

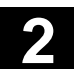

# **2 2.5 Werkzeuge 2 2.5 Werkzeuge** 2

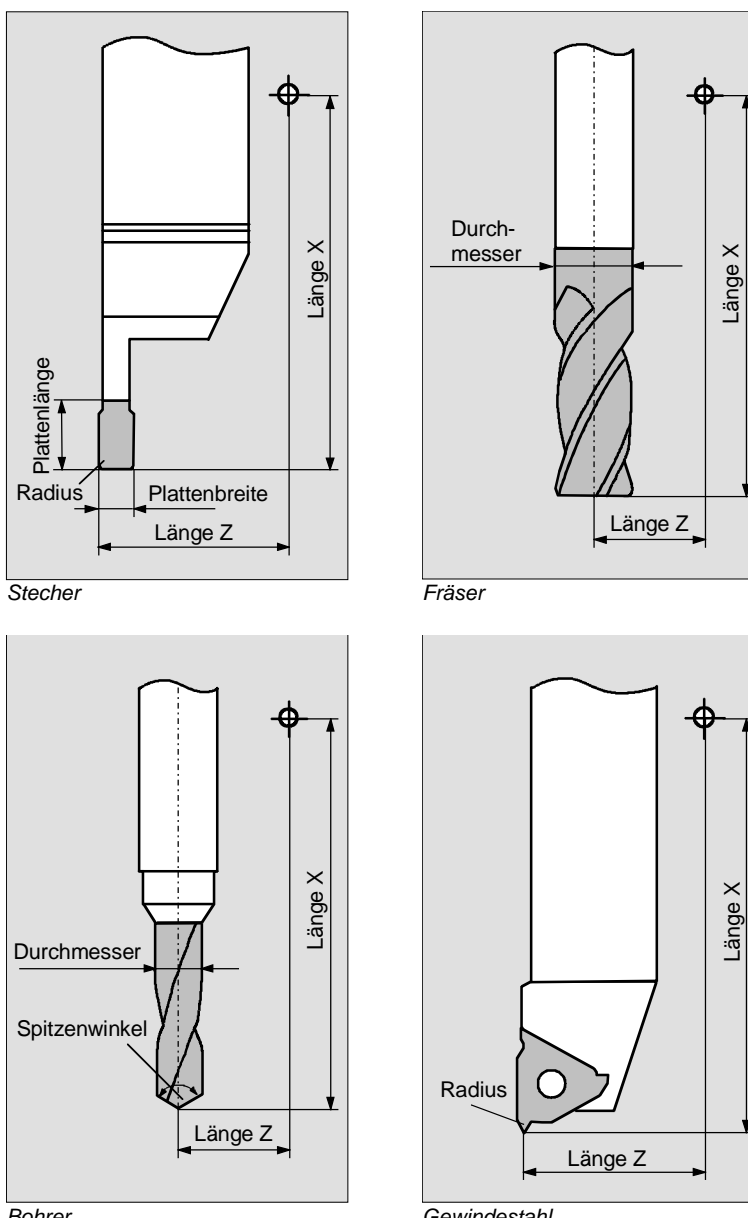

*Bohrer* 

*Gewindestahl* 

Länge Z

**Durchmesser** 

Durchmesser

*Anschlag* 

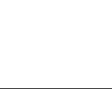

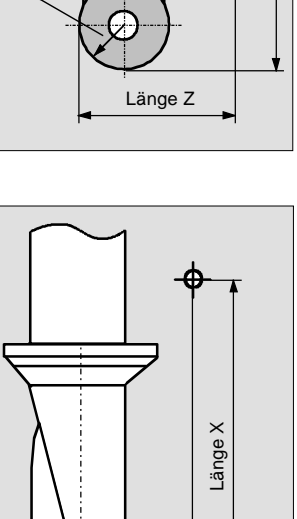

 $\sum_{i=1}^{n}$ 

Länge Z Bohr- Ø Radius

 $\overline{O}$  $\mathbb{R}^2$ 

*Drehbohrer* 

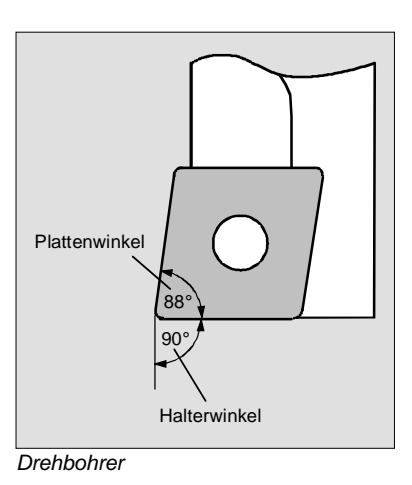

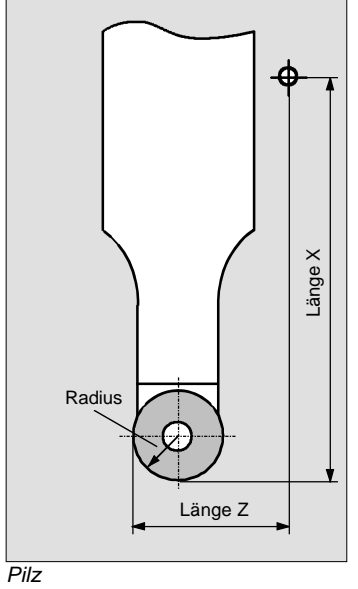

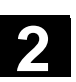

Länge X

Länge X

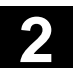

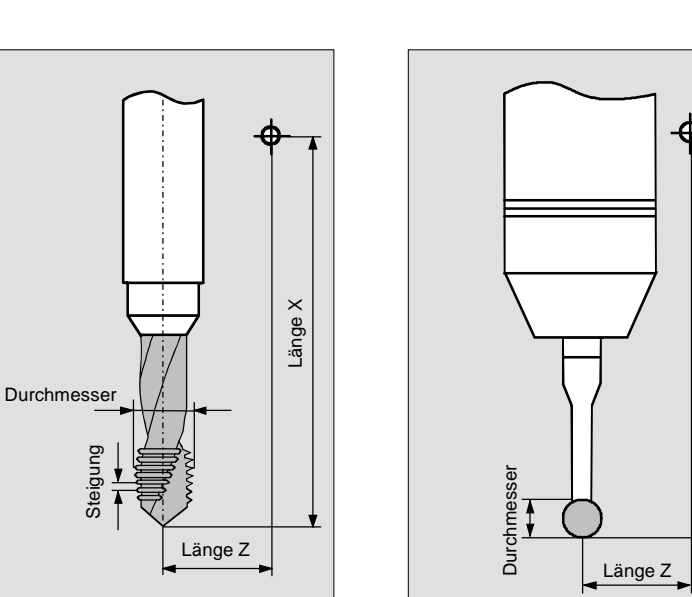

*Gewindebohrer* 

*3D-Taster* 

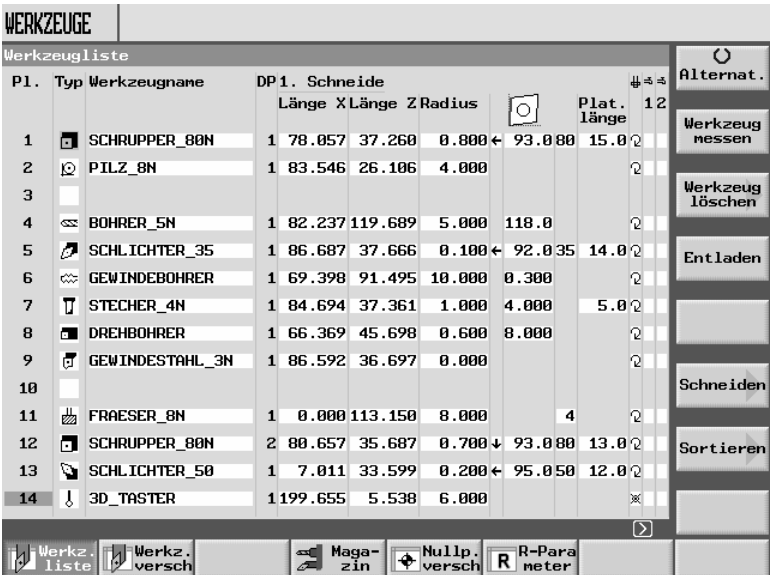

*Werkzeugliste* 

Die Werkzeugliste ist ggf. vom Maschinenhersteller angepasst.

Beachten Sie hierzu bitte die Angaben des Maschinenherstellers.

Pl. Platznummer im Magazin

Die Platznummer des Werkzeugs, das sich im Revolver in Bearbeitungsposition befindet, ist grau hinterlegt.

Arbeiten Sie mit mehreren Magazinen, dann sehen Sie hier zuerst die Magazinnummer und dann die Platznummer innerhalb des Magazins (z.B. 1/10). Werkzeuge, die sich derzeit nicht in einem Magazin befinden, werden ohne Platznummer angezeigt. (Sie finden diese Werkzeuge bei Sortierung nach Magazinplatz am Ende der Werkzeugliste.)

Bei Ketten- und Tellermagazinen können zusätzlich auch die Plätze für eine Spindel und einen Doppelgreifer angezeigt werden.

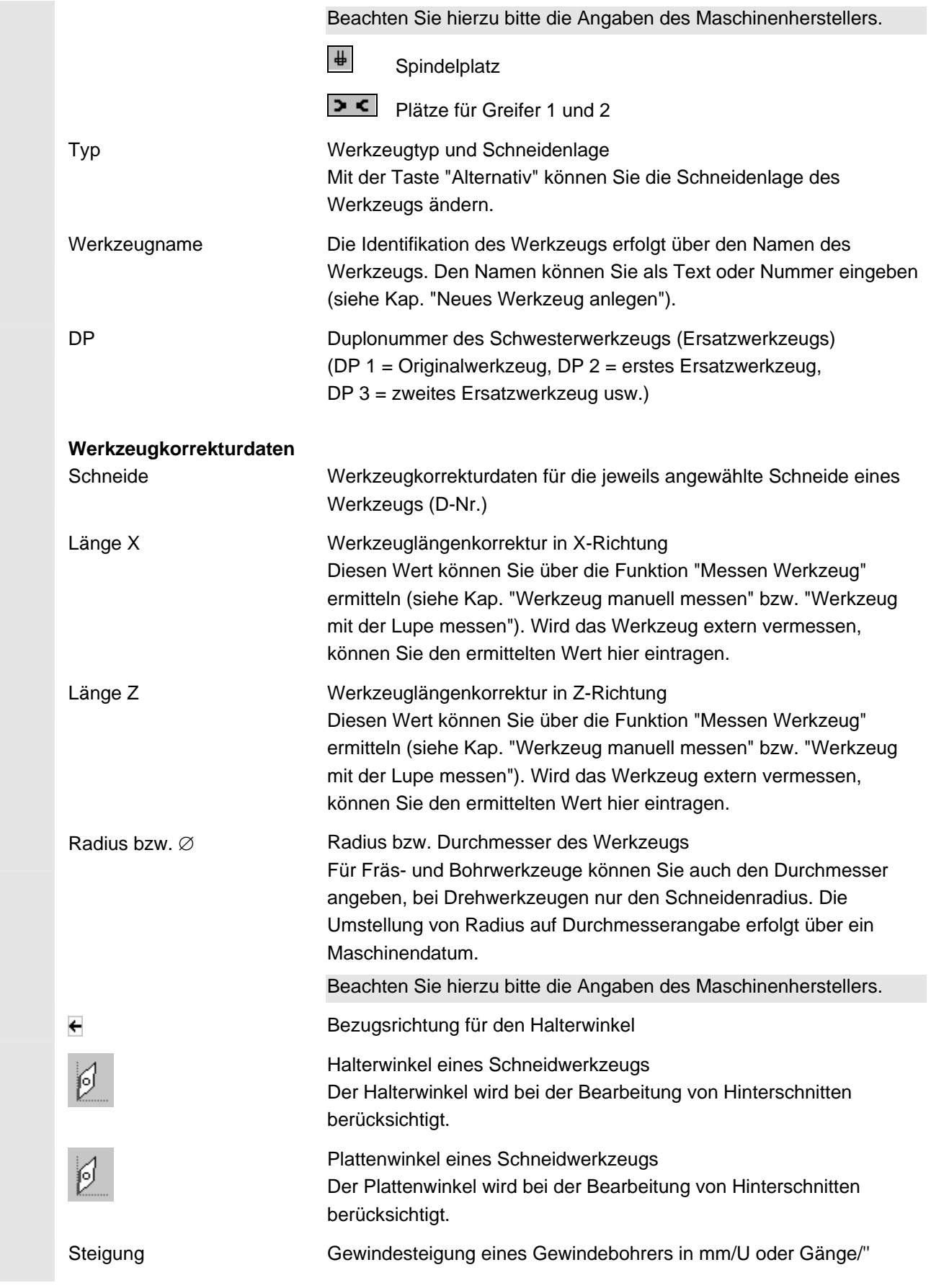

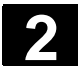

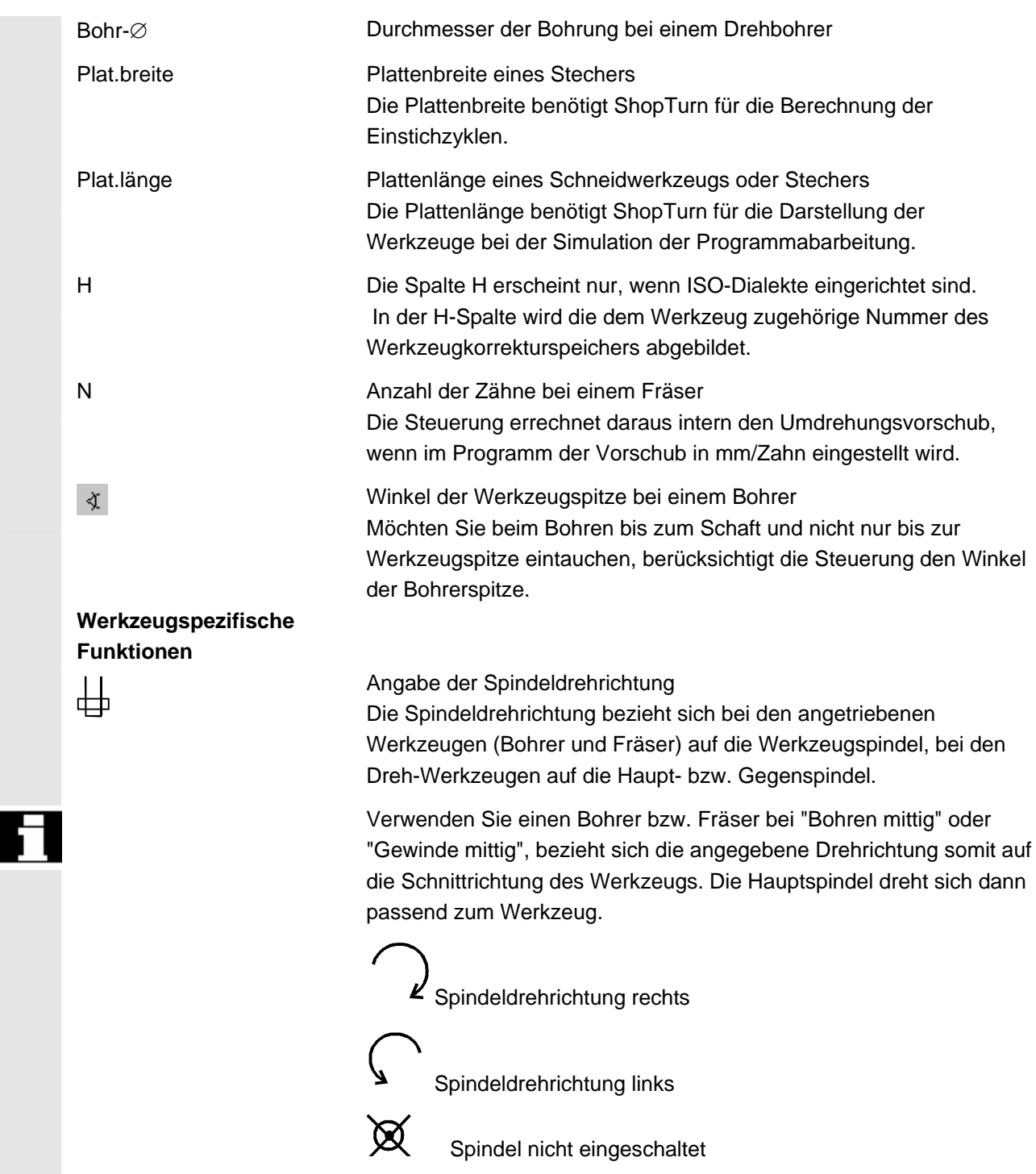

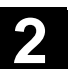

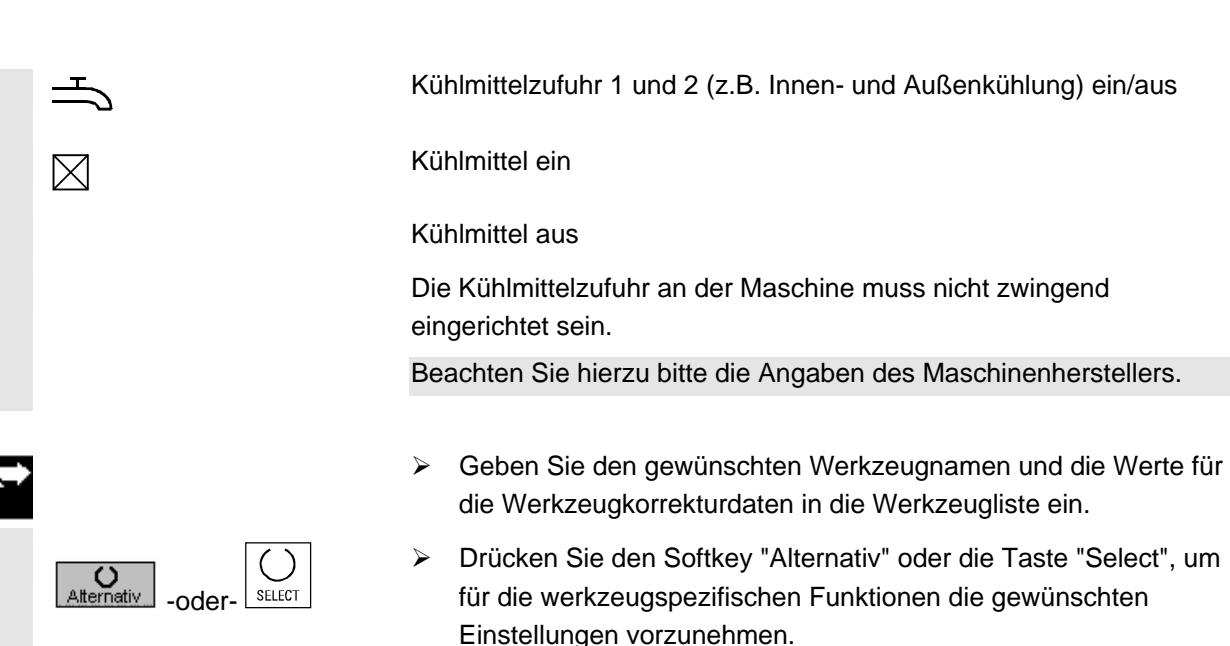

# **2.5.3 Werkzeug manuell messen**

 Beim manuellen Messen fahren Sie das Werkzeug manuell an einen bekannten Bezugspunkt heran, um die Werkzeugabmessungen in X- und Z-Richtung zu ermitteln. Aus der Position des Werkzeugträgerbezugspunkts und des Bezugspunkts berechnet ShopTurn dann die Werkzeugkorrekturdaten.

 Als Bezugspunkt können Sie entweder die Werkstückkante oder bei der Messung in Z-Richtung auch das Futter der Haupt- bzw. Gegenspindel verwenden.

 Die Position der Werkstückkante geben Sie während der Messung an. Die Position des Futters müssen Sie dagegen vor der Messung bekannt geben (siehe Kapitel "Spindeln").

#### **Bezugspunkt Werkstückkante**

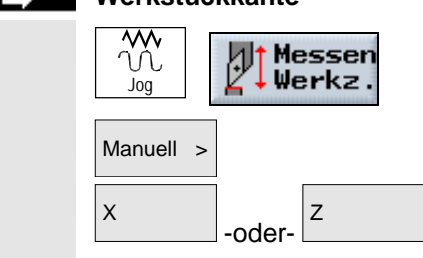

- ¾ Wählen Sie in der Betriebsart "Maschine Manuell" den Softkey "Messen Werkz." an.
- Manuell >  $\triangleright$  Drücken Sie den Softkey "Manuell".
	- $\overline{z}$  > Drücken Sie den Softkey "X" oder "Z", je nach dem welche Werkzeuglänge Sie vermessen möchten.
- Werkzeuge **XEREN SIE SOFTER SIE DRÜCKEN SIE den Softkey "Werkzeuge".** 
	- ¾ Wählen Sie das zu vermessende Werkzeug aus der Werkzeugliste aus. Die Schneidenlage und der Radius bzw. Durchmesser des Werkzeugs müssen bereits in die Werkzeugliste eingetragen sein.

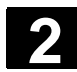

#### **2 2.5 Werkzeuge 01/200 2.5 Werkzeuge 01/200** Maschine einrichten and European and European and European and European and European and European and European and European and European and European and European and European and European and European and European and Eur

 in Manuell ¾ Drücken Sie den Softkey "in Manuell".

Das Werkzeug wird in die Maske Werkzeug messen übernommen.

- ¾ Wählen Sie die Schneidennummer D und die Duplonummer DP des Werkzeugs aus.
- ¾ Fahren Sie in der Richtung an das Werkstück heran, die vermessen werden soll und kratzen Sie an (siehe Kap. "Achsen verfahren").

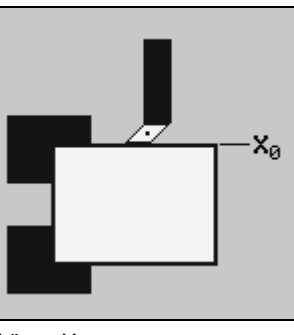

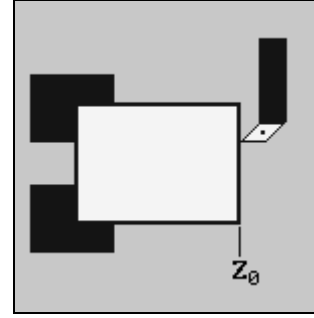

*Länge X messen Länge Z messen* 

- ¾ Geben Sie die Position der Werkstückkante in X0 bzw. Z0 ein. Sobald für X0 bzw. Z0 kein Wert eingetragen ist, wird der Wert aus der Istwertanzeige übernommen.
- ¾ Drücken Sie den Softkey "Länge setzen".

 Die Werkzeuglänge wird automatisch berechnet und in die Werkzeugliste eingetragen. Dabei werden Schneidenlage und Werkzeugradius bzw. -durchmesser automatisch mit berücksichtigt.

Wenn Sie die Position des Werkzeugs nach dem Ankratzen des Werkstücks speichern möchten, drücken Sie den Softkey "Position merken". Anschließend können Sie z.B. die Achsen verfahren, um leichter manuell die Position der Werkstückkante X0 zu messen.

- ¾ Wählen Sie in der Betriebsart "Maschine Manuell" den Softkey "Messen Werkz." an.
- Manuell >  $\boxed{z}$  > Drücken Sie die Softkeys "Manuell" und "Z".
	- ¾ Wählen Sie den Bezugspunkt "Hauptspindelfutter" oder "Gegenspindelfutter".
- Werkzeuge ¾ Drücken Sie den Softkey "Werkzeuge".
	- ¾ Wählen Sie das zu vermessende Werkzeug aus der Werkzeugliste aus. Die Schneidenlage und der Radius bzw. Durchmesser des Werkzeugs müssen bereits in die Werkzeugliste eingetragen sein.
	- ¾ Drücken Sie den Softkey "in Manuell".

 Länge setzen

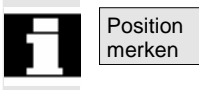

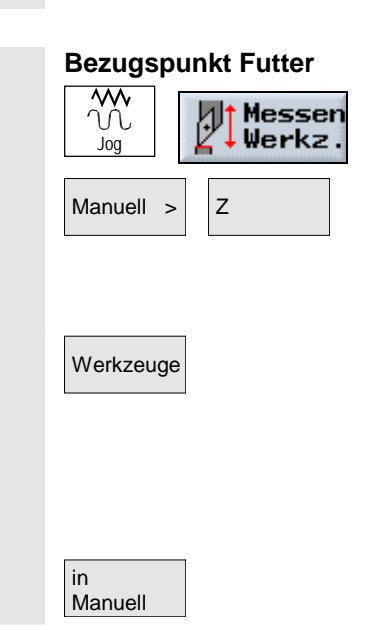

Das Werkzeug wird in die Maske Werkzeug messen übernommen.

- ¾ Wählen Sie die Schneidennummer D und die Duplonummer DP des Werkzeugs aus.
- ¾ Fahren Sie an das Futter heran und kratzen Sie an (siehe Kap. "Achsen verfahren").

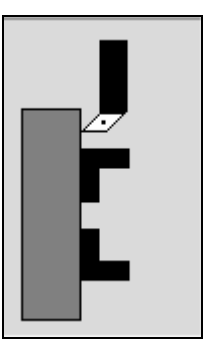

*Länge Z messen* 

 Länge setzen ¾ Drücken Sie den Softkey "Länge setzen".

 Die Werkzeuglänge wird automatisch berechnet und in die Werkzeugliste eingetragen. Dabei werden Schneidenlage und Werkzeugradius bzw. -durchmesser automatisch mit berücksichtigt.

# **2.5.4 Werkzeug mit Messtaster messen**

 Beim automatischen Messen ermitteln Sie mit Hilfe eines Messtasters die Werkzeugabmessungen in X- und Z-Richtung. Aus der bekannten Position des Werkzeugträgerbezugspunktes und des Messtasters berechnet ShopTurn dann die Werkzeugkorrekturdaten.

 Wenn Sie mit einem Messtaster Ihre Werkzeuge vermessen möchten, muss hierfür vom Maschinenhersteller ein spezieller Zyklus eingerichtet werden.

 Befindet sich auf der Gegenspindel ein zweiter Messtaster, muss der Maschinenhersteller diesen in einem Maschinendatum bekannt geben.

Beachten Sie hierzu bitte die Angaben des Maschinenherstellers.

 Vor dem eigentlichen Messvorgang müssen Sie die Schneidenlage und den Radius bzw. Durchmesser des Werkzeugs in die Werkzeugliste eintragen. Des Weiteren müssen Sie vorher den Messtaster kalibrieren.

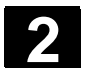

#### **2 2.5 Werkzeuge 01/200 2.5 Werkzeuge 01/200** Maschine einrichten and European and European and European and European and European and European and European and European and European and European and European and European and European and European and European and Eur

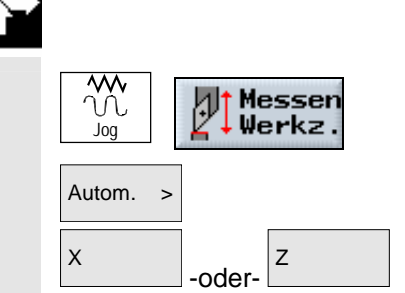

- ¾ Wechseln Sie das Werkzeug ein, das Sie messen möchten (siehe Kapitel "Werkzeug und Spindel anwählen").
- ¾ Wählen Sie in der Betriebsart "Maschine Manuell" den Softkey "Messen Werkz." an.
- $\overline{\mathsf{A}^{\mathsf{u}^{\mathsf{t}}}$  autom.  $\overline{\mathsf{A}^{\mathsf{u}}}$  > Drücken Sie den Softkey "Autom.".
	- $\overline{z}$  > Drücken Sie den Softkey "X" oder "Z", je nach dem welche Werkzeuglänge Sie vermessen möchten.

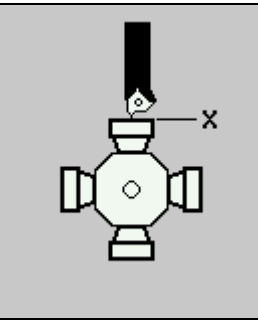

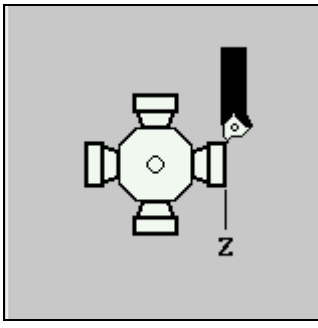

*Länge X messen Länge Z messen*

- ¾ Wählen Sie die Schneidennummer D des Werkzeugs aus.
- ¾ Wählen Sie aus, ob Sie den Messtaster auf der Haupt- oder Gegenspindel nutzen möchten, falls sich zwei Messtaster an der Maschine befinden.
- ¾ Positionieren Sie das Werkzeug manuell in der Nähe des Messtasters, so dass der Messtaster in der entsprechenden Richtung kollisionsfrei angefahren werden kann.

 $\langle$ i Cycle Start

¾ Drücken Sie die Taste "Cycle Start".

Der automatische Messvorgang wird gestartet, d.h. das Werkzeug wird mit Messvorschub an den Taster heran und wieder zurück gefahren.

Die Werkzeuglänge wird berechnet und in die Werkzeugliste eingetragen. Dabei werden Schneidenlage und Werkzeugradius bzw. -durchmesser automatisch mit berücksichtigt.

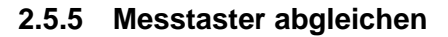

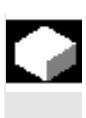

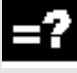

 Wenn Sie Ihre Werkzeuge automatisch vermessen möchten, müssen Sie vorher die Position des Messtasters im Maschinenraum in Bezug auf den Maschinennullpunkt ermitteln.

 Die Funktion "Messtaster kalibrieren" steht nur zur Verfügung, wenn eine ausreichende Schutzstufe gesetzt ist.

Beachten Sie hierzu bitte die Angaben des Maschinenherstellers.

 Zum Abgleich müssen Sie den Messtaster aus 4 Richtungen (+X, -X, +Z, -Z) anfahren.

Verwenden Sie dabei ein Kalibrierwerkzeug, mit dem Sie den Messtaster in allen erforderlichen Richtungen antasten können.

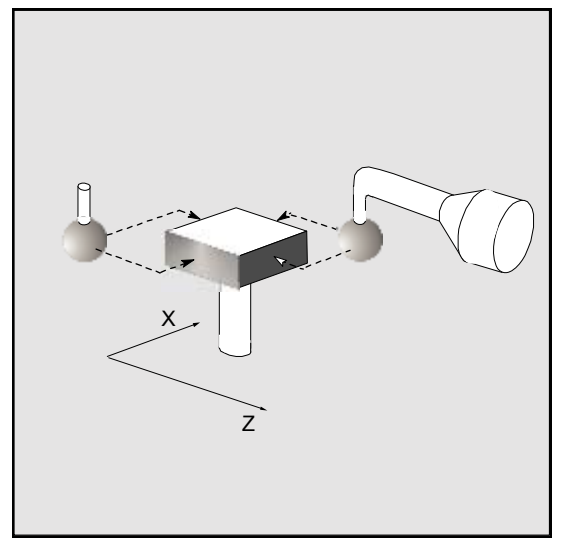

*Werkzeugmesstaster mit Kalibrierwerkzeug kalibrieren* 

 Für den Messtaster muss Typ Schrupper oder Schlichter eingestellt werden. Die Schneide muss dabei immer in –X- und –Z-Richtung zeigen (Schneidenlage 3). Die Länge und den Radius bzw. Durchmesser des Kalibrierwerkzeugs müssen Sie in die Werkzeugliste eintragen.

 Befindet sich auf der Gegenspindel ein zweiter Messtaster, muss der Maschinenhersteller diesen in einem Maschinendatum bekannt geben.

Beachten Sie hierzu bitte die Angaben des Maschinenherstellers.

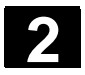

#### **2 2.5 Werkzeuge 01/200 2.5 Werkzeuge 01/200** Maschine einrichten and European and European and European and European and European and European and European and European and European and European and European and European and European and European and European and Eur

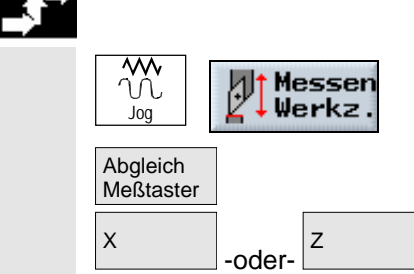

- ¾ Wechseln Sie das Kalibrierwerkzeug ein.
- ¾ Wählen Sie in der Betriebsart "Maschine Manuell" den Softkey "Messen Werkz." an.
- ¾ Drücken Sie den Softkey "Abgleich Meßtaster".
- <sup>Z</sup> ¾ Drücken Sie den Softkey "X" oder "Z", je nach dem, welchen Punkt des Messtasters Sie zuerst bestimmen möchten.

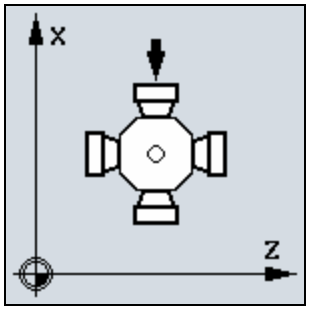

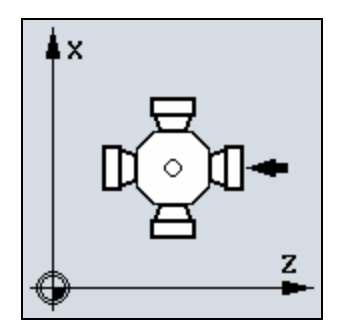

*Messtaster in X abgleichen Messtaster in Z abgleichen* 

- ¾ Wählen Sie aus, ob Sie den Messtaster auf der Haupt- oder Gegenspindel nutzen möchten, falls sich zwei Messtaster an der Maschine befinden.
- ¾ Wählen Sie die Richtung (+ oder -) an, in der Sie an den Messtaster heranfahren möchten.
- ¾ Positionieren Sie das Kalibrierwerkzeug in der Nähe des Messtasters, so dass der erste Punkt des Messtasters kollisionsfrei angefahren werden kann.
- ¾ Drücken Sie die Taste "Cycle Start".

Der Kalibriervorgang wird gestartet, d.h. das Kalibrierwerkzeug wird automatisch mit Messvorschub an den Taster heran und wieder zurück gefahren.

Die Position des Messtasters wird ermittelt und in einem internen Datenbereich gespeichert.

 ¾ Wiederholen Sie den Vorgang für die anderen 3 Punkte des Messtasters.

# **2.5.6 Werkzeug mit Lupe messen**

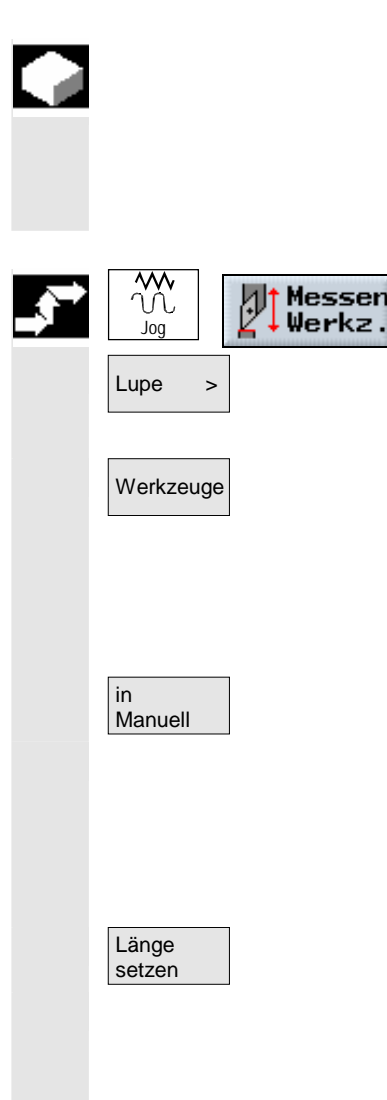

 Zur Ermittlung der Werkzeugabmessungen können Sie, falls an der Maschine vorhanden, auch eine Lupe verwenden. ShopTurn berechnet die Werkzeugkorrekturdaten dabei aus den bekannten Positionen des Werkzeugträgerbezugspunkts und des Fadenkreuzes der Lupe.

- ¾ Wählen Sie in der Betriebsart "Maschine Manuell" den Softkey "Messen Werkz." an.
- Lupe >  $\triangleright$  Drücken Sie den Softkey "Lupe".
	- ¾ Drücken Sie den Softkey "Werkzeuge".
	- ¾ Wählen Sie das zu vermessende Werkzeug aus der Werkzeugliste aus. Die Schneidenlage und der Radius bzw. Durchmesser des Werkzeugs müssen bereits in die Werkzeugliste eingetragen sein.
	- ¾ Drücken Sie den Softkey "in Manuell".
	- ¾ Fahren Sie das Werkzeug an die Lupe heran (siehe Kap. "Achsen verfahren").
	- ¾ Bringen Sie die Werkzeugspitze P mit dem Fadenkreuz der Lupe in Übereinstimmung.
	- ¾ Drücken Sie den Softkey "Länge setzen".

 Die Werkzeuglängen werden automatisch berechnet und in die Werkzeugliste eingetragen. Dabei werden Schneidenlage und Werkzeugradius bzw. -durchmesser automatisch mit berücksichtigt.

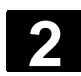

# **2 2.6 Werkstücknullpunkt messen 2 2.6 Merkstücknullpunkt messen 2**

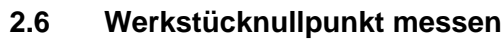

 Der Bezugspunkt bei der Programmierung eines Werkstücks ist immer der Werkstücknullpunkt. Zur Bestimmung dieses Nullpunkts messen Sie die Länge des Werkstücks und speichern die Position der Zylinder-Stirnfläche in Z-Richtung in einer Nullpunktverschiebung. D.h. die Position wird in der Grobverschiebung hinterlegt und vorhandene Werte in der Feinverschiebung werden gelöscht.

 Voraussetzung für das Vermessen des Werkstücks ist, dass sich ein Werkzeug mit bekannten Längen in der Bearbeitungsposition befindet (siehe Kap. "Werkzeug und Spindel anwählen").

- Nullp 0 Werks Jog
	- Nullpunkt versch.

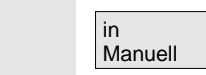

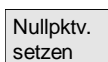

- ¾ Wählen Sie in der Betriebsart "Maschine Manuell" den Softkey "Nullp. Werkst." an.
- ¾ Wählen Sie die gewünschte Verschiebung aus, in der die Position der Zylinder-Stirnfläche gespeichert werden soll.

#### -oder-

¾ Drücken Sie den Softkey "Nullpunktversch.".

#### -und-

¾ Platzieren Sie den Cursor auf die gewünschte Nullpunktverschiebung.

#### -und-

- ¾ Drücken Sie den Softkey "in Manuell".
- ¾ Verfahren Sie das Werkzeug in Z-Richtung und kratzen Sie das Werkstück an (siehe Kap. "Achsen verfahren").
- ¾ Geben Sie die Sollposition der Werkstückkante Z0 ein.
- ¾ Drücken Sie den Softkey "Nullpktv. setzen".

 Der Werkstücknullpunkt und damit die Nullpunktverschiebung werden berechnet. Die Werkzeuglänge wird hierbei automatisch mit eingerechnet.

 Beispiel: Sollposition Werkstückkante Z0 = 0 Werkzeulängenkorrektur Z = 37.6 mm  $\Rightarrow$  Z = -37.6

# **2.7 Nullpunktverschiebungen**

 Die Istwertanzeige der Achskoordinaten bezieht sich nach dem Referenzpunktfahren auf den Maschinennullpunkt (M) des Maschinenkoordinatensystems (MKS). Das Programm zur Abarbeitung des Werkstücks bezieht sich dagegen auf den Werkstücknullpunkt (W) des Werkstückkoordinatensystems (WKS). Maschinennullpunkt und Werkstücknullpunkt müssen nicht identisch sein. Abhängig von der Art und der Aufspannung des Werkstücks kann die Distanz zwischen Maschinennullpunkt und Werkstücknullpunkt variieren. Diese Nullpunktverschiebung wird bei der Programmbearbeitung berücksichtigt und kann sich aus verschiedenen Verschiebungen zusammensetzen. Bei ShopTurn bezieht sich die Istwertanzeige der Positionen auf das ENS-Koordinatensystem. Es wird die Position des aktiven Werkzeugs relativ zum Werkstücknullpunkt angezeigt.

Die Verschiebungen addieren sich wie folgt:

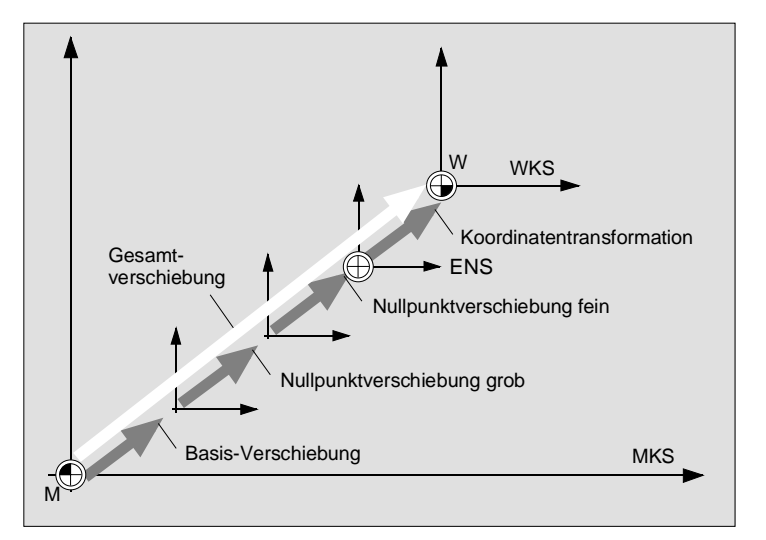

*Nullpunktverschiebungen* 

 Wenn der Maschinennullpunkt nicht mit dem Werkstücknullpunkt identisch ist, gibt es mindestens eine Verschiebung (Basis-Verschiebung oder eine Nullpunktverschiebung), in der die Position des Werkstücknullpunkts gespeichert ist.

 **Basis-Verschiebung** Die Basis-Verschiebung ist eine Nullpunktverschiebung, die immer wirksam ist. Haben Sie keine Basis-Verschiebung definiert, dann ist diese Null. Die Basis-Verschiebung bestimmen Sie über "Nullpunkt Werkstück" (siehe Kap. "Werkstücknullpunkt messen") oder "NPV setzen" (siehe Kap. "Nullpunktverschiebung setzen").

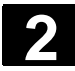

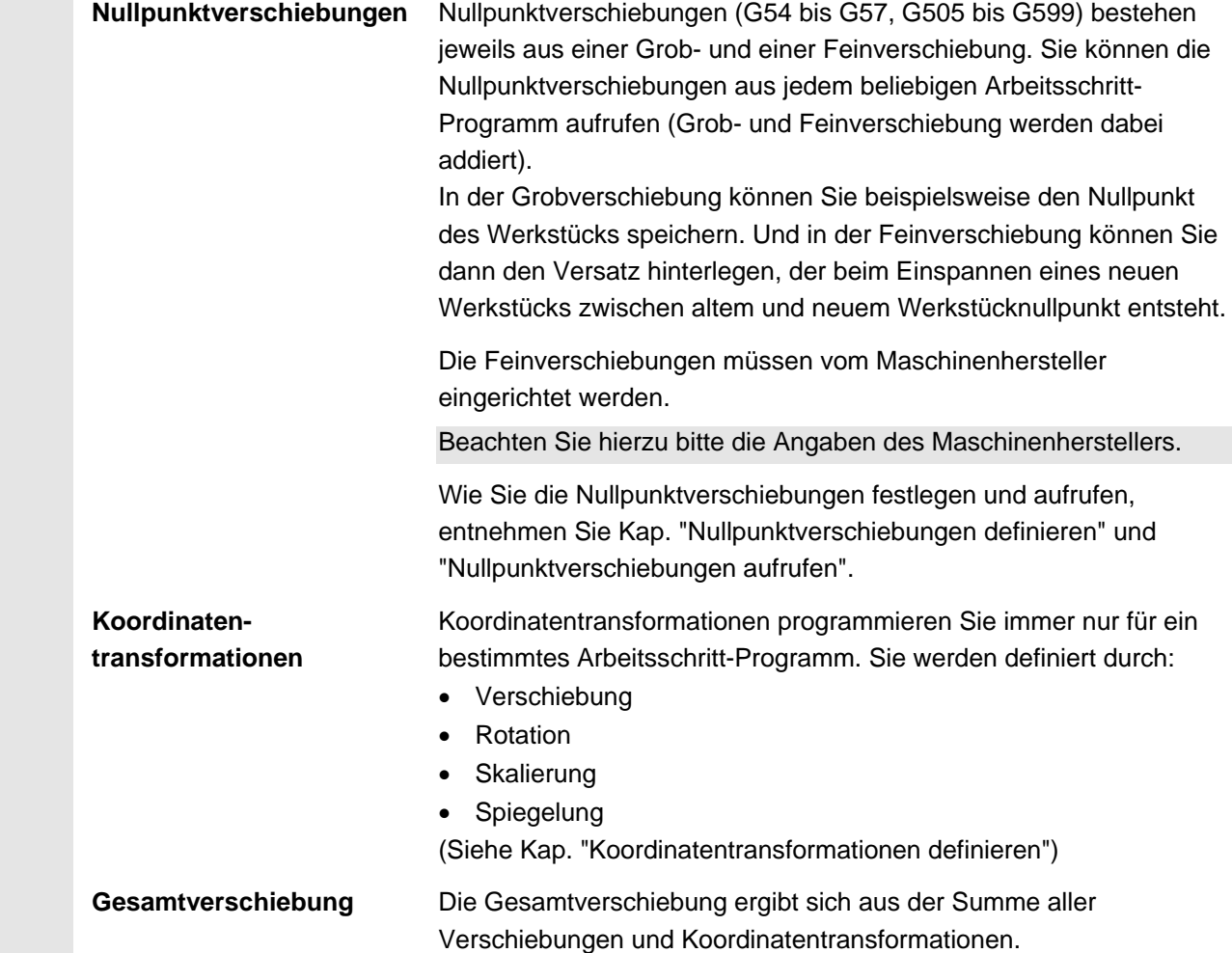

### **2.7.1 Nullpunktverschiebung setzen**

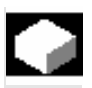

 Den Nullpunkt des Werkstücks können Sie alternativ zu "Werkstück Nullpunkt" auch über "NPV setzen" speichern.

 In welcher Verschiebung (aktive Nullpunktverschiebung oder Basis-Verschiebung) der neue Nullpunkt gespeichert wird, ist in einem Maschinendatum festgelegt.

Beachten Sie hierzu bitte die Angaben des Maschinenherstellers. Wenn die Werte in der aktiven Nullpunktverschiebung gespeichert werden, werden die Werte in der Grobverschiebung hinterlegt und vorhandene Werte in der Feinverschiebung werden gelöscht.

Unterhalb des Positionsfensters für die Achsen wird die jeweils aktive Nullpunktverschiebung angezeigt.

 ¾ Fahren Sie die Maschinenachsen auf die gewünschte Position, z.B. auf die Stirnfläche des Werkstücks (siehe Kap. "Achsen verfahren").
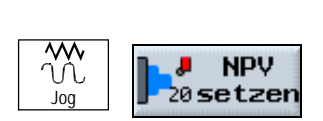

- ¾ Wenn Sie den Nullpunkt nicht in der gerade aktiven Nullpunktverschiebung oder in der Basis-Verschiebung speichern möchten, wählen Sie eine andere Nullpunktverschiebung an (siehe Kap. "Einstellungen für den Handbetrieb").
- ¾ Wählen Sie in der Betriebsart "Maschine Manuell" den Softkey "NPV setzen" an.

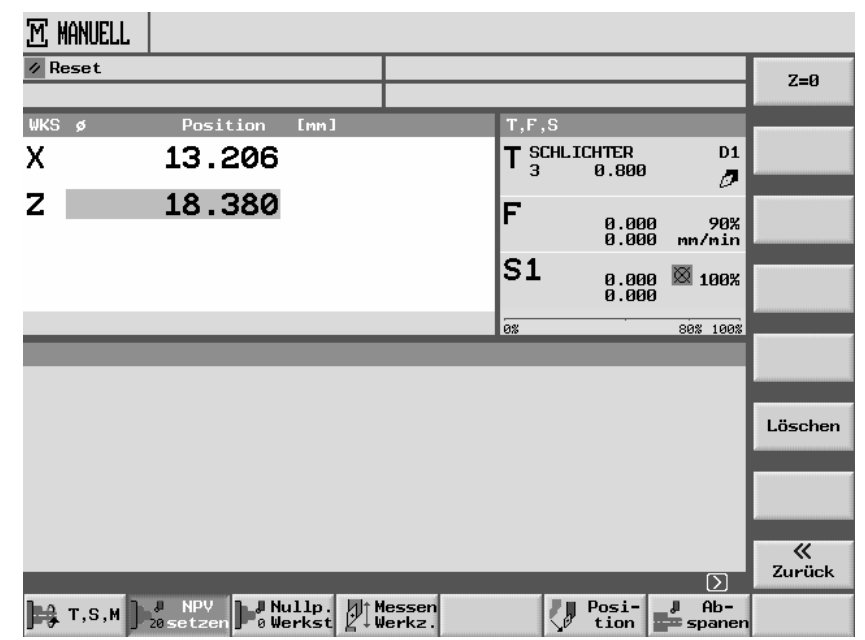

*Basis-Nullpunktverschiebung setzen* 

- ¾ Geben Sie den gewünschten neuen Positionswert für Z bzw. X oder Y direkt in die Istwertanzeige ein. Mit den Cursortasten können Sie zwischen den Achsen wechseln.
- ¾ Drücken Sie die Taste "Input".

### -oder-

 $\overline{Z=0}$   $\longrightarrow$  Drücken Sie den Softkey "Z=0", falls der Positionswert auf Null gesetzt werden soll.

> Der neue Nullpunkt wird in der gerade aktiven Nullpunktverschiebung oder der Basis-Verschiebung gespeichert.

L<sub>öschen</sub> Möchten Sie den gespeicherten Nullpunkt wieder löschen, drücken Sie den Softkey "Löschen".

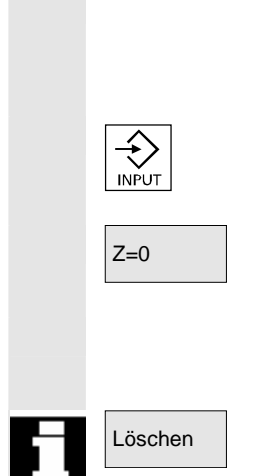

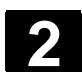

# **2** Maschine einrichten 01/200 **2.7 Nullpunktverschiebungen 2**

## **2.7.2 Nullpunktverschiebungen definieren**

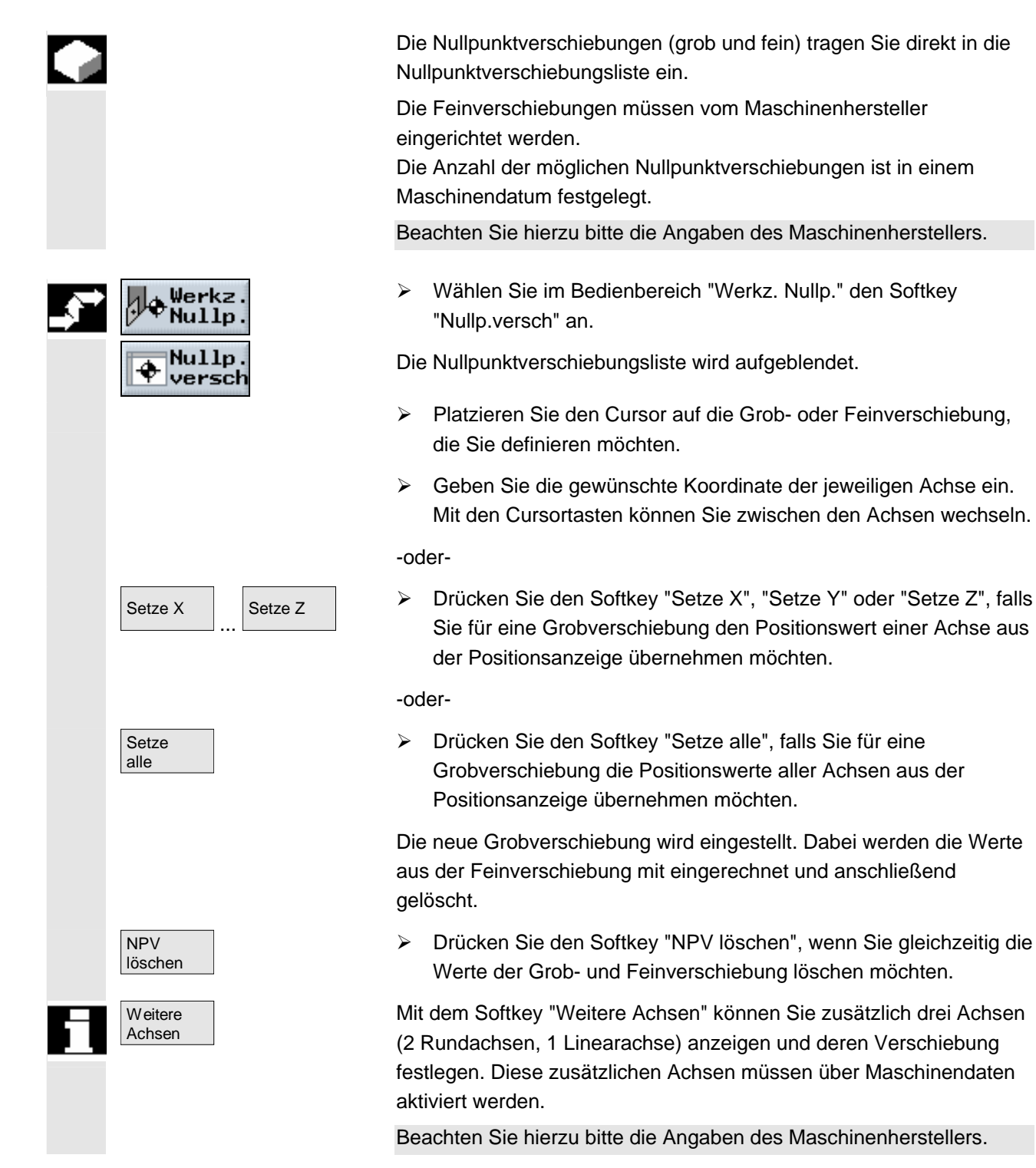

## **2.7.3 Nullpunktverschiebungsliste**

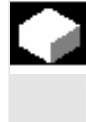

 Die einzelnen Nullpunktverschiebungen sowie die Gesamtverschiebung werden alle in der Nullpunktverschiebungsliste angezeigt. Die gerade aktive Nullpunktverschiebung ist grau hinterlegt. Des weiteren sind in der Nullpunktverschiebungsliste die aktuellen Achspositionen im Maschinen- und Werkstückkoordinatensystem aufgelistet.

 Verfügt Ihre Drehmaschine über eine Gegenspindel, wird in der Spalte ganz rechts zusätzlich angezeigt, welche Nullpunktverschiebung gerade für die Bearbeitung mit der Gegenspindel gespiegelt wurde. Falls erforderlich, können Sie die Spiegelung der Nullpunktverschiebung auch wieder abwählen.

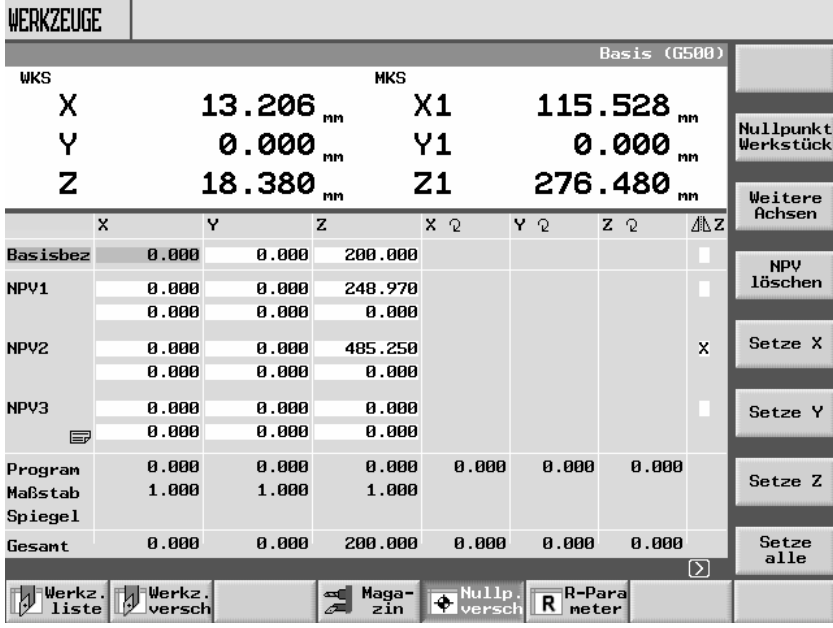

*Nullpunktverschiebungsliste* 

## **Basis-Verschiebung**

 Basisbezug Die Koordinaten der Basis-Verschiebung werden angezeigt. Diese können Sie hier in der Liste ändern.

## **Nullpunktverschiebungen**

 NPV1 ... NPV4 Die Koordinaten der einzelnen Nullpunktverschiebungen (1. Zeile Grobverschiebung, 2. Zeile Feinverschiebung) werden angezeigt. Diese können Sie hier in der Liste ändern (siehe Kap.

"Nullpunktverschiebungen definieren").

Die Feinverschiebungen müssen vom Maschinenhersteller eingerichtet werden.

Beachten Sie hierzu bitte die Angaben des Maschinenherstellers.

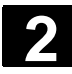

# **2** Maschine einrichten 01/200 **2.7 Nullpunktverschiebungen 2**

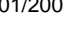

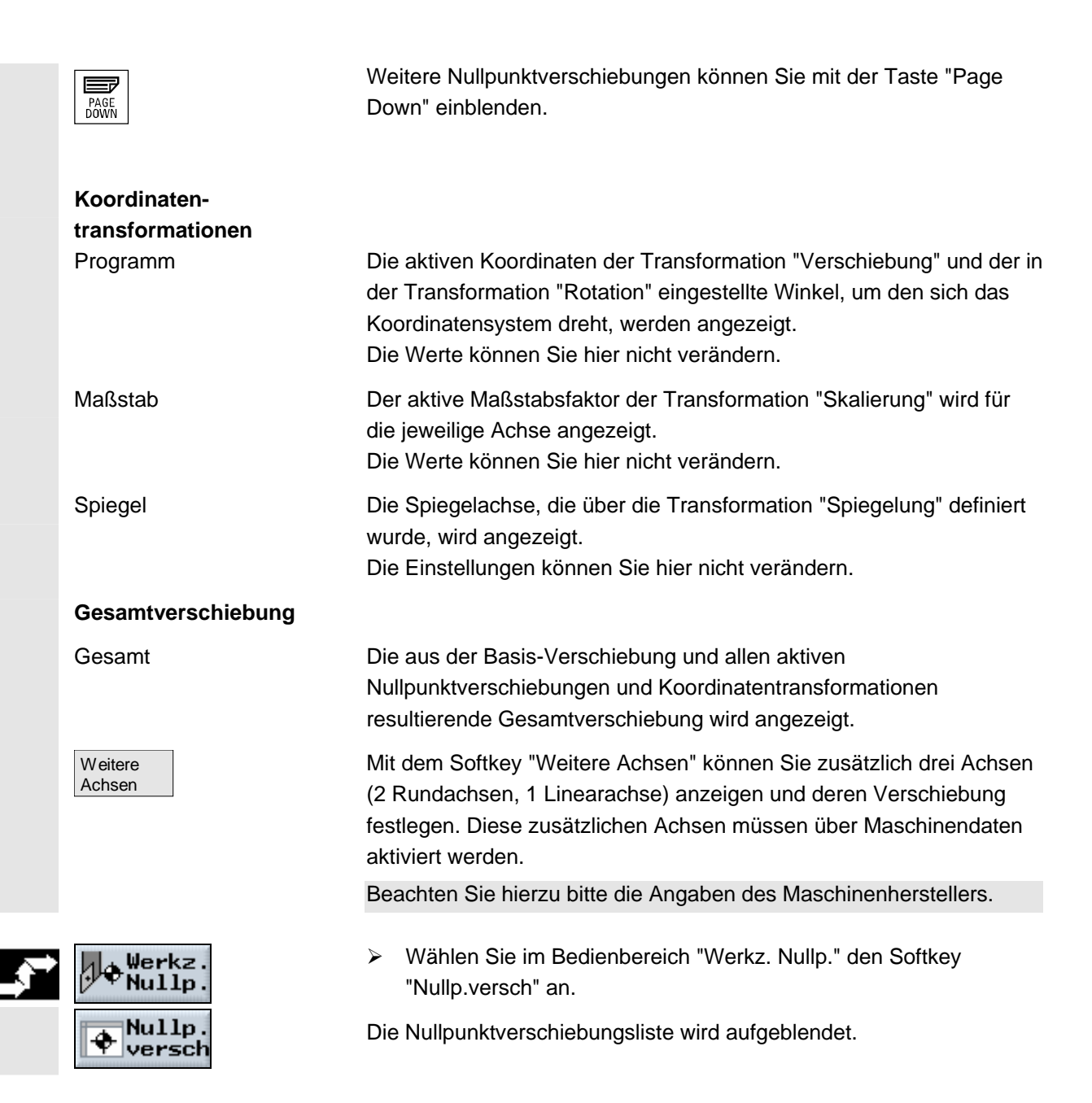

## **2.8 Handbetrieb**

 Die Betriebsart "Maschine Manuell" nutzen Sie immer dann, wenn Sie die Maschine für die Abarbeitung eines Programms einrichten oder einfache Verfahrbewegungen an der Maschine durchführen möchten.

## **2.8.1 Werkzeug und Spindel anwählen**

 Für die vorbereitenden Tätigkeiten im Handbetrieb erfolgen die Werkzeuganwahl und die Spindelsteuerung jeweils zentral in einer Maske.

Zusätzlich zur Hauptspindel (S1) gibt es bei angetriebenen Werkzeugen noch eine Werkzeugspindel (S2). Außerdem kann Ihre Drehmaschine noch mit einer Gegenspindel (S3) ausgestattet sein.

 Im Handbetrieb können Sie ein Werkzeug entweder über den Namen oder die Revolverplatznummer anwählen. Geben Sie eine Zahl ein, sucht ShopTurn erst nach einem Namen und dann nach der Platznummer. D.h. wenn Sie z.B. "5" eingeben und kein Werkzeug mit dem Namen "5" existiert, wird das Werkzeug von Platznummer "5" angewählt.

 Über die Revolverplatznummer können Sie so auch einen leeren Platz in die Bearbeitungsposition schwenken und dann bequem ein neues Werkzeug montieren.

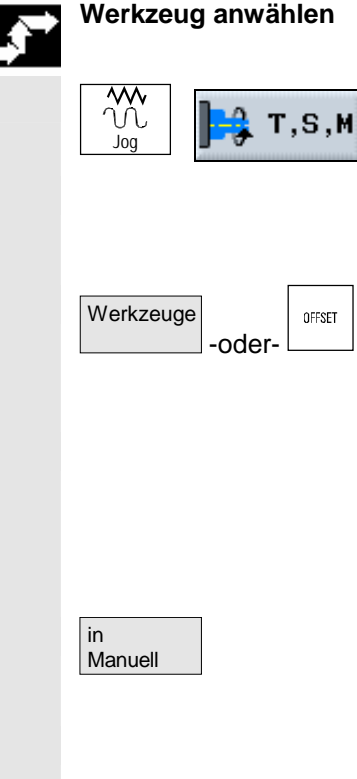

- ¾ Wählen Sie in der Betriebsart "Maschine Manuell" den Softkey "T, S, M" an.
- ¾ Geben Sie den Namen oder die Nummer des Werkzeugs T ein.

-oder-

¾ Drücken Sie den Softkey "Werkzeuge" oder die Taste "Offset", um die Werkzeugliste aufzurufen.

### -und-

 ¾ Platzieren Sie den Cursor in der Werkzeugliste auf das gewünschte Werkzeug.

Es kann nur ein Werkzeug aus dem Revolver ausgewählt werden.

-und-

¾ Drücken Sie den Softkey "in Manuell".

Das Werkzeug wird in das "T, S, M...-Fenster" übernommen.

¾ Wählen Sie die Werkzeugschneide D aus oder geben Sie die

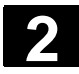

### **2 2.8 Handbetrieb** 01/200 **2.8 Handbetrieb 2**

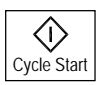

## **Spindel starten**

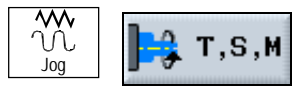

Nummer direkt in das Feld ein.

¾ Drücken Sie die Taste "Cycle-Start".

Das Werkzeug wird automatisch in die Bearbeitungsposition eingeschwenkt und der Name des Werkzeugs wird in der Werkzeug-Statuszeile angezeigt.

- ¾ Wählen Sie in der Betriebsart "Maschine Manuell" den Softkey "T, S, M" an.
- ¾ Wählen Sie im linken Eingabefeld des Parameters Spindel die Hauptspindel (S1), die Werkzeugspindel (S2) oder die Gegenspindel (S3) aus.
- ¾ Geben Sie im rechten Eingabefeld die gewünschte Spindeldrehzahl bzw. Schnittgeschwindigkeit ein.
- ¾ Stellen Sie die Getriebestufe ein, falls die Maschine über ein Getriebe für die Spindel verfügt.
- ¾ Wählen Sie im Feld darunter die Spindeldrehrichtung aus:

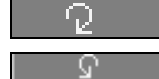

Die Spindel dreht sich.

"T, S, M" an.

Die Spindel stoppt.

aus.

Spindel dreht rechts

¾ Wählen Sie in der Betriebsart "Maschine Manuell" den Softkey

¾ Wählen Sie im unteren Spindelfeld die Funktion "Spindel stoppt"

Spindel dreht links

Neben dem Feld wird die M-Funktion angezeigt.

¾ Drücken Sie die Taste "Cycle-Start".

 $\langle \hat{0} \rangle$ Cycle Start

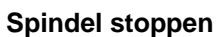

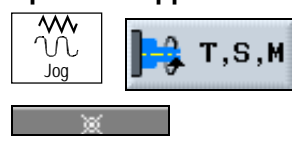

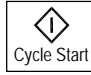

## **Spindeldrehzahl ändern**

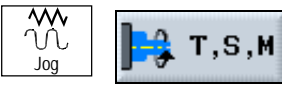

- ¾ Wählen Sie in der Betriebsart "Maschine Manuell" den Softkey "T, S, M" an.
- ¾ Geben Sie die gewünschte Spindeldrehzahl ein.
- ¾ Drücken Sie die Taste "Cycle-Start".

¾ Drücken Sie die Taste "Cycle-Start".

Die Spindel dreht mit neuer Drehzahl weiter.

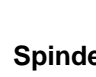

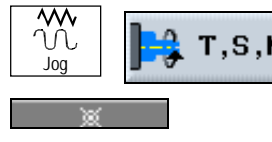

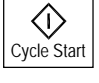

Cycle Start

◇

### © Siemens AG 200 All rights reserved. 2-78 SINUMERIK 840D sl Bedienen/Programmieren ShopTurn (BAT) - 01/200

© Siemens AG 200 All rights reserved.

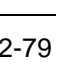

## **Spindel positionieren**   $T.S.M$

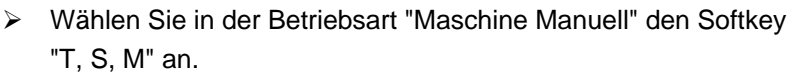

- ¾ Wählen Sie die Hauptspindel (S1), die Werkzeugspindel (S2) oder die Gegenspindel (S3) aus.
- ¾ Wählen Sie im unteren Feld die Funktion "Spindelposition" aus.
- ¾ Geben Sie im Parameterfeld "Stop-Pos." die gewünschte Spindelposition (in Grad) ein.
- ¾ Drücken Sie die Taste "Cycle-Start".

Bei stehender Spindel wird auf kürzestem Weg positioniert. Bei drehender Spindel wird die aktuelle Drehrichtung beibehalten und positioniert.

## **2.8.2 Achsen verfahren**

Cycle Start

G)

Jog

 Die Achsen können Sie im Handbetrieb über die Inkrement- und Achstasten oder Handräder verfahren. Beim Verfahren über Tastatur bewegt sich die angewählte Achse im programmierten Einrichtevorschub um eine festgelegte Schrittweite.

 Die Achsen können Sie, abhängig von den Einstellungen des Maschinenherstellers, gleichzeitig verfahren.

Beachten Sie hierzu bitte die Angaben des Maschinenherstellers.

Während des Verfahrens wirkt der Vorschub-/Eilgangoverride.

- ¾ Wählen Sie, falls erforderlich, ein Werkzeug an (siehe Kap. "Werkzeug und Spindel anwählen").
- ¾ Wechseln Sie in der Betriebsart "Maschine Manuell" in die erweiterte horizontale Softkeyleiste.
- ShopT. > Drücken Sie den Softkey "ShopT. Einst.".
	- ¾ Geben Sie den gewünschten Wert für den Parameter "Einrichtevorschub" in mm/min und mm/U ein.

Welcher der beiden Vorschübe beim Verfahren der Achsen verwendet wird, entnehmen Sie bitte den Angaben des Maschinenherstellers. Welcher der beiden Vorschübe beim Verfahren der Achsen verwendet wird, entnehmen Sie bitte den Angaben des Maschinenherstellers

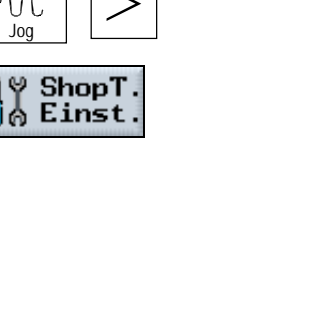

**Achsen verfahren über** 

**Tastatur** 

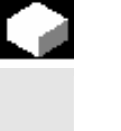

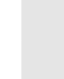

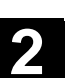

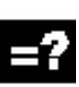

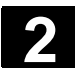

# **2** Maschine einrichten 01/200 **2.8 Handbetrieb 2**

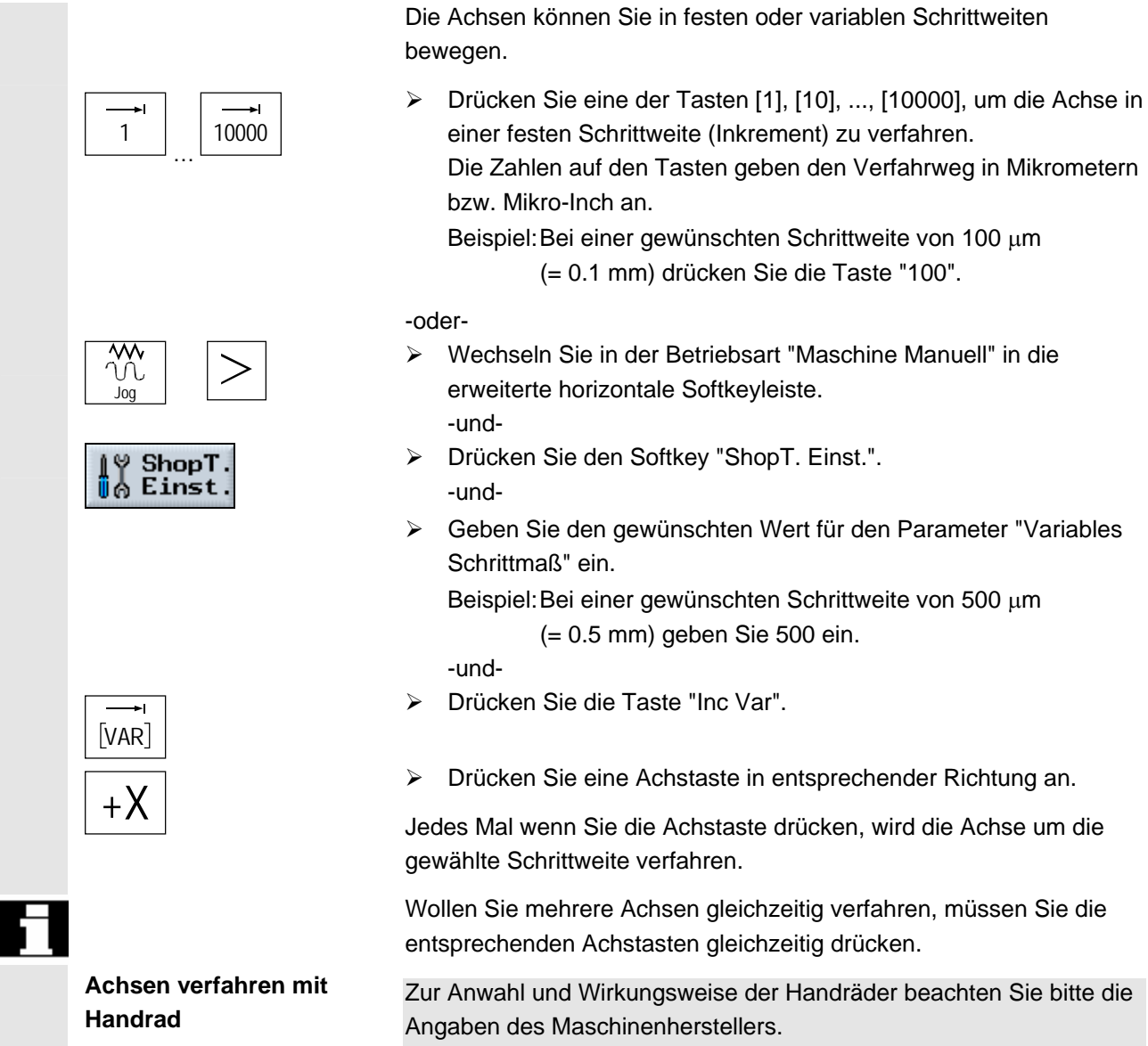

## **2.8.3 Achsen positionieren**

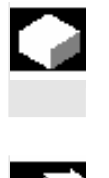

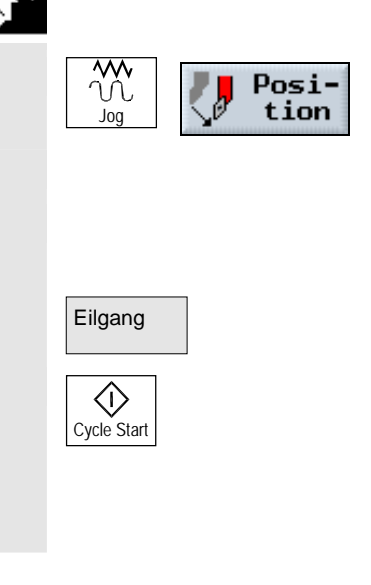

 Im Handbetrieb können Sie die Achsen auf bestimmte Positionen verfahren, um einfache Bearbeitungsabläufe zu realisieren*.* Während des Verfahrens wirkt der Vorschub-/Eilgangoverride.

- ¾ Wählen Sie, falls erforderlich, ein Werkzeug an (siehe Kap. "Werkzeug und Spindel anwählen").
- ¾ Wählen Sie in der Betriebsart "Maschine Manuell" den Softkey "Position" an.
- ¾ Geben Sie die Zielposition für die zu verfahrende(n) Achse(n) ein.
- ¾ Geben Sie den gewünschten Wert für den Vorschub F an.

-oder-

- ¾ Drücken Sie den Softkey "Eilgang".
- ¾ Drücken Sie die Taste "Cycle-Start".

Die Achse wird auf die angegebene Zielposition gefahren. Wurden Zielpositionen für mehrere Achsen angegeben, werden die Achsen gleichzeitig verfahren.

## **2.8.4 Werkstück einfach abspanen**

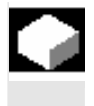

 Einige Rohteile besitzen keine glatte bzw. ebene Oberfläche. Nutzen Sie den Abspanzyklus, um z.B. die Stirnfläche des Werkstücks vor der eigentlichen Bearbeitung plan zu drehen.

 Voraussetzung für das einfache Abspanen eines Werkstücks im Handbetrieb ist, dass sich ein vermessenes Werkzeug in der Bearbeitungsposition befindet (siehe Kap. "Werkzeug und Spindel anwählen").

 Wenn Sie mit dem Abspanzyklus ein Futter ausdrehen möchten, können Sie in der Ecke einen Freistich (XF2) programmieren.

## **Vorsicht**

Das Werkzeug fährt auf direktem Weg zum Startpunkt des Abspanens. Fahren Sie das Werkzeug vorher auf eine sichere Position, um beim Anfahren Kollisionen zu vermeiden. Die Funktion "Repos" können Sie während des einfachen Abspanens nicht nutzen.

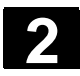

# **2** Maschine einrichten 01/200 **2.8 Handbetrieb 2**

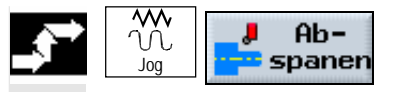

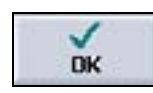

- ¾ Wählen Sie in der Betriebsart "Maschine Manuell" den Softkey "Abspanen" an.
- ¾ Geben Sie die gewünschten Werte für die Parameter ein.
- ¾ Drücken Sie den Softkey "OK".

Die Eingabemaske wird geschlossen.

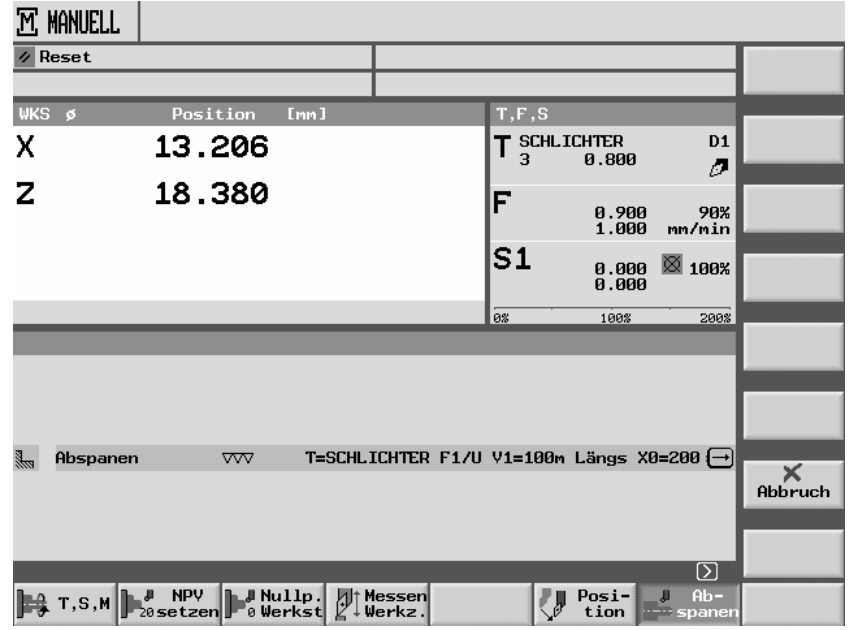

*Abspanen im Handbetrieb* 

¾ Drücken Sie die Taste "Cycle-Start".

Der Zyklus "Abspanen" wird gestartet.

Sie können jederzeit in die Parametermaske zurückkehren, um Eingaben zu kontrollieren und zu korrigieren.

 Drücken Sie die Taste "Cursor rechts", um in die Eingabemaske zurückzuspringen.

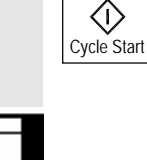

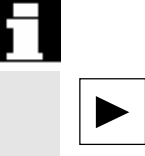

ı

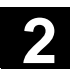

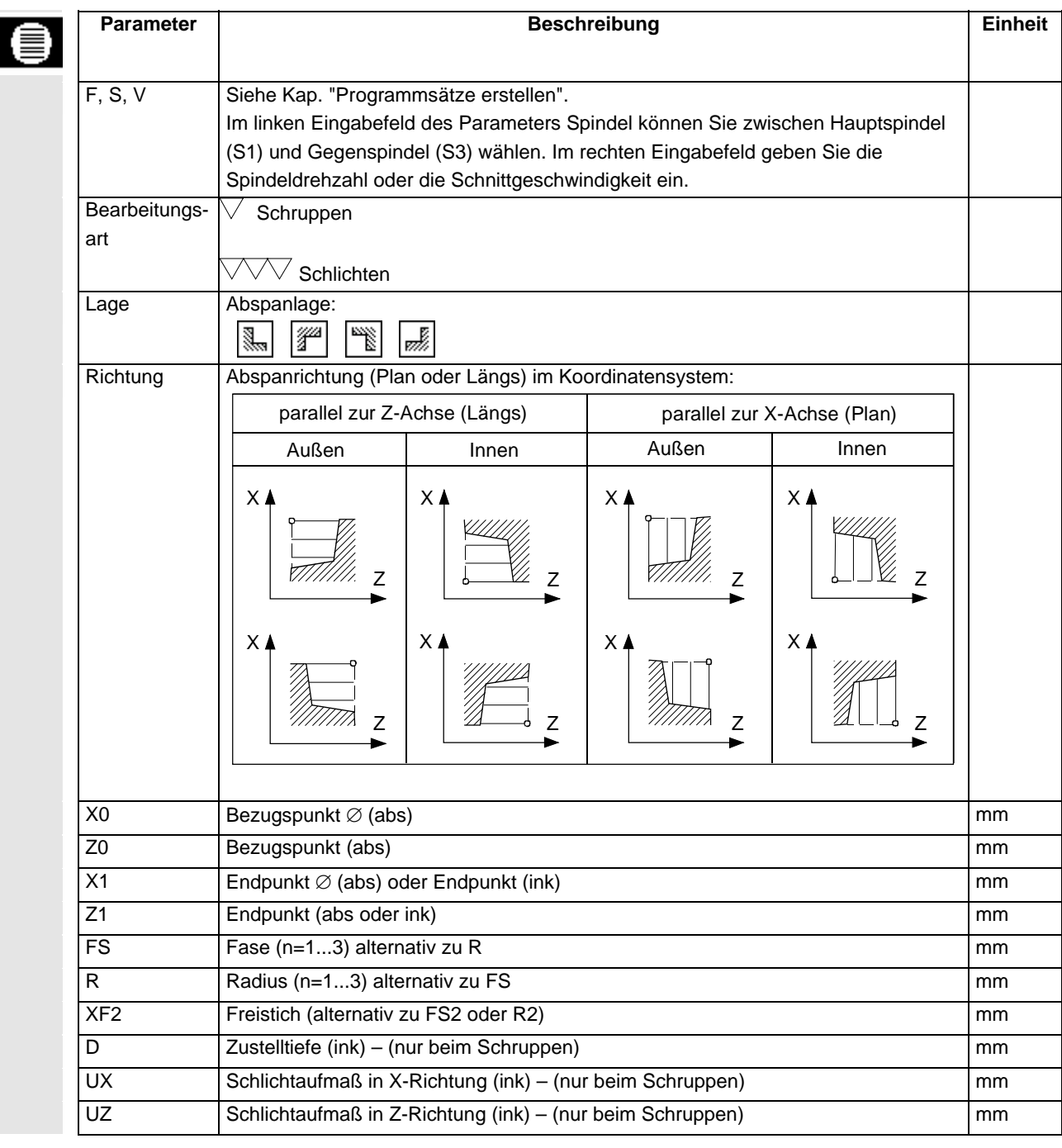

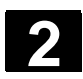

## **2.8.5 Einstellungen für den Handbetrieb**

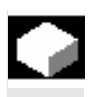

 Für den Handbetrieb können Sie zentral Maschinenfunktionen und Nullpunktverschiebungen anwählen und die Maßeinheit einstellen. Maschinenfunktionen (M-Funktionen) sind Funktionen, wie z.B. "Tür schließen" oder "Futter lösen", die vom Maschinenhersteller zusätzlich zur Verfügung gestellt werden.

Beachten Sie hierzu bitte die Angaben des Maschinenherstellers.

Die Achspositionen und Wegparameter können Sie im Handbetrieb entweder in "mm" oder "Inch" anzeigen. Werkzeugkorrekturen und Nullpunktverschiebungen bleiben aber in der ursprünglichen Maßeinheit, in der die Maschine eingestellt ist, erhalten (siehe Kap. "Maßeinheit (Millimeter/Inch) umschalten").

## **M-Funktion anwählen**

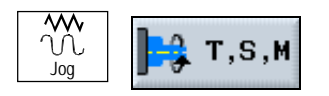

- ¾ Wählen Sie in der Betriebsart "Maschine Manuell" den Softkey "T, S, M" an.
- ¾ Geben Sie im Parameterfeld "Sonst. M-Fkt." die Nummer der gewünschten M-Funktion ein.

Entnehmen Sie einer Tabelle vom Maschinenhersteller die Zuordnung zwischen Bedeutung und Nummer der Funktion. Beispiel:

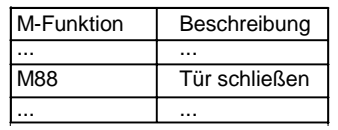

 In das Eingabefeld muss "88" eingetragen werden, damit die Tür geschlossen wird.

 Die M-Funktion ist wirksam, wenn Sie das nächste Mal die Taste "Cycle-Start" drücken.

## **Nullpunktverschiebung**

### **anwählen**

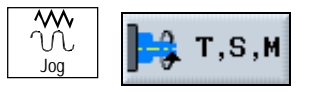

¾ Wählen Sie in der Betriebsart "Maschine Manuell" den Softkey "T, S, M" an.

¾ Wählen Sie die gewünschte Nullpunktverschiebung aus.

-oder-

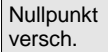

¾ Drücken Sie den Softkey "Nullpunktversch."

-und-

¾ Platzieren Sie den Cursor auf die gewünschte Nullpunktverschiebung.

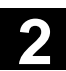

-und in Manuell ¾ Drücken Sie den Softkey "in Manuell". Die Nullpunktverschiebung ist wirksam, wenn Sie das nächste Mal die Taste "Cycle-Start" drücken. **Maßeinheit einstellen**   $\overline{30}$ ¾ Wählen Sie in der Betriebsart "Maschine Manuell" den Softkey  $T, S, M$ "T, S, M" an. Jog ¾ Wählen Sie die Maßeinheit aus. Die Maßeinheit ist im Handbetrieb wirksam, wenn Sie das nächste

Mal die Taste "Cycle-Start" drücken.

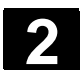

## **2.9 MDA**

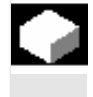

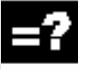

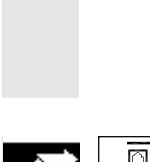

M<sub>D</sub>

 In der Betriebsart "MDA" (Manual Data Automatic) können Sie zum Einrichten der Maschine satzweise G-Code-Befehle eingeben und diese sofort abarbeiten.

 Bei der Abarbeitung der G-Code-Befehle können Sie den Ablauf wie folgt beeinflussen:

- Programm satzweise abarbeiten
- Programm testen
- Probelauf-Vorschub einstellen

(Siehe Kap. "Werkstück bearbeiten")

¾ Drücken Sie die Taste "MDA".

Der MDA-Editor wird geöffnet.

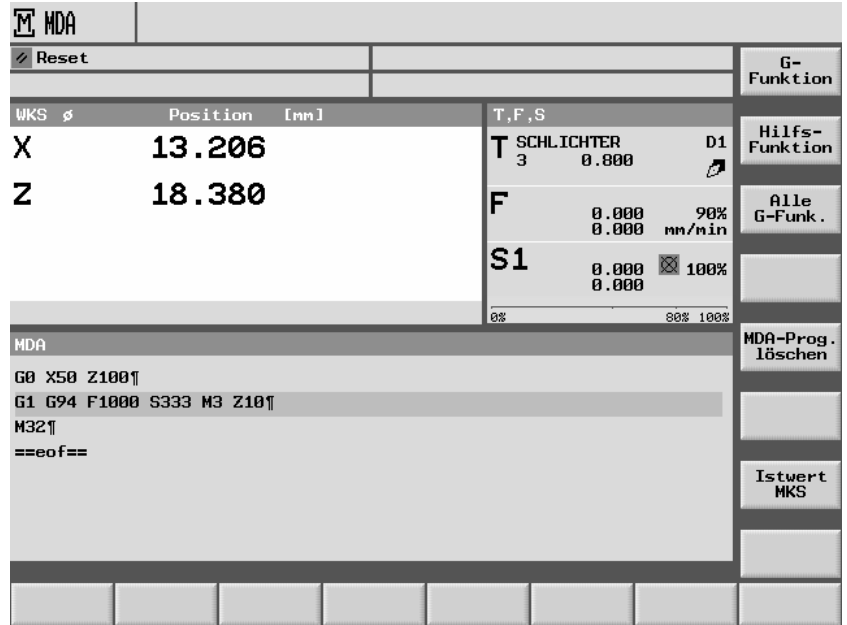

*MDA* 

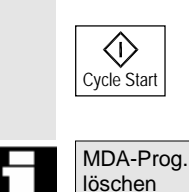

 ¾ Geben Sie die gewünschten Befehle als G-Code über die Bedientastatur ein.

¾ Drücken Sie die Taste "Cycle-Start".

Die Steuerung arbeitet die eingegebenen Sätze ab.

Das im MDA-Betrieb erstellte Programm wird, abhängig von der Einstellung des Maschinenherstellers, nach der vollständigen Abarbeitung automatisch gelöscht, oder Sie können es mit den Softkey "MDA-Prog. löschen" entfernen.

Beachten Sie hierzu bitte die Angaben des Maschinenherstellers.

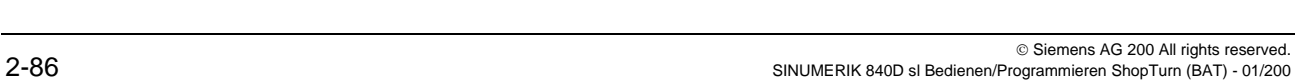

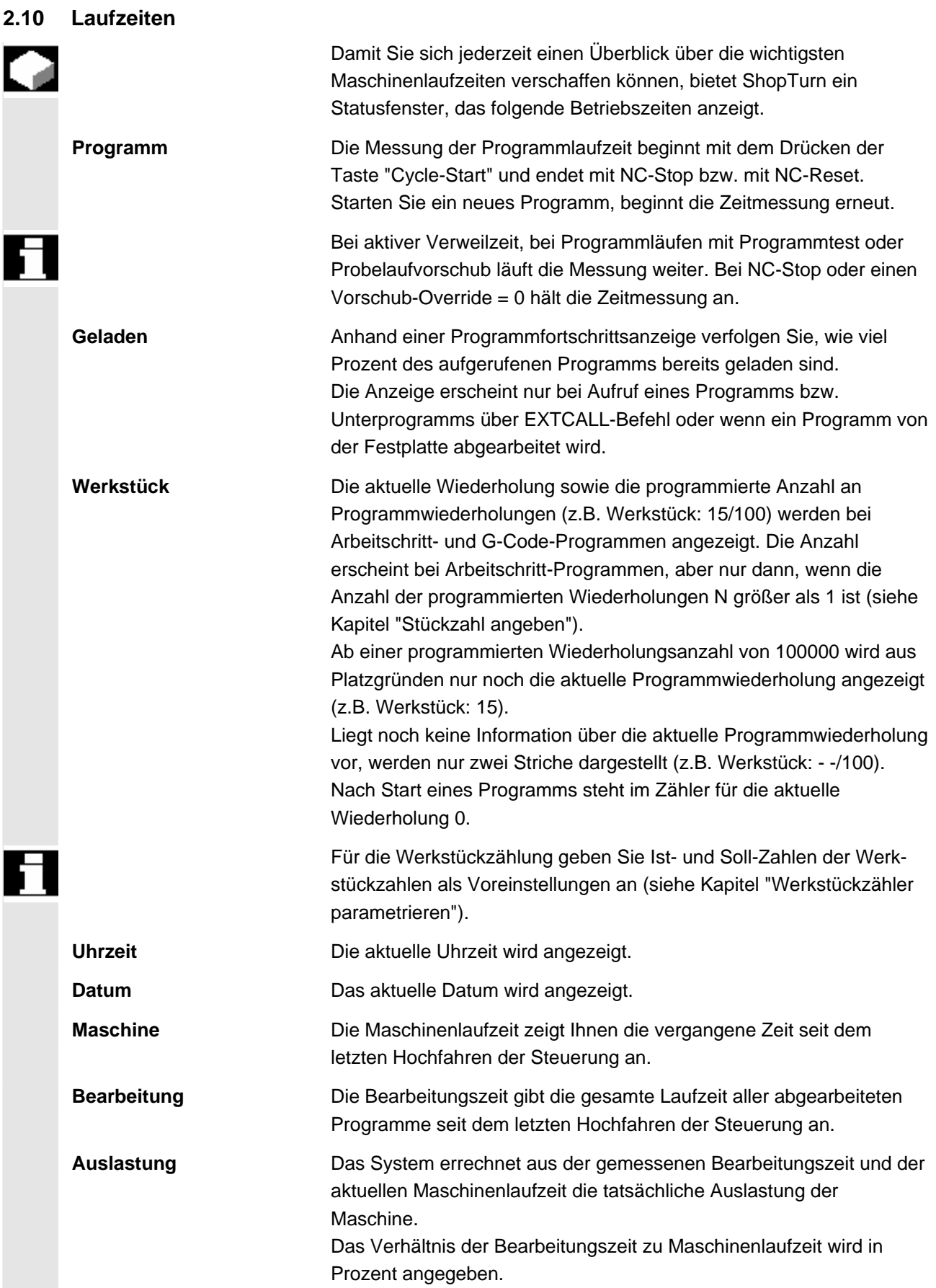

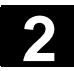

# **2 2.10 Laufzeiten 2.10 2.10 2.10 2.10 2.10 2.10 2.10 2.10 2.10 2.10 2.10 2.10 2.10 2.10 2.10 2.10 2.10 2.10 2.10 2.10 2.10 2.10 2.10 2.10 2.10 2.10 2.10 2.10 2.1**

 $\blacksquare$ 

 Welche Laufzeiten angezeigt werden, hängt von der Einstellung eines Maschinendatums ab.

Beachten Sie hierzu bitte die Angaben des Maschinenherstellers.

- ¾ Wählen Sie die Betriebsart "Maschine Manuell" oder die Betriebsart "Maschine Auto".
- ¾ Drücken Sie den Softkey "Laufzeiten".

 Das T,F,S - Anzeigefenster wird in das Fenster "Laufzeiten" geändert. Durch nochmaliges Drücken des Softkeys "Laufzeiten" kehren Sie in das T,F,S – Anzeigefenster zurück.

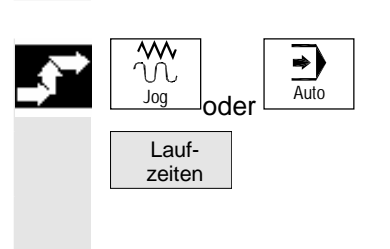

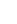

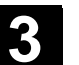

## **Werkstück bearbeiten**

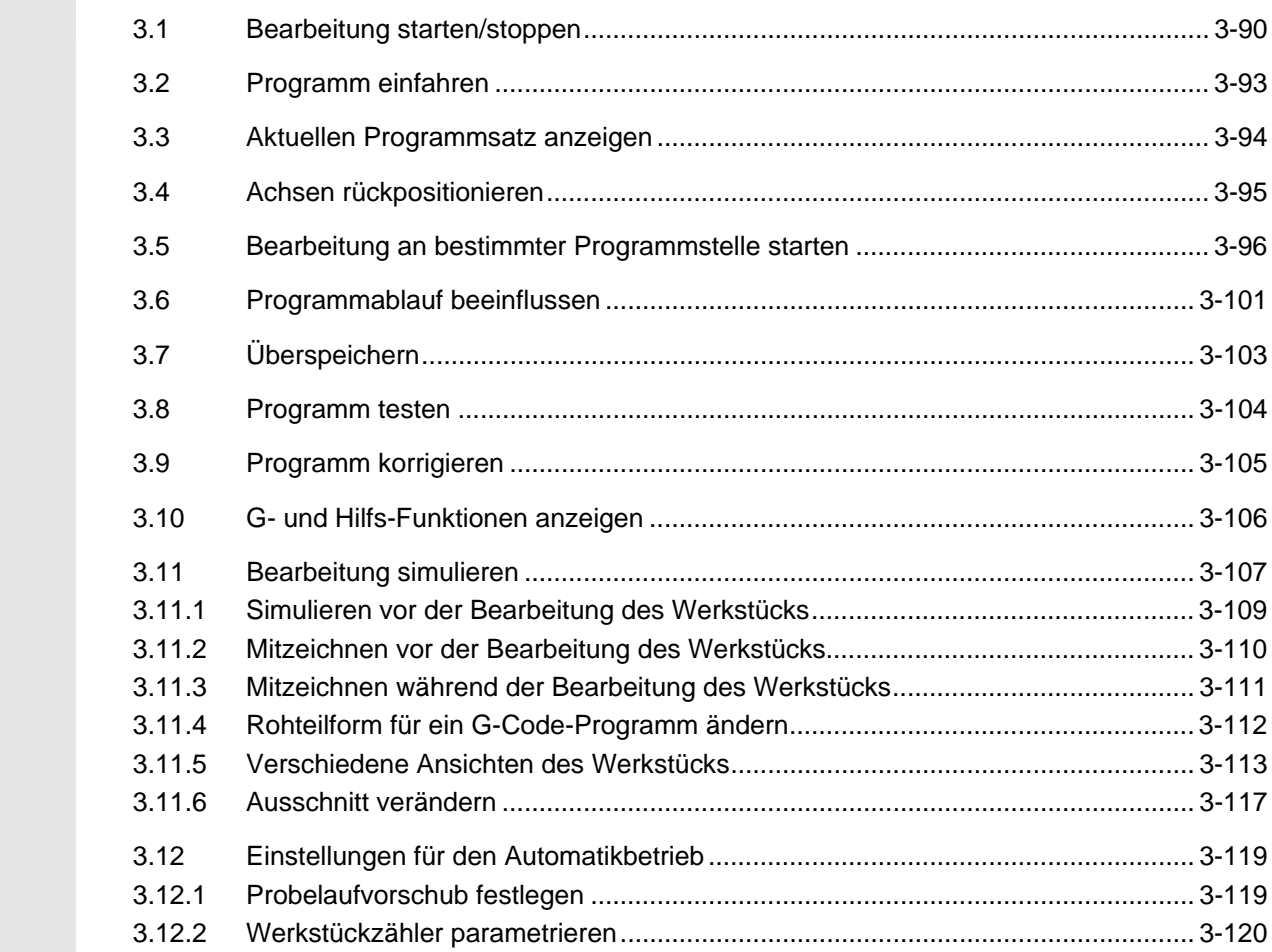

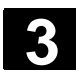

# **3.1 Bearbeiten 3.1 Bearbeitung starten/stoppen** 01/2008 **3.1 Bearbeitung starten/stoppen**

## **3.1 Bearbeitung starten/stoppen**

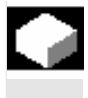

 Bei der Abarbeitung eines Programms wird das Werkstück entsprechend der Programmierung an der Maschine bearbeitet. Nach dem Programmstart im Automatikbetrieb läuft die Werkstückbearbeitung dann automatisch ab.

 Das Programm müssen Sie in die Betriebsart "Maschine Auto" laden und dort können Sie es dann starten. Sie können das Programm jedoch jederzeit anhalten und anschließend die Bearbeitung erneut aufnehmen. Außerdem haben Sie die Möglichkeit, die Abarbeitung am Bildschirm grafisch anzeigen zu lassen.

 Ist das Programm in der Betriebsart "Maschine Auto" geladen und ist die Betriebsart "Automatik" auf der Maschinensteuertafel aktiviert, können Sie das Programm auch starten, wenn Sie sich in einem beliebigen Bedienbereich befinden und nicht in der Betriebsart "Maschine Auto".

Diese Start-Möglichkeit muss in einem Maschinendatum aktiviert werden.

Beachten Sie hierzu bitte die Angaben des Maschinenherstellers.

 Folgende Voraussetzungen müssen vor der Abarbeitung eines Programms erfüllt sein:

- Das Messsystem der Steuerung ist mit der Maschine synchronisiert.
- Ein in ShopTurn erstelltes Programm liegt vor.
- Notwendige Werkzeugkorrekturen und Nullpunktverschiebungen sind eingegeben.
- Notwendige Sicherheitsverriegelungen vom Maschinenhersteller sind aktiviert.

 Arbeitsschritt-Programme, die Sie in älteren ShopTurn-Versionen erstellt haben, können Sie auch in der jeweils aktuellen ShopTurn-Version abarbeiten. Wurde ein älteres Arbeitsschritt-Programm einmal in der aktuellen ShopTurn-Version abgearbeitet, gilt es als Programm mit der aktuellen ShopTurn-Version.

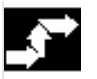

## **Programm anwählen (gesamtes)**

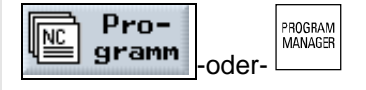

¾ Drücken Sie den Softkey oder die Taste "Programm".

Die Verzeichnisübersicht wird aufgeblendet.

 ¾ Platzieren Sie den Cursor auf das Verzeichnis, in dem Sie ein Programm anwählen möchten.

### © Siemens AG 2008 All rights reserved. 3-90 SINUMERIK 840D sl Bedienen/Programmieren ShopTurn (BATsl) - 01/2008

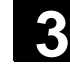

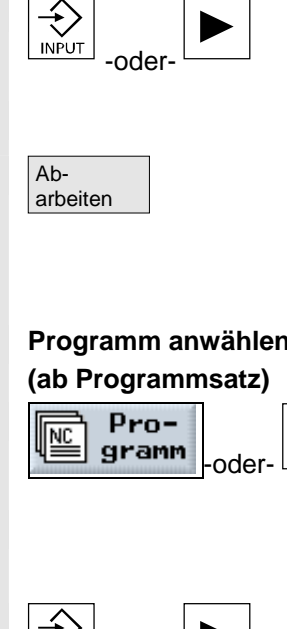

**Programm anwählen** 

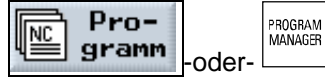

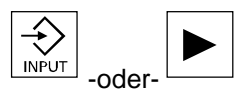

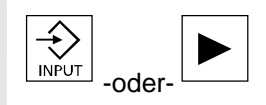

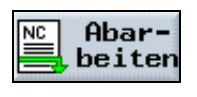

¾ Drücken Sie die Taste "Input" oder "Cursor rechts".

Die Programmübersicht wird aufgeblendet.

- ¾ Platzieren Sie den Cursor auf das gewünschte Programm.
- ¾ Drücken Sie den Softkey "Abarbeiten".

ShopTurn wechselt automatisch in die Betriebsart "Maschine Auto" und lädt das Programm.

¾ Drücken Sie den Softkey oder die Taste "Programm".

Die Verzeichnisübersicht wird aufgeblendet.

- ¾ Platzieren Sie den Cursor auf das Verzeichnis, in dem Sie ein Programm anwählen möchten.
- ¾ Drücken Sie die Taste "Input" oder "Cursor rechts".

Die Programmübersicht wird aufgeblendet.

- ¾ Platzieren Sie den Cursor auf das gewünschte Programm.
- ¾ Drücken Sie die Taste "Input" oder "Cursor rechts".

Das gewählte Programm wird im Bedienbereich "Programm" geöffnet. Der Arbeitsplan des Programms wird angezeigt.

- ¾ Platzieren Sie den Cursor auf den Programmsatz, ab dem Sie das Programm abarbeiten möchten.
- NC | Abar-<br>  $\triangleright$  Drücken Sie den Softkey "Abarbeiten".

ShopTurn wechselt automatisch in die Betriebsart "Maschine Auto", lädt das Programm und führt einen Satzsuchlauf bis zum markierten Programmsatz durch (siehe Kap. "Bearbeitung an bestimmter Programmstelle starten").

# **3.1 Bearbeiten 3.1 Bearbeitung starten/stoppen** 01/2008 **3.1 Bearbeitung starten/stoppen**

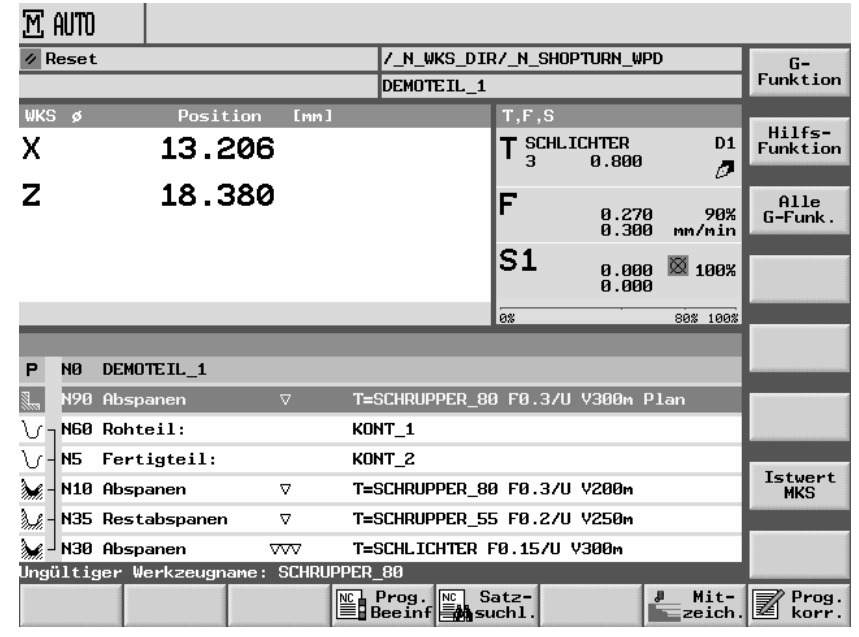

*Beispiel für die Programmansicht in der Betriebsart "Maschine Auto"* 

 Wenn Sie ein Programm erstmalig zur Abarbeitung anwählen, das die Zyklen "Abspanen gegen die Kontur" oder "Konturtasche" enthält, werden automatisch die einzelnen Abspanschritte bzw. die Ausräumschritte der Konturtasche berechnet. Dieser Vorgang kann je nach Komplexität der Kontur einige Sekunden beanspruchen.

## **Bearbeitung starten**

**Bearbeitung anhalten** 

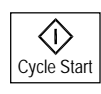

## ¾ Drücken Sie die Taste "Cycle Start".

Das Programm wird gestartet und vom Anfang bzw. vom markierten Programmsatz an abgearbeitet.

¾ Drücken Sie die Taste "Cycle Stop".

Die Bearbeitung stoppt sofort, einzelne Programmsätze werden nicht bis zum Ende abgearbeitet. Beim nächsten Start wird die Bearbeitung an der Stelle fortgesetzt, an der sie angehalten wurde.

 **Bearbeitung abbrechen**  Reset

Cycle Stop

♡

## **Bearbeitung aus Bedienbereich starten**

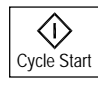

¾ Drücken Sie die Taste "Reset".

Die Abarbeitung des Programms wird abgebrochen. Beim nächsten Start beginnt die Bearbeitung von vorn.

Das Programm ist in der Betriebsart "Maschine Auto" geladen und die Betriebsart "Automatik" ist auf der Maschinensteuertafel aktiviert.

¾ Drücken Sie die Taste "Cycle Start".

Das Programm wird gestartet und von Anfang an abgearbeitet. Die Oberfläche des vorher angewählten Bedienbereichs bleibt aber weiterhin sichtbar.

© Siemens AG 2008 All rights reserved. 3-92 SINUMERIK 840D sl Bedienen/Programmieren ShopTurn (BATsl) - 01/2008

## **3.2 Programm einfahren**

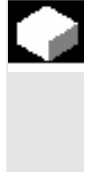

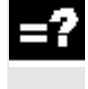

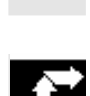

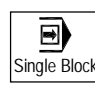

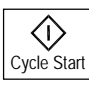

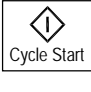

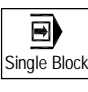

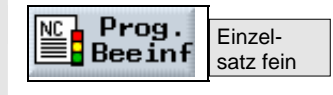

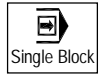

 Beim Einfahren eines Programms kann ShopTurn die Bearbeitung des Werkstücks nach jedem Programmsatz, der eine Bewegung oder Hilfsfunktion an der Maschine auslöst, unterbrechen. So können Sie beim ersten Durchlauf eines Programms an der Maschine das Bearbeitungsergebnis satzweise kontrollieren.

 Beim Bohren wird der gesamte Bearbeitungsvorgang und beim Taschenfräsen eine Ebenenbearbeitung zu einem Satz zusammengefasst.

Bohr- und Taschenbearbeitungen können mit der Funktion "Einzelsatz fein" in einzelne Sätze aufgespalten werden. Außerdem wird die Bearbeitung bei dieser Einstellung auch nach jedem einzelnen Konturelement einer Kontur gestoppt.

**Einzelsatz** ¾ Laden Sie ein Programm in die Betriebsart "Maschine Auto" (siehe Kap. "Bearbeitung starten/stoppen").

¾ Drücken Sie die Taste "Single Block".

¾ Drücken Sie die Taste "Cycle Start".

Der erste Satz des Programms wird abgearbeitet. Danach stoppt die Bearbeitung. In der Zeile Kanalzustand erscheint der Text "Halt: Satz im Einzelsatz beendet".

¾ Drücken Sie die Taste "Cycle Start".

Der nächste Satz des Programms wird abgearbeitet. Danach stoppt die Bearbeitung wieder.

¾ Drücken Sie erneut die Taste "Single Block", wenn die Bearbeitung nicht mehr satzweise erfolgen soll. (Die Taste ist dann wieder abgewählt.)

Wenn Sie nun erneut die Taste "Cycle-Start" drücken, wird das Programm ohne Unterbrechungen bis zum Ende abgearbeitet.

- **Einzelsatz fein** ¾ Laden Sie ein Programm in die Betriebsart "Maschine Auto" (siehe Kap. "Bearbeitung starten/stoppen").
	- ¾ Drücken Sie die Softkeys "Prog. Beeinf" und "Einzelsatz fein", um jede einzelne Bohrzustellung und jede einzelne Taschenfräsbewegung als eigenen Satz auszuführen.
	- ¾ Drücken Sie die Taste "Single Block".
	- ¾ Fahren Sie fort, wie unter "Einzelsatz" beschrieben.

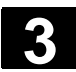

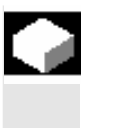

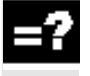

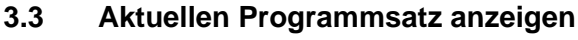

 Wenn Sie beim Einfahren oder während der Abarbeitung des Programms genauere Informationen zu Achspositionen und wichtigen G-Funktionen haben möchten, können Sie die Basissatzanzeige einblenden.

 Die Basissatzanzeige können Sie sowohl im Testbetrieb als auch während der tatsächlichen Bearbeitung des Werkstücks an der Maschine nutzen. Für den gerade aktiven Programmsatz werden im Fenster "Basissatz" alle G-Code-Befehle angezeigt, die eine Funktion an der Maschine auslösen:

- Absolute Achspositionen
- G-Funktionen der ersten G-Gruppe
- Weitere modale G-Funktionen
- Weitere programmierte Adressen
- M-Funktionen

 Die Funktion Basissatzanzeige muss vom Maschinenhersteller eingerichtet werden.

Beachten Sie hierzu bitte die Angaben des Maschinenherstellers.

- ¾ Laden Sie ein Programm in die Betriebsart "Maschine Auto" (siehe Kap. "Bearbeitung starten/stoppen ").
- Basissatz **Basissatz Example 2** Drücken Sie den Softkey "Basissatz".
	- ¾ Drücken Sie die Taste "Single Block", wenn Sie das Programm satzweise abarbeiten möchten.
	- ¾ Starten Sie die Abarbeitung des Programms.

Im Fenster "Basissatz" werden zum gerade aktiven Programmsatz die genauen Achspositionen, modale G-Funktionen usw. angezeigt.

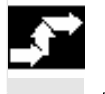

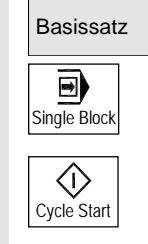

## **3.4 Achsen rückpositionieren**

 Nach einer Programmunterbrechung im Automatikbetrieb (z.B. nach Werkzeugbruch) können Sie das Werkzeug im Handbetrieb von der Kontur wegfahren. ShopTurn speichert die Koordinaten der Unterbrechungsposition und zeigt die im Handbetrieb verfahrenen Wegdifferenzen der Achsen im Istwertfenster an. Diese Wegdifferenz wird als "Repos-Verschiebung" bezeichnet.

 Mit der Funktion "Repos" können Sie das Werkzeug wieder an die Kontur des Werkstücks heranfahren, um die Abarbeitung des Programms fortzusetzen.

 Die Unterbrechungsposition können Sie nicht überfahren, da dies von der Steuerung gesperrt ist. Der Vorschub-/Eilgangoverride ist wirksam.

## **Warnung**

Beim Rückpositionieren fahren die Achsen mit dem programmierten Vorschub und Linearinterpolation, d.h. auf einer Geraden von der aktuellen Position auf die Unterbrechungsstelle. Fahren Sie die Achsen daher vorher auf eine sichere Position, um Kollisionen zu vermeiden.

 Wenn Sie die Funktion "Repos" nach einer Programmunterbrechung und anschließendem Verfahren der Achsen im Handbetrieb nicht nutzen, fährt ShopTurn die Achsen beim Wechsel in den Automatikbetrieb und anschließendem Start der Bearbeitung automatisch auf einer Geraden auf die Unterbrechungsstelle zurück.

 Folgende Voraussetzungen müssen beim Rückpositionieren der Achsen erfüllt sein:

- Das Abarbeiten des Programms wurde mit "Cycle Stop" unterbrochen.
- Die Achsen wurden im Handbetrieb von der Unterbrechungsposition auf eine andere Position verfahren.
- ¾ Drücken Sie die Taste "Repos".
- ¾ Wählen Sie jede zu verfahrende Achse nacheinander in entsprechender Richtung an.

Die Achsen werden auf die Unterbrechungsposition gefahren.

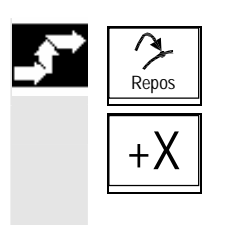

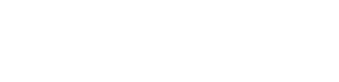

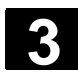

## **3.5 Bearbeitung an bestimmter Programmstelle starten**

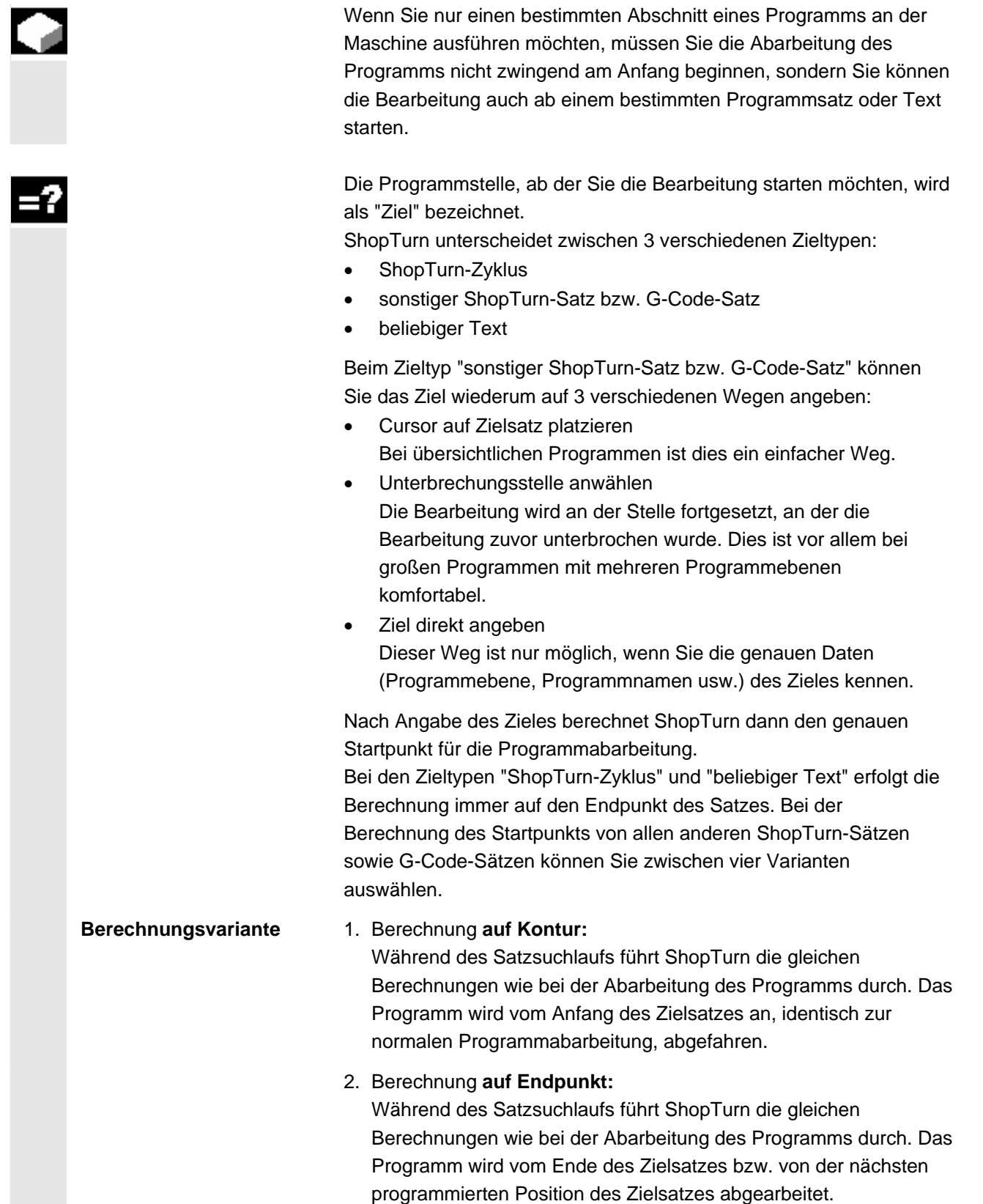

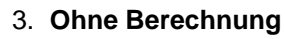

Während des Satzsuchlaufs führt ShopTurn keine Berechnungen durch, d.h. die Berechnung wird bis zum Zielsatz übersprungen. Die steuerungsinternen Parameter stehen auf denselben Werten wie vor dem Satzsuchlauf.

Diese Variante steht nur bei Programmen zur Verfügung, die ausnahmslos aus G-Code-Sätzen bestehen.

## 4. **Extern - ohne Berechnung**

Diese Variante erfolgt wie die Berechnung auf Endpunkt. Allerdings werden Unterprogramme, die über EXTCALL aufgerufen werden, bei der Berechnung übersprungen. Ebenso wird bei G-Code-Programmen, die komplett von externen Laufwerken (Disketten-/Netzlaufwerk) abgearbeitet werden, die Berechnung bis zum Zielsatz übersprungen.

Auf diese Weise können Sie die Berechnung beschleunigen.

## **Achtung**

Modale Funktionen, die im nicht berechneten Programmteil enthalten sind, werden nicht für den abzuarbeitenden Programmteil berücksichtigt. D.h. Sie sollten bei den Varianten "Ohne Berechnung" und "Extern – ohne Berechnung" einen Zielsatz auswählen, ab dem alle für die Bearbeitung notwendigen Informationen enthalten sind. **Ziel direkt eingeben** In der Maske "Suchzeiger" geben Sie für den Zieltyp "sonstiger ShopTurn-Satz bzw. G-Code-Satz" das Ziel direkt an. In der Maske steht jede Zeile für eine Programmebene. Die Anzahl der tatsächlich im Programm vorhandenen Ebenen richtet sich nach der Schachtelungstiefe des Programms. Die 1. Ebene entspricht immer dem Hauptprogramm und alle weiteren Ebenen entsprechen Unterprogrammen.

Je nach dem in welcher Programmebene sich das Ziel befindet, müssen Sie in die entsprechende Zeile der Maske das Ziel eingeben. Befindet sich das Ziel beispielsweise im Unterprogramm, das direkt vom Hauptprogramm aufgerufen wird, müssen Sie also das Ziel in die 2. Programmebene eintragen.

Die Zielangabe muss immer eindeutig sein. D.h. beispielsweise, dass Sie zusätzlich in der 1. Programmebene (Hauptprogramm) ein Ziel angeben müssen, wenn das Unterprogramm im Hauptprogramm an 2 verschiedenen Stellen aufgerufen wird.

 Die Parameter in der Maske "Suchzeiger" haben folgende Bedeutung: Nummer der Programmebene Programm: Programmname (Der Name des Hauptprogramms wird

automatisch eingetragen.)

Ext: Dateiendung

P: Durchlaufzähler (Wird ein Programmteil mehrmals durchlaufen, können Sie hier die Nummer des Durchlaufs angeben, bei dem die Bearbeitung fortgesetzt werden soll.)

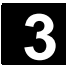

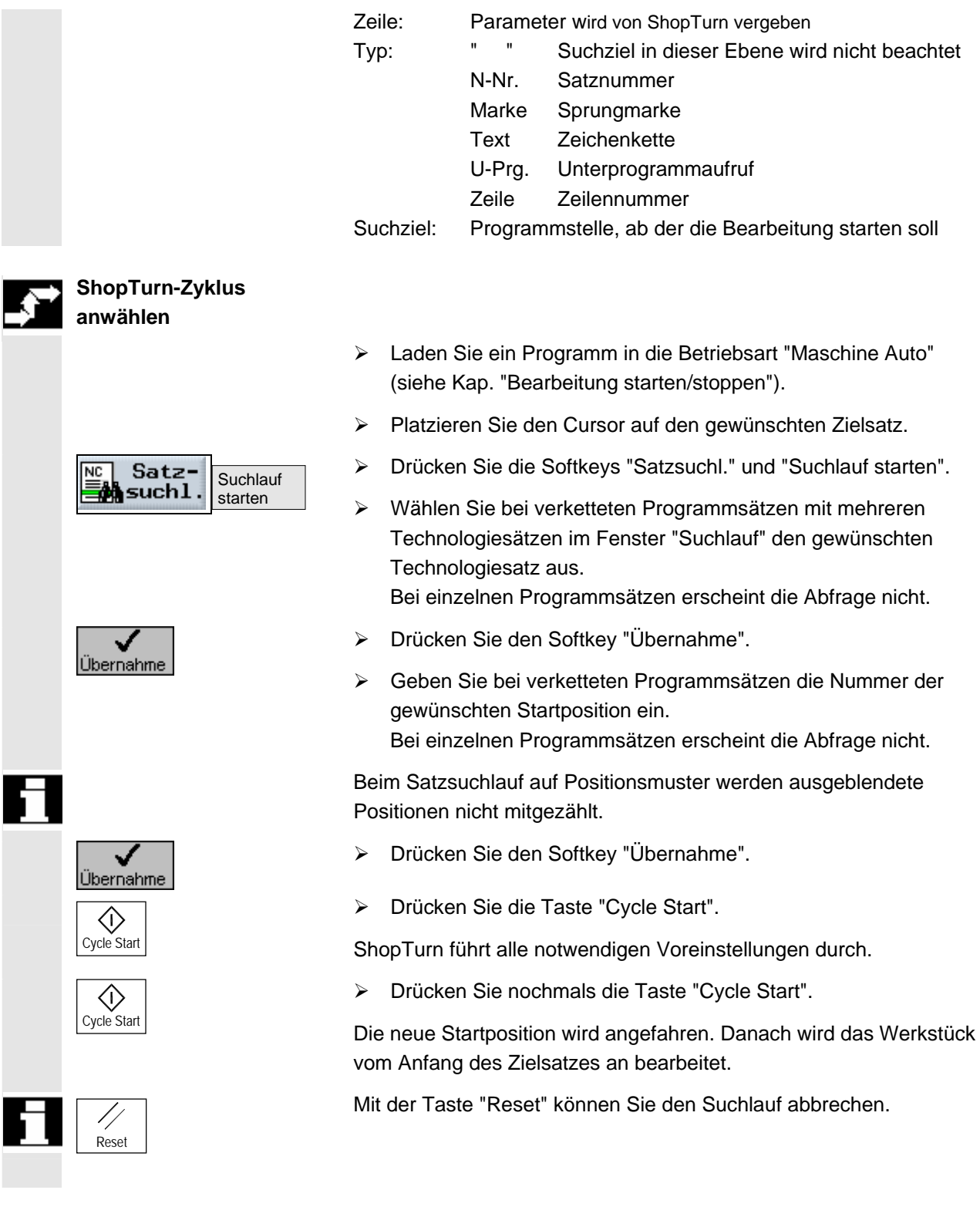

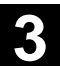

# **sonstigen ShopTurn-Satz bzw. G-Code-Satz anwählen**

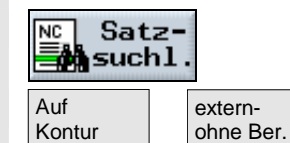

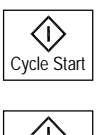

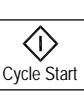

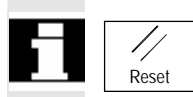

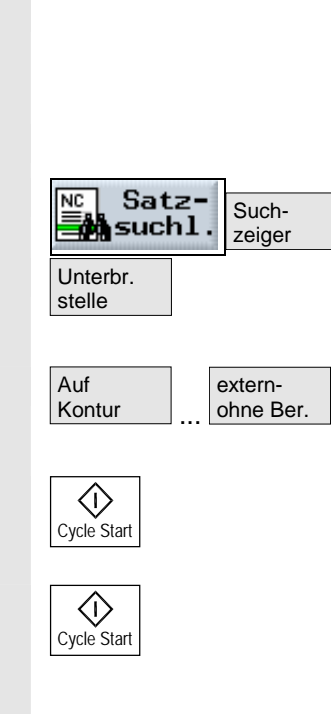

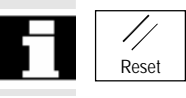

## **Cursor auf Zielsatz platzieren**

- ¾ Laden Sie ein Programm in die Betriebsart "Maschine Auto" (siehe Kap. "Bearbeitung starten/stoppen").
- ¾ Platzieren Sie den Cursor auf den gewünschten Zielsatz.
- $\overline{NC}$  Satz- $\overline{)}$  > Drücken Sie den Softkey "Satzsuchl.".
	- ¾ Wählen Sie eine Berechnungsvariante aus.
	- ¾ Drücken Sie die Taste "Cycle Start".

ShopTurn führt alle notwendigen Voreinstellungen durch.

¾ Drücken Sie nochmals die Taste "Cycle Start".

Die neue Startposition wird angefahren. Danach wird das Programm, je nach Berechnungsvariante, vom Anfang oder Ende des Zielsatzes an abgearbeitet.

Mit der Taste "Reset" können Sie den Suchlauf abbrechen.

## **Unterbrechungsstelle anwählen**

 Voraussetzung ist, dass die Abarbeitung des Programms mit der Taste "Reset" unterbrochen wurde. (ShopTurn merkt sich automatisch diese Unterbrechungsstelle.)

- ¾ Wechseln Sie wieder in die Betriebsart "Maschine Auto".
- ¾ Drücken Sie die Softkeys "Satzsuchl." und "Suchzeiger".
- ¾ Drücken Sie den Softkey "Unterbr.stelle".

ShopTurn fügt die gespeicherte Unterbrechungsstelle als Ziel ein.

- ¾ Wählen Sie eine Berechnungsvariante aus.
- ¾ Drücken Sie die Taste "Cycle Start".

ShopTurn führt alle notwendigen Voreinstellungen durch.

¾ Drücken Sie nochmals die Taste "Cycle Start".

Die neue Startposition wird angefahren. Danach wird das Programm, je nach Berechnungsvariante, vom Anfang oder Ende des Zielsatzes an abgearbeitet.

Mit der Taste "Reset" können Sie den Suchlauf abbrechen.

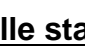

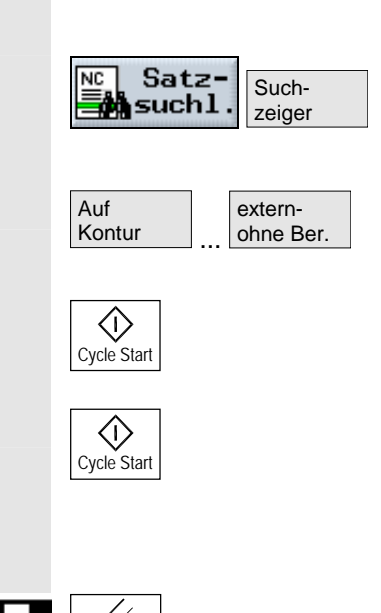

## **beliebigen Text suchen**

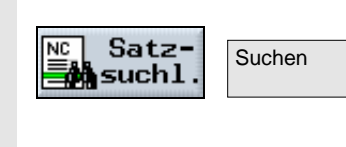

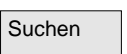

Reset

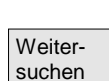

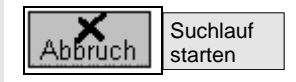

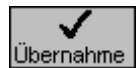

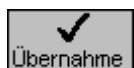

## **Ziel direkt angeben**

- ¾ Laden Sie ein Programm in die Betriebsart "Maschine Auto" (siehe Kap. "Bearbeitung starten/stoppen").
- ¾ Drücken Sie die Softkeys "Satzsuchl." und "Suchzeiger".
- ¾ Geben Sie das gewünschte Ziel ein.
- ¾ Wählen Sie eine Berechnungsvariante aus.
- ¾ Drücken Sie die Taste "Cycle Start".

ShopTurn führt alle notwendigen Voreinstellungen durch.

¾ Drücken Sie nochmals die Taste "Cycle Start".

Die neue Startposition wird angefahren. Danach wird das Programm, je nach Berechnungsvariante, vom Anfang oder Ende des Zielsatzes an abgearbeitet.

Mit der Taste "Reset" können Sie den Suchlauf abbrechen.

- ¾ Laden Sie ein Programm in die Betriebsart "Maschine Auto" (siehe Kap. "Bearbeitung starten/stoppen").
- Suchen <sup>¾</sup> Drücken Sie die Softkeys "Satzsuchl." und "Suchen".
	- ¾ Geben Sie den Text ein, den Sie suchen möchten.
	- ¾ Wählen Sie aus, ob die Suche am Programmanfang oder an der aktuellen Cursorposition beginnen soll.
- Suchen ¾ Drücken Sie den Softkey "Suchen".

Der Programmsatz, in dem der gesuchte Text vorkommt, wird markiert.

- ¾ Drücken Sie den Softkey "Weitersuchen", falls Sie die Suche fortsetzen möchten.
- ¾ Drücken Sie die Softkeys "Abbruch" und "Suchlauf starten".
- ¾ Wählen Sie bei verketteten Programmsätzen mit mehreren Technologiesätzen im Fenster "Suchlauf" den gewünschten Technologiesatz aus und drücken Sie den Softkey "Übernahme". Bei einzelnen Programmsätzen erscheint die Abfrage nicht.
- ¾ Geben Sie bei verketteten Programmsätzen die Nummer der gewünschten Startposition ein und drücken Sie den Softkey "Übernahme".

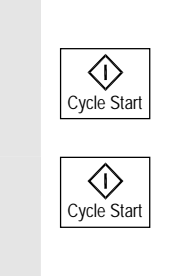

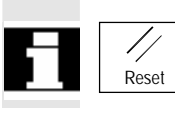

Bei einzelnen Programmsätzen erscheint die Abfrage nicht.

¾ Drücken Sie die Taste "Cycle Start".

ShopTurn führt alle notwendigen Voreinstellungen durch.

¾ Drücken Sie nochmals die Taste "Cycle Start".

Die neue Startposition wird angefahren. Danach wird das Werkstück vom Anfang des Zielsatzes an bearbeitet.

Mit der Taste "Reset" können Sie den Suchlauf abbrechen.

## **3.6 Programmablauf beeinflussen**

 Möchten Sie während der Bearbeitung eines Werkstücks das bereits erzielte Ergebnis zwischendurch überprüfen, können Sie die Bearbeitung an speziell gekennzeichneten Stellen stoppen lassen (programmierter Halt). Innerhalb der Arbeitsschritt-Programme wird auf Position "Sicherheitsabstand" angehalten.

Wenn Sie dagegen einige mit G-Code programmierte Bearbeitungsschritte nicht bei jedem Programmdurchlauf ausführen möchten, markieren Sie diese Sätze gesondert (G-Code-Sätze ausblenden). Bei Arbeitsschritt-Sätzen ist dies nicht möglich.

Außerdem haben Sie die Möglichkeit während der Bearbeitung DRF-Verschiebungen, d.h. Verschiebungen mit dem Handrad, zuzulassen. Diese Funktion muss vom Maschinenhersteller eingerichtet werden. Beachten Sie hierzu bitte die Angaben des Maschinenherstellers.

- **Programmierter Halt**  $\rightarrow$  Laden Sie ein Programm in die Betriebsart "Maschine Auto" (siehe Kap. "Bearbeitung starten/stoppen").
- <u>№ Prog.</u> → Drücken Sie den Softkey "Prog. Beeinf".<br>■ Beeinf
	- ¾ Drücken Sie den Softkey "program. Halt".
	- ¾ Drücken Sie die Taste "Cycle Start".

Die Abarbeitung des Programms startet. Der Programmablauf stoppt bei jedem Satz, für den der G-Code-Befehl "M01" programmiert wurde (siehe Kap. "G-Code im Arbeitsschritt-Programm einfügen").

¾ Drücken Sie jedes Mal erneut die Taste "Cycle Start".

Die Abarbeitung des Programms wird fortgesetzt.

¾ Drücken Sie erneut den Softkey "program. Halt", wenn die Bearbeitung ohne programmierten Halt durchlaufen soll. (Der Softkey ist dann wieder abgewählt.)

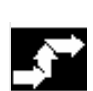

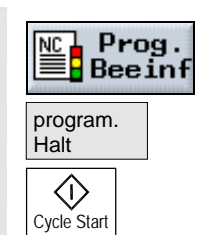

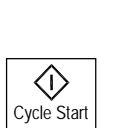

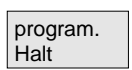

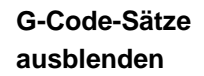

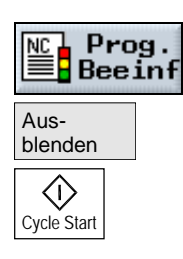

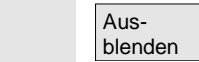

## **DRF-Verschiebung ermöglichen**

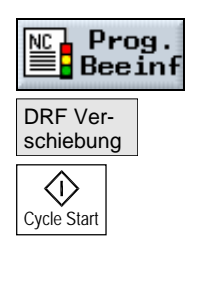

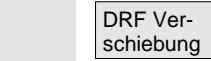

- ¾ Laden Sie ein Programm in die Betriebsart "Maschine Auto" (siehe Kap. "Bearbeitung starten/stoppen").
- <u>NC</u> Prog. Net also are been Softkey "Prog. Beeinf".
	- ¾ Drücken Sie den Softkey "Ausblenden".
	- ¾ Drücken Sie die Taste "Cycle Start".

Die Abarbeitung des Programms startet. G-Code-Sätze, die mit dem Zeichen "/" (Schrägstrich) vor der Satznummer beginnen, werden nicht ausgeführt.

- ¾ Drücken Sie erneut den Softkey "Ausblenden", wenn die gekennzeichneten G-Code-Sätze bei der nächsten Bearbeitung wieder mit ausgeführt werden sollen. (Der Softkey ist dann wieder abgewählt.)
- ¾ Laden Sie ein Programm in die Betriebsart "Maschine Auto" (siehe Kap. "Bearbeitung starten/stoppen").
- NCL Prog. **DETERN SEE ASSESS** Drücken Sie den Softkey "Prog. Beeinf".
	- ¾ Drücken Sie den Softkey "DRF-Verschiebung".
	- ¾ Drücken Sie die Taste "Cycle Start".

Die Abarbeitung des Programms startet. Verschiebungen mit dem Handrad wirken sich direkt auf die Bearbeitung aus.

¾ Drücken Sie erneut den Softkey "DRF-Verschiebung", wenn Sie Handrad-Verschiebungen während der Bearbeitung nicht mehr zulassen möchten. (Der Softkey ist dann wieder abgewählt.)

© Siemens AG 2008 All rights reserved. 3-102 SINUMERIK 840D sl Bedienen/Programmieren ShopTurn (BATsl) - 01/2008

## **3.7 Überspeichern**

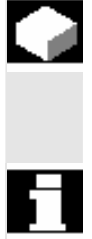

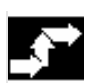

**Überspeichern mit Einzelsatz** 

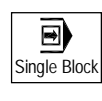

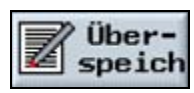

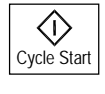

 **Überspeichern ohne Einzelsatz** 

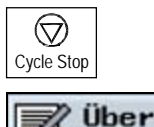

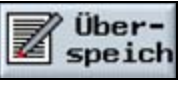

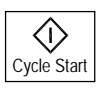

 In der Betriebsart "Maschine Auto" können Sie technologische Parameter (Hilfsfunktionen, programmierbare Anweisungen, etc.) im Arbeitsspeicher des NCK überspeichern. Außerdem können beliebige NC-Sätze eingegeben und abgearbeitet werden.

 Durch das Überspeichern werden die Programme im Teileprogrammspeicher nicht verändert.

- ¾ Laden Sie ein Programm in die Betriebsart "Maschine Auto" (siehe Kap. "Programm zur Abarbeitung anwählen").
- ¾ Drücken Sie die Taste "Single Block", um das Programm Satz für Satz abzuarbeiten.

Das Programm hält an der nächsten Satzgrenze automatisch an.

¾ Drücken Sie den Softkey "Überspeichern".

Das Fenster "Überspeichern" wird geöffnet.

- ¾ Tragen Sie die gewünschten NC-Sätze ein, die abgearbeitet werden sollen.
- ¾ Drücken Sie die Taste "Cycle Start".

 Die eingegebenen Sätze werden abgearbeitet. Sie können die Abarbeitung im Fenster "Überspeichern" verfolgen. Nach dem "Überspeichern" wird ein Unterprogramm mit dem Inhalt REPOSA abgefahren, das Sie verfolgen können..

- ¾ Laden Sie ein Programm in die Betriebsart "Maschine Auto" (siehe Kap. "Programm zur Abarbeitung anwählen").
- ¾ Drücken Sie die Taste "Cycle Stop", um die Abarbeitung des Programms zu stoppen.
- ¾ Drücken Sie den Softkey "Überspeichern".

Das Fenster "Überspeichern" wird geöffnet.

- ¾ Tragen Sie die gewünschten NC-Sätze ein, die abgearbeitet werden sollen.
- ¾ Drücken Sie die Taste "Cycle Start".

Die eingegebenen Sätze werden abgearbeitet. Sie können die

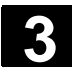

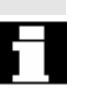

### **Überspeichern abbrechen**

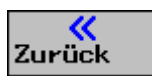

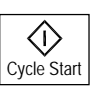

## **3.8 Programm testen**

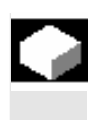

Abarbeitung der Sätze im Fenster "Überspeichern" verfolgen.

 Nachdem die eingegebenen Sätze abgearbeitet sind, können Sie erneut Sätze anhängen.

 ¾ Drücken Sie die Taste "Zurück", um "Überspeichern" zu verlassen.

> Das Fenster wird geschlossen. Sie können jetzt einen Betriebsartenwechsel vornehmen. Nach erneutem Drücken von "Cycle Start" läuft das vor dem Überspeichern angewählte Programm weiter.

 Wenn Sie beim ersten Durchlauf des Programms an der Maschine eine falsche Bearbeitung des Werkstücks vermeiden möchten, testen Sie das Programm vorher, ohne die Maschinenachsen zu bewegen.

 ShopTurn überprüft beim Test das Programm auf folgende Unzulässigkeiten:

- Geometrische Unverträglichkeit
- Fehlende Angaben
- Nicht ausführbare Programmverkettungen und Sprünge
- Verletzung des Arbeitsraumes

 Syntaxfehler erkennt ShopTurn automatisch, wenn es ein Programm in die Betriebsart "Maschine Auto" lädt.

 Ob ShopTurn Hilfsfunktionen (M- und H-Funktionen) während des Programmtests ausführt, ist abhängig von den Einstellungen des Maschinenherstellers.

Beachten Sie hierzu bitte die Angaben des Maschinenherstellers.

 Während des Programmtests können Sie folgende Funktionen nutzen:

- Bearbeitung stoppen mit "programmierter Halt" (siehe Kap. "Programmablauf beeinflussen")
- Grafische Darstellung am Bildschirm (siehe Kap. "Mitzeichnen vor der Bearbeitung des Werkstücks")

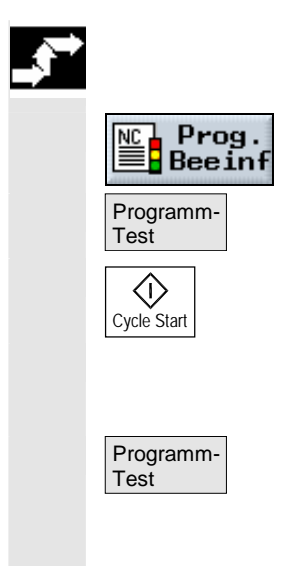

- ¾ Laden Sie ein Programm in die Betriebsart "Maschine Auto" (siehe Kap. "Bearbeitung starten/stoppen").
- NC Prog. Net als Articken Sie den Softkey "Prog. Beeinf".
	- ¾ Drücken Sie den Softkey "Programm-Test".
	- ¾ Drücken Sie die Taste "Cycle Start".

 Das Programm wird getestet, ohne dass die Maschinenachsen verfahren werden.

¾ Drücken Sie erneut den Softkey "Programm-Test", wenn Sie nach dem Programmdurchlauf den Testzustand wieder abschalten möchten. (Der Softkey ist dann wieder abgewählt.)

## **3.9 Programm korrigieren**

 Sobald ShopTurn beim Laden eines Programms in die Betriebsart "Maschine Auto" einen Syntaxfehler erkennt, wird der Fehler in der Alarmzeile angezeigt. Sie können das Programm dann im Programm-Editor korrigieren.

 Abhängig davon, ob sich das Programm nach der Unterbrechung durch ShopTurn im NC-Stop- oder Reset-Zustand befindet, können Sie unterschiedliche Korrekturen durchführen.

- NC-Stop-Zustand: Sie können nur die Sätze ändern, die noch nicht an der Maschine abgearbeitet bzw. von dem NCK eingelesen wurden.
- Reset-Zustand: Sie können alle Sätze ändern.
- ¾ Drücken Sie den Softkey "Prog.korr.".

Das Programm wird im Bedienbereich "Programm" aufgeblendet, der fehlerhafte Satz ist markiert.

¾ Drücken Sie die Taste "Cursor rechts".

Die Parametermaske wird aufgeblendet.

- ¾ Geben Sie die Korrekturen ein.
- Ubernahme **Warehouse School School** Drücken Sie den Softkey "Übernahme".

Die Korrektur wird ins aktuelle Programm übernommen.

¾ Drücken Sie den Softkey "Abarbeiten".

Das Programm wird wieder in die Betriebsart "Maschine Auto" geladen und Sie können die Bearbeitung des Werkstücks starten.

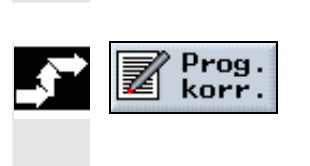

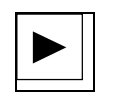

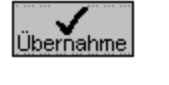

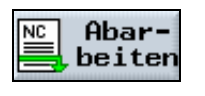

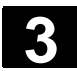

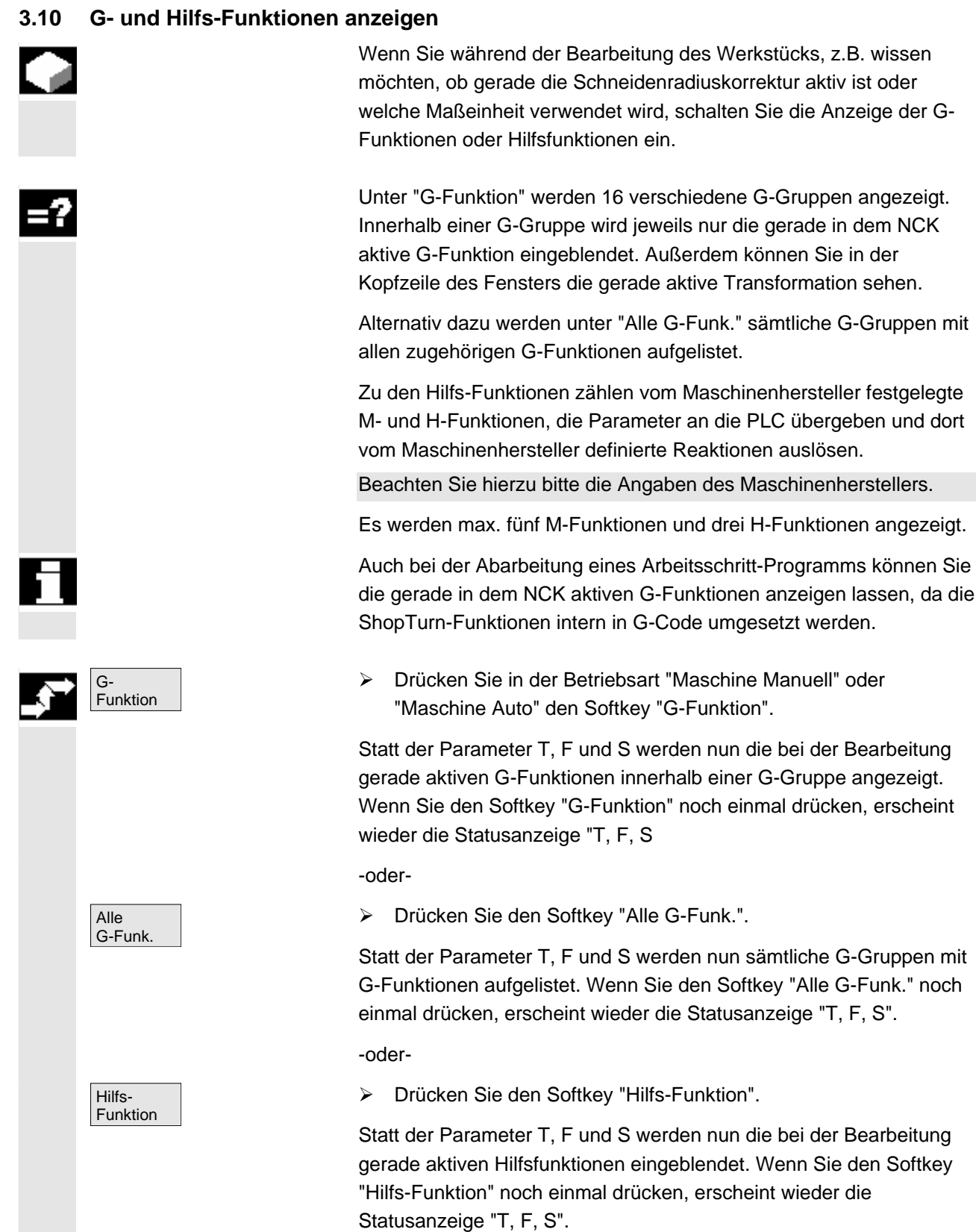

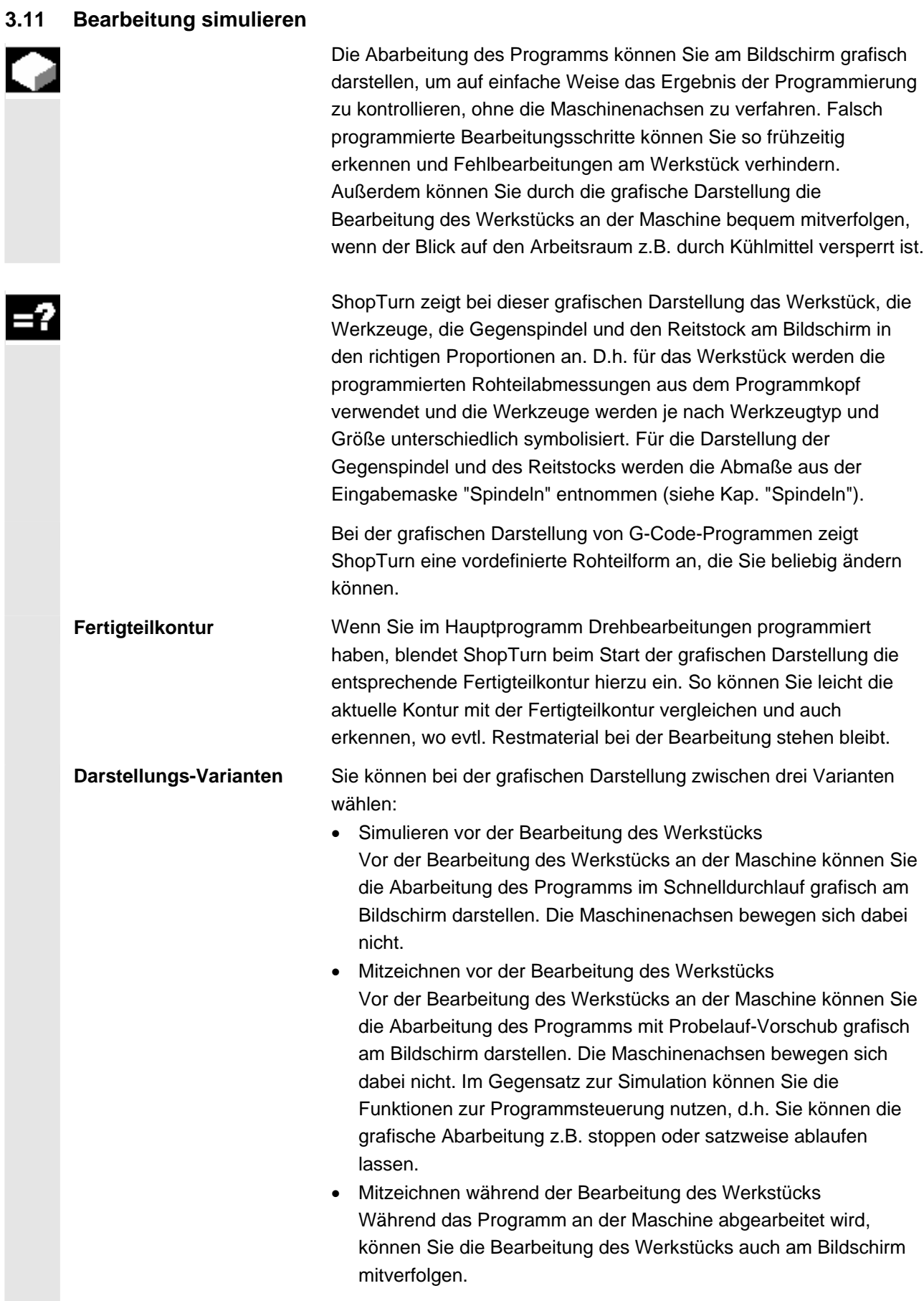

# **3 3.11 Bearbeiten** 01/2008 **3.11 Bearbeitung simulieren** 2012 12008 **3.11 Bearbeitung simulieren** 3

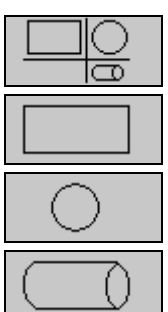

 **Ansichten** Bei allen drei Varianten stehen Ihnen folgende Ansichten zur Verfügung:

- 3-Fenster Ansicht
- Seitenansicht
- **Stirnansicht**
- Volumenmodell

 Die Verfahrwege der Werkzeuge werden farbig dargestellt: Rote Linie = Werkzeug fährt im Eilgang Grüne Linie = Werkzeug fährt im Bearbeitungsvorschub

 In allen Ansichten läuft während der grafischen Abarbeitung eine Uhr mit. Die angezeigte Bearbeitungszeit (in Stunden/Minuten/Sekunden) entspricht annähernd der Zeit, die das Programm benötigt, wenn es an der Maschine abgearbeitet wird (inkl. Werkzeugwechsel). Bei Programmunterbrechungen beim Mitzeichnen hält die Uhr an.

 Weiter werden noch die aktuellen Achskoordinaten, der Override und der Programmsatz, der gerade abgearbeitet wird, angezeigt. Bei der Simulation werden außerdem noch das aktive Werkzeug mit Schneidennummer und der Vorschub eingeblendet.

 **Transformationen** Transformationen werden bei der Simulation bzw. beim Mitzeichnen unterschiedlich dargestellt:

- Koordinatentransformationen (Verschiebung, Skalierung, ...) werden entsprechend der Programmierung angezeigt.
- Nullpunktverschiebungen (G54, ...) führen in der grafischen Darstellung nur zur Verschiebung des Nullpunkts in Z-Richtung.

 **Gegenspindel** Falls Sie bei der Programmierung das Futter der Haupt- bzw. Gegenspindel über M-Funktionen öffnen oder schließen, kann ShopTurn dies nur grafisch darstellen, wenn diese M-Funktionen über Maschinendaten Zyklen zugeordnet sind.

Beachten Sie hierzu bitte die Angaben des Maschinenherstellers.
# **3.11.1 Simulieren vor der Bearbeitung des Werkstücks**

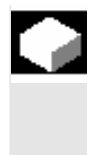

 Vor der Bearbeitung des Werkstücks an der Maschine können Sie die Abarbeitung des Programms im Schnelldurchlauf grafisch am Bildschirm darstellen, um auf einfache Weise das Ergebnis der Programmierung zu kontrollieren.

 Während der Simulation ist auch der Vorschub-Override wirksam. 0%: Die Simulation stoppt.

≥ 100%: Das Programm wird so schnell wie möglich abgearbeitet. Der Vorschub-Override für die Simulation muss über ein Maschinendatum aktiviert werden.

Beachten Sie hierzu bitte die Angaben des Maschinenherstellers.

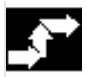

# **Simulation starten**

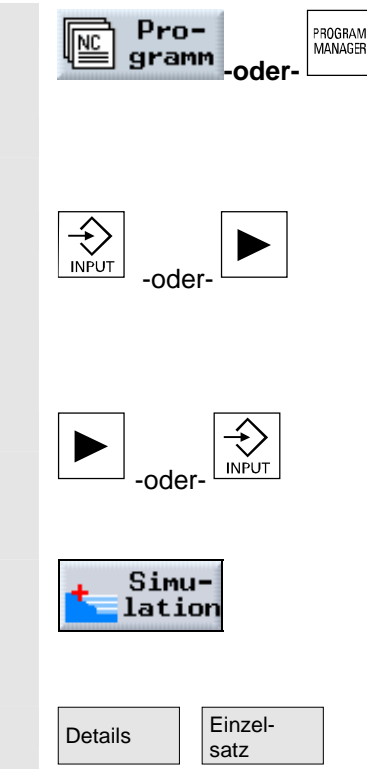

¾ Drücken Sie den Softkey oder die Taste "Programm".

Die Verzeichnisübersicht wird aufgeblendet.

- ¾ Platzieren Sie den Cursor auf das Verzeichnis, in dem Sie ein Programm simulieren möchten.
- ¾ Drücken Sie die Taste "Input" oder "Cursor rechts".

Die Programmübersicht wird aufgeblendet.

- ¾ Platzieren Sie den Cursor auf das Programm, das Sie simulieren möchten.
- ¾ Drücken Sie die Taste "Cursor rechts" oder "Input".

Das angewählte Programm wird im Bedienbereich "Programm" angezeigt.

Simu- > Drücken Sie den Softkey "Simulation".

Die Abarbeitung des Programms wird grafisch am Bildschirm dargestellt. Die Maschinenachsen bewegen sich dabei nicht.

¾ Drücken Sie die Softkeys "Details" und "Einzelsatz", wenn Sie das Programm satzweise abarbeiten möchten.

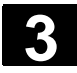

# **3 3.11 Bearbeiten** 01/2008 **3.11 Bearbeitung simulieren** 2012 12008 **3.11 Bearbeitung simulieren** 3

# **Simulation anhalten**

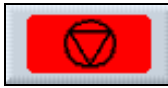

**Simulation abbrechen**

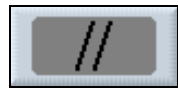

#### **Simulation erneut starten**

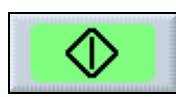

¾ Drücken Sie den Softkey "Start".

¾ Drücken Sie den Softkey "Stop".

¾ Drücken Sie den Softkey "Reset".

des Werkstücks wird wieder eingeblendet.

Die Simulation wird gestoppt.

Die Simulation wird erneut gestartet.

## **Simulation beenden**

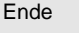

Ende **Network Sie Drücken Sie den Softkey "Ende".** 

Der Arbeitsplan bzw. die Programmiergrafik des Programms wird wieder eingeblendet.

Die Simulation wird abgebrochen und die unbearbeitete Rohteilform

## **3.11.2 Mitzeichnen vor der Bearbeitung des Werkstücks**

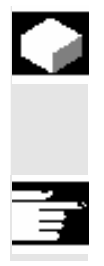

 Vor der Bearbeitung des Werkstücks an der Maschine können Sie die Abarbeitung des Programms grafisch am Bildschirm darstellen, um auf einfache Weise das Ergebnis der Programmierung zu kontrollieren.

Das Mitzeichnen ist eine Software-Option.

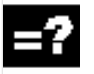

 Sie können den programmierten Vorschub durch einen Probelauf-Vorschub ersetzen, um die Abarbeitungsgeschwindigkeit zu beeinflussen (siehe Kap. "Probelaufvorschub festlegen").

 Außerdem können Sie die grafische Abarbeitung unterbrechen bzw. steuern, d.h. die Funktionen zur Programmsteuerung wie "NC-Stop", "Einzelsatz", "Vorschub-Override" usw. sind wirksam.

 Wenn Sie statt der grafischen Darstellung wieder die aktuellen Programmsätze anschauen möchten, können Sie zur Programmansicht schalten. Diese Funktion muss über Maschinendatum eingerichtet werden. Beachten Sie hierzu bitte die Angaben des Maschinenherstellers.

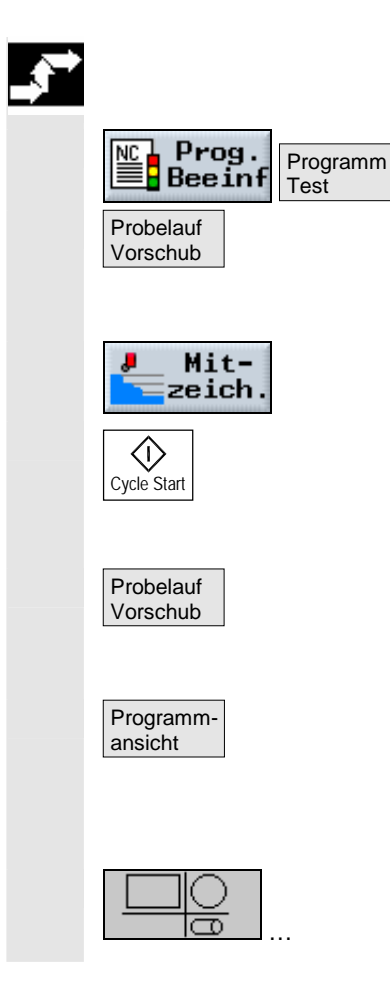

- ¾ Laden Sie ein Programm in die Betriebsart "Maschine Auto" (siehe Kap. "Bearbeitung starten/stoppen").
- ¾ Drücken Sie die Softkeys "Prog. Beeinf" und "Programm Test".
- ¾ Drücken Sie den Softkey "Probelauf Vorschub", falls die programmierte Vorschubgeschwindigkeit durch eine Probelaufgeschwindigkeit ersetzt werden soll.
- **Mit-** Number 2018 > Drücken Sie den Softkey "Mitzeichnen".
	- ¾ Drücken Sie die Taste "Cycle Start".

Die Abarbeitung des Programms wird grafisch am Bildschirm dargestellt. Die Maschinenachsen bewegen sich nicht.

- ¾ Drücken Sie erneut den Softkey "Probelauf Vorschub", wenn das Mitzeichnen in der programmierten Vorschubgeschwindigkeit ablaufen soll. (Der Softkey ist dann wieder abgewählt.)
- ¾ Drücken Sie den Softkey "Programmansicht", wenn Sie von der grafischen Darstellung in die Programmansicht der Betriebsart "Maschine Auto" wechseln möchten. Die Aufzeichnung der Grafikdaten läuft im Hintergrund weiter.
- ¾ Drücken Sie einen der 4 Softkeys für die Grafikansichten, wenn Sie wieder zurück zur Grafikanzeige wechseln möchten.

# **3.11.3 Mitzeichnen während der Bearbeitung des Werkstücks**

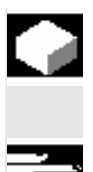

 Wenn der Blick auf den Arbeitsraum während der Bearbeitung des Werkstücks z.B. durch Kühlmittel versperrt ist, können Sie die Programmabarbeitung auch am Bildschirm mitverfolgen.

Das Mitzeichnen ist eine Software-Option.

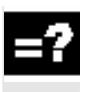

 Das Mitzeichnen der Bearbeitung können Sie auch einschalten, wenn die Bearbeitung des Werkstücks an der Maschine schon läuft. Diese Funktion muss über Maschinendatum eingerichtet werden.

Beachten Sie hierzu bitte die Angaben des Maschinenherstellers.

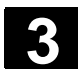

# **3 3.11 Bearbeiten** 01/2008 **3.11 Bearbeitung simulieren** 2012 12008 **3.11 Bearbeitung simulieren** 3

zeich K) Cycle Start

- ¾ Laden Sie ein Programm in die Betriebsart "Maschine Auto" (siehe Kap. "Bearbeitung starten/stoppen").
- **Mit-** Number 2018 > Drücken Sie den Softkey "Mitzeichnen".
	- ¾ Drücken Sie die Taste "Cycle Start".

Die Bearbeitung des Werkstücks an der Maschine wird gestartet und grafisch am Bildschirm dargestellt.

# **3.11.4 Rohteilform für ein G-Code-Programm ändern**

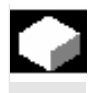

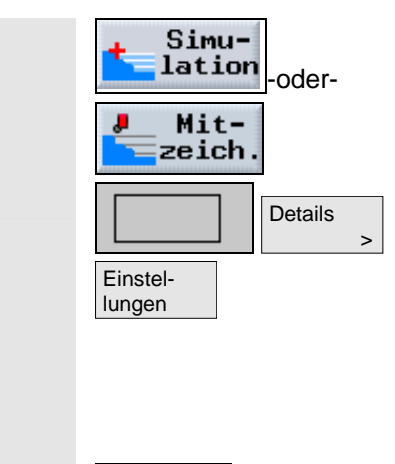

 G-Code-Programme enthalten typischerweise keine Beschreibung der Rohteilform. Für die grafische Darstellung verwendet ShopTurn daher eine vordefinierte Rohteilform. Diese können Sie beliebig verändern.

- ¾ Wählen Sie "Simulation" oder "Mitzeichnen" an.
- ¾ Drücken Sie die Softkeys "Seitenansicht" und "Details".
- ¾ Drücken Sie den Softkey "Einstellungen".
- ¾ Wählen Sie die Rohteilform (Zylinder, Rohr, Rechteck oder N-Eck) aus.
- ¾ Geben Sie die gewünschten Abmessungen ein.
- ¾ Drücken Sie den Softkey "Zurück".

Bei der nächsten grafischen Darstellung eines G-Code-Programms werden die eingegebenen Abmessungen berücksichtigt.

# **3.11.5 Verschiedene Ansichten des Werkstücks**

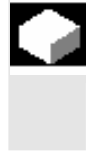

 Bei der grafischen Darstellung können Sie zwischen verschiedenen Ansichten wählen, um immer die aktuelle Bearbeitung am Werkstück optimal betrachten zu können oder Einzelheiten bzw. die Gesamtansicht des fertigen Werkstücks einzublenden.

Folgende Ansichten stehen Ihnen zur Verfügung:

- Seitenansicht Die Darstellung zeigt teils das Werkstück im Längsschnitt, teils die Manteloberfläche.
- Stirnansicht Das Werkstück wird im Querschnitt dargestellt. Standardmäßig wird die Stirnseite des Werkstücks abgebildet. Hierbei ist die Blickrichtung immer von vorne auf die Schnittfläche, auch wenn von hinten oder von der Rückseite bearbeitet wird.
- Volumenmodell

Das Volumenmodell ist eine dreidimensionale Darstellung des Werkstücks, die nicht bei laufender Simulation erscheint, sondern erst wenn Sie die Simulation stoppen.

Das Volumenmodell ist eine Software-Option.

• 3-Fenster Ansicht

Die 3-Fenster Ansicht zeigt Seiten- und Stirnansicht sowie bei der PCU 50.3 auch ein Volumenmodell. Eine Ausschnittänderung erfolgt für die Seiten- und Stirnansicht synchron, den Ausschnitt des Volumenmodells können Sie hier nicht verändern. ShopTurn zeigt beim Volumenmodell nur Bohr- und Fräsbearbeitungen fortlaufend an, die Drehbearbeitungen werden jeweils erst beim Wechsel zu Bohr- oder Fräsbearbeitungen aktualisiert.

 In jeder Ansicht können Sie den dargestellten Ausschnitt noch verschieben.

 Wenn für die grafische Darstellung nicht mehr genügend Speicherplatz zur Verfügung steht, blendet ShopTurn das Rohteil aus. Sie können dann immer noch die Seiten- und Stirnansicht als Strichgrafik sehen.

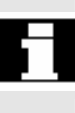

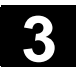

# **3 3.11 Bearbeiten** 01/2008 **3.11 Bearbeitung simulieren** 2012 12008 **3.11 Bearbeitung simulieren** 3

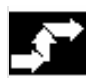

# **Seitenansicht**

¾ Drücken Sie den Softkey "Seitenansicht".

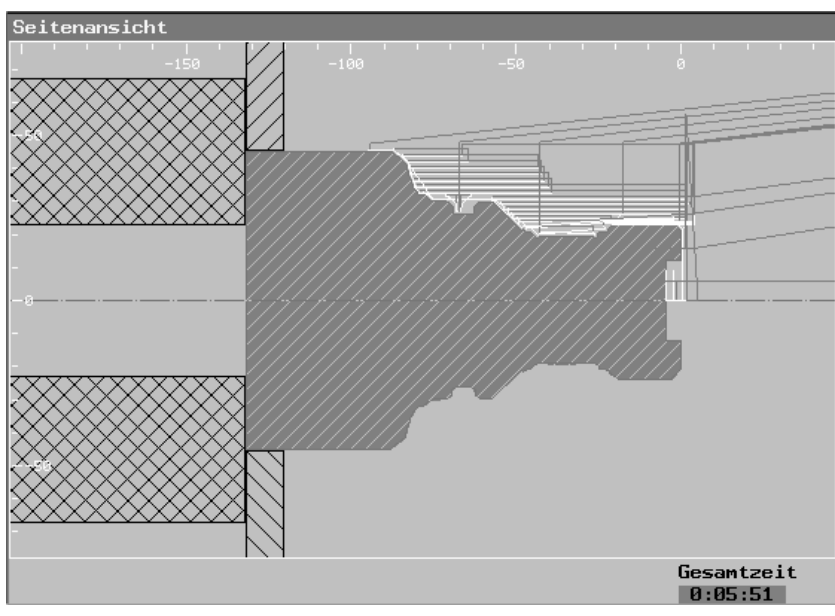

*Seitenansicht* 

 Informationen zum Verändern des Ausschnitts finden Sie in Kapitel "Ausschnitt verändern".

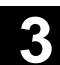

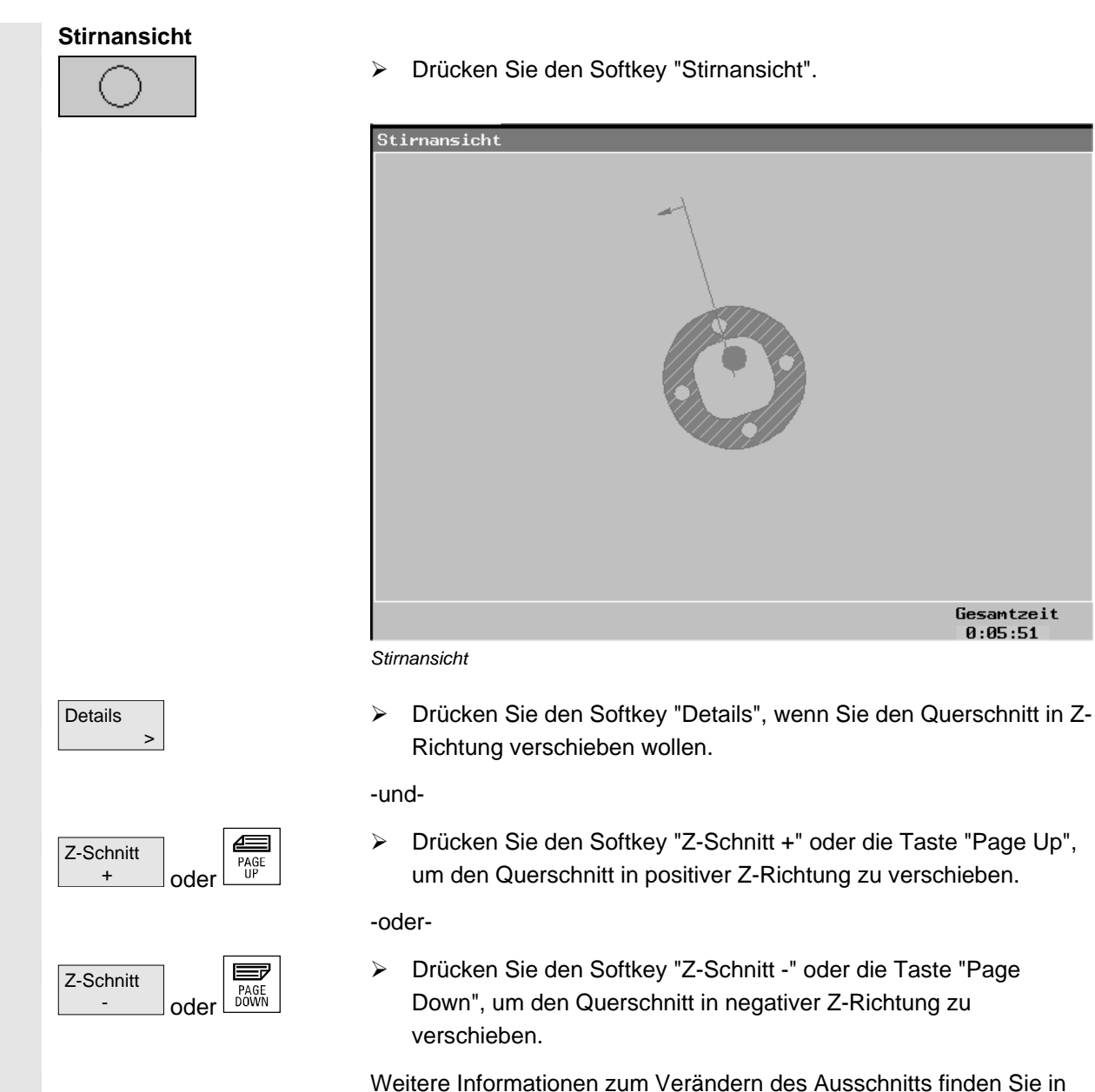

Kapitel "Ausschnitt verändern".

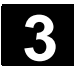

# **3 3.11 Bearbeiten** 01/2008 **3.11 Bearbeitung simulieren** 2012 12008 **3.11 Bearbeitung simulieren** 3

#### **Volumenmodell**

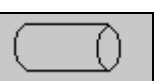

¾ Drücken Sie den Softkey "Volumenmodell".

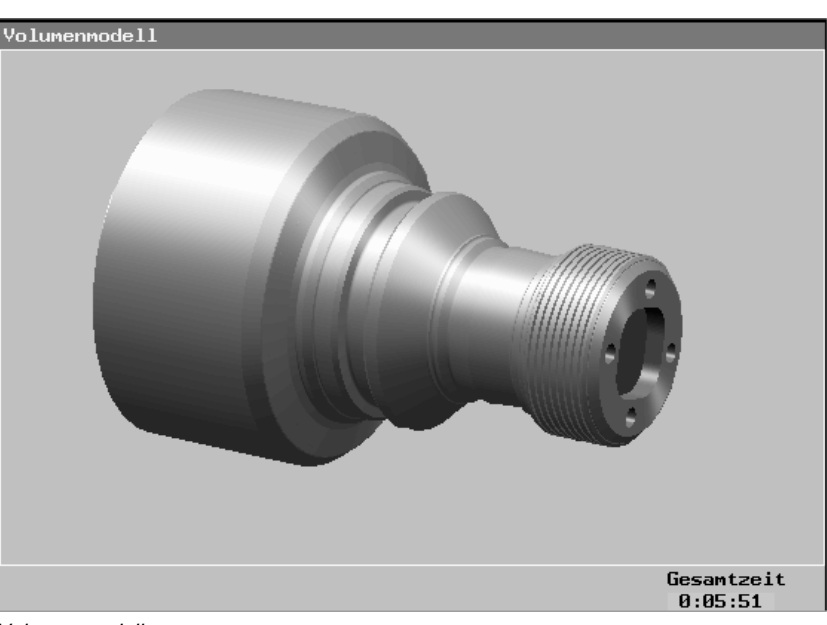

*Volumenmodell* 

#### **Volumenmodell anzeigen**

- ¾ Drücken Sie den Softkey "Stop", wenn Sie das Volumenmodell zum momentanen Zeitpunkt der Bearbeitung anzeigen möchten.
- ¾ Drücken Sie die Softkeys "Seitenansicht" und "Start", wenn Sie die Simulation fortsetzen möchten.

# Details  $\sim$   $\sim$   $\sim$

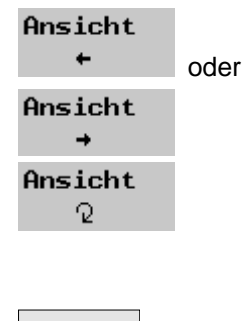

# ¾ Drücken Sie den Softkey "Details", wenn Sie die Ansicht

**Ansicht verändern** 

verändern wollen.

#### -und-

<I>

≻ Drücken Sie den Softkey "Ansicht  $\leftarrow$ " oder "Ansicht  $\rightarrow$ ", um das Werkstück um die X-Achse zu drehen.

#### -oder-

Ansicht > Drücken Sie den Softkey "Ansicht U", um das Werkstück um die Z-Achse zu drehen.

#### -oder-

Schnitt **All Schnitt** According Schnitt According Schnitt and Schnitt According Schnitt According Schnitt According Schnitt According Schnitt According Schnitt According Schnitt According Schnitt According Schnitt Accordin aufzuschneiden.

-und-

Schnitt **All Schnitt** Assembly Drücken Sie nochmals den Softkey "Schnitt", wenn das Volumenmodell wieder vollständig dargestellt werden soll.

Weitere Informationen zum Verändern des Ausschnitts finden Sie in

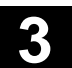

Kapitel "Ausschnitt verändern".

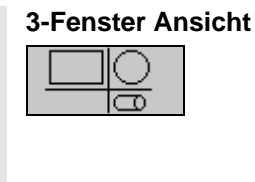

¾ Drücken Sie den Softkey "3-Fenster Ansicht".

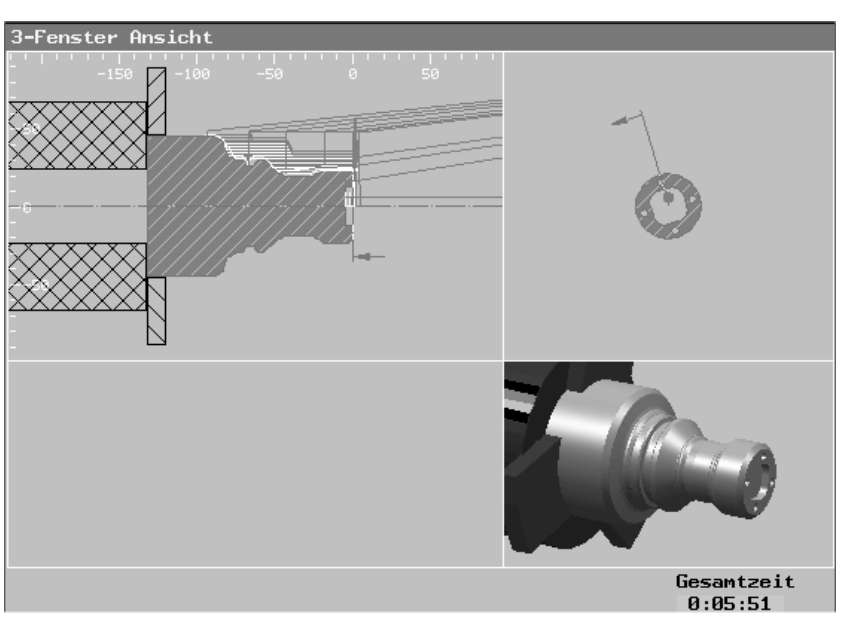

*3-Fenster-Ansicht* 

 Informationen zum Verändern des Ausschnitts finden Sie in Kapitel "Ausschnitt verändern".

# **3.11.6 Ausschnitt verändern**

 Möchten Sie den Ausschnitt der grafischen Darstellung verschieben, vergrößern oder verkleinern, um z.B. Details anzuschauen oder später wieder das komplette Werkstück anzuzeigen, nutzen Sie den Zoom oder die Lupe.

 Mit dem Zoom vergrößern oder verkleinern Sie den bestehenden Ausschnitt aus der Mitte heraus. Anschließend können Sie den neuen Ausschnitt noch verschieben.

Mit der Lupe können Sie den Ausschnitt dagegen erst selbst bestimmen und dann vergrößern oder verkleinern.

 Die Zoom-/Lupe-Einstellungen sind programmspezifisch, d.h. die Einstellungen bleiben erhalten, wenn Sie den Ausschnitt ändern und z.B. in den Arbeitsplan und wieder zurück zur Grafik wechseln. Simulieren Sie dann ein neues Programm, verwendet ShopTurn die Standardeinstellungen von Zoom und Lupe.

Aber auch von einem veränderten Ausschnitt können Sie wieder zur Standarddarstellung des Werkstücks gelangen.

Außerdem können Sie die bislang eingezeichneten Bearbeitungslinien

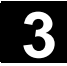

# **3 3.11 Bearbeiten** 01/2008 **3.11 Bearbeitung simulieren** 2012 12008 **3.11 Bearbeitung simulieren** 3

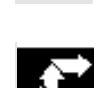

#### Details  $\sim$   $\sim$   $\sim$

¾ Drücken Sie den Softkey "Details".

# **Ursprünglicher Ausschnitt**

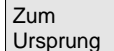

¾ Drücken Sie den Softkey "Zum Ursprung", wenn Sie die ursprüngliche Größe des Ausschnitts wieder herstellen möchten.

in der Grafik löschen, um z.B. wieder eine übersichtlichere Darstellung

Das Werkstück auf der Haupt- bzw. Gegenspindel wird eingeblendet.

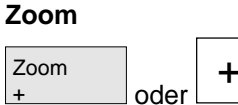

oder +

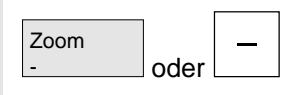

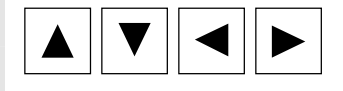

¾ Drücken Sie den Softkey "Zoom +" oder die Taste "+", wenn Sie den Ausschnitt vergrößern möchten.

## -oder-

zu erhalten.

¾ Drücken Sie den Softkey "Zoom -" oder die Taste "-", wenn Sie den Ausschnitt verkleinern möchten.

-oder-

 ¾ Drücken Sie eine Cursortaste, wenn Sie den Ausschnitt nach oben, unten, links oder rechts verschieben möchten.

Der neue Ausschnitt wird eingeblendet.

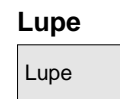

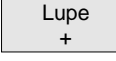

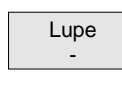

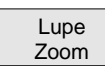

## **Bearbeitungslinien löschen**

Lupe **X** Drücken Sie den Softkey "Lupe".

Eine Lupe in Form eines rechteckigen Rahmens wird eingeblendet.

- ¾ Drücken Sie eine Cursortaste, wenn Sie die Lupe nach oben, unten, links oder rechts verschieben möchten.
- ¾ Drücken Sie den Softkey "Lupe +", wenn Sie den mit der Lupe ausgewählten Ausschnitt vergrößern möchten.

## -oder-

- ¾ Drücken Sie den Softkey "Lupe -", wenn Sie den mit der Lupe ausgewählten Ausschnitt verkleinern möchten.
- ¾ Drücken Sie den Softkey "Lupe Zoom".

Der neue Ausschnitt wird eingeblendet.

¾ Drücken Sie die Taste "Del".

Die bisherigen Bearbeitungslinien werden gelöscht.

# **3.12 Einstellungen für den Automatikbetrieb**

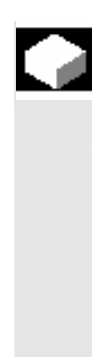

Für den Automatikbetrieb konfigurieren Sie Voreinstellungen für folgende Funktionen:

- Programmablauf unter Automatik Zur grafischen Darstellung eines Programms kann die Vorschubgeschwindigkeit des Testlaufs vorgegeben werden
- Werkstückzähler Für die Zählung von Werkstücken bei G-Code-Programmen stehen Zähler zur Verfügung, die die Anzahl der benötigten sowie der insgesamt hergestellten Werkstücke anzeigen.

# **3.12.1 Probelaufvorschub festlegen**

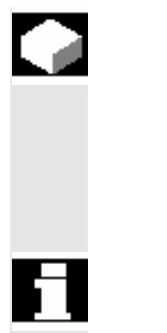

⋫ Auto Einst Vor der Bearbeitung eines Werkstücks testen Sie das Programm, ohne die Maschinenachsen zu bewegen. Zur frühzeitigen Erkennung von Fehlern in der Programmierung steht Ihnen dazu die Funktion des Mitzeichnens zur Verfügung. Hierfür können Sie einen von Ihnen vorgegebenen Probelaufvorschub verwenden (siehe Kap. "Mitzeichnen vor der Bearbeitung des Werkstücks").

 Die Vorschubgeschwindigkeit kann während des laufenden Betriebes geändert werden.

- ¾ Wechseln Sie in der Betriebsart "Maschine Auto" in die erweiterte horizontale Softkeyleiste.
- ShopT. > Drücken Sie den Softkey "ShopT. Einst.".
	- ¾ Geben Sie in "Probelaufvorschub" die gewünschte Probelaufgeschwindigkeit ein.

© Siemens AG 2008 All rights reserved. SINUMERIK 840D sl Bedienen/Programmieren ShopTurn (BATsl) - 01/2008 3-1 19 3-119 3-119

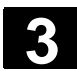

### **3.12.2 Werkstückzähler parametrieren**

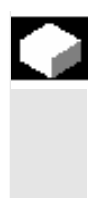

#### **Anzahl Werkstücke**

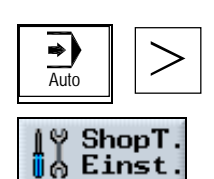

Mit Hilfe der "ShopTurn Einstellungen" können Sie auf die Zähler-Aktivierung und den Zeitpunkt der Nullung Einfluss nehmen. Die Anzeige der benötigten und aktuell bearbeiteten Werkstücke wird im Fenster der Maschinenlaufzeiten angezeigt (siehe Kap. "Laufzeiten").

- ¾ Wechseln Sie in der Betriebsart "Maschine Auto" in die erweiterte horizontale Softkeyleiste.
- <sup>↓</sup> Shop T. **All Contract State State Set Softkey "Shop T. Einst.".** 
	- ¾ Geben Sie im Feld "Werkstücke Soll" die Zahl der benötigten Werkstücke ein.

In "Werkstücke Ist" werden die seit Start des Programms erstellten aktuellen Werkstücke angezeigt.

Nachdem die definierte Anzahl an Werkstücken erreicht ist, wird die Anzeige der aktuellen Werkstücke automatisch wieder auf Null gestellt.

 Die Auswahl der Zähler hängt von der Einstellung eines Maschinendatums ab.

Beachten Sie hierzu bitte die Angaben des Maschinenherstellers.

 Die Soll- und Ist-Zahlen zum Werkstückzähler können auch noch während des Programmlaufs geändert werden.

 $\mathcal{L}_{\text{max}}$ 

71

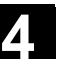

# ShopTurn-Programm erstellen

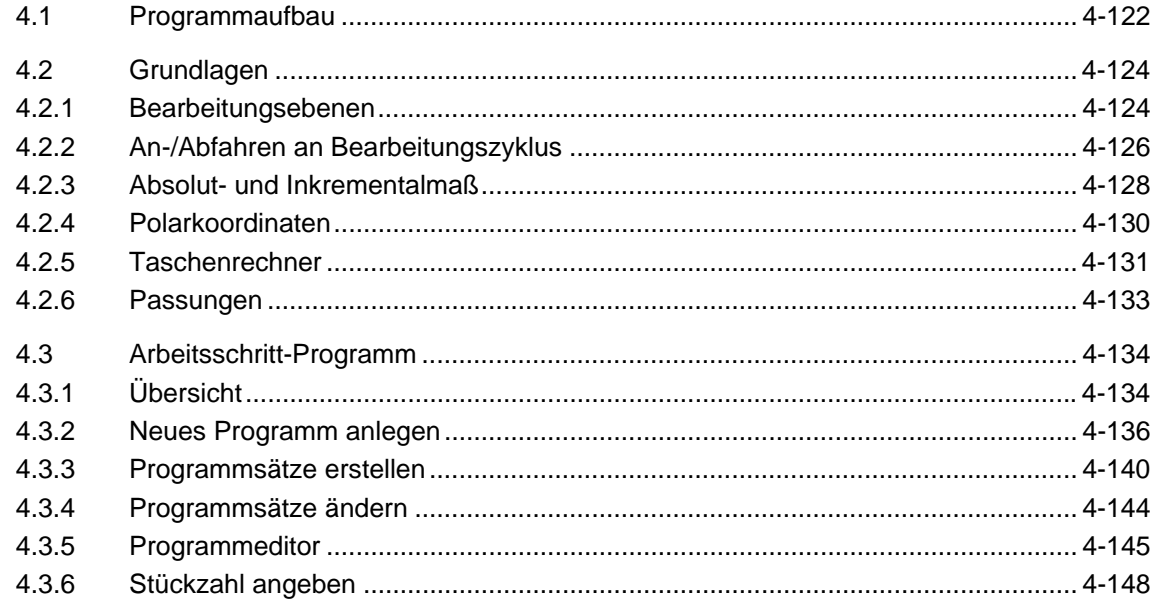

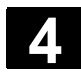

### **4.1 Programmaufbau**

Ein Arbeitsschritt-Programm gliedert sich in drei Teilbereiche:

- Programmkopf
- Programmsätze
- Programmende

Diese Teilbereiche bilden einen Arbeitsplan.

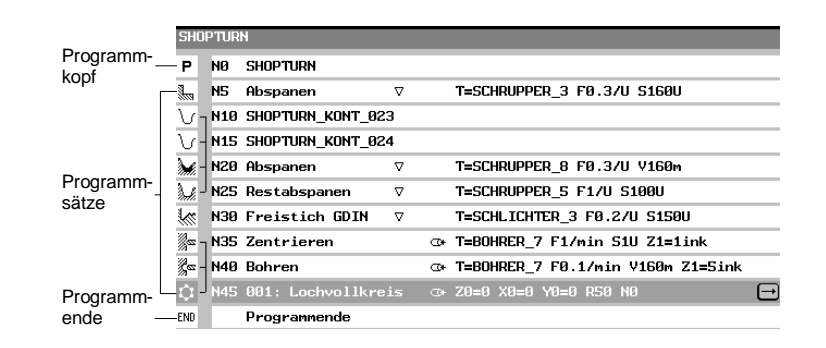

*Programmaufbau* 

**Programmkopf** Der Programmkopf enthält Parameter, die über das gesamte Programm wirken, wie z.B. Rohteilabmessungen oder Rückzugsebenen.

 **Programmsätze** In den Programmsätzen legen Sie die einzelnen Bearbeitungsschritte fest. Dabei geben Sie u.a. Technologiedaten und Positionen an.

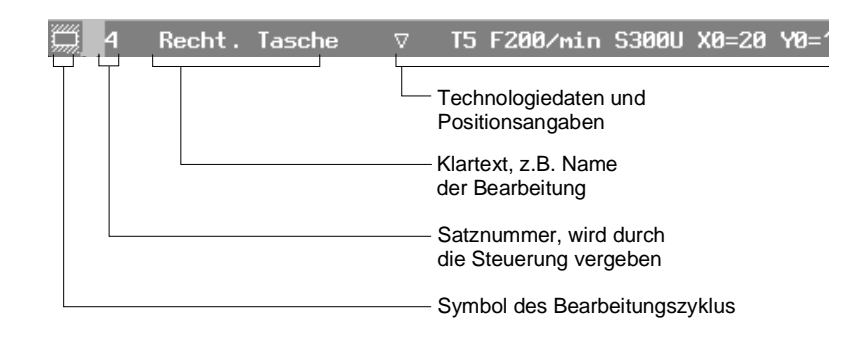

#### *Programmsatz*

### **Verkettete Programmsätze**

Bei den Funktionen "Konturdrehen", "Konturfräsen", "Fräsen" und "Bohren" programmieren Sie Technologiesätze und Konturen bzw. Positioniersätze getrennt. Diese Programmsätze werden von der Steuerung automatisch verkettet und im Arbeitsplan durch eckige Klammern verbunden.

In den Technologiesätzen geben Sie an, wie und in welcher Form die Bearbeitung erfolgen soll, z.B. erst zentrieren und dann bohren. In den Positioniersätzen legen Sie die Positionen für die Bohr- bzw.

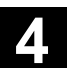

Fräsbearbeitungen fest, z.B. die Bohrungen in einem Vollkreis auf der Stirnfläche platzieren.

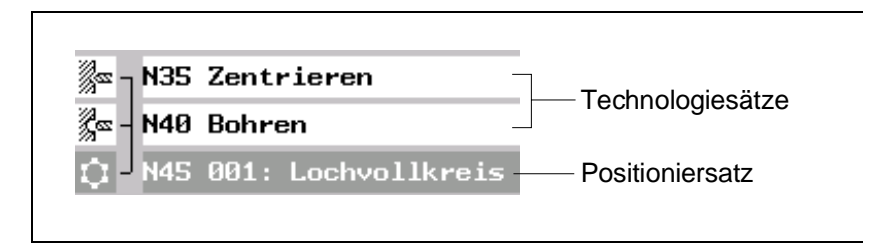

*Technologiesatz und Positioniersatz* 

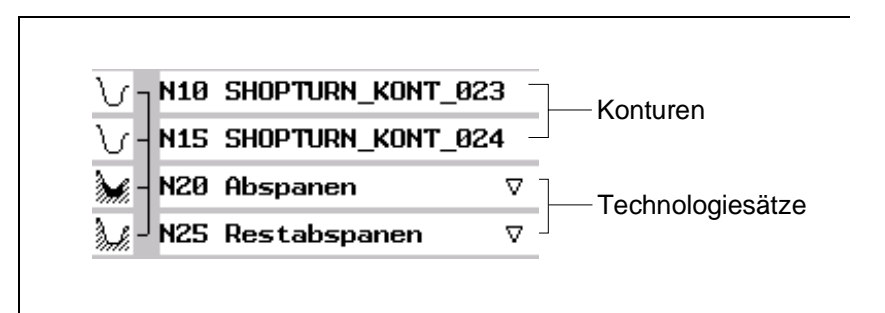

*Kontur und Technologiesatz* 

 **Programmende** Das Programmende signalisiert der Maschine, dass die Bearbeitung des Werkstücks beendet ist. Außerdem können Sie hier die Anzahl der Werkstücke angeben, die Sie bearbeiten möchten.

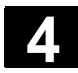

#### **4.2 Grundlagen**

#### **4.2.1 Bearbeitungsebenen**

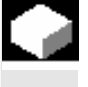

 Die Bearbeitung eines Werkstücks kann auf verschiedenen Ebenen erfolgen. Jeweils zwei Koordinatenachsen legen eine Bearbeitungsebene fest. Bei Drehmaschinen mit X-, Z- und C-Achse stehen Ihnen drei Ebenen zur Verfügung:

- Drehen
- **Stirn**
- **Mantel**

 Die Bearbeitungsebenen Stirn und Mantel setzen voraus, dass die CNC-ISO-Funktionen "Stirnflächenbearbeitung" (Transmit) und "Zylindermanteltransformation" (Tracyl) eingerichtet sind.

Die Funktionen sind eine Software-Option.

 Bei Drehmaschinen mit zusätzlicher Y-Achse werden die Bearbeitungsebenen noch um zwei Ebenen erweitert:

- Stirn Y
- **Mantel Y**

Die Ebenen Stirn und Mantel heißen dann Stirn C und Mantel C.

 Handelt es sich bei der Y-Achse um eine schräge Achse (d.h. diese Achse steht nicht senkrecht zu den anderen), können Sie auch die Bearbeitungsebenen "Stirn Y" und "Mantel Y" auswählen und die Verfahrbewegungen in kartesischen Koordinaten programmieren. Die Steuerung transformiert die programmierten Verfahrbewegungen des kartesischen Koordinatensystems dann automatisch in die Verfahrbewegungen der schrägen Achse.

Für die Transformation der programmierten Verfahrbewegungen benötigt ShopTurn die CNC-ISO-Funktion "Schräge Achse" (Traang).

Die Funktion ist eine Software-Option.

 Die Wahl der Bearbeitungsebene ist in die Parametermasken der einzelnen Bohr- und Fräszyklen integriert. Bei Drehzyklen sowie bei "Bohren mittig" und "Gewinde mittig" wählt ShopTurn automatisch die Ebene Drehen an. Für die Funktionen "Gerade" und "Kreis" müssen Sie die Bearbeitungsebene gesondert angeben.

 Die Einstellungen für die Bearbeitungsebene wirken immer modal, d.h. so lange, bis Sie eine andere Ebene auswählen.

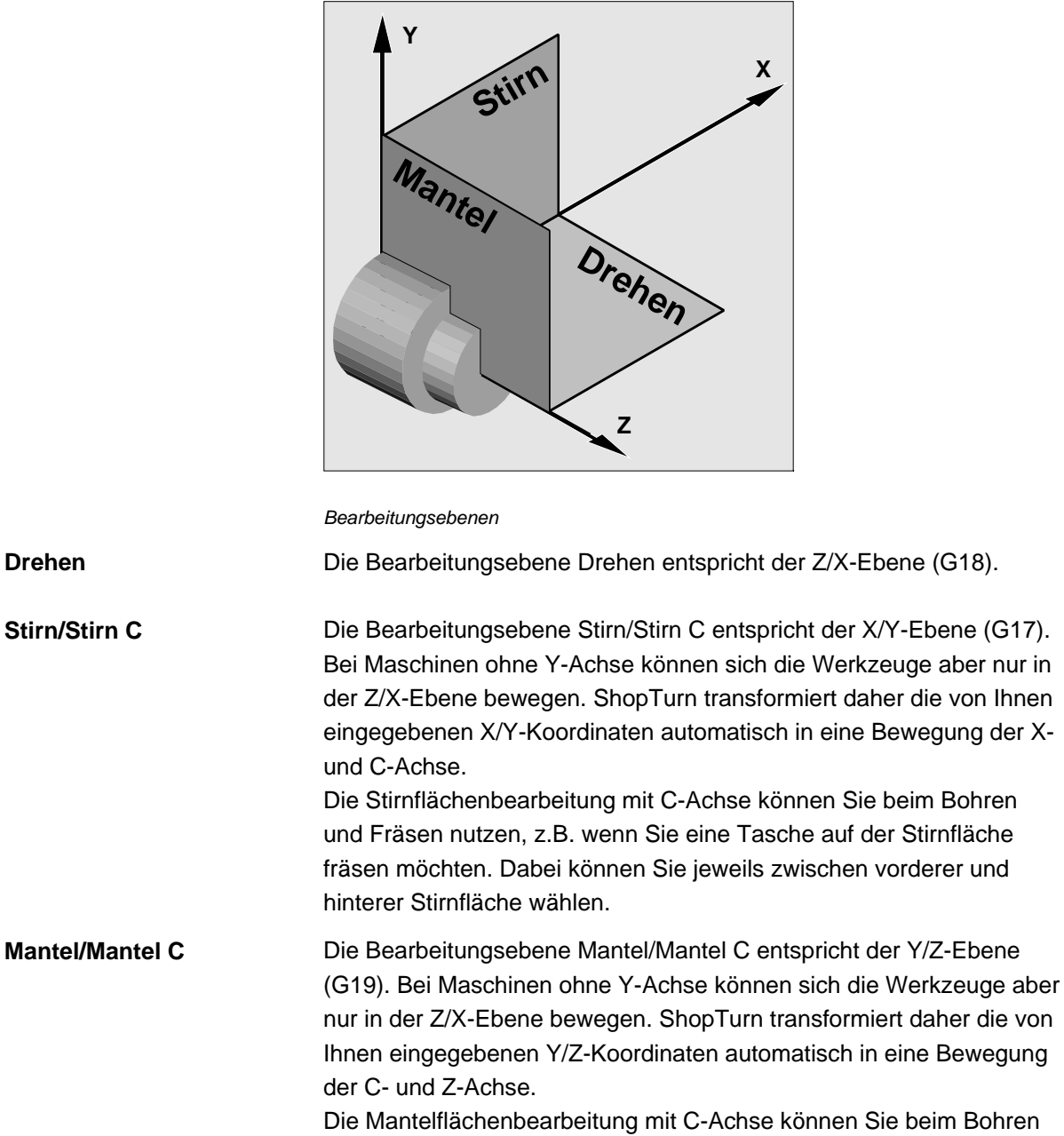

Die Mantelflächenbearbeitung mit C-Achse können Sie beim Bohren und Fräsen nutzen, z.B. wenn Sie eine Nut mit konstanter Tiefe auf dem Mantel fräsen möchten. Dabei können Sie jeweils zwischen Innen- und Außenfläche wählen.

# **Stirn Y Die Bearbeitungsebene Stirn Y entspricht der X/Y-Ebene (G17).** Die Stirnflächenbearbeitung mit Y-Achse können Sie beim Bohren und Fräsen nutzen, z.B. wenn Sie eine Tasche auf der Stirnfläche fräsen möchten. Dabei können Sie jeweils zwischen vorderer und hinterer Stirnfläche wählen.

**Drehen** 

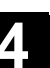

**Mantel Y Die Bearbeitungsebene Mantel Y entspricht der Y/Z-Ebene (G19).** Die Mantelflächenbearbeitung mit Y-Achse können Sie beim Bohren und Fräsen nutzen, z.B. wenn Sie eine Tasche mit ebenem Boden auf dem Mantel fräsen oder Bohrungen, die nicht auf die Mitte zeigen, erzeugen möchten. Dabei können Sie jeweils zwischen Innen- und Außenfläche wählen.

# **4.2.2 An-/Abfahren an Bearbeitungszyklus**

 Das An-/Abfahren an den Bearbeitungszyklus verläuft, wenn Sie nicht einen speziellen Ab-/Anfahrzyklus definiert haben (siehe Kapitel "Ab- /Anfahrzyklus programmieren"), immer nach dem gleichen Muster. Verfügt Ihre Maschine über einen Reitstock, können Sie diesen beim Verfahren zusätzlich berücksichtigen.

Der Rückzug für einen Zyklus endet auf dem Sicherheitsabstand. Erst der nachfolgende Zyklus fährt auf die Rückzugsebene. Hierdurch wird die Verwendung des speziellen Abfahr-/Anfahrzyklus ermöglicht (siehe Kapitel "Abfahr-/Anfahrzyklus programmieren").

 ShopTurn betrachtet bei der Wahl der Verfahrwege immer die Werkzeugspitze, d.h. die Ausdehnung des Werkzeuges wird nicht betrachtet. Achten Sie deshalb darauf, dass die Rückzugsebenen entsprechend weit vom Werkstück weg liegen.

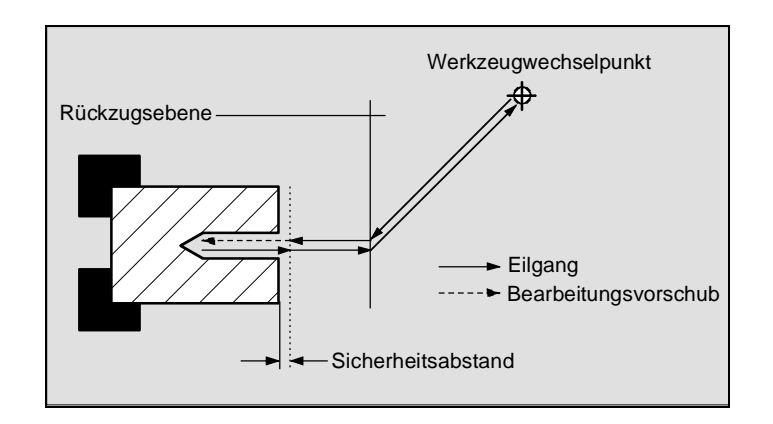

*An-/Abfahren an Bearbeitungszyklus* 

- Das Werkzeug fährt im Eilgang vom Werkzeugwechselpunkt auf dem kürzesten Weg auf die Rückzugsebene, die parallel zur Bearbeitungsebene verläuft.
- Danach fährt das Werkzeug mit Eilgang auf den Sicherheitsabstand.
- Anschließend erfolgt die Bearbeitung des Werkstücks mit dem programmierten Bearbeitungsvorschub.
- Nach der Bearbeitung zieht das Werkzeug senkrecht mit Eilgang auf den Sicherheitsabstand zurück.

ľ

- Dann fährt das Werkzeug weiter senkrecht im Eilgang auf die Rückzugsebene.
- Von dort fährt das Werkzeug im Eilgang auf dem kürzesten Weg zum Werkzeugwechselpunkt. Muss zwischen zwei Bearbeitungen das Werkzeug nicht gewechselt werden, fährt das Werkzeug von der Rückzugsebene den nächsten Bearbeitungszyklus an.

 Die Spindel (Haupt-, Werkzeug- oder Gegenspindel) beginnt direkt nach dem Werkzeugwechsel zu drehen.

 Den Werkzeugwechselpunkt, die Rückzugsebene und den Sicherheitsabstand definieren Sie im Programmkopf (siehe Kap. "Neues Programm anlegen").

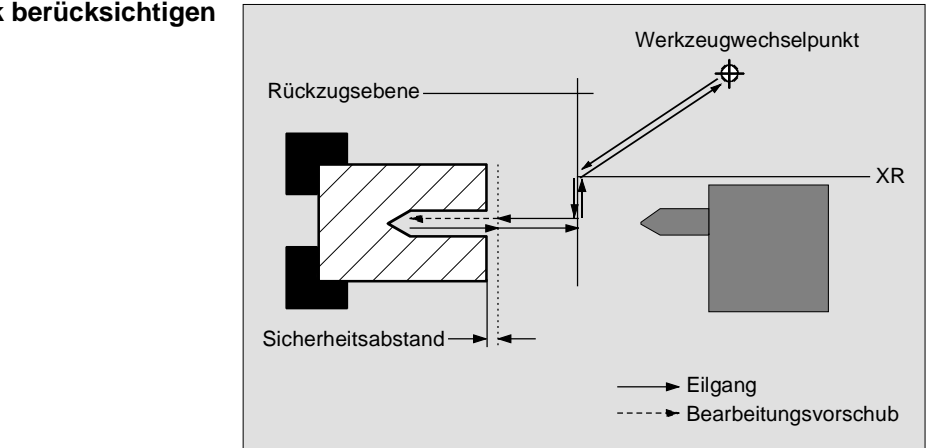

*An-/Abfahren unter Berücksichtigung eines Reitstocks* 

- Das Werkzeug fährt im Eilgang vom Werkzeugwechselpunkt auf dem kürzesten Weg auf die Schutzebene XR vom Reitstock.
- Danach stellt das Werkzeug mit Eilgang auf der Rückzugsebene in X-Richtung zu.
- Darauf fährt das Werkzeug mit Eilgang auf den Sicherheitsabstand.
- Anschließend erfolgt die Bearbeitung des Werkstücks mit dem programmierten Bearbeitungsvorschub.
- Nach der Bearbeitung zieht das Werkzeug senkrecht mit Eilgang auf den Sicherheitsabstand zurück.
- Dann fährt das Werkzeug weiter senkrecht im Eilgang auf die Rückzugsebene.
- Hierauf fährt das Werkzeug in X-Richtung auf die Schutzebene XR vom Reitstock.
- Von dort fährt das Werkzeug im Eilgang auf dem kürzesten Weg zum Werkzeugwechselpunkt. Muss zwischen zwei Bearbeitungen das Werkzeug nicht gewechselt werden, fährt das Werkzeug von der Rückzugsebene den nächsten Bearbeitungszyklus an.

#### **Reitstock berücksichtigen**

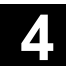

 Den Werkzeugwechselpunkt, die Rückzugsebene, den Sicherheitsabstand und den Schutzbereich für den Reitstock definieren Sie im Programmkopf (siehe Kap. "Neues Programm anlegen").

#### **4.2.3 Absolut- und Inkrementalmaß**

 Beim Erstellen eines Arbeitsschritt-Programms können Sie Positionen im Absolut- oder Inkrementalmaß eingeben, je nachdem wie die Werkstückzeichnung bemaßt ist.

 Sie können Absolut- und Inkrementalmaße auch gemischt verwenden, d.h. eine Koordinate im Absolutmaß, die andere im Inkrementalmaß eingeben.

 Für die Planachse (hier X-Achse) ist in Maschinendaten festgelegt, ob im Absolut- bzw. Inkrementalmaß der Durchmesser oder Radius programmiert wird.

Beachten Sie hierzu bitte die Angaben des Maschinenherstellers.

 **Absolutmaß (ABS)** Beim Absolutmaß beziehen sich alle Positionsangaben auf den Nullpunkt des aktiven Koordinatensystems.

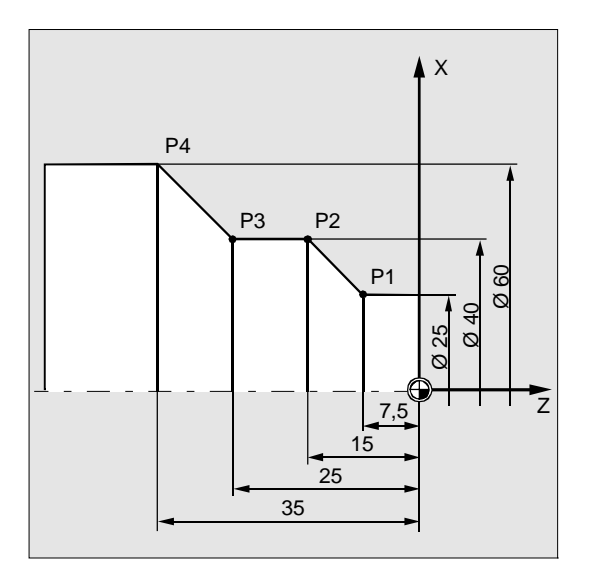

#### *Absolutmaß*

 Die Positionsangaben für die Punkte P1 bis P4 im Absolutmaß lauten bezogen auf den Nullpunkt:

P1: X25 Z-7.5 P2: X40 Z-15 P3: X40 Z-25 P4: X60 Z-35

 **Inkrementalmaß (INK)** Beim Inkrementalmaß, auch Kettenmaß genannt, bezieht sich eine Positionsangabe auf den jeweils vorher programmierten Punkt. D.h. der Eingabewert entspricht dem zu verfahrenden Weg. Im Regelfall spielt das Vorzeichen bei der Eingabe des Inkrementwertes keine Rolle. ShopTurn wertet nur den Betrag des Inkrementes aus. Bei einigen Parametern gibt das Vorzeichen allerdings die Verfahrrichtung an. Diese Ausnahmefälle sind in der Parametertabelle der einzelnen Funktionen gekennzeichnet.

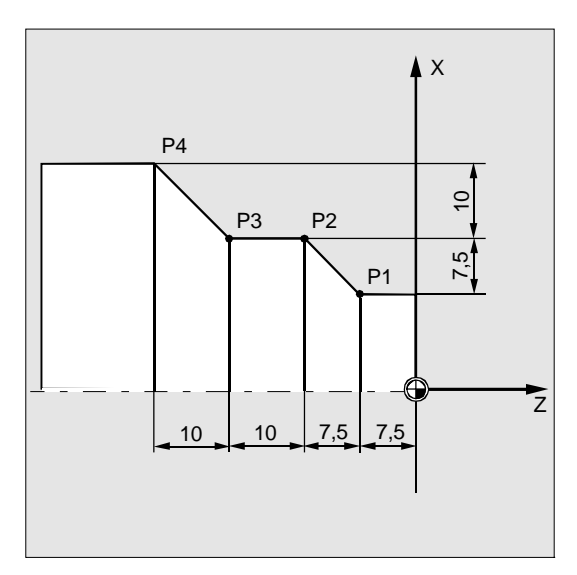

#### *Inkrementalmaß*

Die Positionsangaben für die Punkte P1 bis P4 im Kettenmaß lauten:

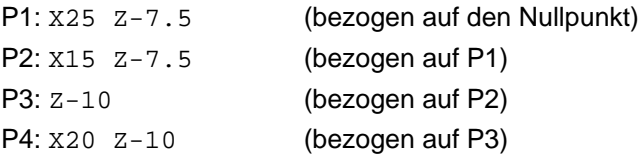

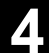

## **4.2.4 Polarkoordinaten**

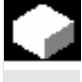

 Positionen können Sie durch rechtwinklige Koordinaten oder durch Polarkoordinaten angeben.

Ist ein Punkt in einer Werkstückzeichnung durch einen Wert für jede Koordinatenachse bestimmt, können Sie die Position leicht durch rechtwinklige Koordinaten in die Parametermaske eintragen. Bei Werkstücken, die mit Kreisbögen oder Winkelangaben bemaßt sind, ist es oft einfacher, wenn Sie die Positionen mit Polarkoordinaten eingeben.

 Polarkoordinaten können Sie nur bei der Funktionen "Gerade Kreis" und "Konturfräsen" programmieren.

 Der Punkt, von dem die Bemaßung in Polarkoordinaten ausgeht, heißt "Pol".

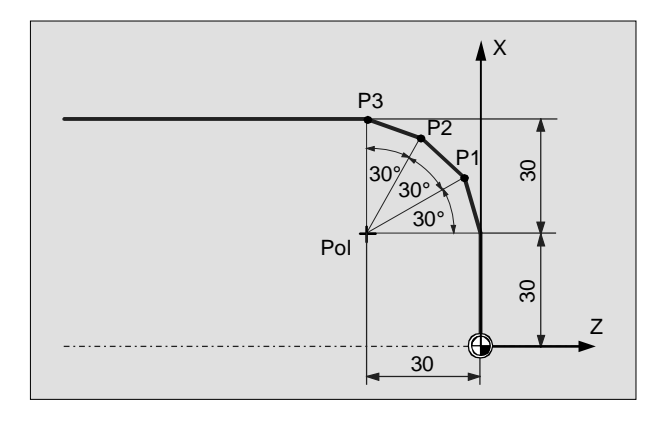

#### *Polarkoordinaten*

 Die Positionsangaben für den Pol und die Punkte P1 bis P3 in Polarkoordinaten lauten:

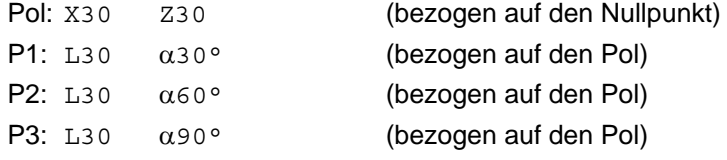

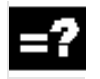

♦

## **4.2.5 Taschenrechner**

 Mit dem Taschenrechner können Sie auf einfache Weise während der Programmierung Parameterwerte berechnen. Ist z.B. der Durchmesser eines Werkstücks in der Werkstückzeichnung nur indirekt bemaßt, d.h. der Durchmesser muss aus mehreren anderen Maßangaben addiert werden, können Sie die Berechnung des Durchmessers direkt in dem Eingabefeld dieses Parameters vornehmen.

 Die Berechnung eines Parameterwertes erfolgt immer im Eingabefeld des Parameters. Dabei können Sie beliebig viele Rechenvorgänge mit folgenden Rechenarten durchführen.

• Operatoren

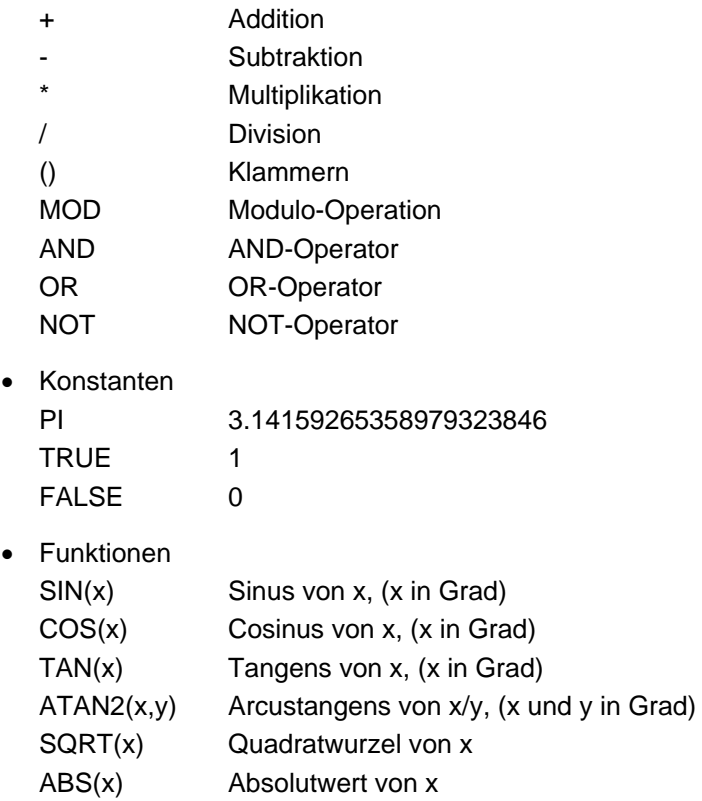

Maximal können Sie 256 Zeichen in ein Feld eingeben.

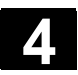

# **4.2 Grundlagen 19.12.008 12.2 Grundlagen** 1.1 Marshall 1.1 Marshall 1.1 Marshall 1.1 Marshall 1.1 Marshall 1.1 Marshall 1.1 Marshall 1.1 Marshall 1.1 Marshall 1.1 Marshall 1.1 Marshall 1.1 Marshall 1.1 Marshall 1.1 Marsha

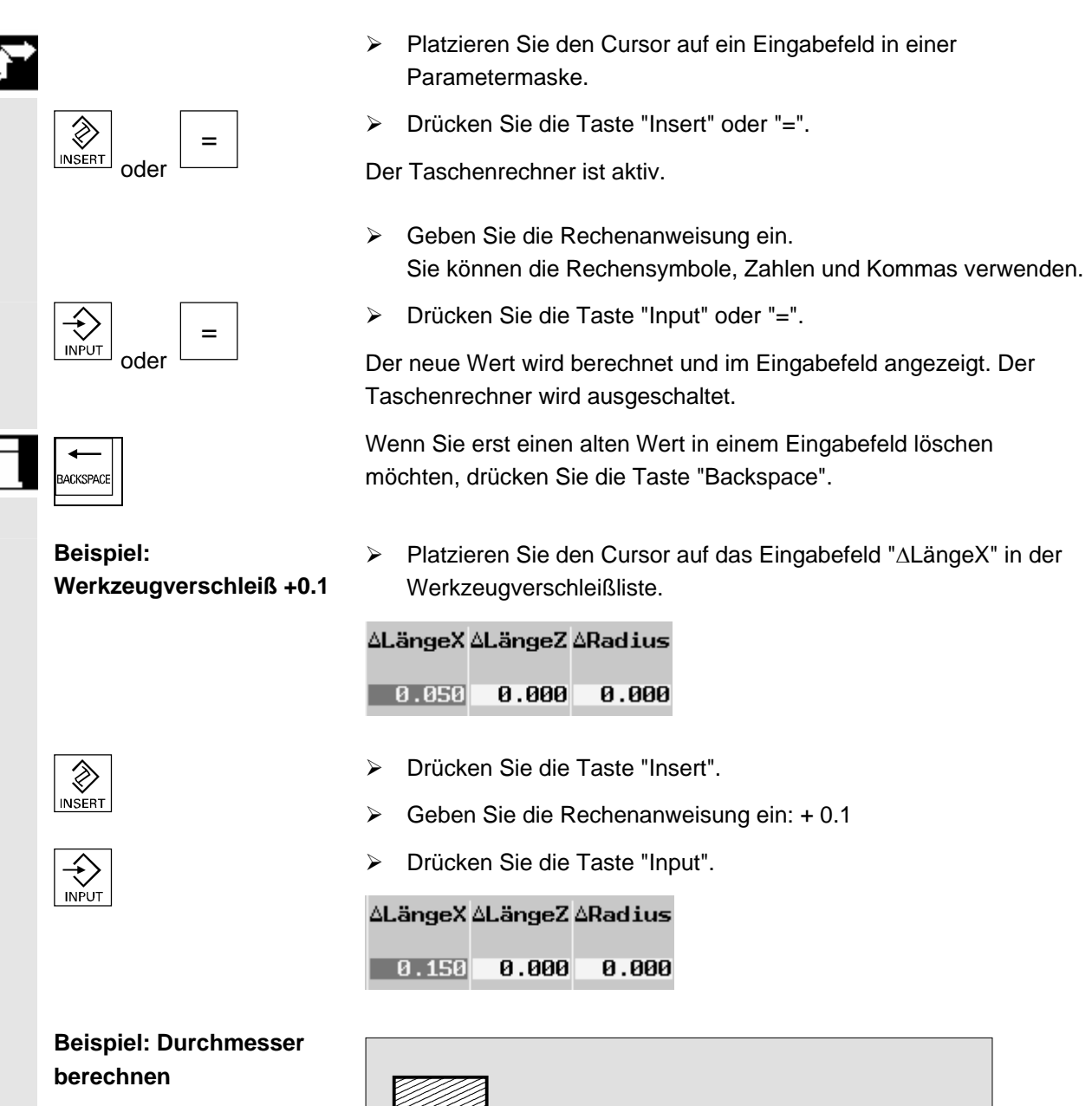

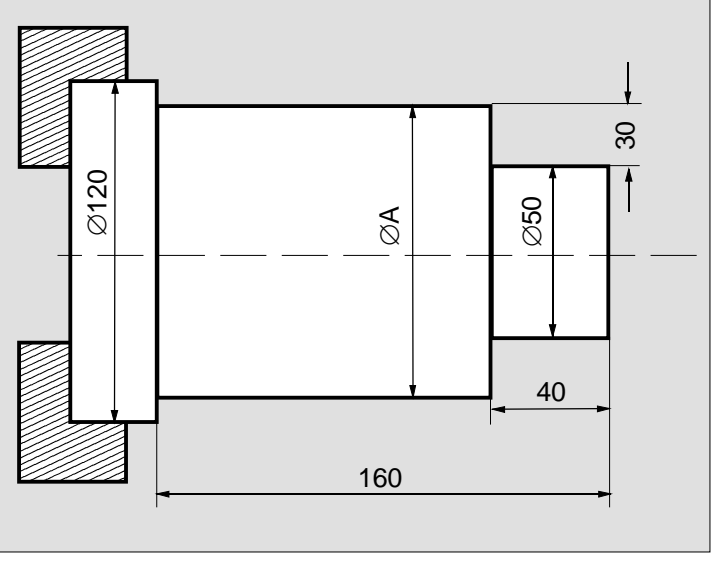

*Werkstückzeichnung*

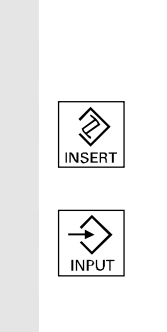

 ¾ Platzieren Sie den Cursor auf das Eingabefeld "X" in einer Parametermaske.

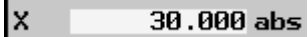

- ¾ Drücken Sie die Taste "Insert".
	- $\triangleright$  Geben Sie die Rechenanweisung ein: 30  $*$  2 + 50
	- ¾ Drücken Sie die Taste "Input".

x  $110.000$  abs

# **4.2.6 Passungen**

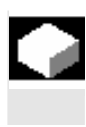

 Möchten Sie ihr Werkstück passgenau fertigen, können Sie bei der Programmierung das Passungsmaß direkt in die Parametermaske eingeben.

Das Passungsmaß geben Sie folgendermaßen an:

F<Durchmesser-/Längenangabe> <Toleranzklasse> <Toleranzqualität>

Dabei kennzeichnet "F", dass ein Passungsmaß folgt.

Beispiel: F20h7

Mögliche Toleranzklassen: A, B, C, D, E, F, G, H, J, T, U, V, X, Y, Z Großbuchstabe: Bohrungen Kleinbuchstaben: Wellen

Mögliche Toleranzqualitäten: 1 bis 18, sofern diese nicht durch die DIN-Norm 7150 eingeschränkt sind.

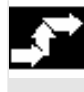

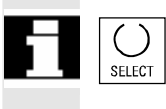

- ¾ Platzieren Sie den Cursor auf ein Eingabefeld in einer Parametermaske.
- ¾ Geben Sie die Passung ein.
- ¾ Drücken Sie die Taste "Input".

Die Steuerung berechnet automatisch den Mittelwert aus oberem und unterem Grenzwert.

Wenn Sie einen Kleinbuchstaben eingeben möchten, markieren Sie den eingegebenen Großbuchstaben mit dem Cursor und drücken die Taste "Select". Durch erneutes Drücken der Taste erscheint wieder ein Großbuchstabe.

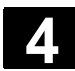

# **4.3 Arbeitsschritt-Programm 12008 4.3 Arbeitsschritt-Programm 14.3 Arbeitsschritt-Programm 4.4 Arbeitsschritt-Programm 4.4 Arbeitsschritt-Programm 4.4 Arbeitsschritt-Programm 4.4** Arbeitsschritt-Programm **4**

## **4.3 Arbeitsschritt-Programm**

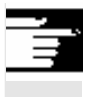

 Für Arbeitsschritt-Programme, die Sie direkt an der Maschine erstellen, benötigen Sie eine Software-Option.

# **4.3.1 Übersicht**

 Bei der Erstellung eines Arbeitsschritt-Programms gehen Sie immer nach folgendem Schema vor:

- Neues Programm anlegen
- Programmnamen vergeben
- Programmkopf ausfüllen
- Einzelne Bearbeitungsschritte programmieren

Zur Auswahl stehen nachfolgend aufgeführte Bearbeitungsschritte.

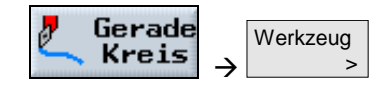

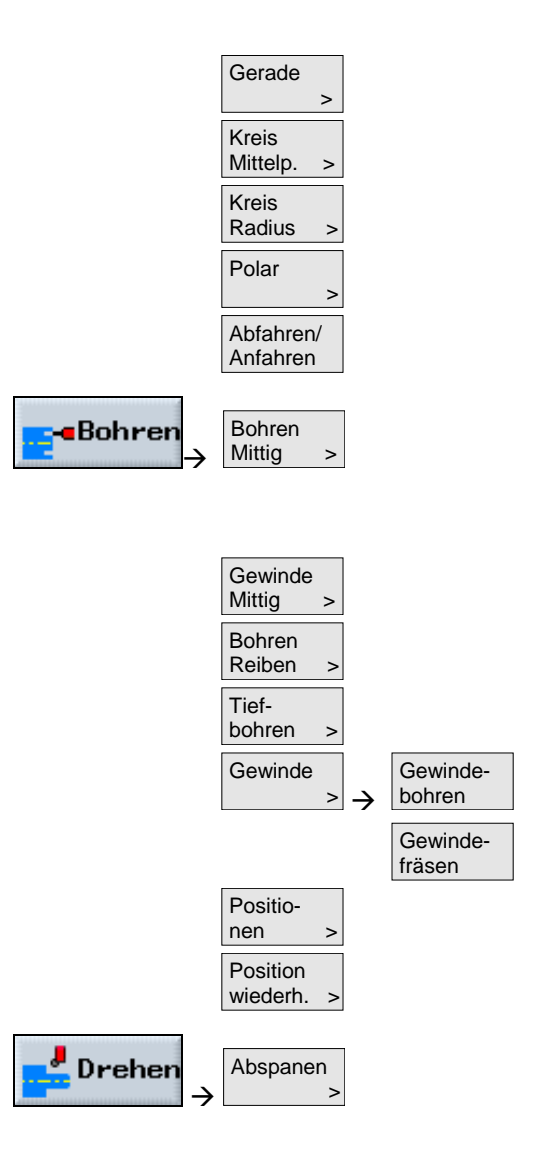

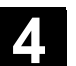

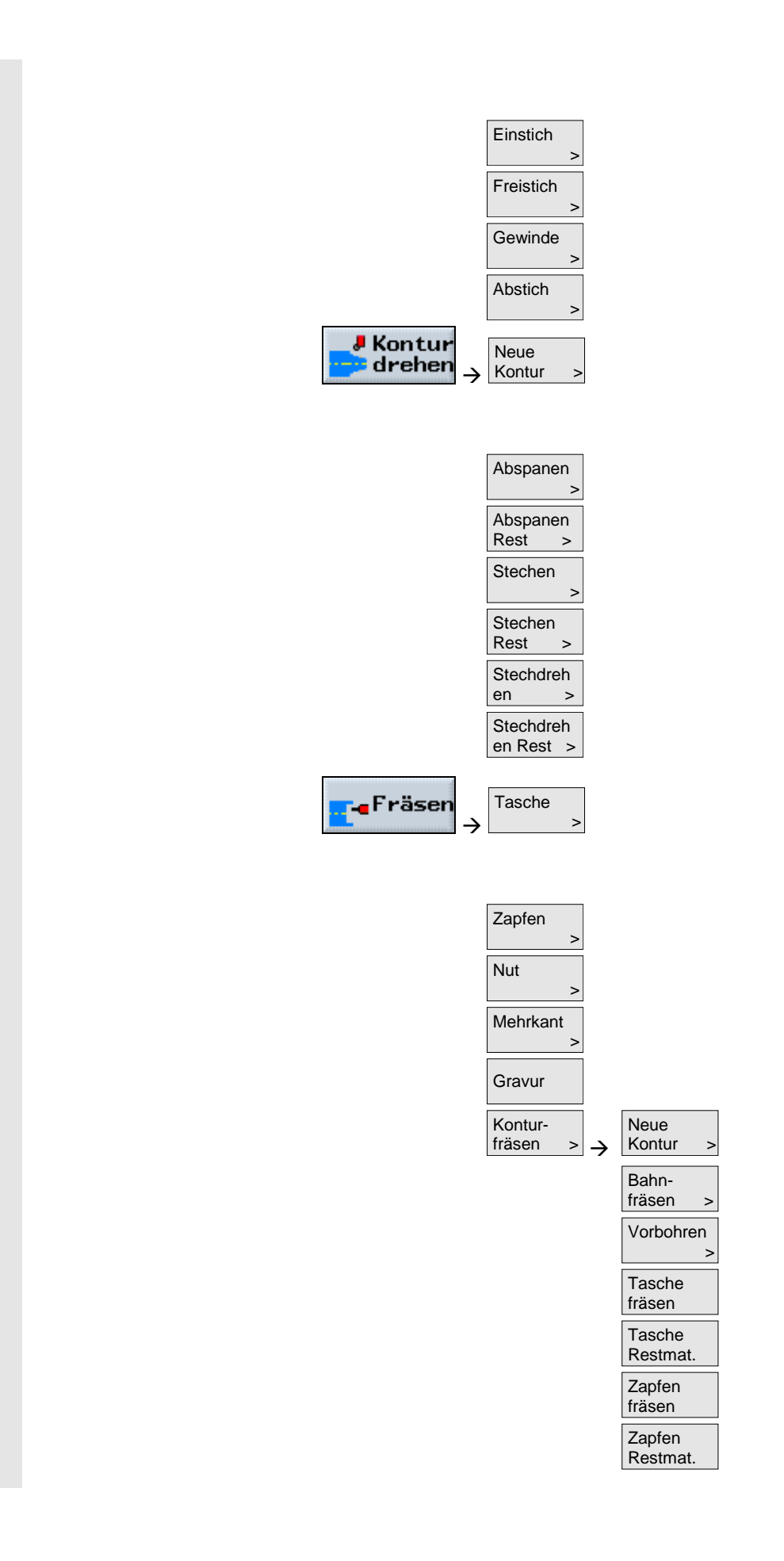

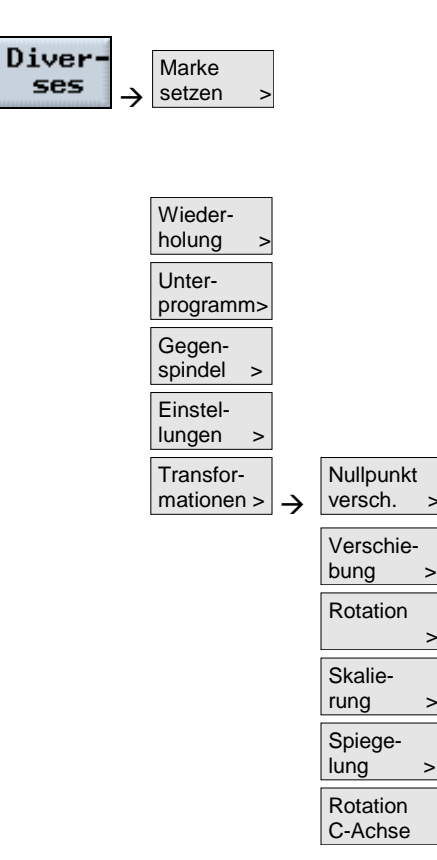

## **4.3.2 Neues Programm anlegen**

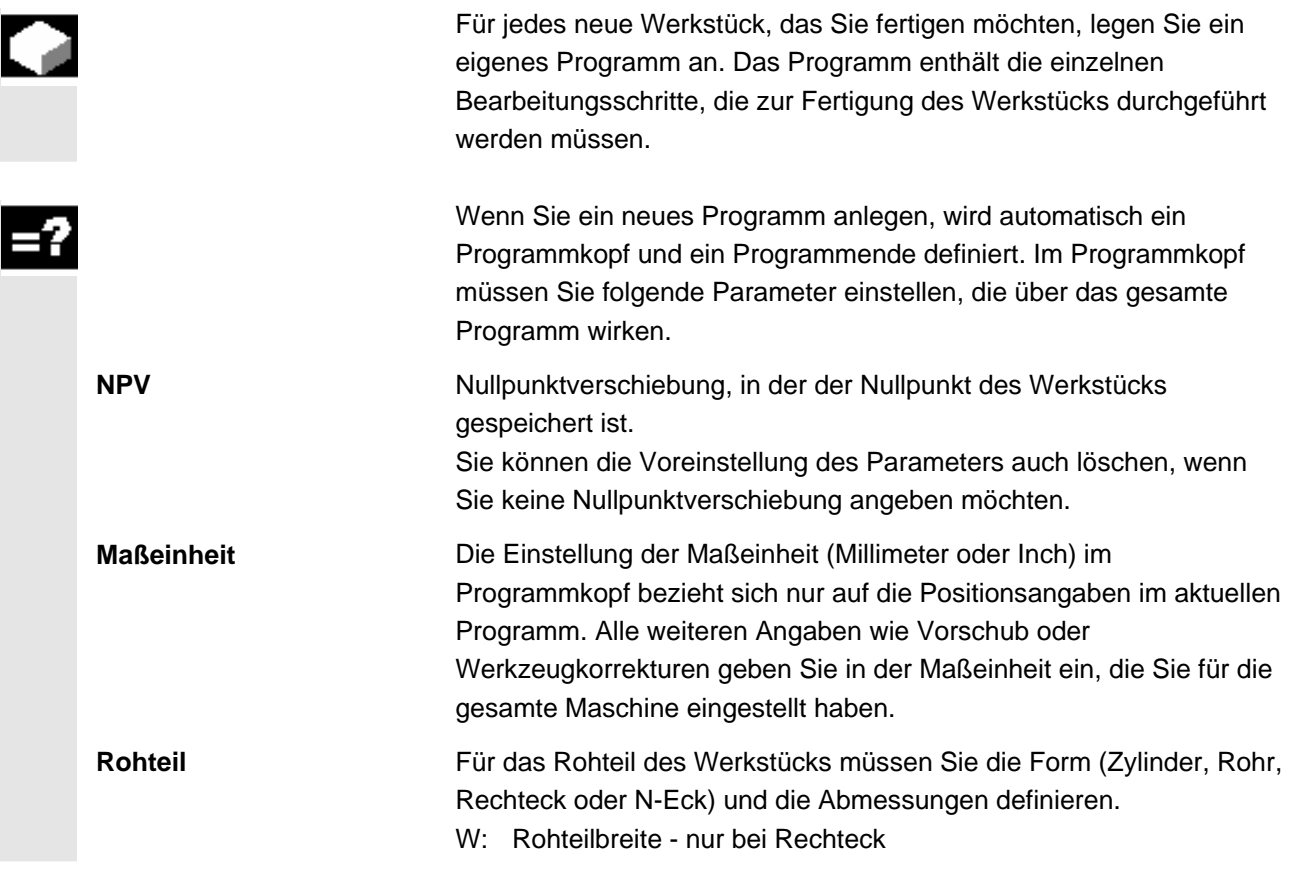

- L: Rohteillänge nur bei Rechteck
- N: Anzahl der Kanten nur bei N-Eck
- L: Kantenlänge (alternativ zu SW) nur bei N-Eck
- SW: Schlüsselweite (alternativ zu L) nur bei N-Eck
- XA: Außendurchmesser (abs) nur bei Zylinder und Rohr
- XI: Innendurchmesser (abs oder ink) nur bei Rohr
- ZA: Anfangsmaß (abs)
- ZI: Endmaß (abs oder ink)
- ZB: Bearbeitungsmaß (abs oder ink)

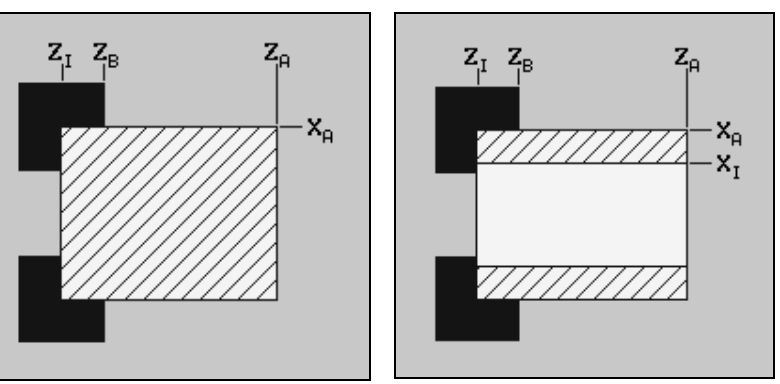

**Rohteil Zylinder Rohteil Rohr** 

 **Rückzug** Der Rückzugsbereich markiert den Bereich, außerhalb dessen ein kollisionsfreies Verfahren der Achsen möglich sein muss. Für jede Zustellrichtung definieren Sie eine Rückzugsebene, die beim Positionieren nur in Zustellrichtung durchfahren wird. Die Rückzugsebenen sind von der Rohteilform und der Art des Rückzugs (einfach, erweitert oder alle) abhängig.

XRA: äußere Rückzugsebene in X-Richtung (abs oder ink)

- XRI: innere Rückzugsebene in X-Richtung (abs oder ink)
- ZRA: äußere Rückzugsebene in Z-Richtung (abs oder ink)
- ZRI: innere Rückzugsebene in Z-Richtung (ink)

 Die Rückzugsebenen XRA und XRI werden immer kreisförmig um das Rohteil gelegt, auch bei einem Rechteck und N-Eck.

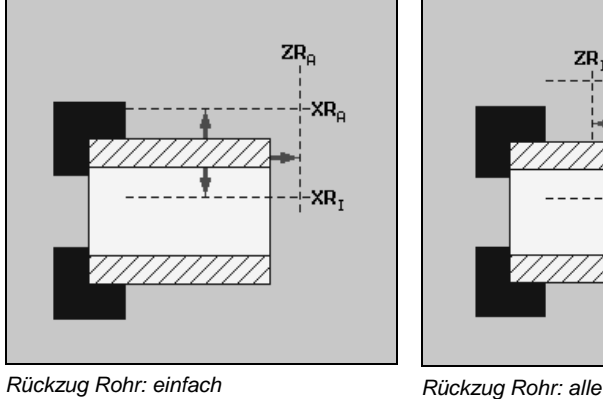

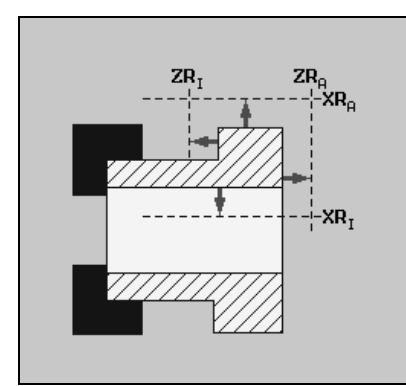

П

# **4.3 Arbeitsschritt-Programm 12008 4.3 Arbeitsschritt-Programm 14.3 Arbeitsschritt-Programm 4.4 Arbeitsschritt-Programm 4.4 Arbeitsschritt-Programm 4.4 Arbeitsschritt-Programm 4.4** Arbeitsschritt-Programm **4**

 Der Rückzug für einen Zyklus endet auf dem Sicherheitsabstand. Erst der nachfolgende Zyklus fährt auf die Rückzugsebene. Hierdurch wird die Verwendung des speziellen Abfahr-/Anfahrzyklus ermöglicht

 Eine Änderung der Rückzugsebene wirkt daher bereits beim Abfahren von der vorhergehenden Bearbeitung (siehe Kap. "Programmeinstellungen ändern").

(siehe Kap. "Abfahr-/Anfahrzyklus programmieren").

 ShopTurn betrachtet bei der Wahl der Verfahrwege immer die Werkzeugspitze, d.h. die Ausdehnung des Werkzeuges wird nicht betrachtet. Achten Sie deshalb darauf, dass die Rückzugsebenen entsprechend weit vom Werkstück weg liegen.

 **Reitstock** Verfügt Ihre Maschine über einen Reitstock, können Sie den Rückzugsbereich noch erweitern, damit beim Verfahren der Achsen eine Kollision mit dem Reitstock verhindert wird.

Geben Sie die Rückzugsebene XRR des Reitstocks im Absolutmaß ein.

 **Wkzwechselpkt** Der Revolver fährt mit seinem Nullpunkt den Werkzeugwechselpunkt an und bringt dann das gewünschte Werkzeug in Bearbeitungsposition. Der Werkzeugwechselpunkt muss so weit außerhalb des Rückzugsbereichs liegen, dass beim Schwenken des Revolvers kein Werkzeug in den Rückzugsbereich hinein ragt. Entweder legen Sie die aktuelle Werkzeugposition als Werkzeugwechselpunkt fest (Werkzeugwechselpunkt teachen) oder Sie müssen die Koordinaten des Werkzeugwechselpunkts XT und ZT direkt in die Parametermaske eingeben.

> Das Teachen des Werkzeugwechselpunktes ist nur möglich, wenn Sie das Maschinenkoordinatensystem (MKS) angewählt haben.

Beachten Sie, dass sich der Werkzeugwechselpunkt auf den Nullpunkt des Revolvers und nicht auf die Werkzeugspitze bezieht.

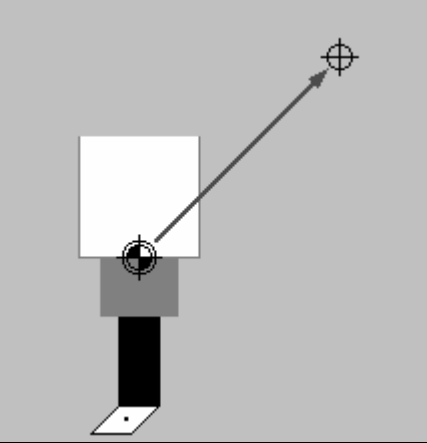

*Werkzeugwechselpunkt* 

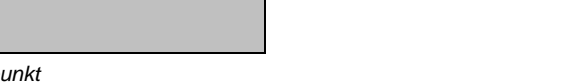

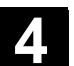

Neu

 $OK$ 

**NC** 

**ShopTurn** Programm

 $Pro-$ 

gramm

-oder-

**INPU** 

 **Sicherheitsabstand** Der Sicherheitsabstand SC definiert, wie nah das Werkzeug im Eilgang an das Werkstück heranfahren darf. Den Sicherheitsabstand müssen Sie ohne Vorzeichen im Inkrementalmaß eingeben.

 **Drehzahlgrenzen** Möchten Sie das Werkstück mit konstanter Schnittgeschwindigkeit bearbeiten, muss ShopTurn die Spindeldrehzahl erhöhen, sobald der Werkstückdurchmesser kleiner wird. Da die Drehzahl nicht beliebig gesteigert werden kann, können Sie in Abhängigkeit von Form, Größe und Material des Werkstücks oder Futters eine Drehzahlgrenze für die Hauptspindel (S1) und für die Gegenspindel (S3) festlegen. Der Maschinenhersteller legt nur eine Drehzahlgrenze für die Maschine fest, d.h. keine die vom Werkstück abhängig ist. Beachten Sie hierzu bitte die Angaben des Maschinenherstellers.

- ¾ Drücken Sie den Softkey "Programm".
- ¾ Wählen Sie das Verzeichnis an, in dem Sie ein neues Programm anlegen möchten.
- ¾ Drücken Sie die Softkeys "Neu" und "ShopTurn Programm".
- ¾ Geben Sie einen Programmnamen ein. Der Programmname darf max. 24 Zeichen enthalten. Erlaubt sind alle Buchstaben (außer Umlaute), Ziffern und Unterstriche (\_). ShopTurn ersetzt automatisch Kleinbuchstaben durch Großbuchstaben.
- ¾ Drücken Sie den Softkey "OK" oder die Taste "Input".

Die Parametermaske "Programmkopf" wird aufgeblendet.

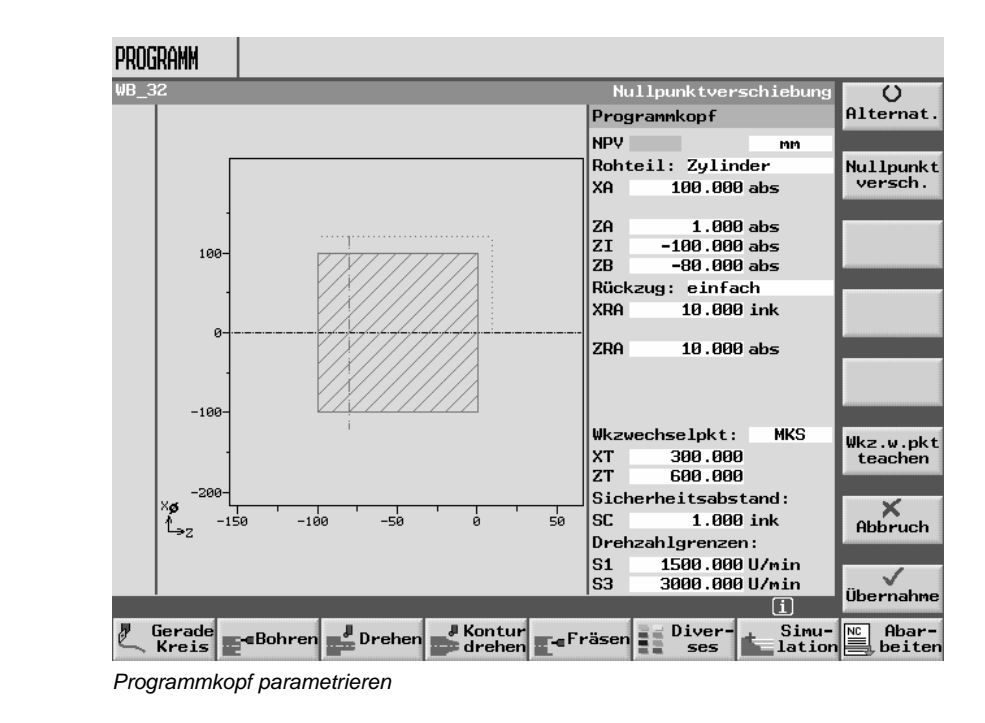

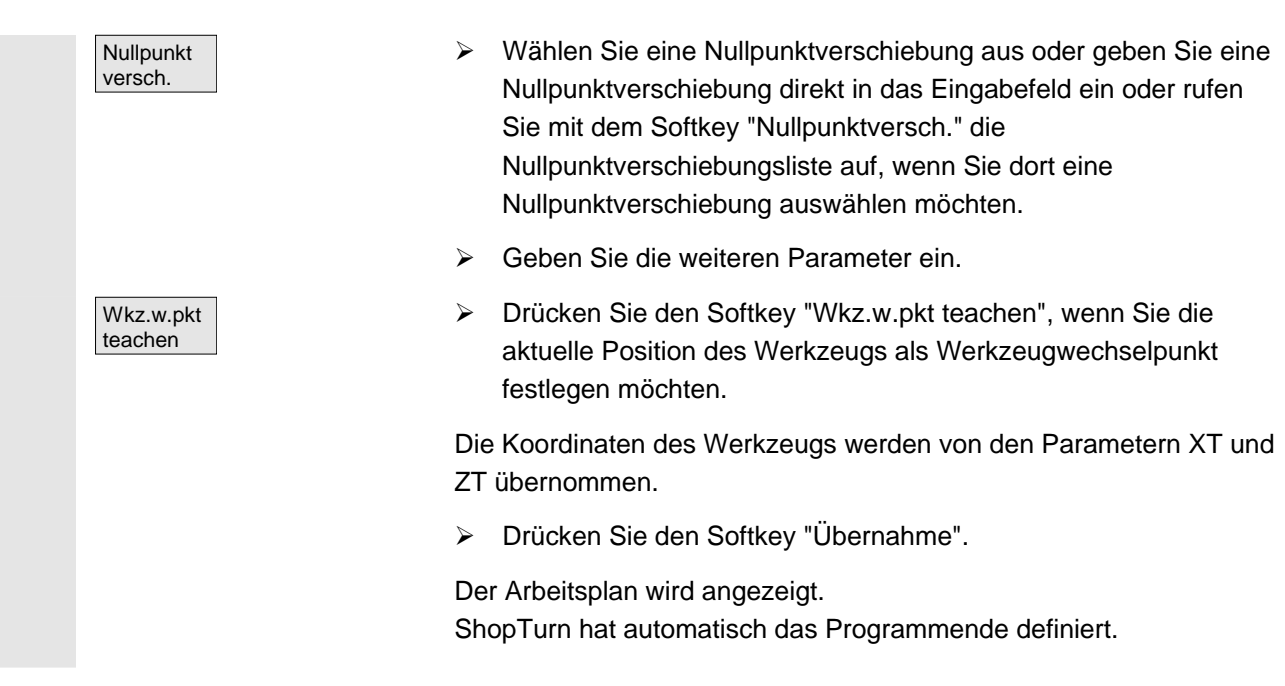

## **4.3.3 Programmsätze erstellen**

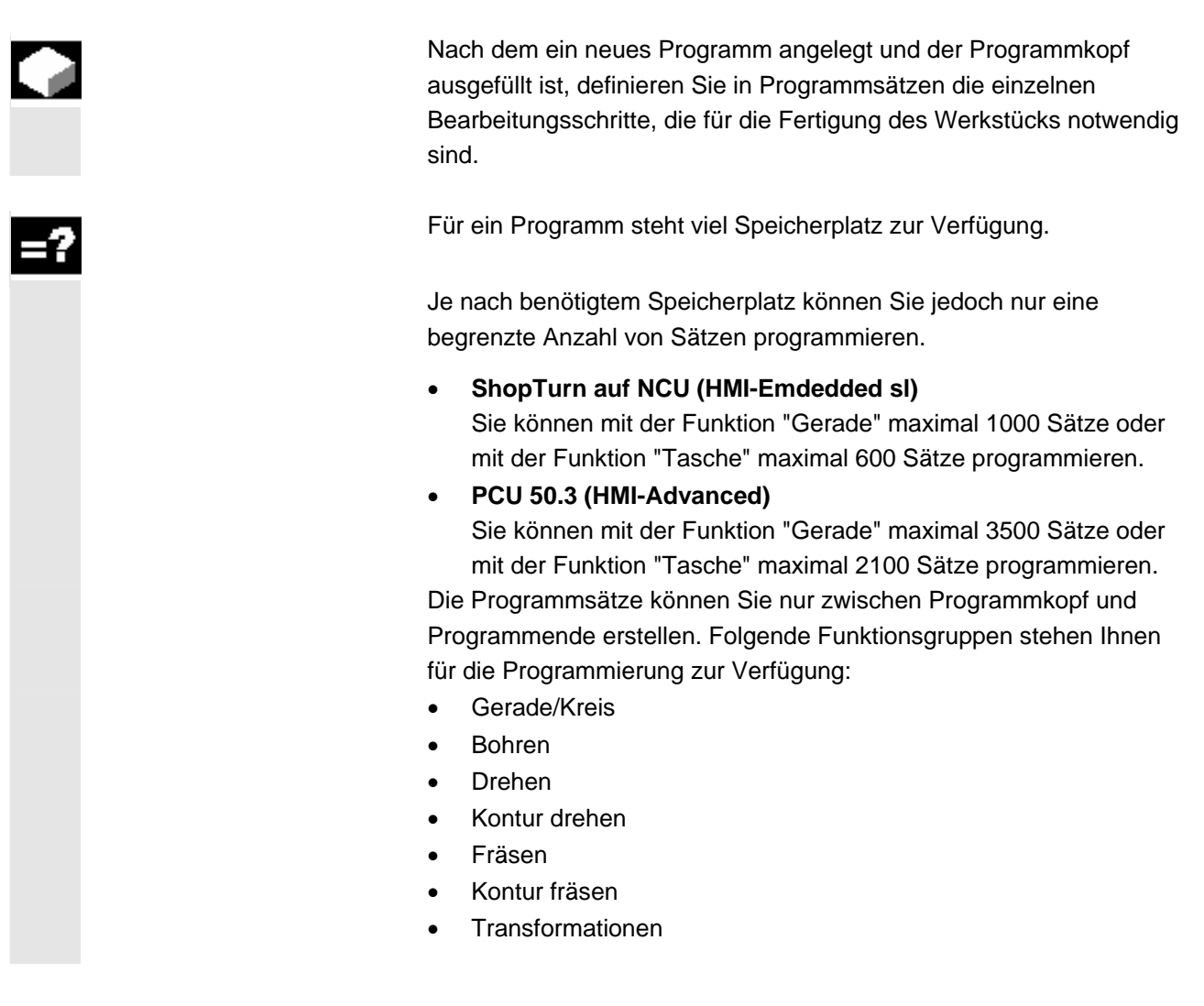

© Siemens AG 2008 All rights reserved. 4-140 SINUMERIK 840D sl Bedienen/Programmieren ShopTurn (BATsl) - 01/2008

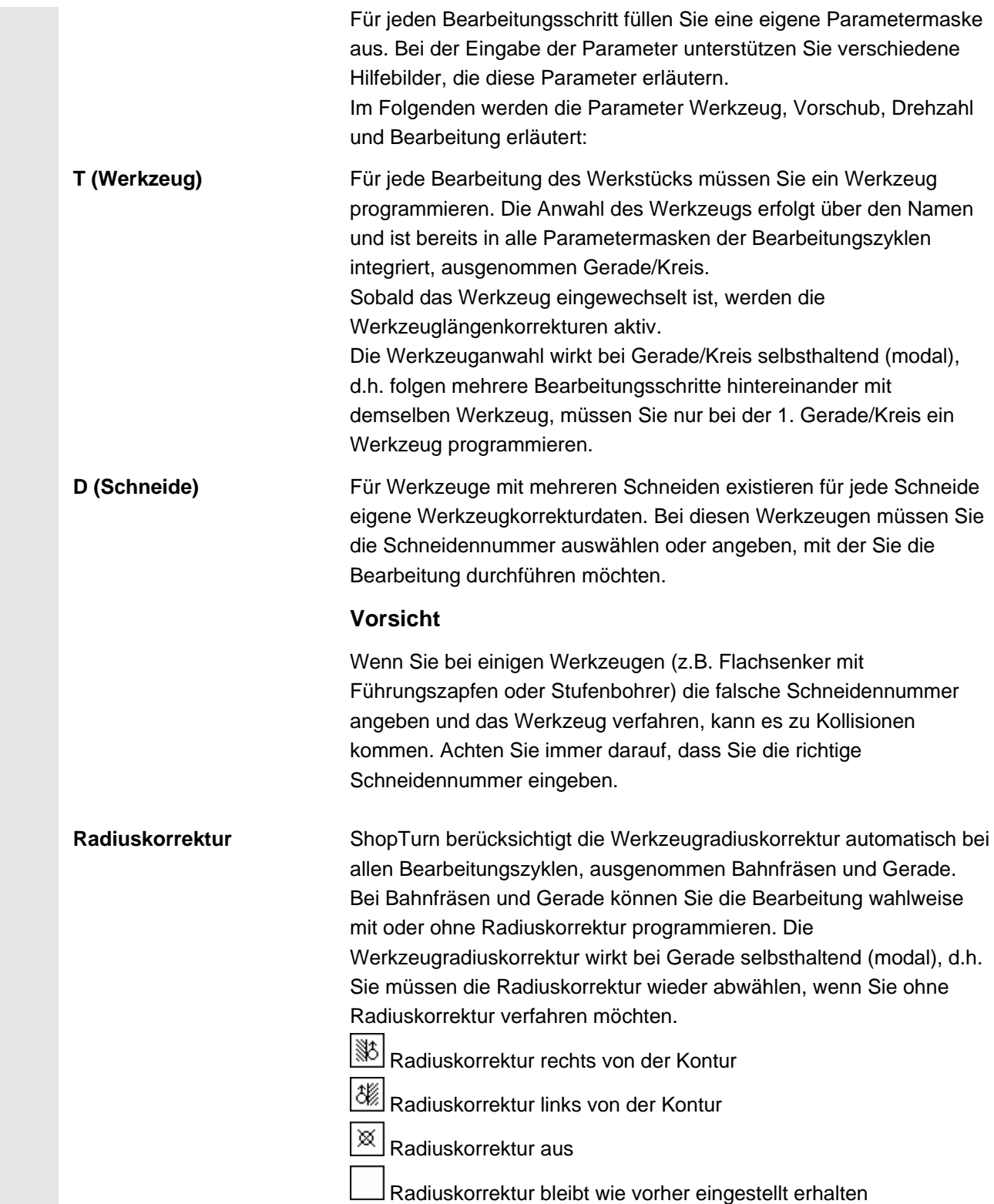

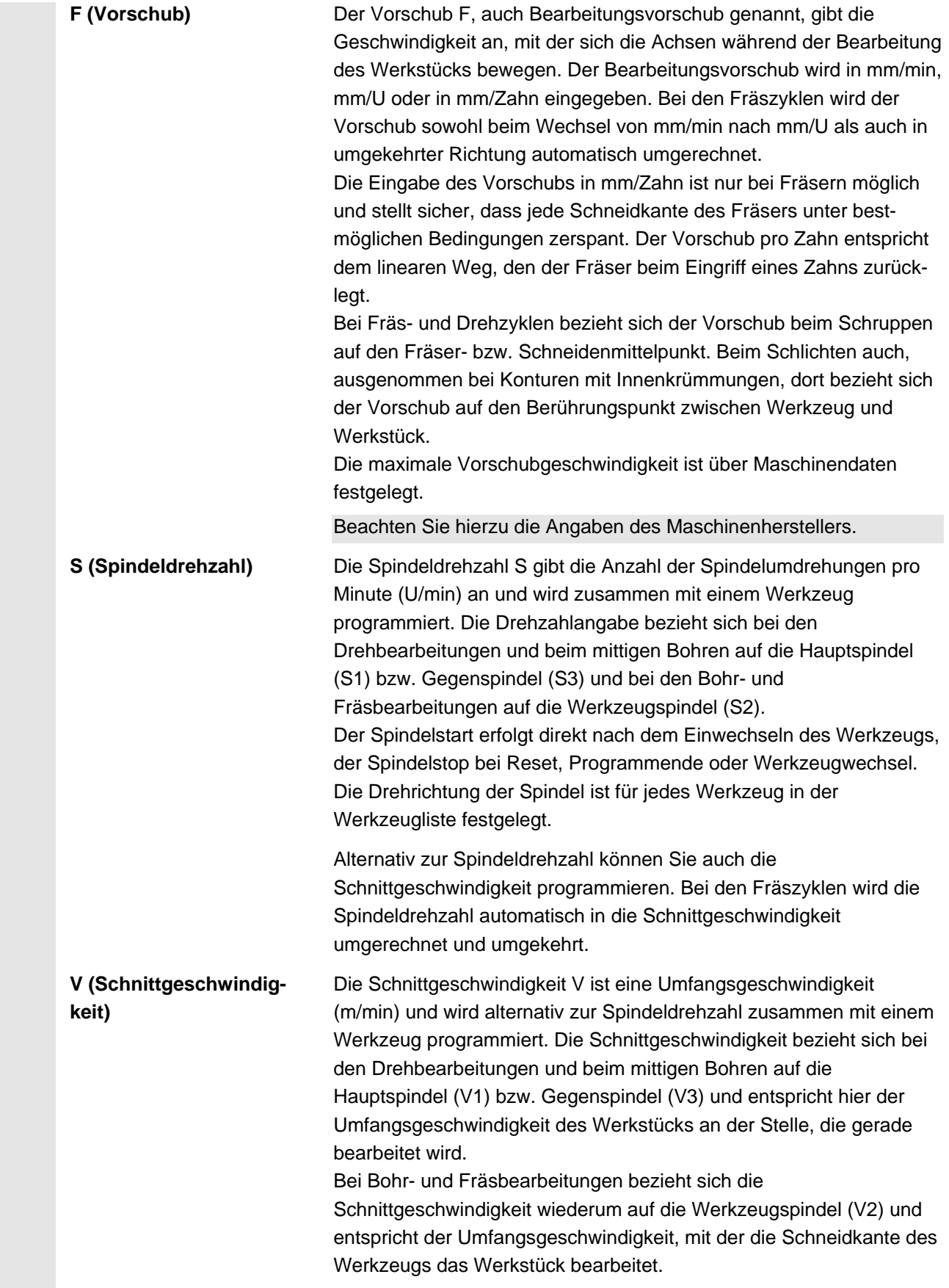

 **Bearbeitung** Bei der Bearbeitung einiger Zyklen können Sie zwischen Schruppen, Schlichten oder einer Komplettbearbeitung wählen. Bei bestimmten Fräszyklen ist auch ein Schlichten Rand oder Schlichten Boden möglich. •  $\nabla$  Schruppen Ein- oder mehrmaliges Bearbeiten mit Tiefenzustellung • Schlichten Einmaliges Bearbeiten **VVV** Rand Schlichten Rand Nur der Rand des Objekts wird geschlichtet **WV** Boden Schlichten Boden Nur der Boden des Objekts wird geschlichtet  $\sqrt{\nabla + \nabla \nabla}$  Komplettbearbeitung Schruppen und Schlichten mit einem Werkzeug in einem **Bearbeitungsschritt** Möchten Sie mit zwei verschiedenen Werkzeugen schruppen und schlichten, müssen Sie den Bearbeitungszyklus zwei Mal aufrufen (1. Satz = schruppen, 2. Satz = schlichten). Die programmierten Parameter bleiben beim zweiten Aufruf erhalten. ¾ Platzieren Sie den Cursor im Arbeitsplan auf die Zeile, hinter der ein neuer Programmsatz eingefügt werden soll. Gerade = Diver- > Wählen Sie über Softkeys die gewünschte Funktion an (siehe ses nachfolgende Kapitel).

Die zugehörige Parametermaske wird aufgeblendet.

- ¾ Geben Sie die Werte für die einzelnen Parameter ein.
- $\sqrt{\widehat{\mathbf{h}}|}$  Drücken Sie die Taste "Help", wenn Sie ein Hilfebild einblenden möchten, das die einzelnen Parameter erläutert.
- Werkzeuge ¾ Drücken Sie den Softkey "Werkzeuge", wenn Sie für den Parameter "T" ein Werkzeug aus der Werkzeugliste auswählen möchten.

#### -und-

¾ Platzieren Sie den Cursor auf das Werkzeug, das Sie für die Bearbeitung verwenden möchten.

#### -und-

¾ Drücken Sie den Softkey "ins Programm".

Das ausgewählte Werkzeug wird in die Parametermaske übernommen.

¾ Drücken Sie den Softkey "Übernahme".

Die Werte werden gespeichert und die Parametermaske wird geschlossen. Der Arbeitsplan wird aufgeblendet, der neu erstellte Programmsatz ist markiert.

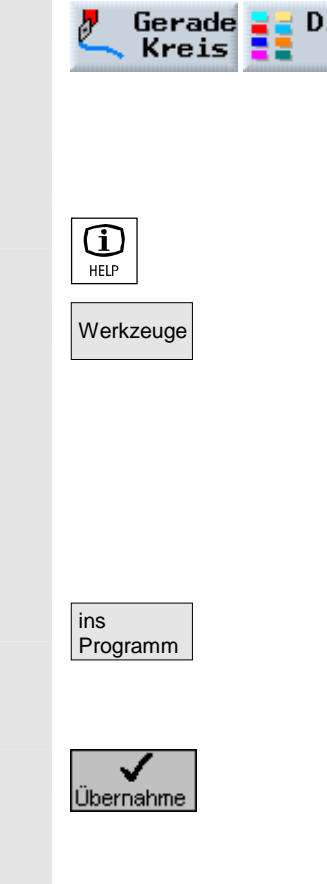

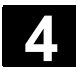

# **4.3.4 Programmsätze ändern**

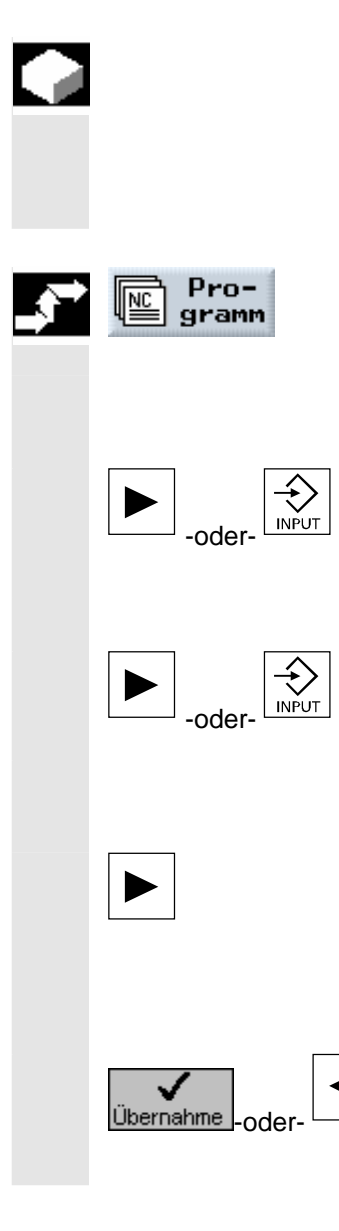

 Die Parameter in den programmierten ShopTurn-Sätzen können Sie nachträglich optimieren oder an neue Situationen anpassen, z.B. wenn Sie den Vorschub erhöhen oder eine Position verschieben möchten. Dabei können Sie alle Parameter in sämtlichen Programmsätzen direkt in der zugehörigen Parametermaske ändern.

¾ Drücken Sie den Softkey "Programm".

Die Verzeichnisübersicht wird aufgeblendet.

- ¾ Platzieren Sie den Cursor auf das Verzeichnis, in dem Sie ein Programm öffnen möchten.
- ¾ Drücken Sie die Taste "Cursor rechts" oder "Input".

Sie sehen jetzt alle Programme in diesem Verzeichnis angezeigt.

- ¾ Wählen Sie das Programm an, das Sie ändern möchten.
- ¾ Drücken Sie die Taste "Cursor rechts" oder "Input".

Der Arbeitsplan des Programms wird aufgeblendet.

- ¾ Platzieren Sie den Cursor im Arbeitsplan auf den gewünschten Programmsatz.
- ¾ Drücken Sie die Taste "Cursor rechts".

Die Parametermaske des angewählten Programmsatzes wird aufgeblendet.

- ¾ Geben Sie die Änderungen ein.
- ¾ Drücken Sie den Softkey "Übernahme" oder die Taste "Cursor links".

Die Änderungen werden ins Programm übernommen.
# **4.3.5 Programmeditor**

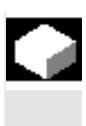

 Wenn Sie die Reihenfolge der Programmsätze innerhalb eines Programms ändern, Programmsätze löschen oder Programmsätze von einem Programm in ein anderes kopieren möchten, nutzen Sie den Programmeditor.

Folgende Funktionen stehen Ihnen im Programmeditor zur Verfügung:

**Markieren** 

Sie können mehrere Programmsätze gleichzeitig markieren, um diese später z. B. auszuschneiden und zu kopieren.

- Kopieren/Einfügen Sie können innerhalb eines Programms oder zwischen verschiedenen Programmen Programmsätze kopieren und einfügen.
- Ausschneiden

Programmsätze können Sie ausschneiden und damit löschen. Die Programmsätze verbleiben aber im Zwischenspeicher, so dass Sie die Sätze an anderer Stelle wieder einfügen können.

- **Suchen** In einem Programm können Sie nach Satznummern oder einer beliebigen Zeichenfolge suchen.
- Umbenennen Im Programmeditor können Sie eine Kontur umbenennen, z.B. wenn Sie die Kontur vorher kopiert haben.
- Nummerieren

Wenn Sie einen neuen oder kopierten Programmsatz zwischen zwei vorhandene Programmsätze einfügen, dann vergibt ShopTurn automatisch eine neue Satznummer. Diese Satznummer kann höher sein, als die Satznummer im nachfolgenden Satz. Mit der Funktion "Nummerieren" können Sie die Programmsätze wieder aufsteigend durchnumerieren.

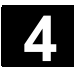

# **4.3 Arbeitsschritt-Programm 12008 4.3 Arbeitsschritt-Programm 14.3 Arbeitsschritt-Programm 4.4 Arbeitsschritt-Programm 4.4 Arbeitsschritt-Programm 4.4 Arbeitsschritt-Programm 4.4** Arbeitsschritt-Programm **4**

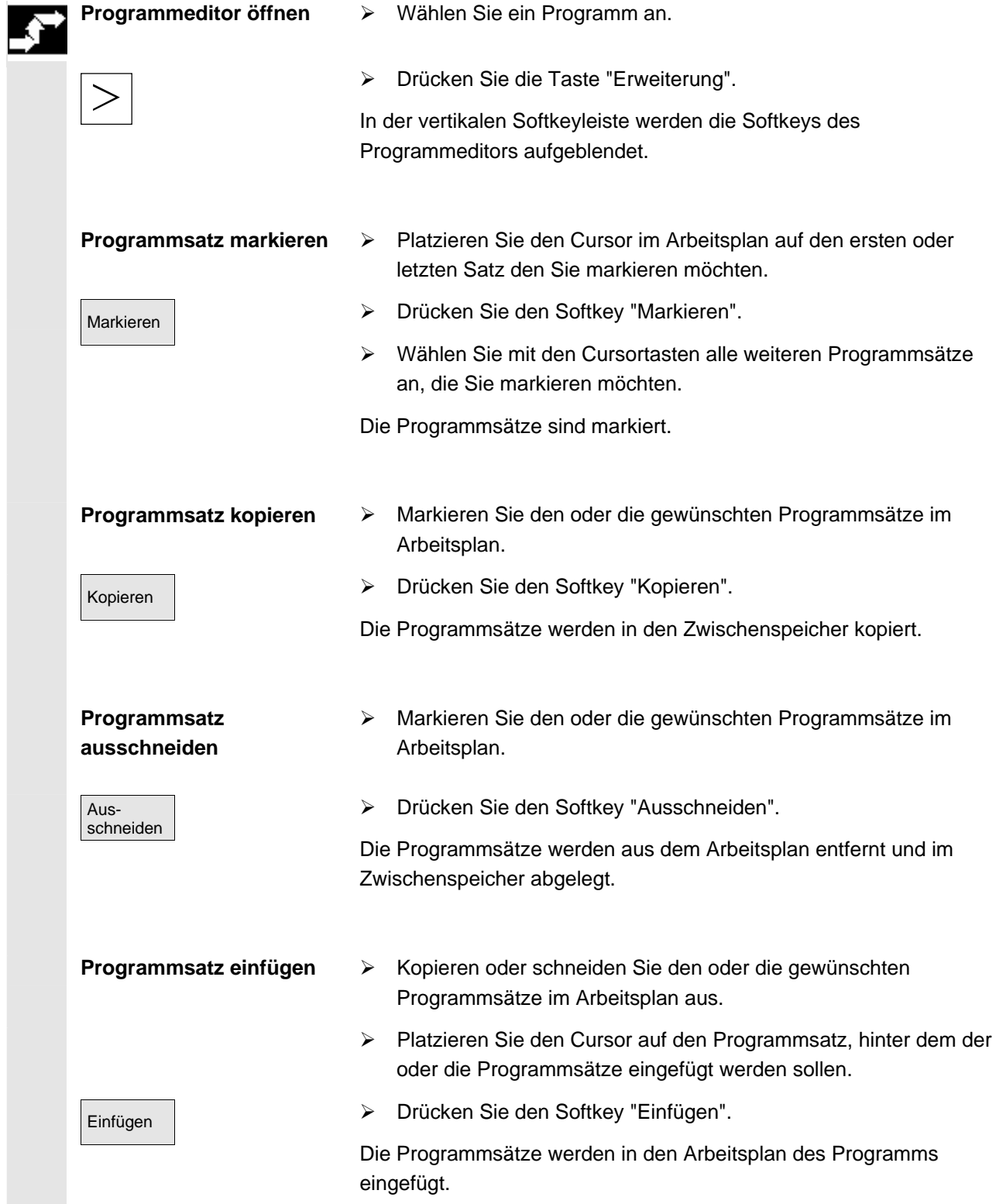

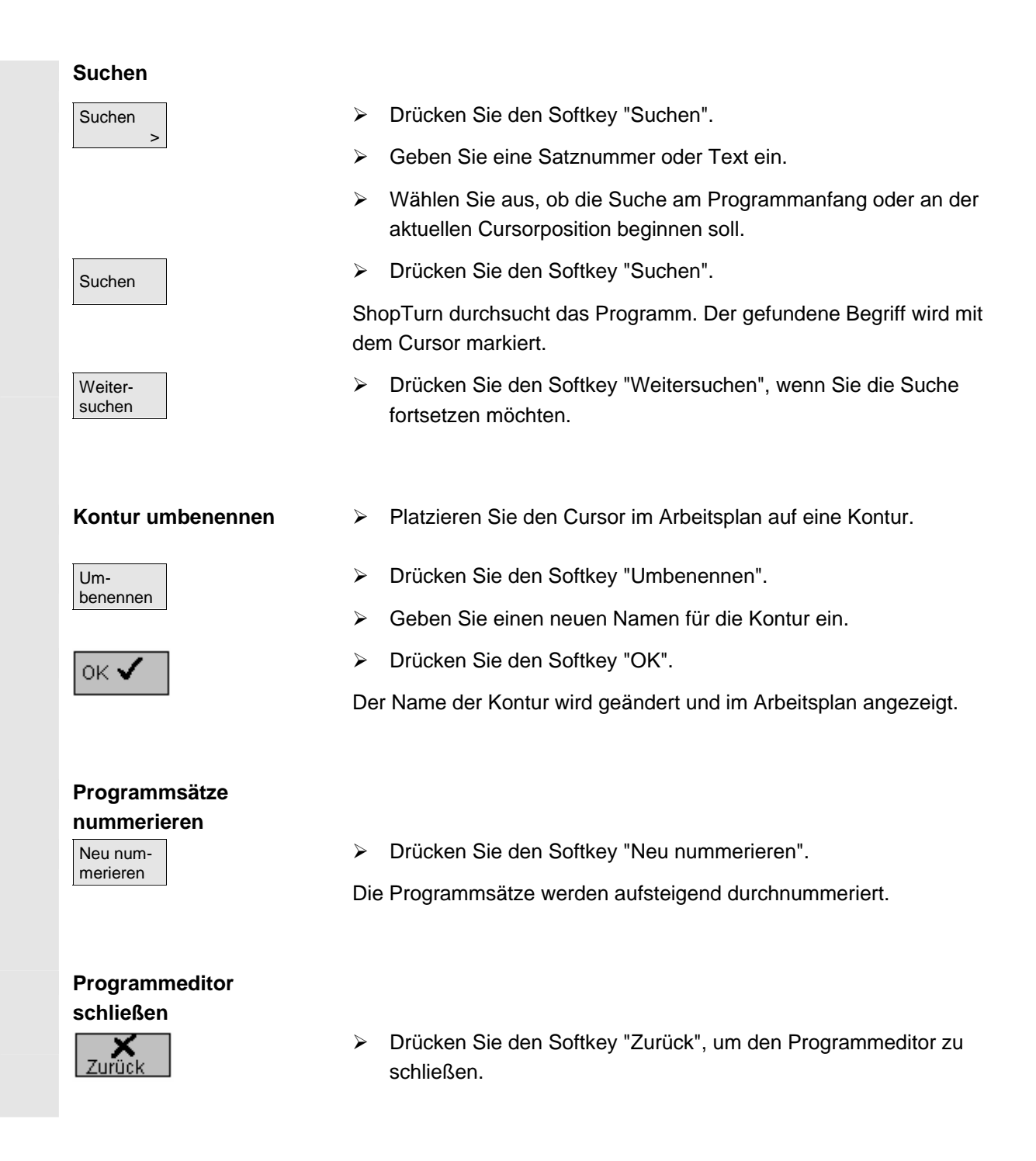

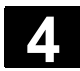

# **4.3.6 Stückzahl angeben**

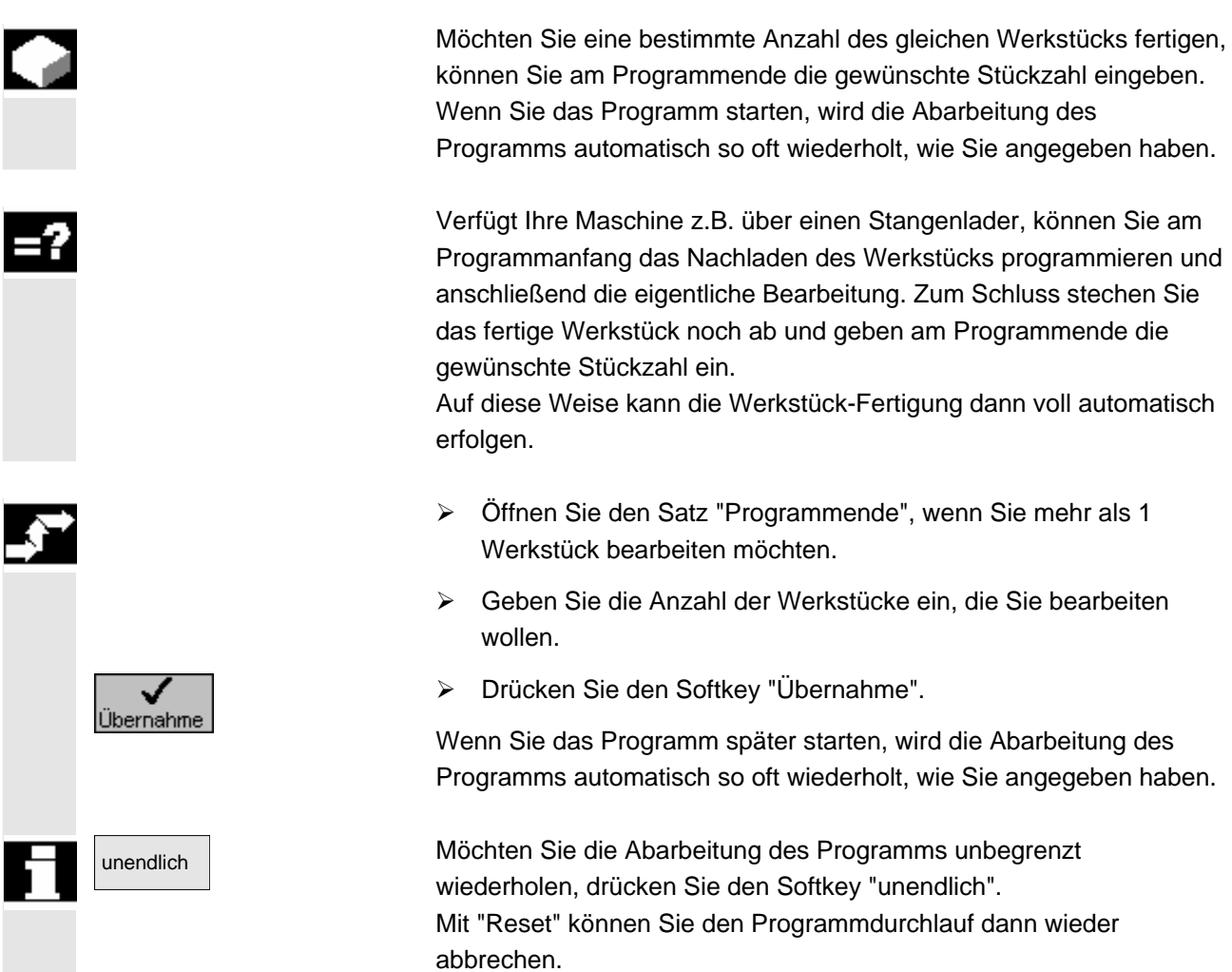

 $\blacksquare$ 

5

# ShopTurn-Funktionen

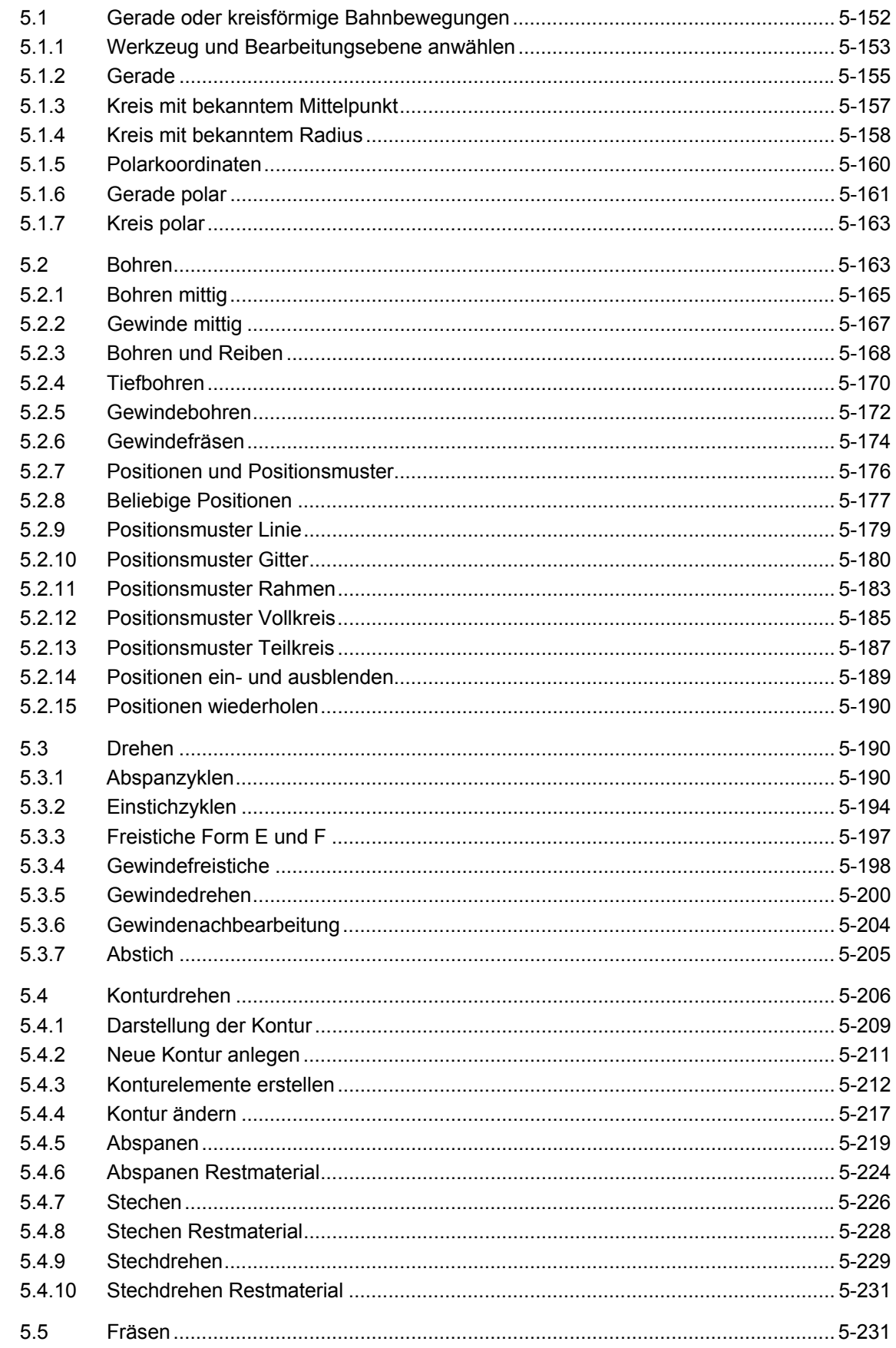

5

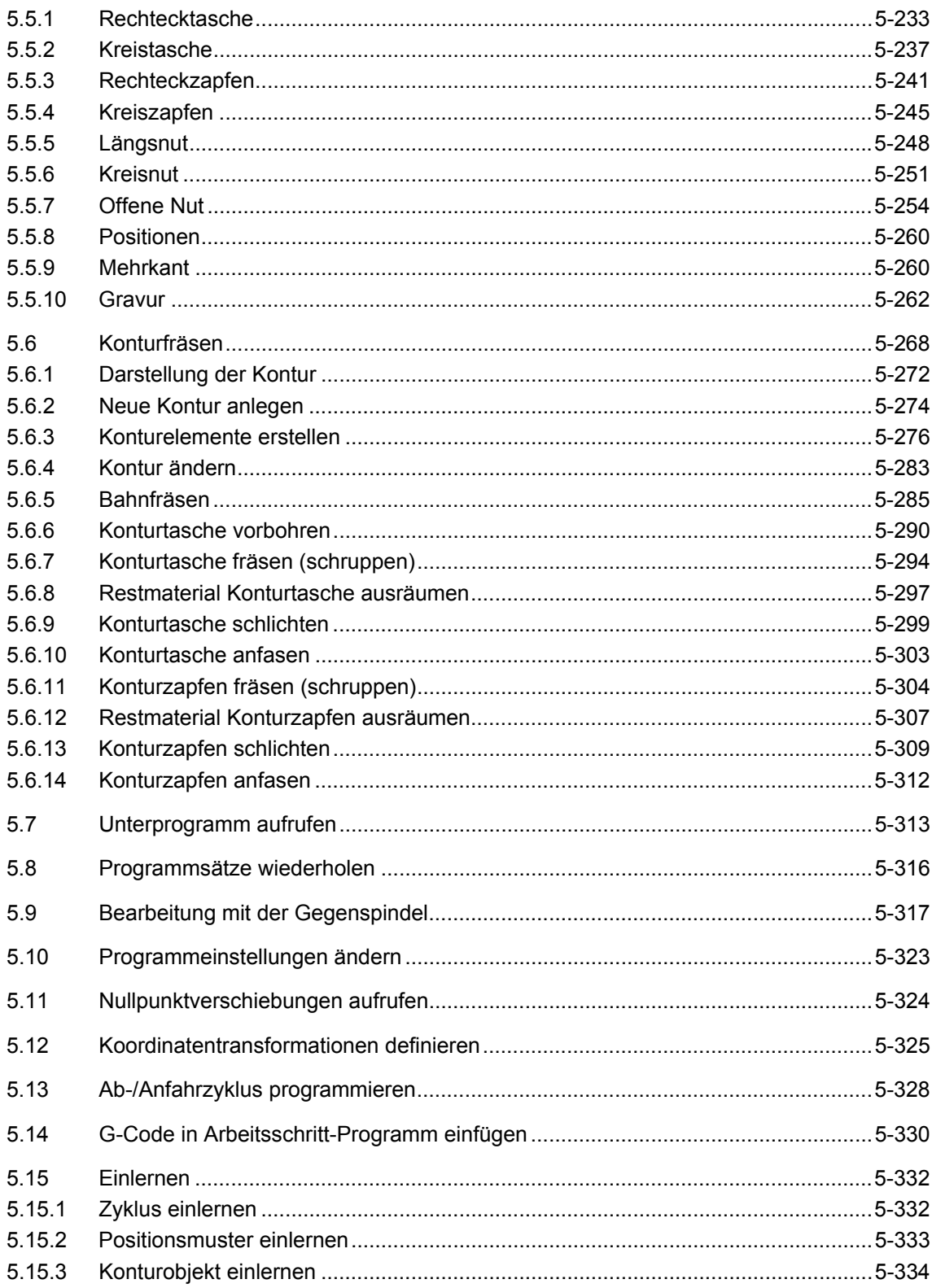

# **5.1 Gerade oder kreisförmige Bahnbewegungen**

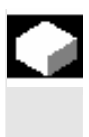

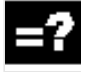

 Wenn Sie einfache, d.h. gerade oder kreisförmige Bahnbewegungen oder Bearbeitungen durchführen möchten, ohne eine komplette Kontur zu definieren, nutzen Sie die Funktionen "Gerade" oder "Kreis".

 Bei der Programmierung von einfachen Bearbeitungen gehen Sie nach folgendem Schema vor:

- Werkzeug und Spindeldrehzahl festlegen
- Bearbeitungsebene auswählen
- Bearbeitung programmieren
- evtl. weitere Bearbeitungen programmieren

Folgende Bearbeitungsmöglichkeiten stehen Ihnen zur Verfügung:

- Gerade
- Kreis mit bekanntem Mittelpunkt
- Kreis mit bekanntem Radius
- Gerade mit Polarkoordinaten
- Kreis mit Polarkoordinaten

 Wenn Sie eine Gerade oder einen Kreis mit Polarkoordinaten programmieren möchten, müssen Sie vorher den Pol definieren.

### **Vorsicht**

Wenn Sie das Werkzeug durch eine gerade oder kreisförmige Bahnbewegung in den im Programmkopf festgelegten Rückzugsbereich hineinfahren, sollten Sie das Werkzeug auch wieder herausfahren. Ansonsten kann es durch die Verfahrbewegungen eines anschließend programmierten ShopTurn-Zyklus zu Kollisionen kommen.

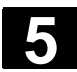

## **5.1.1 Werkzeug und Bearbeitungsebene anwählen**

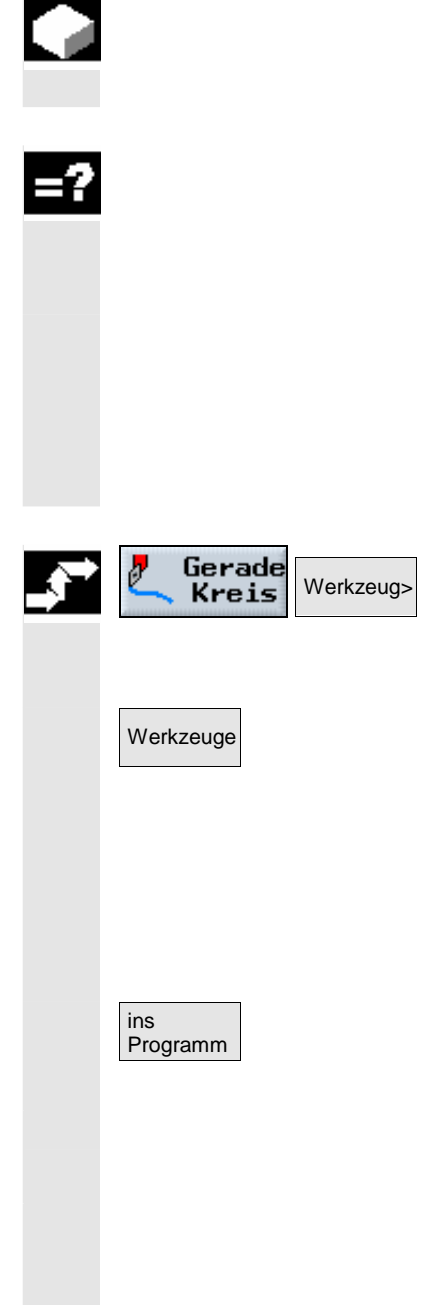

 Bevor Sie eine Gerade oder einen Kreis programmieren, müssen Sie ein Werkzeug, die Spindel sowie die Spindeldrehzahl und die Bearbeitungsebene auswählen.

 Programmieren Sie hintereinander verschiedene gerade oder kreisförmige Bahnbewegungen, bleiben die Einstellungen für das Werkzeug, die Spindel, die Spindeldrehzahl und die Bearbeitungsebene solange aktiv, bis Sie diese ändern.

 Wenn Sie die angewählte Bearbeitungsebene nachträglich ändern, passen sich die Koordinaten der programmierten Bahnbewegung automatisch an die neue Bearbeitungsebene an. Nur bei einer Geraden (rechtwinklig, nicht polar) bleiben die ursprünglich programmierten Koordinaten bestehen.

- ¾ Drücken Sie die Softkeys "Gerade Kreis" und "Werkzeug".
- ¾ Geben Sie im Parameterfeld "T" ein Werkzeug ein.

-oder-

▶ Drücken Sie den Softkey "Werkzeuge", um ein Werkzeug aus der Werkzeugliste auszuwählen.

-und-

¾ Platzieren Sie den Cursor auf das Werkzeug, das Sie für die Bearbeitung verwenden wollen.

### -und-

¾ Drücken Sie den Softkey "ins Programm".

Das Werkzeug wird in das Parameterfeld "T" übernommen.

- ¾ Wählen Sie bei Werkzeugen mit mehreren Schneiden die Schneidennummer D des Werkzeugs aus.
- ¾ Wählen Sie im linken Eingabefeld des Parameters Spindel zwischen Hauptspindel (S1), Werkzeugspindel (S2) oder Gegenspindel (S3) aus.
- ¾ Geben Sie im rechten Eingabefeld die Spindeldrehzahl bzw. Schnittgeschwindigkeit ein.

- 
- ¾ Wählen Sie zwischen den Bearbeitungsebenen Drehen, Stirn/Stirn C, Mantel/Mantel C, Stirn Y oder Mantel Y.
- ¾ Geben Sie den Zylinderdurchmesser ein, wenn Sie die Bearbeitungsebene Mantel/Mantel C angewählt haben.

-oder-

¾ Geben Sie den Positionierwinkel für den Bearbeitungsbereich CP ein, wenn Sie die Bearbeitungsebene Stirn Y angewählt haben.

-oder-

- ¾ Geben Sie den Bezugspunkt C0 ein, wenn Sie die Bearbeitungsebene Mantel Y angewählt haben.
- ¾ Wählen Sie aus, ob die Spindel geklemmt oder gelöst werden soll oder ob keine Änderung erfolgen soll (leeres Eingabefeld).
	- ¾ Drücken Sie den Softkey "Übernahme".

Die Werte werden gespeichert und die Parametermaske wird geschlossen. Der Arbeitsplan wird aufgeblendet, der neu erstellte Programmsatz ist markiert.

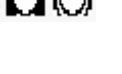

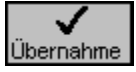

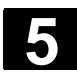

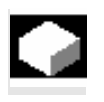

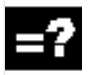

 Wenn Sie eine Gerade in rechtwinkligen Koordinaten programmieren möchten, nutzen Sie die Funktion "Gerade".

 Das Werkzeug fährt auf einer Geraden mit dem programmierten Vorschub oder mit Eilgang von der aktuellen Position auf die programmierte Endposition.

 **Radiuskorrektur** Wahlweise können Sie die Gerade mit Radiuskorrektur durchführen. Die Radiuskorrektur wirkt selbst haltend (modal), d.h. Sie müssen die Radiuskorrektur wieder abwählen, wenn Sie ohne sie verfahren möchten. Allerdings dürfen Sie die Radiuskorrektur bei mehreren aufeinander folgenden Geraden mit Radiuskorrektur auch nur im ersten Programmsatz anwählen.

> Bei der ersten Geraden mit Radiuskorrektur fährt das Werkzeug am Anfangspunkt ohne und am Endpunkt mit Radiuskorrektur. D.h. bei einer programmierten senkrechten Bahn wird eine Schräge gefahren. Erst bei der zweiten programmierten Geraden mit Radiuskorrektur wirkt die Korrektur über den ganzen Verfahrweg. Der umgekehrte Effekt tritt auf, wenn die Radiuskorrektur abgewählt wird.

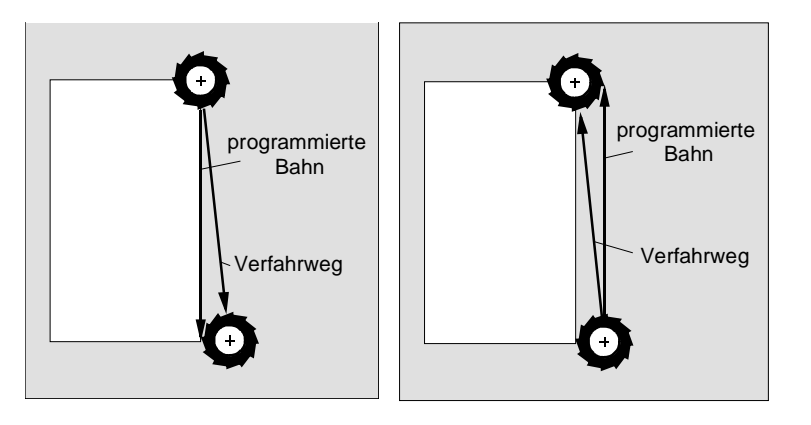

 *Erste Gerade mit Radiuskorrektur Erste Gerade mit abgewählter Radiuskorrektur* 

 Wenn Sie einen von der programmierten Bahn abweichenden Verfahrweg vermeiden möchten, können Sie die erste Gerade mit Radiuskorrektur bzw. mit abgewählter Radiuskorrektur außerhalb des Werkstücks programmieren. Eine Programmierung ohne Koordinatenangaben ist nicht möglich.

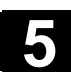

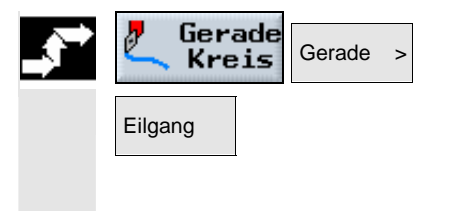

- ¾ Drücken Sie die Softkeys "Gerade Kreis" und "Gerade".
- Eilgang **National Eilgang 1988** Drücken Sie den Softkey "Eilgang", wenn Sie im Eilgang und nicht in einem programmierten Bearbeitungsvorschub verfahren möchten.

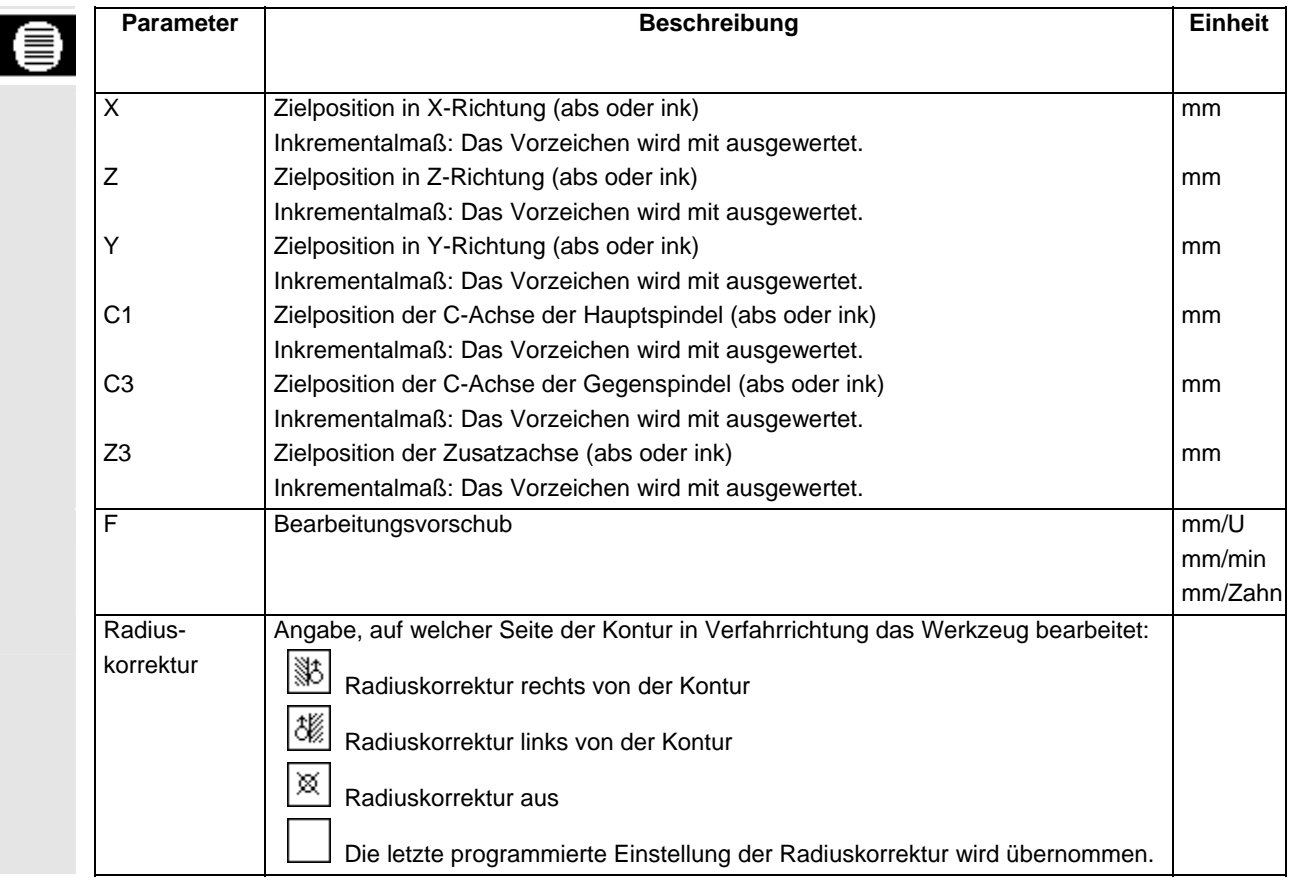

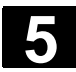

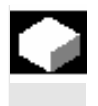

 Wenn Sie einen Kreis oder Kreisbogen mit bekanntem Mittelpunkt in rechtwinkligen Koordinaten programmieren möchten, nutzen Sie die Funktion "Kreis Mittelpunkt".

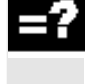

 Das Werkzeug verfährt eine Kreisbahn im Bearbeitungsvorschub von der aktuellen Position zur programmierten Zielposition. ShopTurn berechnet den Radius des Kreises/Kreisbogens mittels der eingegebenen Interpolationsparameter I und K.

¾ Drücken Sie die Softkeys "Gerade Kreis" und "Kreis Mittelp.".

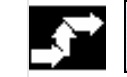

Gerade Kreis Kreis Mittelp. >

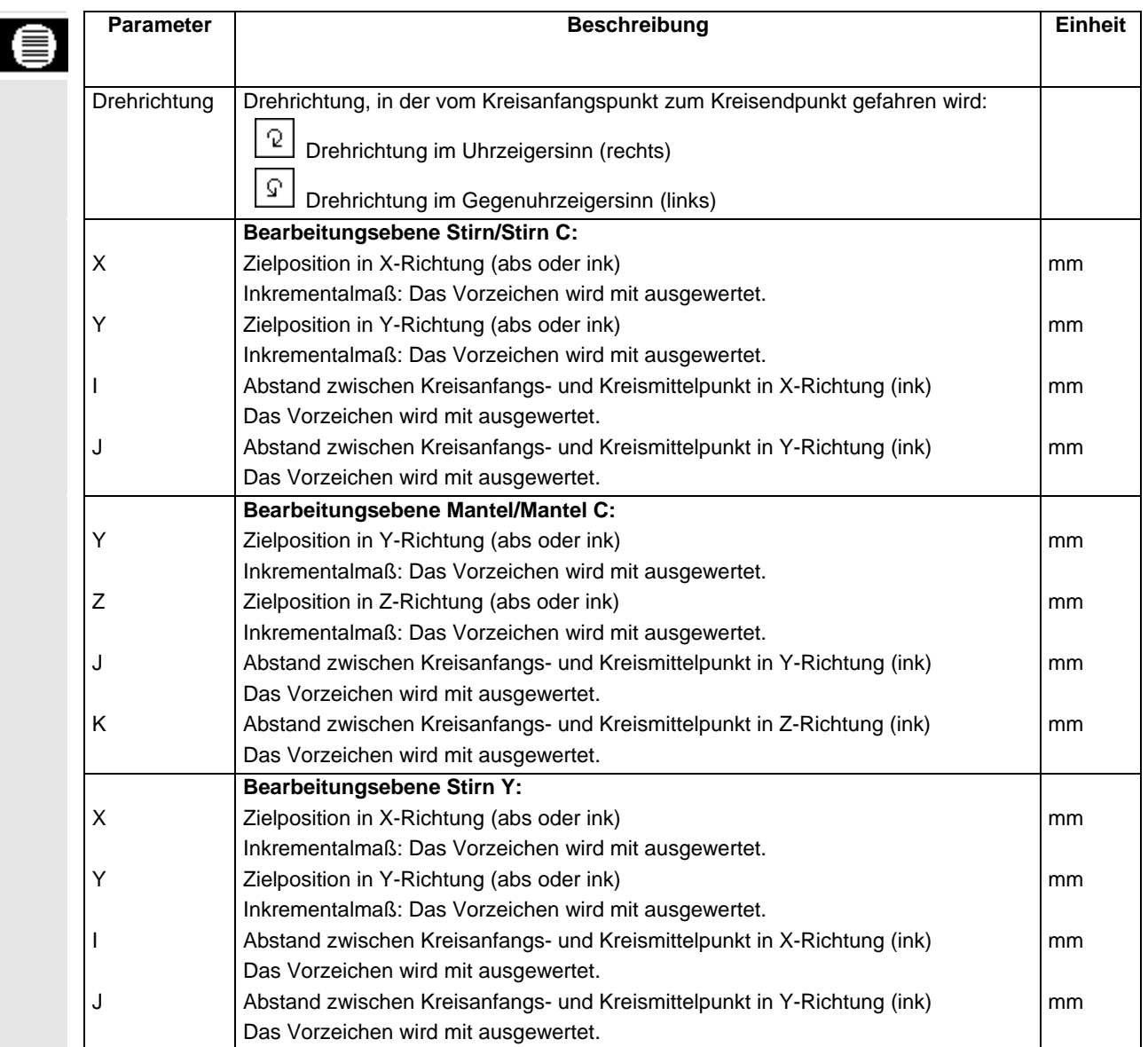

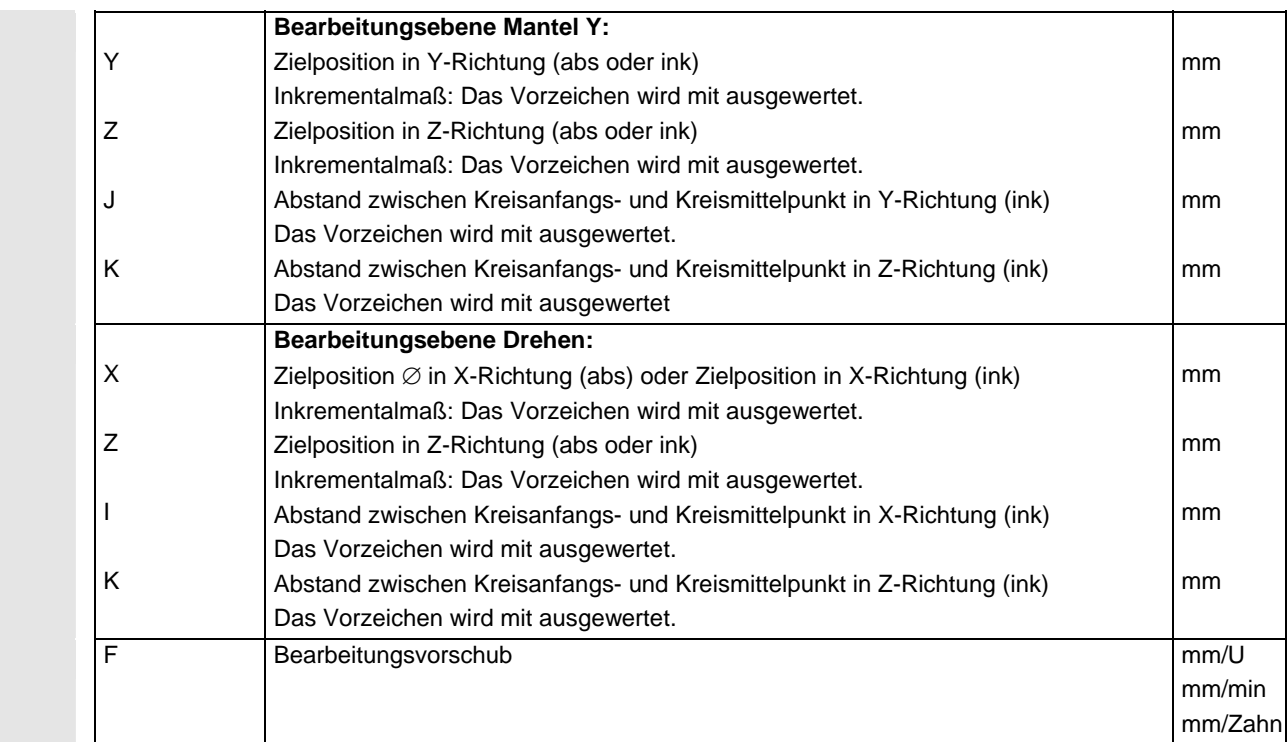

# **5.1.4 Kreis mit bekanntem Radius**

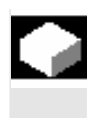

 Wenn Sie einen Kreis oder Kreisbogen mit bekanntem Radius in rechtwinkligen Koordinaten programmieren möchten, nutzen Sie die Funktion "Kreis Radius".

 Das Werkzeug verfährt einen Kreisbogen mit dem programmierten Radius im Bearbeitungsvorschub von der aktuellen Position zur programmierten Zielposition. ShopTurn berechnet dafür die Position des Kreismittelpunktes.

 Sie können wählen, ob Sie den Kreisbogen im Uhrzeigersinn oder entgegengesetzt fahren. Unabhängig von der Drehrichtung ergeben sich jeweils 2 Möglichkeiten, von der aktuellen Position über einen Kreisbogen mit vorgegebenem Radius zur Zielposition zu gelangen. Die Auswahl des gewünschten Kreisbogens erfolgt durch ein negatives oder positives Vorzeichen des Radius.

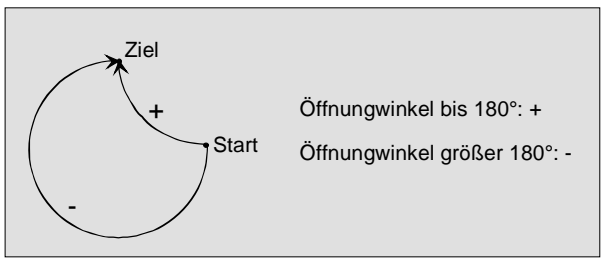

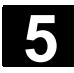

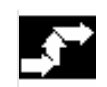

- Gerade Kreis Kreis Radius >
- ¾ Drücken Sie die Softkeys "Gerade Kreis" und "Kreis Radius".

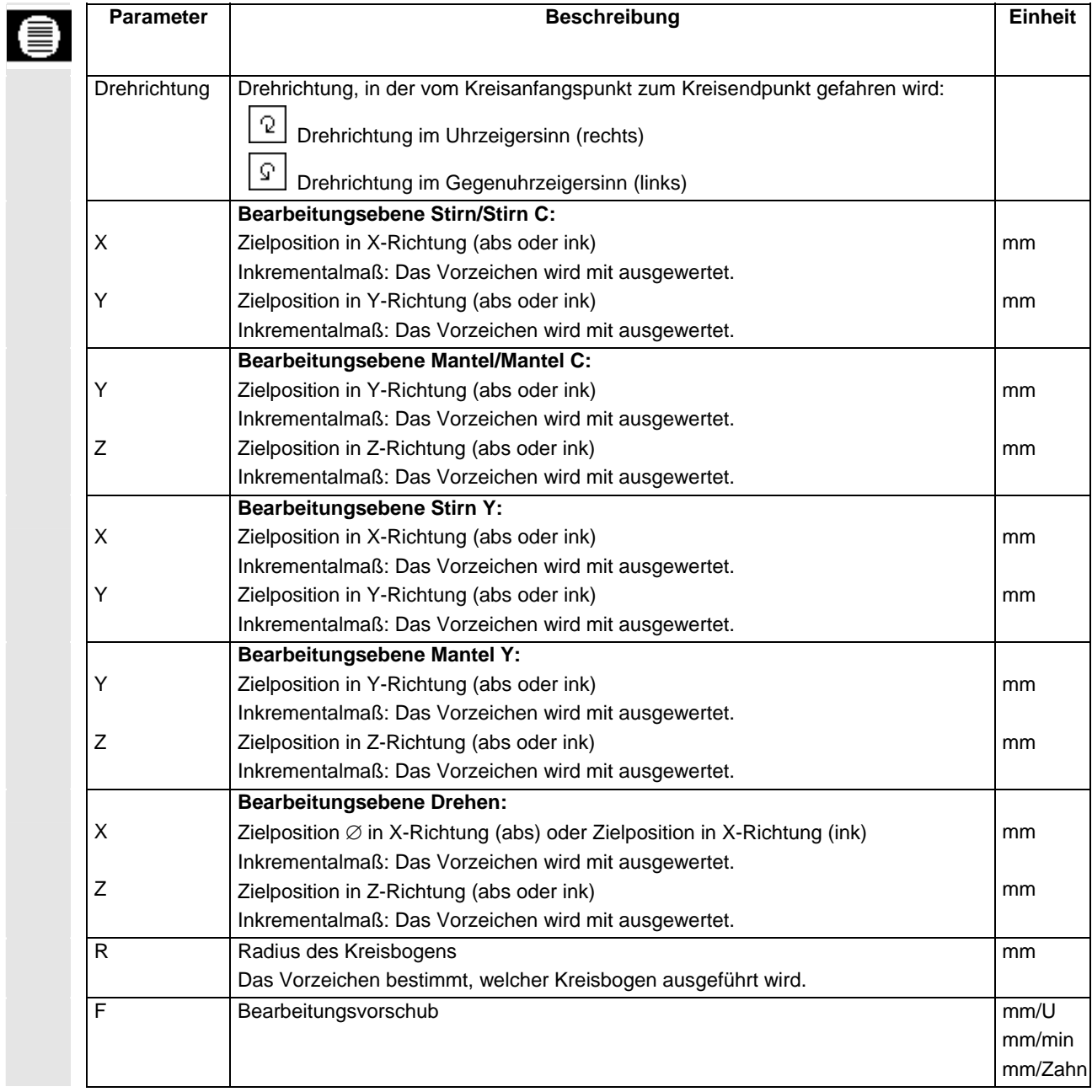

# **5.1.5 Polarkoordinaten**

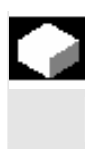

 Ist ein Werkstück von einem zentralen Punkt (Pol) mit Radius- und Winkelangaben bemaßt, können Sie diese Abmessungen vorteilhaft in Polarkoordinaten programmieren.

 Vor der Programmierung einer Geraden oder eines Kreises in Polarkoordinaten müssen Sie den Pol, d.h. den Bezugspunkt des Polarkoordinatensystems definieren.

¾ Drücken Sie die Softkeys "Gerade Kreis", "Polar" und "Pol".

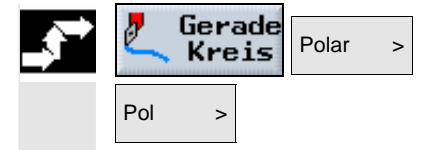

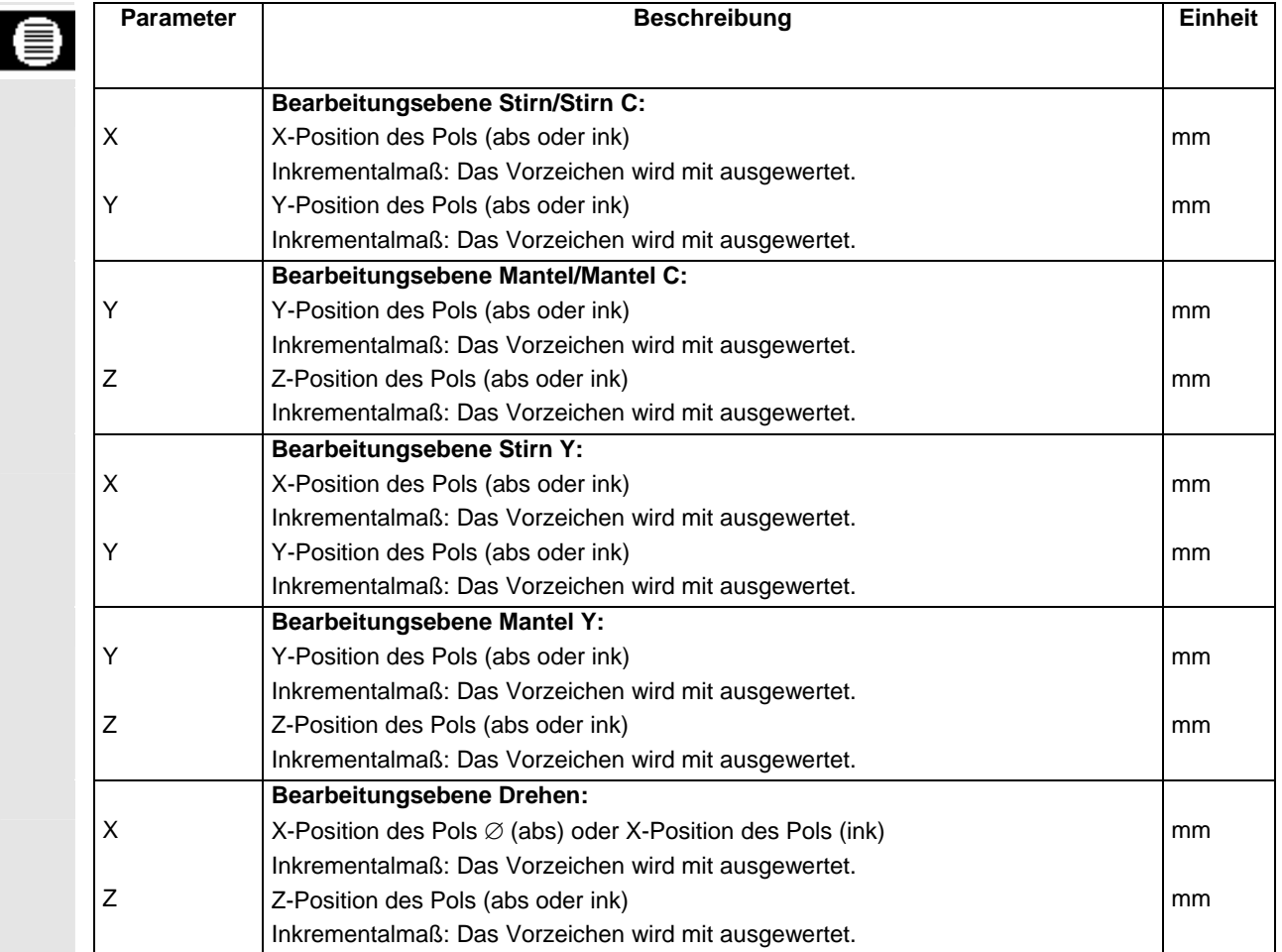

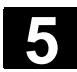

### **5.1.6 Gerade polar**

 Wenn Sie eine Gerade in Polarkoordinaten programmieren möchten, nutzen Sie die Funktion "Gerade Polar".

 Eine Gerade im Polarkoordinatensystem wird durch die Länge L und den Winkel α bestimmt. Der Winkel bezieht sich je nach gewählter Bearbeitungsebene auf eine andere Achse. Und auch die Richtung, in die ein positiver Winkel zeigt, hängt von der Bearbeitungsebene ab.

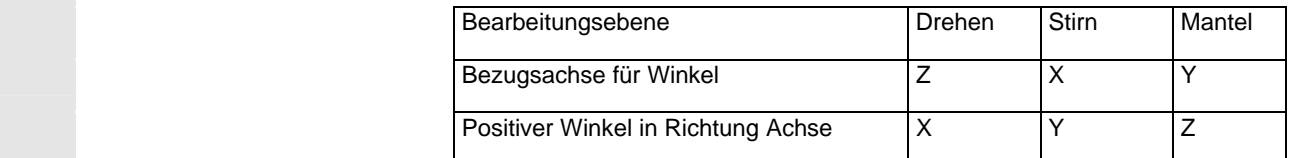

 Das Werkzeug fährt auf einer Geraden im Bearbeitungsvorschub oder Eilgang von der aktuellen Position zum programmierten Endpunkt. Die 1. Gerade in Polarkoordinaten nach der Polangabe müssen Sie im Absolutmaß programmieren. Alle weiteren Geraden oder Kreisbögen können Sie auch im Inkrementalmaß angeben.

 **Radiuskorrektur** Wahlweise können Sie die Gerade mit Radiuskorrektur durchführen. Die Radiuskorrektur wirkt selbsthaltend (modal), d.h. Sie müssen die Radiuskorrektur wieder abwählen, wenn Sie ohne sie verfahren möchten. Allerdings dürfen Sie die Radiuskorrektur bei mehreren aufeinanderfolgenden Geraden mit Radiuskorrektur auch nur im ersten Programmsatz anwählen.

> Bei der ersten Geraden mit Radiuskorrektur fährt das Werkzeug am Anfangspunkt ohne und am Endpunkt mit Radiuskorrektur. D.h. bei einer programmierten senkrechten Bahn wird eine Schräge gefahren. Erst bei der zweiten programmierten Geraden mit Radiuskorrektur wirkt die Korrektur über den ganzen Verfahrweg. Der umgekehrte Effekt tritt auf, wenn die Radiuskorrektur abgewählt wird.

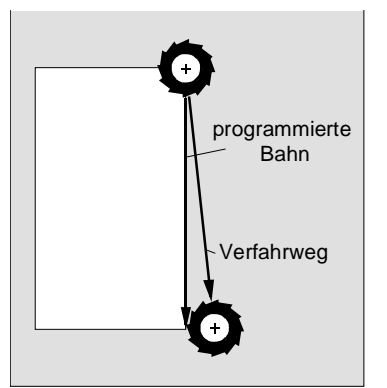

 *Erste Gerade mit Radiuskorrektur Erste Gerade mit abgewählter* 

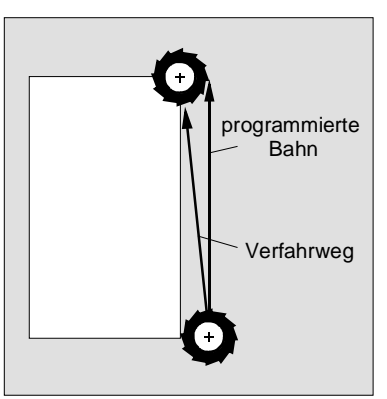

*Radiuskorrektur* 

 Wenn Sie einen von der programmierten Bahn abweichenden Verfahrweg vermeiden möchten, können Sie die erste Gerade mit Radiuskorrektur bzw. mit abgewählter Radiuskorrektur außerhalb des Werkstücks programmieren. Eine Programmierung ohne Koordinatenangaben ist nicht möglich.

- ¾ Drücken Sie die Softkeys "Gerade Kreis", "Polar" und "Gerade Polar".
- Eilgang **National State State Sie den Softkey "Eilgang", wenn Sie im Eilgang und nicht** in einem programmierten Bearbeitungsvorschub verfahren möchten.

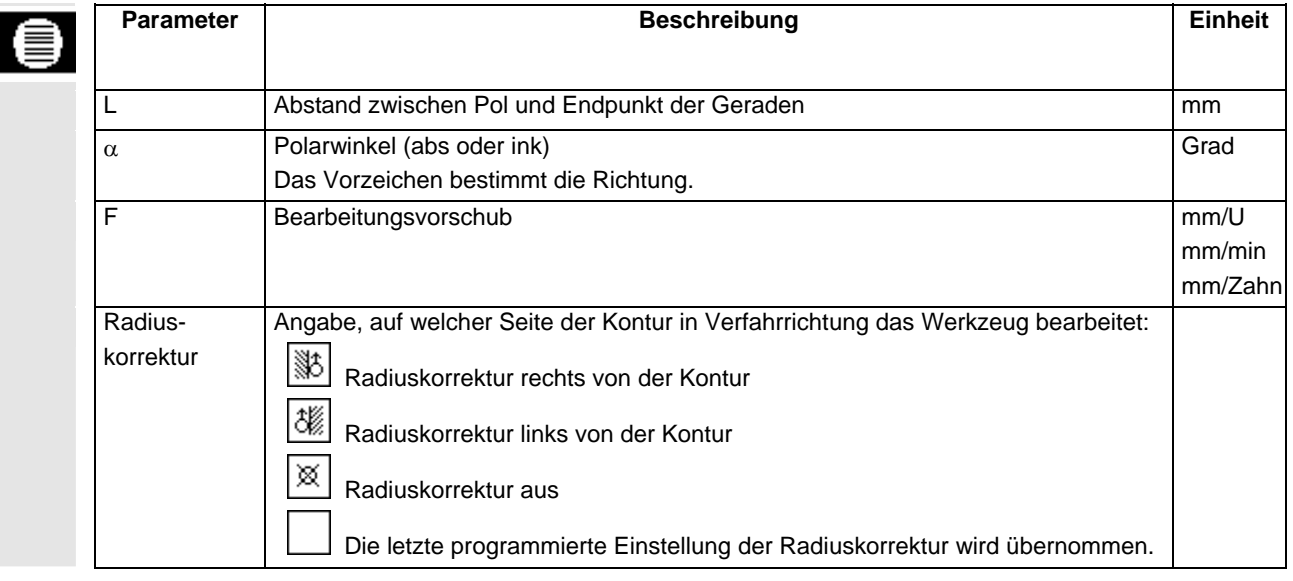

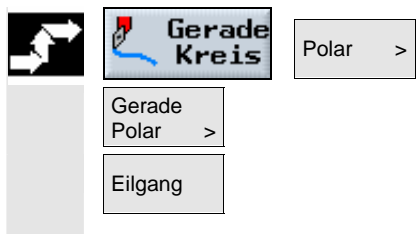

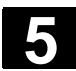

### **5.1.7 Kreis polar**

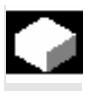

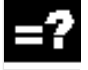

 Wenn Sie einen Kreis oder Kreisbogen in Polarkoordinaten programmieren möchten, nutzen Sie die Funktion "Kreis Polar".

 Ein Kreis im Polarkoordinatensystem wird durch den Winkel α bestimmt. Der Winkel bezieht sich je nach gewählter Bearbeitungsebene auf eine andere Achse. Und auch die Richtung, in die ein positiver Winkel zeigt, hängt von der Bearbeitungsebene ab.

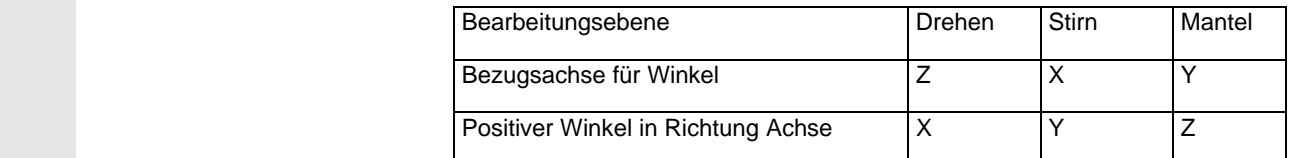

 Das Werkzeug fährt auf einer Kreisbahn im Bearbeitungsvorschub von der aktuellen Position zum programmierten Endpunkt (Winkel). Der Radius ergibt sich dabei aus dem Abstand zwischen aktueller Position und dem definierten Pol. (Die Kreisanfangs- und die Kreisendpunktposition haben den gleichen Abstand zum Pol.) Den 1. Kreisbogen in Polarkoordinaten nach der Polangabe müssen Sie im Absolutmaß programmieren. Alle weiteren Geraden oder Kreisbögen können Sie auch im Inkrementalmaß angeben.

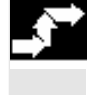

Gerade Polar > Kreis Kreis Polar

¾ Drücken Sie die Softkeys "Gerade Kreis", "Polar" und "Kreis Polar".

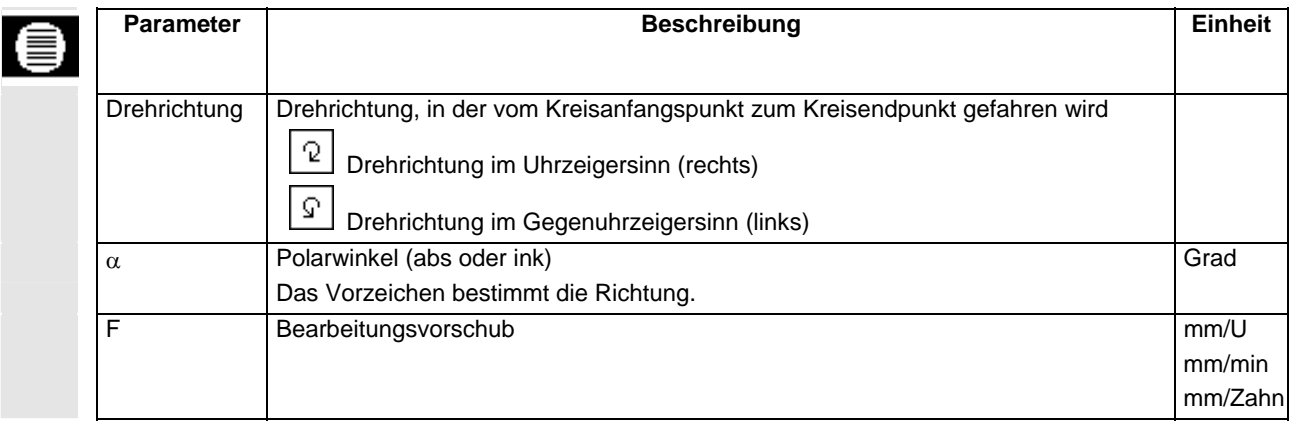

# **5.2 Bohren**

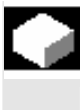

 Wenn Sie verschiedene Bohrungen auf der Stirn- oder Mantelfläche programmieren möchten, nutzen Sie die in diesem Kapitel aufgeführten Funktionen.

 Beim Bohren programmieren Sie die einzelnen Arbeitsschritte in der Reihenfolge, in der sie bei der Bearbeitung erforderlich sind. Folgende Technologiezyklen stehen Ihnen dafür zur Verfügung:

- Bohren mittig
- Gewinde mittig
- **Zentrieren**
- Bohren
- Reiben
- **Tiefbohren**
- Gewindebohren
- Gewindefräsen

Nach den Technologiezyklen programmieren Sie die Positionen bzw. Positionsmuster.

Alle Programmsätze die am Bohrvorgang beteiligt sind, werden im Arbeitsplan mit eckigen Klammern zusammengefasst.

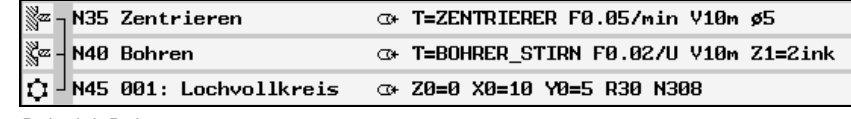

*Beispiel: Bohren* 

 **Spindel klemmen** Beim außermittigen Bohren kann es sinnvoll sein, die Spindel zu klemmen, um Verdrehungen der Spindel zu vermeiden. Die Funktion "Spindel klemmen" muss vom Maschinenhersteller eingerichtet werden. Der Maschinenhersteller legt auch fest, ob ShopTurn die Spindel automatisch klemmt, wenn es für die Bearbeitung sinnvoll ist oder ob Sie selbst entscheiden können, bei welcher Bearbeitung die Spindel geklemmt werden soll.

Beachten Sie hierzu bitte die Angaben des Maschinenherstellers.

 Wenn Sie selbst entscheiden können, bei welcher Bearbeitung die Spindel geklemmt werden soll, gilt folgendes:

Beachten Sie, dass die Klemmung bei der Bearbeitung in den Ebenen Stirn/Stirn C und Mantel/Mantel C nur für den Bohrvorgang aktiv bleibt. Bei der Bearbeitung in den Ebenen Stirn Y und Mantel Y wirkt die Klemmung dagegen modal, d.h. sie bleibt so lange aktiv, bis ein Wechsel der Bearbeitungsebene erfolgt oder die Klemmung im Menü "Gerade Kreis"  $\rightarrow$  "Werkzeug" abgewählt wird.

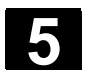

# **5.2.1 Bohren mittig**

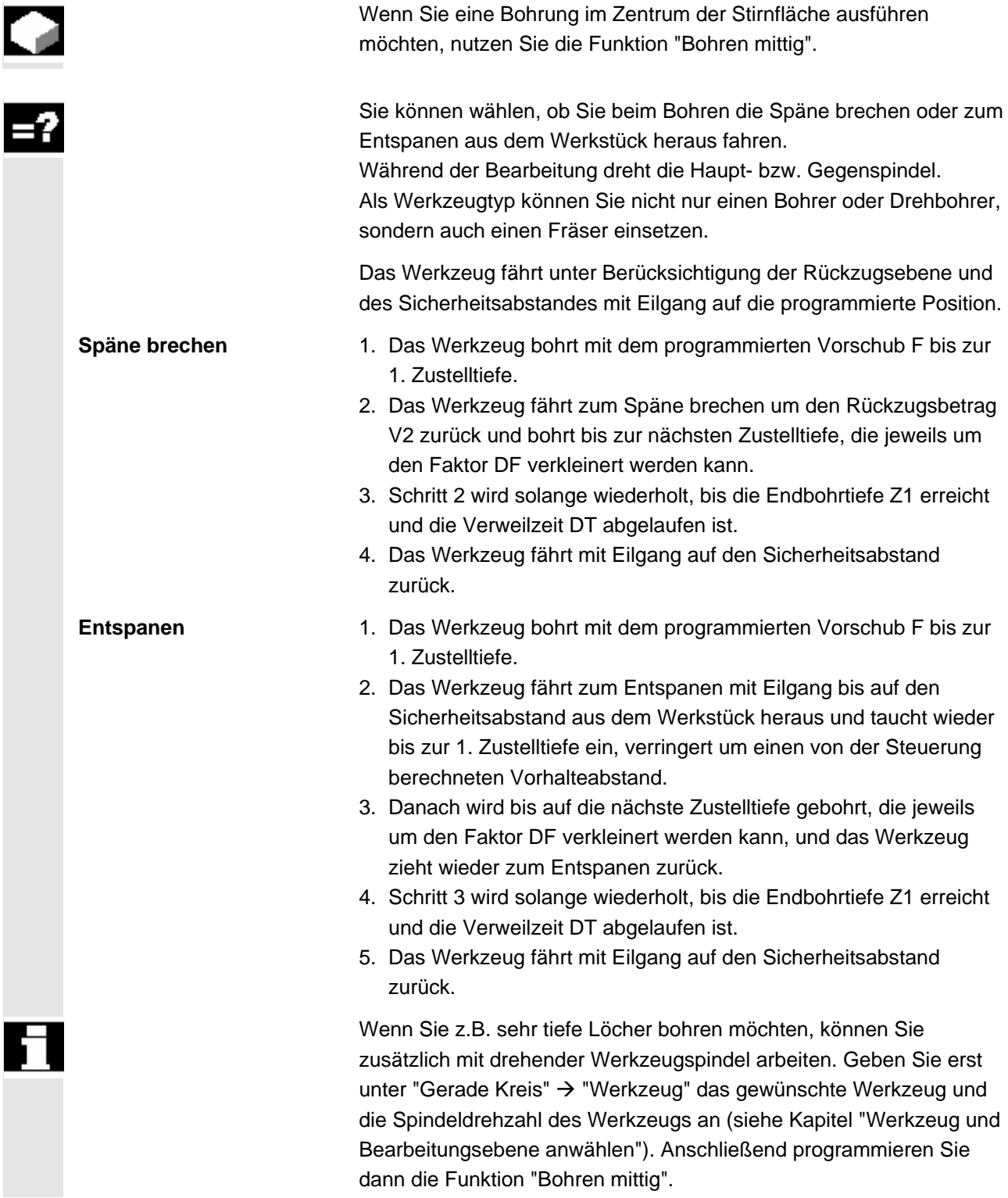

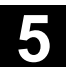

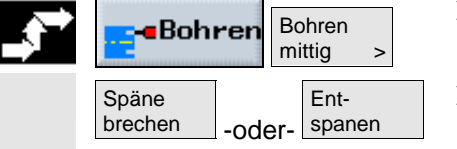

- ¾ Drücken Sie die Softkeys "Bohren" und "Bohren mittig".
- ¾ Drücken Sie den Softkey "Späne brechen" oder "Entspanen".

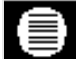

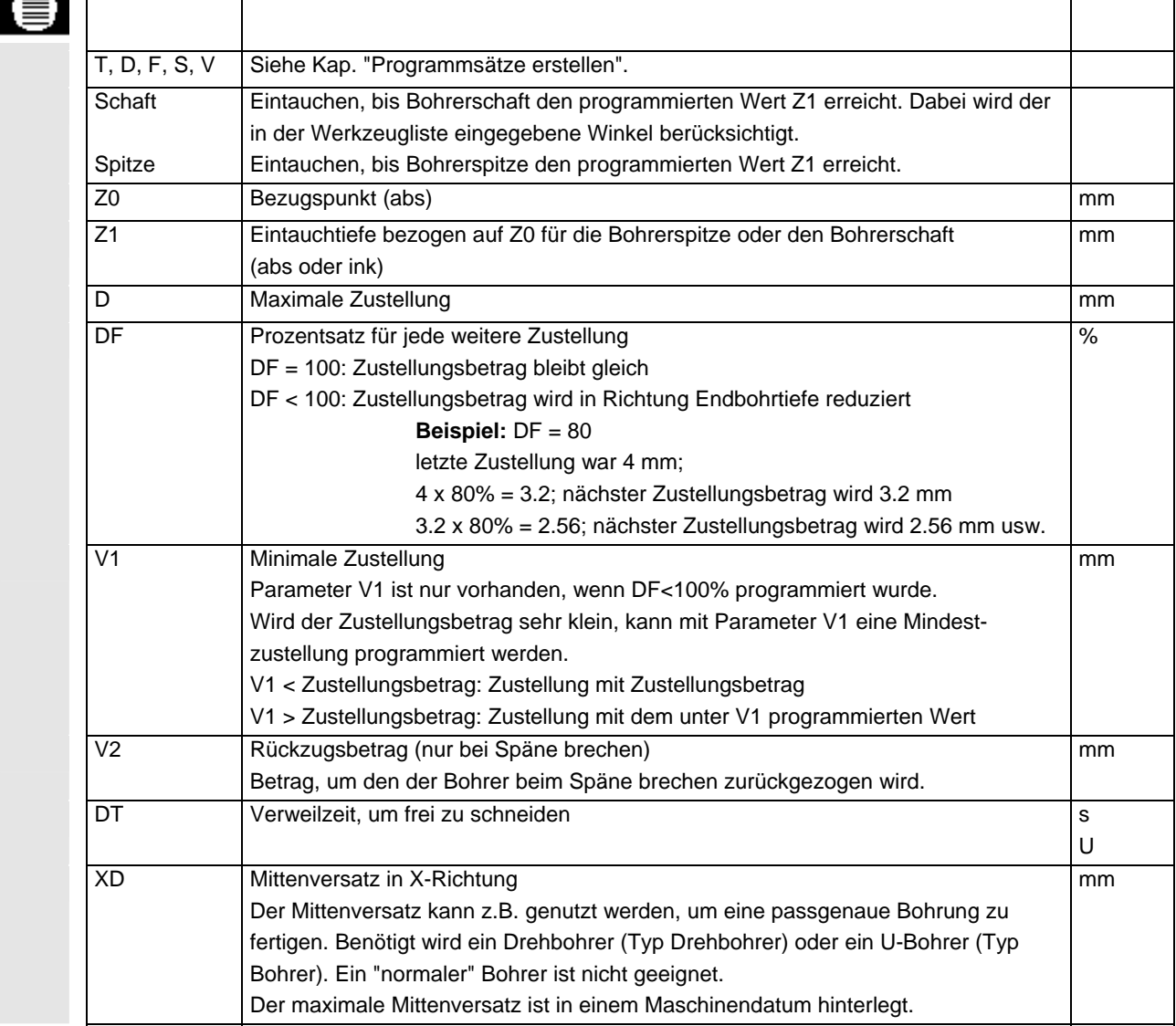

Parameter **Parameter Beschreibung Einheit** 

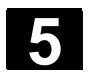

# **5.2.2 Gewinde mittig**

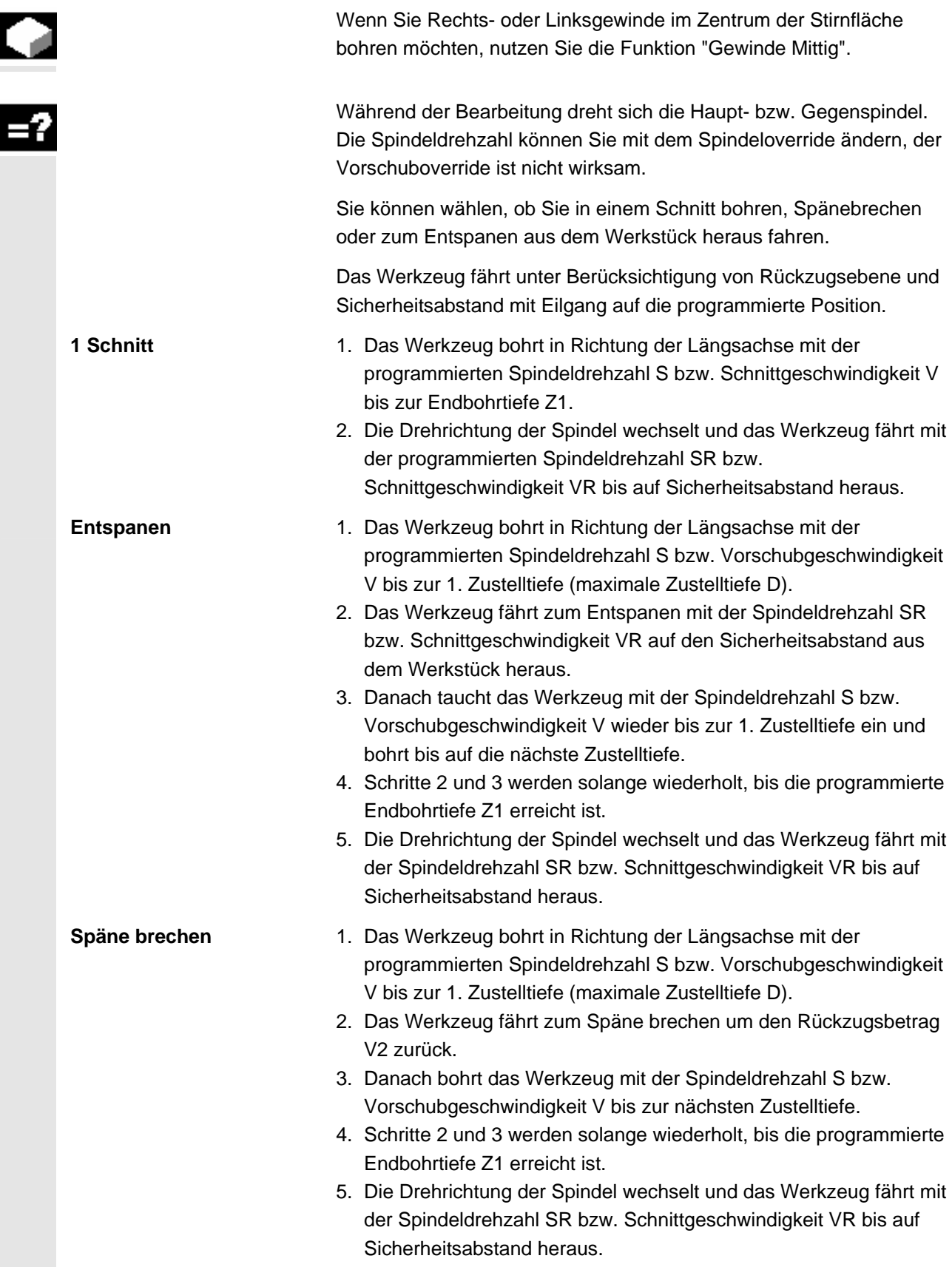

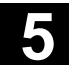

Ħ

 In einem Maschinendatum können vom Maschinenhersteller noch bestimmte Einstellungen für das Gewindebohren mittig vorgenommen worden sein.

Beachten Sie hierzu bitte die Angaben des Maschinenherstellers.

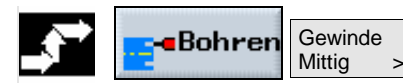

¾ Drücken Sie die Softkeys "Bohren" und "Gewinde Mittig".

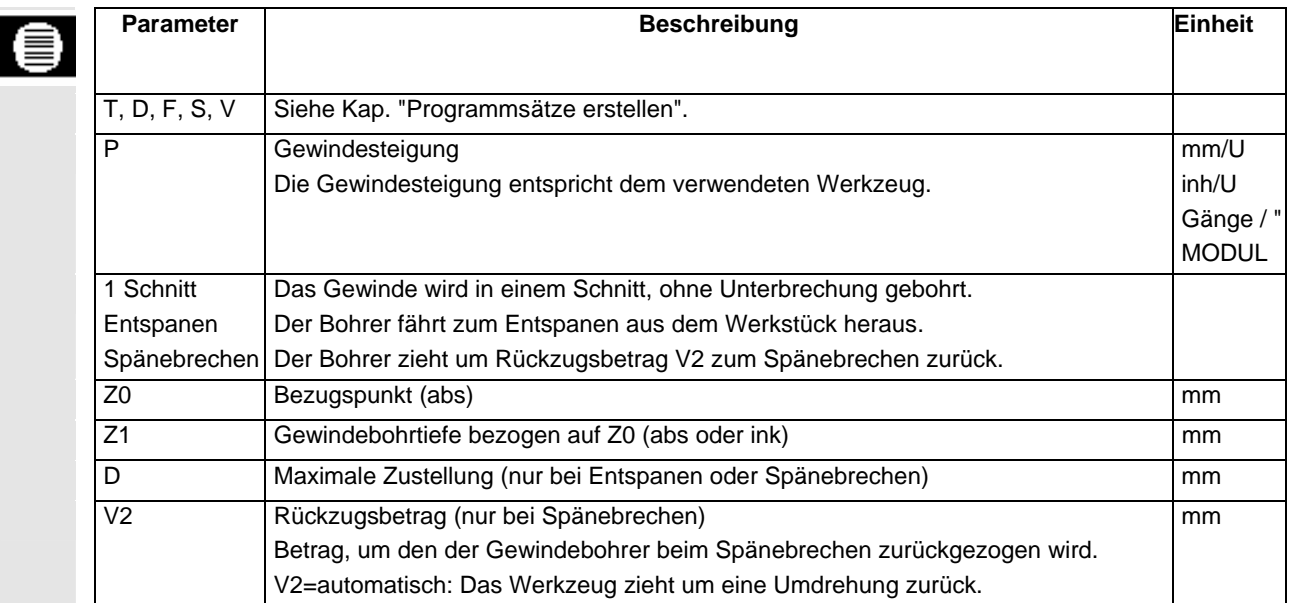

# **5.2.3 Bohren und Reiben**

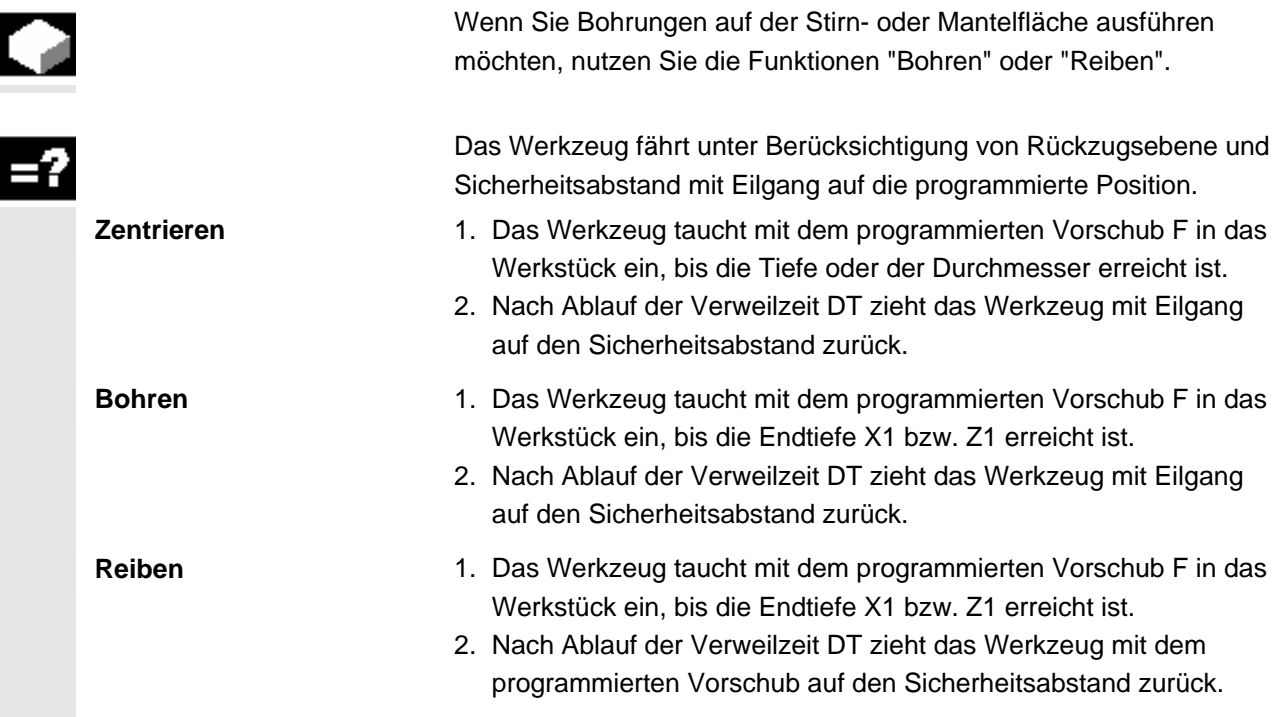

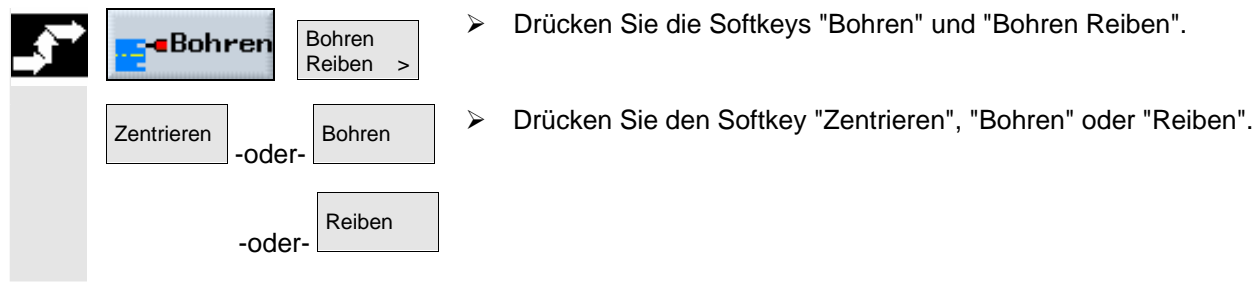

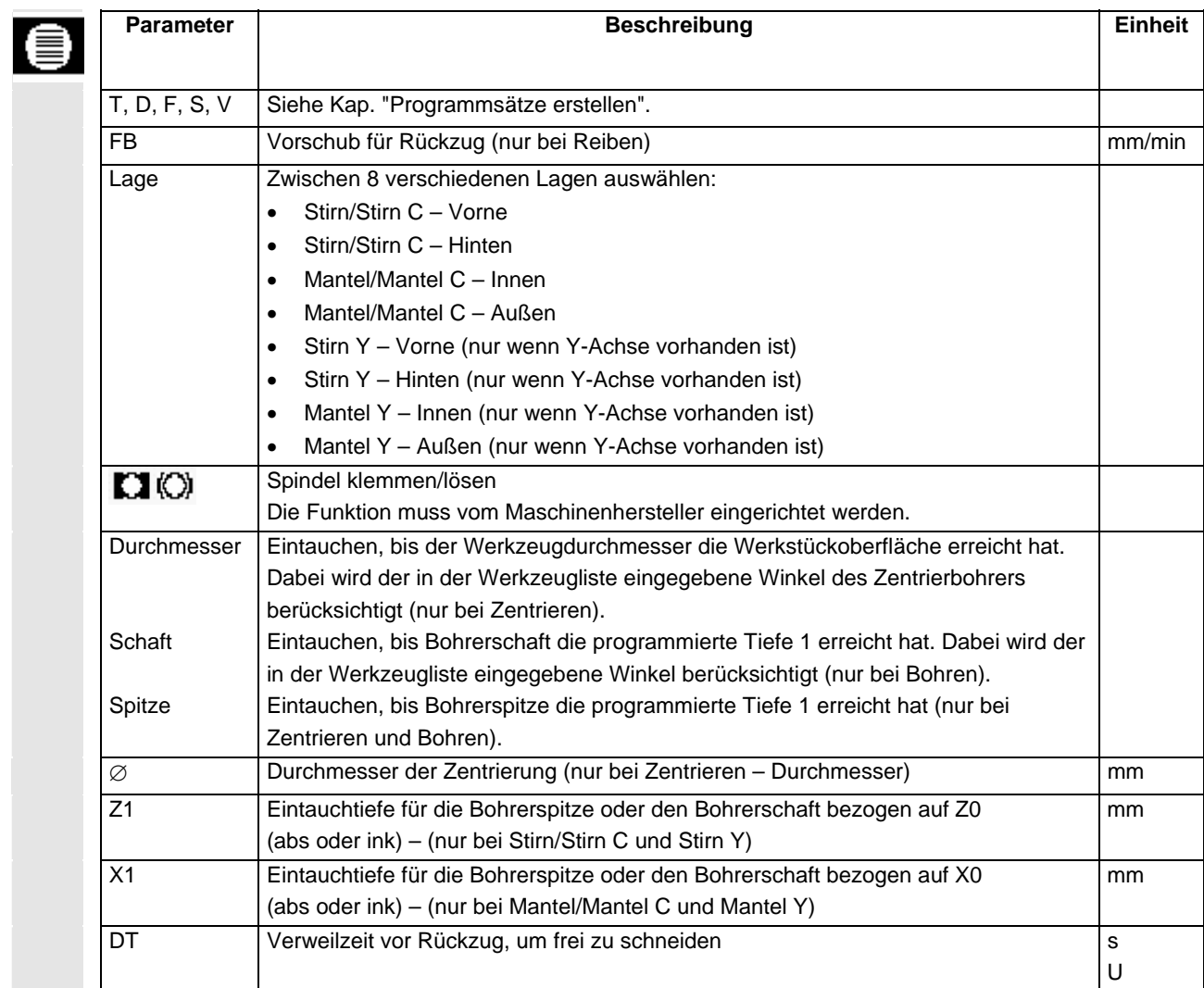

# **5.2.4 Tiefbohren**

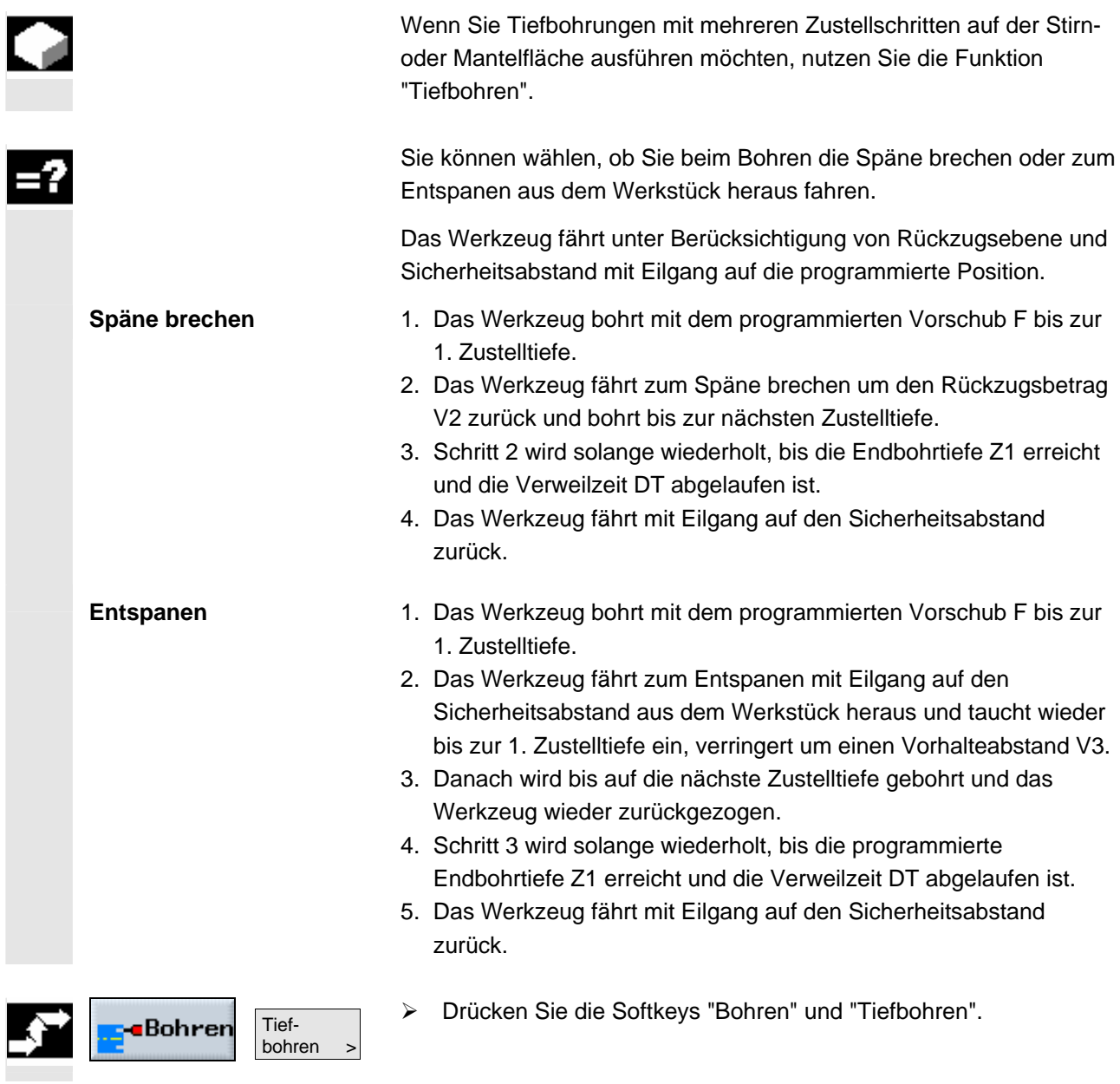

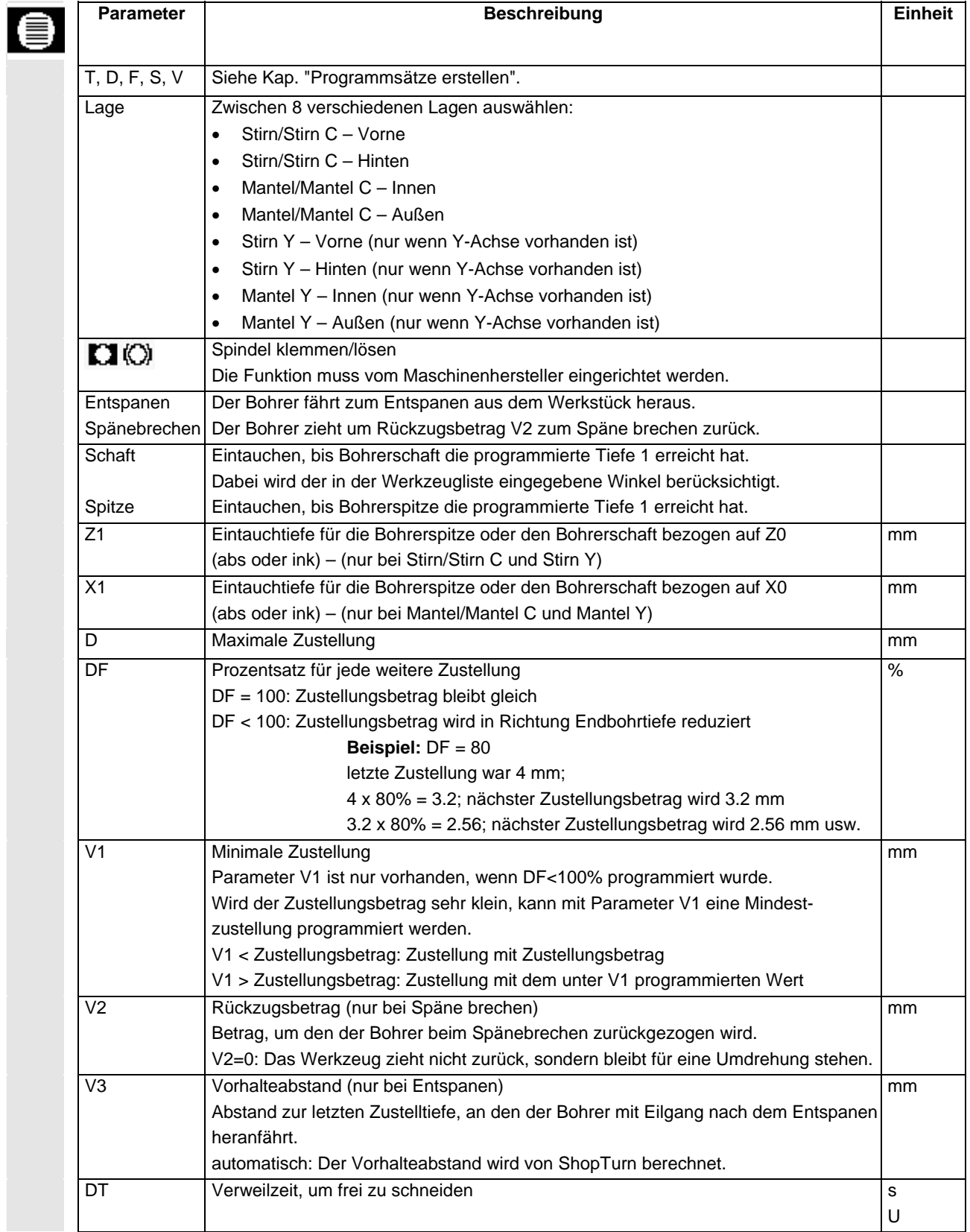

# **5.2.5 Gewindebohren**

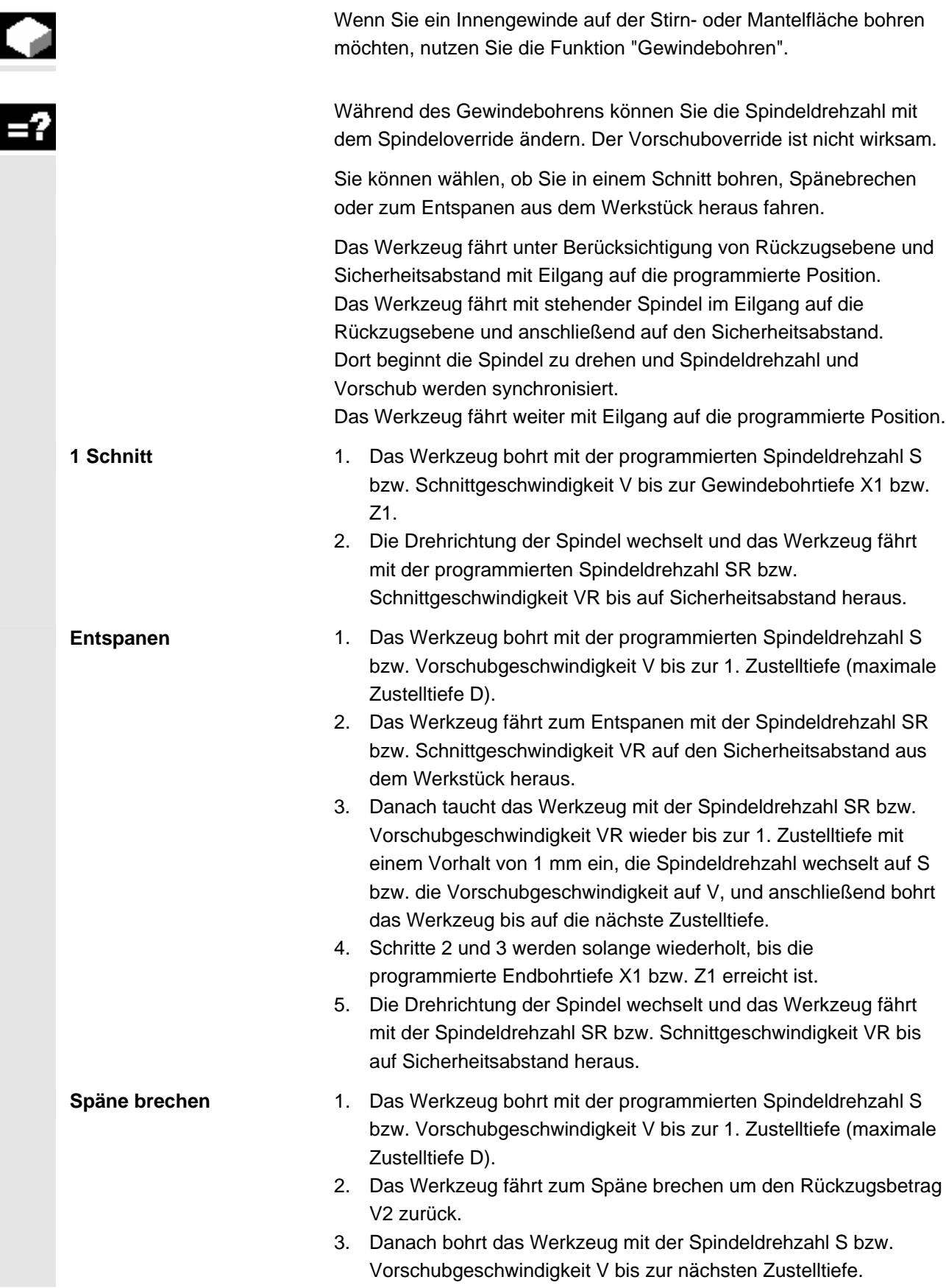

**5.2 Bohren** 01/2008<br> **5.2 Bohren 5.2 Bohren 5**

Gewindebohren

- 4. Schritte 2 und 3 werden solange wiederholt, bis die programmierte Endbohrtiefe X1 bzw. Z1 erreicht ist.
- 5. Die Drehrichtung der Spindel wechselt und das Werkzeug fährt mit der Spindeldrehzahl SR bzw. Schnittgeschwindigkeit VR bis auf Sicherheitsabstand heraus.

 In einem Maschinendatum können vom Maschinenhersteller noch bestimmte Einstellungen für das Gewindebohren vorgenommen worden sein.

Beachten Sie hierzu bitte die Angaben des Maschinenherstellers.

¾ Drücken Sie die Softkeys "Bohren", "Gewinde" und **«**Bohren Gewinde > "Gewindebohren".

|  | <b>Parameter</b> | <b>Beschreibung</b>                                                                  | <b>Einheit</b>            |
|--|------------------|--------------------------------------------------------------------------------------|---------------------------|
|  | T, D, S, V       | Siehe Kap. "Programmsätze erstellen".                                                |                           |
|  | P                | Gewindesteigung                                                                      | mm/U                      |
|  |                  | Die Gewindesteigung entspricht dem verwendeten Werkzeug.                             | in/U                      |
|  |                  | MODUL: Beispielsweise üblich bei Schnecken, die in ein Zahnrad greifen.              | Gänge / "<br><b>MODUL</b> |
|  |                  | Gänge/": Beispielsweise üblich bei Rohrgewinden.                                     |                           |
|  |                  | Bei der Eingabe in Gänge/" tragen Sie in das erste Parameterfeld die ganze Zahl      |                           |
|  |                  | vor dem Komma ein und in das zweite und dritte Feld die Nachkommazahl als<br>Bruch.  |                           |
|  |                  | 1/<br>2 Gänge/"<br>13<br>13,5 Gänge/" tragen Sie z.B. wie folgt ein: P               |                           |
|  | <b>SR</b>        | Spindeldrehzahl für Rückzug                                                          | U/min                     |
|  | <b>VR</b>        | Schnittgeschwindigkeit für Rückzug (alternativ zu SR)                                | m/min                     |
|  | Lage             | Zwischen 8 verschiedenen Lagen auswählen:                                            |                           |
|  |                  | Stirn/Stirn C - Vorne                                                                |                           |
|  |                  | Stirn/Stirn C - Hinten<br>$\bullet$                                                  |                           |
|  |                  | Mantel/Mantel C - Innen<br>$\bullet$                                                 |                           |
|  |                  | Mantel/Mantel C - Außen<br>$\bullet$                                                 |                           |
|  |                  | Stirn Y - Vorne (nur wenn Y-Achse vorhanden ist)<br>$\bullet$                        |                           |
|  |                  | Stirn Y - Hinten (nur wenn Y-Achse vorhanden ist)<br>$\bullet$                       |                           |
|  |                  | Mantel Y - Innen (nur wenn Y-Achse vorhanden ist)                                    |                           |
|  |                  | Mantel Y - Außen (nur wenn Y-Achse vorhanden ist)<br>$\bullet$                       |                           |
|  | $\mathbf{C}$     | Spindel klemmen/lösen                                                                |                           |
|  |                  | Die Funktion muss vom Maschinenhersteller eingerichtet werden.                       |                           |
|  | 1 Schnitt        | Das Gewinde wird in einem Schnitt, ohne Unterbrechung gebohrt.                       |                           |
|  | Entspanen        | Der Bohrer fährt zum Entspanen aus dem Werkstück heraus.                             |                           |
|  | Spänebrechen     | Der Bohrer zieht um Rückzugsbetrag V2 zum Spänebrechen zurück.                       |                           |
|  | $\overline{Z1}$  | Gewindebohrtiefe bezogen auf Z0 (abs oder ink) - (nur bei Stirn/Stirn C und Stirn Y) | mm                        |
|  | X1               | Gewindebohrtiefe bezogen auf X0 (abs oder ink) - (nur bei Mantel/Mantel C und        | mm                        |
|  |                  | Mantel Y)                                                                            |                           |

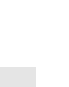

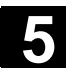

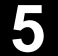

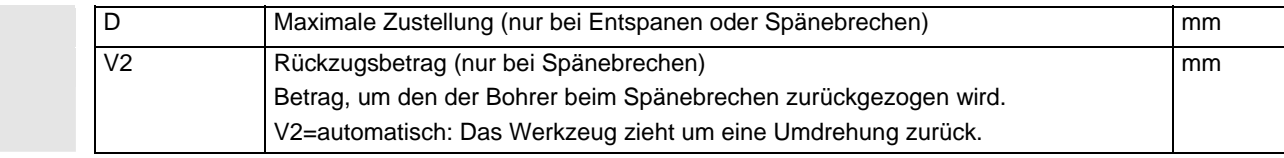

# **5.2.6 Gewindefräsen**

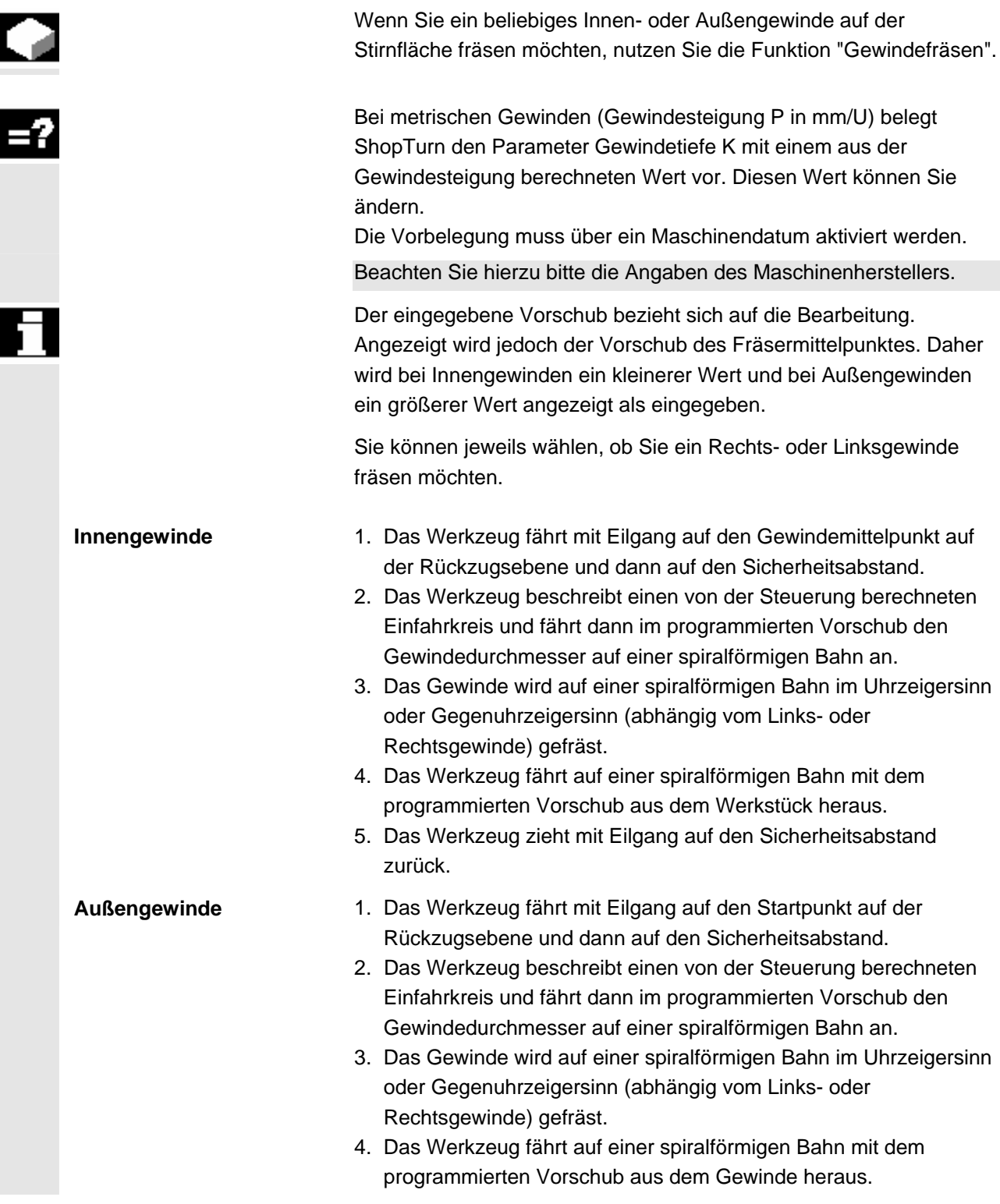

P Gewindesteigung

verwendeten Werkzeug abhängig.

mm/U inh/U Gänge / MODUL

# 5. Das Werkzeug zieht mit Eilgang auf den Sicherheitsabstand zurück. **«**Bohren

Gewinde >

¾ Drücken Sie die Softkeys "Bohren", "Gewinde" und "Gewindefräsen".

Parameter **Beschreibung Einheit** Einheit

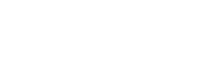

Gewindefräsen

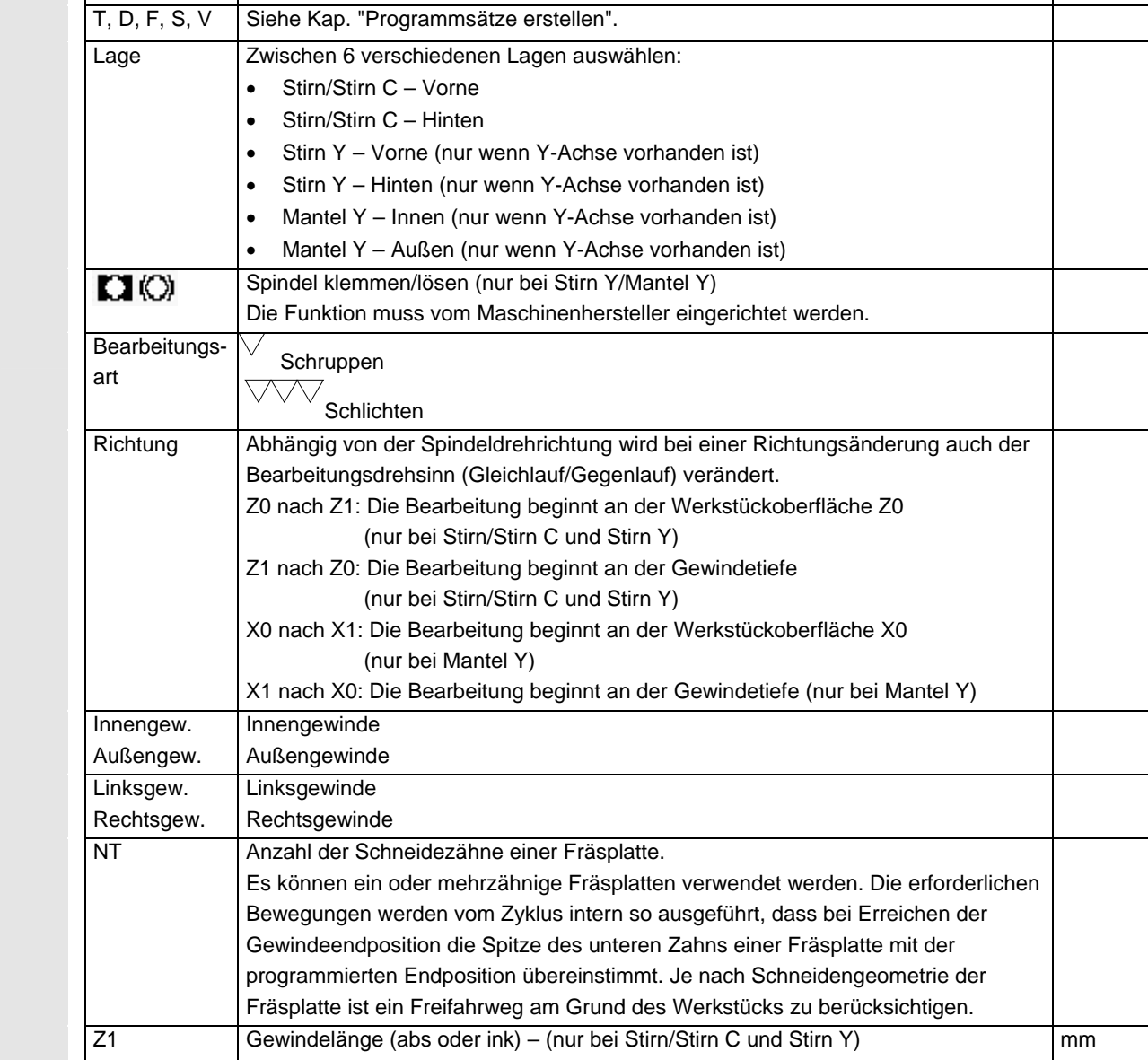

X1 Gewindelänge (abs oder ink) – (nur bei Mantel Y) mm ∅ Nenndurchmesser des Gewindes, Beispiel: Nenndurchmesser von M12=12mm mm

Besitzt die Fräsplatte mehrere Schneidzähne, ist die Gewindesteigung vom

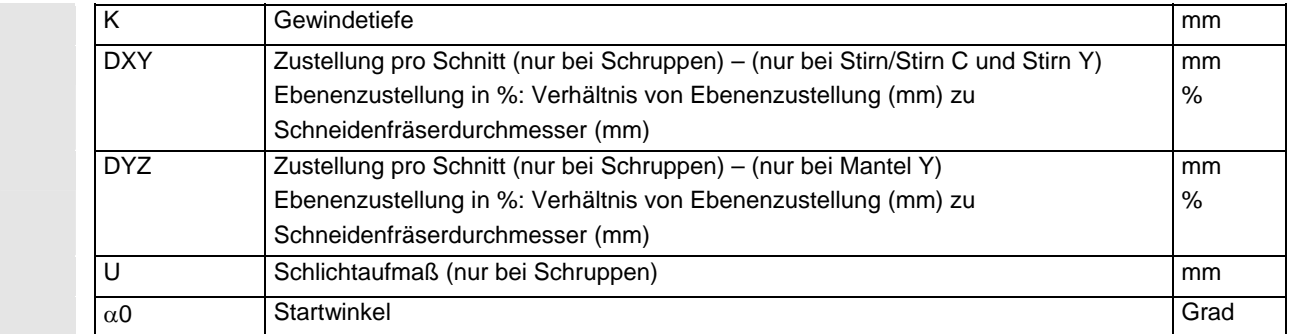

# **5.2.7 Positionen und Positionsmuster**

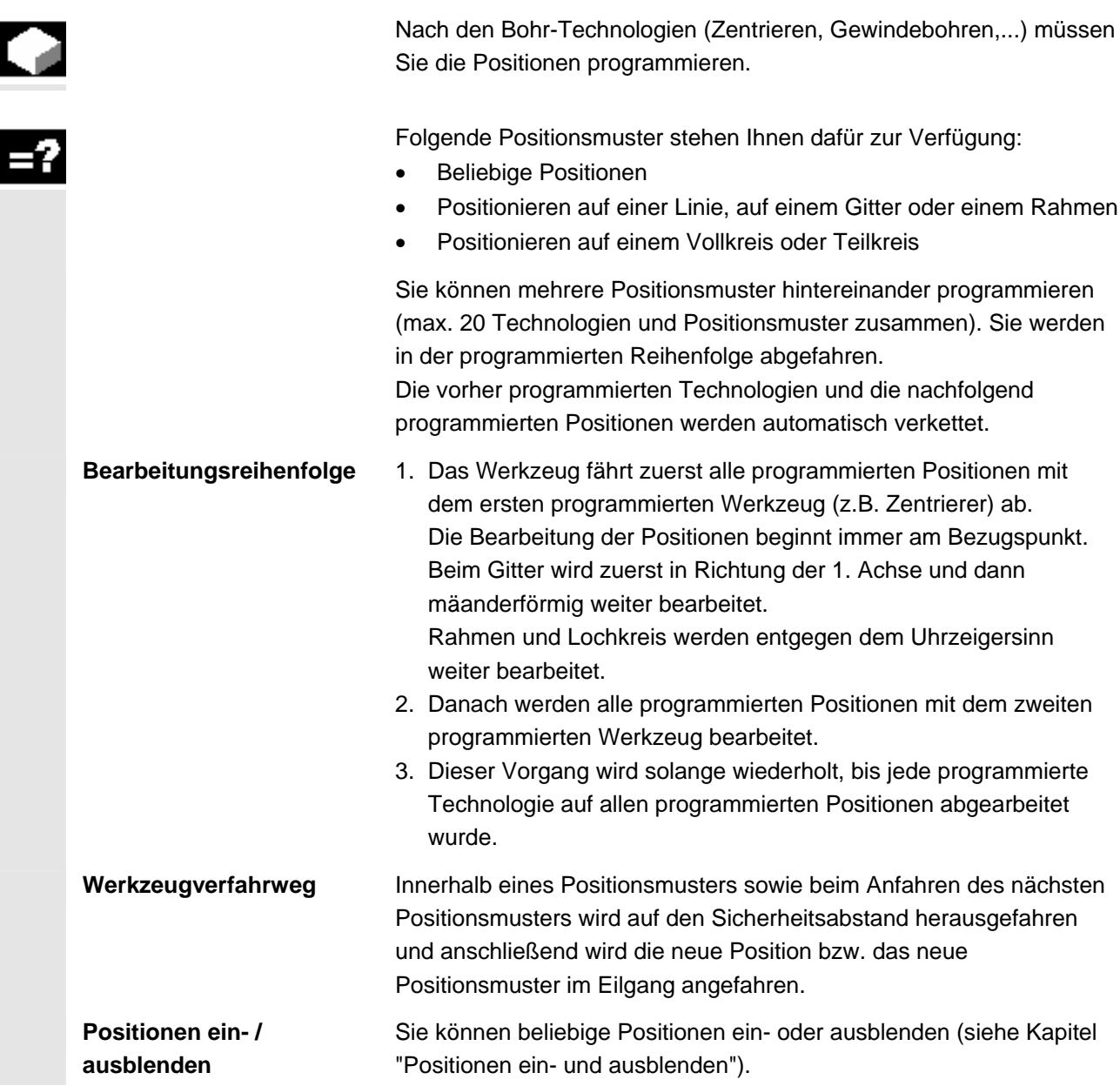

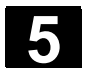

# **5.2.8 Beliebige Positionen**

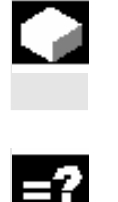

 Wenn Sie beliebige Positionen auf der Stirn- oder Mantelfläche programmieren möchten, nutzen Sie die Funktion "Beliebige Positionen".

 ShopTurn fährt die einzelnen Positionen in der eingegebenen Reihenfolge an.

 In einem Programmsatz können Sie maximal 8 Positionen angeben. Möchten Sie noch weitere beliebige Positionen programmieren, müssen Sie die Funktion "Beliebige Positionen" nochmals aufrufen.

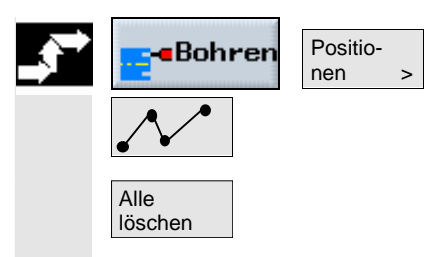

¾ Drücken Sie die Softkeys "Bohren", "Positionen" und "Beliebige Positionen".

¾ Drücken Sie den Softkey "Alle löschen", wenn Sie alle programmierten Positionen löschen möchten.

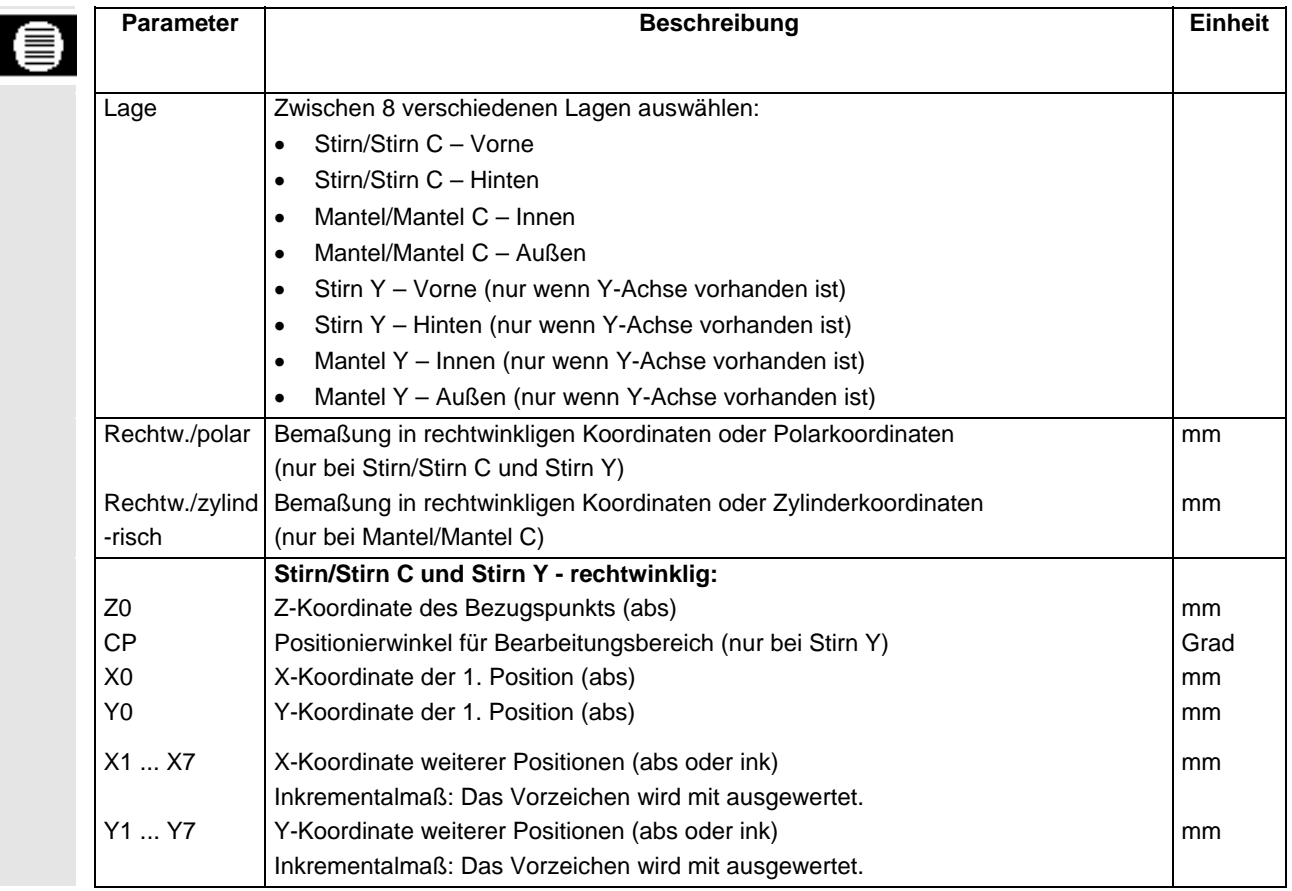

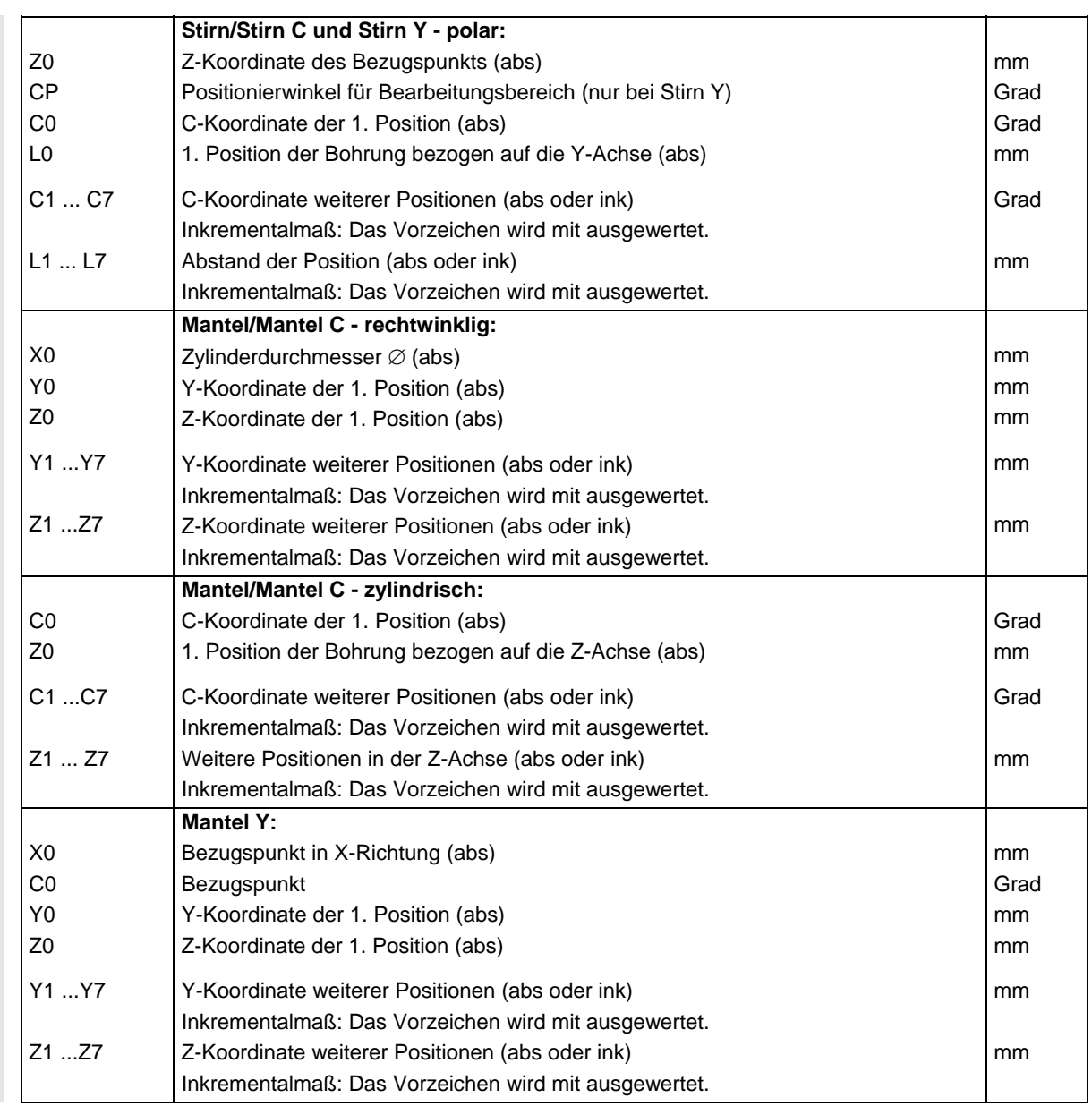

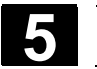

## **5.2.9 Positionsmuster Linie**

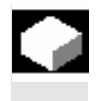

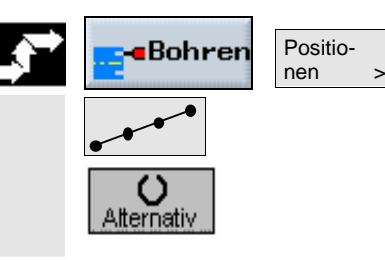

 Wenn Sie eine beliebige Anzahl von Positionen, die im gleichen Abstand auf einer Linie liegen, programmieren möchten, nutzen Sie die Funktion "Positionsmuster Linie".

- ¾ Drücken Sie die Softkeys "Bohren", "Positionen" und "Linie/Gitter/Rahmen".
- ¾ Wählen Sie im Feld des Parameters "Linie/Gitter/Rahmen" das Positionsmuster "Linie".

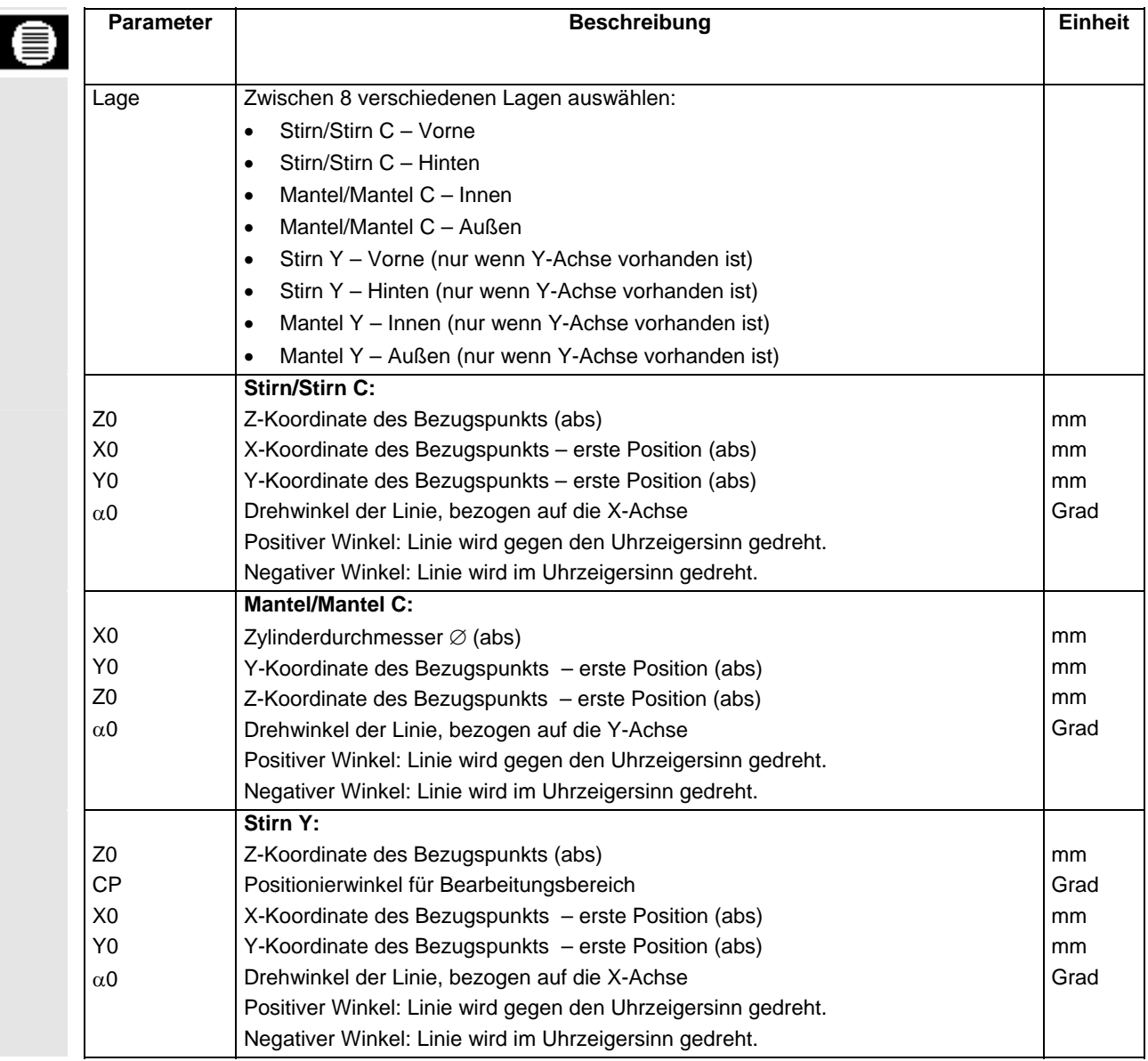

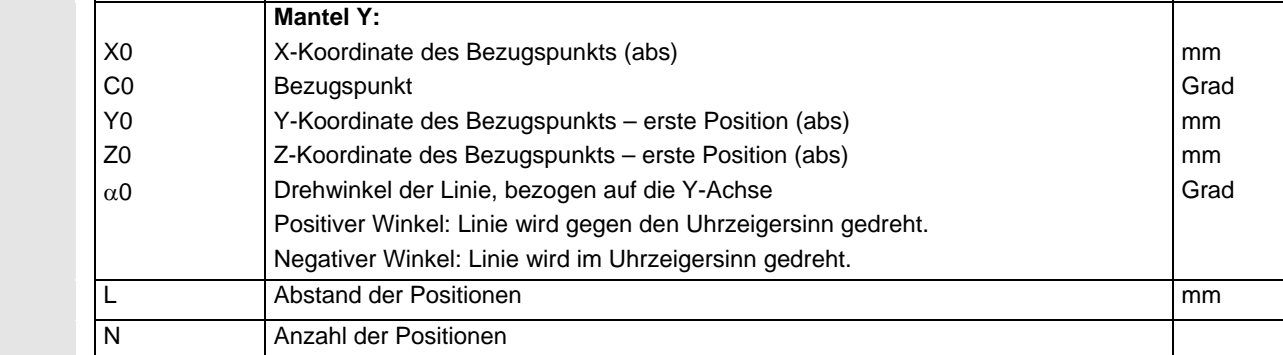

# **5.2.10 Positionsmuster Gitter**

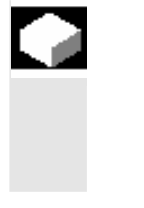

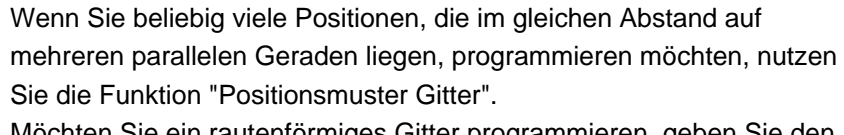

Möchten Sie ein rautenförmiges Gitter programmieren, geben Sie den Winkel  $\alpha$ X bzw.  $\alpha$ Y ein.

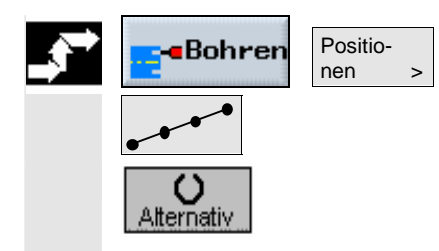

- ¾ Drücken Sie die Softkeys "Bohren", "Positionen" und "Linie/Gitter/Rahmen".
- ¾ Wählen Sie im Feld des Parameters "Linie/Gitter/Rahmen" das Positionsmuster "Gitter".

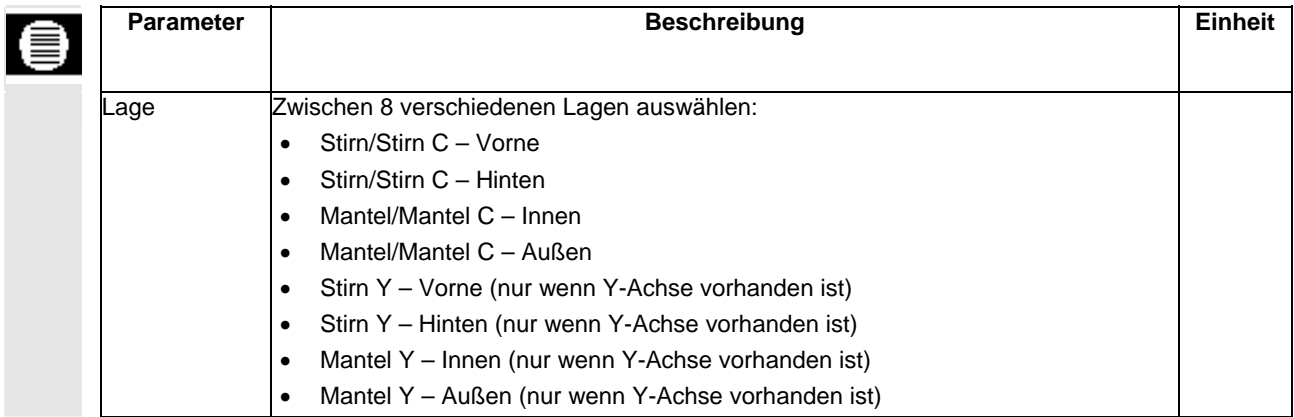

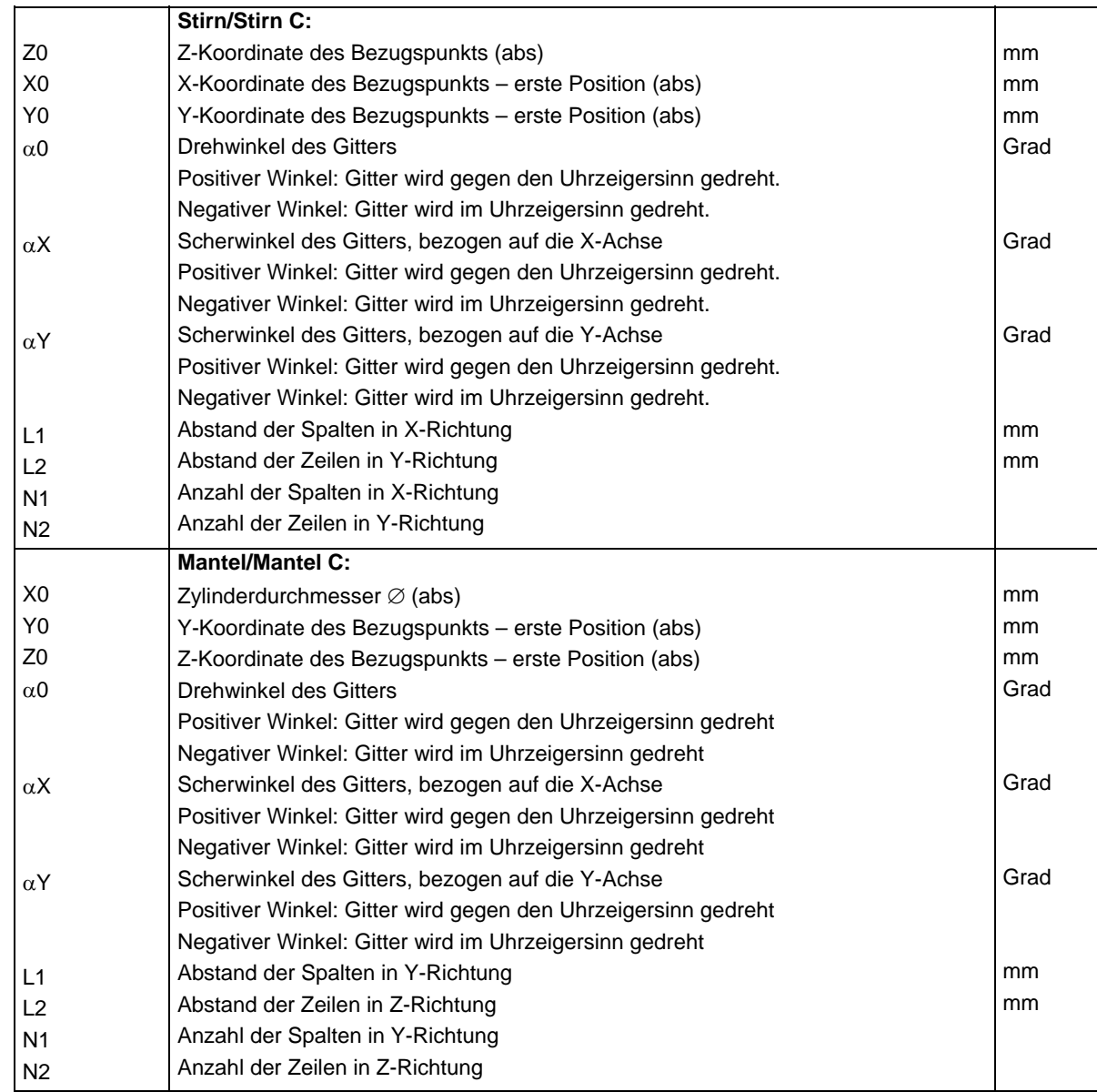
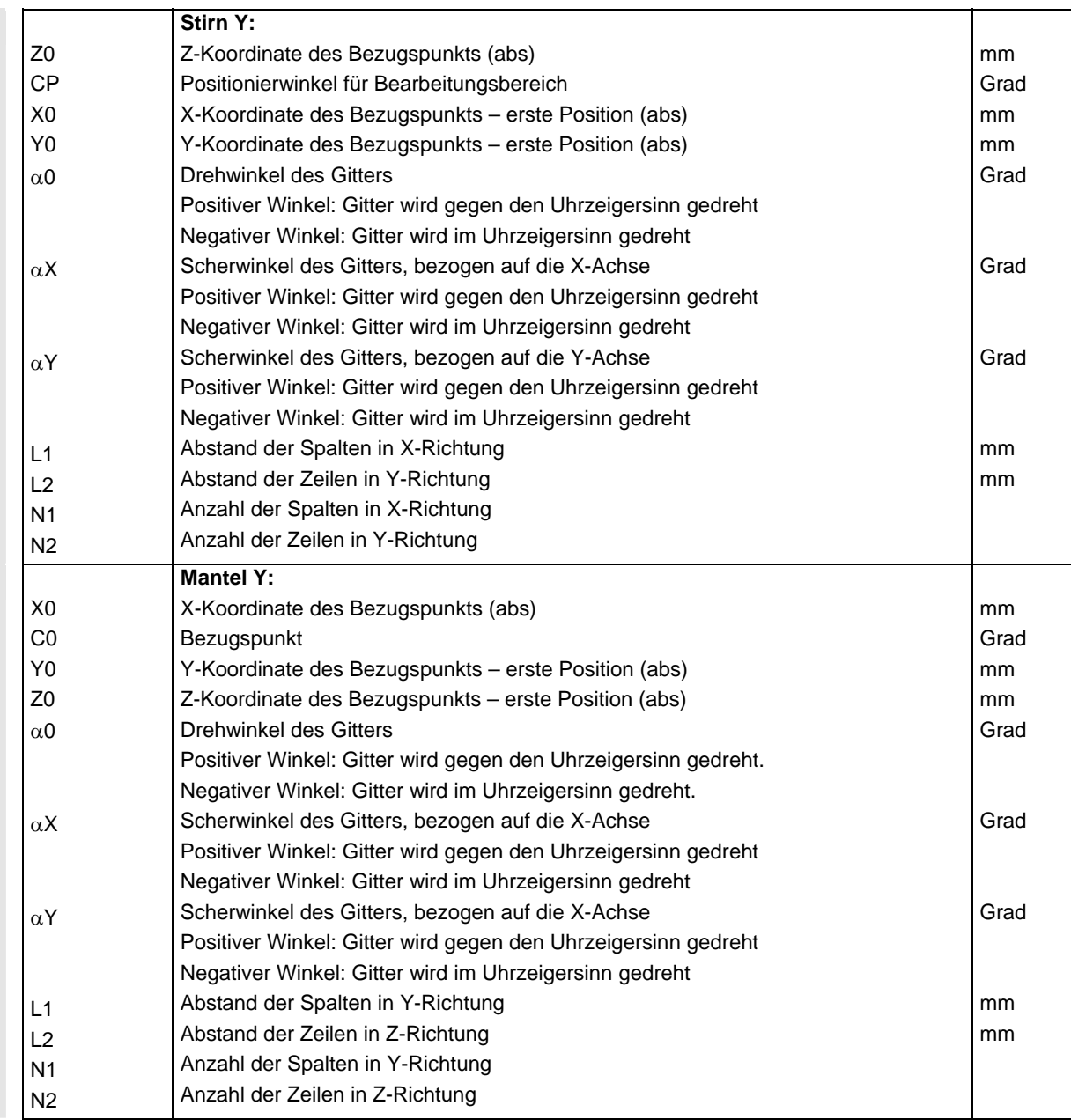

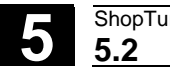

## **5.2.11 Positionsmuster Rahmen**

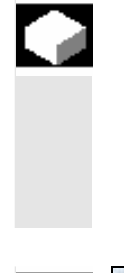

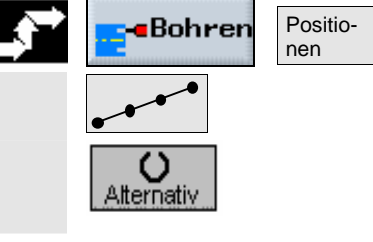

Mit dieser Funktion kann eine beliebige Anzahl von Positionen<br>programmiert werden, wenn die Positionen im gleichen Abeter programmiert werden, wenn die Positionen im gleichen Abstand auf einem Rahmen liegen. Der Abstand kann in beiden Achsen unterschiedlich sein.

> Möchten Sie einen rautenförmigen Rahmen programmieren, geben Sie den Winkel αX bzw. αY ein.

¾ Drücken Sie die Softkeys "Bohren", "Positionen" und "Linie/Gitter/Rahmen".

 ¾ Wählen Sie im Feld des Parameters "Linie/Gitter/Rahmen" das Positionsmuster "Rahmen".

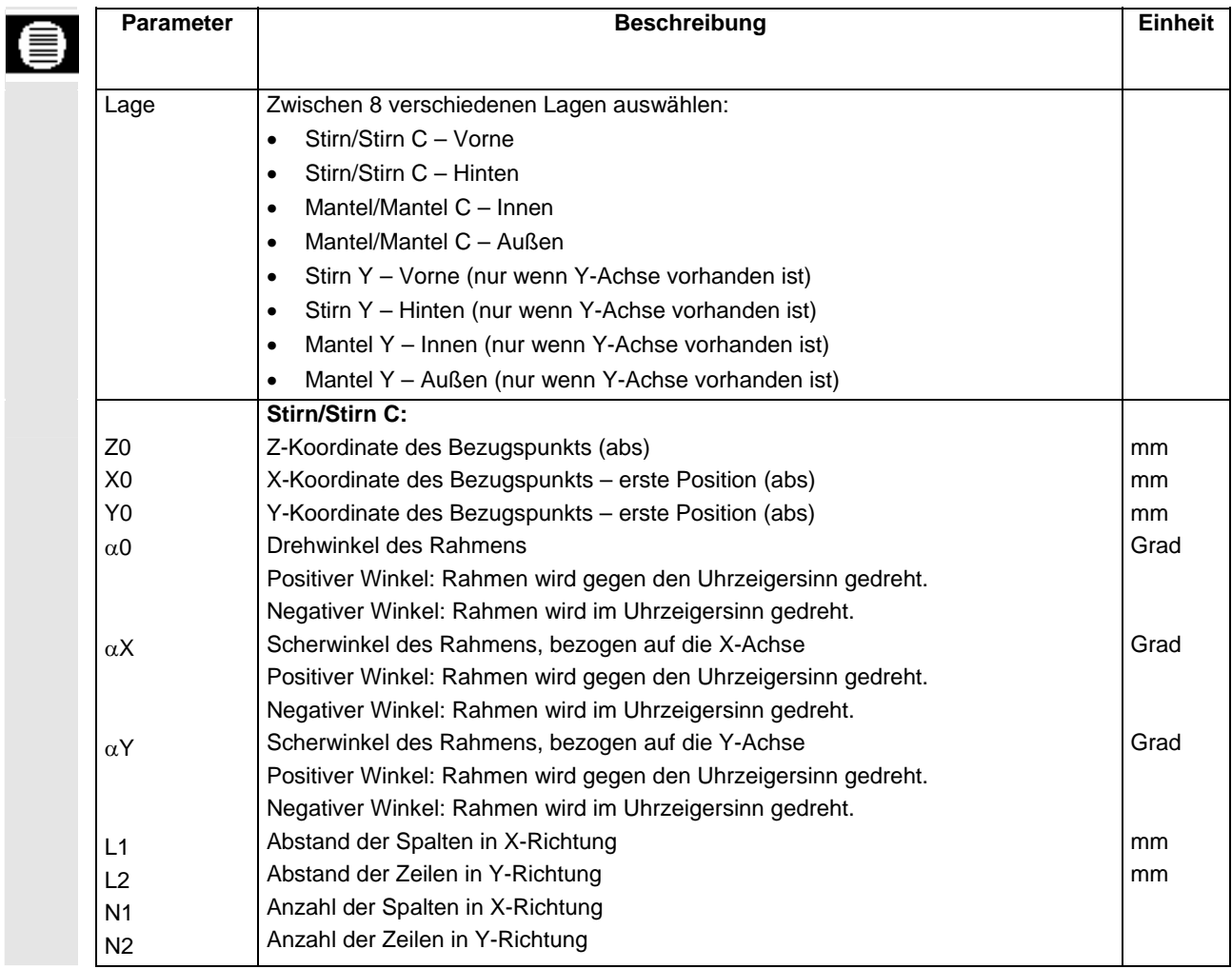

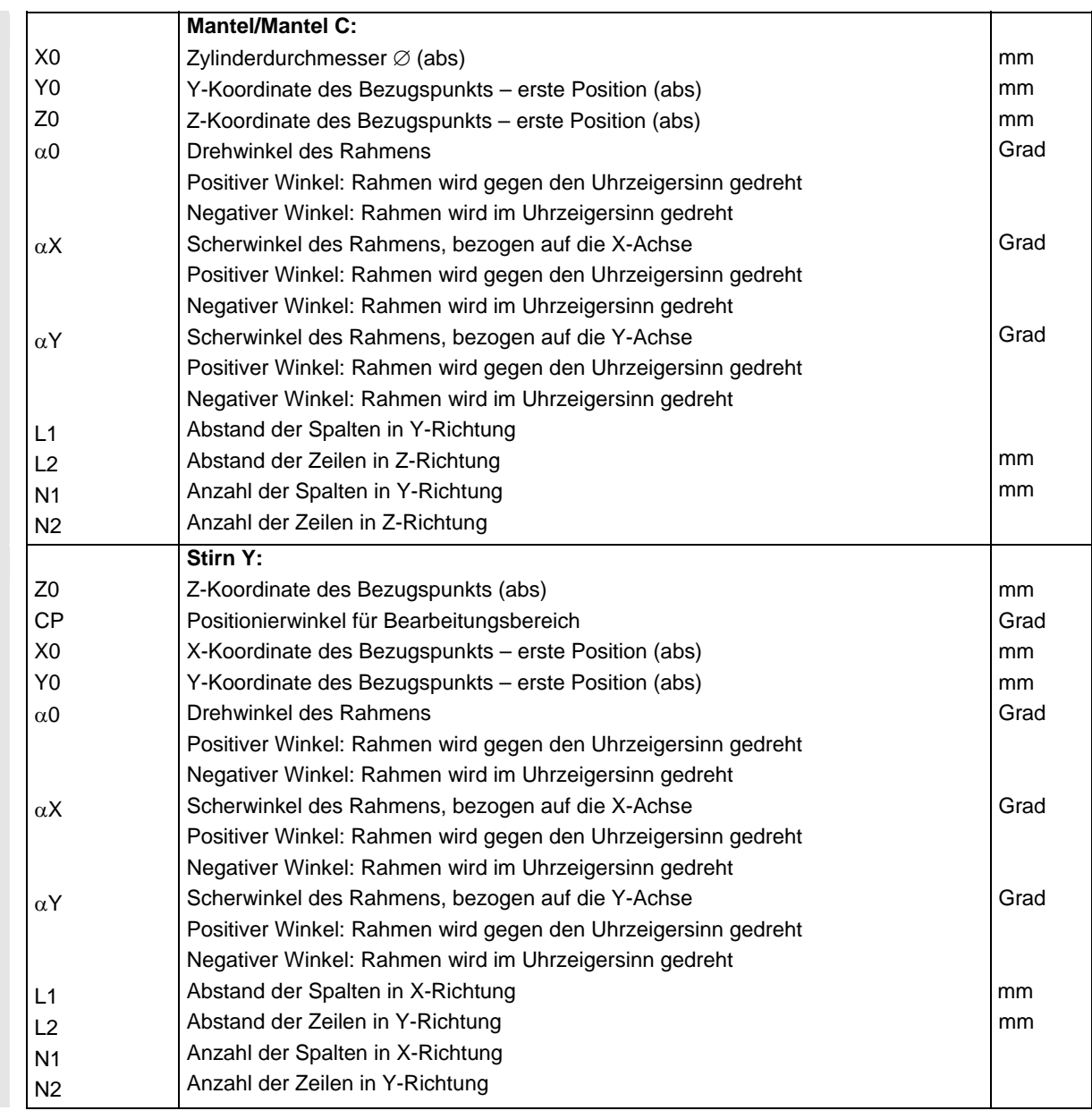

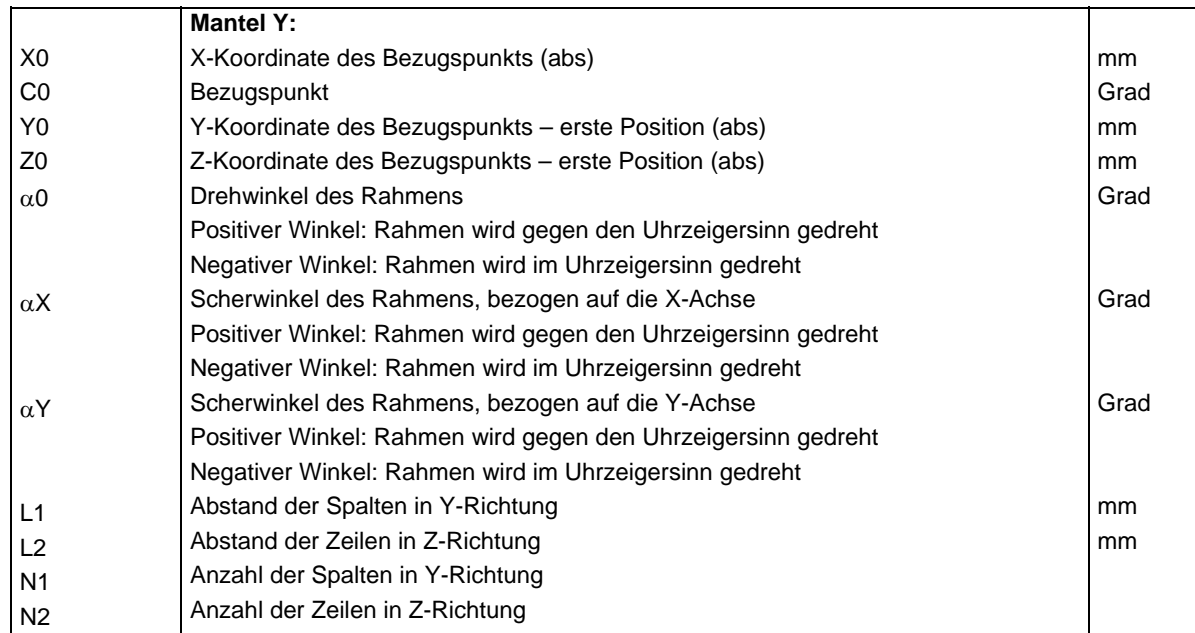

## **5.2.12 Positionsmuster Vollkreis**

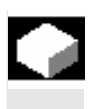

 Wenn Sie beliebig viele Positionen auf einem Kreis mit definiertem Radius programmieren möchten, nutzen Sie die Funktion "Positionsmuster Vollkreis".

 ShopTurn berechnet aus der Positionsanzahl den Abstand (Winkel) zwischen den einzelnen Positionen. Dieser Abstand ist immer gleich groß.

Sie können wählen, ob das Werkzeug die nächste Position auf einer Geraden oder einer Kreisbahn anfahren soll. Der Eilgangvorschub für das Positionieren auf einer Kreisbahn ist in einem Maschinendatum festgelegt.

Beachten Sie hierzu bitte die Angaben des Maschinenherstellers. Fahren Sie in einer Kreisnut die nächste Position auf einer Geraden an, kann eine Konturverletzung entstehen.

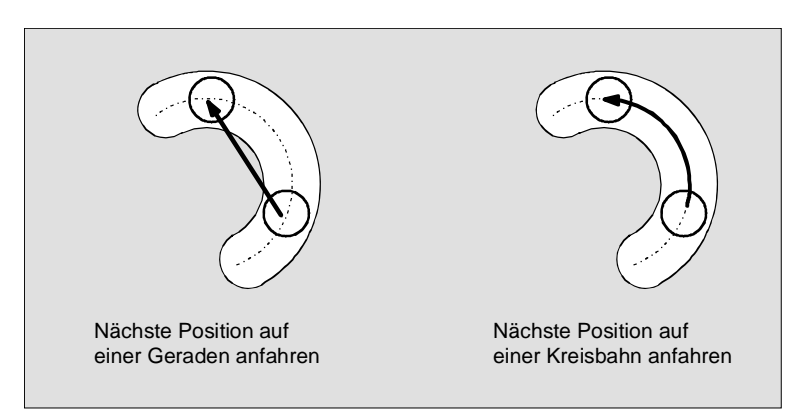

*Positionen auf einer Geraden oder Kreisbahn anfahren* 

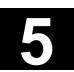

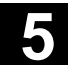

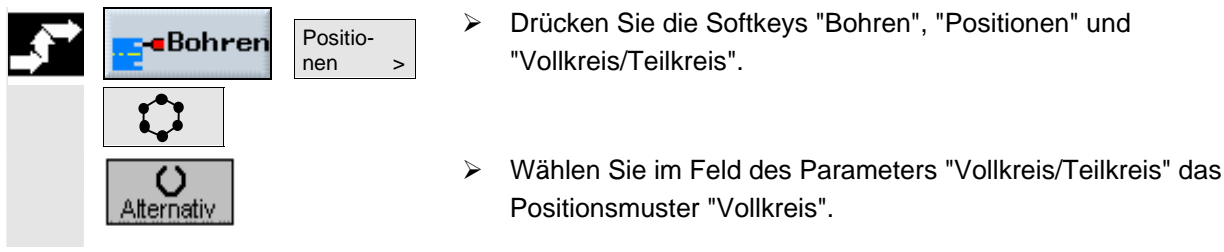

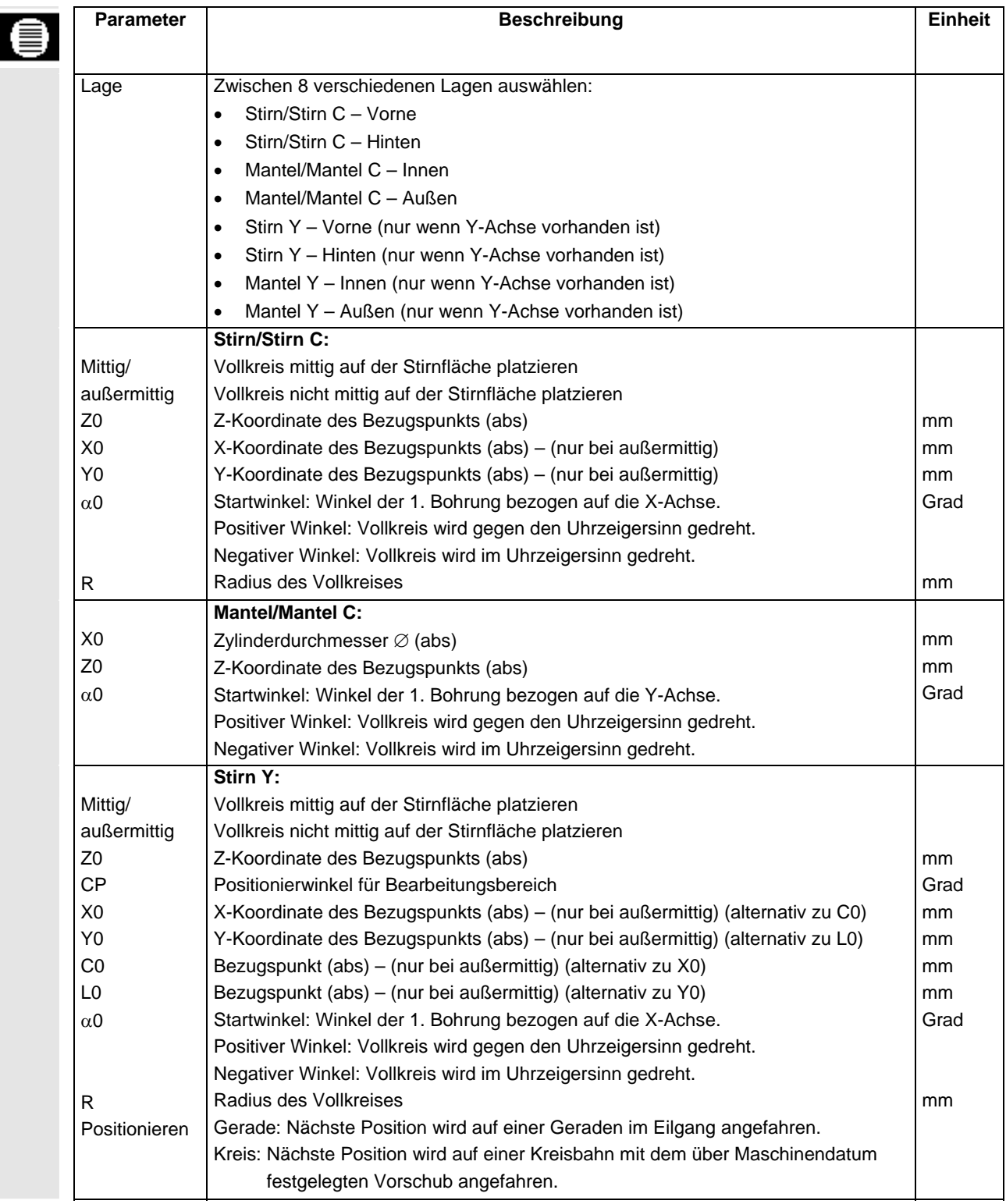

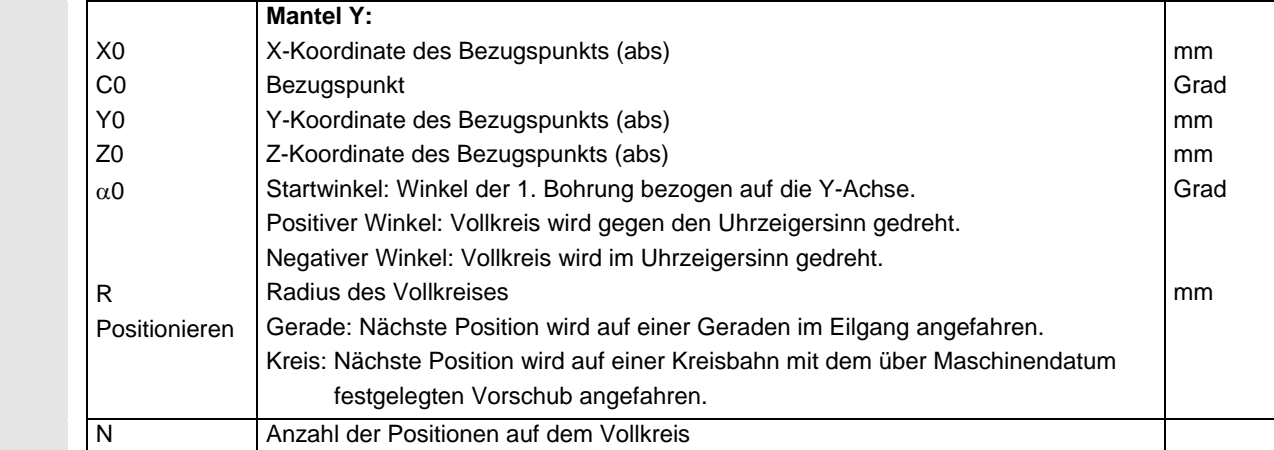

## **5.2.13 Positionsmuster Teilkreis**

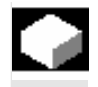

 Wenn Sie beliebig viele Positionen auf einem Teilkreis mit definiertem Radius programmieren möchten, nutzen Sie die Funktion "Positionsmuster Teilkreis".

 Sie können wählen, ob das Werkzeug die nächste Position auf einer Geraden oder einer Kreisbahn anfahren soll (ausführliche Beschreibung siehe Kap. "Positionsmuster Vollkreis").

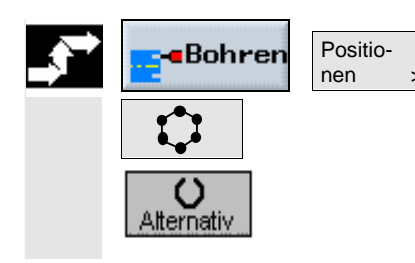

- ¾ Drücken Sie die Sofkeys "Bohren", "Positionen" und "Vollkreis/Teilkreis".
- ¾ Wählen Sie im Feld des Parameters "Vollkreis/Teilkreis" das Positionsmuster"Teilkreis".

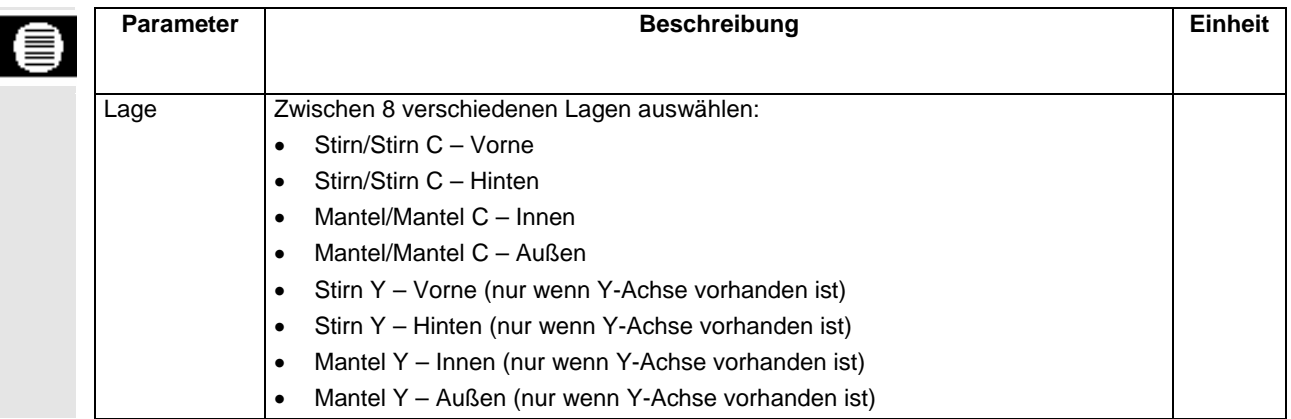

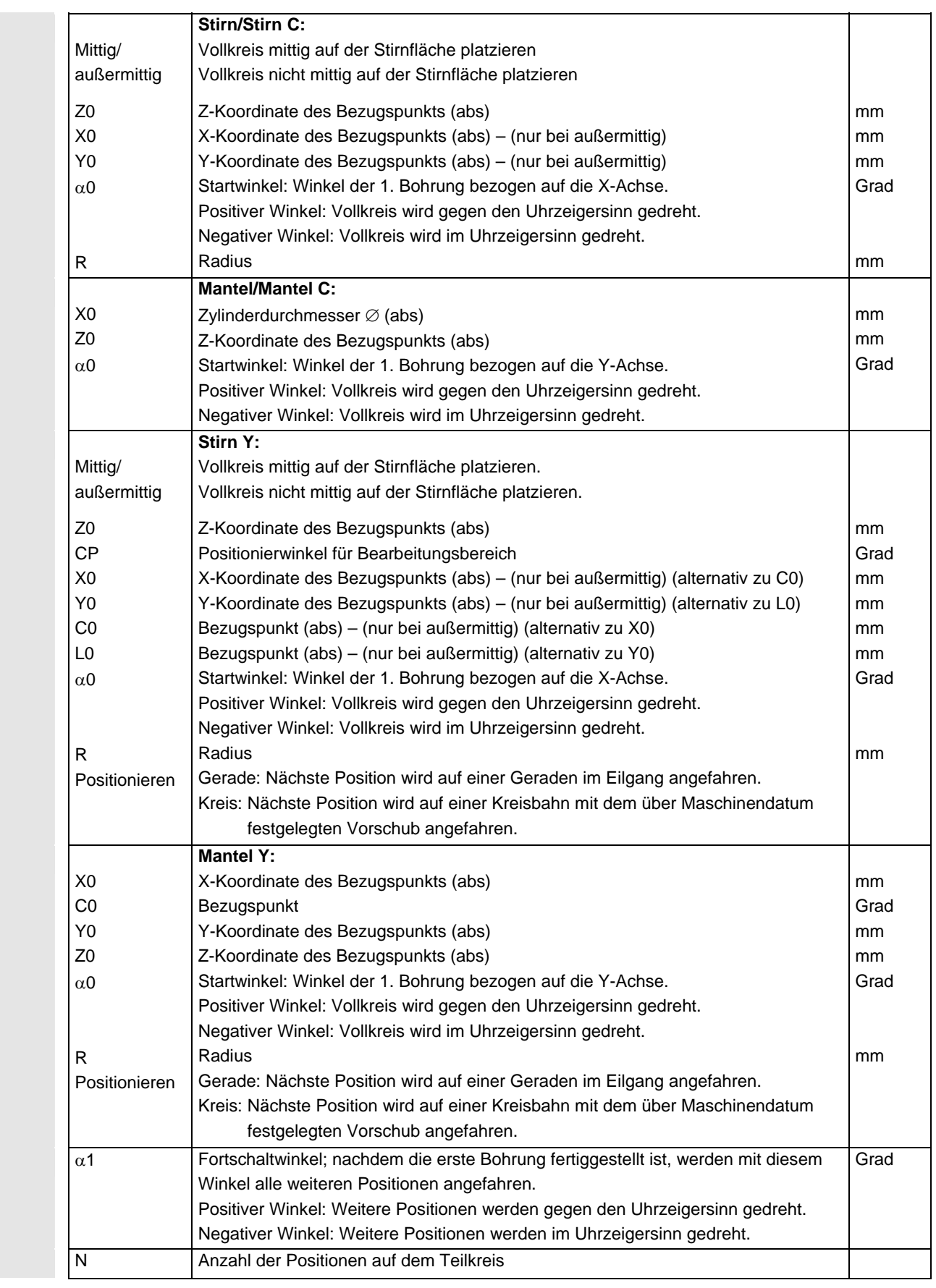

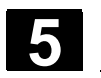

## **5.2.14 Positionen ein- und ausblenden**

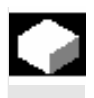

Sie können in folgenden Positionsmustern beliebige Positionen ausblenden:

- Positionsmuster Linie
- Positionsmuster Gitter
- Positionsmuster Rahmen
- Positionsmuster Vollkreis
- Positionsmuster Teilkreis

Die ausgeblendeten Positionen werden bei der Bearbeitung übersprungen.

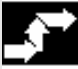

# **Beliebige Positionen ausblenden / einblenden**

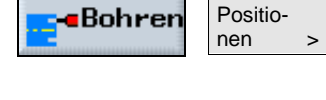

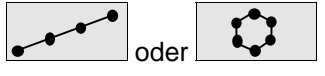

¾ Drücken Sie die Softkeys "Linie/Gitter/Rahmen" oder "Vollkreis/Teilkreis".

¾ Drücken Sie die Sofkeys "Bohren" und "Positionen".

¾ Drücken Sie den Softkey "Pos. ausblenden".

 Über der Eingabemaske des Positionsmusters öffnet sich das Fenster "Positionen ausblenden".

 Es werden die Nummer der aktuellen Position sowie der Zustand (ein/aus) und deren Koordinaten (X, Y) angezeigt.

Die aktuelle Position ist durch einen Kreis hervorgehoben.

 ¾ Geben Sie im Feld "Position" die Nummer des Punktes (entsprechend der Bearbeitungsfolge) ein, den Sie ausblenden möchten.

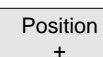

 Pos. ausblenden >

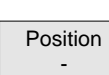

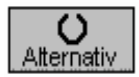

- ODER -
- ¾ Drücken Sie den Softkey "Position +", um die nächste Position (in der Bearbeitungsrichtung) anzuwählen.

#### - ODER -

- ¾ Drücken Sie den Softkey "Position -", um die vorherige Position (entgegen der Bearbeitungsrichtung) anzuwählen.
- ¾ Drücken Sie den Softkey "Alternativ", um die aktuelle Position aus- bzw. einzublenden.

 In der Grafik werden die ausgeblendeten Positionen durch ein angedeutetes Kreuz dargestellt.

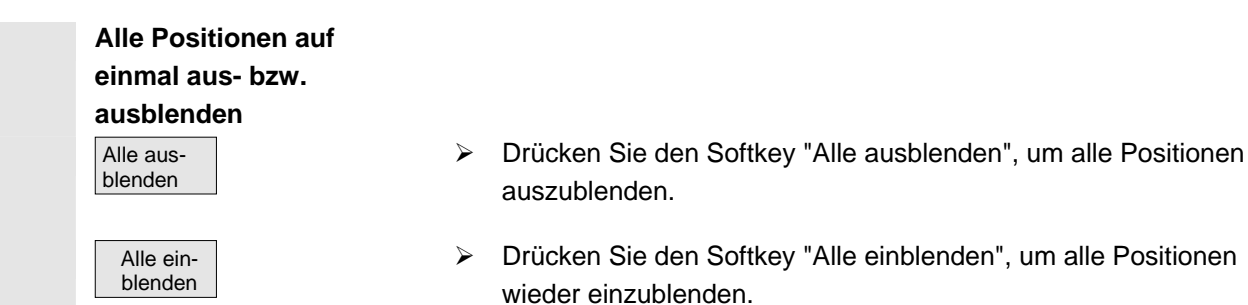

## **5.2.15 Positionen wiederholen**

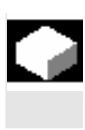

 Möchten Sie bereits programmierte Positionen noch einmal anfahren, können Sie dies mit der Funktion "Position wiederholen" schnell realisieren.

 ShopTurn vergibt für jedes Positionsmuster automatisch eine Nummer und zeigt diese im Arbeitsplan neben der Satznummer an.

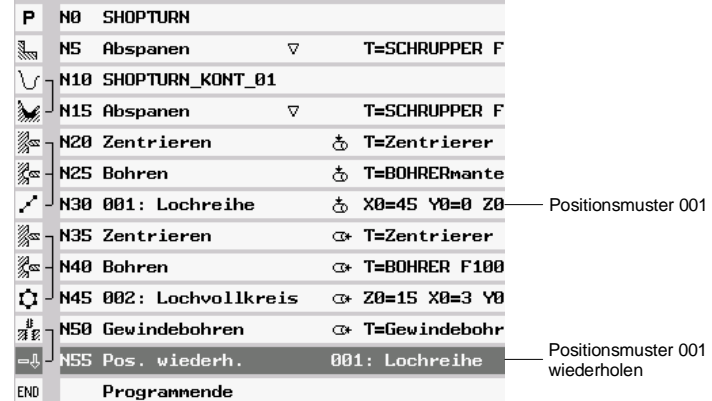

 *Positionsmuster wiederholen* 

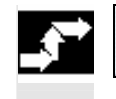

Position **«**Bohrer wiederh. >

- ¾ Drücken Sie die Softkeys "Bohren" und "Position wiederh.".
- ¾ Geben Sie die Nummer des Positionsmusters ein, das Sie wiederholen möchten.

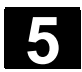

ı

**5.3 Drehen** 

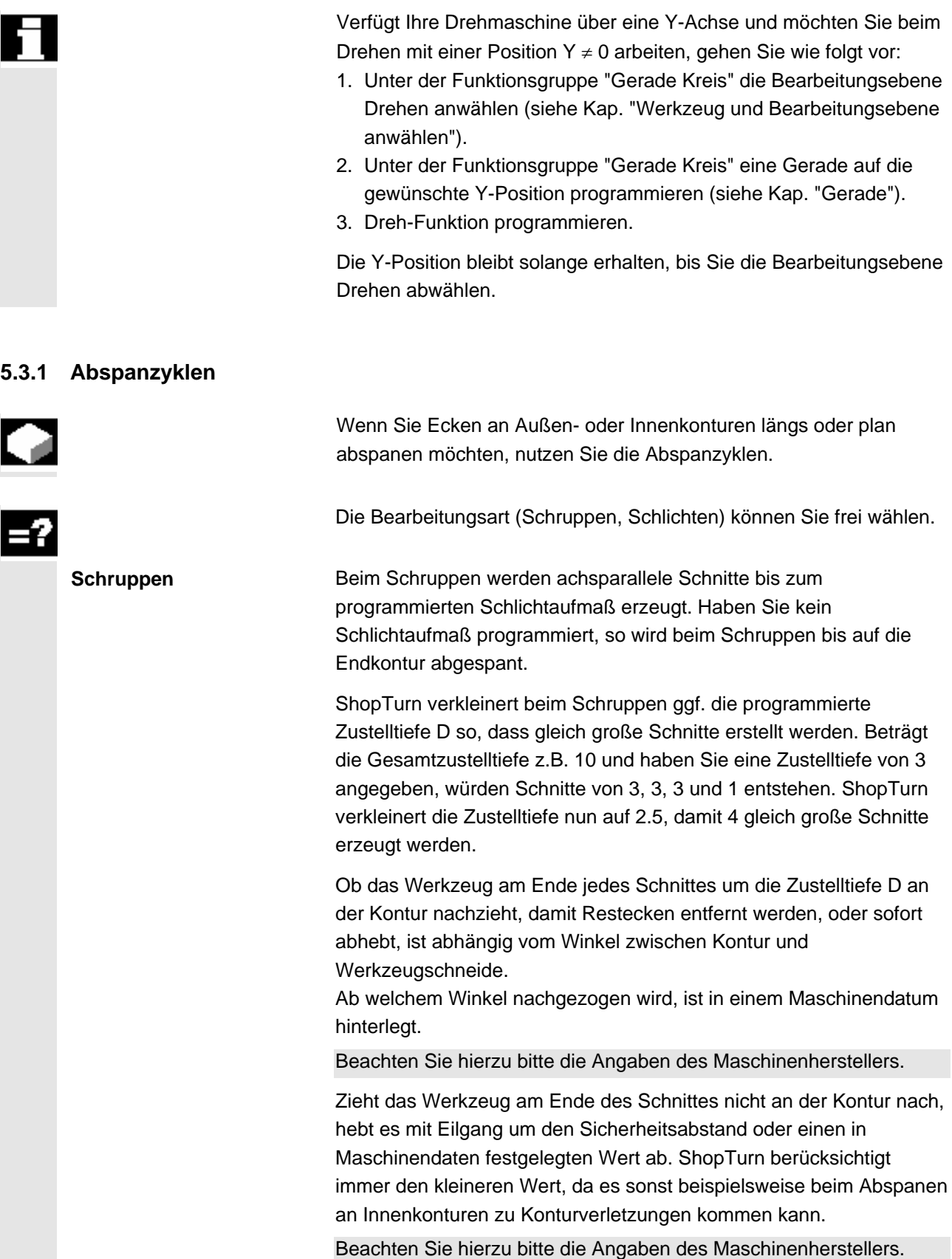

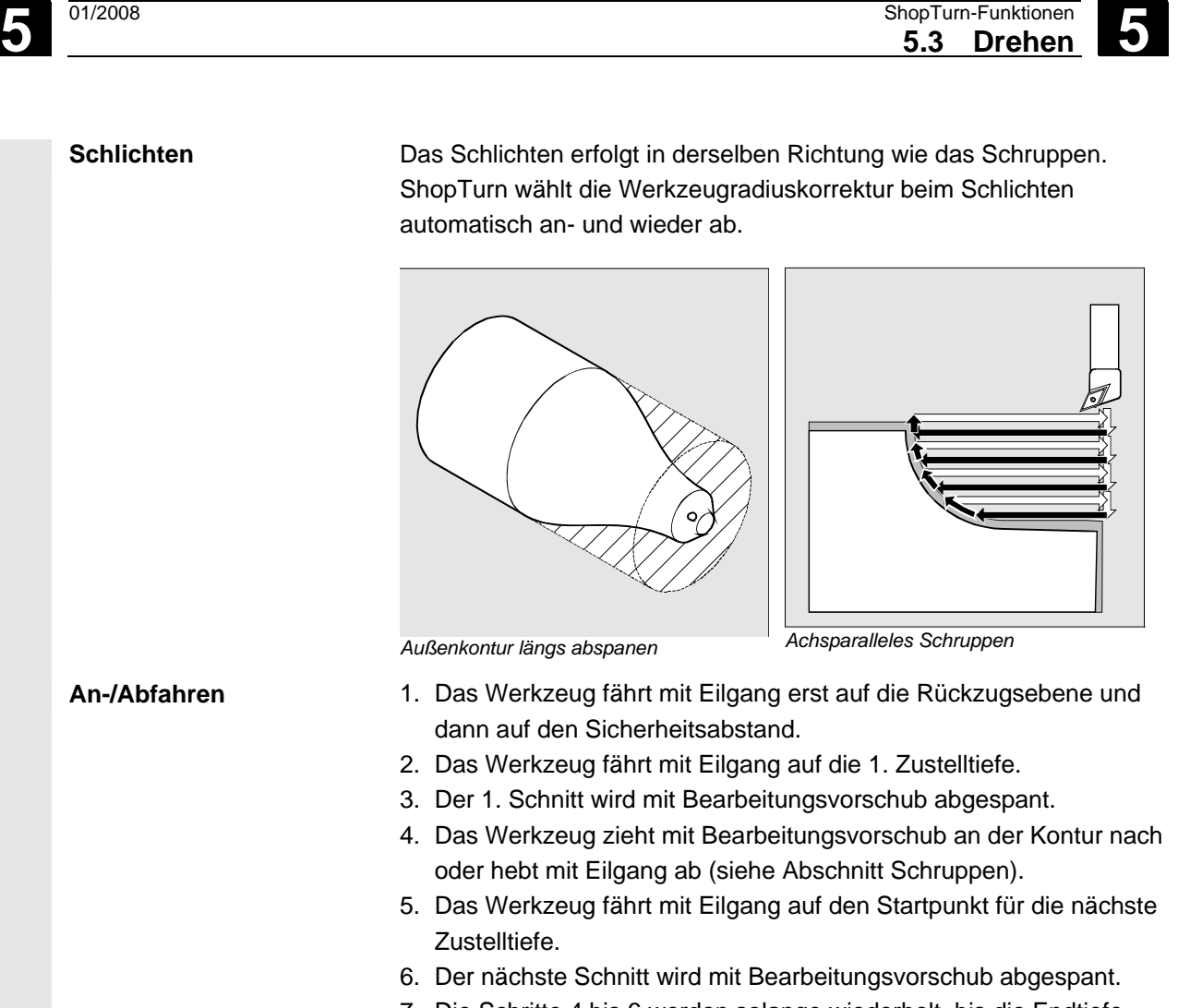

- 7. Die Schritte 4 bis 6 werden solange wiederholt, bis die Endtiefe erreicht ist.
- 8. Das Werkzeug zieht mit Eilgang zurück auf den Sicherheitsabstand.

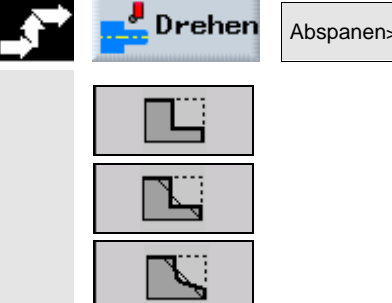

 ¾ Wählen Sie über Softkey einen der drei Abspanzyklen aus: Einfacher Abspanzyklus Gerade -oder-Abspanzyklus Gerade mit Radien oder Fasen -oder-Abspanzyklus mit Schrägen, Radien oder Fasen

¾ Drücken Sie die Softkeys "Drehen" und "Abspanen".

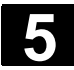

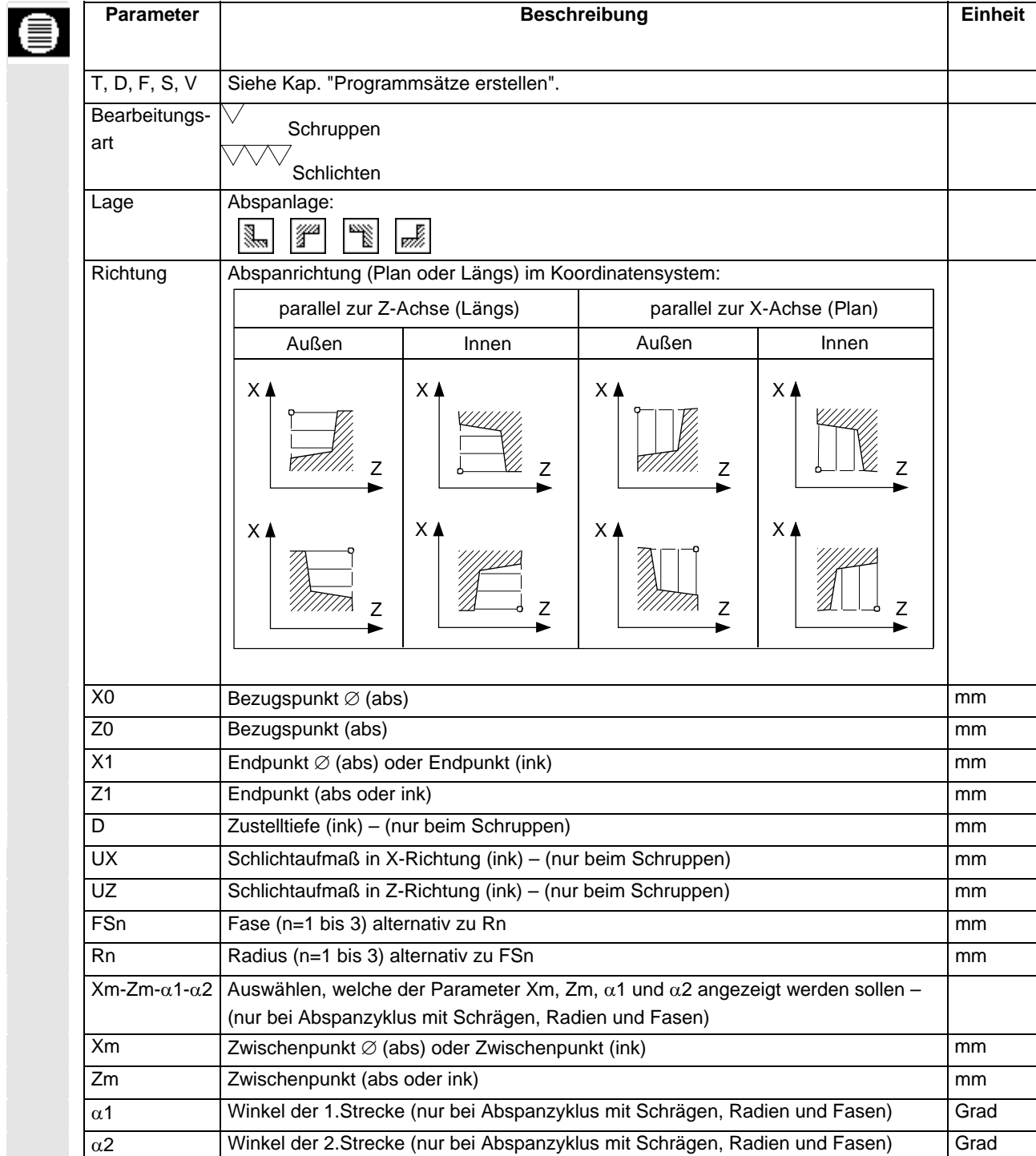

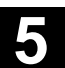

### **5.3.2 Einstichzyklen**

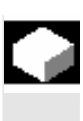

 Wenn Sie symmetrische und asymmetrische Einstiche an beliebigen geraden Konturelementen fertigen möchten, nutzen Sie die Einstichzyklen.

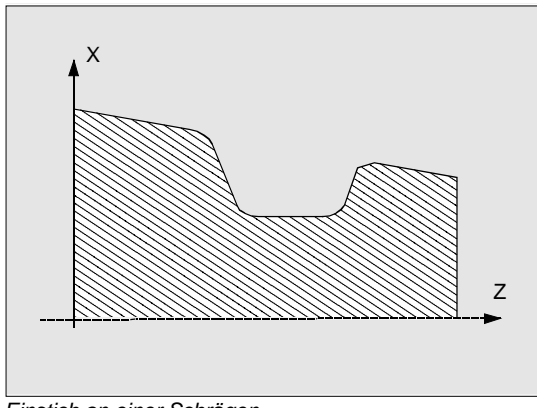

*Einstich an einer Schrägen* 

 Sie können Außen- oder Inneneinstiche längs oder plan bearbeiten. Mit den Parametern Einstichbreite und Einstichtiefe bestimmen Sie die Form des Einstiches. Ist ein Einstich breiter als das aktive Werkzeug, wird die Breite in mehreren Schnitten abgespant. Dabei wird das Werkzeug bei jedem Einstich um (maximal) 80% der Werkzeugbreite verschoben.

Für den Einstichgrund und die Flanken können Sie ein Schlichtaufmaß angeben, bis auf das beim Schruppen abgespant wird.

Die Verweilzeit zwischen Einstechen und Zurückziehen ist in einem Maschinendatum festgelegt.

Beachten Sie hierzu bitte die Angaben des Maschinenherstellers.

**An-/Abfahren** Schruppen (Zustelltiefe D > 0)

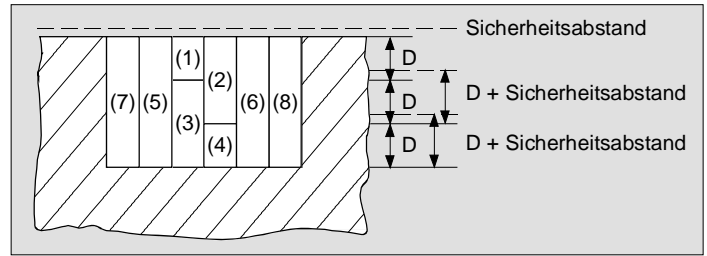

*Bearbeitungsschritte beim Einstich* 

- 1. Das Werkzeug fährt mit Eilgang erst auf die Rückzugsebene und dann auf den Sicherheitsabstand.
- 2. Das Werkzeug sticht in der Mitte um die Zustelltiefe D ein (1).
- 3. Das Werkzeug zieht mit Eilgang um D + Sicherheitsabstand zurück.
- 4. Das Werkzeug sticht neben dem 1. Einstich um die Zustelltiefe 2D ein (2).
- 5. Das Werkzeug zieht mit Eilgang um D + Sicherheitsabstand zurück.
- 6. Das Werkzeug sticht wechselseitig im 1. und 2. Einstich jeweils um die Zustelltiefe 2D ein, bis die Endtiefe T1 erreicht ist (3) und (4). Zwischen den einzelnen Einstichen zieht das Werkzeug mit Eilgang jeweils um D + Sicherheitsabstand zurück. Nach dem letzten Einstich zieht das Werkzeug mit Eilgang auf den Sicherheitsabstand zurück.
- 7. Alle weiteren Einstiche werden wechselseitig direkt bis zur Endtiefe T1 gefertigt (5) bis (8). Zwischen den einzelnen Einstichen zieht das Werkzeug mit Eilgang jeweils zurück auf den Sicherheitsabstand.

**Schlichten** 

- 1. Das Werkzeug fährt mit Eilgang erst auf die Rückzugsebene und dann auf den Sicherheitsabstand.
- 2. Das Werkzeug fährt mit Bearbeitungsvorschub an einer Flanke runter und am Boden weiter bis zur Mitte.
- 3. Das Werkzeug zieht mit Eilgang zurück auf den Sicherheitsabstand.
- 4. Das Werkzeug fährt mit Bearbeitungsvorschub an der anderen Flanke runter und am Boden weiter bis zur Mitte.
- 5. Das Werkzeug zieht mit Eilgang zurück auf den Sicherheitsabstand.
- ¾ Drücken Sie die Softkeys "Drehen" und "Einstich".
- ¾ Wählen Sie über Softkey einen der drei Einstichzyklen aus: Einfacher Einstichzyklus -oder-Einstichzyklus mit Schrägen, Radien oder Fasen -oder-Einstichzyklus an einer Schrägen mit Schrägen, Radien oder Fasen

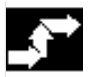

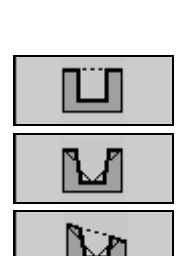

Drehen

Einstich >

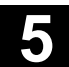

ı

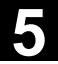

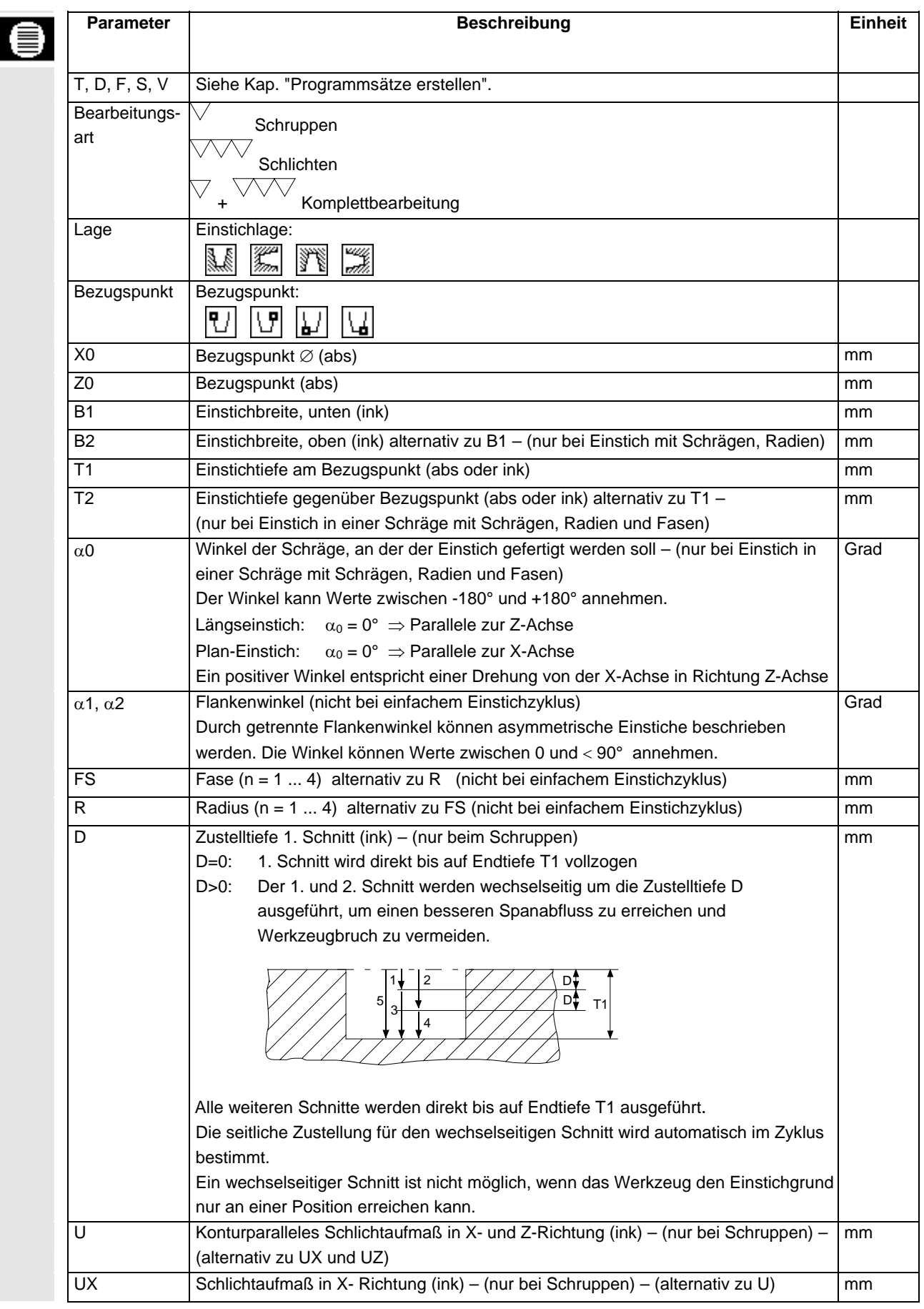

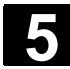

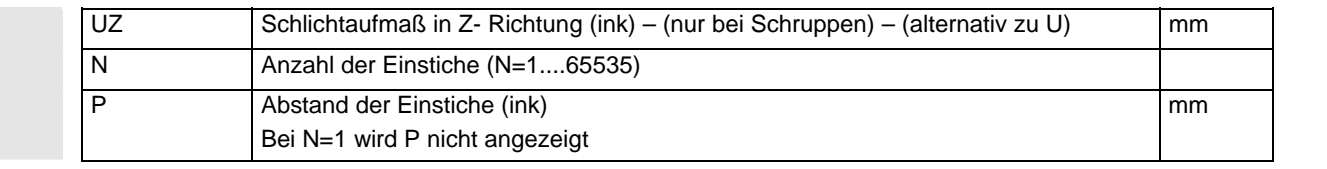

## **5.3.3 Freistiche Form E und F**

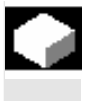

 Wenn Sie Freistiche nach DIN509 der Formen E oder F drehen möchten, nutzen Sie die Funktionen "Freistich Form E" oder "Freistich Form F".

- **An-/Abfahren** 1. Das Werkzeug fährt mit Eilgang erst auf die Rückzugsebene und dann auf den Sicherheitsabstand.
	- 2. Der Freistich wird in einem Schnitt mit Bearbeitungsvorschub beginnend an der Flanke bis zum Planzug V gefertigt.
	- 3. Das Werkzeug zieht mit Eilgang zurück auf die Rückzugsebene.

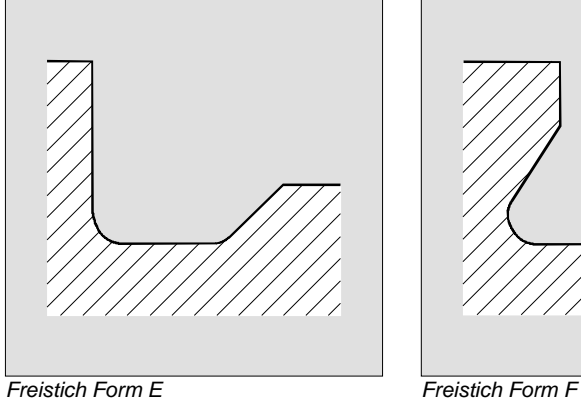

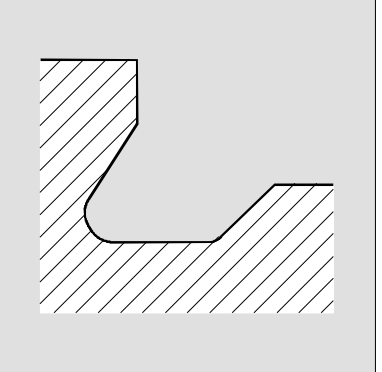

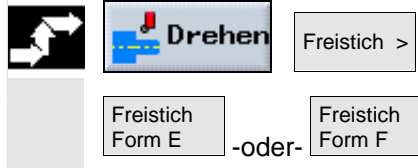

- ¾ Drücken Sie die Softkeys "Drehen" und "Freistich".
- ¾ Drücken Sie den Softkey "Freistich Form E" oder "Freistich Form F".

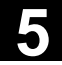

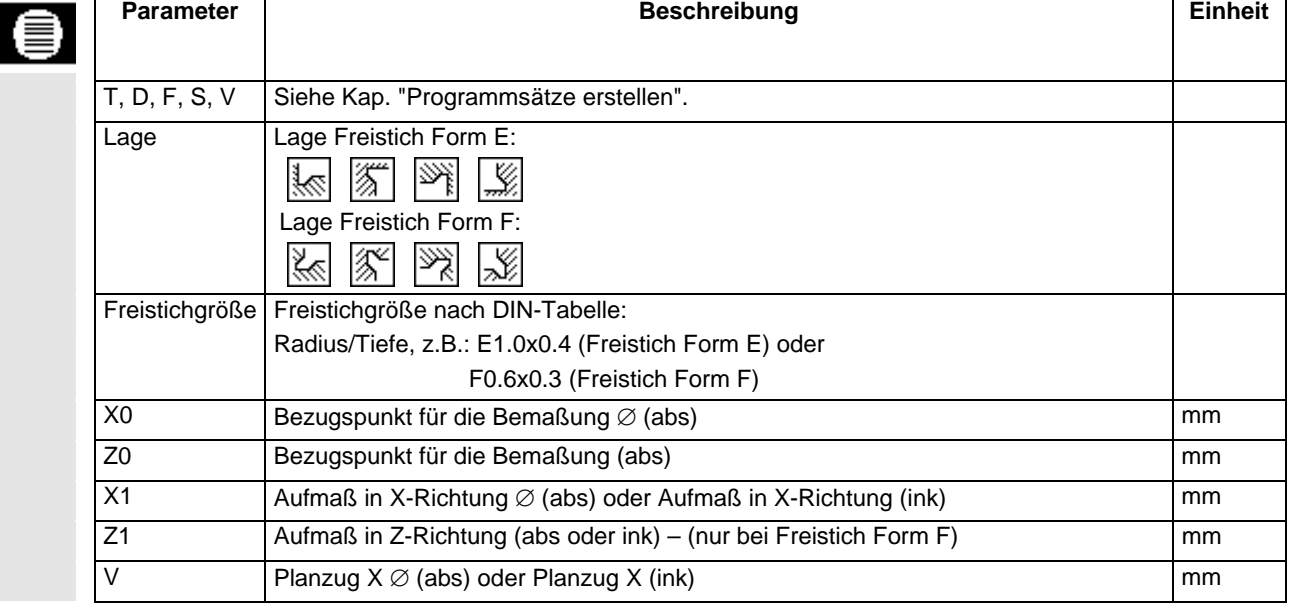

## **5.3.4 Gewindefreistiche**

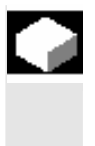

- Wenn Sie Gewindefreistiche nach DIN76 für Werkstücke mit metrischem ISO-Gewinde oder frei definierbare Gewindefreistiche programmieren möchten, nutzen Sie die Funktionen "Freistich Gewinde DIN" oder "Freistich Gewinde".
- **An-/Abfahren** 1. Das Werkzeug fährt mit Eilgang erst auf die Rückzugsebene und dann auf den Sicherheitsabstand.
	- 2. Der 1. Schnitt wird mit Bearbeitungsvorschub beginnend an der Flanke entlang der Form des Gewindefreistichs bis zum Sicherheitsabstand durchgeführt.
	- 3. Das Werkzeug fährt mit Eilgang auf die nächste Startposition.
	- 4. Die Schritte 2 und 3 werden solange wiederholt, bis der Gewindefreistich komplett gefertigt ist.
	- 5. Das Werkzeug zieht mit Eilgang zurück auf die Rückzugsebene.

Beim Schlichten fährt das Werkzeug bis zum Planzug V.

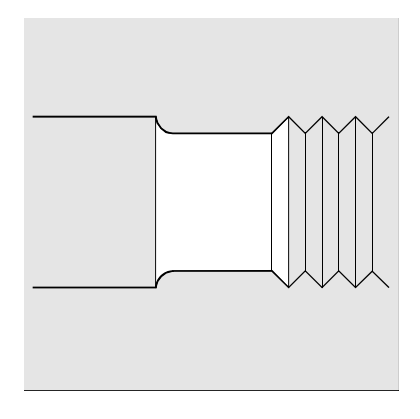

*Gewindefreistich* 

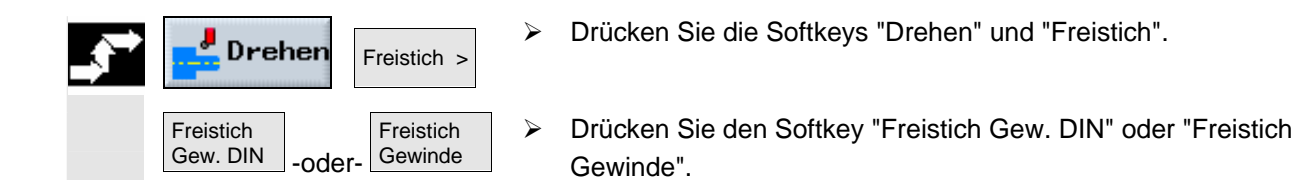

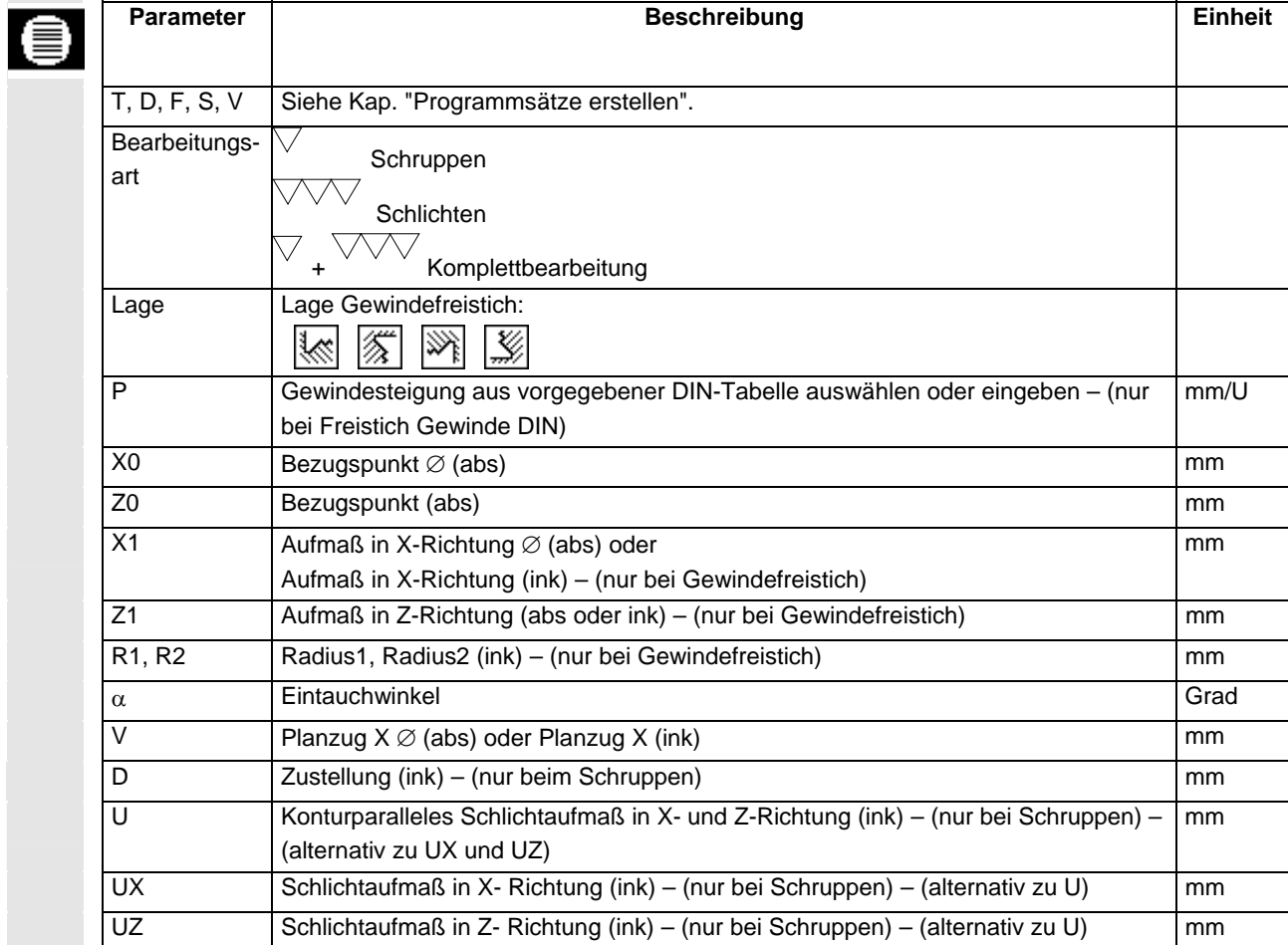

## **5.3.5 Gewindedrehen**

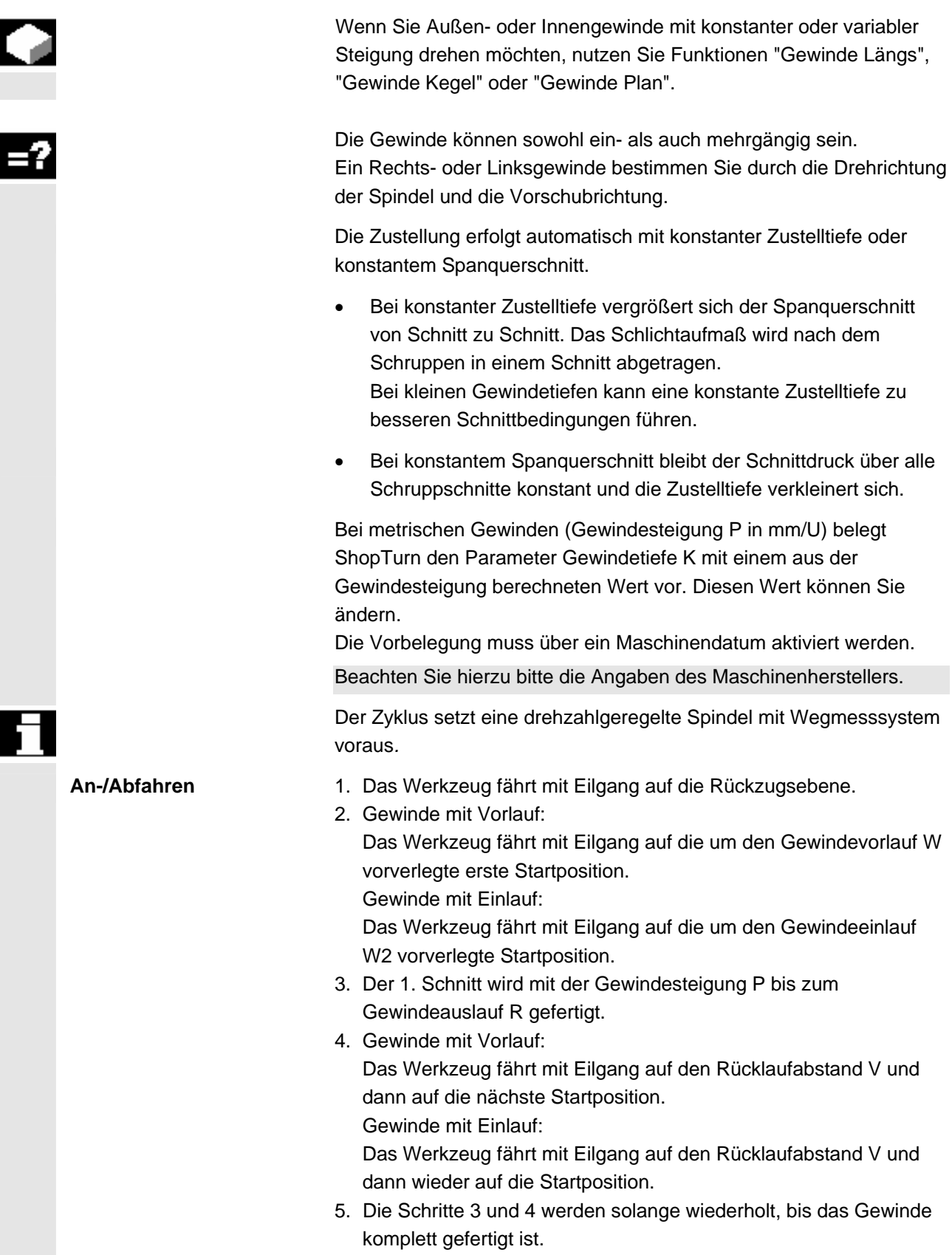

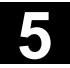

### **5** ShopTurn-Funktionen 01/2008 **5.3 Drehen 5**

6. Das Werkzeug zieht mit Eilgang zurück auf die Rückzugsebene.

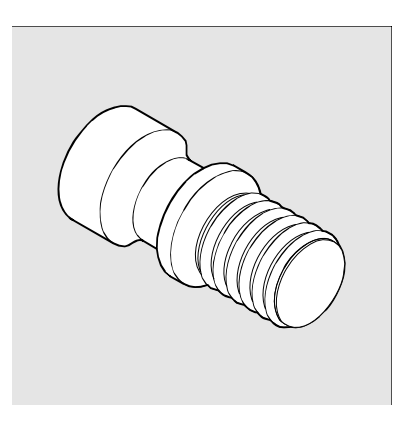

#### *Gewinde Längs*

 Eine Unterbrechung der Gewindebearbeitung ist Dank der Funktion "Schnellabheben" jederzeit möglich. Sie gewährleistet, dass das Werkzeug den Gewindegang beim Abheben nicht beschädigt.

- ¾ Drücken Sie die Softkeys "Drehen" und "Gewinde".
- ¾ Drücken Sie den Softkey "Gewinde Längs", "Gewinde Kegel" oder "Gewinde Plan".

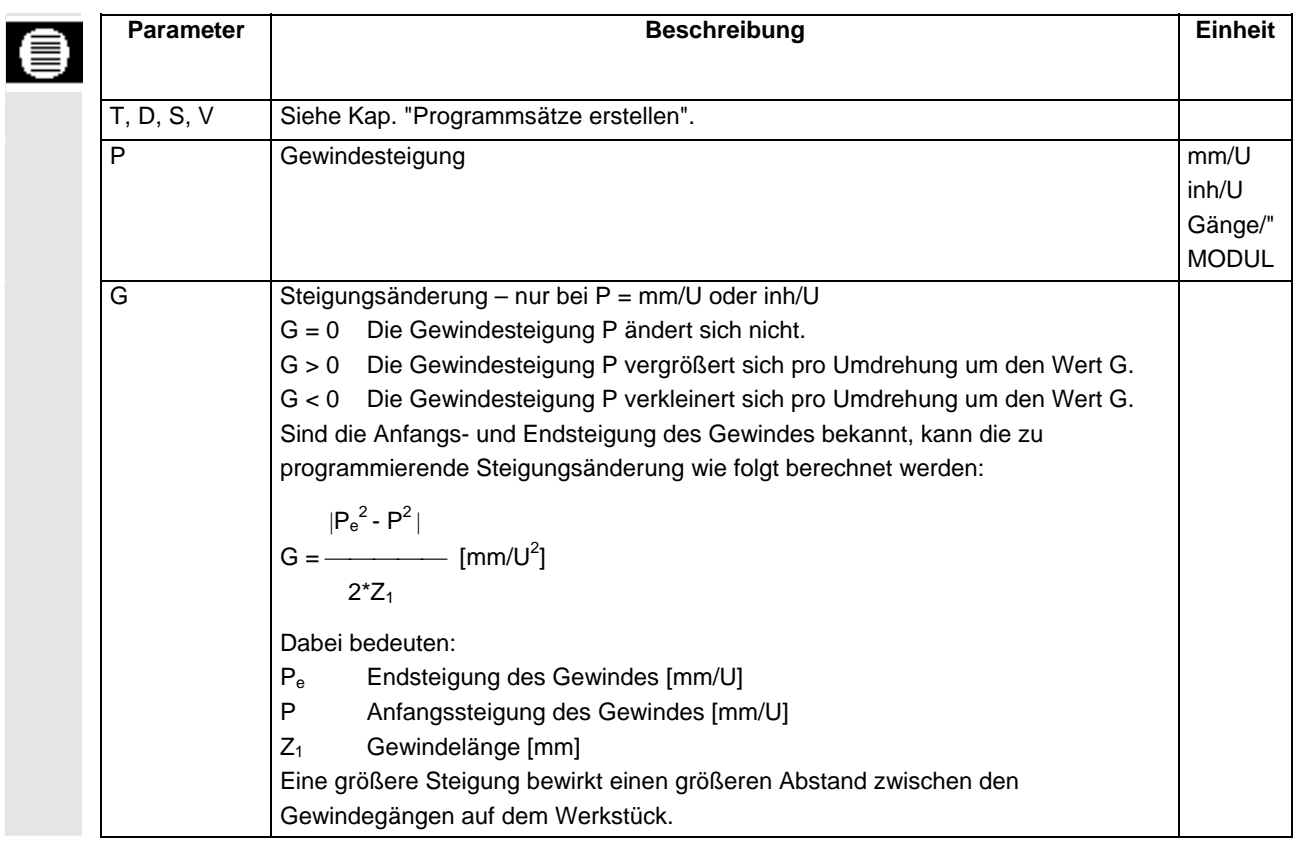

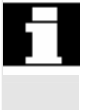

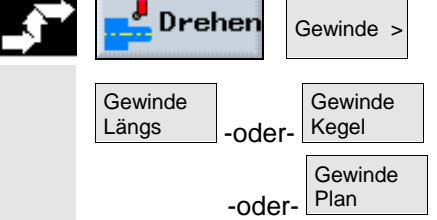

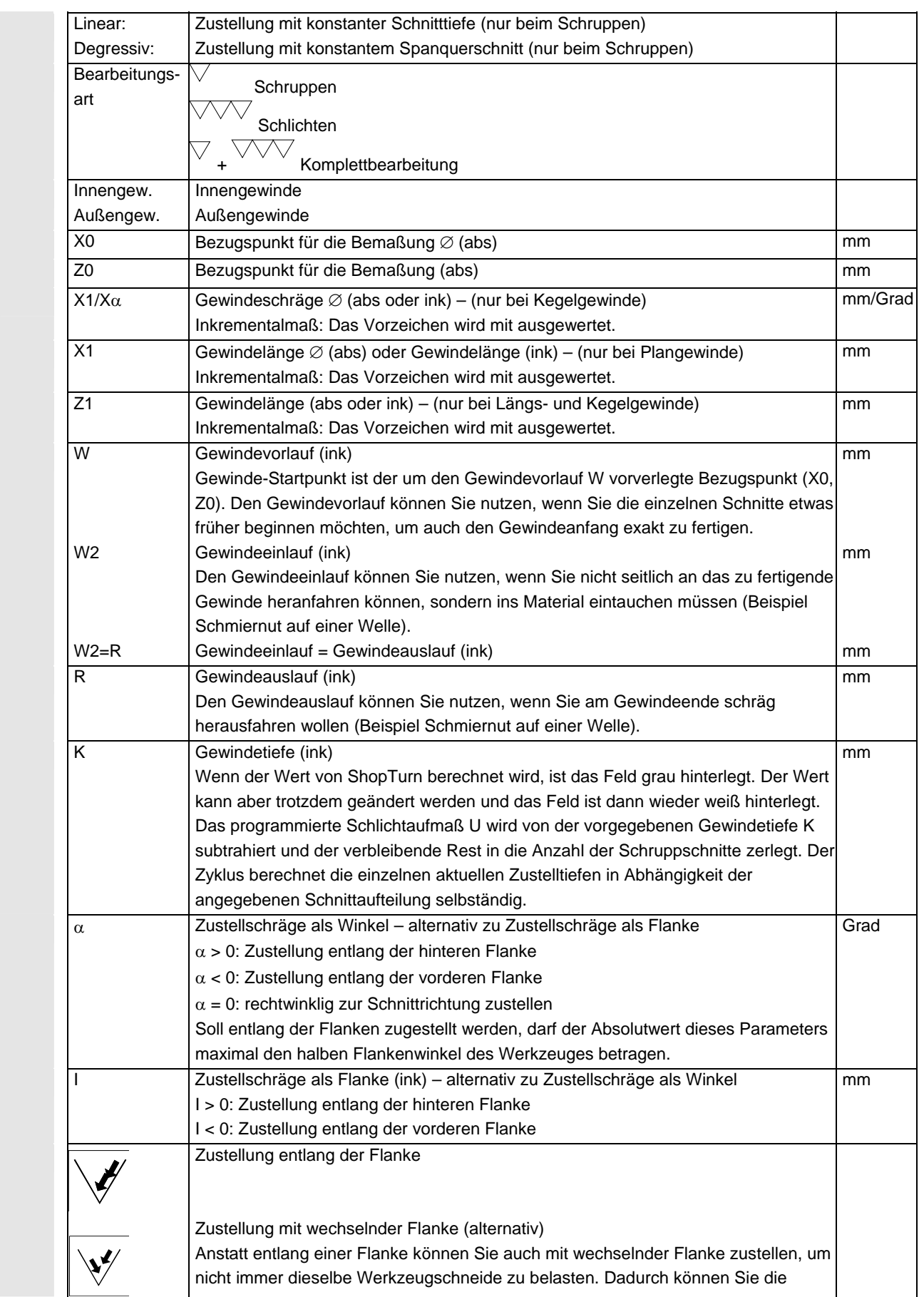

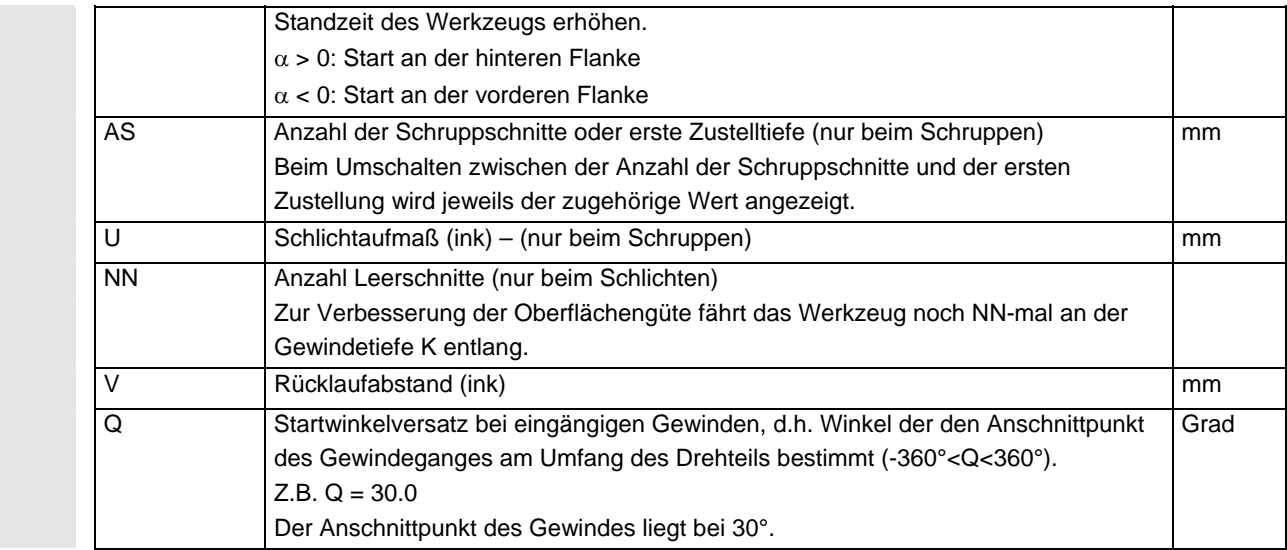

**Mehrgängiges Gewinde** Der Bewegungsablauf bei ein- und mehrgängigen Gewinden ist grundsätzlich gleich.

¾ Platzieren Sie den Cursor auf das Parameterfeld "Q".

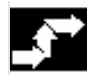

-2

● Drücken Sie den Softkey "Alternativ".<br>Alternativ

 Statt des Parameters "Q" werden die Parameter für ein mehrgängiges Gewinde aufgeblendet.

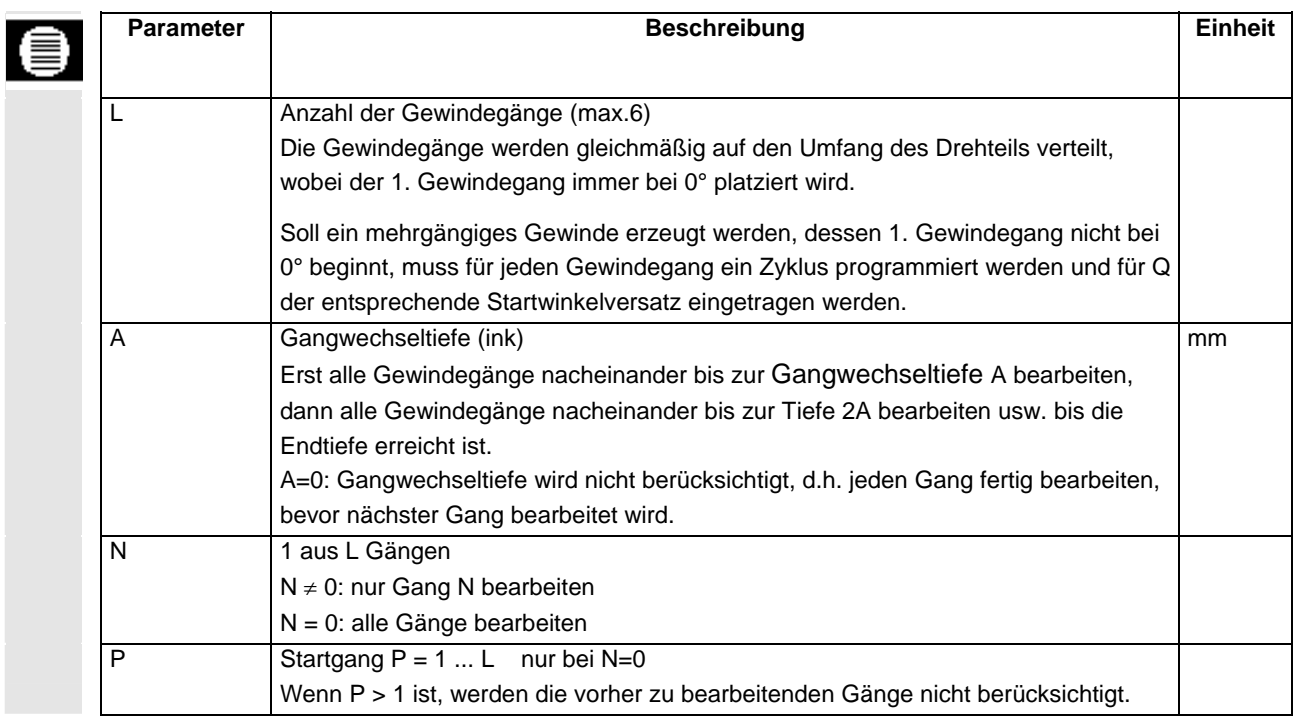

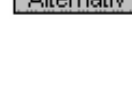

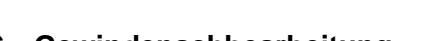

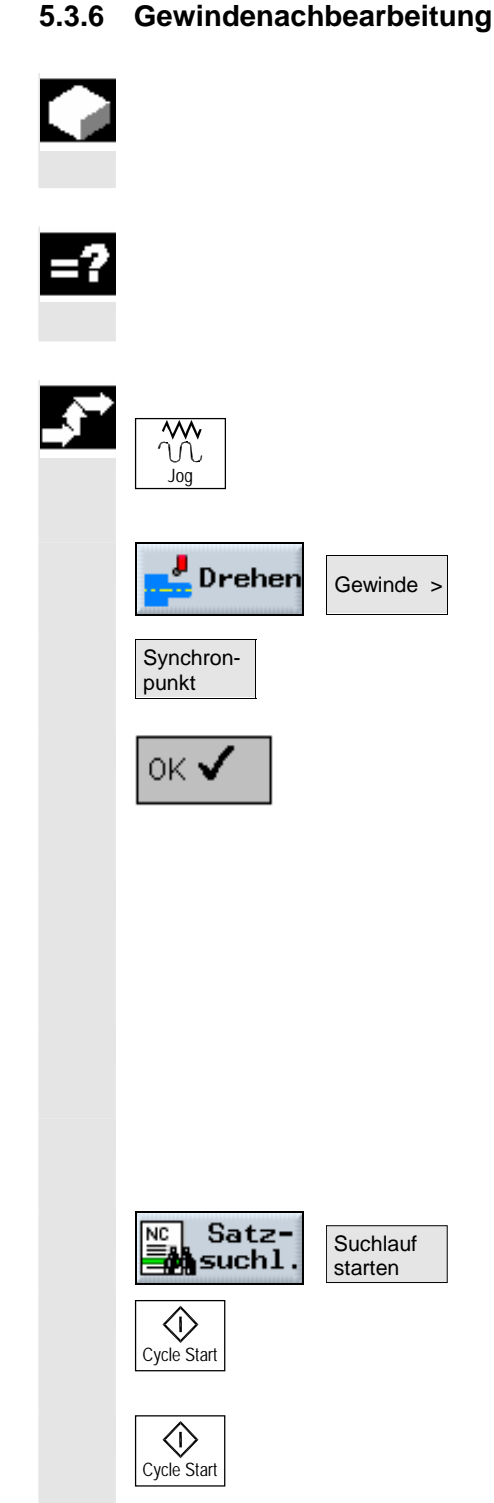

 Wenn Sie ein Gewinde nachträglich bearbeiten möchten, z.B. wenn während des Gewindedrehens die Schneidplatte des Werkzeugs gebrochen ist, nutzen Sie die Funktion "Gewindenachbearbeitung".

 ShopTurn berücksichtigt dabei den Winkelversatz eines Gewindeganges, der durch erneutes Einspannen des Werkstücks entsteht.

- ¾ Schalten Sie die Spindel aus.
- ¾ Wählen Sie die Betriebsart "Maschine Manuell" an.
- ¾ Fädeln Sie mit dem Gewindewerkzeug in den Gewindegang ein.
- ¾ Drücken Sie die Softkeys "Drehen" und "Gewinde".
- ¾ Drücken Sie den Softkey "Sync.-Punkt", wenn das Gewindewerkzeug exakt im Gewindegang steht.
- OK V Drücken Sie den Softkey "OK".
	- ¾ Geben Sie im Parameterfeld "Q" (Startwinkelversatz) den Wert 0 ein.
	- ¾ Drücken Sie den Softkey "Übernahme".
	- ¾ Fahren Sie das Gewindewerkzeug soweit frei, dass der Bezugspunkt (X0, Z0) kollisionsfrei erreicht werden kann.
	- ¾ Laden Sie das Programm in die Betriebsart "Maschine Auto" (siehe Kap. "Bearbeitung starten/stoppen").
	- ¾ Platzieren Sie den Cursor auf den Programmsatz Gewindedrehen.
	- ¾ Drücken Sie die Softkeys "Satzsuchl." und "Suchlauf starten".
	- ¾ Drücken Sie die Taste "Cycle Start".

ShopTurn führt alle notwendigen Voreinstellungen durch.

¾ Drücken Sie nochmals die Taste "Cycle Start".

Die neue Startposition wird angefahren und die Nachbearbeitung des Gewindes wird gestartet. Dabei wird der Winkelversatz mit berücksichtigt.

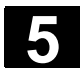

## **5.3.7 Abstich**

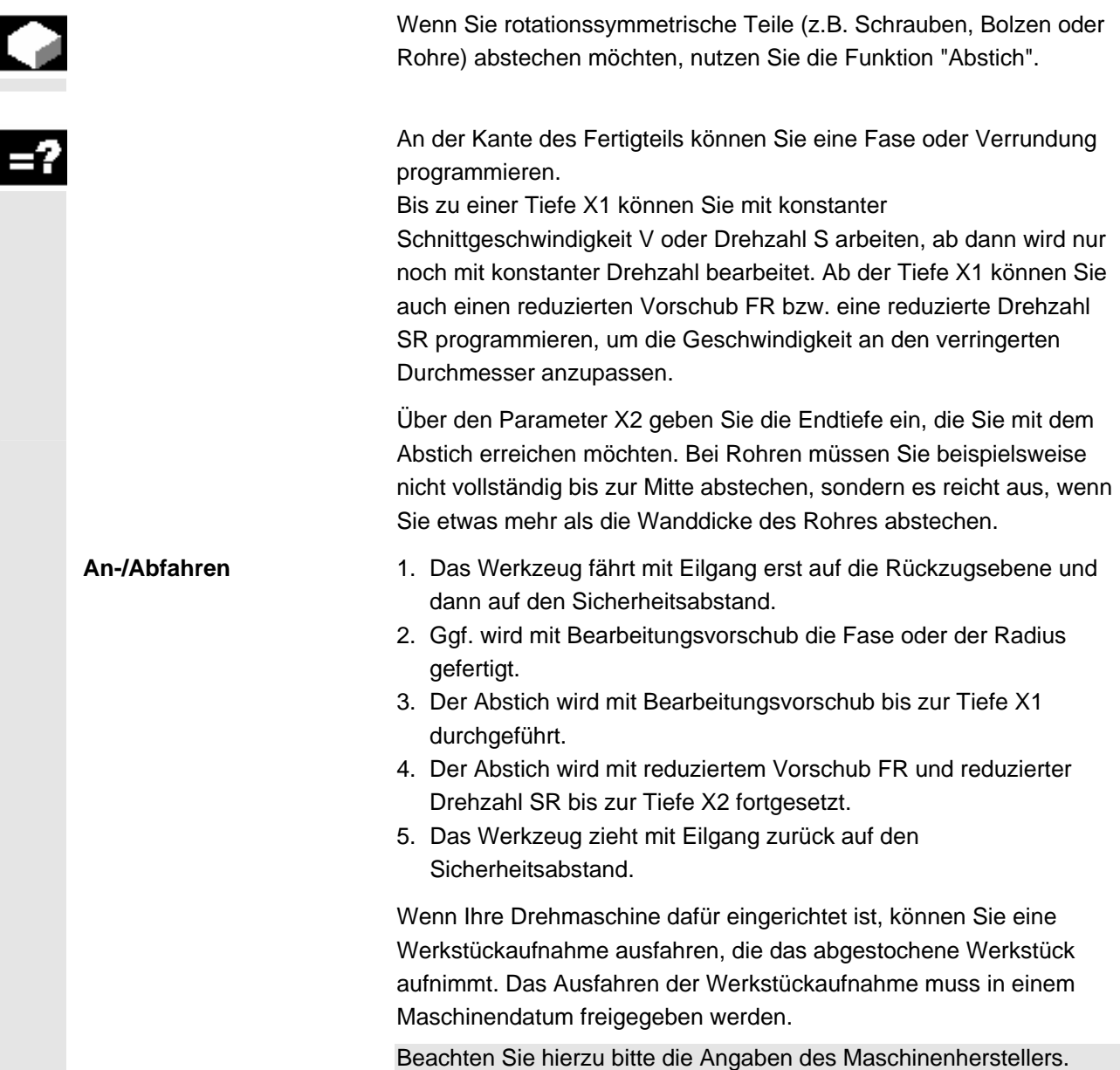

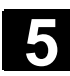

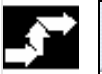

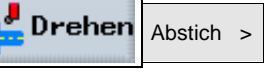

¾ Drücken Sie die Softkeys "Drehen" und "Abstich".

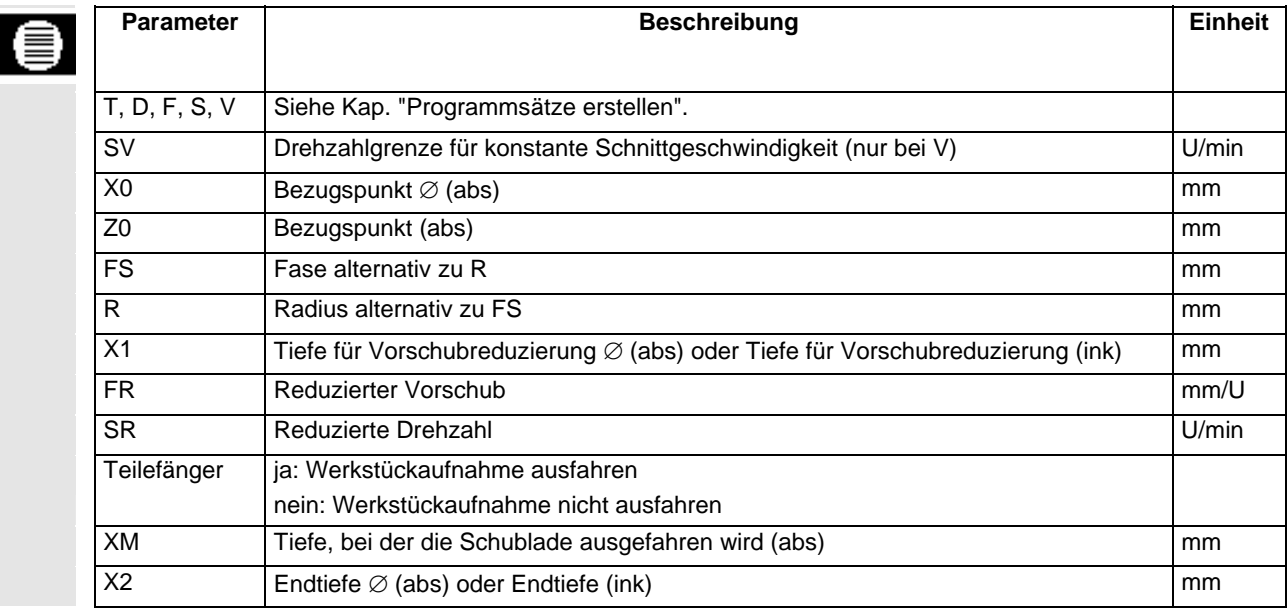

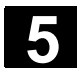

 Wenn Sie einfache oder komplexe Konturen erstellen und abspanen möchten, nutzen Sie die Funktion "Konturdrehen". Eine Kontur setzt sich aus einzelnen Konturelementen zusammen, wobei mindestens zwei und maximal 250 Elemente eine definierte Kontur ergeben. Zusätzlich können Sie zwischen den Konturelementen Fasen, Radien, Freistiche oder tangentiale Übergänge programmieren.

 Der integrierte Konturrechner berechnet die Schnittpunkte der einzelnen Konturelemente unter Berücksichtigung der geometrischen Zusammenhänge und ermöglicht Ihnen dadurch die Eingabe von nicht ausreichend bemaßten Elementen.

 Beim Bearbeiten der Kontur können Sie eine Rohteilkontur berücksichtigen, die Sie vor der Fertigteilkontur eingeben müssen. Anschließend wählen Sie zwischen folgenden Bearbeitungs-Technologien aus:

- Abspanen
- **Stechen**
- **Stechdrehen**

Bei den 3 verschiedenen Technologien können Sie jeweils schruppen, Restmaterial ausräumen und schlichten.

 Die Programmierung sieht beispielsweise für das Abspanen wie folgt aus:

1. Rohteilkontur eingeben

Wenn Sie beim Abspanen gegen die Kontur als Rohteilform eine Rohteilkontur (und keinen Zylinder oder kein Aufmaß) berücksichtigen wollen, müssen Sie vor der Fertigteilkontur die Rohteilkontur definieren. Die Rohteilkontur setzen Sie nacheinander aus verschiedenen Konturelementen zusammen.

- 2. Fertigteilkontur eingeben Die Fertigteilkontur setzen Sie nacheinander aus verschiedenen Konturelementen zusammen.
- 3. Abspanen gegen die Kontur (Schruppen) Die Kontur wird in Längs- bzw. Planrichtung oder konturparallel bearbeitet.
- 4. Restmaterial ausräumen (Schruppen) ShopTurn erkennt beim Abspanen der Kontur automatisch Restmaterial, das stehen geblieben ist. Mit einem geeigneten Werkzeug können Sie dieses ausräumen, ohne nochmals die gesamte Kontur zu bearbeiten.
- 5. Abspanen gegen die Kontur (Schlichten) Haben Sie beim Schruppen ein Schlichtaufmaß programmiert, wird die Kontur nochmals bearbeitet.

 Alle am Konturdrehen beteiligten Bearbeitungsschritte werden im Arbeitsplan mit eckigen Klammern zusammengefasst.

|            | NЙ | <b>BEISPIEL</b>  |    |
|------------|----|------------------|----|
|            |    | N5 Abspanen      | 77 |
|            |    | N10 Rohteil:     |    |
|            |    | N15 Fertigteil:  |    |
|            |    | N20 Abspanen     | 77 |
|            |    | N25 Restabspanen | 77 |
|            |    | N30 Abspanen     |    |
| <b>END</b> |    | Programmende     |    |

*Beispiel: Abspanen einer Kontur* 

 Verfügt Ihre Drehmaschine über eine Y-Achse und möchten Sie beim Drehen mit einer Position Y  $\neq$  0 arbeiten, gehen Sie wie folgt vor:

- 1. Unter der Funktionsgruppe "Gerade Kreis" die Bearbeitungsebene Drehen anwählen (siehe Kap. "Werkzeug und Bearbeitungsebene anwählen").
- 2. Unter der Funktionsgruppe "Gerade Kreis" eine Gerade auf die gewünschte Y-Position programmieren (siehe Kap. "Gerade").
- 3. Dreh-Funktion programmieren.

Die Y-Position bleibt solange erhalten, bis Sie die Bearbeitungsebene Drehen abwählen.

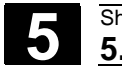

### **5.4.1 Darstellung der Kontur**

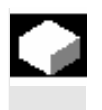

 ShopTurn stellt eine Kontur im Arbeitsplan als einen Programmsatz dar. Öffnen Sie diesen Satz, werden die einzelnen Konturelemente symbolisch aufgelistet und als Strichgrafik angezeigt.

**Symbolische Darstellung** Die einzelnen Konturelemente der Kontur werden in der eingegebenen Reihenfolge symbolisch neben dem Grafikfenster dargestellt.

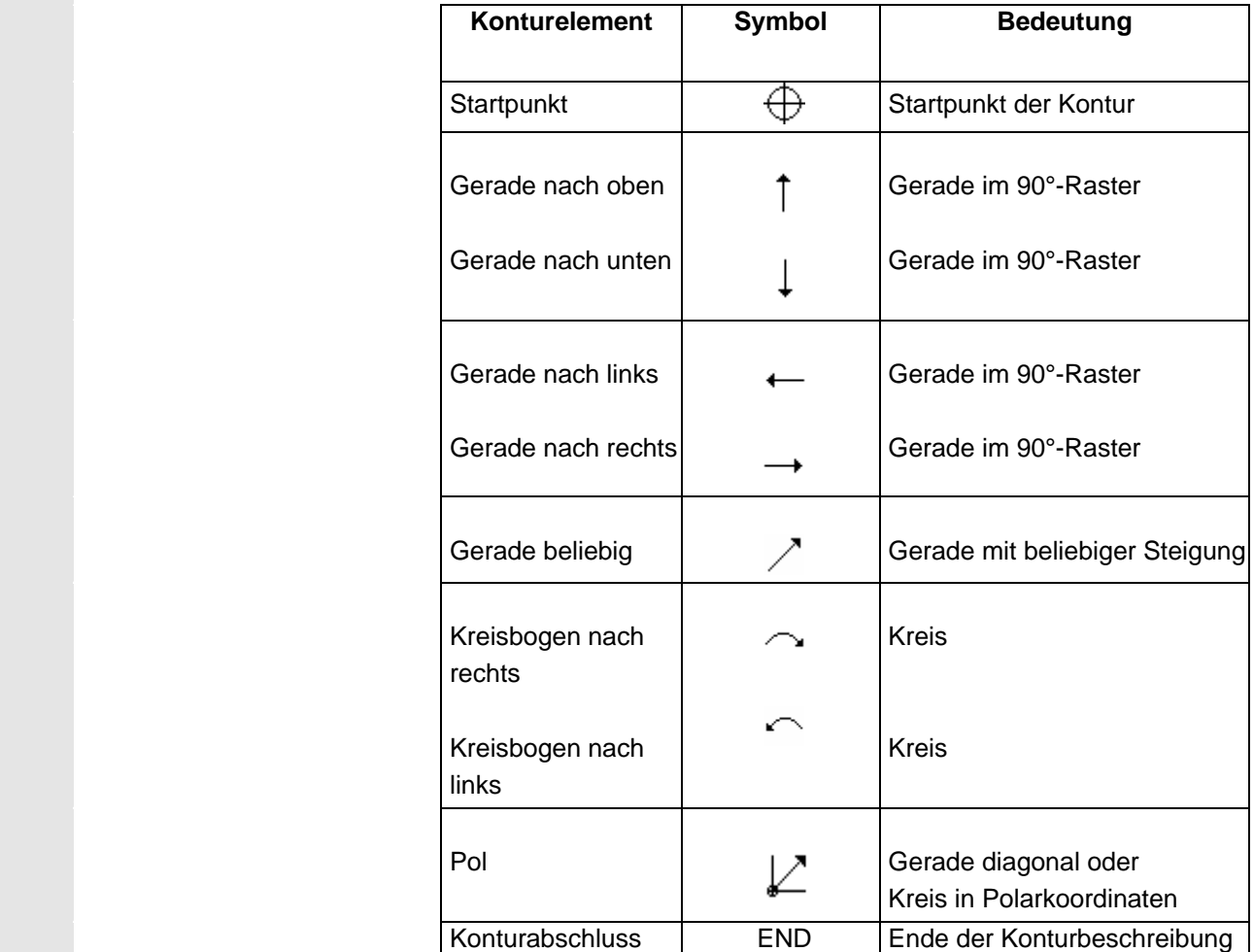

 Die unterschiedliche Farbe der Symbole gibt Auskunft über ihren Status:

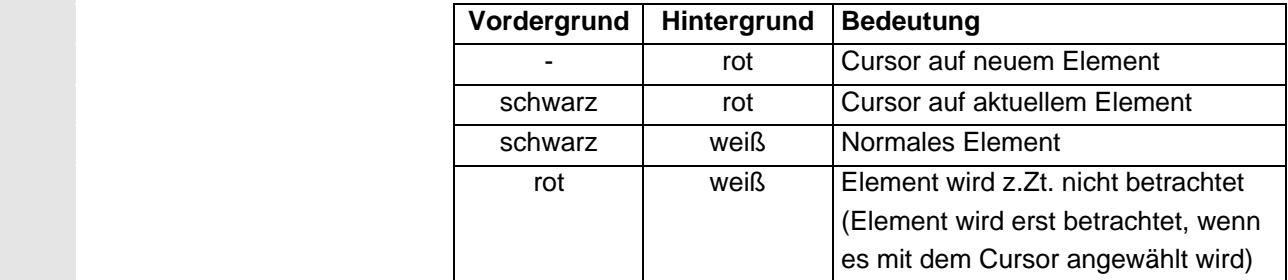

 **Grafische Darstellung** Synchron zur fortlaufenden Eingabe der Konturelemente wird im Grafikfenster der Fortschritt der Konturprogrammierung in einer Strichgrafik angezeigt.

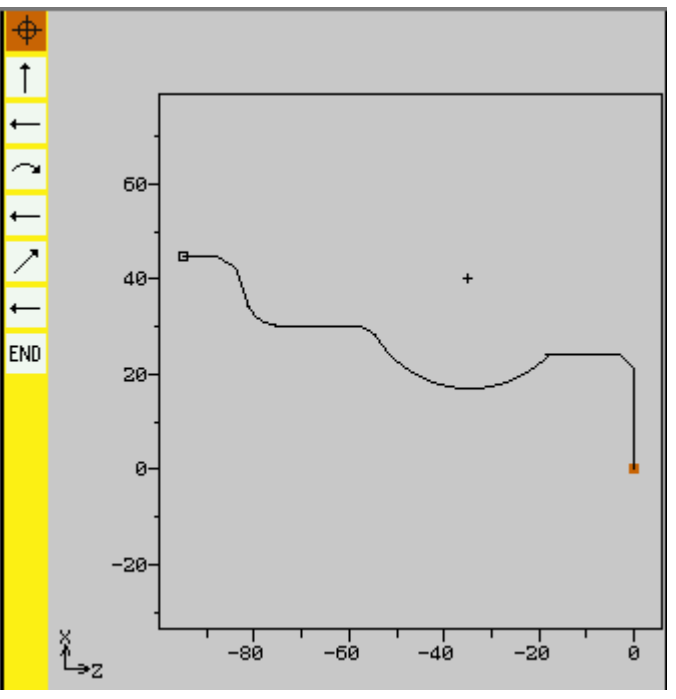

*Grafische Darstellung der Kontur beim Konturdrehen* 

 Das erzeugte Konturelement kann dabei unterschiedliche Linienarten und Farben annehmen:

- schwarz: Programmierte Kontur
- orange: Aktuelles Konturelement
- grün gestrichelt: Alternatives Element
- blau gepunktet:Teilbestimmtes Element

 Die Skalierung des Koordinatensystems passt sich an die Veränderung der gesamten Kontur an.

 Die Symmetrieachse der Kontur wird als strichpunktierte Linie dargestellt.

Die Lage des Koordinatensystems wird mit im Grafikfenster angezeigt.

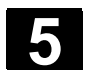

## **5.4.2 Neue Kontur anlegen**

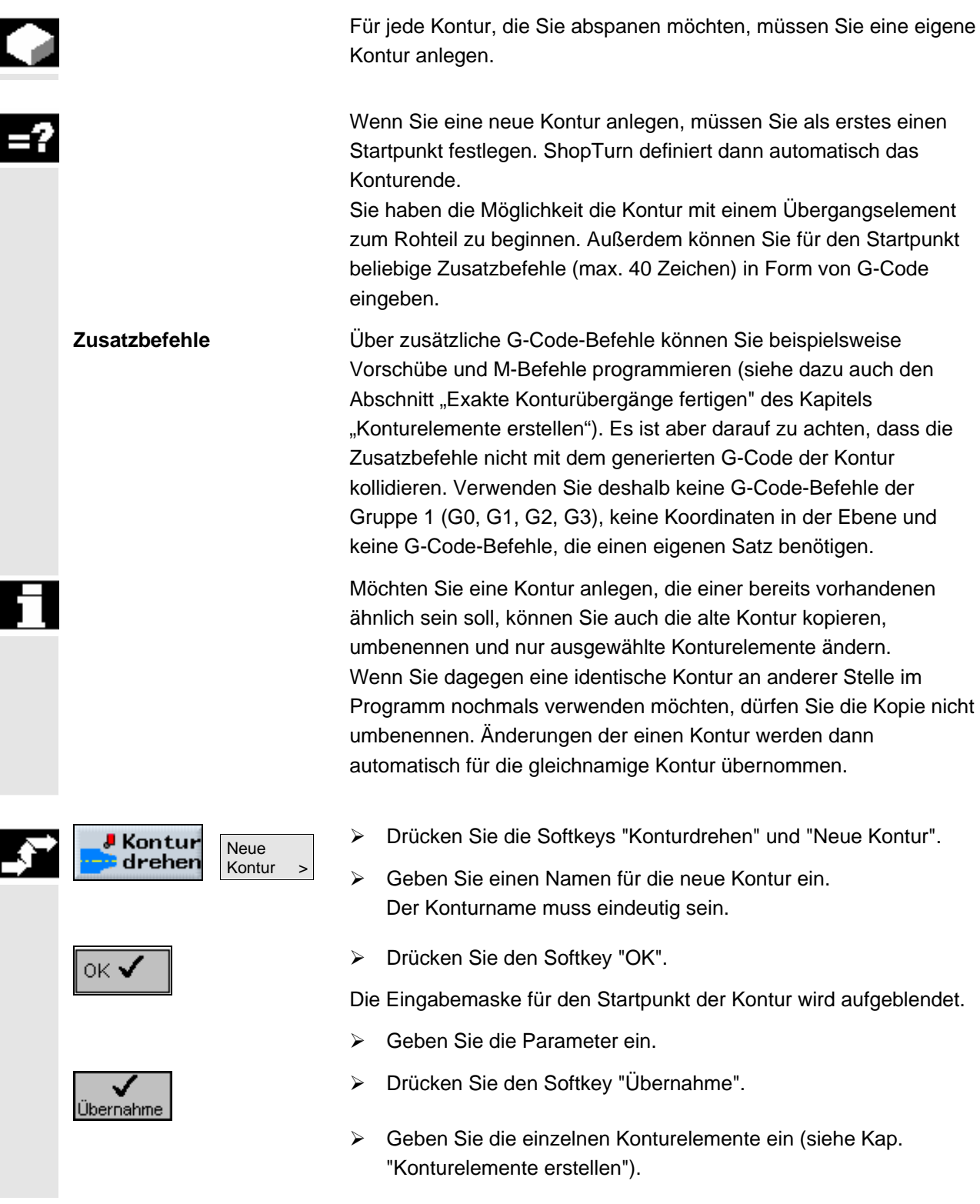

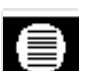

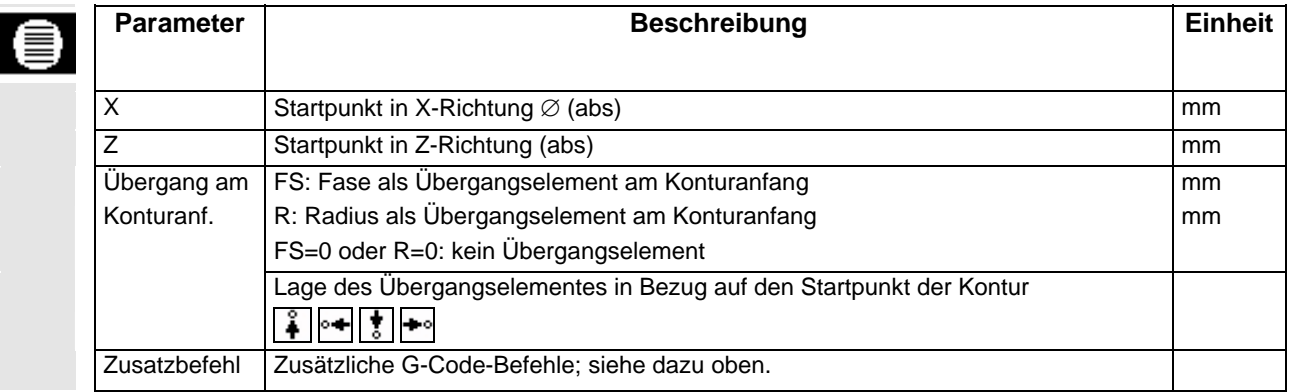

## **5.4.3 Konturelemente erstellen**

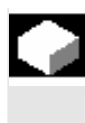

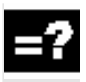

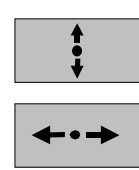

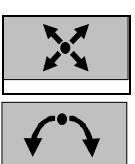

 Nachdem Sie eine neue Kontur angelegt und den Startpunkt festgelegt haben, definieren Sie die einzelnen Konturelemente, aus denen sich die Kontur zusammensetzt.

 Folgende Konturelemente stehen Ihnen zur Definition einer Kontur zur Verfügung:

- Gerade vertikal
- Gerade horizontal
- Gerade diagonal
- Kreis/Kreisbogen

 Für jedes Konturelement füllen Sie eine eigene Parametermaske aus. Bei der Eingabe der Parameter unterstützen Sie verschiedene Hilfebilder, die diese Parameter erläutern.

 Geben Sie in einige Felder keine Werte ein, geht ShopTurn davon aus, dass diese Werte unbekannt sind und versucht diese aus anderen Parametern zu berechnen.

 Bei Konturen, bei denen Sie mehr Parameter eingegeben haben, als unbedingt notwendig, kann es zu Widersprüchen kommen. Versuchen Sie in diesem Fall, weniger Parameter einzugeben und so viele Parameter wie möglich von ShopTurn berechnen zu lassen.

Zwischen zwei Konturelementen können Sie als Übergangselement einen Radius, eine Fase oder bei geraden Konturelementen auch einen Freistich wählen. Das Übergangselement wird stets am Ende eines Konturelements angefügt. Die Anwahl eines Konturübergangselements erfolgt in der Parametermaske des jeweiligen Konturelements.

 **Konturübergangselemente** 

© Siemens AG 2008 All rights reserved. SINUMERIK 840D sl Bedienen/Programmieren ShopTurn (BATsl) - Ausgabe 01/2008 **State 1998 for State 1999 for State 1999** 

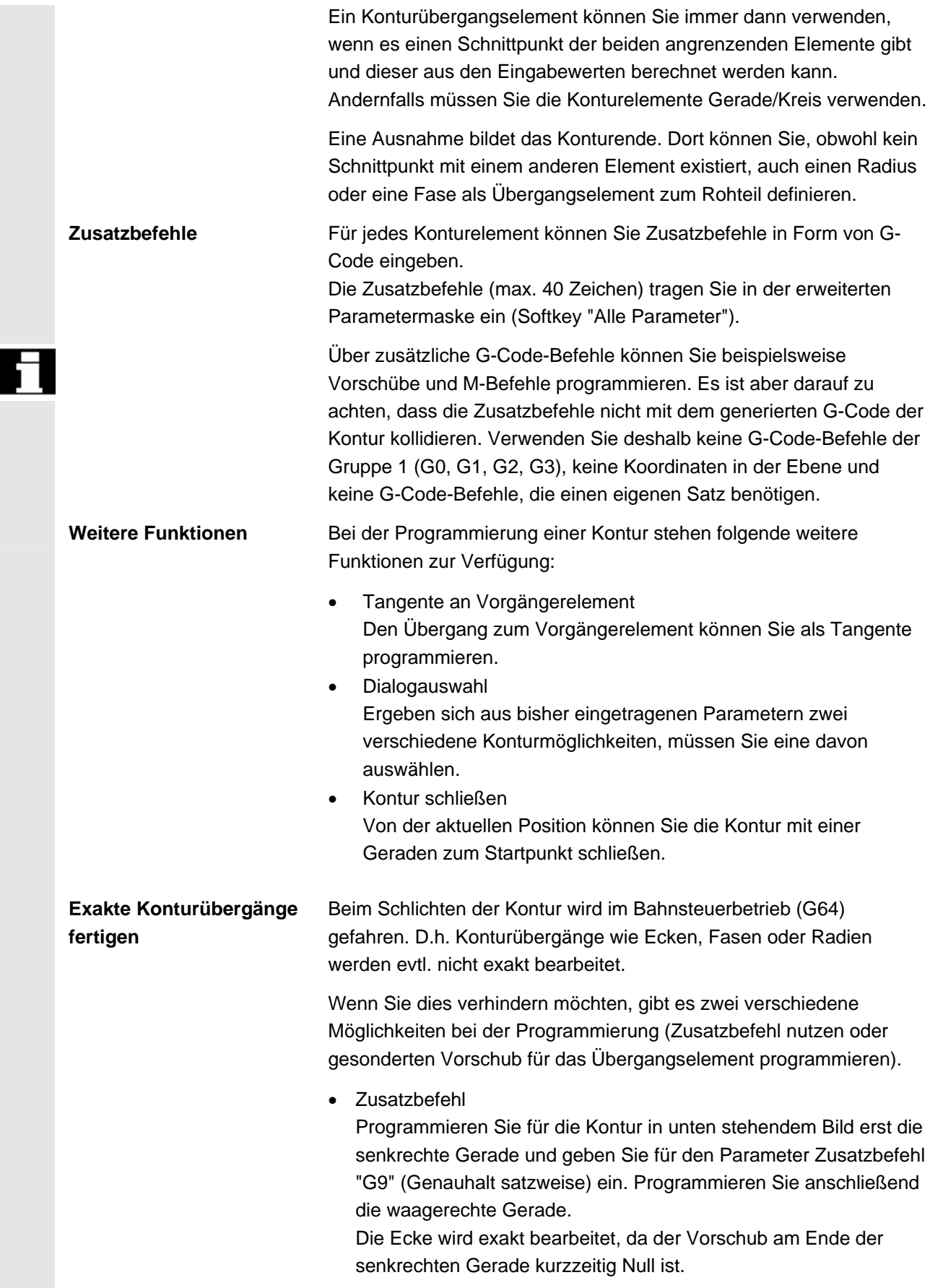

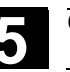

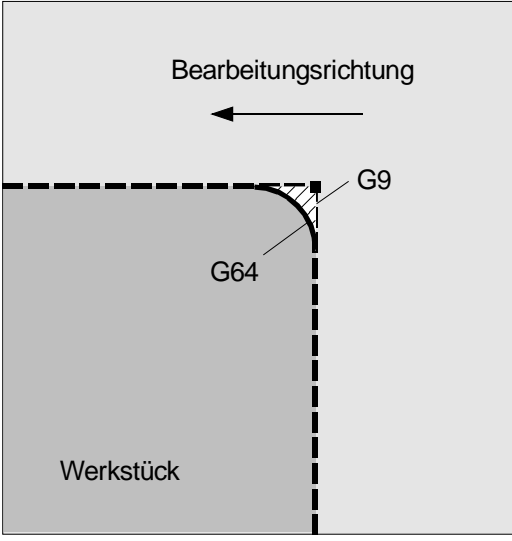

 *Konturecken schlichten* 

 • Vorschub Übergangselement Wenn Sie als Übergangselement eine Fase oder einen Radius gewählt haben, geben Sie im Parameter "FRC" einen verringerten Vorschub ein. Durch die langsamere Bearbeitung wird das Übergangselement genauer gefertigt.

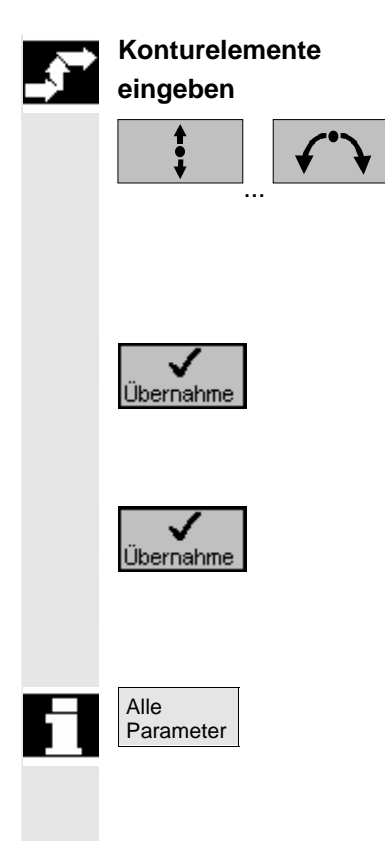

- ¾ Wählen Sie über Softkey ein Konturelement aus.
- ¾ Geben Sie in die Eingabemaske alle Daten ein, welche aus der Werkstückzeichnung hervorgehen (z.B. Länge der Geraden, Endposition, Übergang zum Folgeelement, Steigungswinkel usw.).
- ¾ Drücken Sie den Softkey "Übernahme".

Das Konturelement wird zur Kontur hinzugefügt.

- ¾ Wiederholen Sie den Vorgang, bis die Kontur vollständig ist.
- ¾ Drücken Sie den Softkey "Übernahme".

Die programmierte Kontur wird in den Arbeitsplan übernommen.

Wenn Sie bei einzelnen Konturelementen weitere Parameter anzeigen lassen wollen, z.B. um noch Zusatzbefehle einzugeben, drücken Sie den Softkey "Alle Parameter".

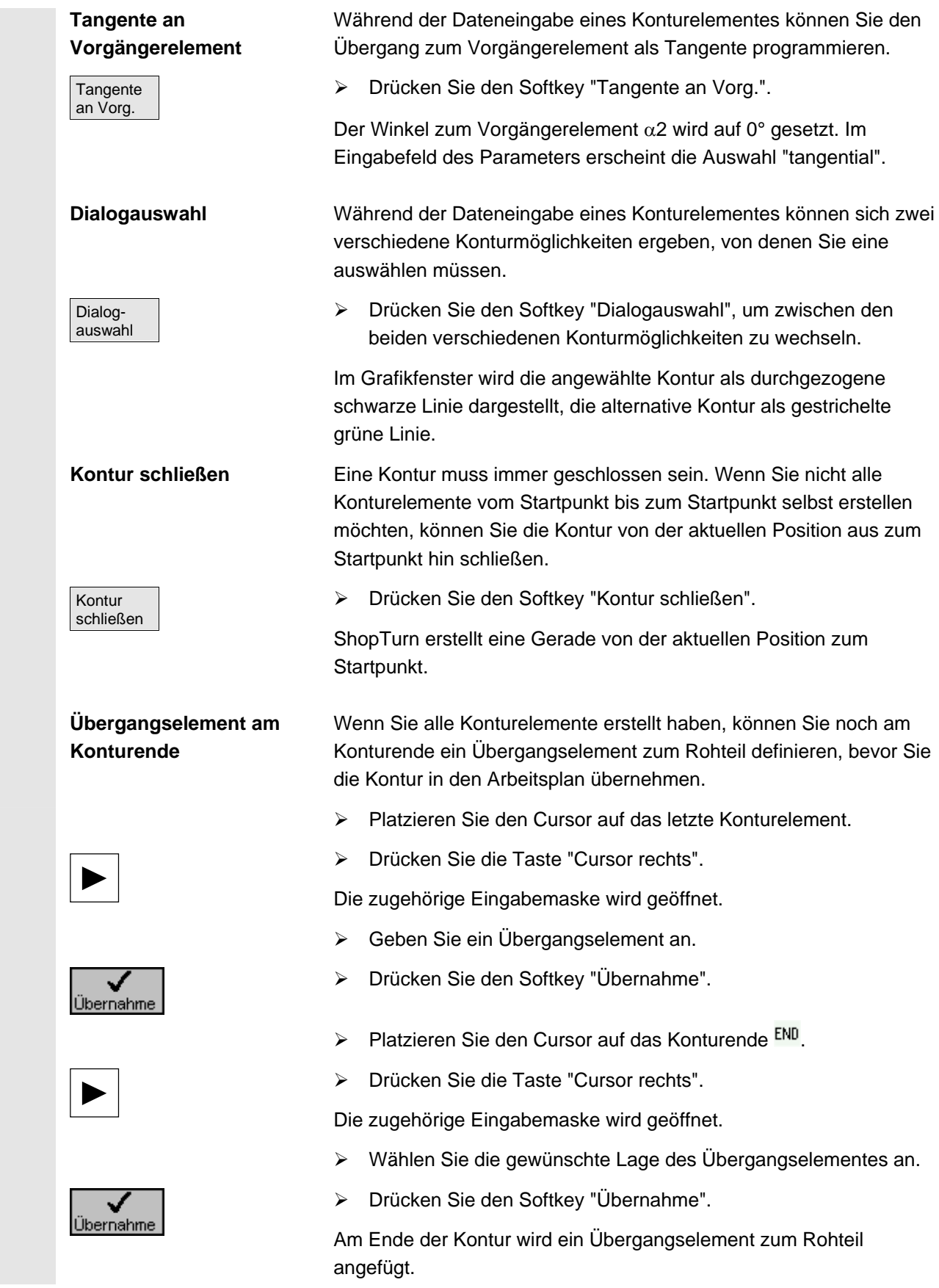

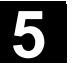

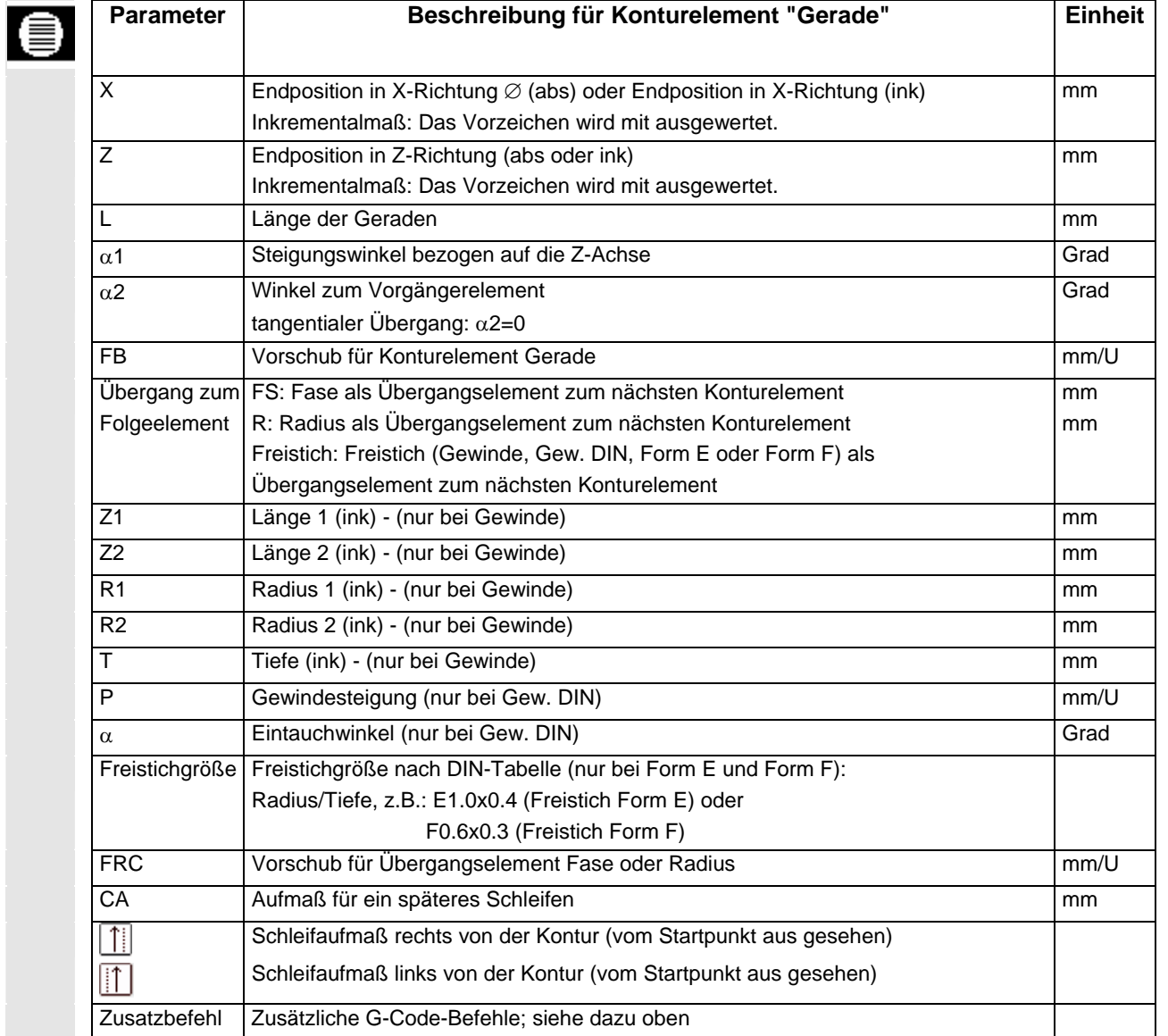

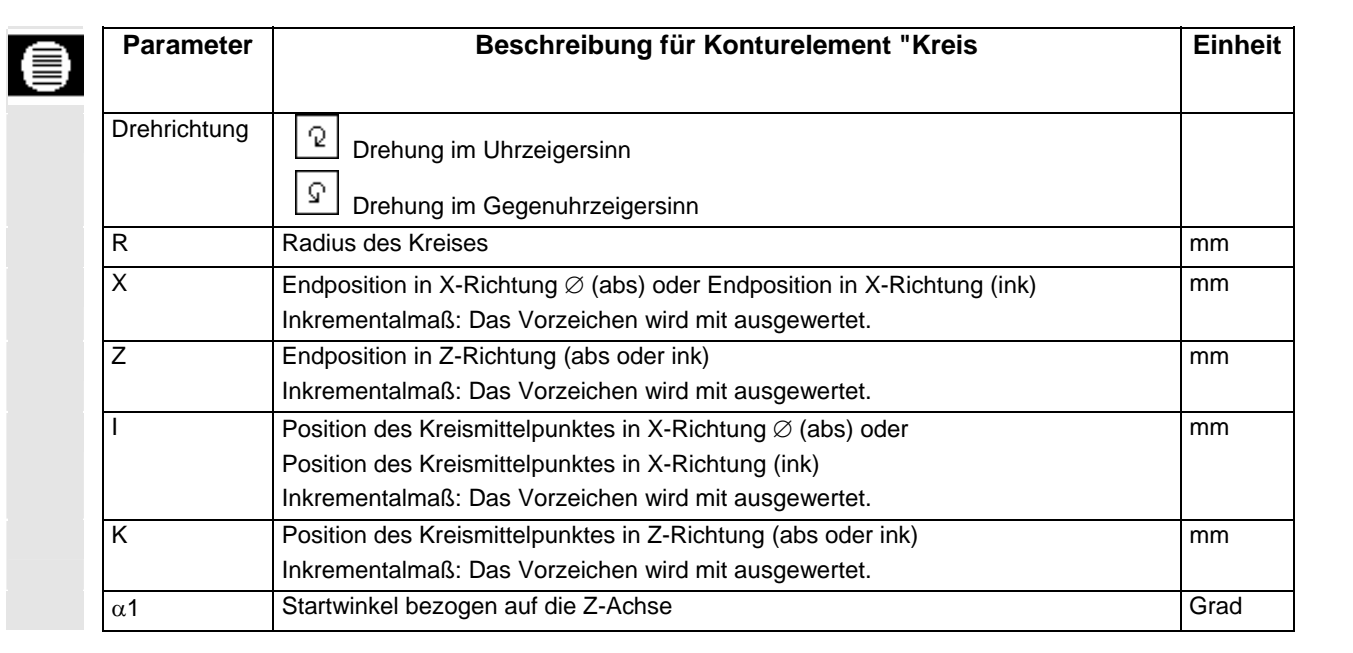

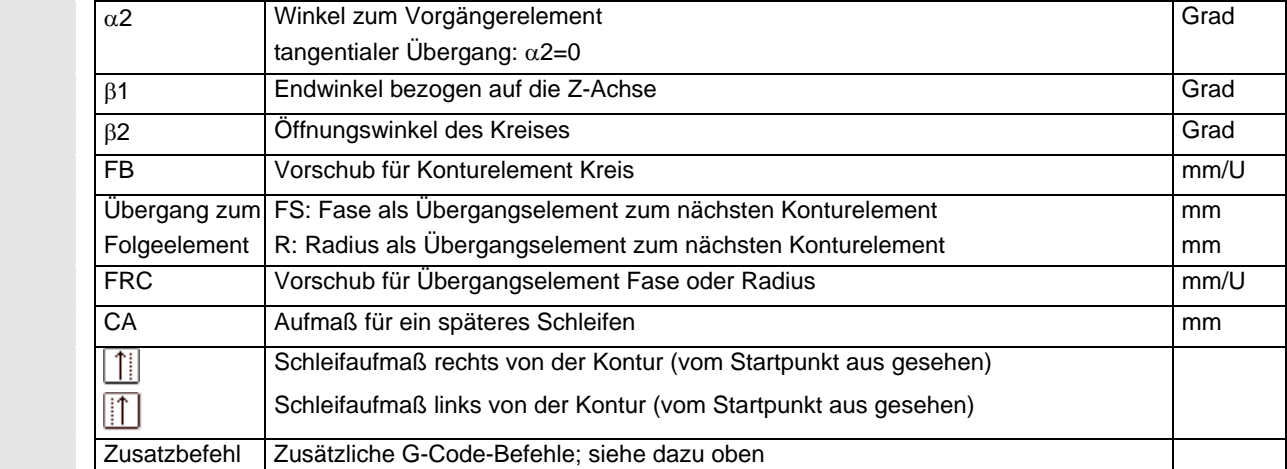

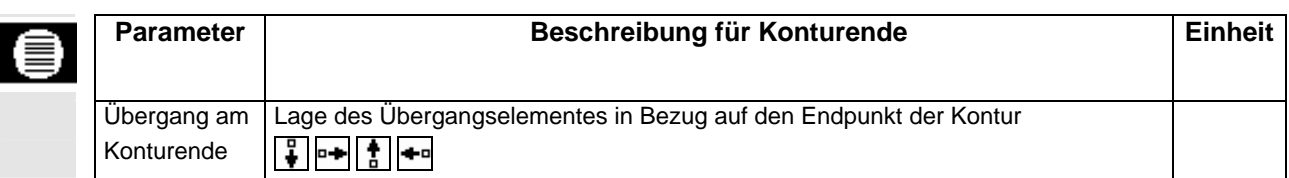

## **5.4.4 Kontur ändern**

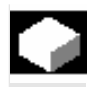

 Eine bereits erstellte Kontur können Sie nachträglich noch verändern. Sie können einzelne Konturelemente

 Wenn in Ihrem Programm zwei gleichnamige Konturen definiert sind, werden Änderungen der einen Kontur automatisch für die Kontur

- anfügen,
- ändern.
- hinzufügen oder
- löschen.

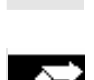

**Konturelement anfügen** ¾ Wählen Sie im Arbeitsplan die Kontur an.

 **...** 

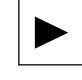

Übernahme

gleichen Namens übernommen.

¾ Drücken Sie die Taste "Cursor rechts".

Die einzelnen Konturelemente werden aufgelistet.

- ¾ Platzieren Sie den Cursor auf das letzte Element vor dem Konturende.
- ¾ Wählen Sie über Softkey das gewünschte Konturelement aus.
- ¾ Geben Sie die Parameter in die Eingabemaske ein.
- ¾ Drücken Sie den Softkey "Übernahme".

Das gewünschte Konturelement wird an die Kontur angehängt.
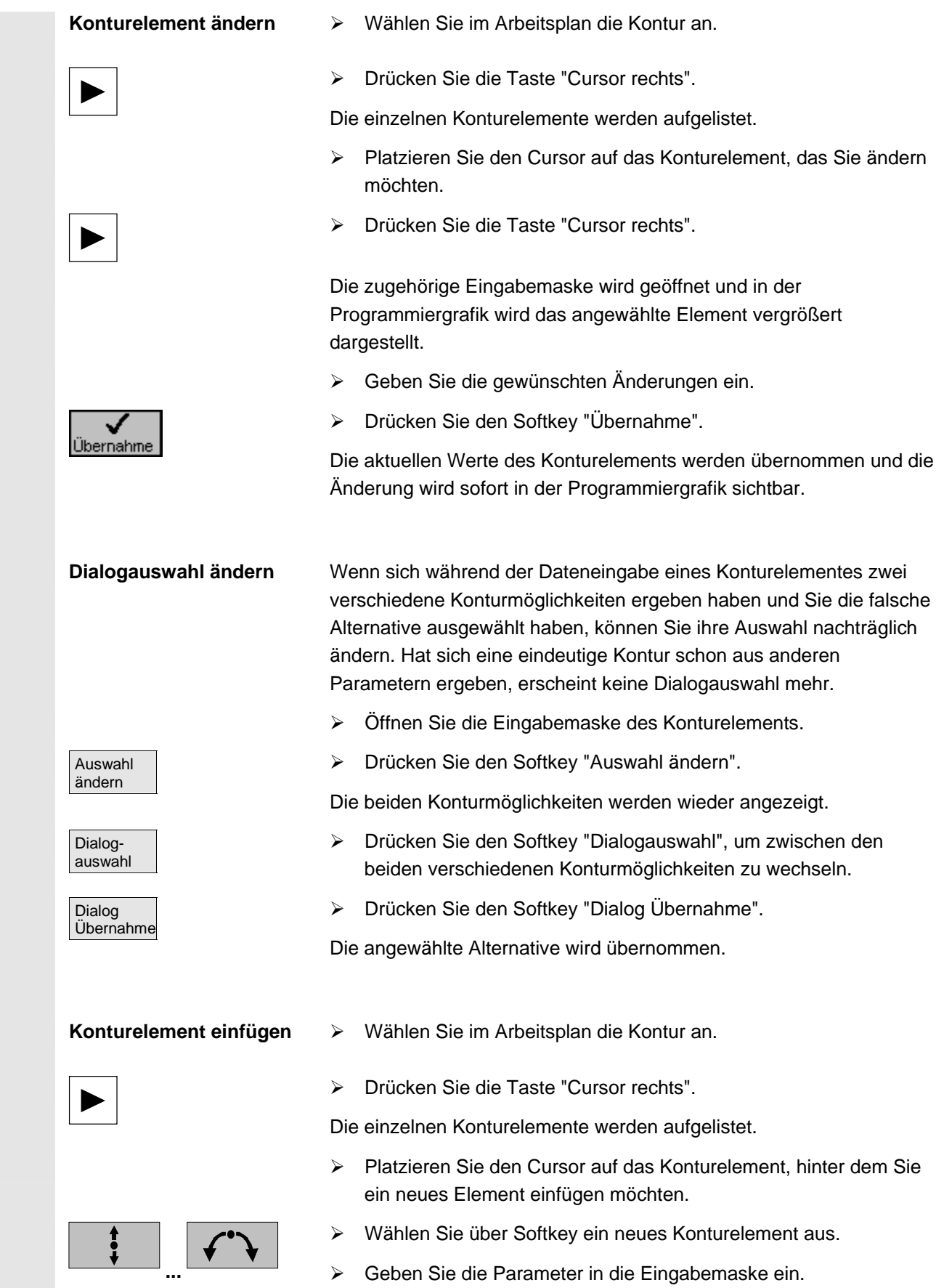

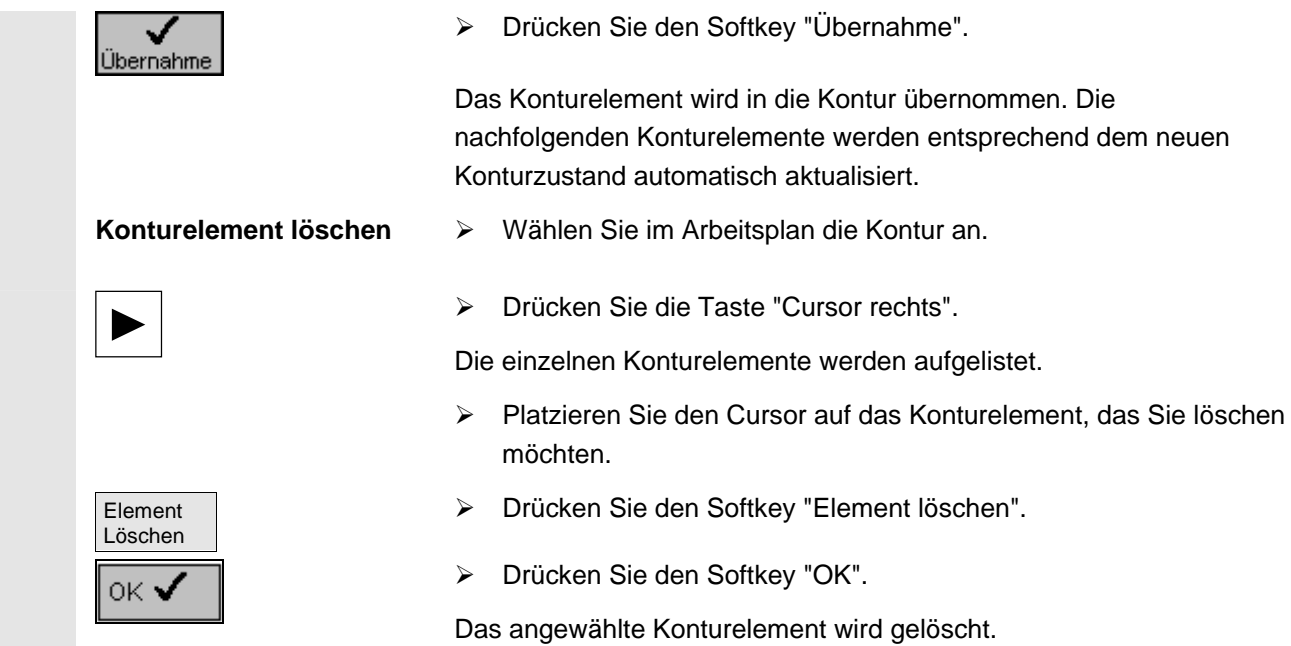

### **5.4.5 Abspanen**

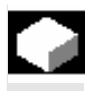

 Wenn Sie Konturen in Längs- bzw. Planrichtung oder konturparallel bearbeiten möchten, nutzen Sie die Funktion "Abspanen".

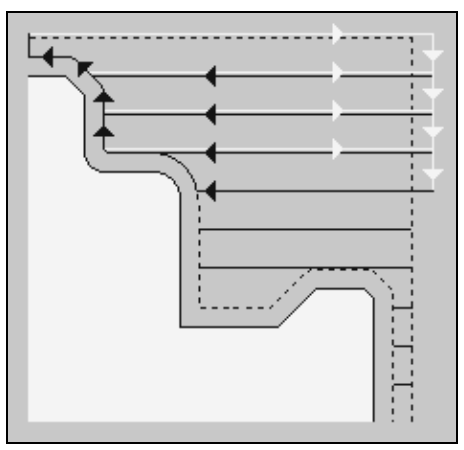

*Abspanen* 

Bevor Sie die Kontur abspanen, müssen Sie erst die Kontur eingeben.

**Rohteil <b>Beim Abspanen berücksichtigt ShopTurn** ein Rohteil, das aus einem Zylinder, einem Aufmaß auf die Fertigteilkontur oder einer beliebigen Rohteilkontur bestehen kann. Die Rohteilkontur müssen Sie als eigenen geschlossenen Konturzug vor der Fertigteilkontur definieren.

> Wenn die Rohteil- und die Fertigteilkontur sich nicht schneiden, legt ShopTurn den Abschluss zwischen Rohteil und Fertigteil fest.

 Ist der Winkel zwischen der Geraden und der Z-Achse größer 1°, wird der Abschluss nach oben gelegt, ist der Winkel kleiner/gleich 1°, wird der Abschluss zur Seite gelegt.

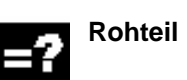

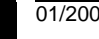

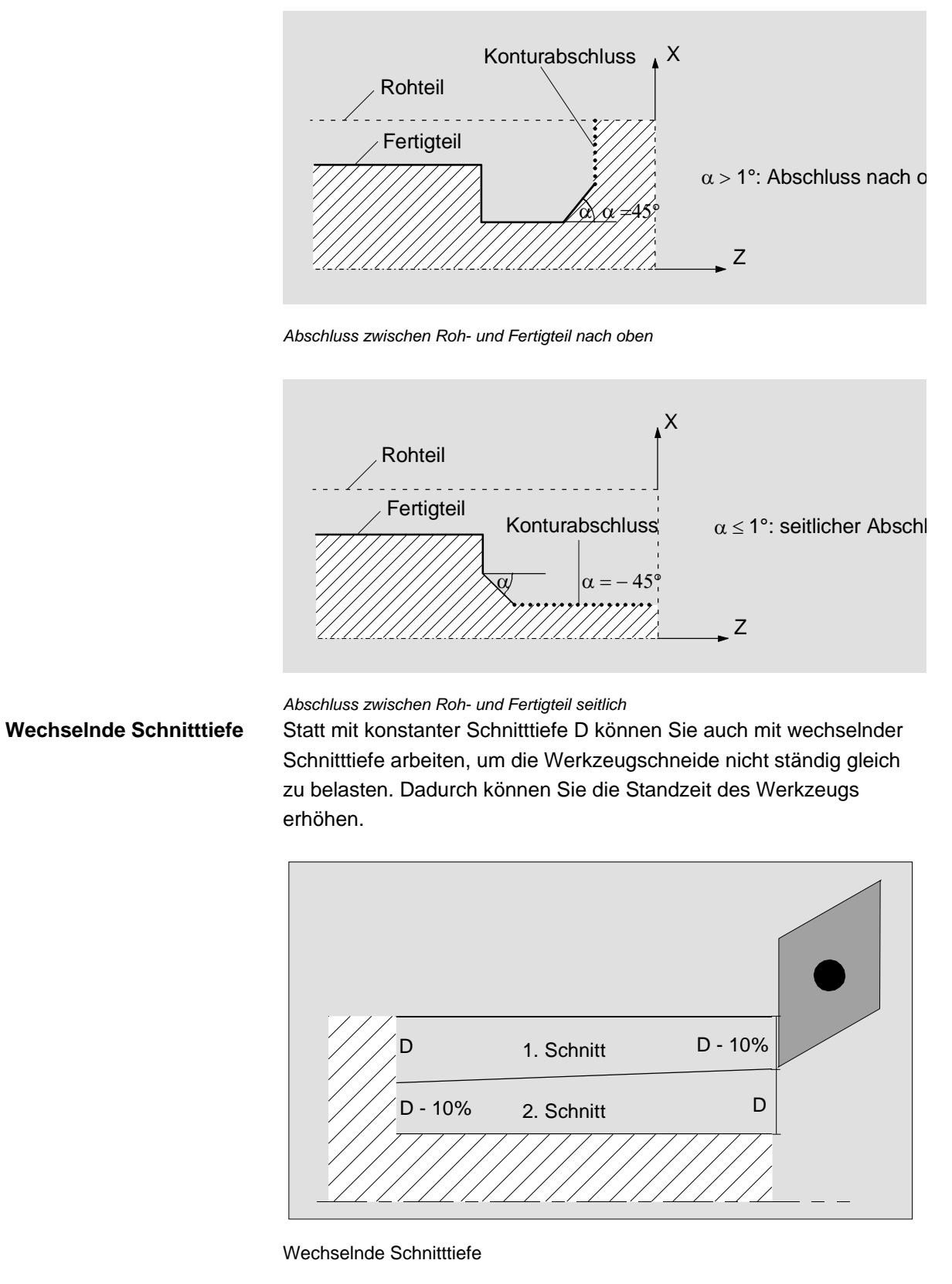

 Der Prozentsatz für die wechselnde Schnitttiefe ist in einem Maschinendatum festgelegt.

Beachten Sie hierzu bitte die Angaben des Maschinenherstellers.

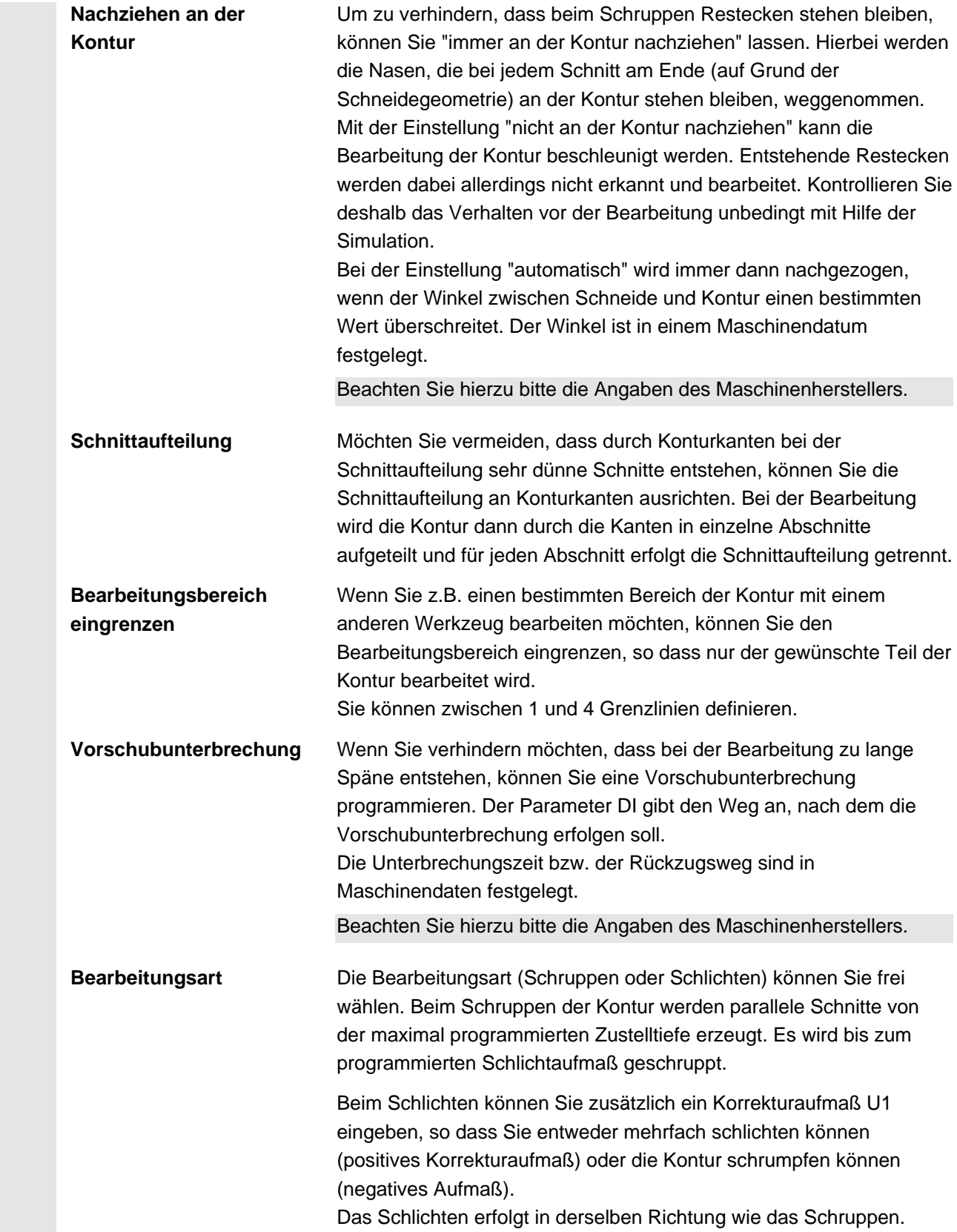

 Möchten Sie schruppen und anschließend schlichten, müssen Sie den Bearbeitungszyklus zwei Mal aufrufen (1. Satz = schruppen, 2. Satz = schlichten). Die programmierten Parameter bleiben beim zweiten Aufruf erhalten.

Wenn Sie mehrfach Schlichten möchten, müssen Sie den Bearbeitungszyklus entsprechend oft programmieren.

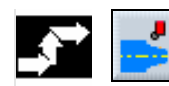

**J** Kontur Abspanen drehen

¾ Drücken Sie die Softkeys "Konturdrehen" und "Abspanen".

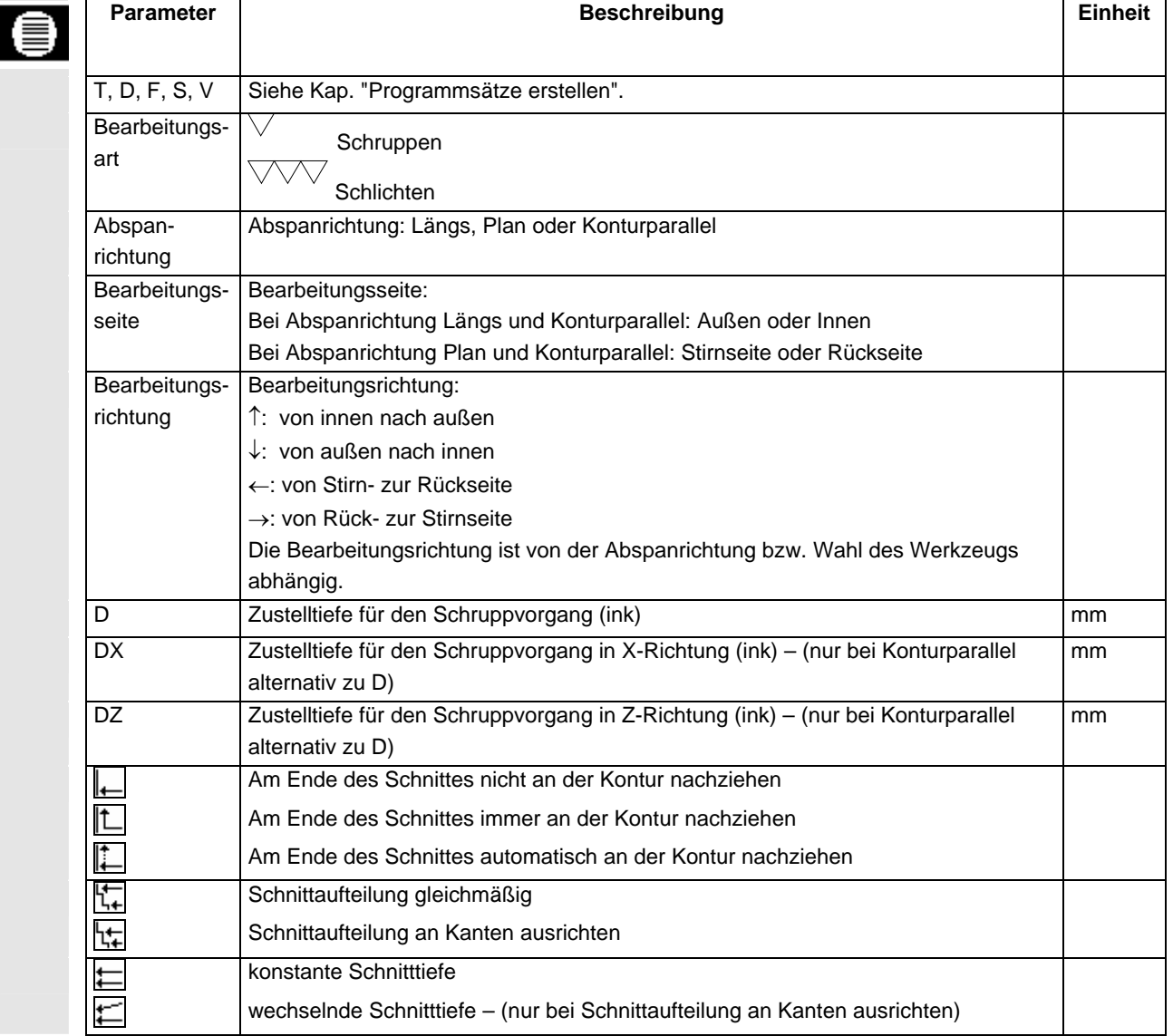

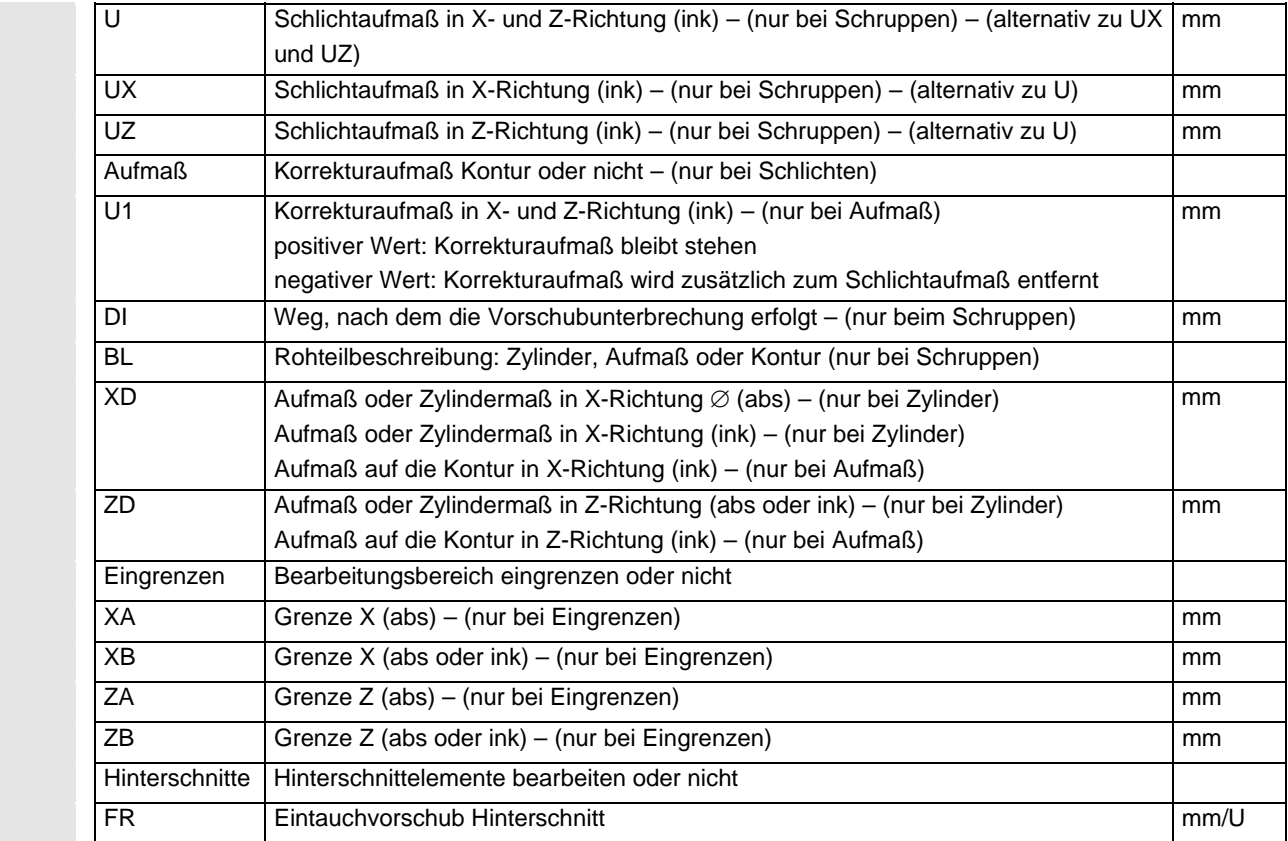

#### **5.4.6 Abspanen Restmaterial**

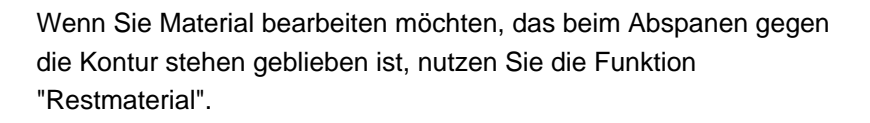

 Beim Abspanen gegen die Kontur erkennt ShopTurn automatisch evtl. vorhandenes Restmaterial und generiert eine aktualisierte Rohteilkontur. Material, das durch das Schlichtaufmaß stehen bleibt, ist kein Restmaterial. Mit der Funktion "Restmaterial" können Sie das überflüssige Material mit einem geeigneten Werkzeug bearbeiten.

Die Funktion "Restmaterial" ist eine Software-Option.

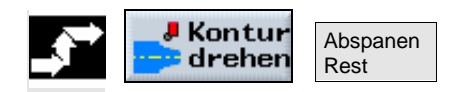

¾ Drücken Sie die Softkeys "Konturdrehen" und "Abspanen Rest".

86

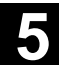

mm

mm

mm

mm

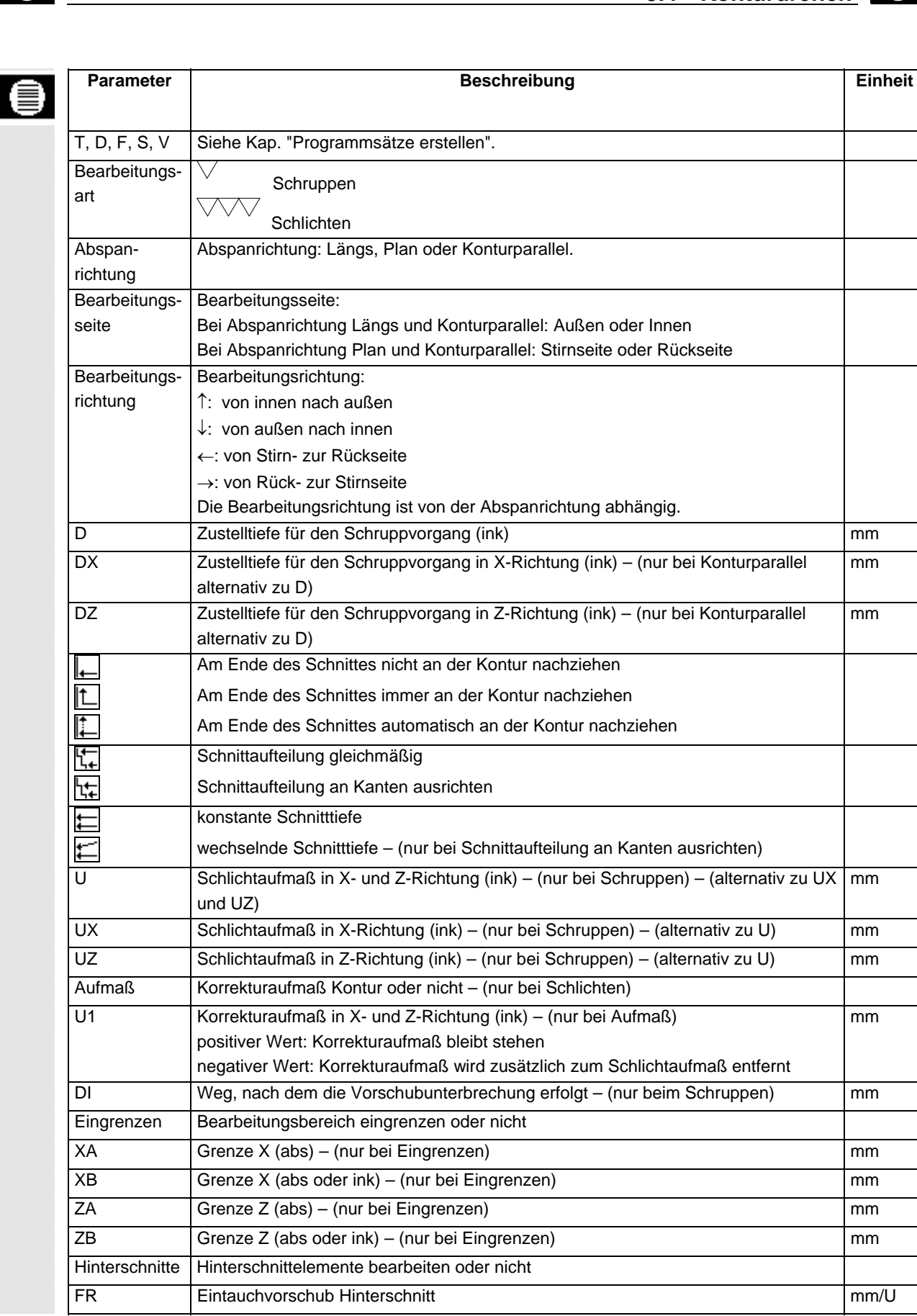

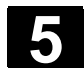

27

#### **5.4.7 Stechen**

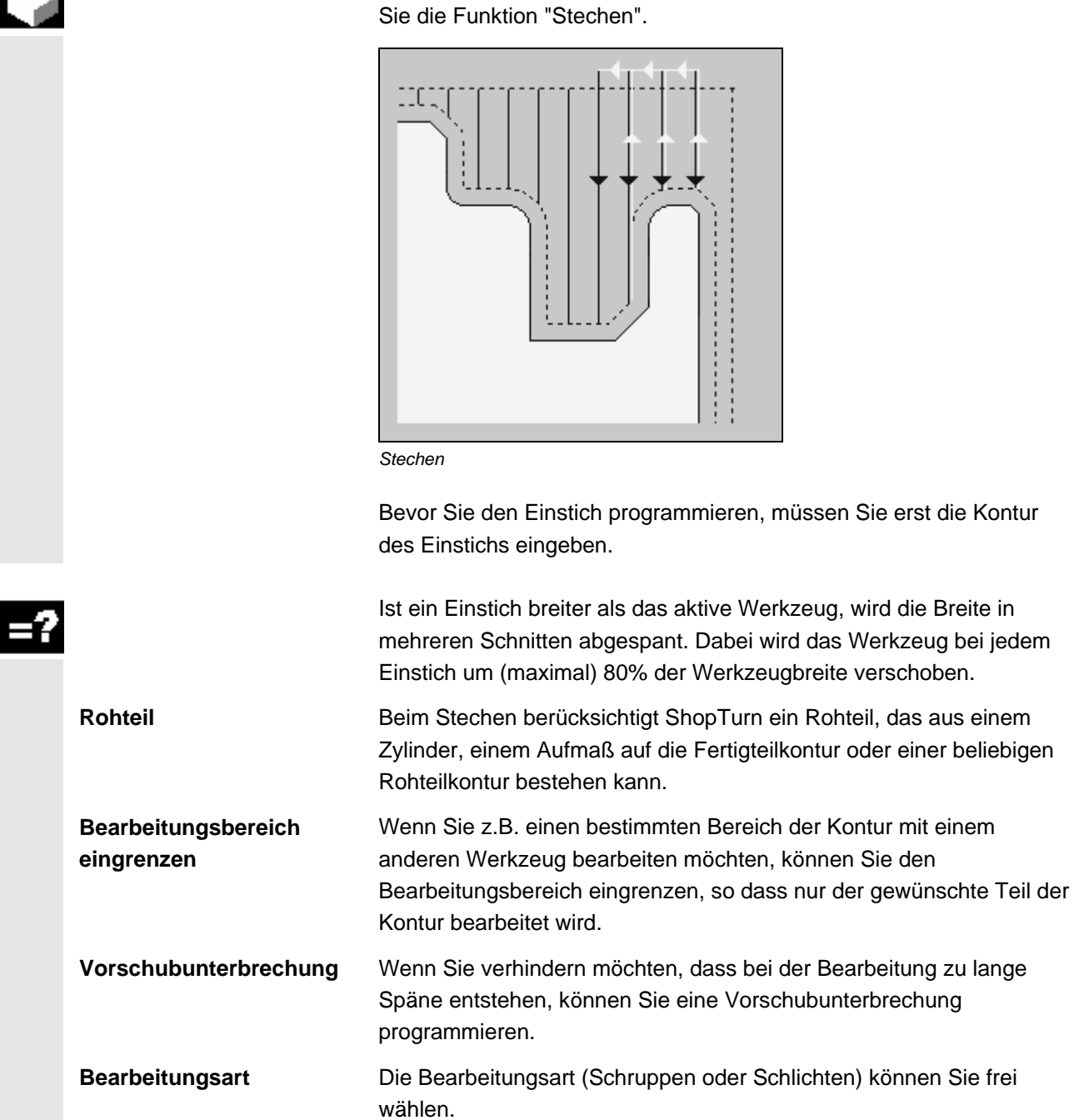

Wenn Sie einen beliebig geformten Einstich fertigen möchten, nutzen

 Genauere Informationen können Sie jeweils Kapitel "Abspanen" entnehmen.

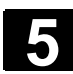

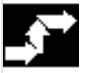

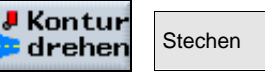

¾ Drücken Sie die Softkeys "Konturdrehen" und "Stechen".

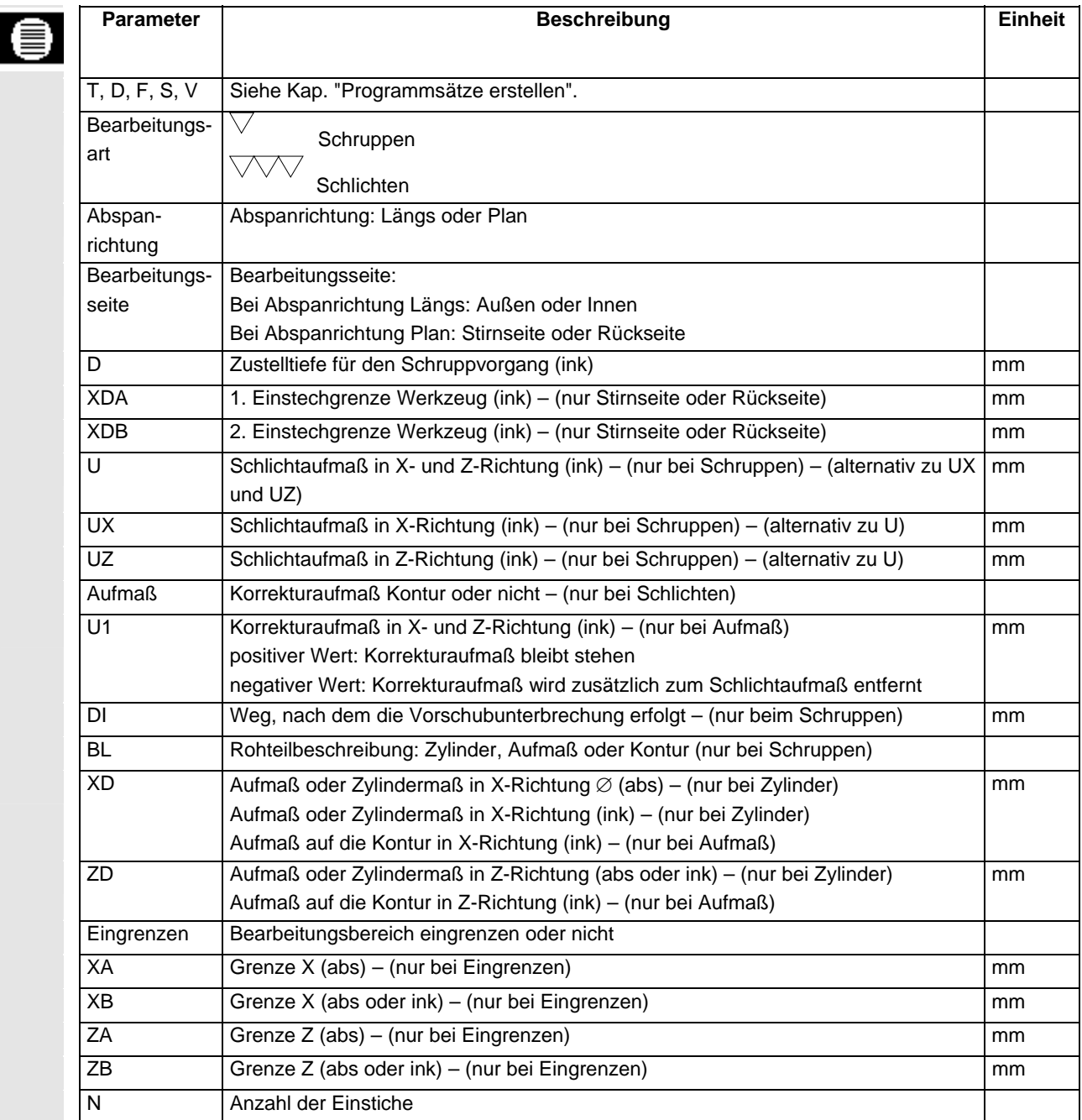

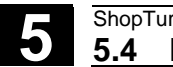

#### **5.4.8 Stechen Restmaterial**

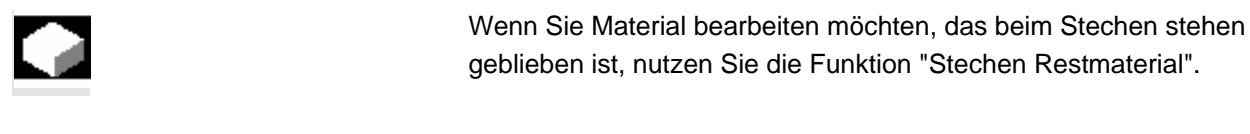

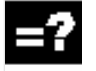

⊜

**J** Kontur **Stechen dreher** Rest

¾ Drücken Sie die Softkeys "Konturdrehen" und "Stechen Rest".

geblieben ist, nutzen Sie die Funktion "Stechen Restmaterial".

 Beim Stechen erkennt ShopTurn automatisch evtl. vorhandenes Restmaterial und generiert eine aktualisierte Rohteilkontur. Material, das durch das Schlichtaufmaß stehen bleibt, ist kein Restmaterial. Mit der Funktion "Stechen Restmaterial" können Sie das überflüssige

Die Funktion "Stechen Restmaterial" ist eine Software-Option.

Material mit einem geeigneten Werkzeug bearbeiten.

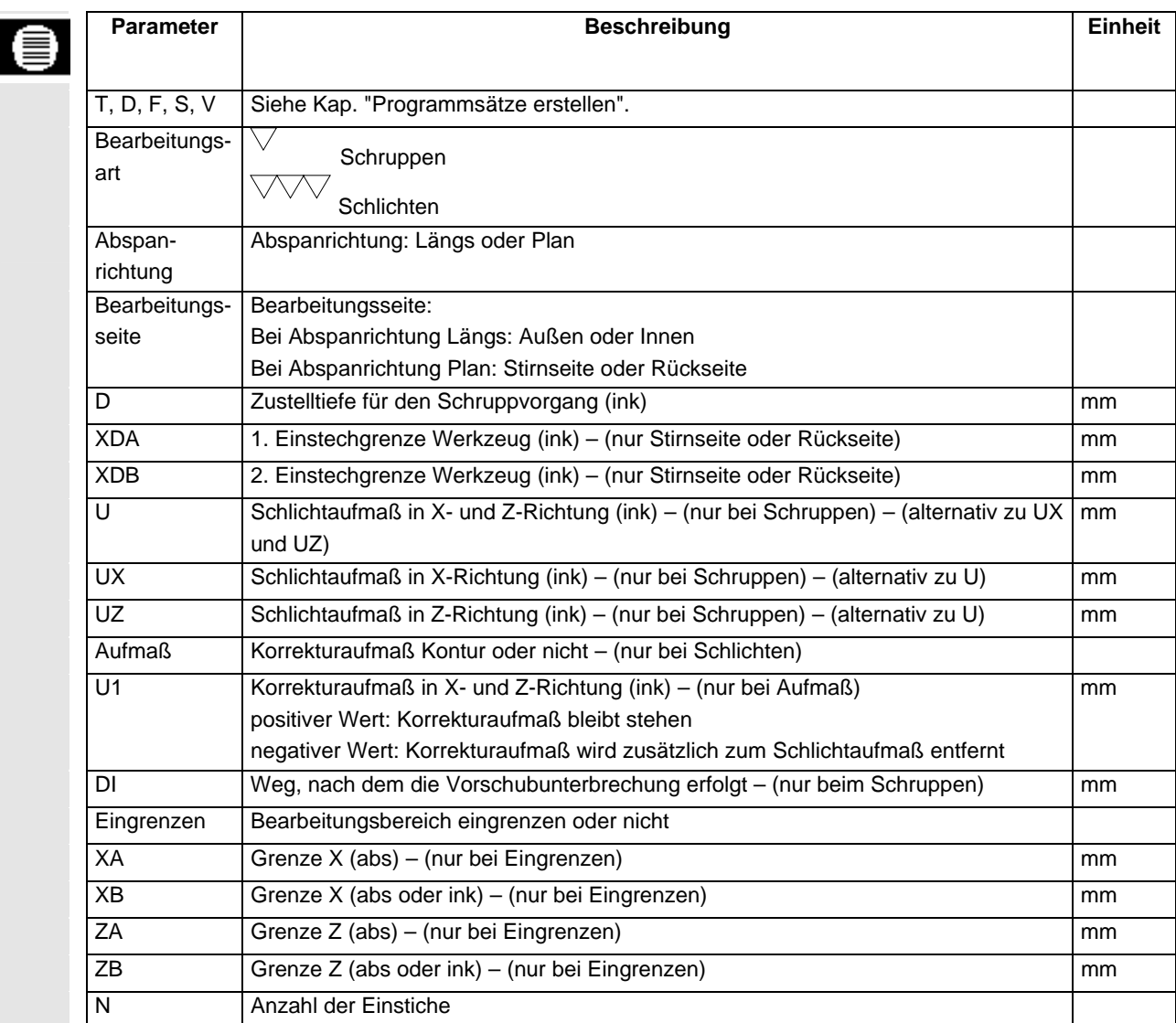

### **5.4.9 Stechdrehen**

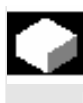

 Wenn Sie einen beliebig geformten Einstich fertigen möchten, nutzen Sie die Funktion "Stechdrehen".

Im Gegensatz zum Stechen wird beim Stechdrehen nach jedem Einstich auch seitlich abgespant, so dass die Bearbeitungszeit deutlich kürzer ist. Im Gegensatz zum Abspanen können Sie beim Stechdrehen auch Konturen bearbeiten, in die senkrecht hereingefahren werden muss.

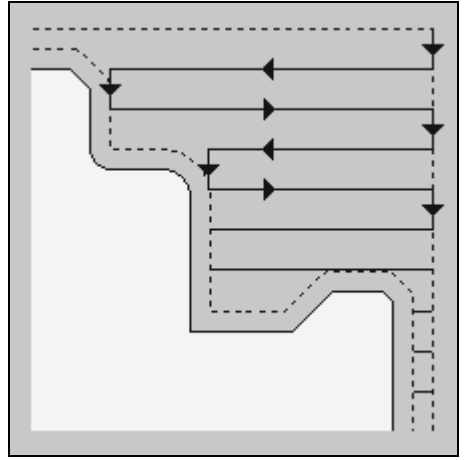

*Stechdrehen* 

 Für das Stechdrehen benötigen Sie ein spezielles Werkzeug. Bevor Sie den Zyklus "Stechdrehen" programmieren, müssen Sie erst die gewünschte Kontur eingeben.

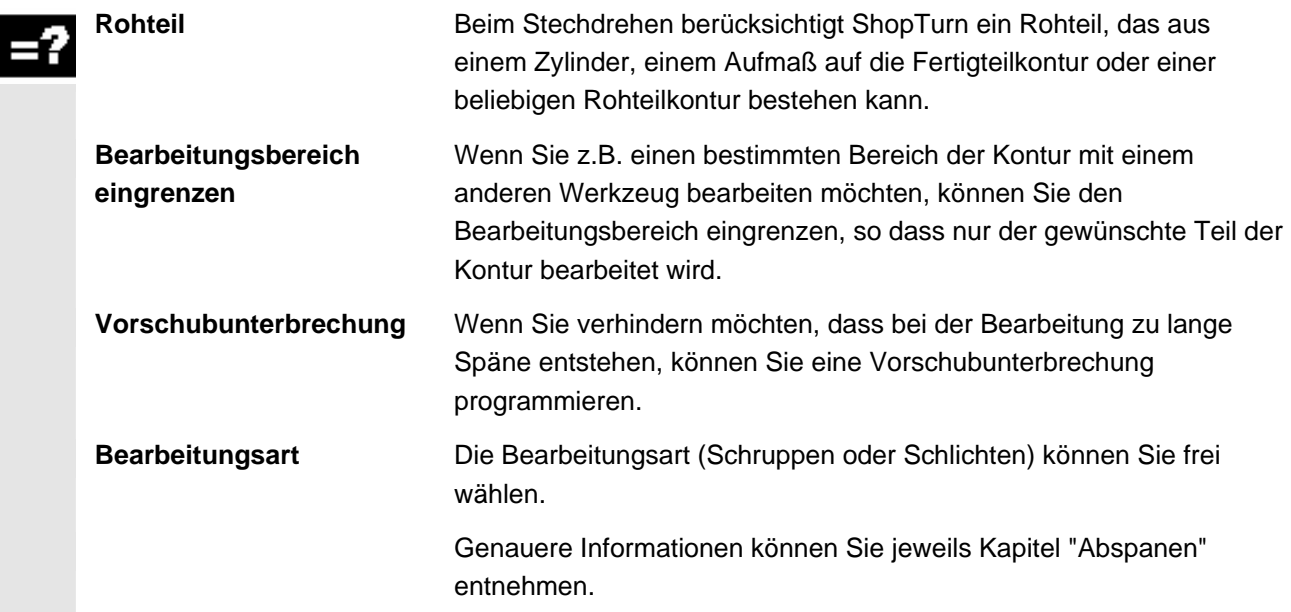

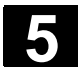

# **5.4 Konturdrehen** <sup>01/2008</sup> **5.4 Konturdrehen 5.4**

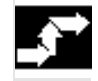

**J** Kontur Stechdreh **drehen** en

¾ Drücken Sie die Softkeys "Konturdrehen" und "Stechdrehen".

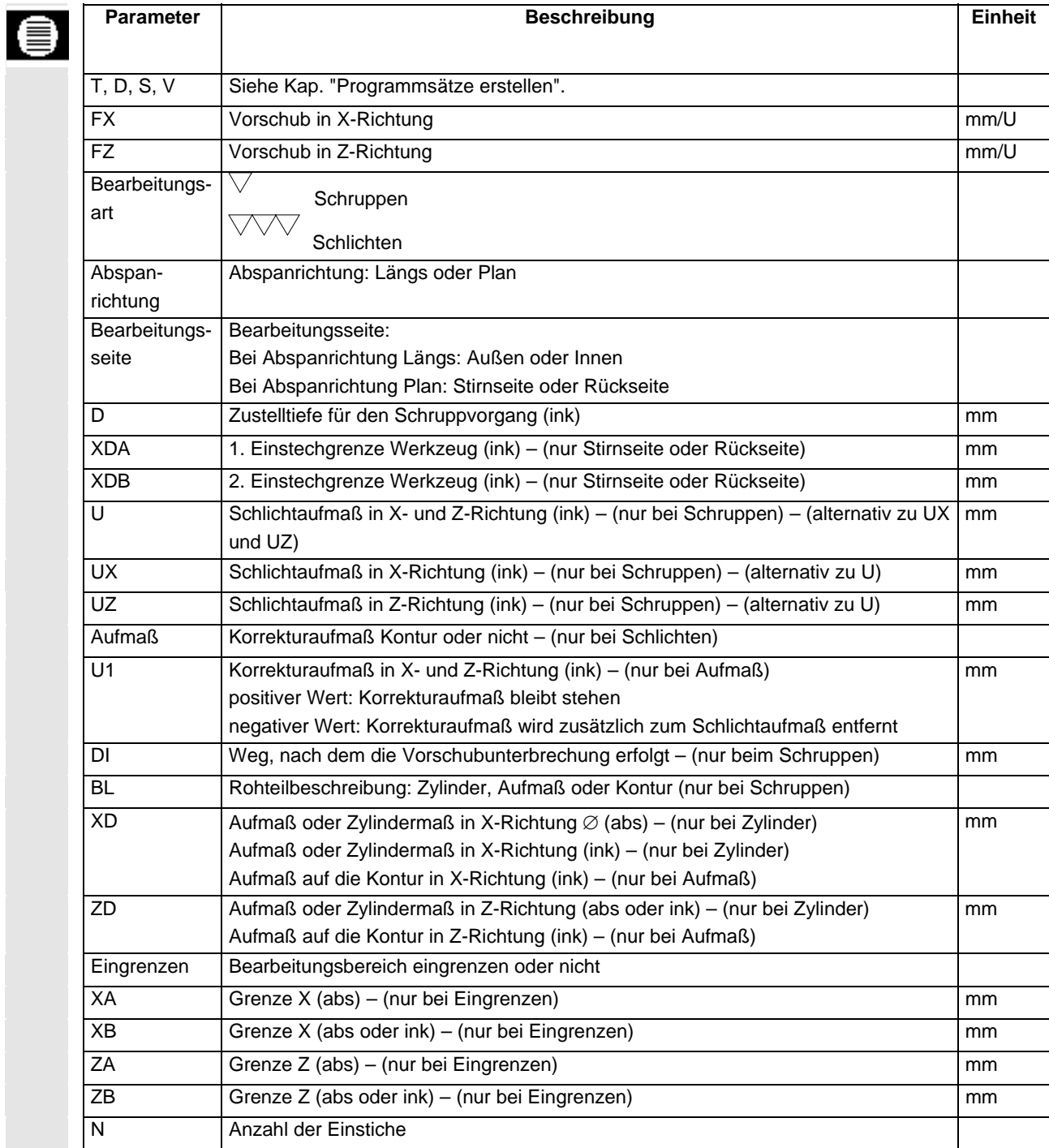

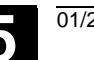

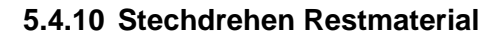

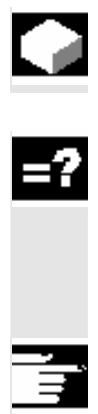

Wenn Sie Material bearbeiten möchten, das beim Stechdrehen stehen<br>Geblieben ist. nutzen Sie die Funktion "Stechdrehen Restmaterial". geblieben ist, nutzen Sie die Funktion "Stechdrehen Restmaterial".

> Beim Stechdrehen erkennt ShopTurn automatisch evtl. vorhandenes Restmaterial und generiert eine aktualisierte Rohteilkontur. Material, das durch das Schlichtaufmaß stehen bleibt, ist kein Restmaterial. Mit der Funktion "Stechdrehen Restmaterial" können Sie das überflüssige Material mit einem geeigneten Werkzeug bearbeiten.

Die Funktion "Stechdrehen Restmaterial" ist eine Software-Option.

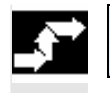

**A** Kontur **Stechdreh** dreher en Rest

¾ Drücken Sie die Softkeys "Konturdrehen" und "Stechdrehen Rest".

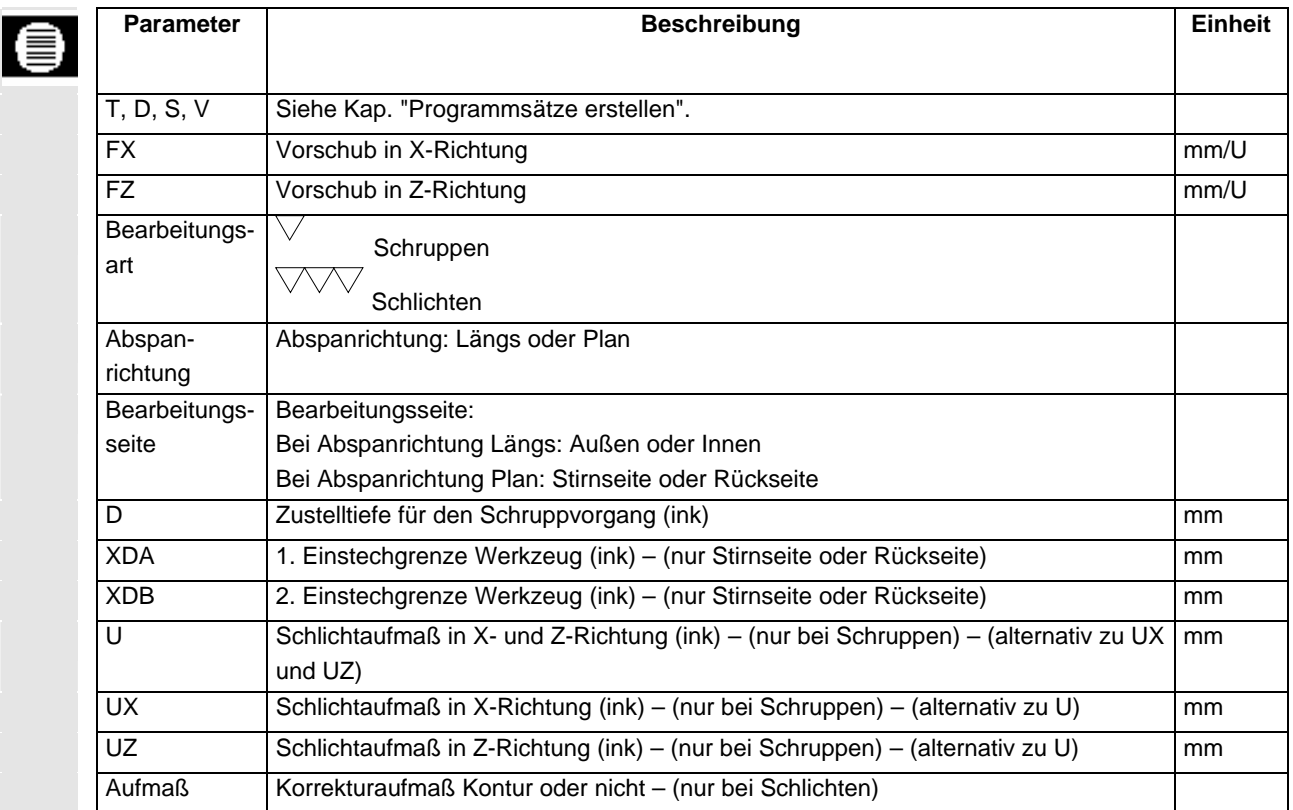

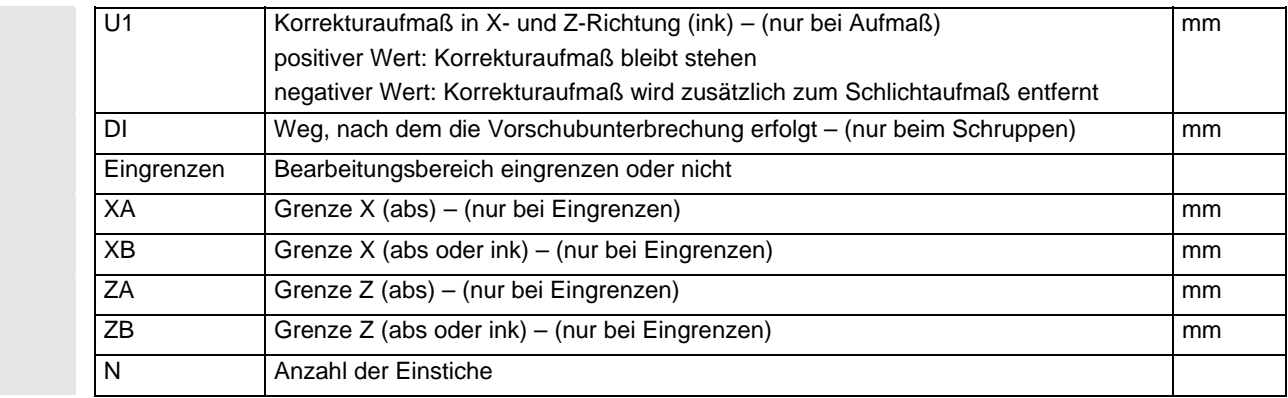

# **5.5 Fräsen**

 Wenn Sie einfache geometrische Formen auf der Stirn- oder Mantelfläche fräsen möchten, nutzen Sie die in diesem Kapitel aufgeführten Funktionen.

 Beim Fräsen stehen Ihnen folgende geometrische Formen zur Verfügung:

- Rechtecktasche
- Kreistasche
- Rechteckzapfen
- Kreiszapfen
- Längsnut
- **Kreisnut**
- **Offene Nut**
- **Mehrkant**
- Gravur

Möchten Sie Taschen, Zapfen oder Nuten nur an einer Position fräsen, geben Sie die Position mit im Technologiesatz an. Wenn Sie dagegen diese Formen an mehreren Positionen fräsen möchten, müssen Sie die Positionen bzw. Positionsmuster in einem extra Satz nach dem Technologiesatz programmieren.

Der Technologiesatz und der Positioniersatz werden im Arbeitsplan mit eckigen Klammern zusammengefasst.

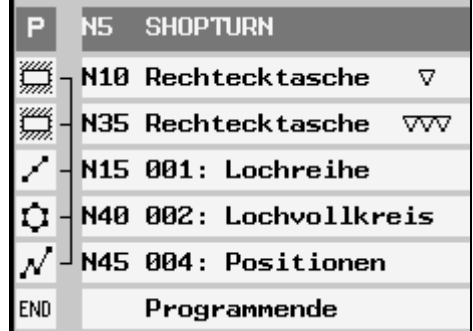

*Beispiel: Fräsen* 

 **Spindel klemmen** Beim Fräsen kann es beispielsweise beim senkrechten Eintauchen in das Material sinnvoll sein, die Spindel zu klemmen, um Verdrehungen der Spindel zu vermeiden. Die Funktion "Spindel klemmen" muss vom Maschinenhersteller eingerichtet werden.

> Der Maschinenhersteller legt auch fest, ob ShopTurn die Spindel automatisch klemmt, wenn es für die Bearbeitung sinnvoll ist oder ob Sie selbst entscheiden können, bei welcher Bearbeitung die Spindel geklemmt werden soll.

Beachten Sie hierzu bitte die Angaben des Maschinenherstellers.

 Wenn Sie selbst entscheiden können, bei welcher Bearbeitung die Spindel geklemmt werden soll, gilt Folgendes: Beachten Sie, dass bei der Bearbeitung in den Ebenen Stirn/Stirn C und Mantel/Mantel C die Klemmung nach dem Eintauchen automatisch gelöst wird. Bei der Bearbeitung in den Ebenen Stirn Y und Mantel Y wirkt die Klemmung dagegen modal, d.h. sie bleibt so lange aktiv, bis ein Wechsel der Bearbeitungsebene erfolgt oder die Klemmung im Menü "Gerade Kreis" → "Werkzeug" abgewählt wird.

#### **5.5.1 Rechtecktasche**

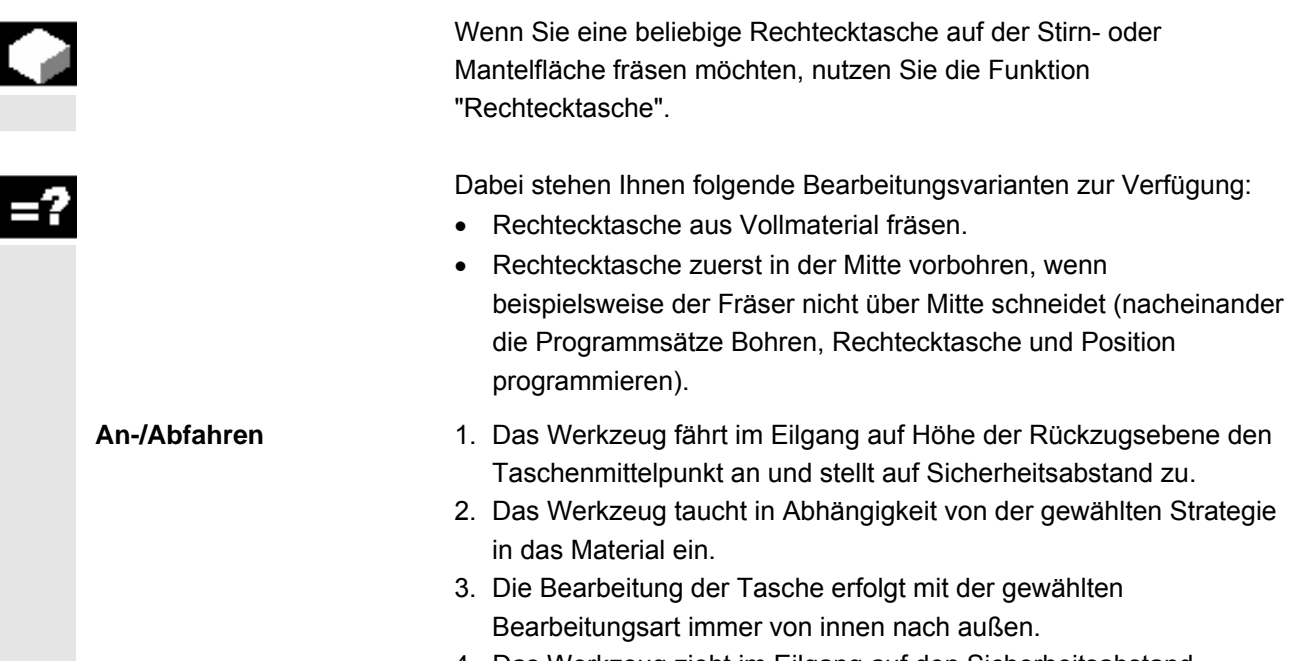

4. Das Werkzeug zieht im Eilgang auf den Sicherheitsabstand zurück.

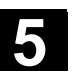

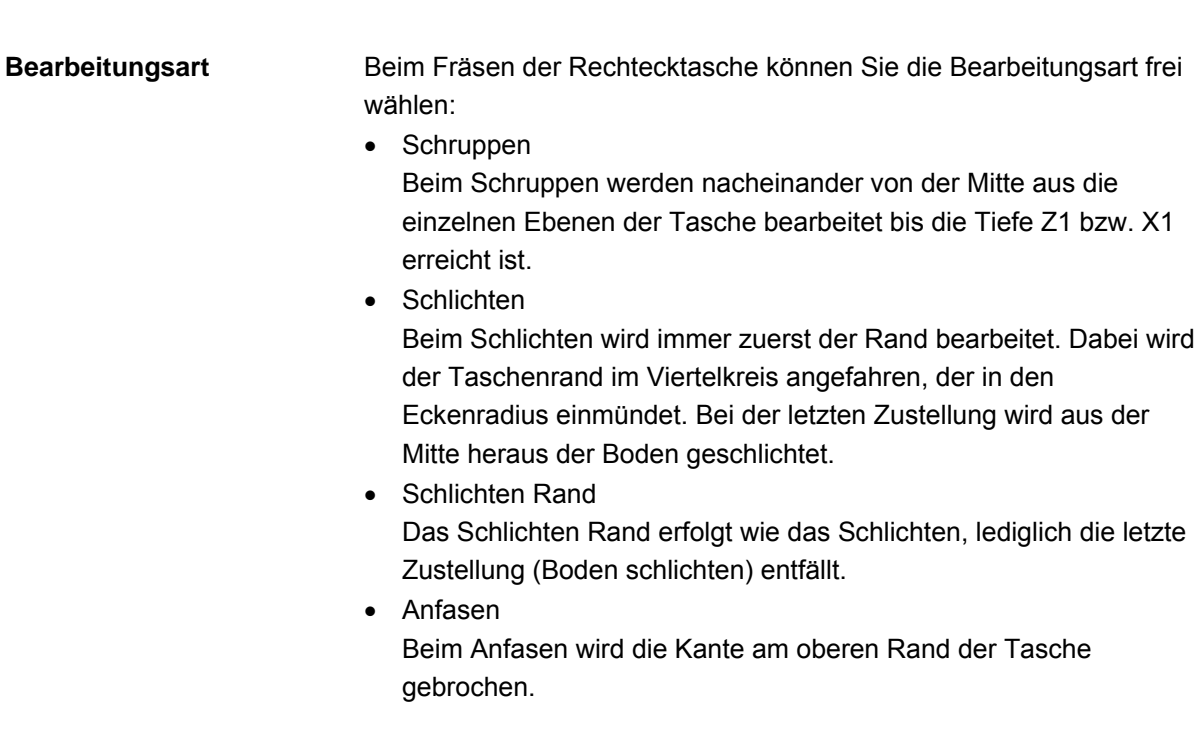

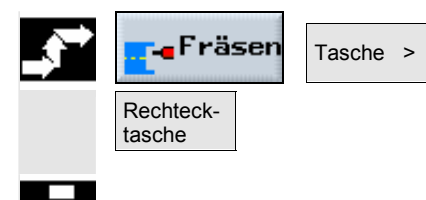

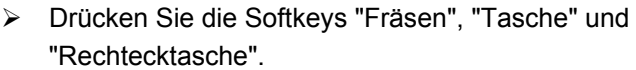

 Wenn Sie eine Fase fräsen möchten und beim Schlichten der Eckenradius R = 0 war, dann müssen Sie beim Anfasen im Parameter R den Radius des Schlichtfräser eingeben.

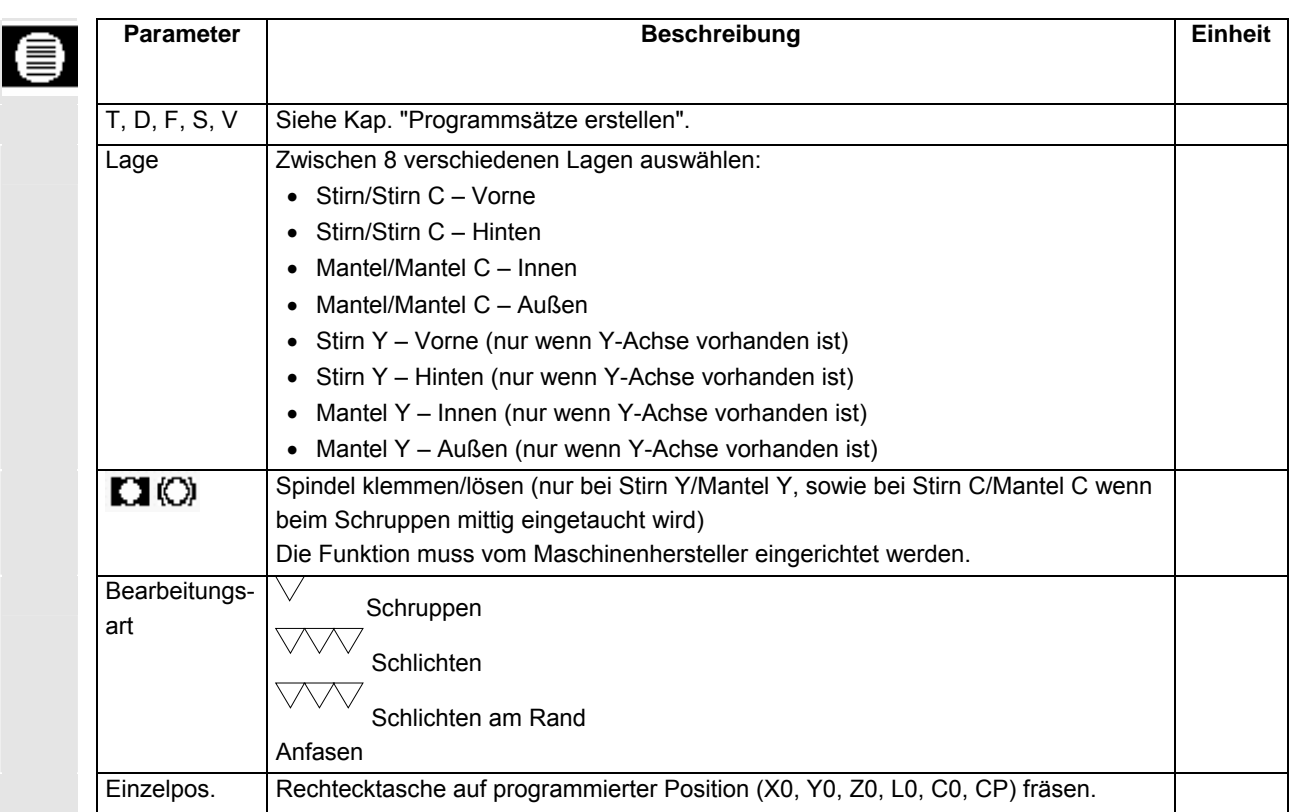

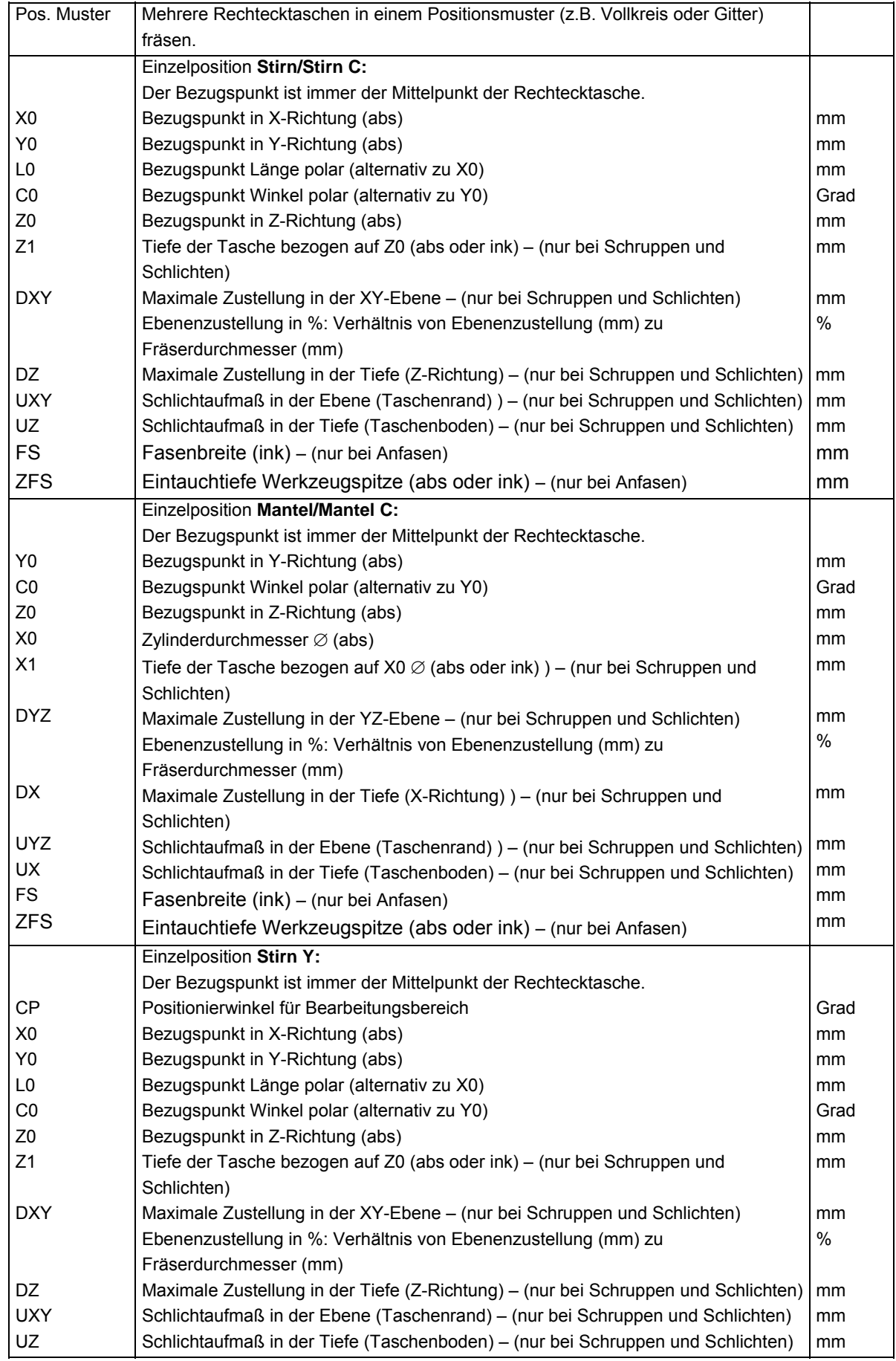

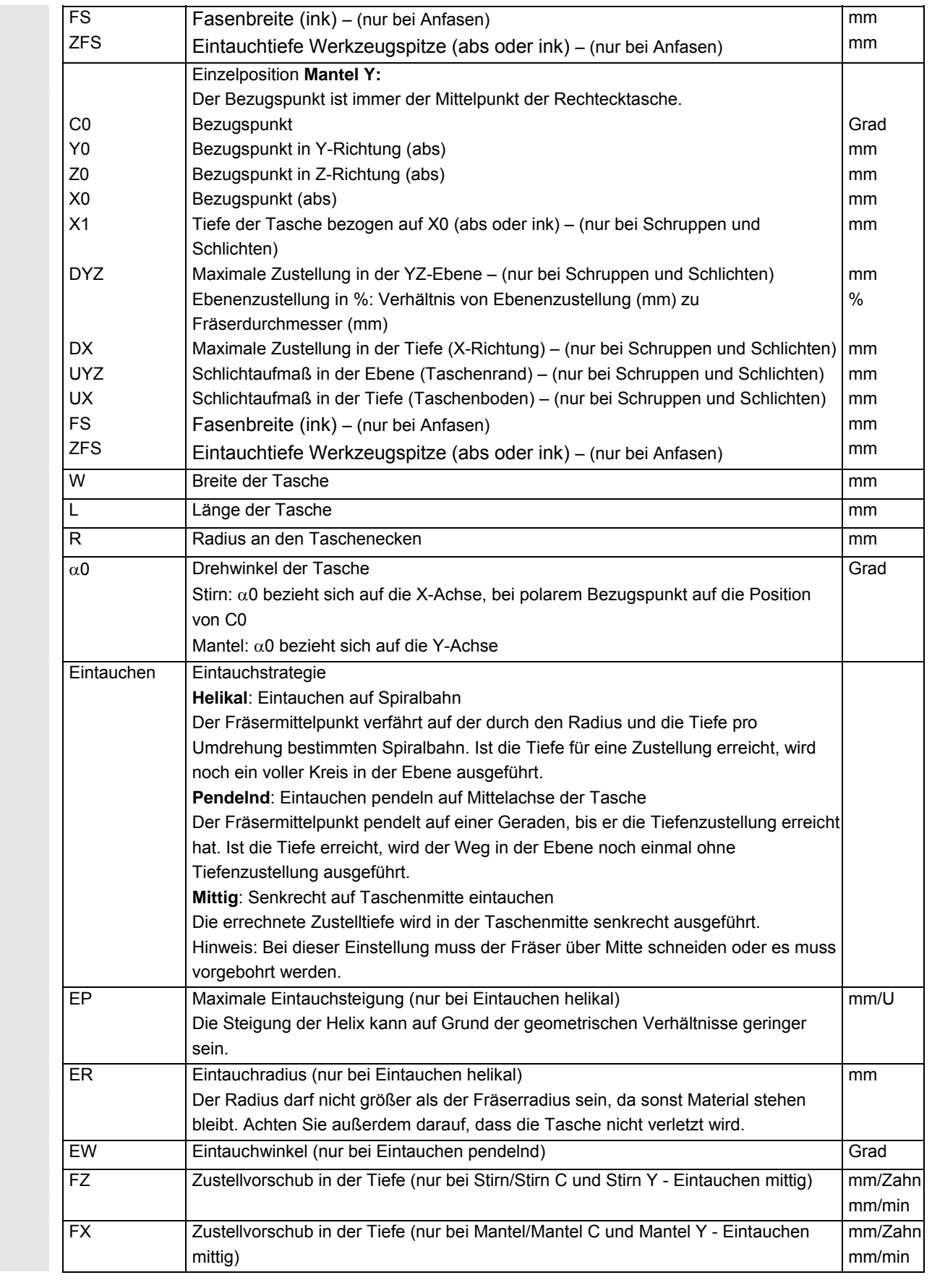

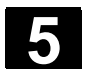

### **5.5.2 Kreistasche**

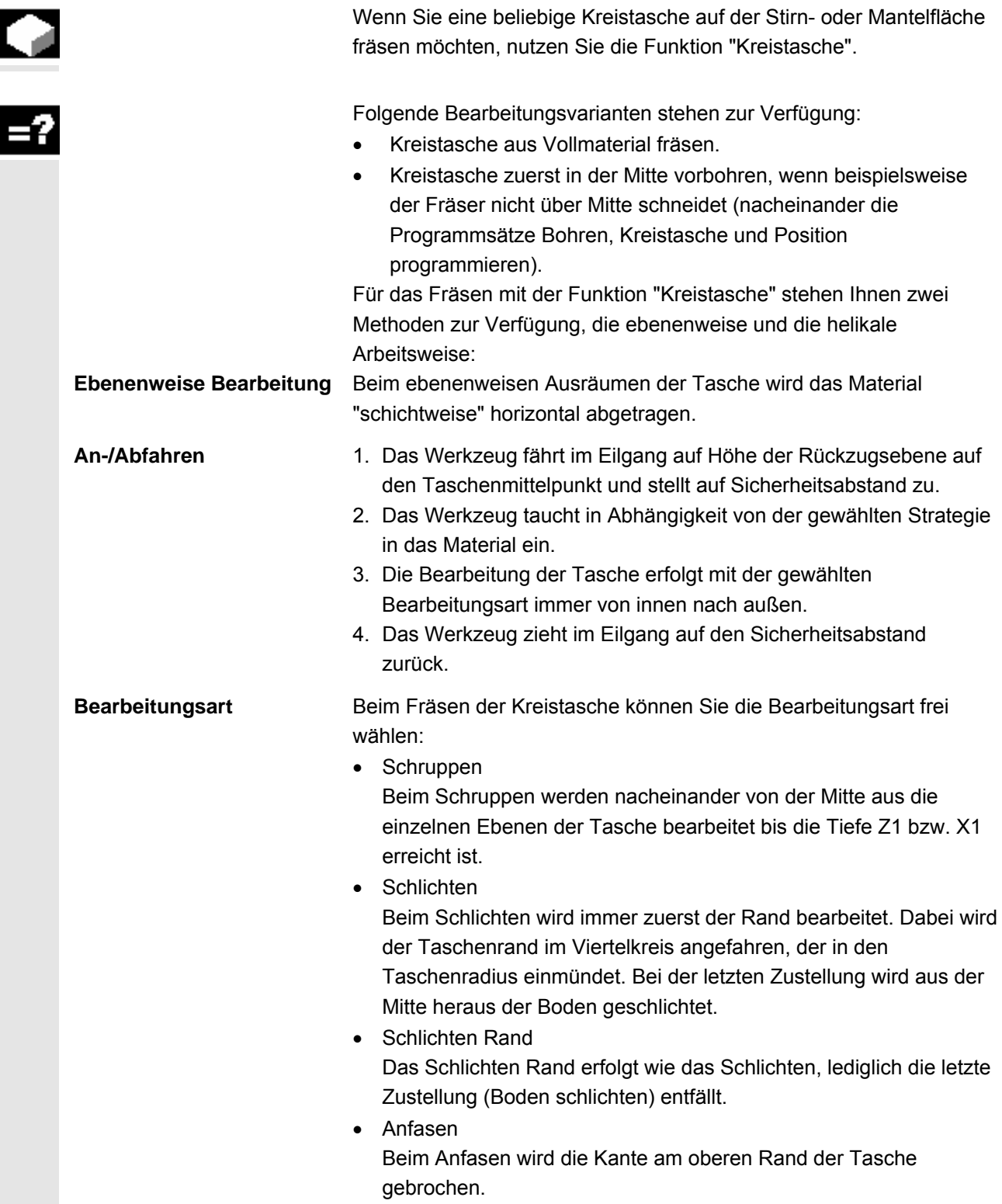

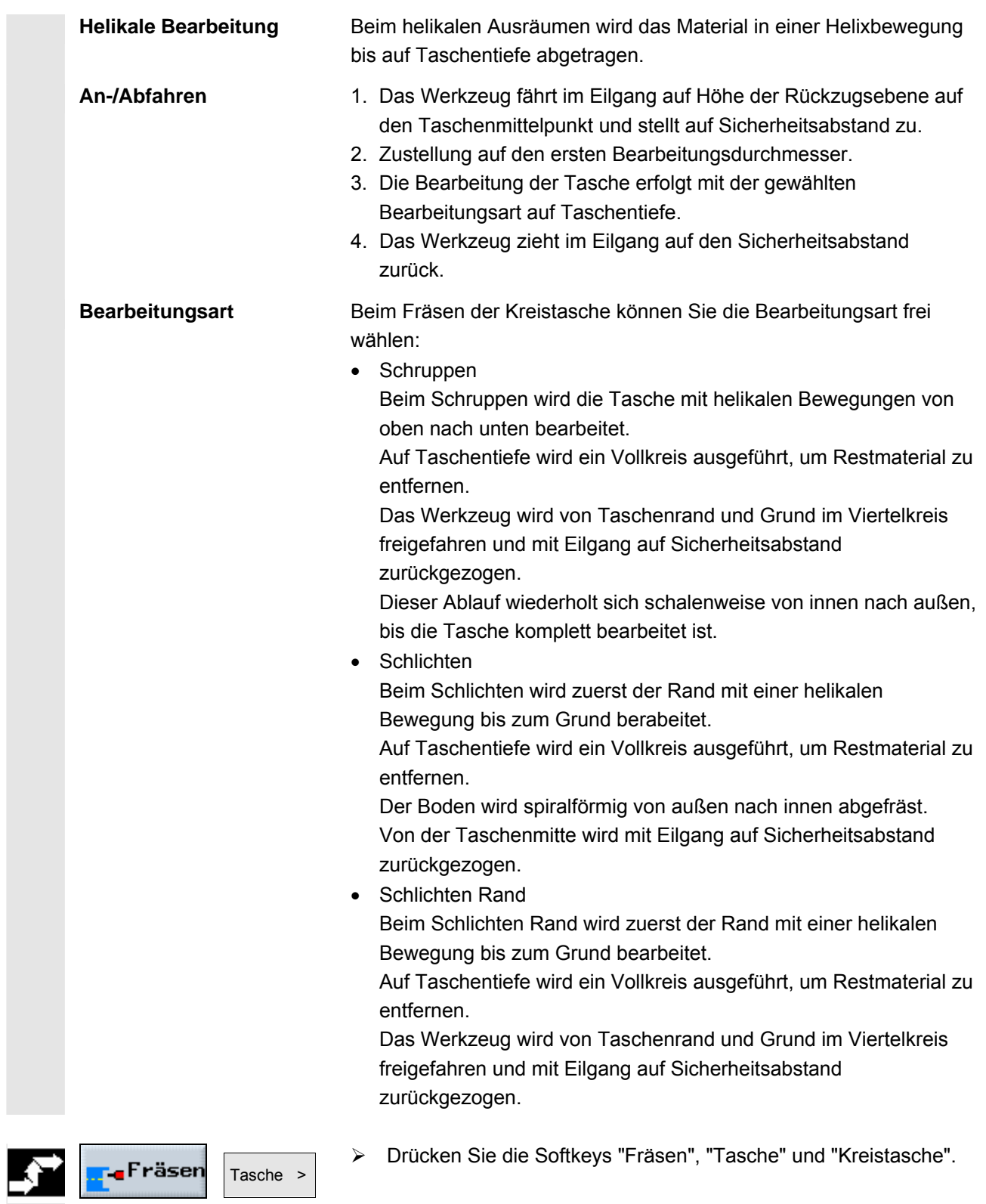

Kreistasche €

 $\sqrt{ }$ 

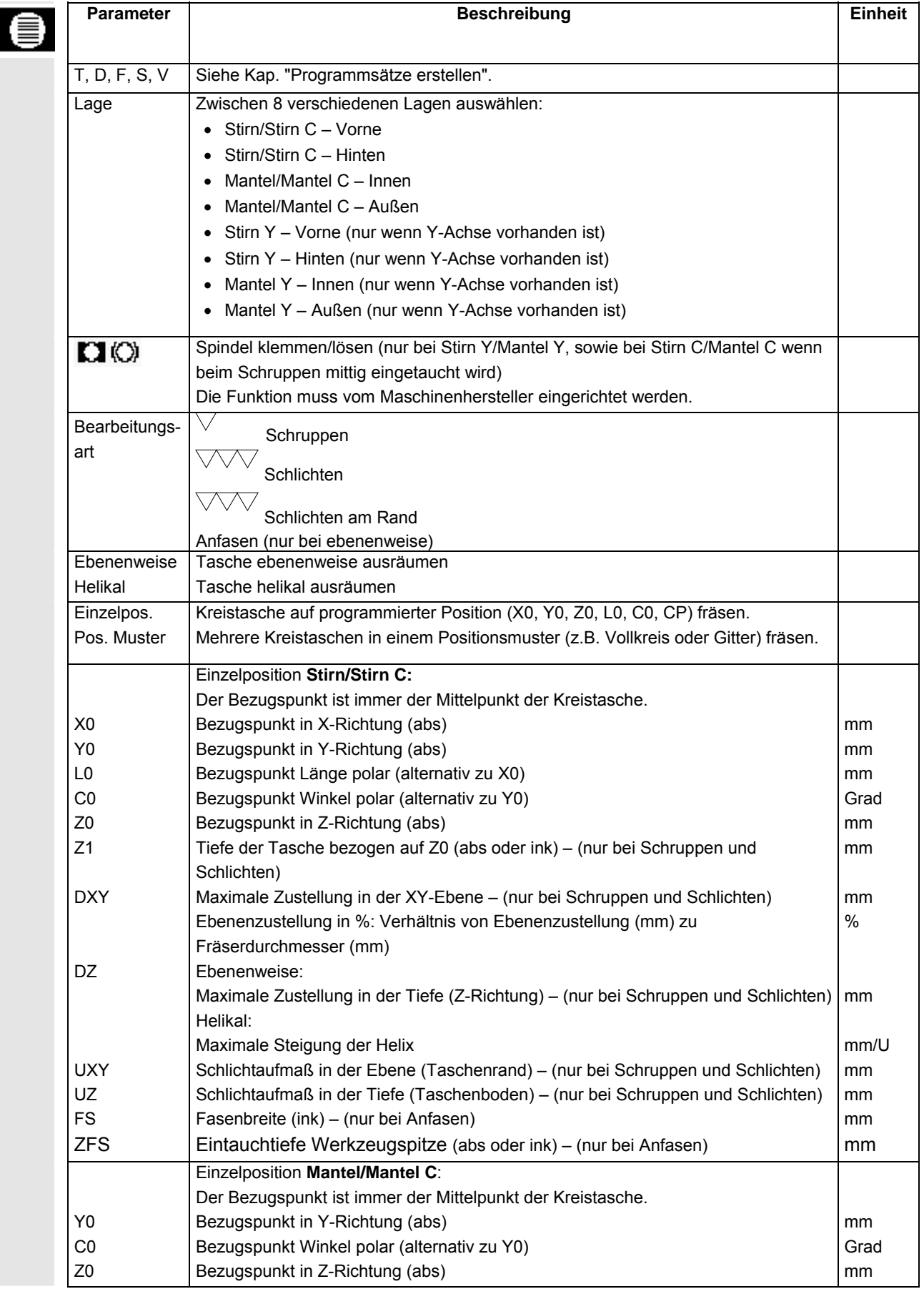

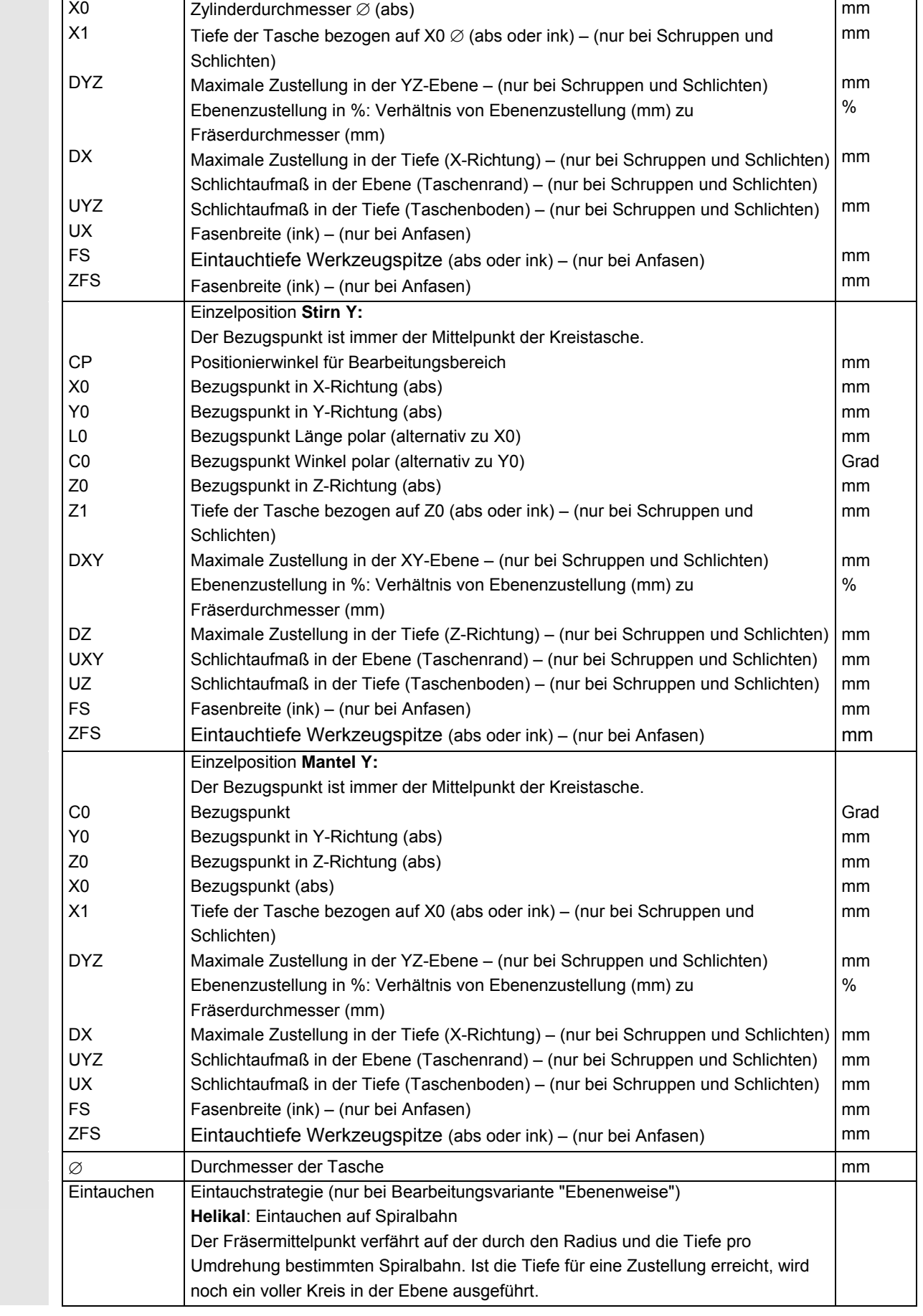

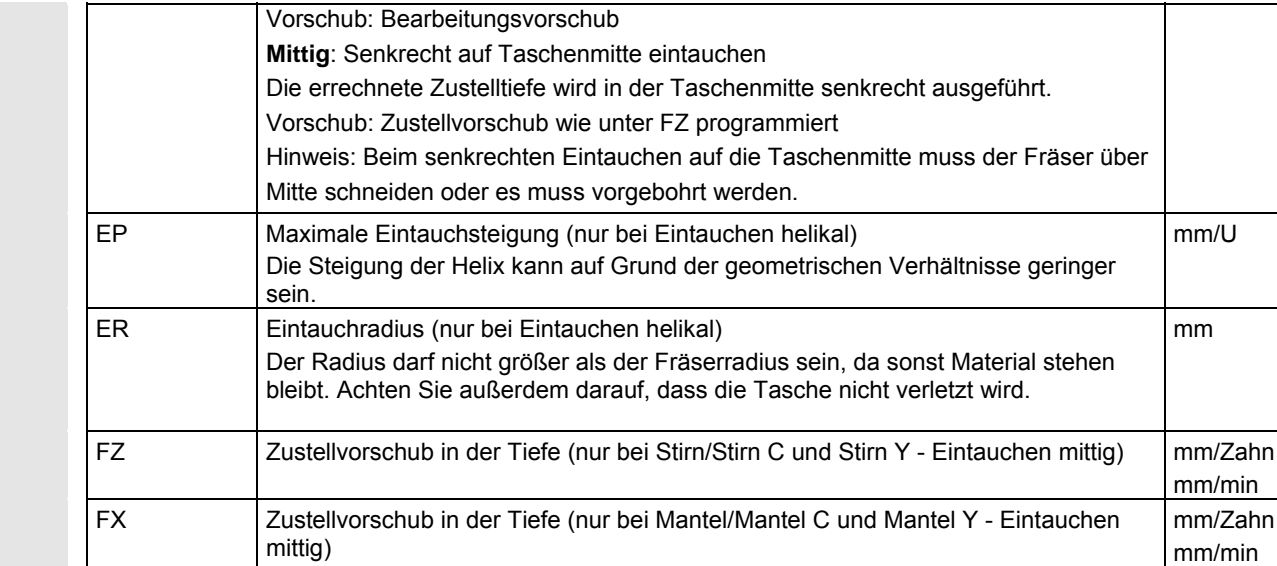

#### **5.5.3 Rechteckzapfen**

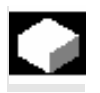

 Wenn Sie verschiedene Rechteckzapfen fräsen möchten, nutzen Sie die Funktion "Rechteckzapfen".

 Dabei stehen Ihnen folgende Formen mit oder ohne Eckenradius zur Verfügung:

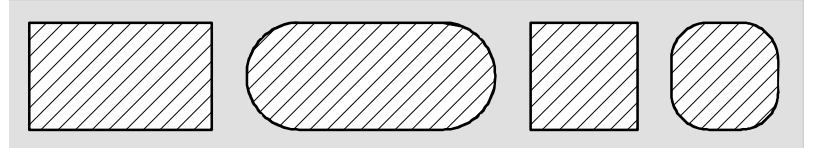

*Rechteckzapfen* 

 Zusätzlich zum gewünschten Rechteckzapfen, müssen Sie noch einen Rohteilzapfen definieren. Der Rohteilzapfen legt den Bereich fest, außerhalb dessen kein Material steht, d.h. dort wird mit Eilgang gefahren. Der Rohteilzapfen darf benachbarte Rohteilzapfen nicht überschneiden und wird von ShopTurn automatisch mittig um den Fertigteilzapfen gelegt.

 Der Zapfen wird mit nur einer Zustellung bearbeitet. Wenn Sie die Bearbeitung mit mehreren Zustellungen durchführen möchten, müssen Sie die Funktion "Rechteckzapfen" mehrmals mit immer kleinerem Schlichtaufmaß programmieren.

- **An-/Abfahren** 1. Das Werkzeug fährt im Eilgang auf Höhe der Rückzugsebene auf den Startpunkt und stellt auf Sicherheitsabstand zu. Der Startpunkt liegt auf der um  $\alpha$ 0 gedrehten positiven X-Achse.
	- 2. Das Werkzeug fährt die Zapfenkontur seitlich im Halbkreis mit Bearbeitungsvorschub an. Es erfolgt zuerst die Zustellung auf Bearbeitungstiefe, danach die Bewegung in der Ebene. Der Zapfen wird abhängig vom programmierten Bearbeitungsdrehsinn (Gegenlauf/Gleichlauf) im Uhrzeigersinn oder im Gegenuhrzeigersinn bearbeitet.
	- 3. Ist der Zapfen einmal umfahren, verlässt das Werkzeug die Kontur im Halbkreis und die Zustellung auf die nächste Bearbeitungstiefe erfolgt.
	- 4. Der Zapfen wird wieder im Halbkreis angefahren und einmal umfahren. Dieser Vorgang wird solange wiederholt, bis die programmierte Zapfentiefe erreicht ist.
	- 5. Das Werkzeug zieht im Eilgang auf den Sicherheitsabstand zurück.

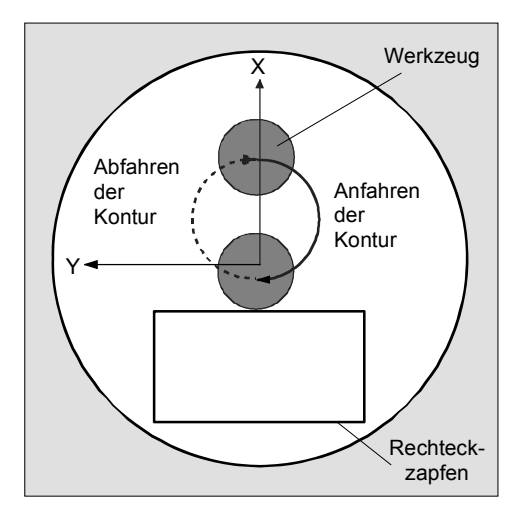

 *An- und Abfahren an Rechteckzapfen im Halbkreis* 

**Bearbeitungsart** Beim Fräsen des Rechteckzapfens können Sie die Bearbeitungsart frei wählen:

- **Schruppen** Beim Schruppen wird der Zapfen umfahren, bis das programmierte Schlichtaufmaß erreicht ist.
- **Schlichten** Haben Sie ein Schlichtaufmaß programmiert, wird der Zapfen umfahren, bis die Tiefe Z1 erreicht ist.
- Anfasen

Beim Anfasen wird die Kante am oberen Rand des Rechteckzapfens gebrochen.

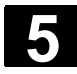

Rechteckzapfen

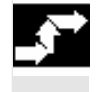

**e**Fräsen Zapfen > ¾ Drücken Sie die Softkeys "Fräsen", "Zapfen" und "Rechteckzapfen".

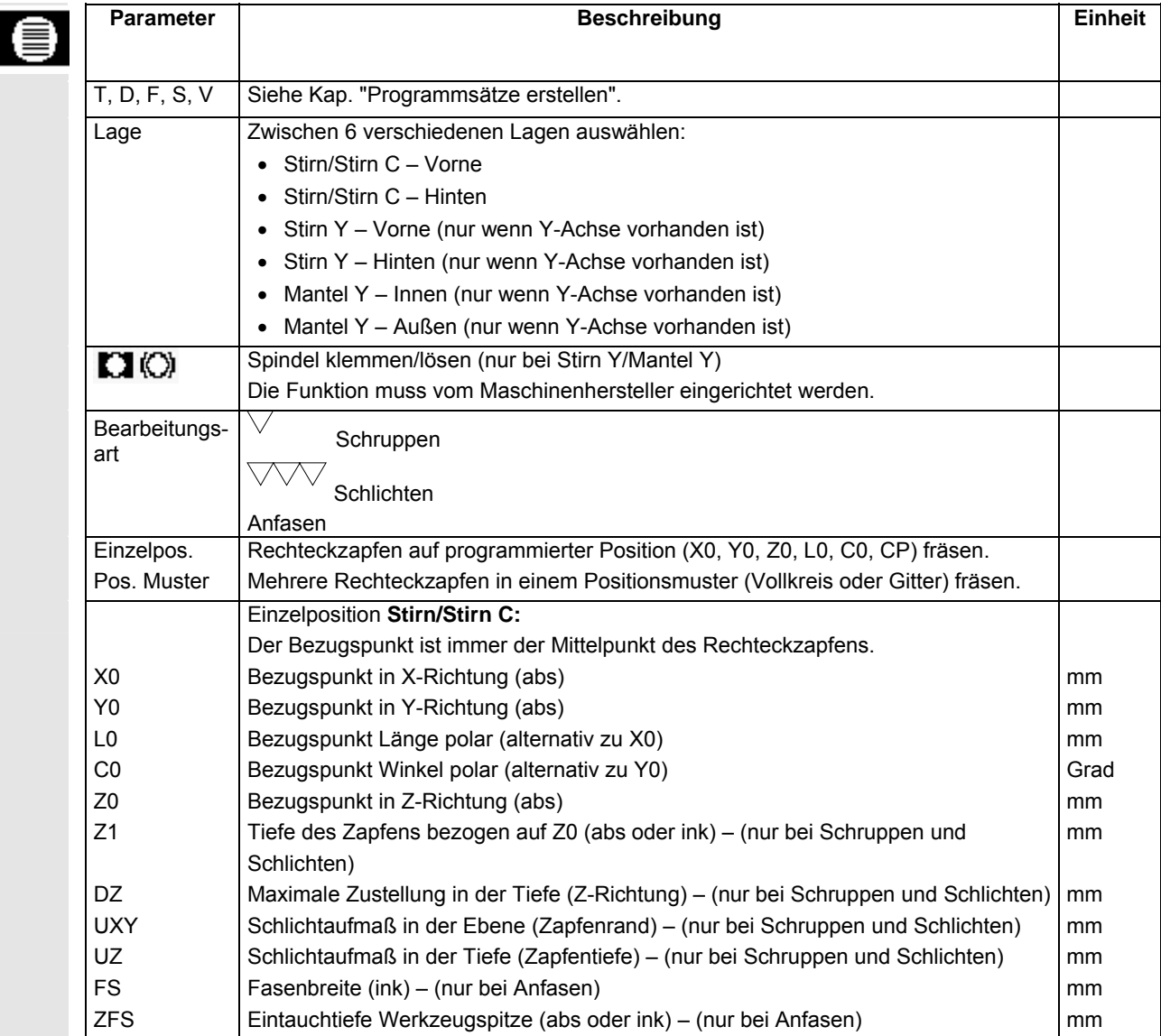

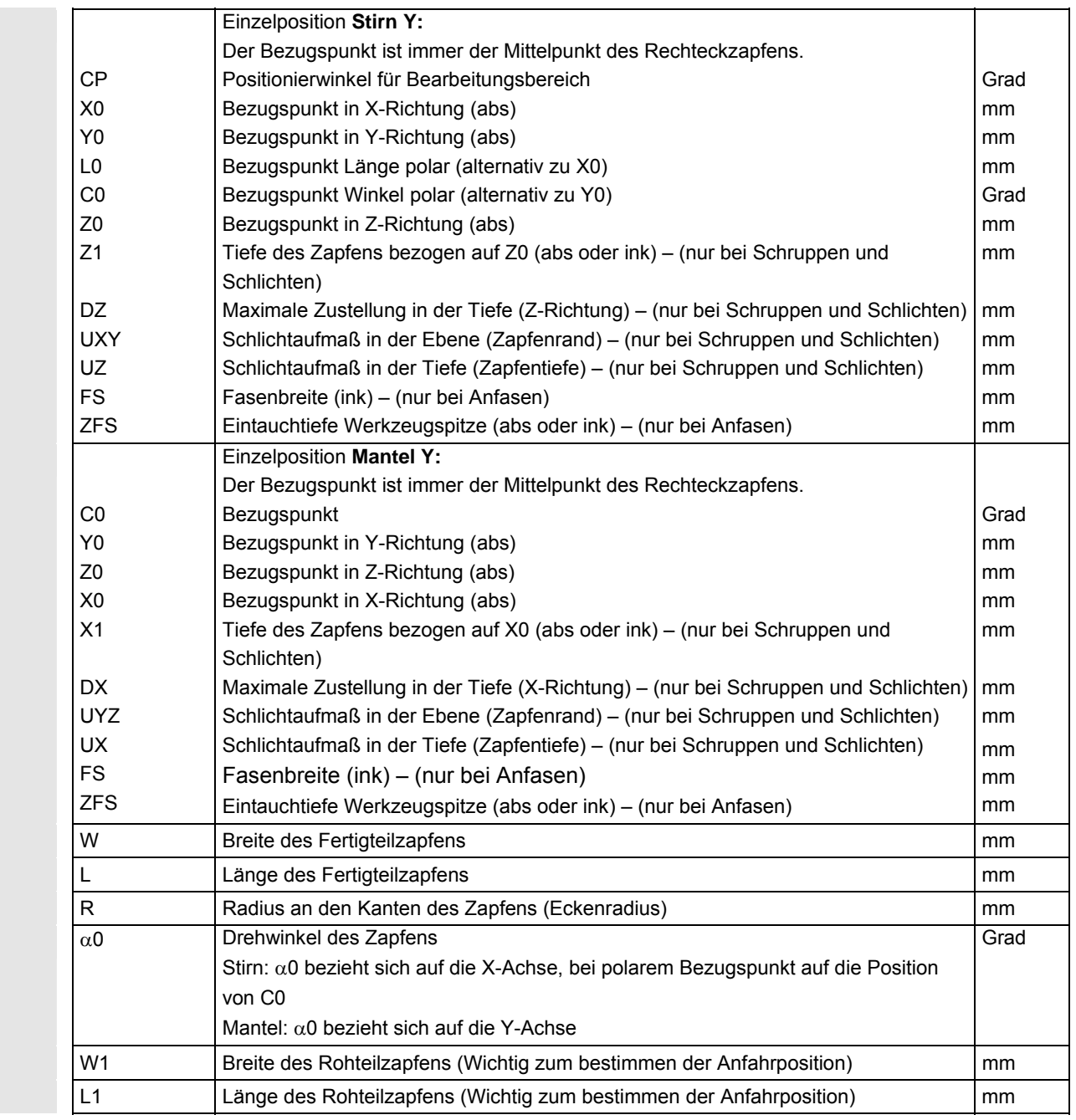

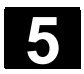

# **5.5.4 Kreiszapfen**

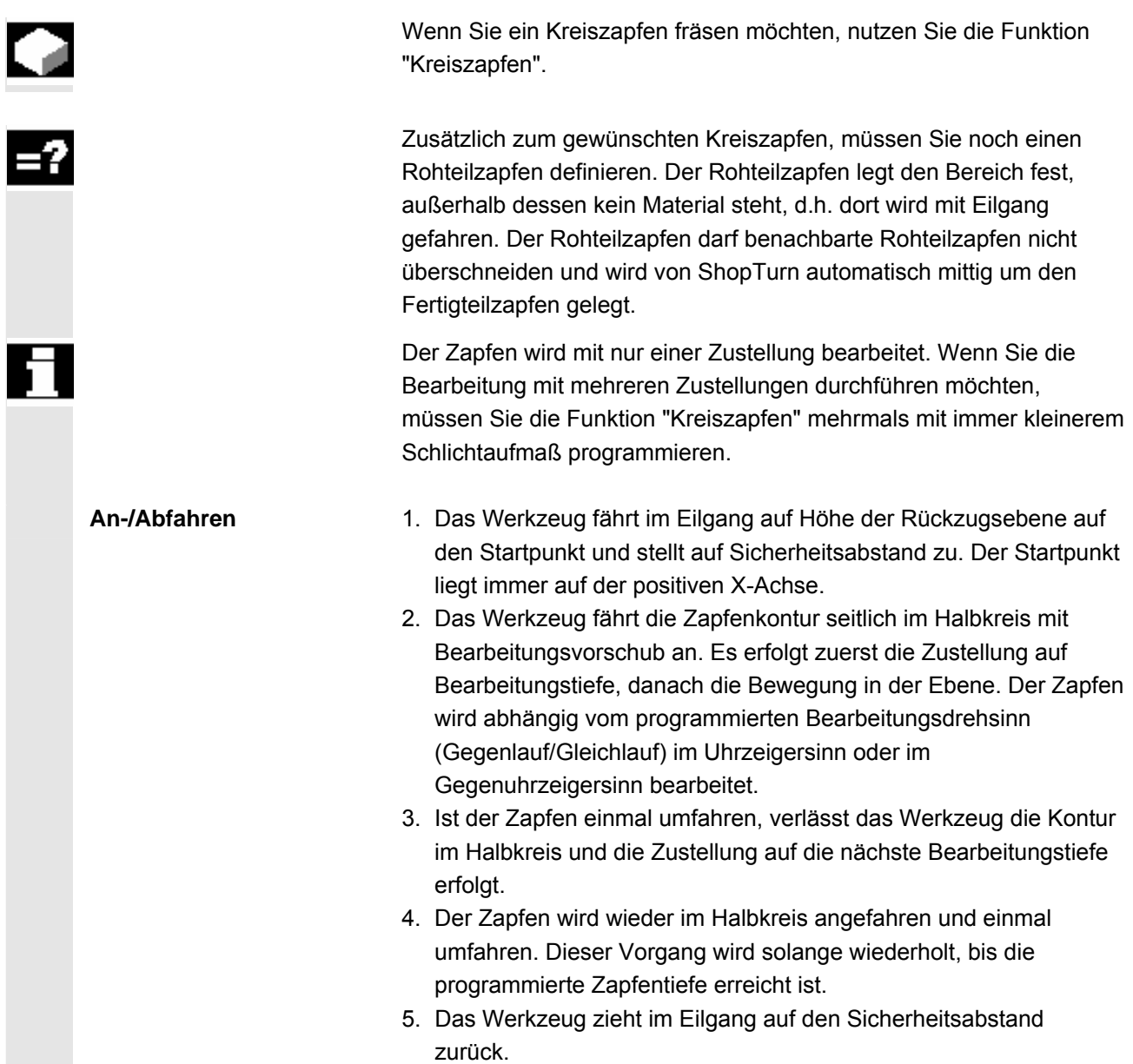

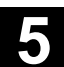

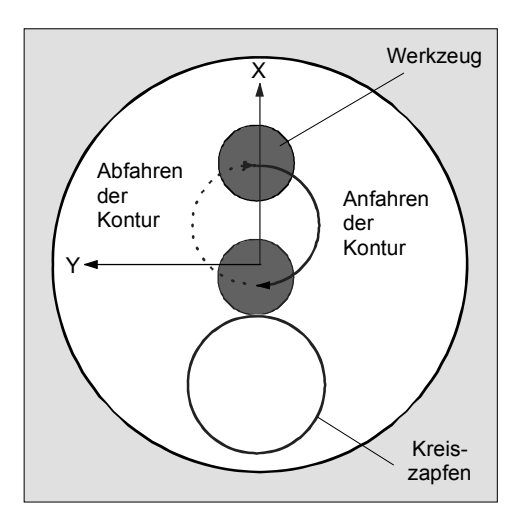

 *An- und Abfahren an Kreiszapfen im Halbkreis* 

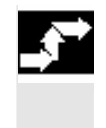

Kreiszapfen

**e**Fräsen Zapfen > ¾ Drücken Sie die Softkeys "Fräsen", "Zapfen" und "Kreiszapfen".

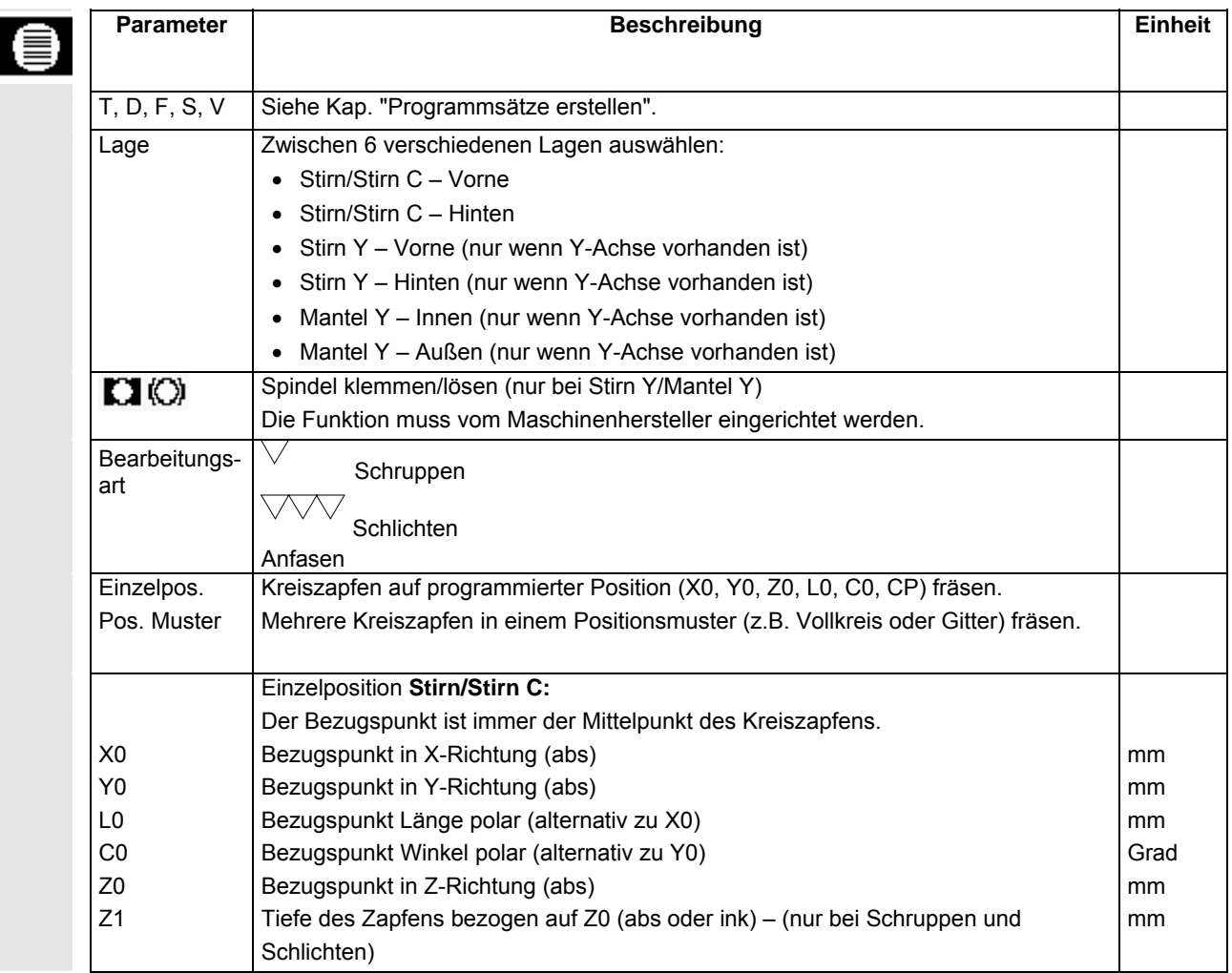

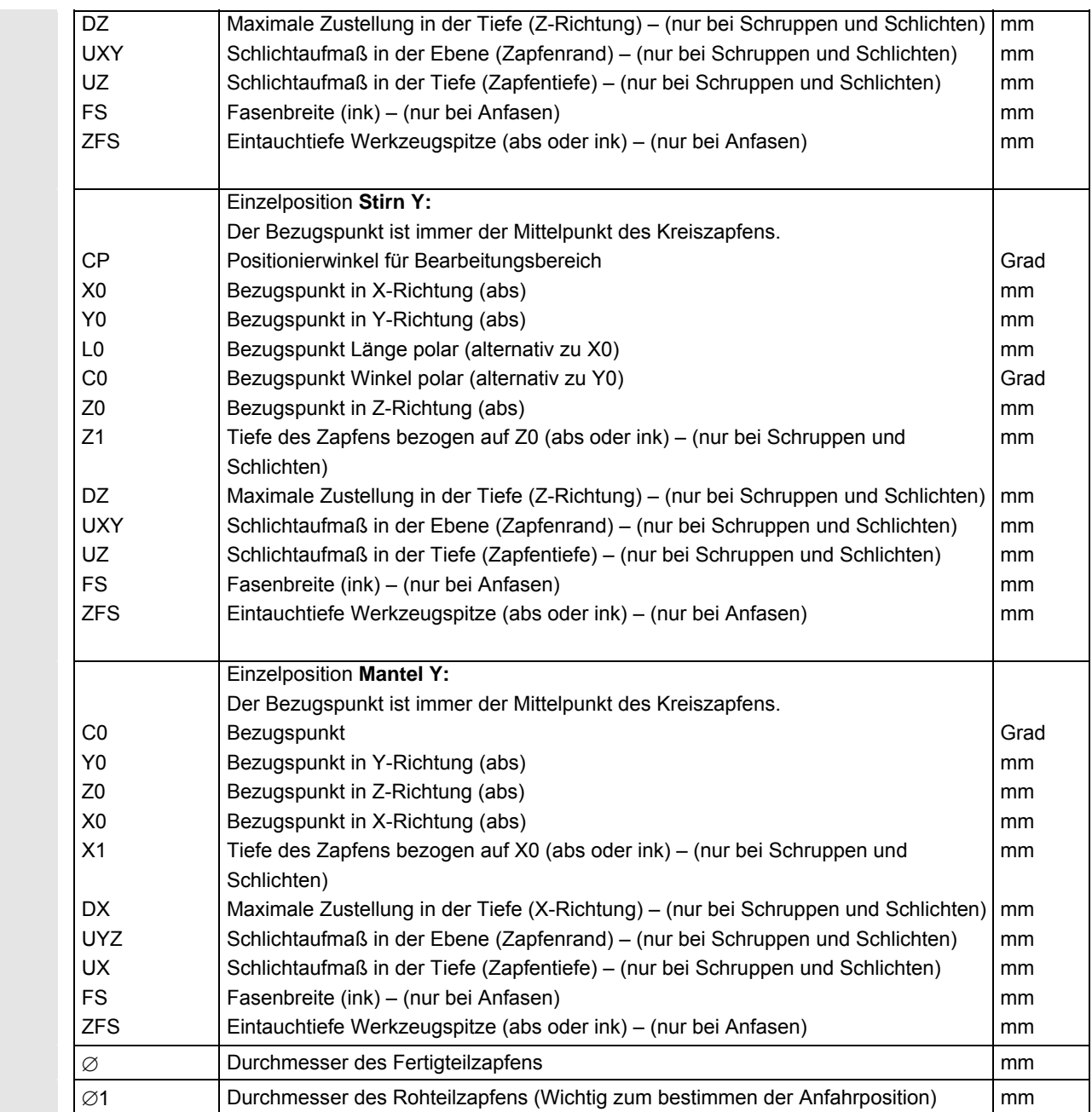

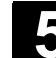

# **5.5.5 Längsnut**

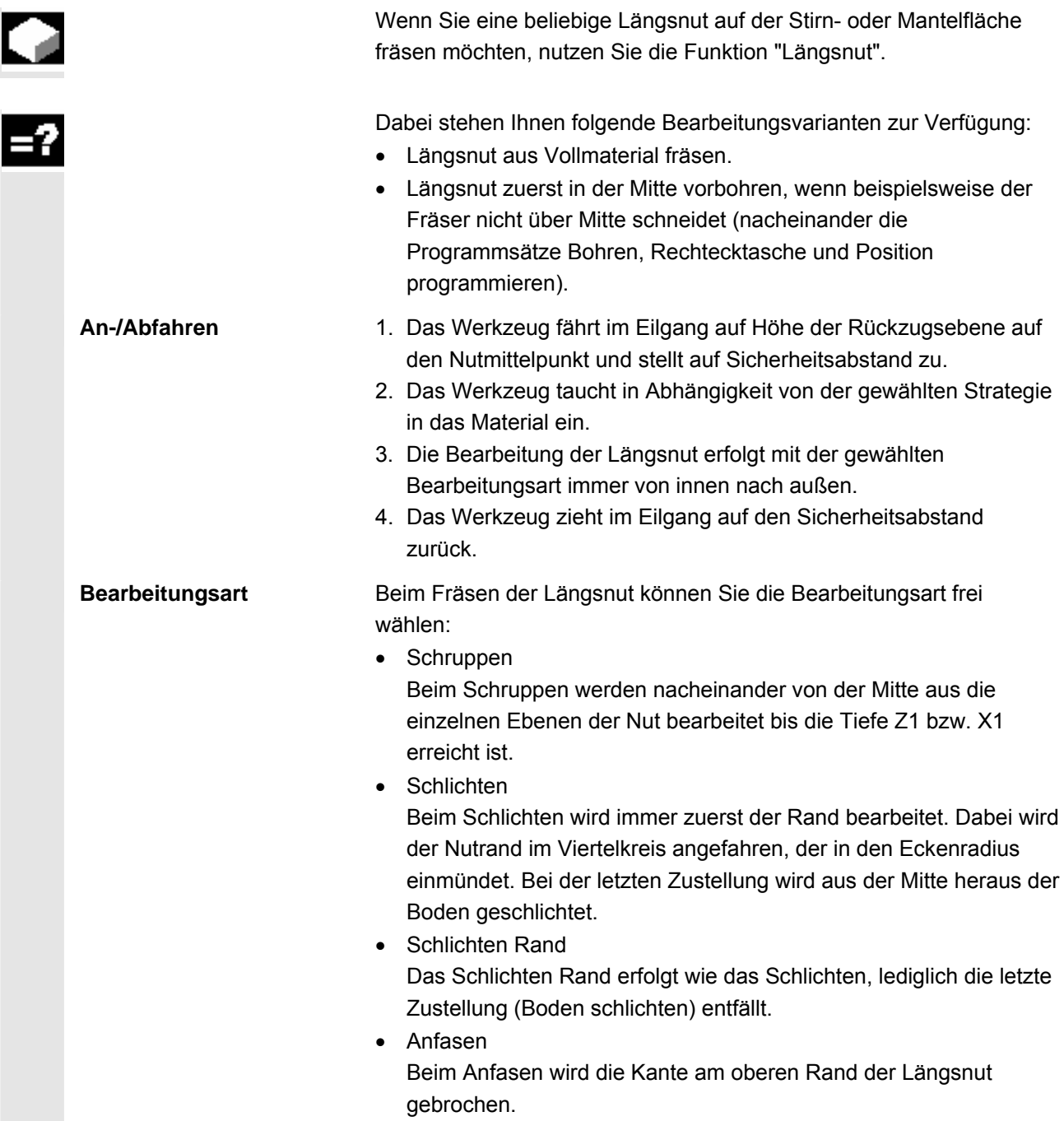

**e**Fräsen

Nut >

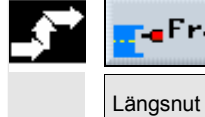

¾ Drücken Sie die Softkeys "Fräsen", "Nut" und "Längsnut".

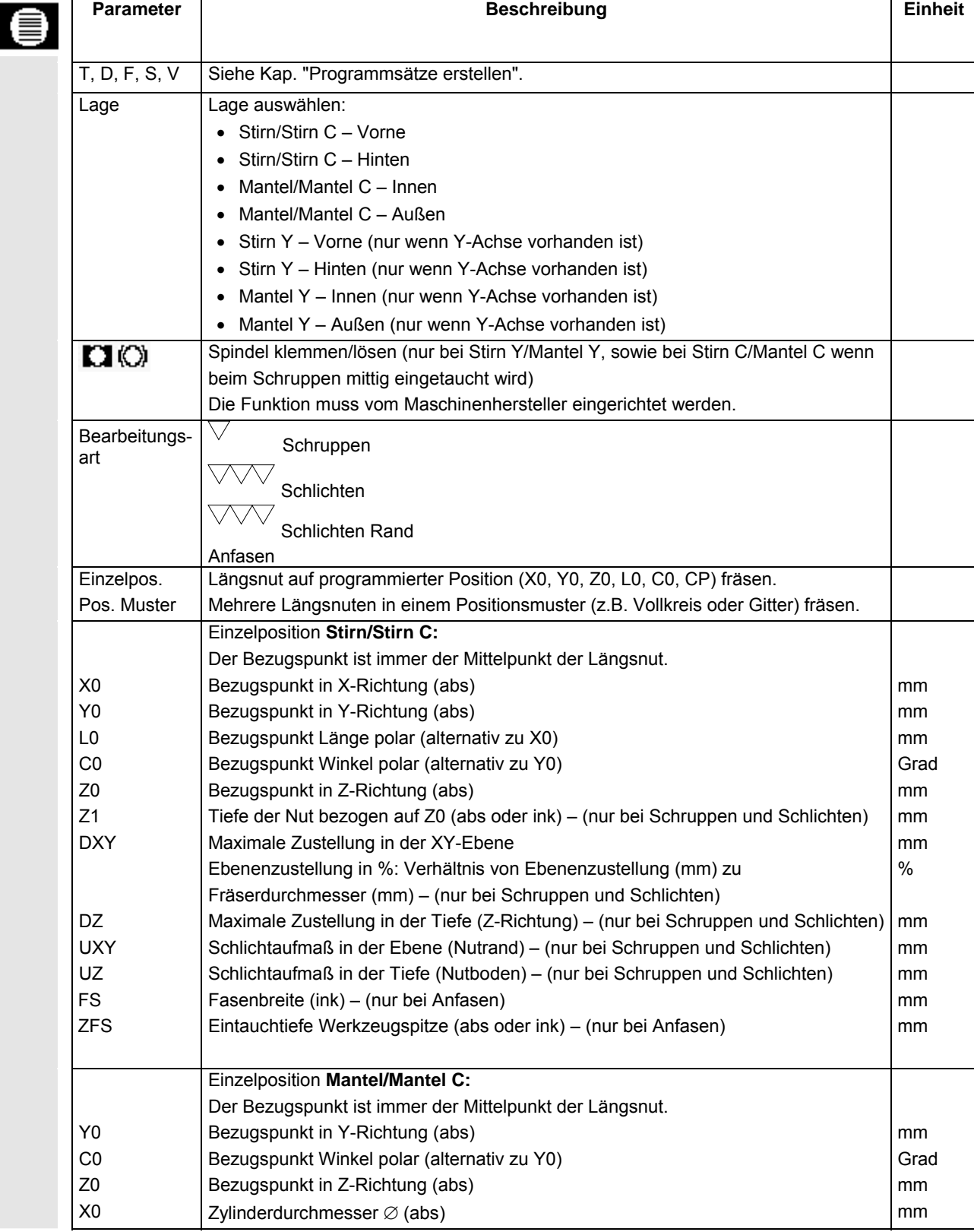

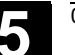

X1

Y0 L0

Z0 Z1

Z0 X0 X1

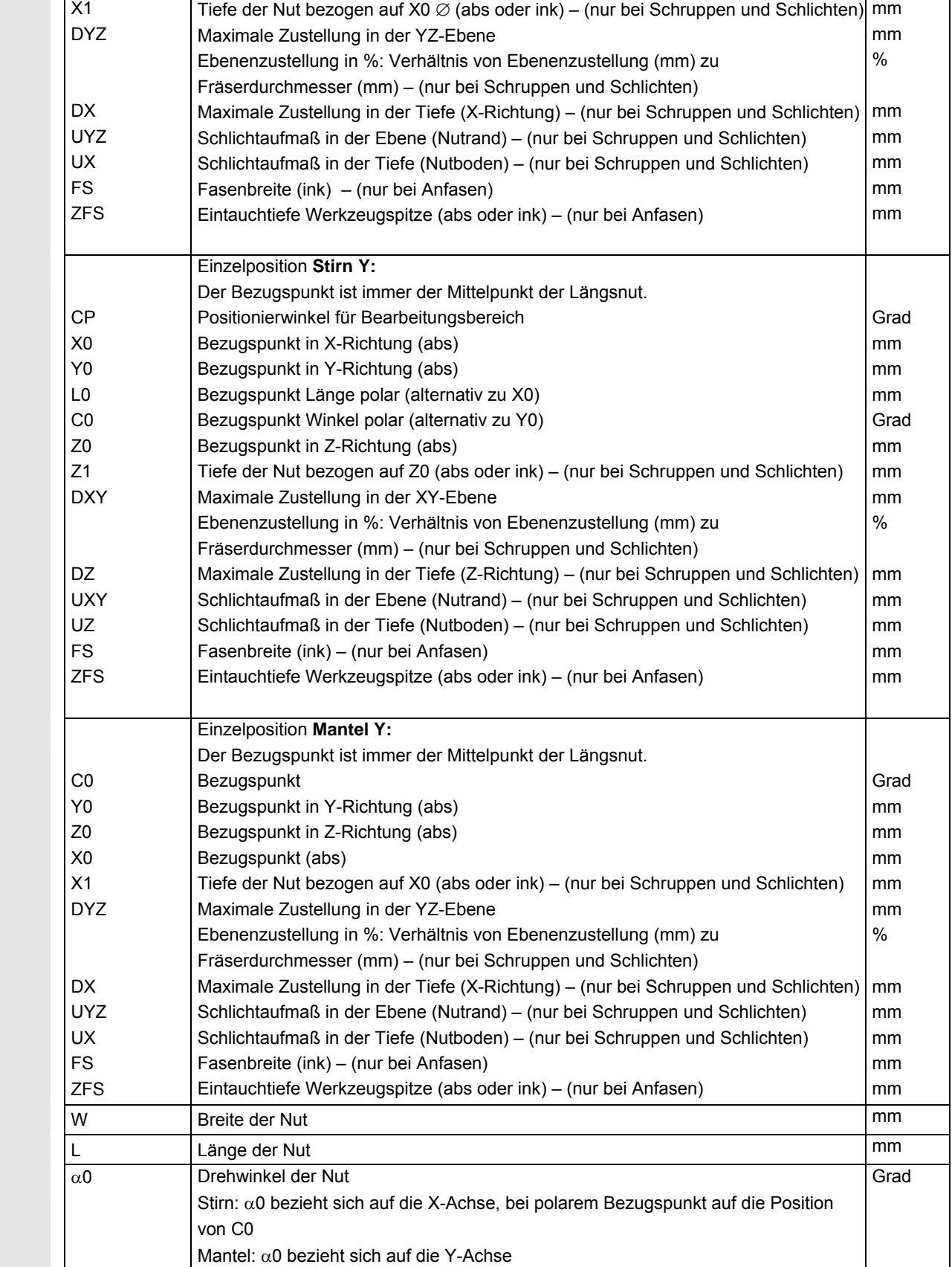

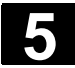

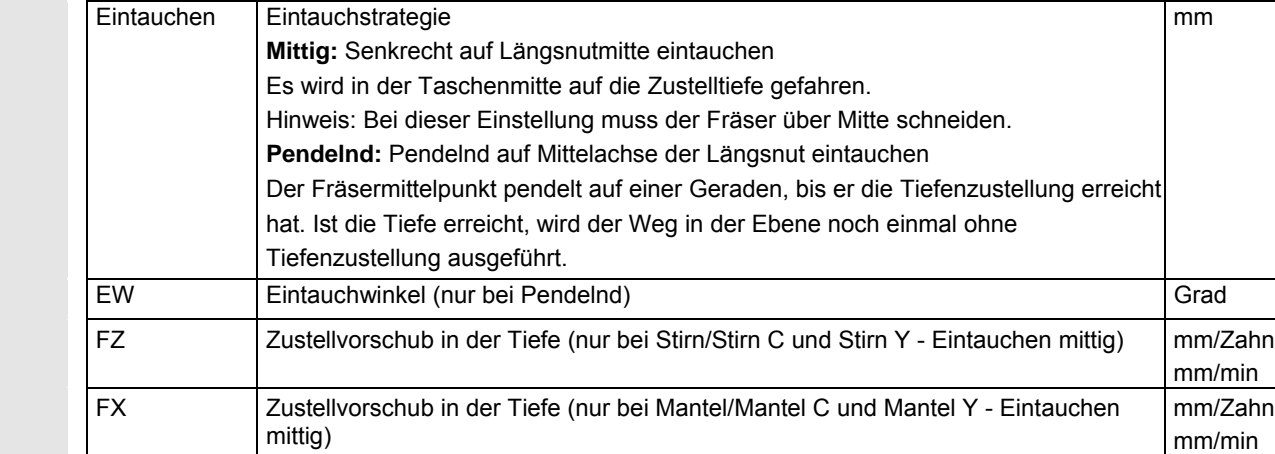

## **5.5.6 Kreisnut**

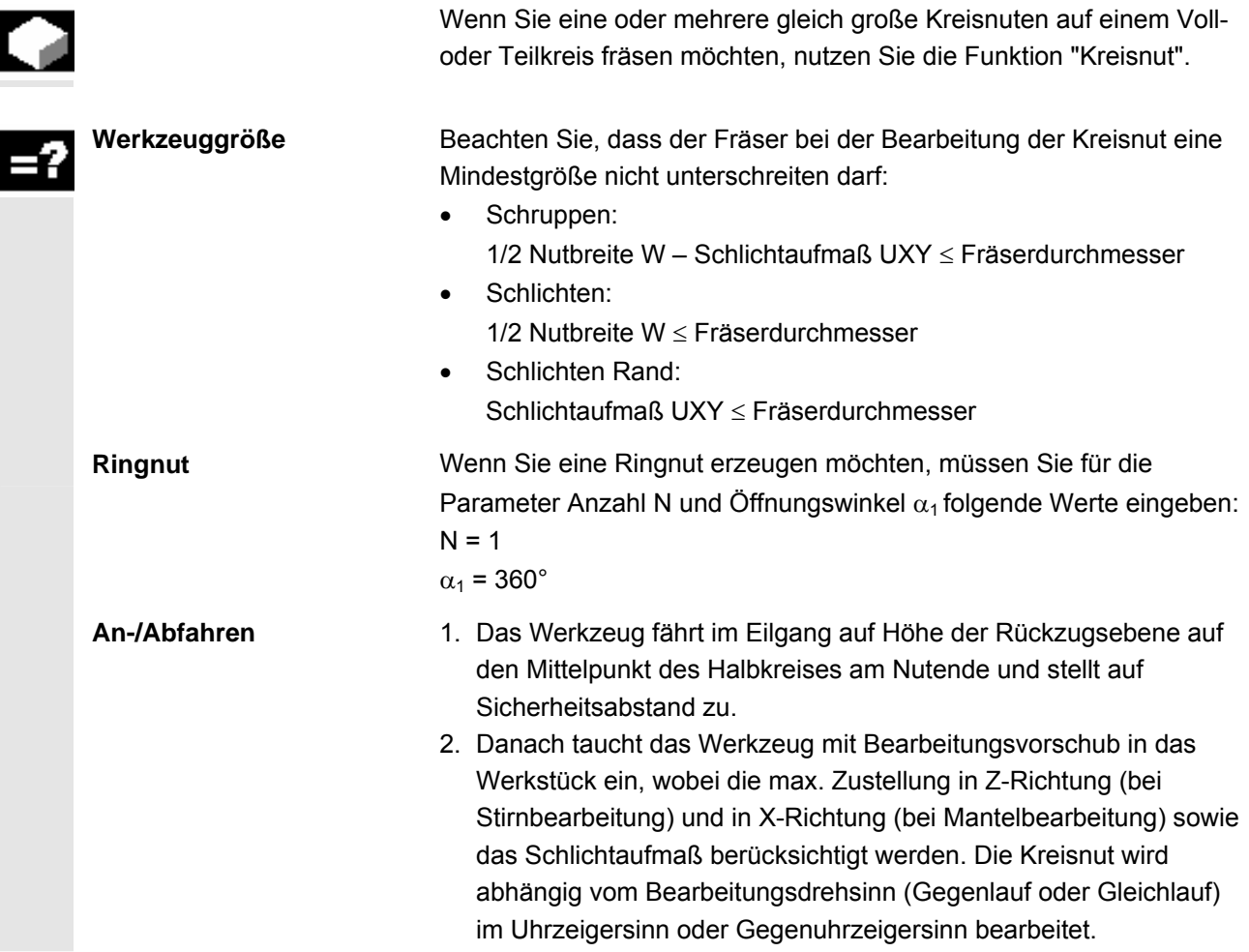

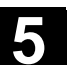

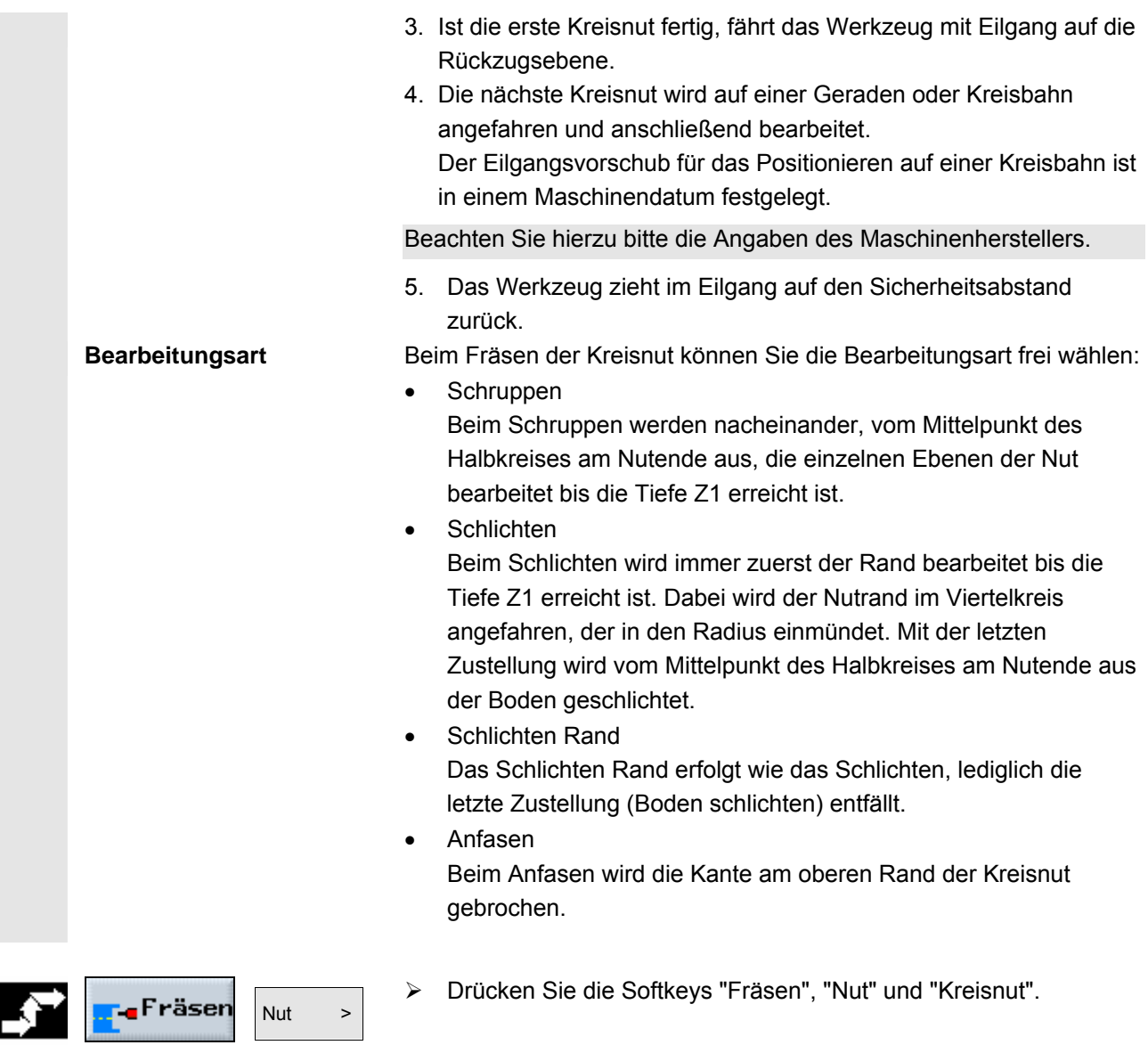

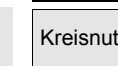

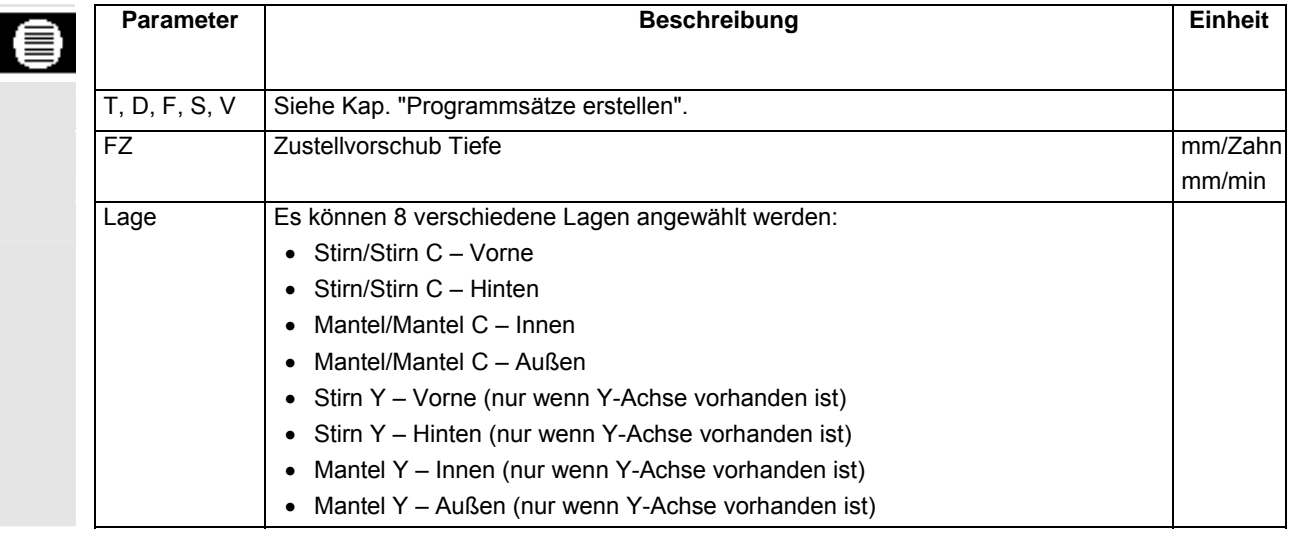

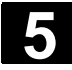

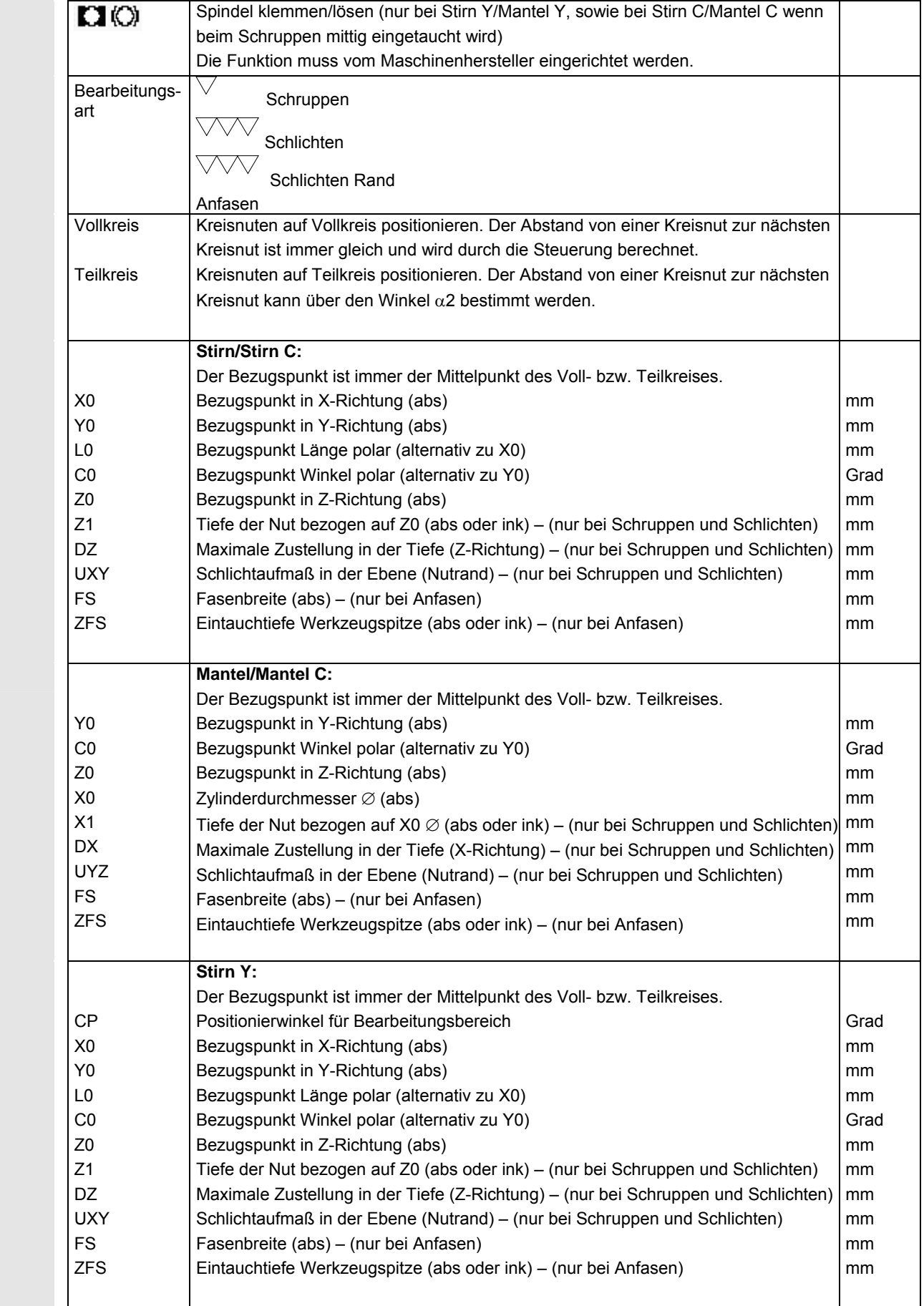
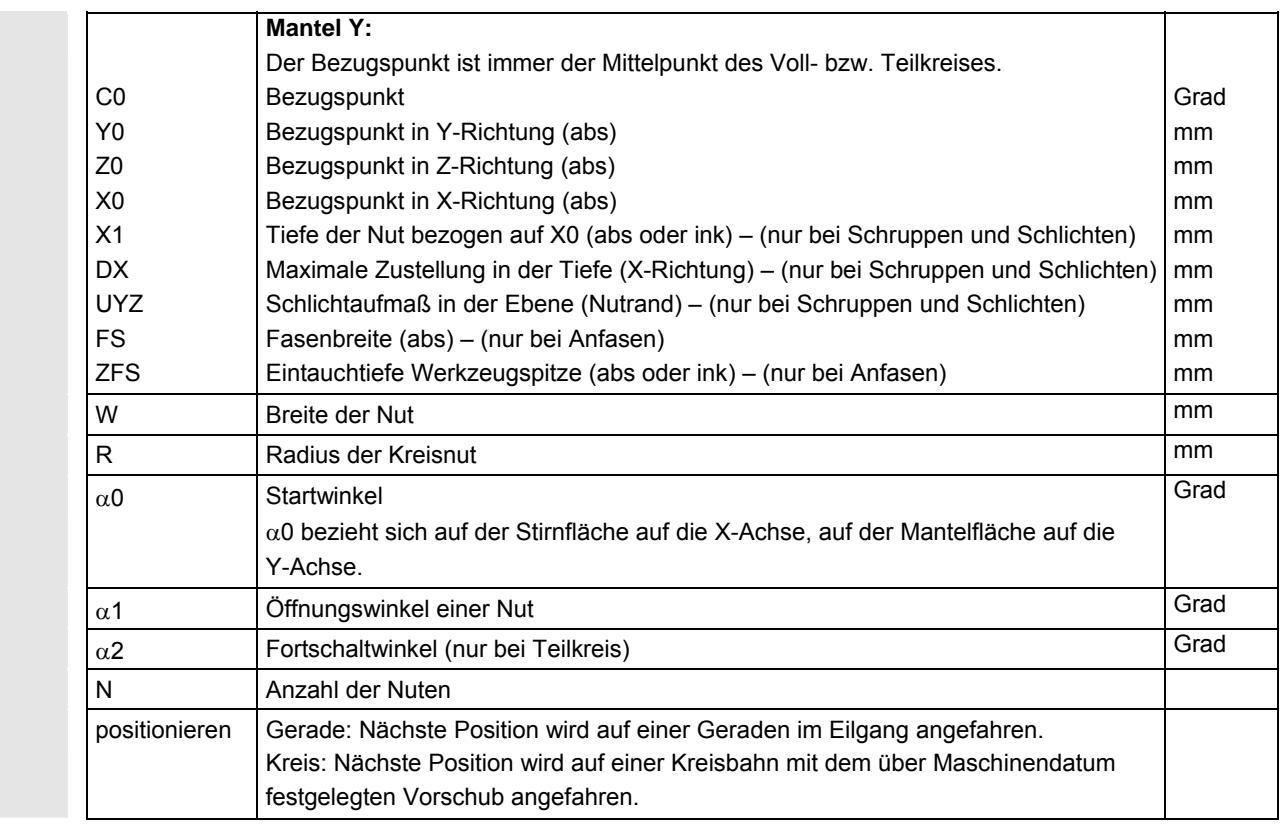

## **5.5.7 Offene Nut**

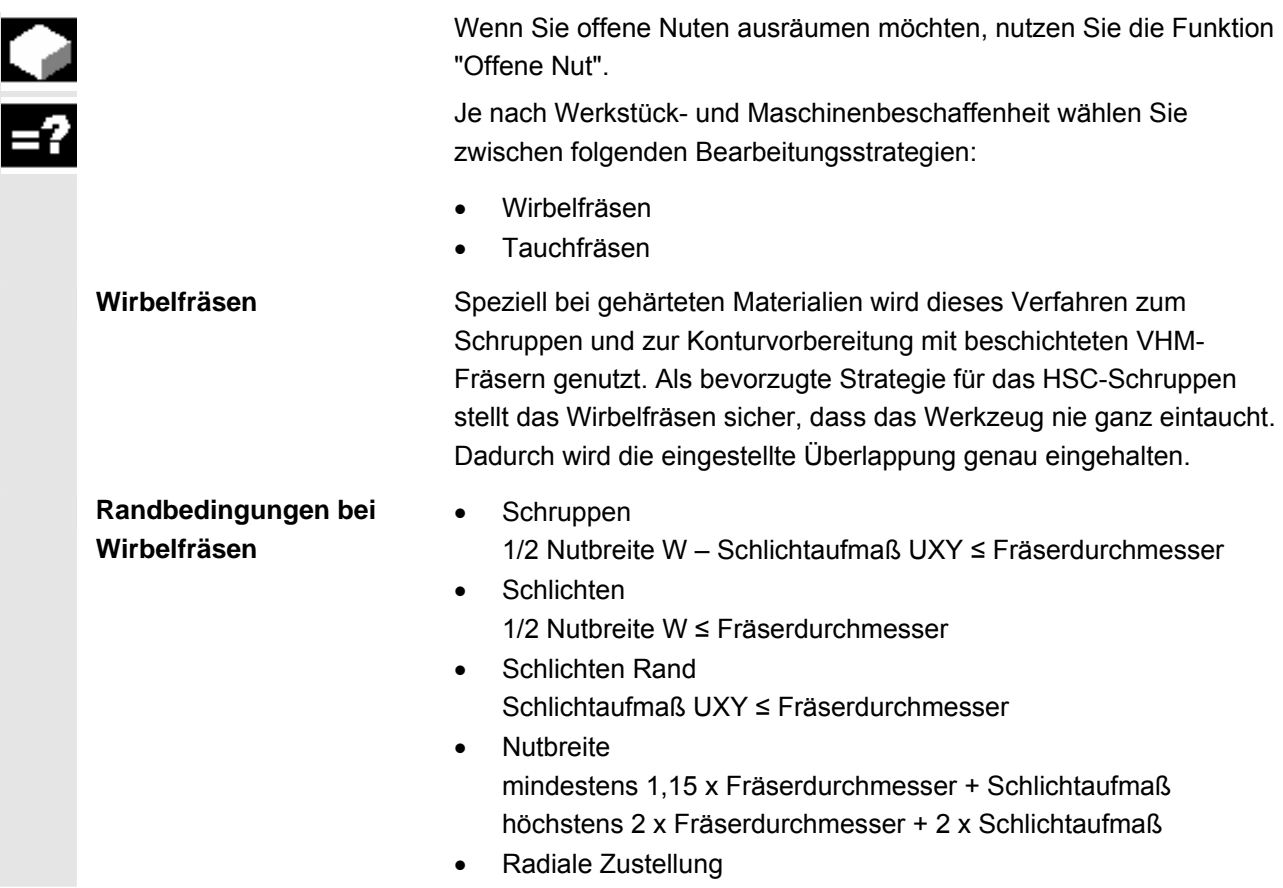

© Siemens AG 2008 All rights reserved.<br>SINUMERIK 840D sl Bedienen/Programmieren ShopTurn (BATsl) - Ausgabe 01/2008 5-2008 5-2008 5-2009 5-253 5-253 5

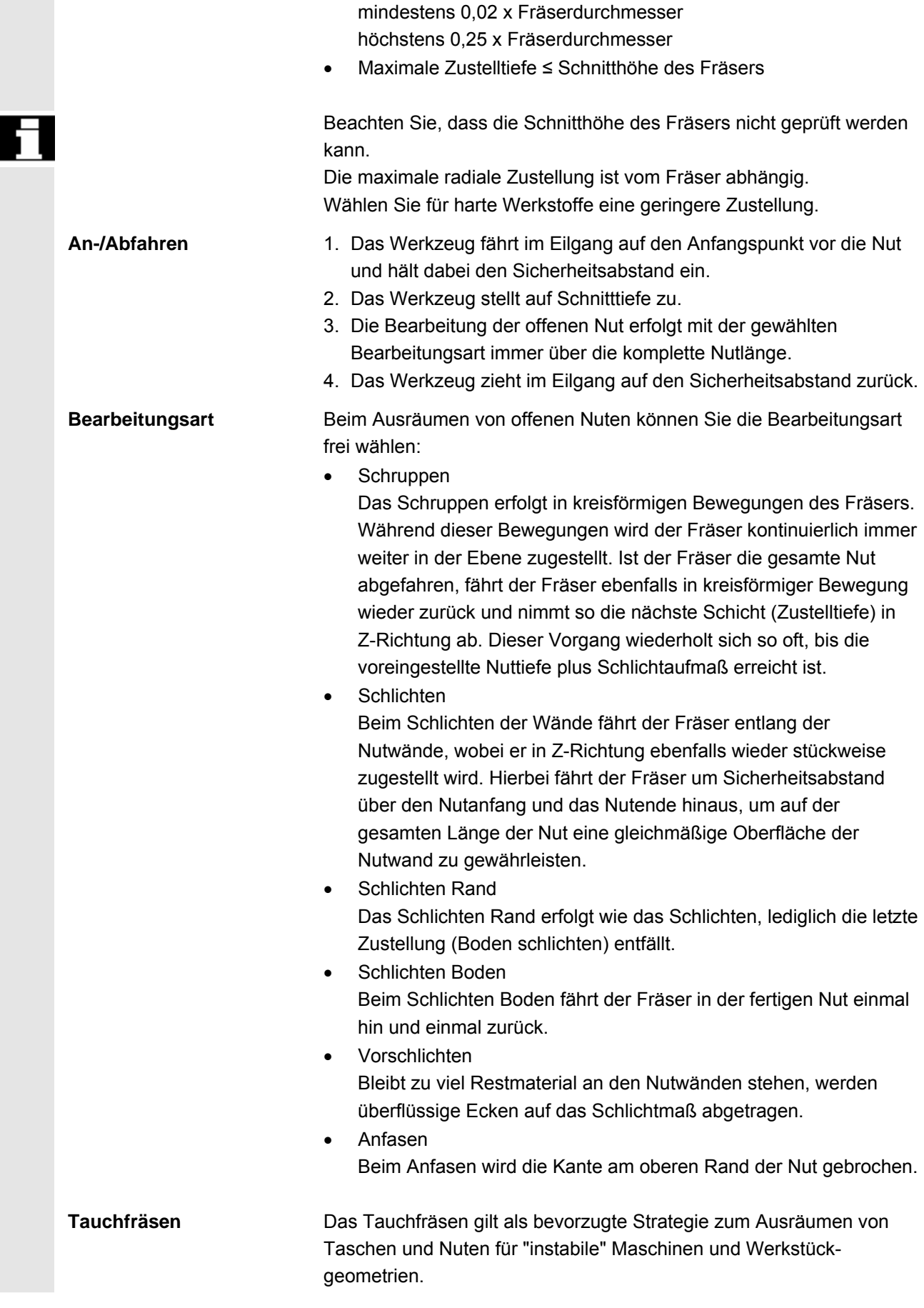

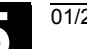

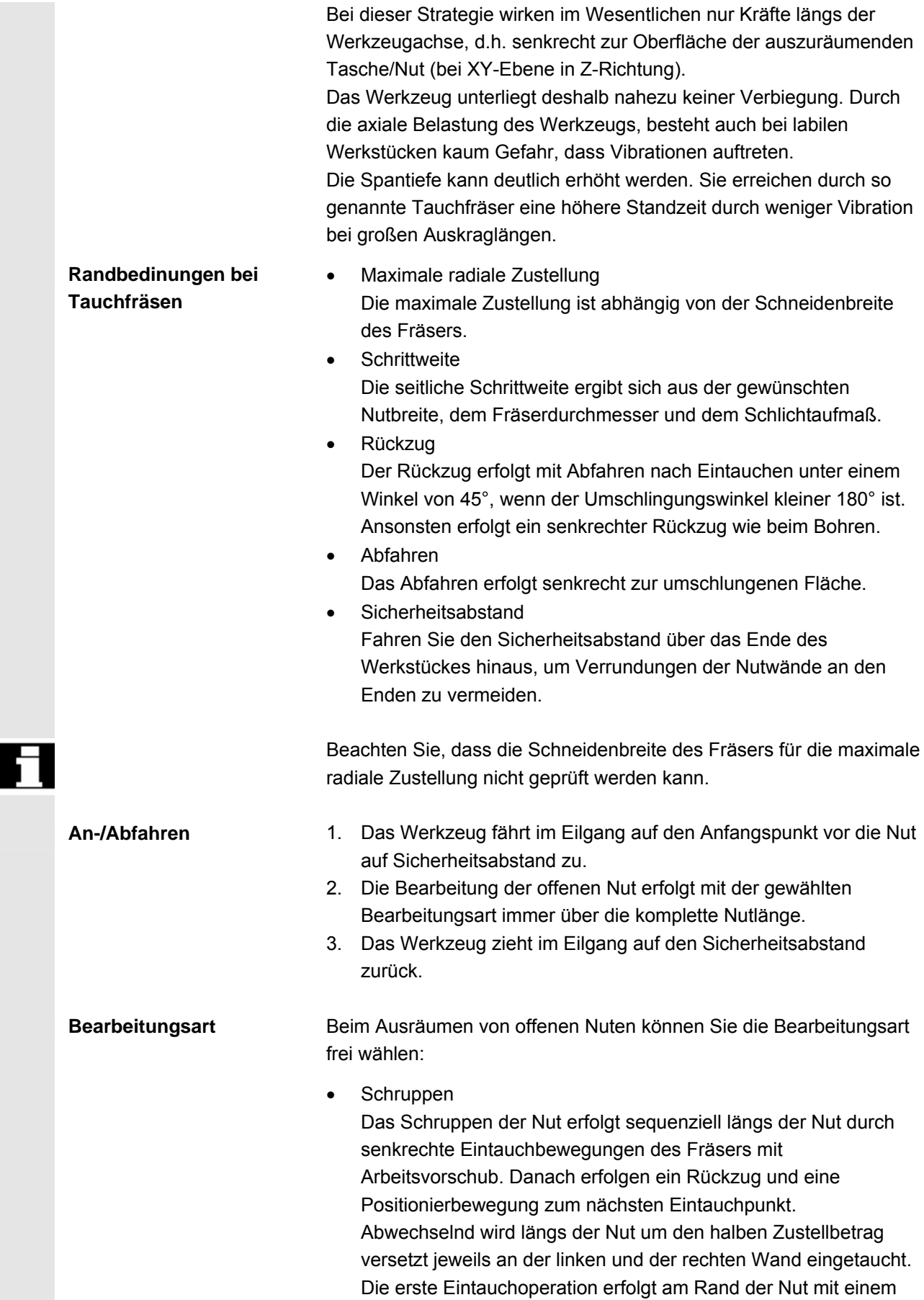

Eingriff des Fräsers von einer halben Zustellung abzüglich des Sicherheitsabstandes. Ist dabei der Sicherheitsabstand größer als die Zustellung erfolgt diese im Freien. Die maximale Breite der Nut muss für diesen Zyklus kleiner als die doppelte Breite des Fräsers plus Schlichtaufmaß sein. Nach jeder Eintauchbewegung hebt der Fräser ebenfalls mit Arbeitsvorschub um den Sicherheitsabstand ab. Dies geschieht nach Möglichkeit im so genannten Retract-Verfahren, d.h. bei einer Umschlingung des Fräsers von weniger als 180° hebt er unter 45° in Gegenrichtung der Winkelhalbierenden des Umschlingungsbereiches vom Grund ab. Anschließend fährt der Fräser mit Eilgang über das Material. **Schlichten** Beim Schlichten der Wände fährt der Fräser entlang der Nutwände, wobei er in Z-Richtung ebenfalls wieder stückweise zugestellt wird. Hierbei fährt der Fräser um Sicherheitsabstand über den Nutanfang und das Nutende hinaus, um auf der gesamten Länge der Nut eine gleichmäßige Oberfläche der Nutwand zu gewährleisten. • Schlichten Rand Das Schlichten Rand erfolgt wie das Schlichten, lediglich die letzte Zustellung (Boden schlichten) entfällt. Schlichten Boden Beim Schlichten Boden fährt der Fräser in der fertigen Nut einmal hin und einmal zurück. • Vorschlichten Bleibt zu viel Restmaterial an den Nutwänden stehen, werden überflüssige Ecken auf das Schlichtmaß abgetragen. • Anfasen Beim Anfasen wird die Kante am oberen Rand der Nut gebrochen.

¾ Drücken Sie die Softkeys "Fräsen", "Nut" und "Offene Nut".

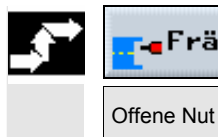

Fräser Nut  $>$ 

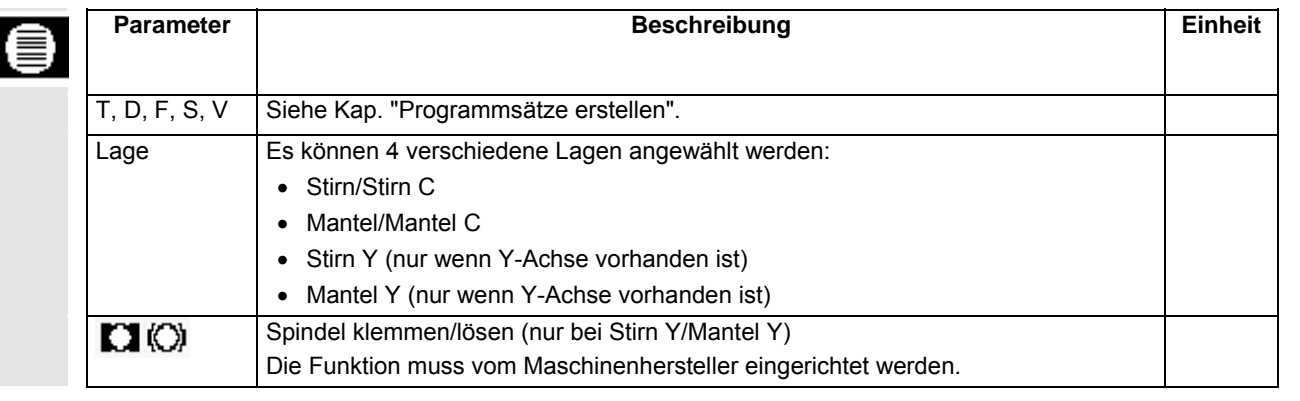

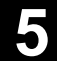

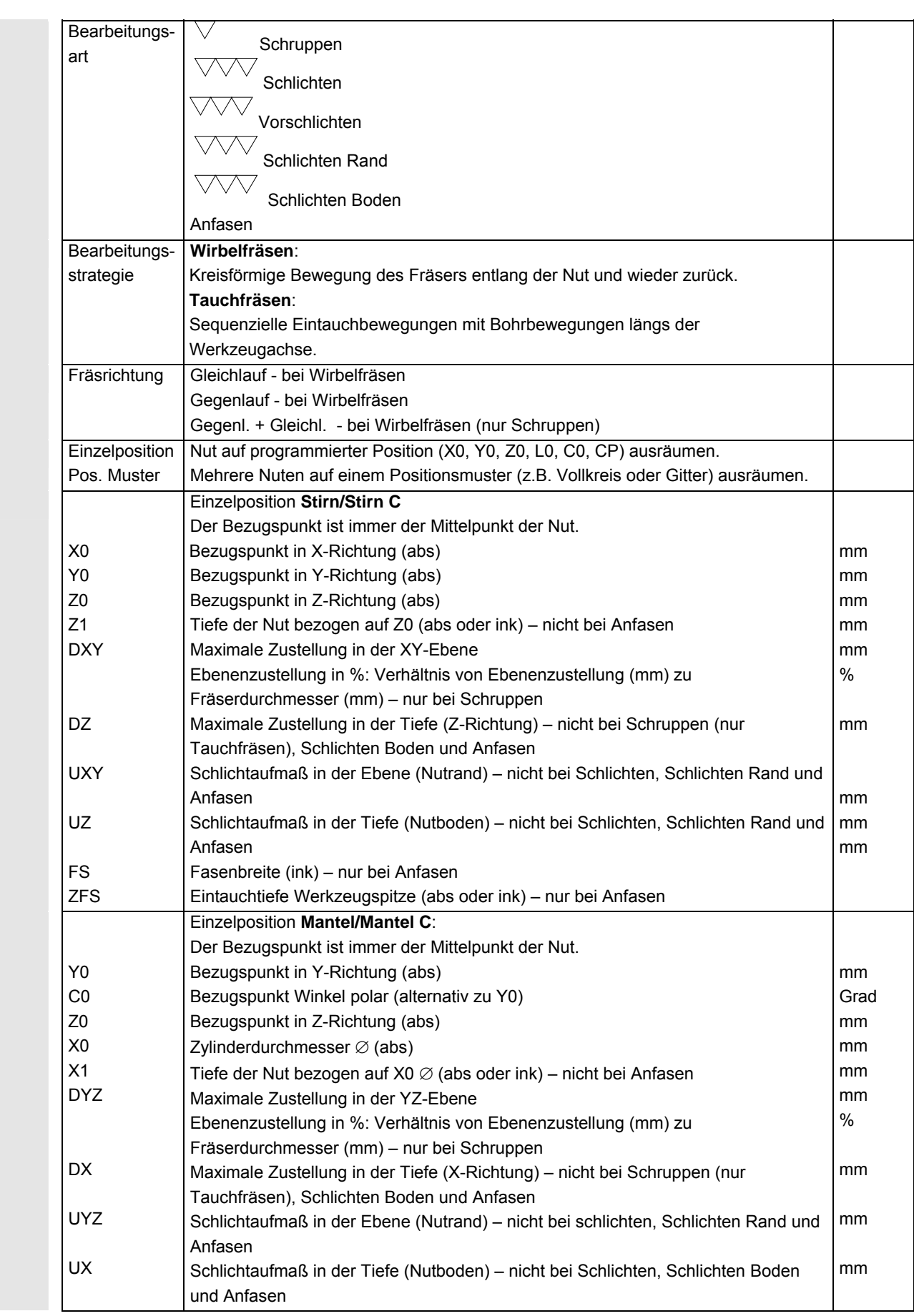

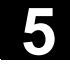

FS

mm

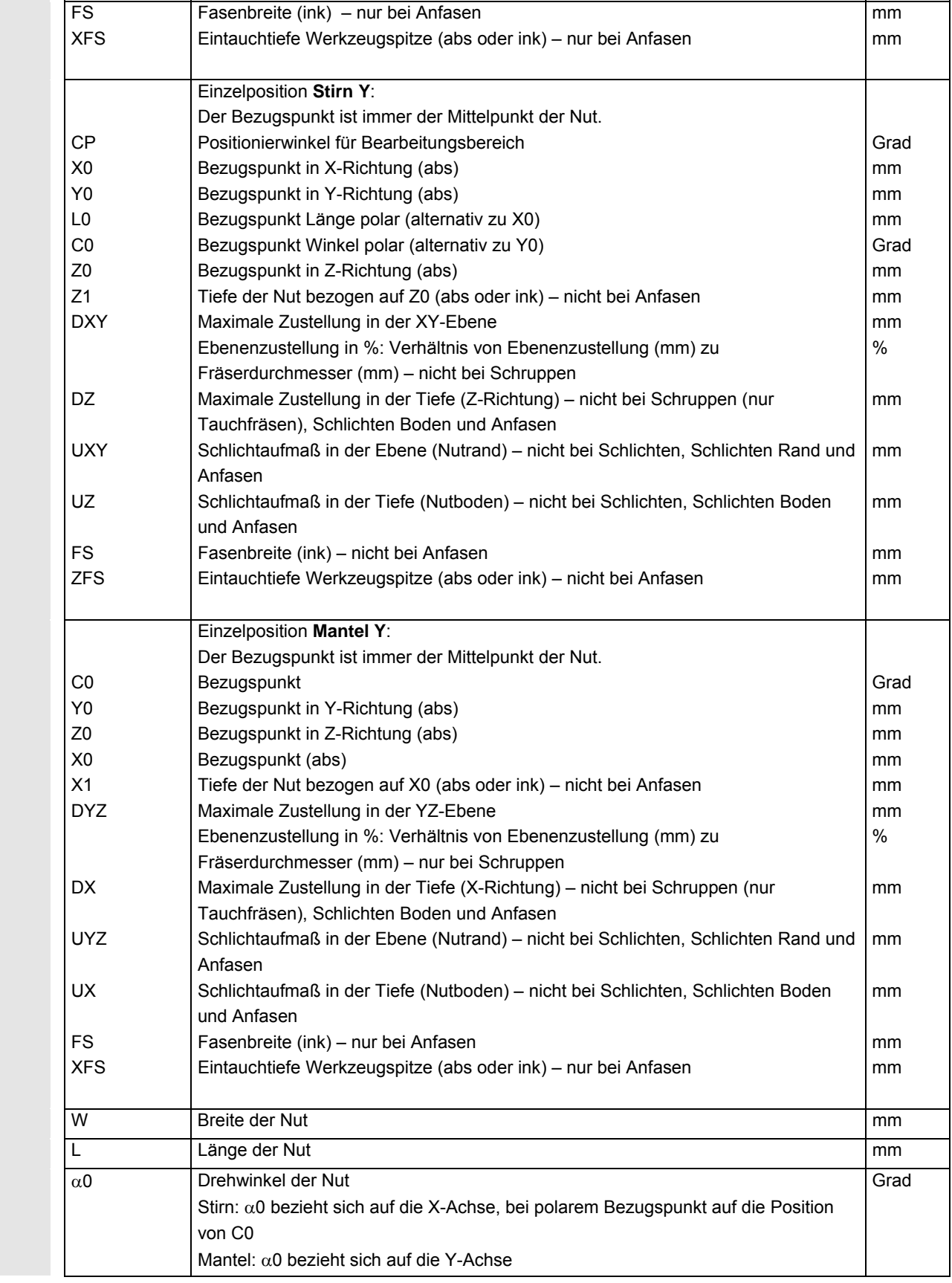

#### **5.5.8 Positionen**

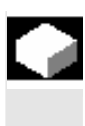

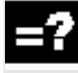

 Wenn Sie eine Tasche, einen Zapfen oder eine Längsnut an mehreren Positionen fräsen möchten, müssen Sie einen eigenen Positioniersatz programmieren.

 Voraussetzung für das Fräsen auf mehreren Positionen ist, dass Sie im Fräszyklus "Positionsmuster" eingestellt haben.

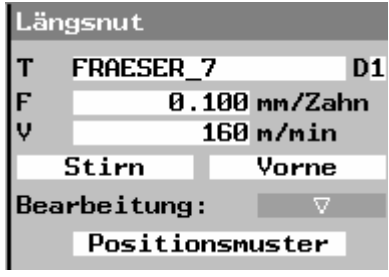

*Positionsmuster* 

 Weitere Informationen zu beliebigen Positionen oder Positionsmustern finden Sie im Kapitel "Bohren".

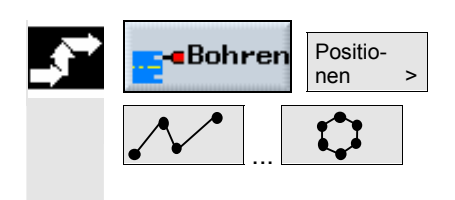

- ¾ Drücken Sie die Softkeys "Bohren" und "Positionen".
- ¾ Wählen Sie über Softkey das gewünschte Positionsmuster aus.
- ¾ Gehen Sie weiter vor, wie im Kapitel "Bohren" beschrieben.

### **5.5.9 Mehrkant**

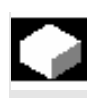

 Wenn Sie einen Mehrkant mit beliebiger Kantenzahl mittig auf der Stirnfläche fräsen möchten, nutzen Sie die Funktion "Mehrkant".

 Dabei stehen Ihnen u.a. folgende Formen mit oder ohne Eckenradius bzw. Fase zur Verfügung:

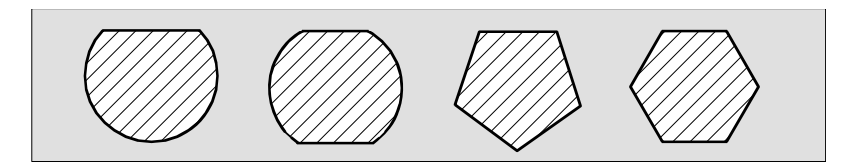

#### *Mehrkant*

- **An-/Abfahren** 1. Das Werkzeug fährt im Eilgang auf Höhe der Rückzugsebene auf den Startpunkt und stellt auf Sicherheitsabstand zu.
	- 2. Das Werkzeug fährt den Mehrkant im Viertelkreis mit Bearbeitungsvorschub an. Es erfolgt zuerst die Zustellung auf Bearbeitungstiefe, danach die Bewegung in der Ebene. Der

© Siemens AG 2008 All rights reserved. SINUMERIK 840D sl Bedienen/Programmieren ShopTurn (BATsl) - Ausgabe 01/2008 5-2008 5-2009 SINUMERIK 840D sl Bedienen/Programmieren ShopTurn (BATsl) - Ausgabe 01/2008 Mehrkant wird abhängig vom programmierten Bearbeitungsdrehsinn (Gegenlauf/Gleichlauf) im Uhrzeigersinn oder im Gegenuhrzeigersinn bearbeitet.

- 3. Ist die erste Ebene bearbeitet, verlässt das Werkzeug die Kontur im Viertelkreis und die Zustellung auf die nächste Bearbeitungstiefe erfolgt.
- 4. Der Mehrkant wird wieder im Viertelkreis angefahren. Dieser Vorgang wird solange wiederholt, bis die programmierte Tiefe des Mehrkants erreicht ist.
- 5. Das Werkzeug zieht im Eilgang auf Sicherheitsabstand zurück.

 Ein Mehrkant mit mehr als zwei Kanten wird spiralförmig umfahren, bei einem Ein- und Zweikant wird jede Kante einzeln bearbeitet.

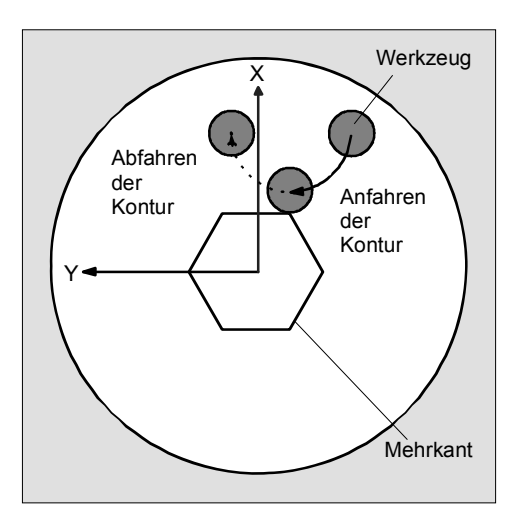

*An- und Abfahren an Mehrkant im Viertelkreis* 

¾ Drücken Sie die Softkeys "Fräsen" und "Mehrkant".

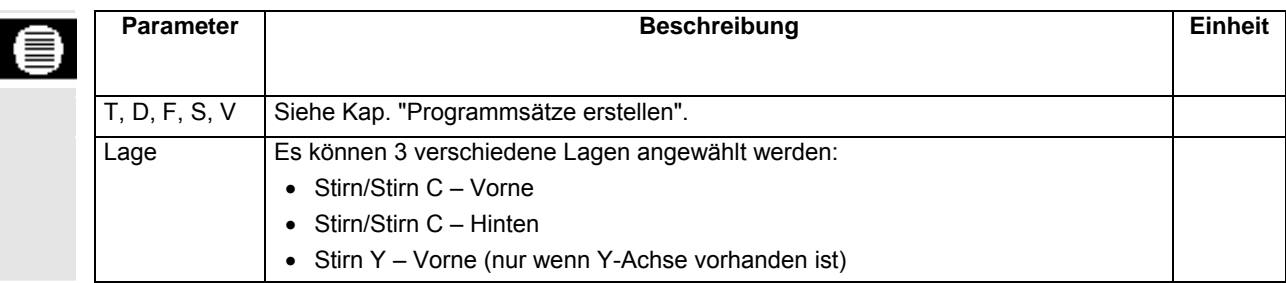

Mehrkant >

Bohrer:

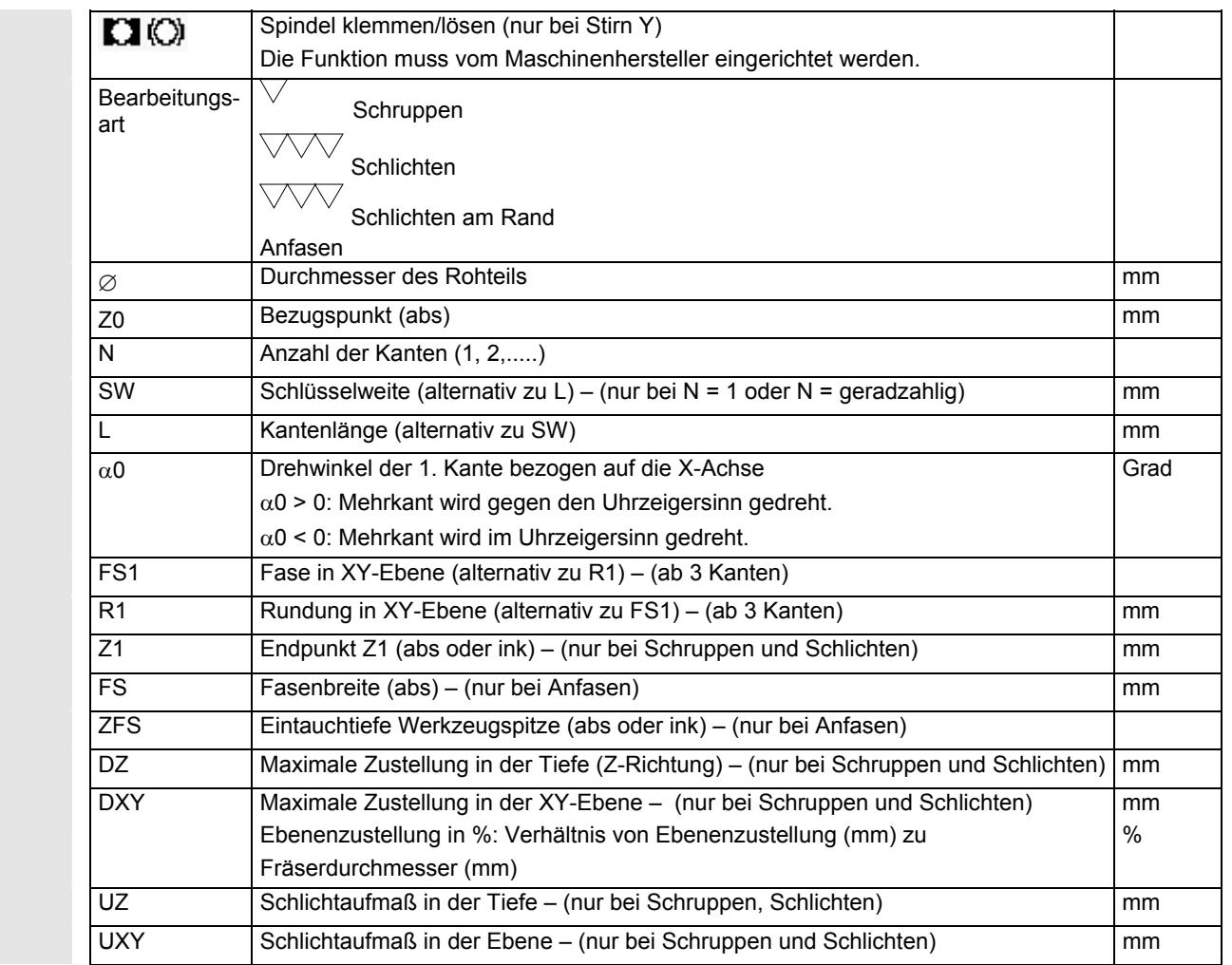

### **5.5.10 Gravur**

¥

 Wenn Sie einen Text entlang einer Linie oder eines Kreisbogens fräsen möchten, nutzen Sie die Funktion "Gravur". Den gewünschten Text können Sie direkt als "festen Text" in das Textfeld eingeben oder als "variablen Text" über eine Variable zuordnen.

 Beim Gravieren verwendet ShopTurn eine proportionale Schrift, d.h. die einzelnen Zeichen sind unterschiedlich breit.

- **An-/Abfahren** 1. Das Werkzeug fährt im Eilgang auf Höhe der Rückzugsebene auf den Startpunkt und stellt auf Sicherheitsabstand zu.
	- 2. Das Werkzeug fährt mit Zustellvorschub FZ bzw. FX auf die Bearbeitungstiefe Z1bzw. X1 und fräst das Zeichen.
	- 3. Das Werkzeug zieht im Eilgang auf Sicherheitsabstand zurück und fährt auf einer Geraden zum nächsten Zeichen.
	- 4. Schritt 2 und 3 werden solange wiederholt, bis der vollständige Text gefräst ist.

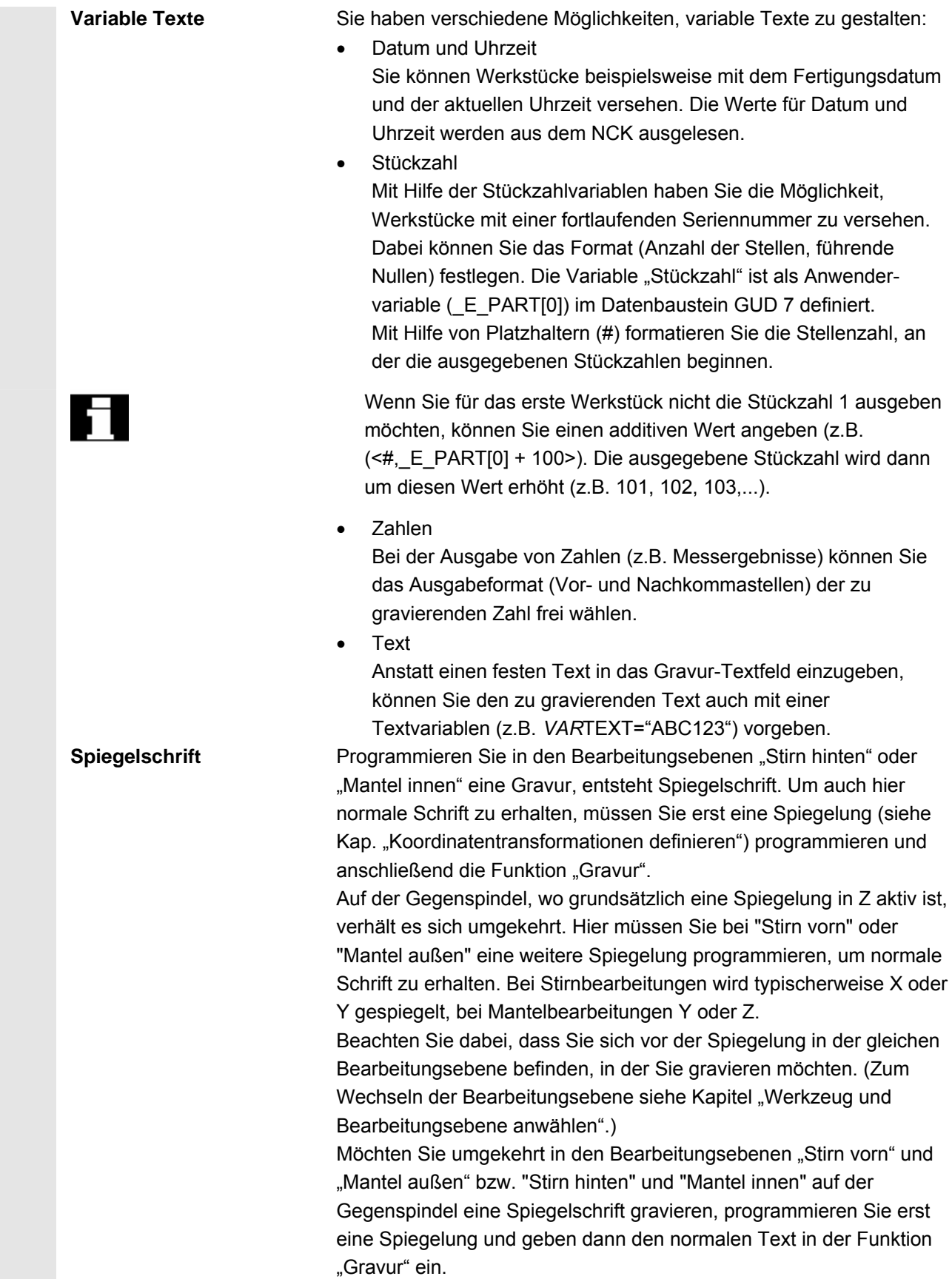

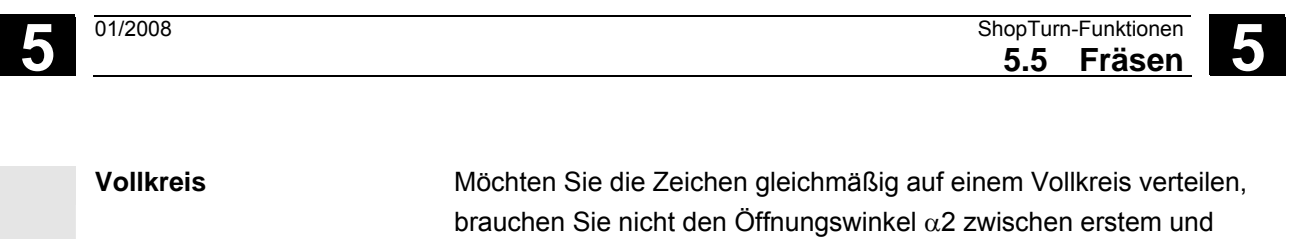

Gravur

**Kleinbuchstaben** 

**e**Fräser

**Sonderzeichen** 

**Datum eingeben** 

**DK** 

 Sonderzeichen

 Kleinschrift letztem Zeichen ausrechnen, sondern Sie geben einfach α2=360° ein. ShopTurn verteilt dann automatisch die Zeichen gleichmäßig auf dem Vollkreis.

- ¾ Drücken Sie die Softkeys "Fräsen" und "Gravur".
- ¾ Drücken Sie den Softkey "Kleinschrift", wenn Sie Kleinbuchstaben eingeben möchten. Bei nochmaligem Drücken können Sie wieder Großbuchstaben eingeben.
- ¾ Drücken Sie den Softkey "Sonderzeichen", wenn Sie ein Zeichen benötigen, das nicht auf den Eingabetasten vorhanden ist.

Das Fenster "Sonderzeichen" wird geöffnet.

- ¾ Platzieren Sie den Cursor auf das gewünschte Zeichen.
- ¾ Drücken Sie den Softkey "OK".

Das gewünschte Zeichen wird in den Text eingefügt.

Der Softkey "Sonderzeichen" steht nicht in allen Sprachen zur Verfügung.

 $Variable > |$  Datum  $V$  Drücken Sie die Softkeys "Variable" und "Datum", wenn Sie jeweils das aktuelle Datum gravieren möchten.

> Das Datum wird im europäischen Format (<DD>.<MM>.<YYYY>) eingefügt.

> Um eine andere Schreibweise zu erhalten, müssen Sie das im Textfeld vorgegebene Format entsprechend anpassen. Damit das Datum z.B. in amerikanischer Schreibweise (Monat/Tag/Jahr => 8/16/04) graviert wird, ändern Sie das Format in <M>/<D>/<YY>.

Variable >  $\Box$  Uhrzeit  $\Box$  > Drücken Sie die Softkeys "Variable" und "Uhrzeit", wenn Sie jeweils die aktuelle Uhrzeit gravieren möchten.

Die Uhrzeit wird im europäischen Format (<TIME24>) eingefügt.

 Um die Uhrzeit in amerikanischer Schreibweise zu erhalten, ändern Sie das Format in <TIME12>.

**Uhrzeit eingeben** 

Beispiel:

Texteingabe: Zeit: <TIME24> Ausführung: Zeit: 16.35 Zeit: <TIME12> Zeit: 04.35 PM

#### **Stückzahlen eingeben**

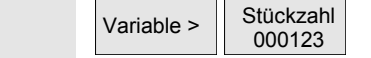

¾ Drücken Sie die Softkeys "Variable" und "Stückzahl 000123", wenn Sie eine Stückzahl mit einer festen Stellenzahl und mit führenden Nullen gravieren möchten.

 Der Formattext <######,\_E\_PART[0]> wird eingefügt und Sie kehren zum Gravurfeld mit der Softkeyleiste zurück.

 ¾ Legen Sie die Stellenzahl fest, indem Sie die Zahl der Platzhalter (#) im Gravurfeld anpassen.

 Sollte die angegebene Stellenzahl (z.B. ## ) zur Darstellung der Stückzahl nicht ausreichen, erhöht ShopTurn die erforderliche Stellenzahl automatisch.

- ODER -

▶ Drücken Sie die Softkeys "Variable" und "Stückzahl 123", wenn Sie eine Stückzahl ohne führende Nullen gravieren möchten.

Der Formattext <#, E\_PART[0]> wird eingefügt und Sie kehren zum Gravurfeld mit der Softkeyleiste zurück.

 Sollte die angegebene Stellenzahl zur Darstellung der Stückzahl (z.B. 123) nicht ausreichen, erhöht ShopTurn die erforderliche Stellenzahl automatisch.

Möchten Sie beispielweise nach einer Unterbrechung die Fertigung von Werkstücken mit fortlaufender Stückzahl fortfahren, geben Sie einen additiven Wert ein. Die ausgegebene Stückzahl wird dann um diesen Wert erhöht.

▶ Drücken Sie die Softkeys "Variable" und "Zahl 123.456", wenn Sie eine beliebige Zahl in einem bestimmten Format gravieren möchten.

 Der Formattext <#.###,\_VAR\_NUM> wird eingefügt und Sie kehren zum Gravurfeld mit der Softkeyleiste zurück.

 $\triangleright$  Legen Sie mit Hilfe der Platzhalter #.### fest, in welchem Stellenformat die unter *VAR*NUM definierte Zahl graviert werden soll.

 Haben Sie unter VARNUM beispielsweise 12.35 hinterlegt, haben Sie folgende Möglichkeiten, die Variable zu formatieren.

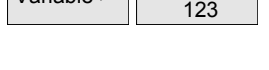

Variable > Stückzahl

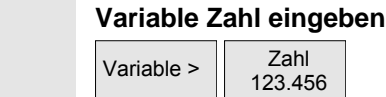

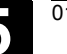

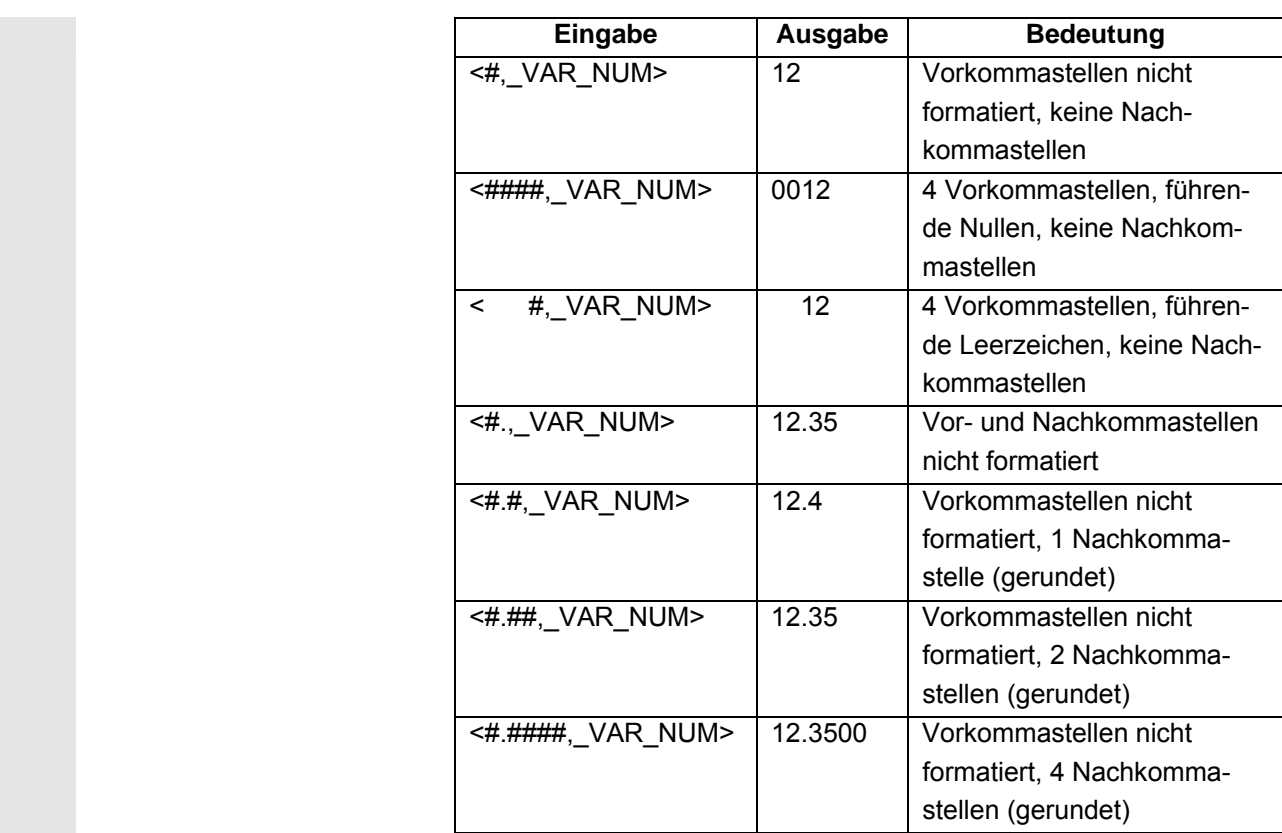

 Sollte der Platz vor dem Dezimalpunkt zur Darstellung der eingegebenen Zahl nicht ausreichend sein, wird er automatisch erweitert. Ist die angegebene Stellenzahl größer als die zu gravierende Zahl, dann wird das Ausgabeformat automatisch mit der entsprechenden Anzahl vor- und nachlaufender Nullen aufgefüllt. Zum Formatieren vor dem Dezimalpunkt können Sie auch wahlweise Leerzeichen verwenden.

 Sie können statt VARNUM auch eine beliebige andere Zahlenvariable verwenden (z.B. R0).

### **Variablen Text eingeben**

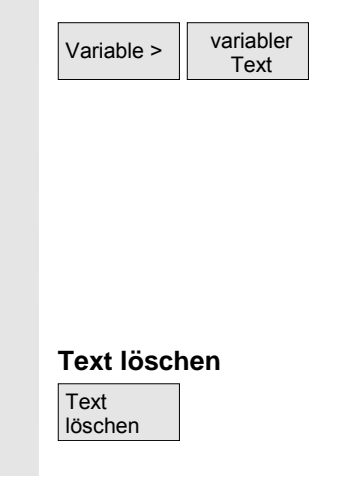

▶ Drücken Sie die Softkeys "Variable" und "variabler Text", wenn Sie den zu gravierenden Text (max. 200 Zeichen) aus einer Variablen übernehmen möchten.

 Der Formattext <Text, VARTEXT> wird eingefügt und Sie kehren zum Gravurfeld mit der Softkeyleiste zurück.

 Sie können statt *VAR*TEXT auch eine beliebige andere Textvariable verwenden.

#### ¾ Drücken Sie den Softkey "Text löschen", wenn Sie den gesamten Text entfernen möchten.

© Siemens AG 2008 All rights reserved. SINUMERIK 840D sl Bedienen/Programmieren ShopTurn (BATsl) - Ausgabe 01/2008 5-2000 SINUMERIK 840D sl Bedienen/Programmieren ShopTurn (BATsl) - Ausgabe 01/2008

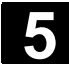

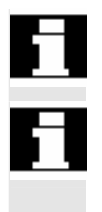

Der Formattext für die Variablen wird immer an der aktuellen United States Cursorposition eingefügt. Cursorposition eingefügt.

Die Softkeys "Kleinschrift", "Sonderzeichen", "Variable" und "Text<br>
1. Text löschen" sehen Sie nur, wenn Sie den Cursor im Eingabefeld für der löschen" sehen Sie nur, wenn Sie den Cursor im Eingabefeld für den Gravurtext platzieren.

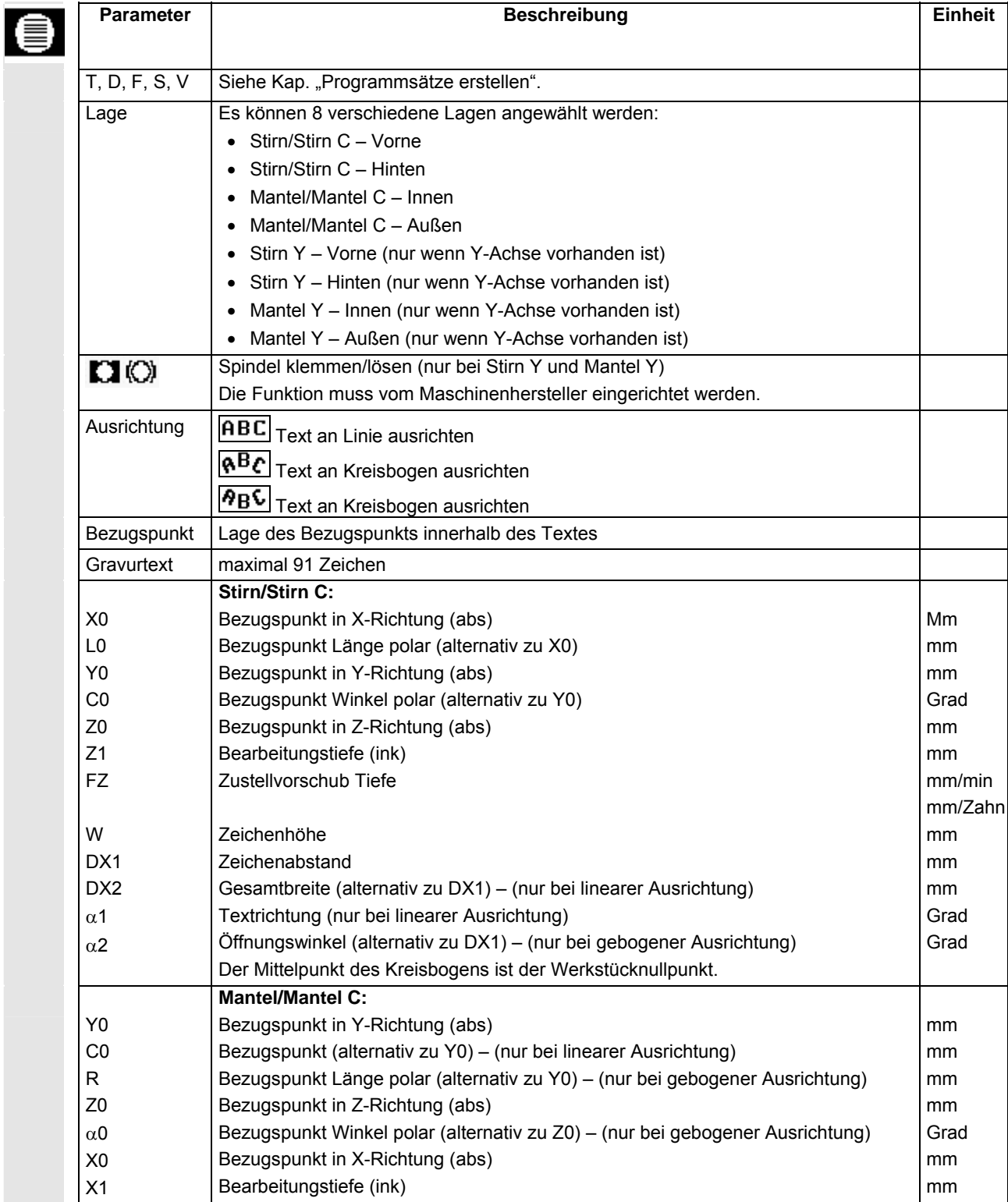

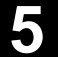

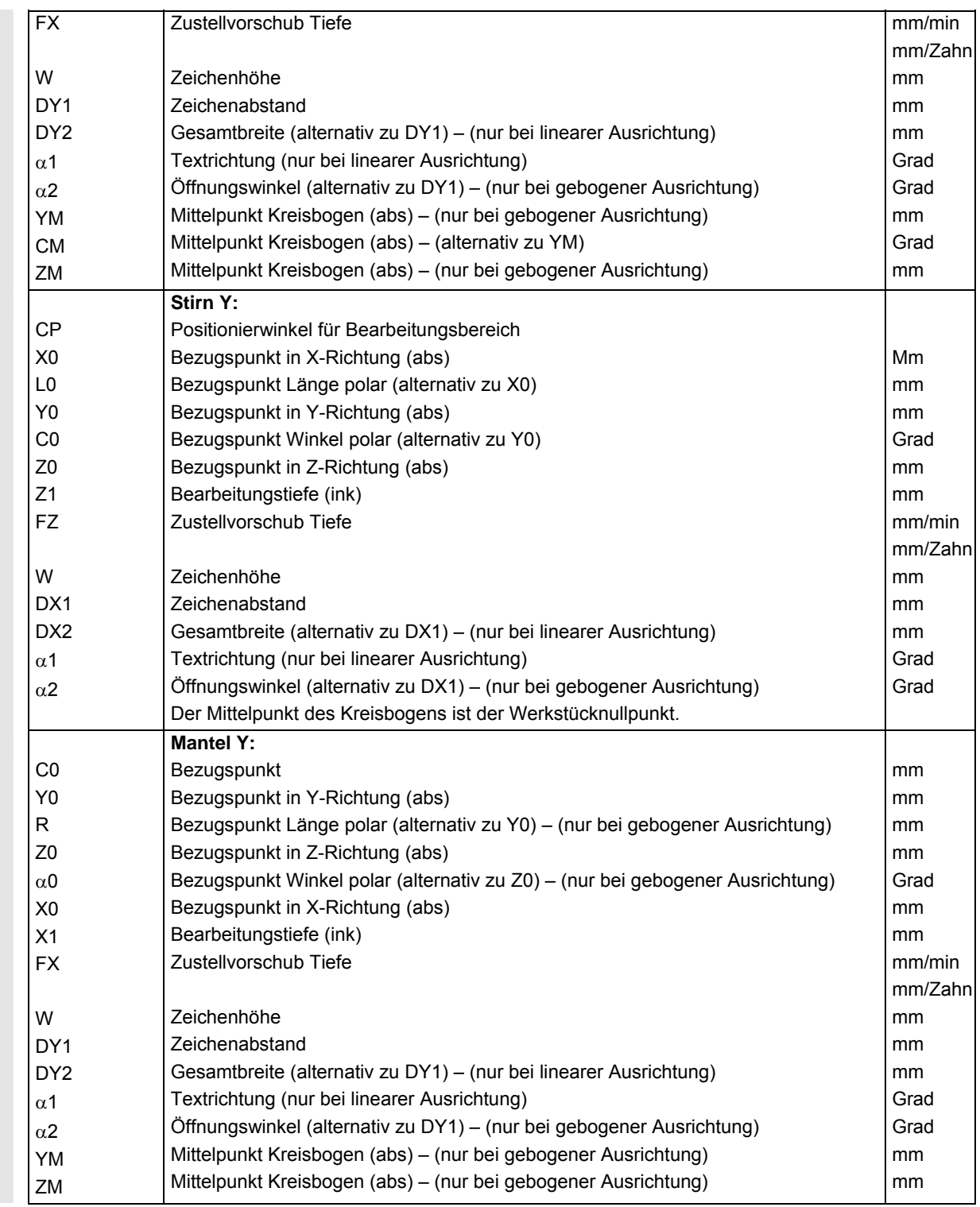

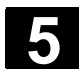

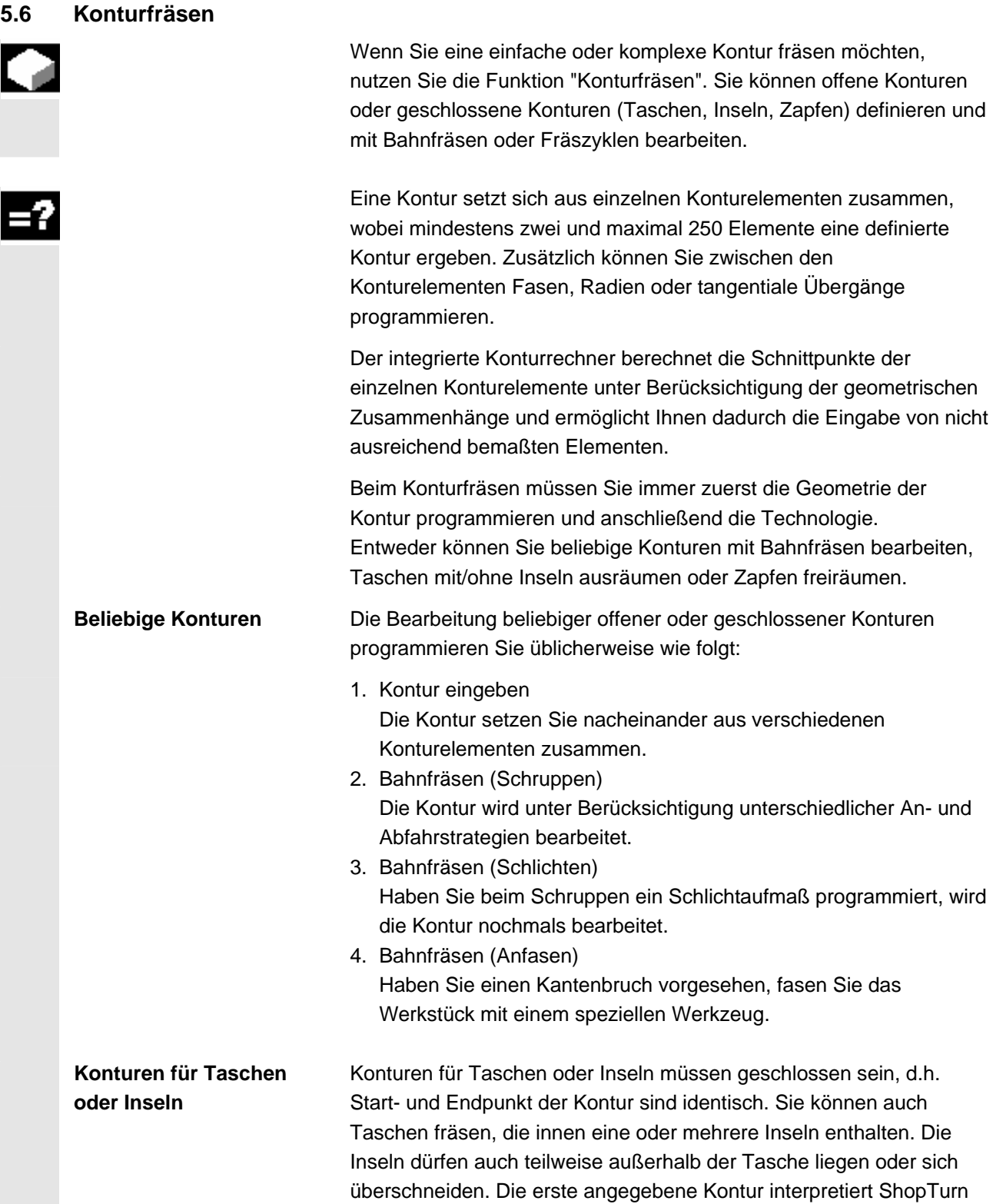

als Taschenkontur, alle weiteren als Inseln.

 Die Bearbeitung von Konturtaschen mit Inseln programmieren Sie z.B. wie folgt:

- 1. Kontur der Tasche eingeben Die Konturtasche setzen Sie nacheinander aus verschiedenen Konturelementen zusammen.
- 2. Kontur der Insel eingeben Die Kontur der Insel geben Sie nach der Konturtasche ein.
- 3. Vorbohrung der Konturtasche zentrieren Wenn Sie die Konturtasche vorbohren möchten, können Sie die Vorbohrung erst zentrieren, um zu verhindern, dass der Bohrer verrutscht.
- 4. Konturtasche vorbohren

Möchten Sie beim Ausräumen von Konturtaschen senkrecht eintauchen und steht Ihnen kein Fräser mit Stirnzahn zur Verfügung, können Sie die Tasche vorbohren.

- 5. Konturtasche mit Insel ausräumen (Schruppen) Die Konturtasche mit Insel wird unter Berücksichtigung unterschiedlicher Eintauchstrategien ausgeräumt.
- 6. Restmaterial ausräumen (Schruppen) ShopTurn erkennt beim Ausräumen der Tasche automatisch Restmaterial, das stehen geblieben ist. Mit einem geeigneten Werkzeug können Sie dieses ausräumen, ohne nochmals die gesamte Tasche zu bearbeiten.
- 7. Konturtasche mit Insel schlichten (Schlichten Rand/Boden) Haben Sie beim Schruppen ein Schlichtaufmaß für den Rand/Boden programmiert, wird der Taschenrand/-boden nochmals bearbeitet.

 Alle am Konturfräsen beteiligten Bearbeitungsschritte werden im Arbeitsplan mit eckigen Klammern zusammengefasst.

|     | N5 FRAESEN       |    |   |
|-----|------------------|----|---|
|     | N15 KONTURTASCHE |    |   |
|     | N20 KONTURINSEL  |    |   |
|     | N25 Zentrieren   |    |   |
| Ķz  | N30 Vorbohren    |    |   |
|     | N35 Ausräumen    | ⊽  |   |
|     | N40 Restmaterial | ▽  |   |
|     | N45 Ausräumen    | ឃ⊽ | R |
| end | Programmende     |    |   |

*Beispiel: Konturtasche ausräumen* 

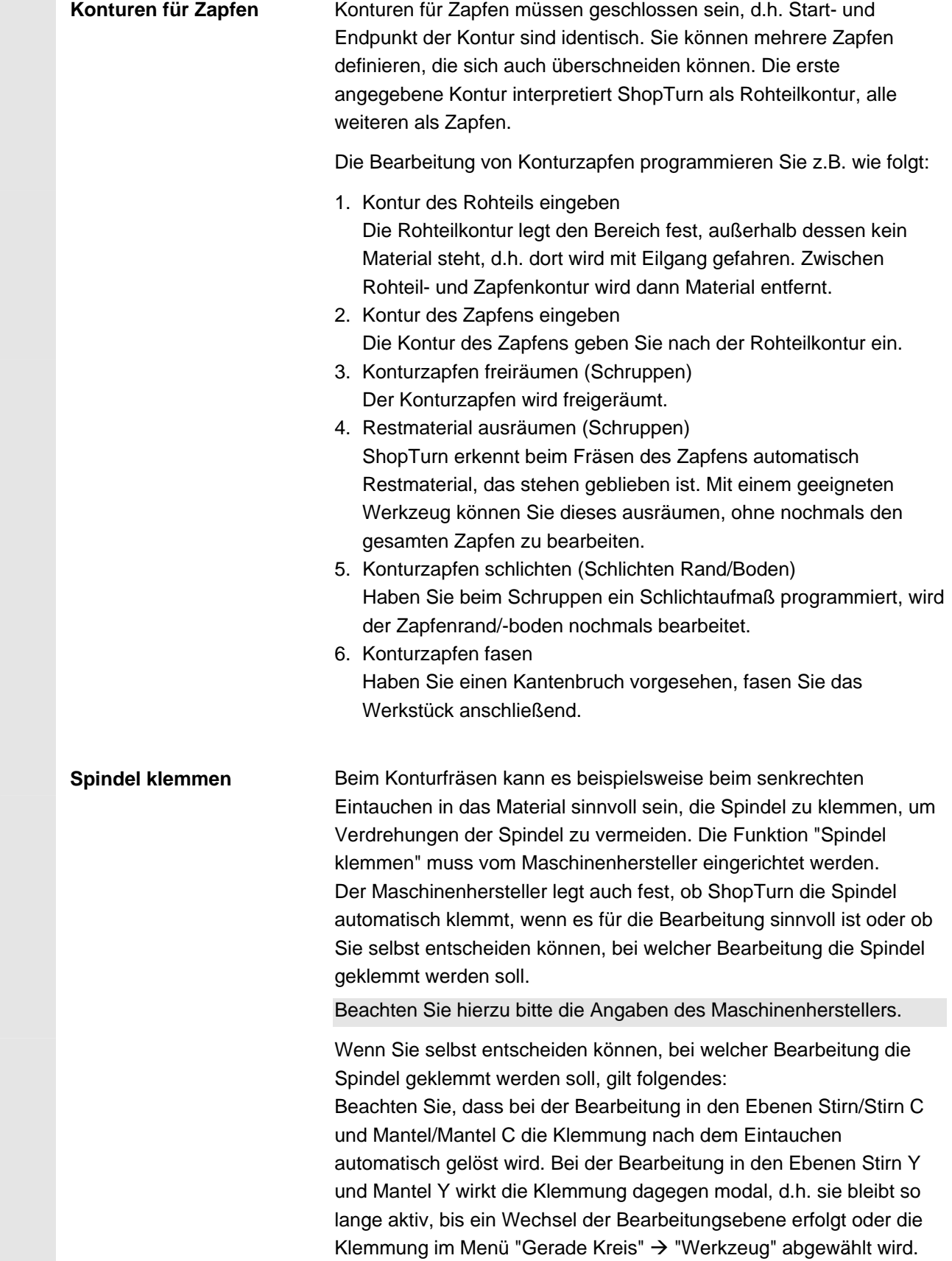

#### **5.6.1 Darstellung der Kontur**

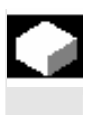

 ShopTurn stellt eine Kontur im Arbeitsplan als einen Programmsatz dar. Öffnen Sie diesen Satz, werden die einzelnen Konturelemente symbolisch aufgelistet und als Strichgrafik angezeigt.

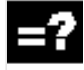

**Symbolische Darstellung** Die einzelnen Konturelemente der Kontur werden in der eingegebenen Reihenfolge symbolisch neben dem Grafikfenster dargestellt.

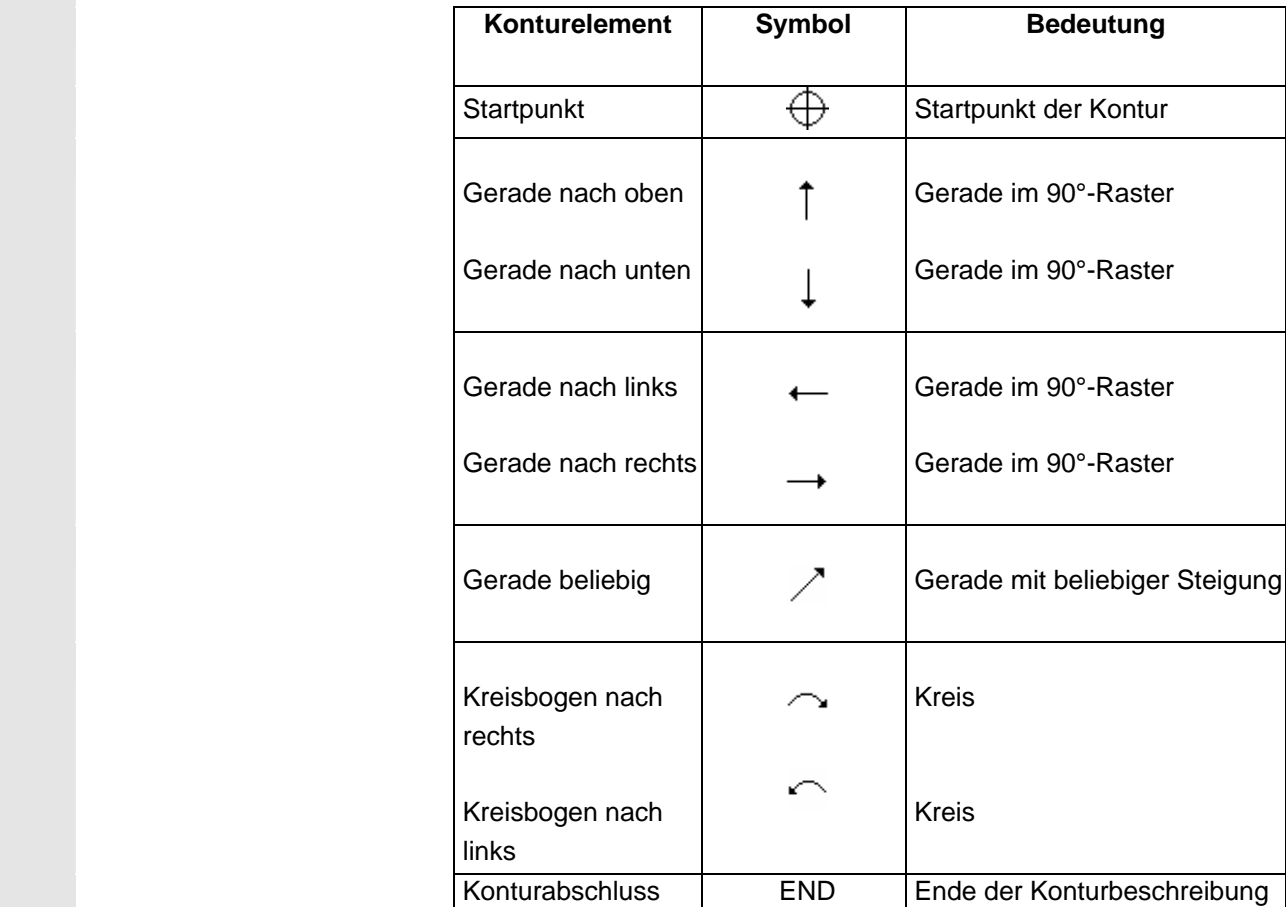

 Die unterschiedliche Farbe der Symbole gibt Auskunft über ihren Status:

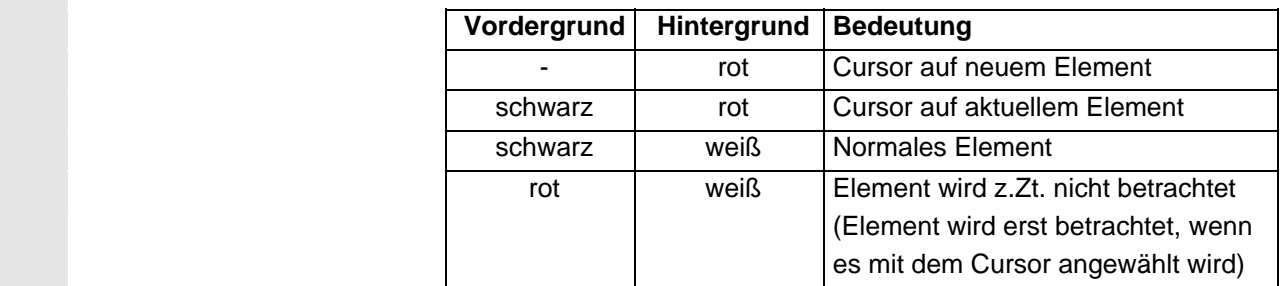

 **Grafische Darstellung** Synchron zur fortlaufenden Eingabe der Konturelemente wird im Grafikfenster der Fortschritt der Konturprogrammierung in einer Strichgrafik angezeigt.

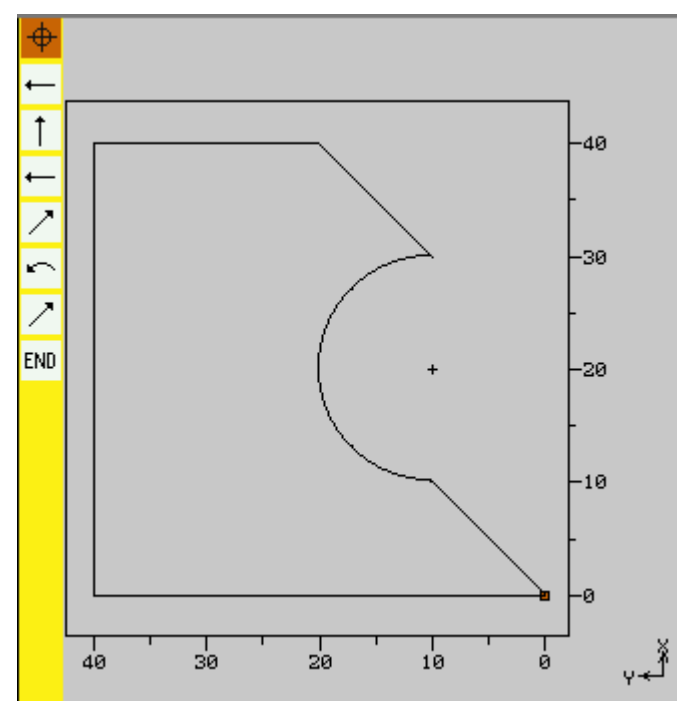

*Grafische Darstellung der Kontur beim Konturfräsen* 

 Das erzeugte Konturelement kann dabei unterschiedliche Linienarten und Farben annehmen:

- schwarz: Programmierte Kontur
- orange: Aktuelles Konturelement
- grün gestrichelt: Alternatives Element
- blau gepunktet: Teilbestimmtes Element

 Die Skalierung des Koordinatensystems passt sich an die Veränderung der gesamten Kontur an.

Die Lage des Koordinatensystems wird mit im Grafikfenster angezeigt.

Į

## **5.6.2 Neue Kontur anlegen**

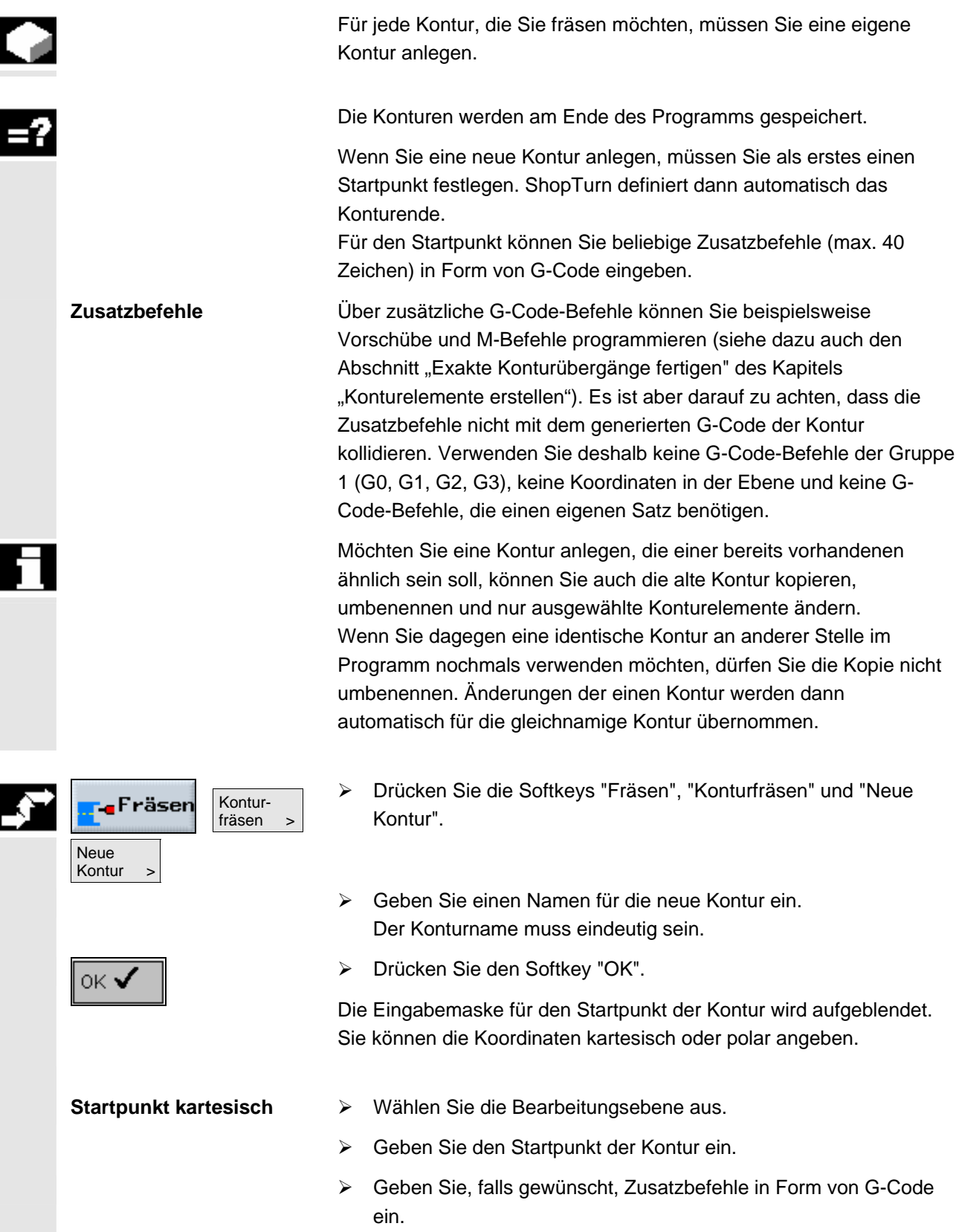

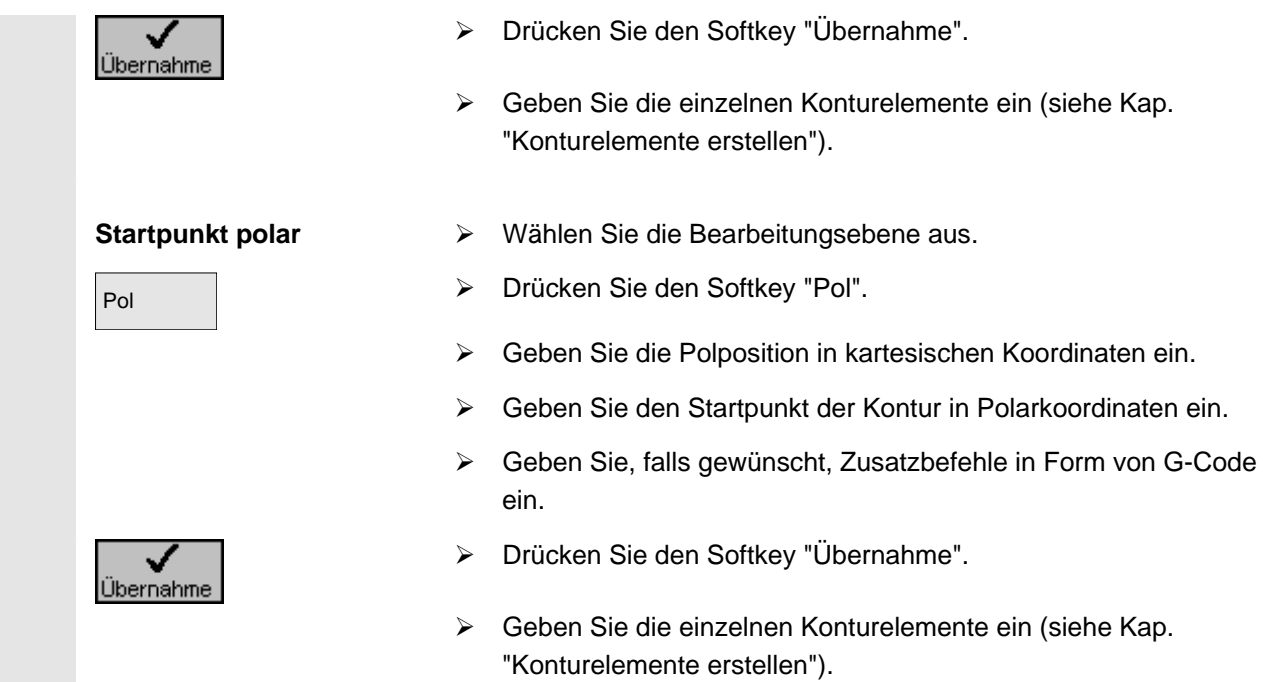

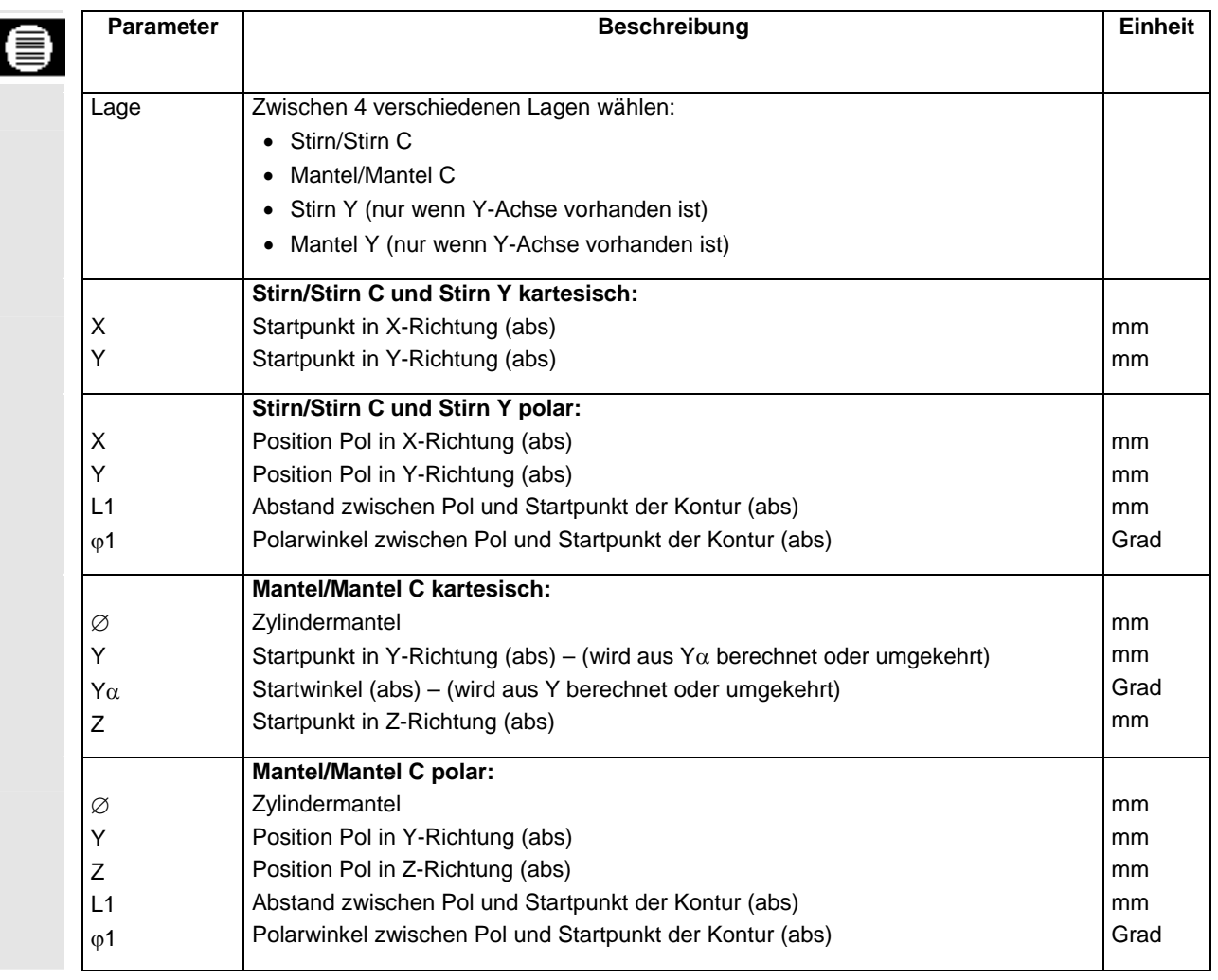

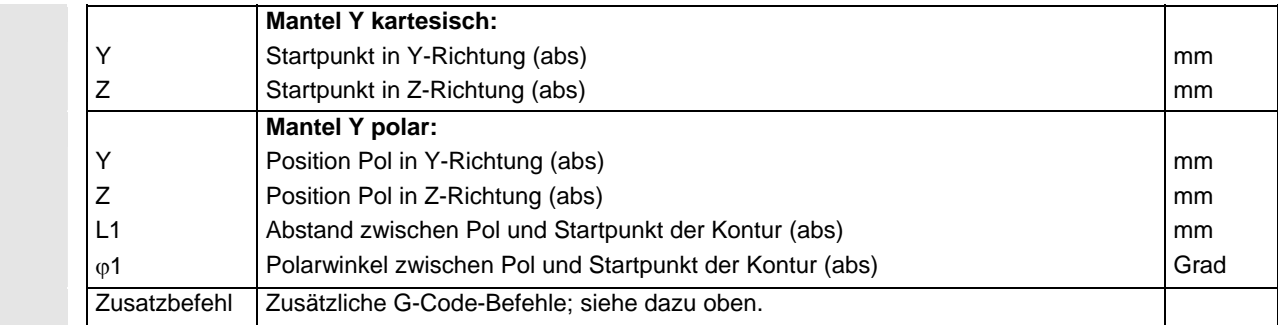

#### **5.6.3 Konturelemente erstellen**

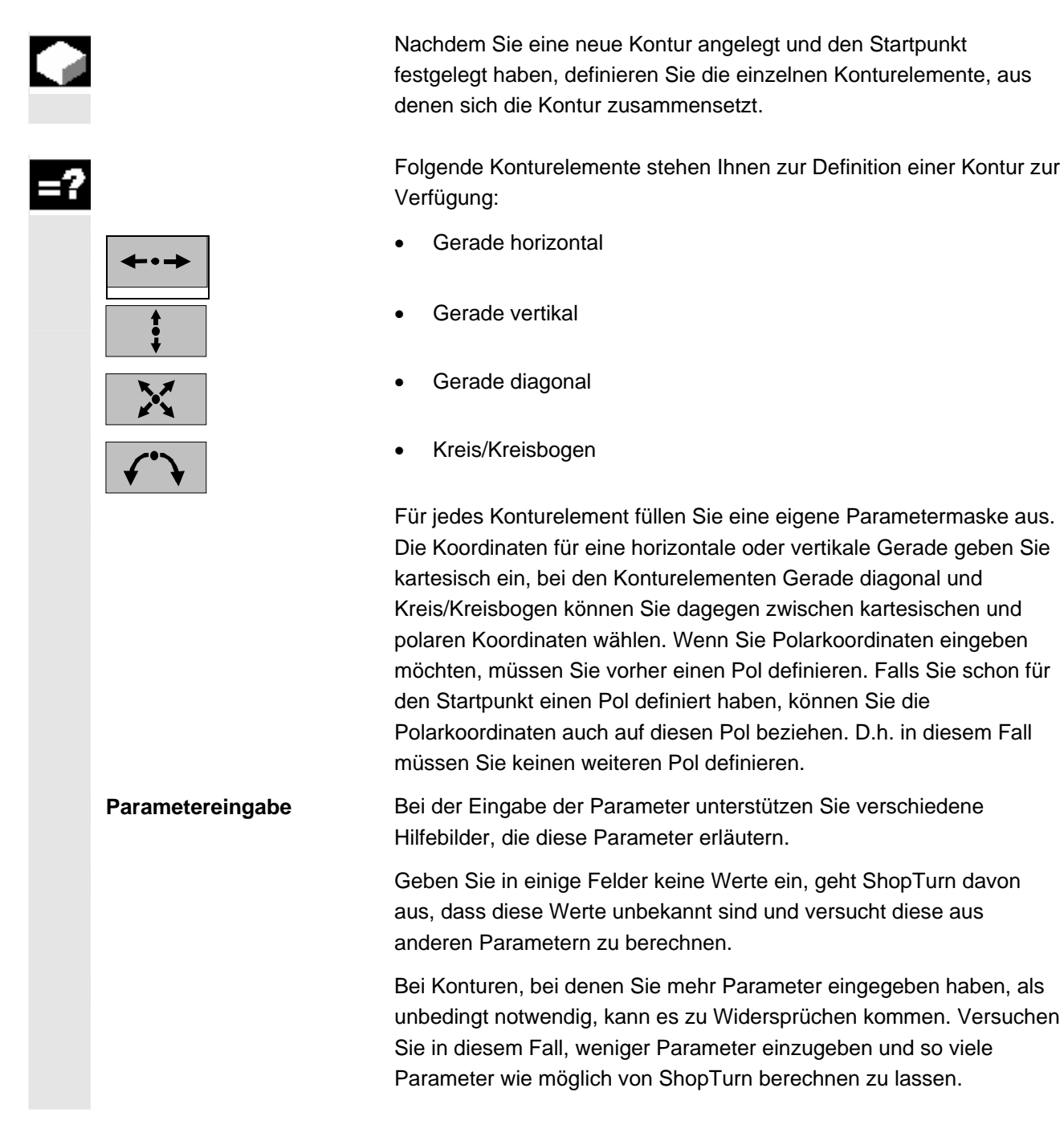

© Siemens AG 2008 All rights reserved. SINUMERIK 840D sl Bedienen/Programmieren ShopTurn (BATsl) - Ausgabe 01/2008 5-2008 5-2008 5-275

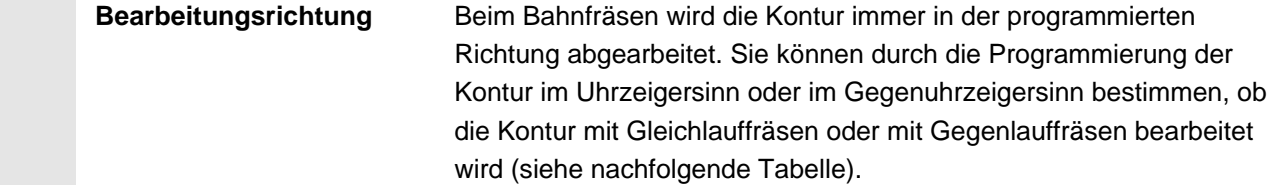

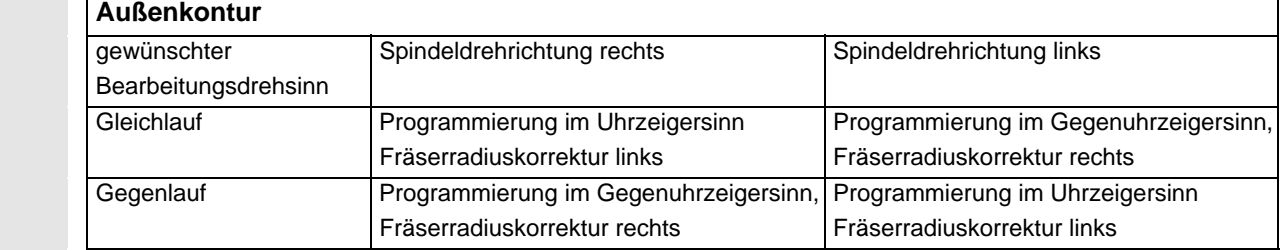

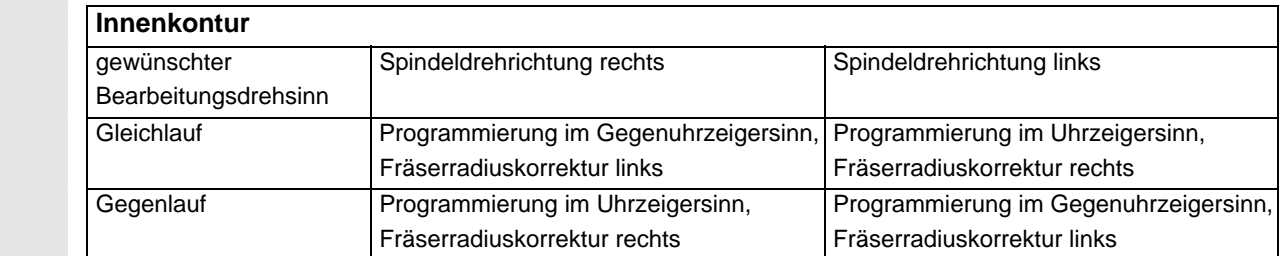

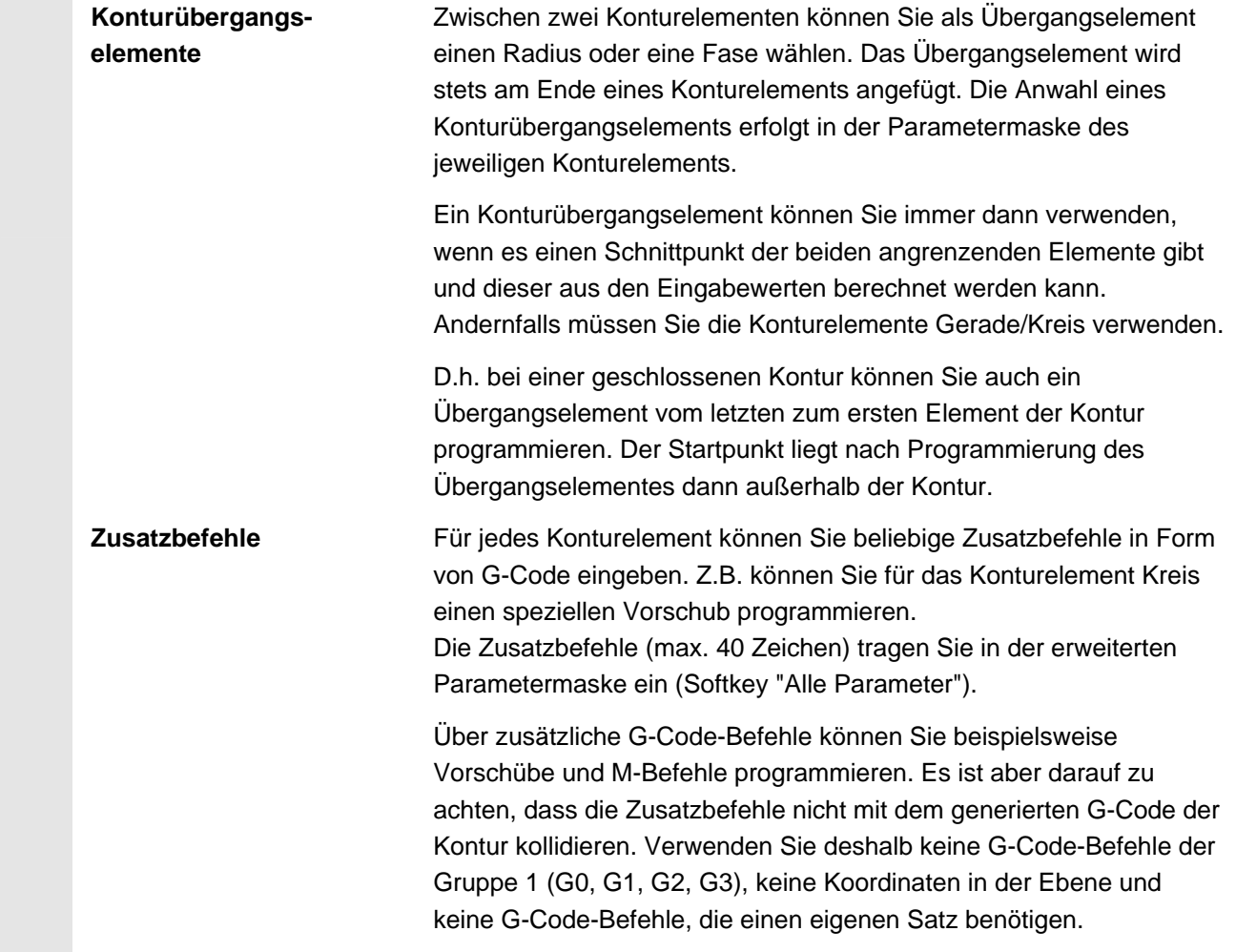

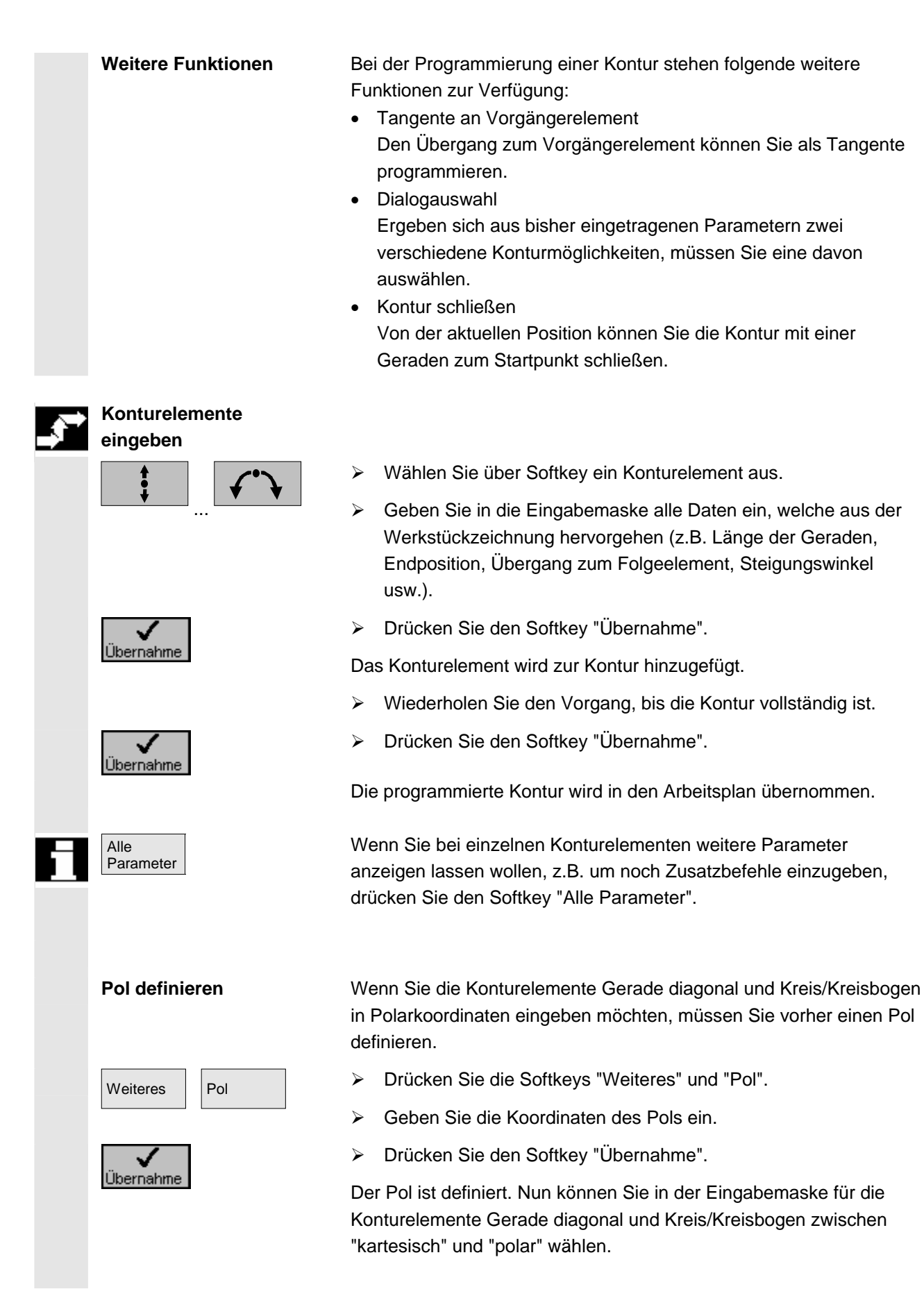

**5** 01/2008 ShopTurn-Funktionen **5.6 Konturfräsen 5**

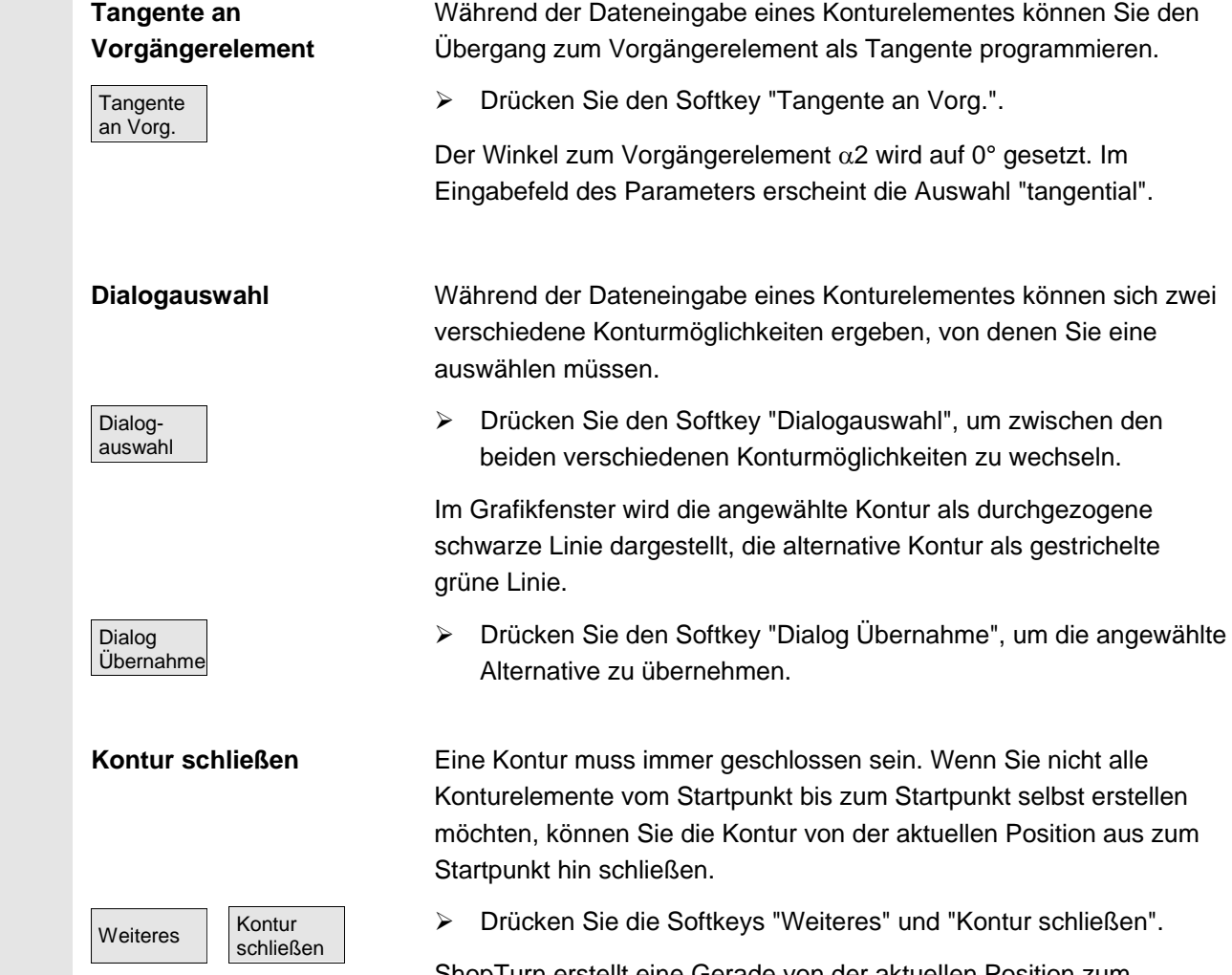

ShopTurn erstellt eine Gerade von der aktuellen Position zum Startpunkt.

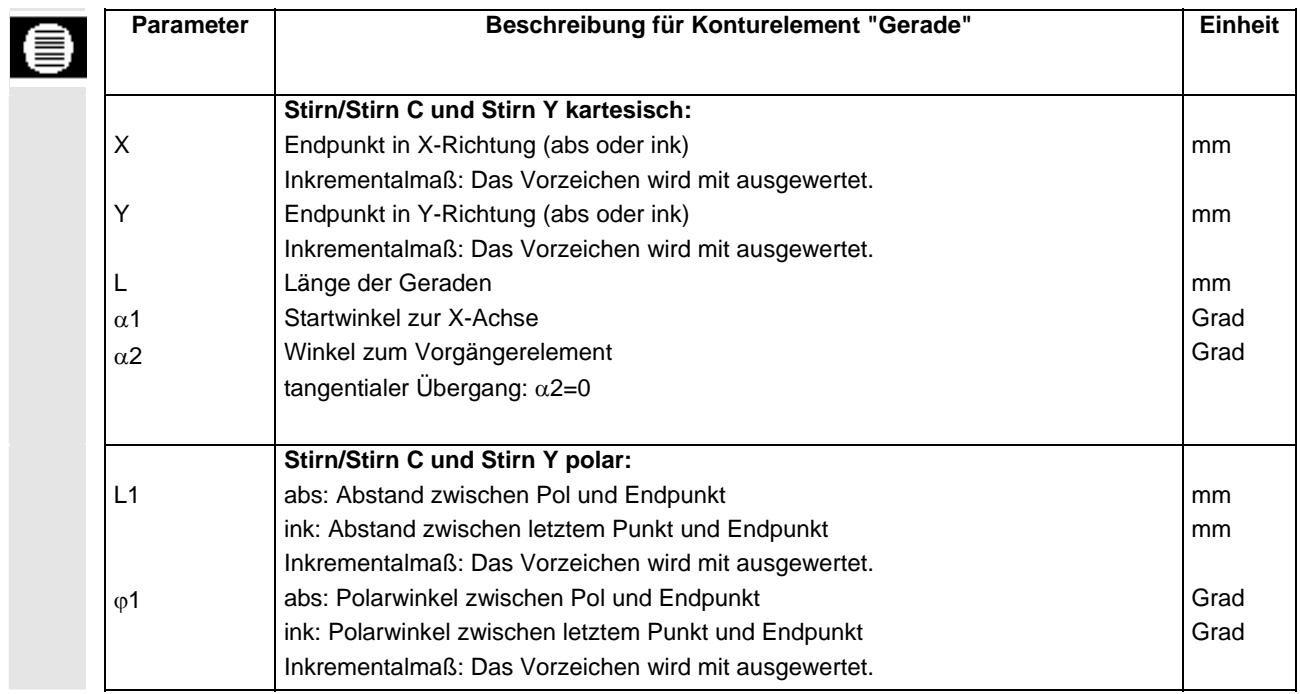

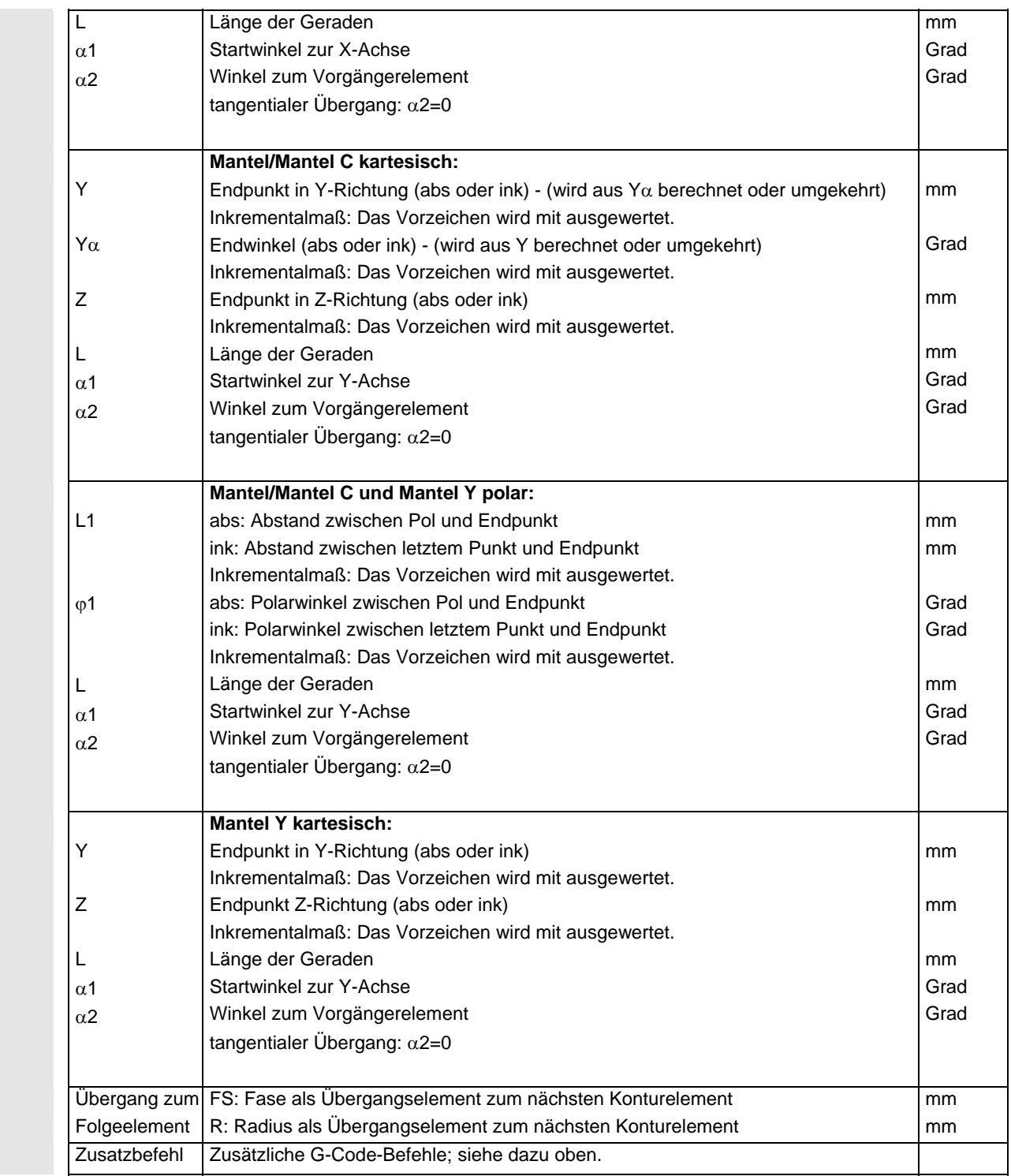

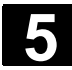

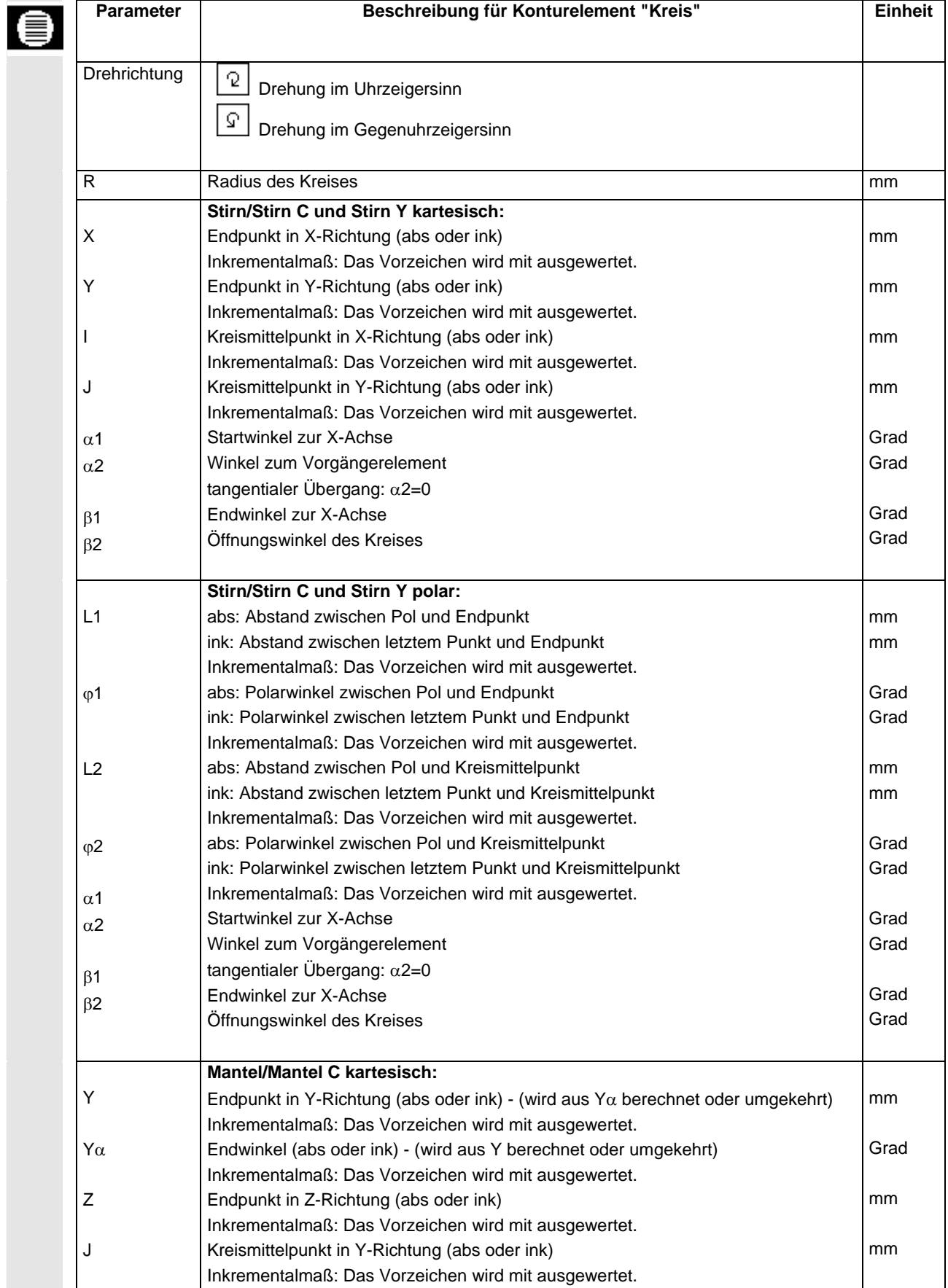

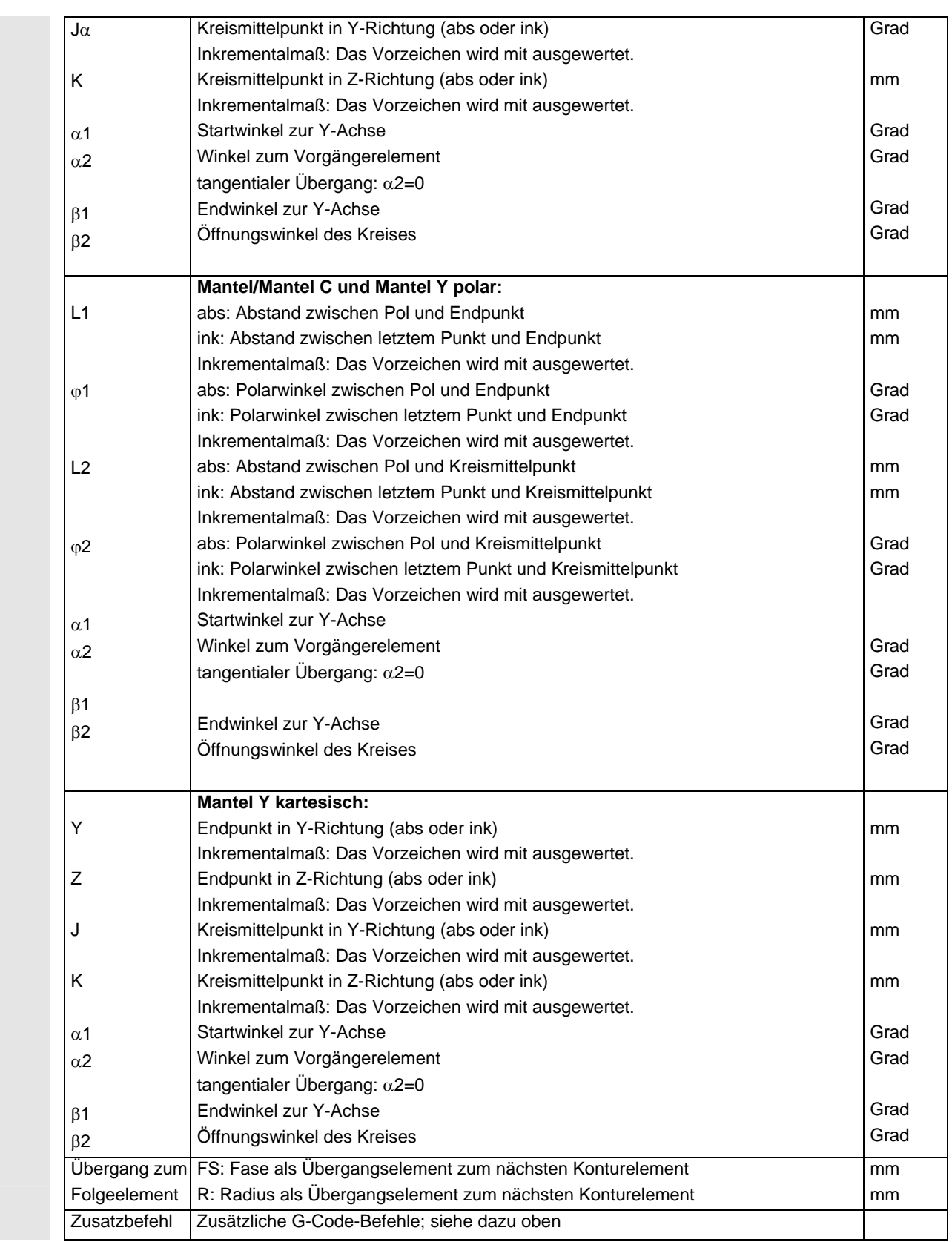

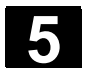

#### **5.6.4 Kontur ändern**

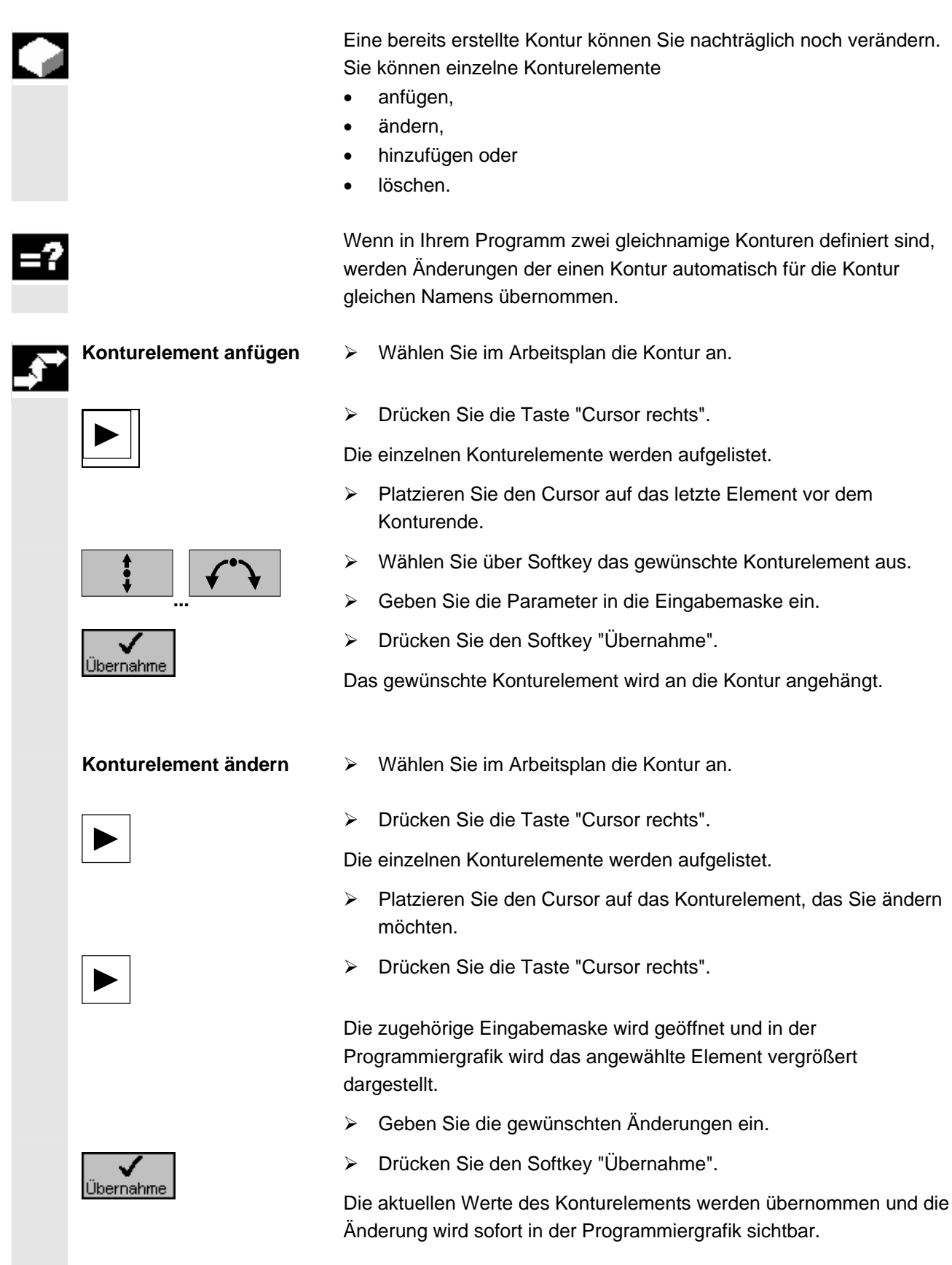

 **Dialogauswahl ändern** Wenn sich während der Dateneingabe eines Konturelementes zwei verschiedene Konturmöglichkeiten ergeben haben und Sie die falsche Alternative ausgewählt haben, können Sie ihre Auswahl nachträglich ändern. Hat sich eine eindeutige Kontur schon aus anderen Parametern ergeben, erscheint keine Dialogauswahl mehr. ¾ Öffnen Sie die Eingabemaske des Konturelements. Auswahl ¾ Drücken Sie den Softkey "Auswahl ändern". ändern Die beiden Konturmöglichkeiten werden wieder angezeigt. Dialog-¾ Drücken Sie den Softkey "Dialogauswahl", um zwischen den auswahl beiden verschiedenen Konturmöglichkeiten zu wechseln. ¾ Drücken Sie den Softkey "Dialog Übernahme". Dialog Übernahme Die angewählte Alternative wird übernommen. **Konturelement einfügen** ¾ Wählen Sie im Arbeitsplan die Kontur an. ¾ Drücken Sie die Taste "Cursor rechts". Die einzelnen Konturelemente werden aufgelistet. ¾ Platzieren Sie den Cursor auf das Konturelement, hinter dem Sie ein neues Element einfügen möchten. ¾ Wählen Sie über Softkey ein neues Konturelement aus. ¾ Geben Sie die Parameter in die Eingabemaske ein. **...** . ¾ Drücken Sie den Softkey "Übernahme". Übernahme Das Konturelement wird in die Kontur übernommen. Die nachfolgenden Konturelemente werden entsprechend dem neuen Konturzustand automatisch aktualisiert. Wenn Sie ein Element in eine Kontur einfügen, werden die restlichen Konturelemente erst betrachtet, wenn sie das Symbol des ersten nachfolgenden Elementes neben dem Grafikfenster mit dem Cursor anwählen. Evtl. passt der Endpunkt des eingefügten Elementes nicht zum Startpunkt des folgenden Elementes. In diesem Fall zeigt ShopTurn die Fehlermeldung "Geometriewerte widersprüchlich" an. Wenn Sie den Widerspruch beheben möchten, fügen Sie eine Schräge ein, ohne Parameterwerte einzugeben.

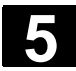

# **5** ShopTurn-Funktionen 01/2008 **5.6 Konturfräsen 5**

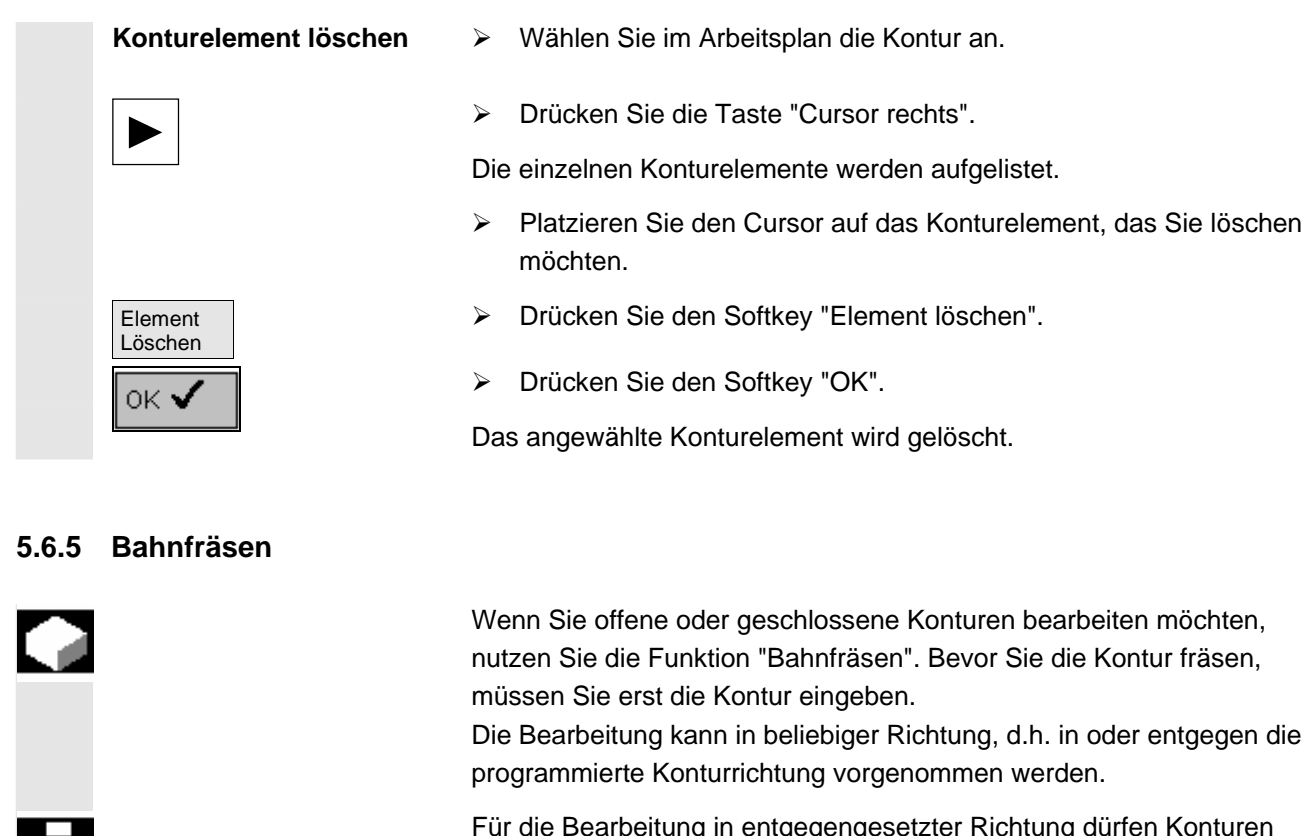

Konturen aus maximal 170 Konturelementen bestehen (inkl. Fasen/Radien). Besonderheiten (außer Vorschubwerten) der freien G-Code-Eingabe werden beim Bahnfräsen entgegen der Konturrichtung nicht beachtet.

 Beim Bahnfräsen können Sie die Bearbeitungsart (Schruppen, Schlichten, Anfasen) wählen. Möchten Sie schruppen und anschließend schlichten, müssen Sie den Bearbeitungszyklus zweimal aufrufen (1. Satz = schruppen, 2. Satz = schlichten). Die programmierten Parameter bleiben beim zweiten Aufruf erhalten.

 Weiterhin können Sie bestimmen, ob Sie die Kontur mit Fräserradiuskorrektur bearbeiten oder auf der Mittelpunktsbahn fahren möchten.

 **Fräserradiuskorrektur**  Eine programmierte Kontur können Sie mit Fräserradiuskorrektur rechts oder links von der Kontur bearbeiten. Dabei können Sie \$5  $\overline{\phantom{a}}$ zwischen verschiedenen An- und Abfahrmodi sowie An- und Abfahrstrategien wählen.

#### • An-/Abfahrmodus

Die Kontur können Sie im Viertelkreis, Halbkreis oder auf einer Geraden an- bzw. abfahren.

Beim Viertel- bzw. Halbkreis müssen Sie den Radius der Fräsermittelpunktsbahn angeben, bei einer Geraden den Abstand der Fräseraußenkante zum Konturstartpunkt bzw. Konturendpunkt. Sie können beim An- und Abfahren auch unterschiedliche Modi auswählen. D.h. z.B. Anfahren im Viertelkreis, Abfahren im Halbkreis.

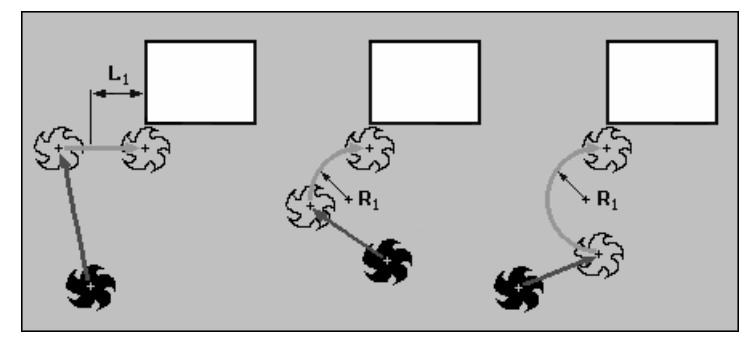

 *Anfahren auf Gerade, im Viertelkreis und im Halbkreis* 

• An-/Abfahrstrategie

Das Anfahren in der Ebene erfolgt zuerst in Z-Richtung in die Tiefe und anschließend in der XY-Ebene. Das Abfahren erfolgt in umgekehrter Reihenfolge.

Beim räumlichen An-/Abfahren wird gleichzeitig in der Tiefe und in der Ebene gefahren.

Sie können beim An- und Abfahren auch unterschiedliche Strategien auswählen, z.B. Anfahren in der Ebene, Abfahren räumlich.

逫

 **Mittelpunktsbahn** Wenn Sie ohne Fräserradiuskorrektur arbeiten möchten, wird die programmierte Kontur auf der Mittelpunktsbahn gefräst. Das An- und Abfahren ist hierbei auf einer Geraden oder Senkrechten möglich. Das senkrechte An-/Abfahren können Sie z.B. bei geschlossenen Konturen verwenden.

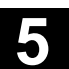

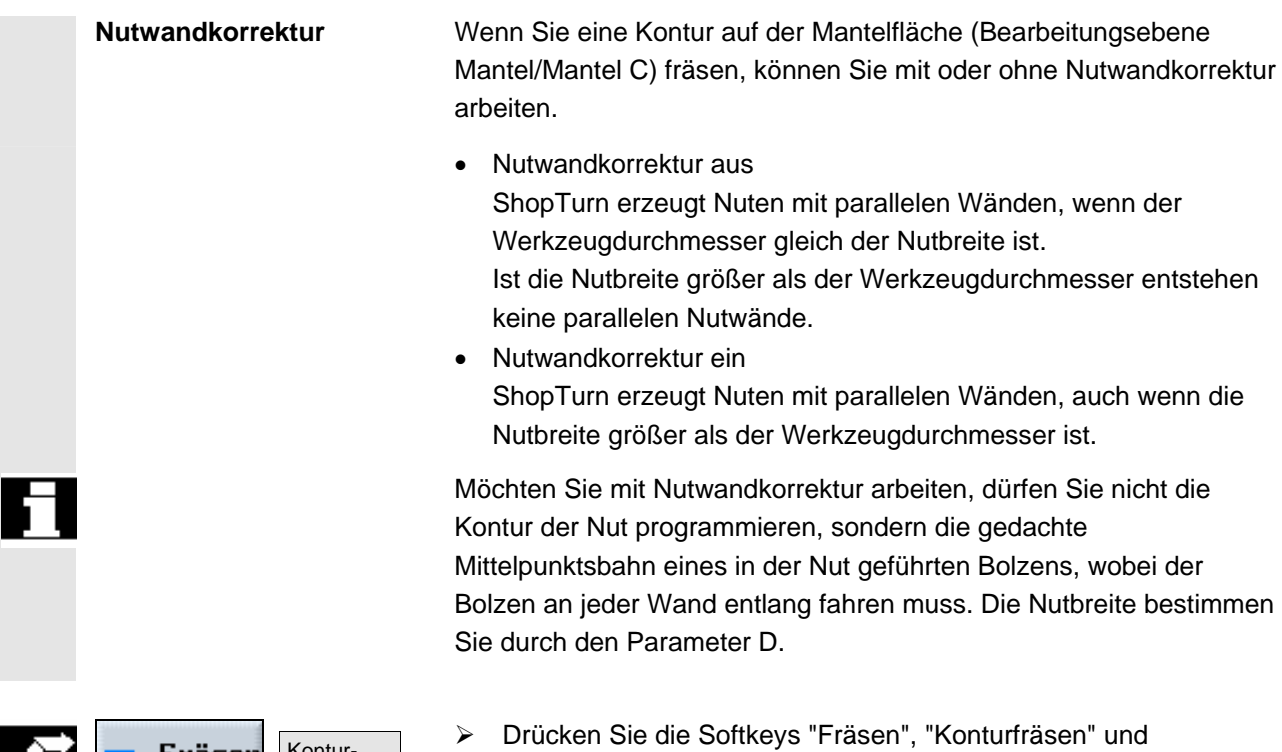

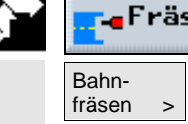

eFräsen pntu fräsen > "Bahnfräsen".

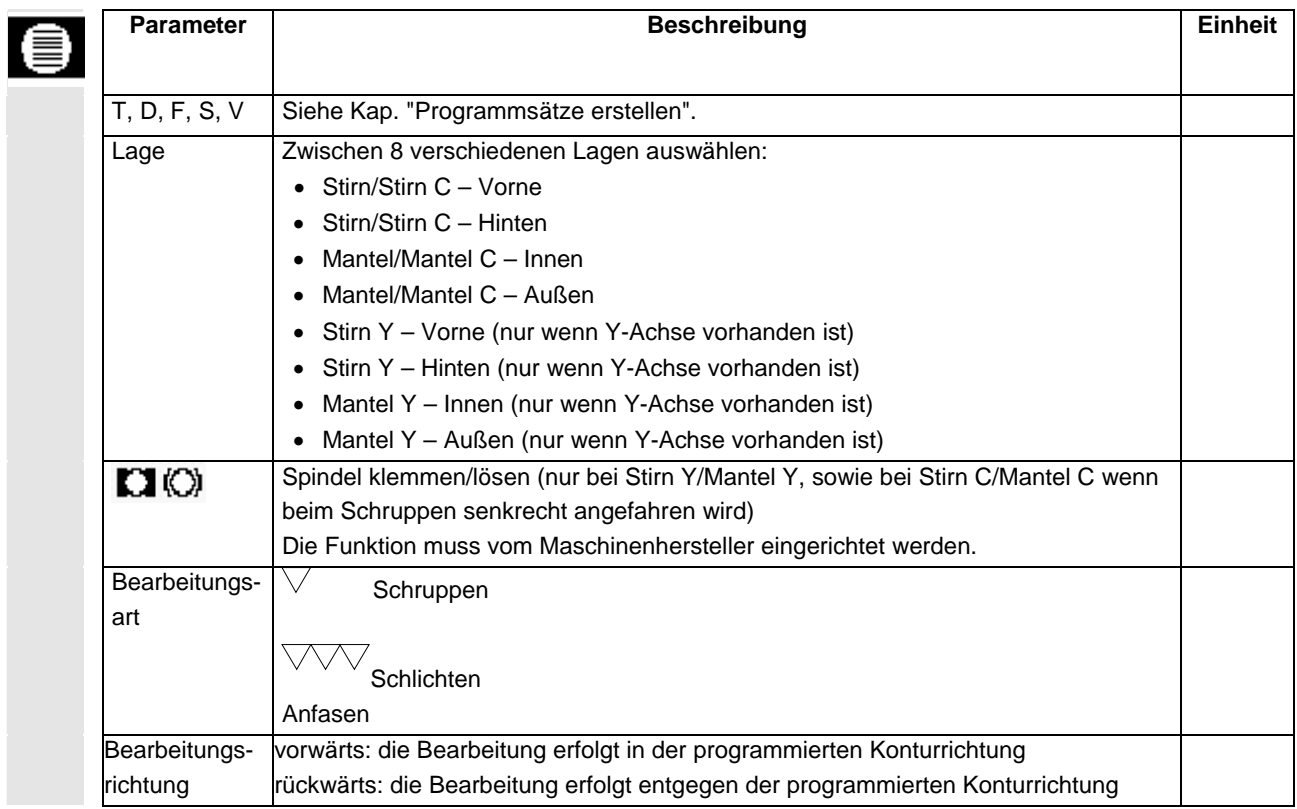

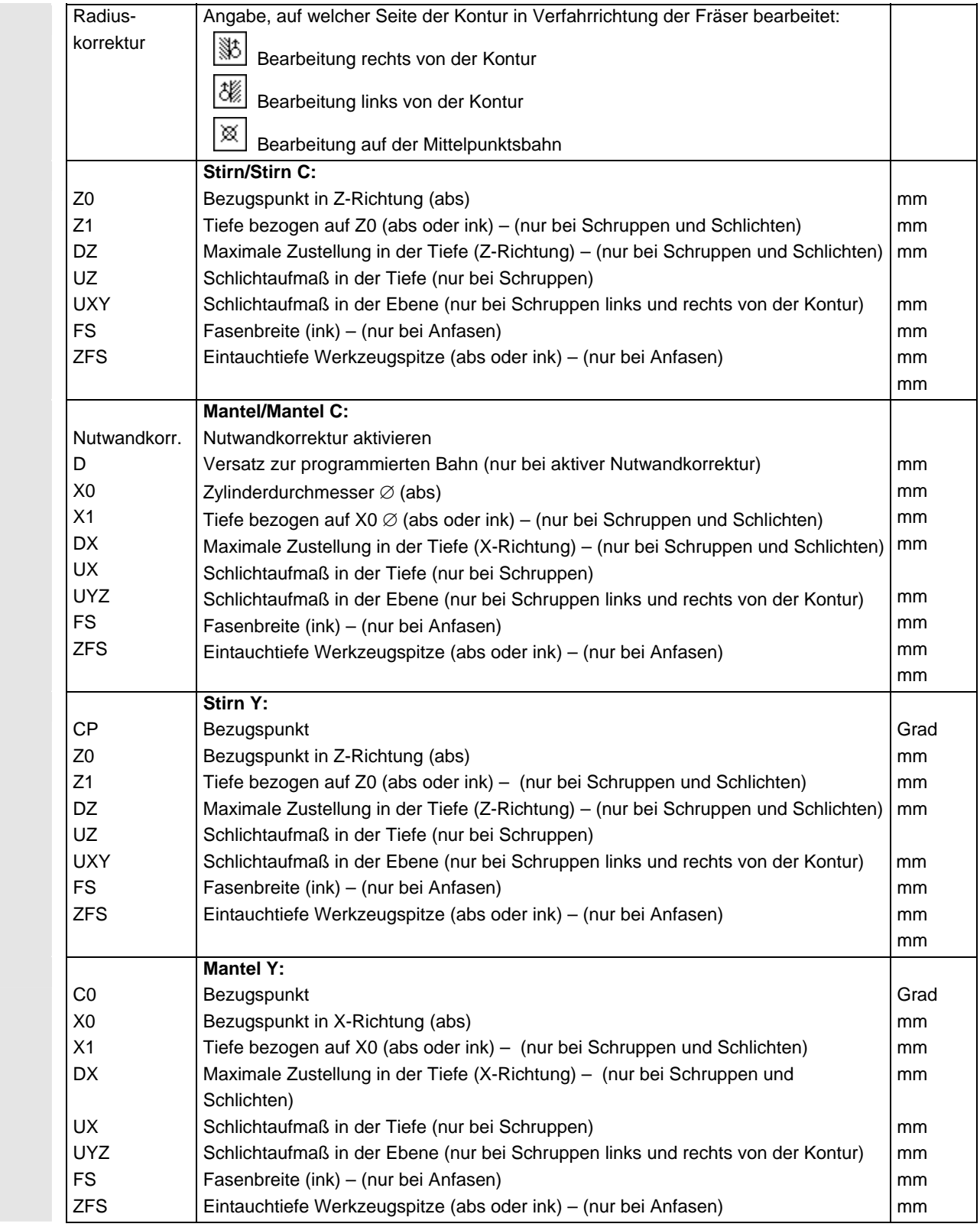

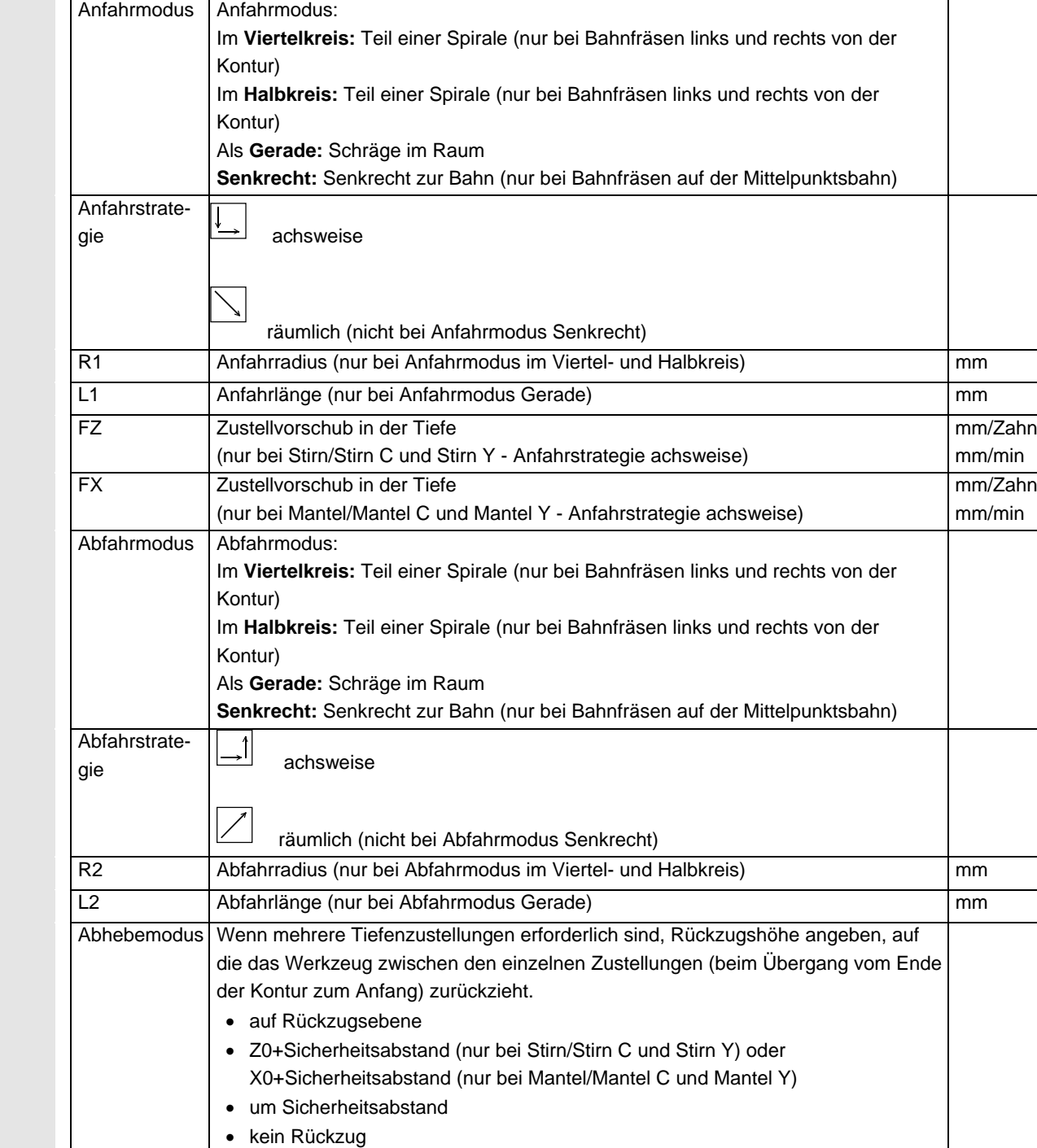

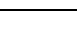
#### **5.6.6 Konturtasche vorbohren**

 Wenn Sie beim Ausräumen einer Konturtasche senkrecht eintauchen möchten und kein Fräser mit Stirnzahn zur Verfügung steht, müssen Sie die Tasche erst vorbohren. Um zu verhindern, dass der Bohrer beim Vorbohren verrutscht, können Sie zuerst zentrieren.

 Bevor Sie die Tasche vorbohren, müssen Sie erst die Taschenkontur eingeben. Möchten Sie vor dem Vorbohren zentrieren, müssen Sie die beiden Bearbeitungen in getrennten Sätzen programmieren.

 Die Anzahl und die Positionen der notwendigen Vorbohrungen hängen von den speziellen Gegebenheiten (wie z.B. Form der Kontur, Werkzeug, Ebenenzustellung, Schlichtaufmaß) ab und werden von ShopTurn berechnet.

 Wenn Sie mehrere Taschen fräsen und unnötige Werkzeugwechsel vermeiden möchten, ist es sinnvoll, erst alle Taschen vorzubohren und anschließend auszuräumen. In diesem Fall müssen Sie beim Zentrieren/Vorbohren auch die Parameter ausfüllen, die zusätzlich erscheinen, wenn Sie den Softkey "Alle Parameter" drücken. Diese müssen den Parametern von dem zugehörigen Ausräumschritt entsprechen. Bei der Programmierung müssen Sie dann wie folgt vorgehen:

- 1. Kontur Tasche 1
- 2. Zentrieren
- 3. Kontur Tasche 2
- 4. Zentrieren
- 5. Kontur Tasche 1
- 6. Vorbohren
- 7. Kontur Tasche 2
- 8. Vorbohren
- 9. Kontur Tasche 1
- 10. Ausräumen
- 11. Kontur Tasche 2
- 12. Ausräumen

 Wenn Sie eine Tasche komplett bearbeiten, d.h. zentrieren, vorbohren und ausräumen direkt hintereinander, und die zusätzlichen Parameter beim Zentrieren/Vorbohren nicht ausfüllen, übernimmt ShopTurn diese Parameterwerte vom Bearbeitungsschritt Ausräumen (Schruppen).

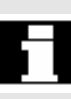

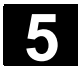

# **5** ShopTurn-Funktionen 01/2008 **5.6 Konturfräsen 5**

## **Zentrieren**

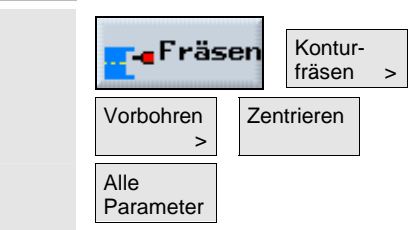

- ¾ Drücken Sie die Softkeys "Fräsen", "Konturfräsen", "Vorbohren" und "Zentrieren".
- ¾ Drücken Sie den Softkey "Alle Parameter", wenn Sie zusätzliche Parameter eingeben möchten.

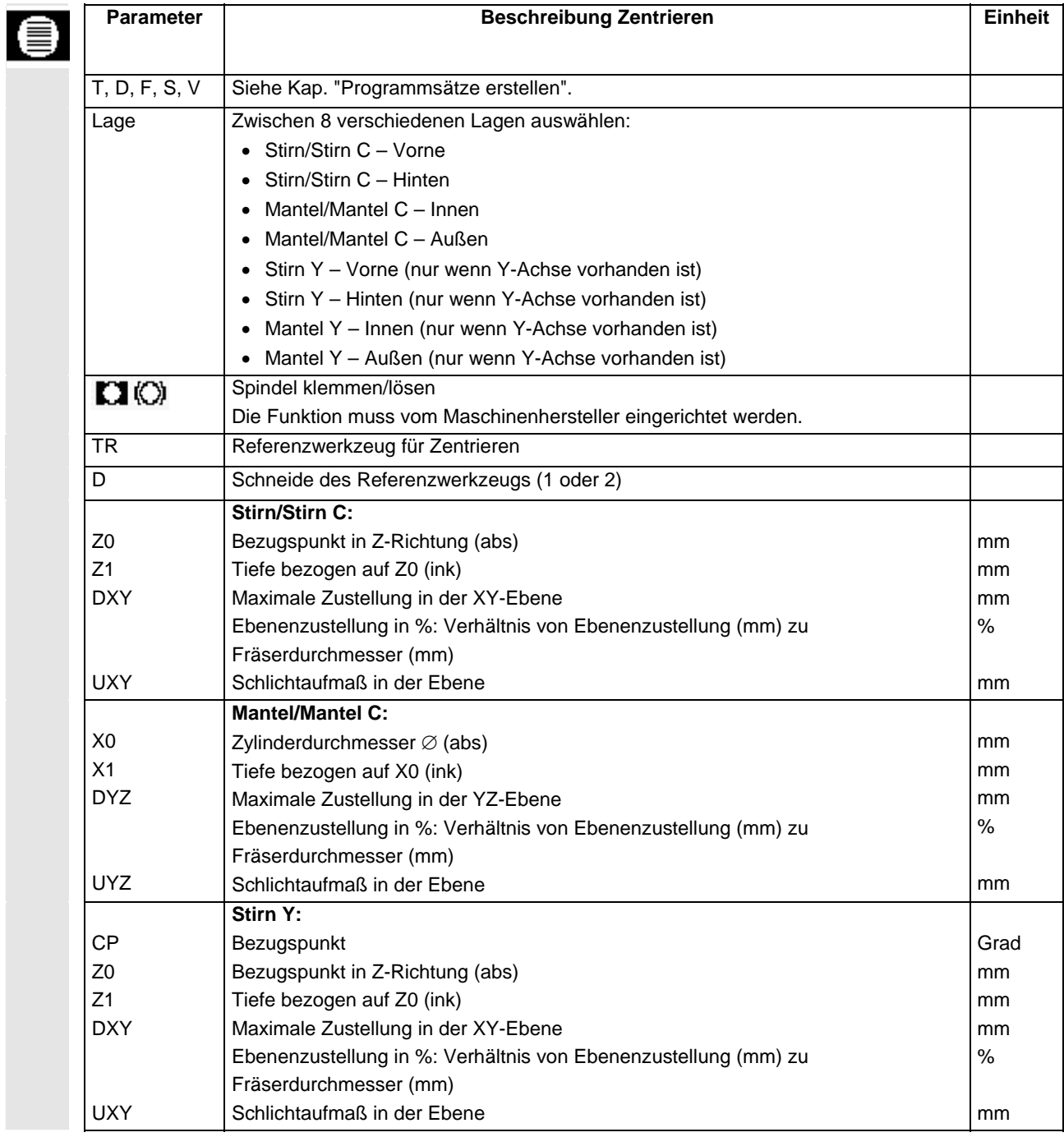

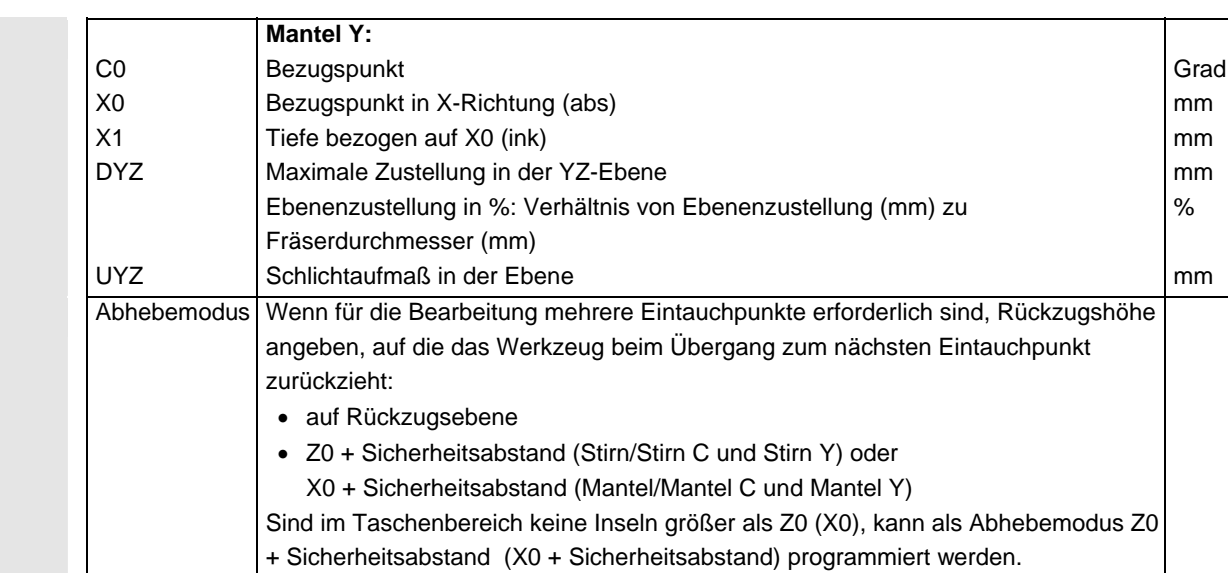

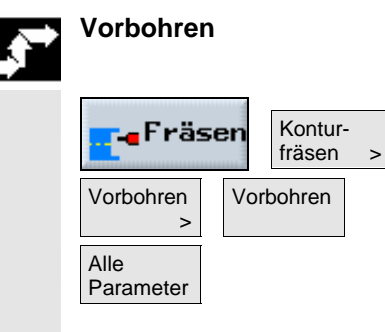

- ¾ Drücken Sie nacheinander die Softkeys "Fräsen", "Konturfräsen", "Vorbohren" und "Vorbohren".
- ¾ Drücken Sie den Softkey "Alle Parameter", wenn Sie zusätzliche Parameter eingeben möchten.

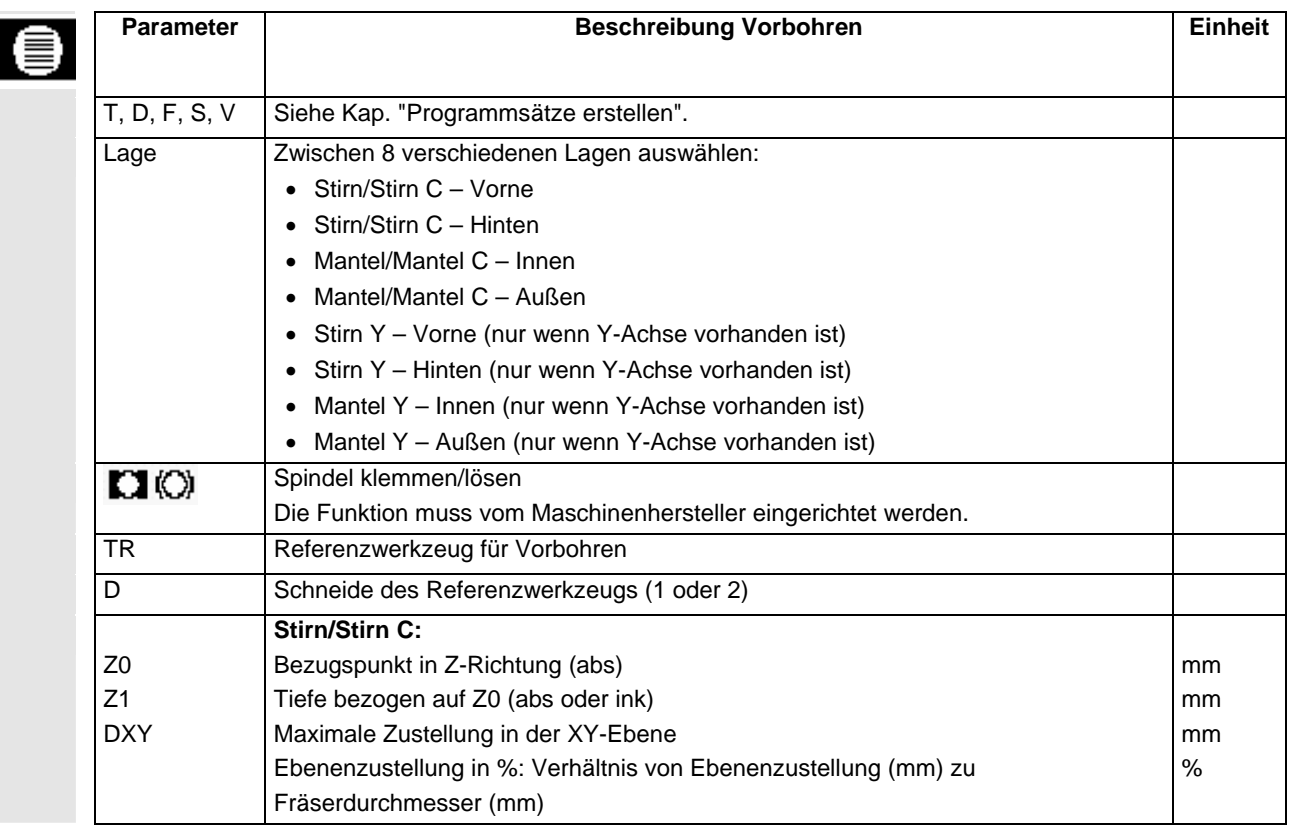

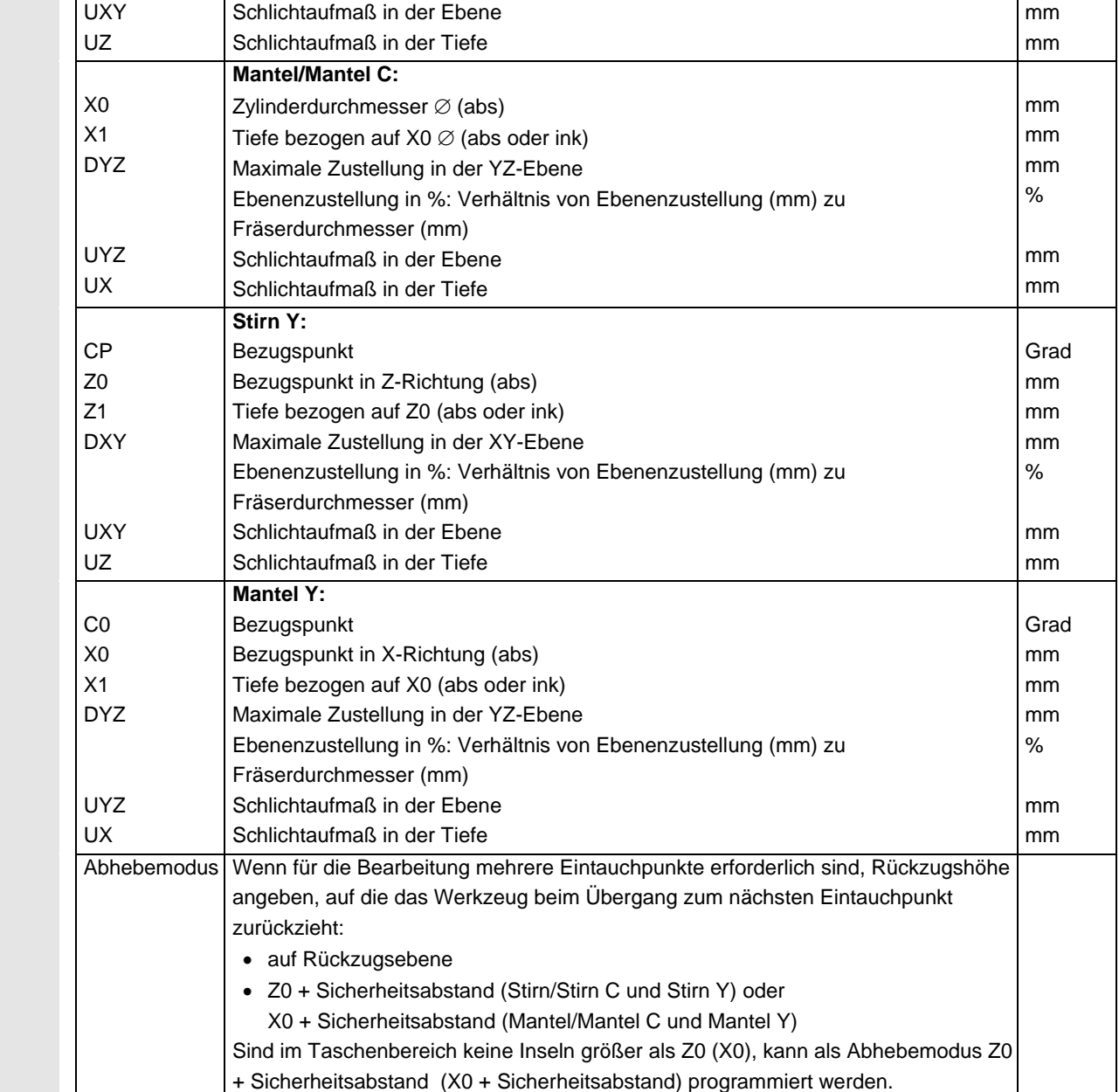

## **5.6.7 Konturtasche fräsen (schruppen)**

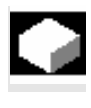

 Wenn Sie eine Tasche auf der Stirn- oder Mantelfläche fräsen möchten, nutzen Sie die Funktion "Tasche fräsen".

 Bevor Sie die Tasche ausräumen, müssen Sie erst die Kontur der Tasche und ggf. die Kontur einer Insel eingeben. Die Tasche wird konturparallel von innen nach außen ausgeräumt. Die Richtung wird durch den Bearbeitungsdrehsinn (Gegen- bzw. Gleichlauf) bestimmt (siehe Kapitel "Programmeinstellungen ändern"). Befindet sich in der Tasche eine Insel, berücksichtigt ShopTurn diese automatisch beim Ausräumen.

 Beim Ausräumen können Sie die Bearbeitungsart (Schruppen, Schlichten) wählen. Möchten Sie schruppen und anschließend schlichten, müssen Sie den Bearbeitungszyklus zweimal aufrufen (1. Satz = schruppen, 2. Satz = schlichten). Die programmierten Parameter bleiben beim zweiten Aufruf erhalten. Zum Schlichten lesen Sie bitte das Kap. "Konturtasche schlichten".

 Beim pendelnden Eintauchen kommt die Meldung "Rampenweg zu kurz", wenn sich das Werkzeug auf dem Rampenweg um weniger als den Fräserdurchmesser vom Eintauchpunkt entfernt. Verringern Sie in diesem Fall bitte den Eintauchwinkel.

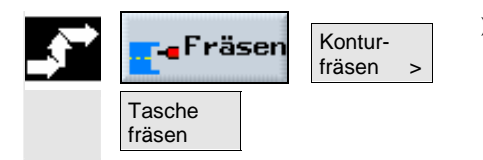

¾ Drücken Sie die Softkeys "Fräsen", "Konturfräsen" und "Tasche fräsen".

¾ Wählen Sie die Bearbeitungsart "Schruppen".

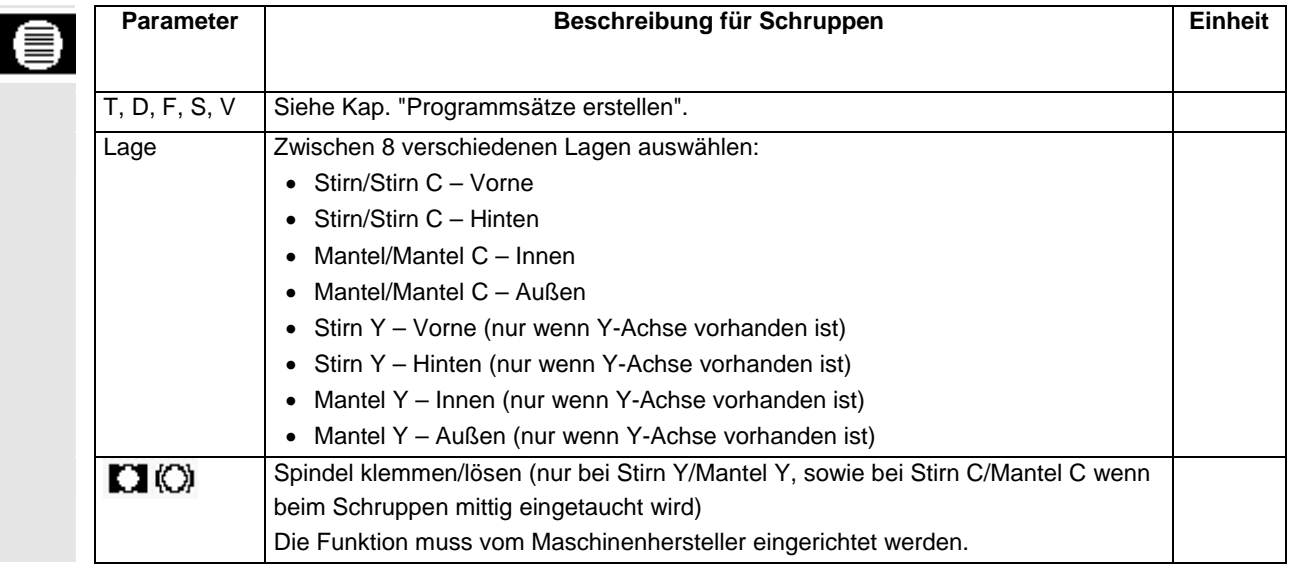

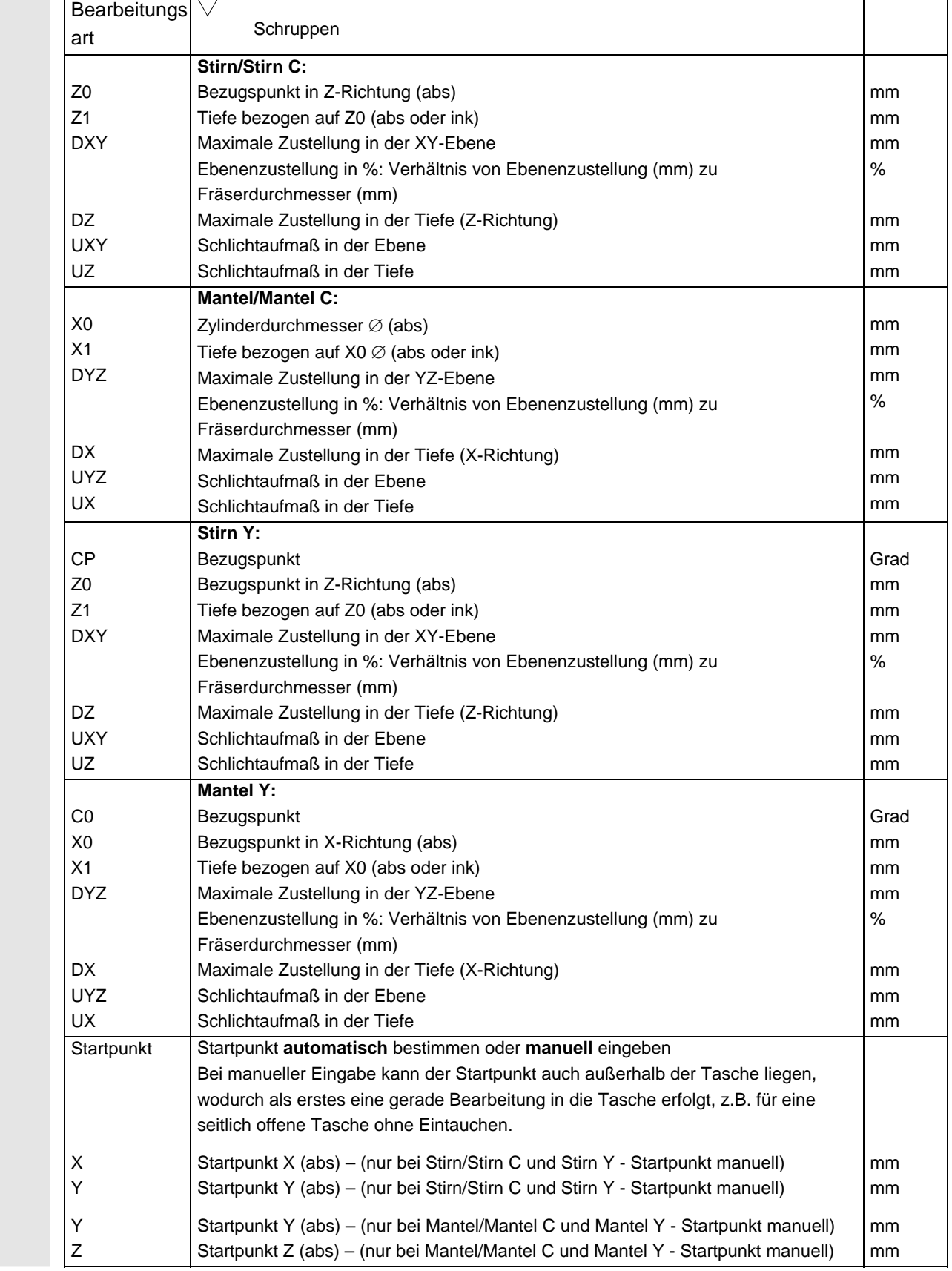

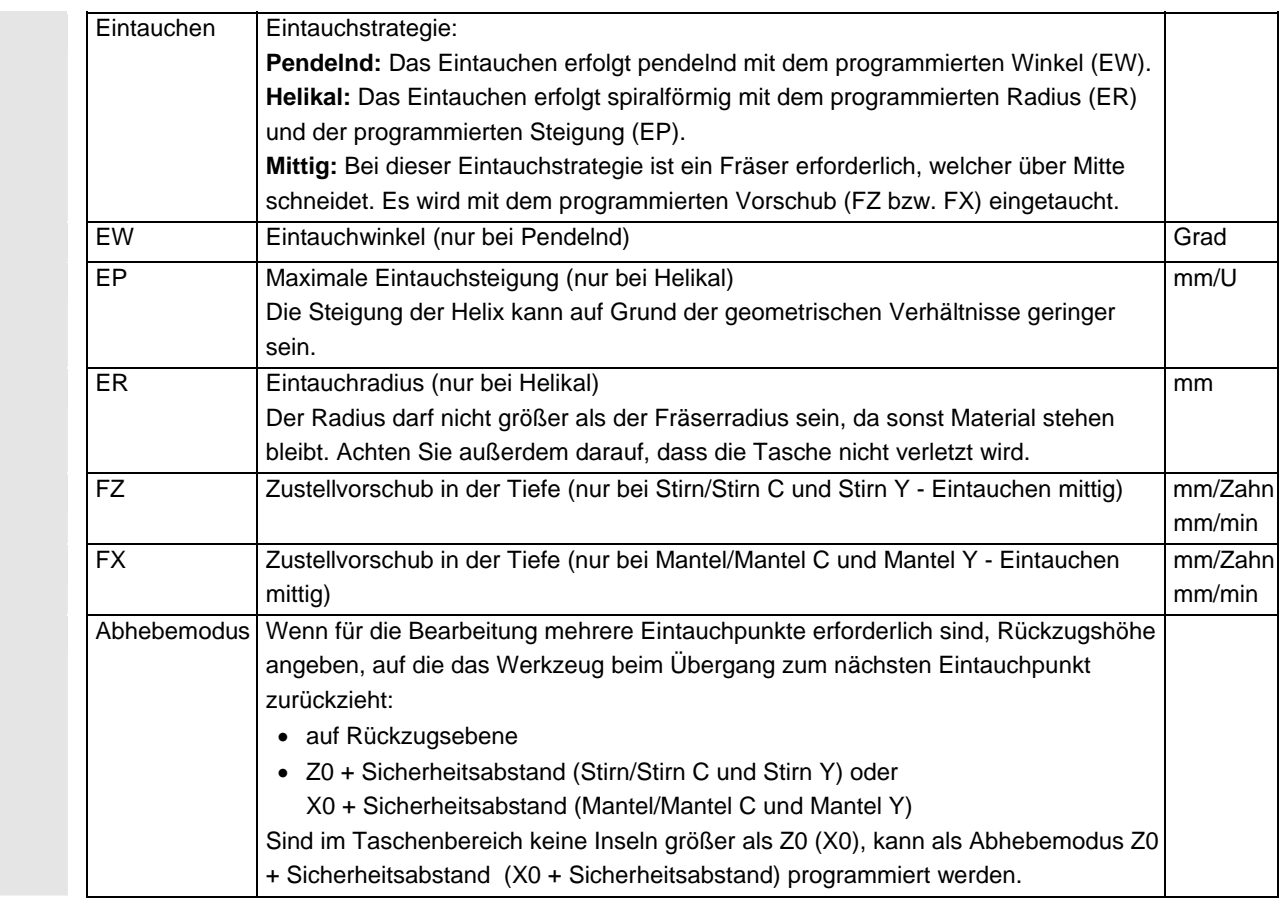

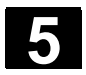

#### **5.6.8 Restmaterial Konturtasche ausräumen**

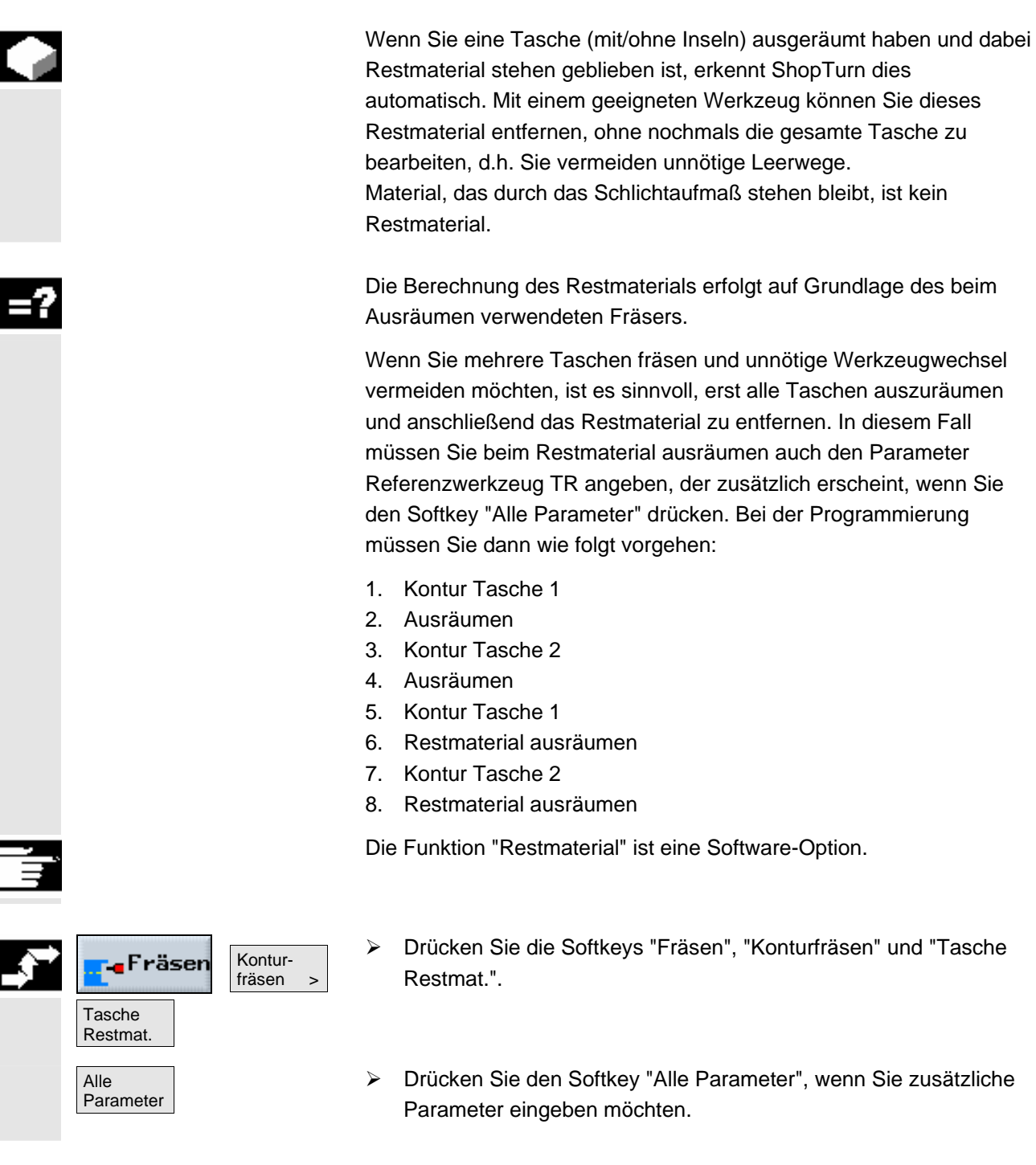

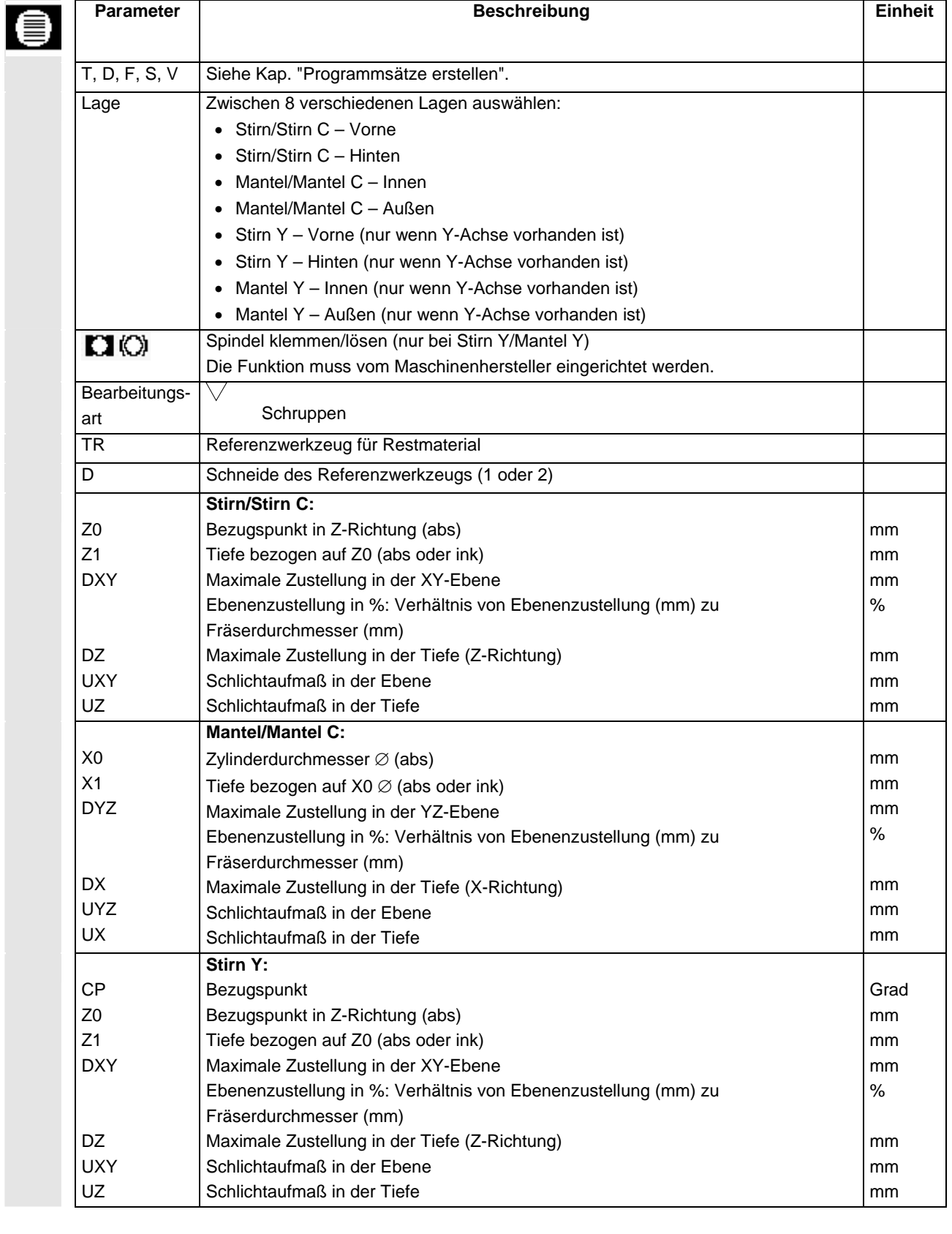

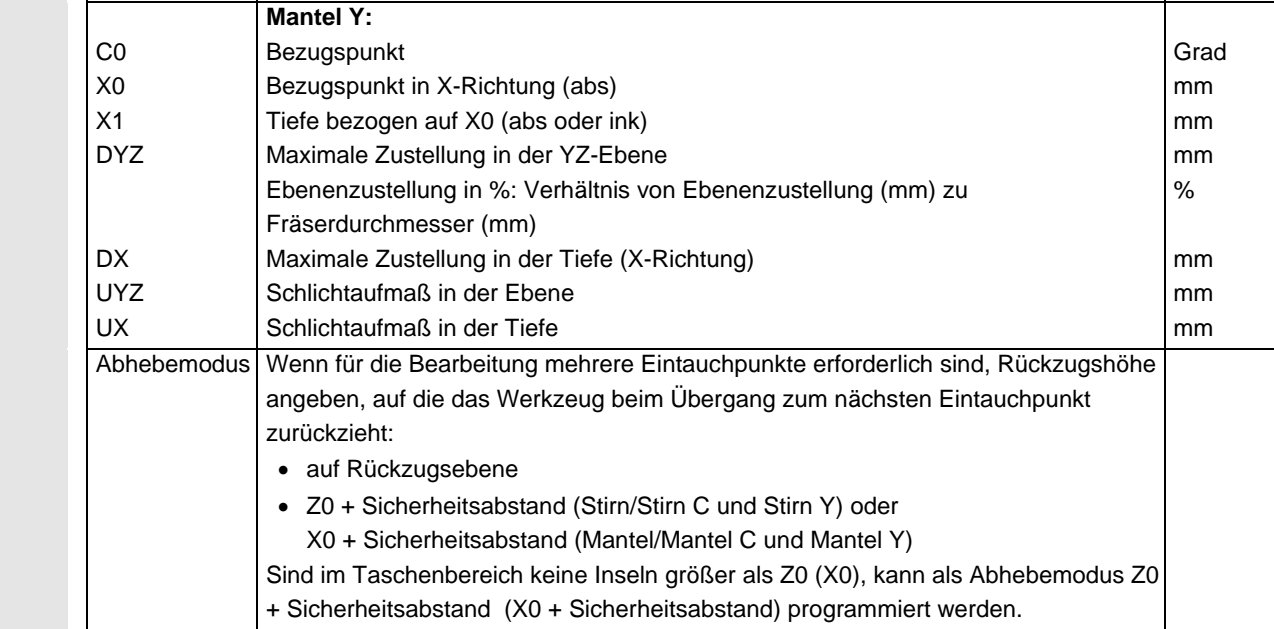

#### **5.6.9 Konturtasche schlichten**

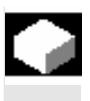

 Wenn Sie beim Ausräumen der Tasche ein Schlichtaufmaß für den Boden bzw. den Rand der Tasche programmiert haben, müssen Sie die Tasche noch schlichten.

 Für das Schlichten des Bodens bzw. des Rands müssen Sie jeweils einen getrennten Satz programmieren. Dabei wird die Tasche jeweils nur einmal bearbeitet.

ShopTurn berücksichtigt beim Schlichten eine ggf. vorhandene Insel ebenso wie beim Schruppen.

 Alternativ zu "Schlichten Rand" können Sie auch "Bahnfräsen" programmieren. Dabei stehen Ihnen Optimierungsmöglichkeiten für die An-/Abfahrstrategie bzw. den An-/Abfahrmodus zur Verfügung. Bei der Programmierung müssen Sie dann wie folgt vorgehen:

- 1. Kontur Tasche
- 2. Kontur Insel
- 3. Ausräumen (Schruppen)
- 4. Kontur Tasche
- 5. Bahnfräsen (Schlichten)
- 6. Kontur Insel
- 7. Bahnfräsen (Schlichten)

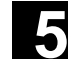

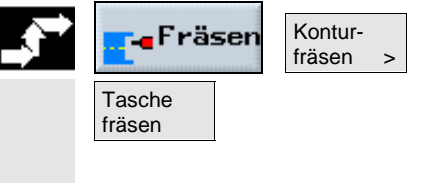

- ¾ Drücken Sie die Softkeys "Fräsen", "Konturfräsen" und "Tasche fräsen".
- ¾ Wählen Sie die Bearbeitungsart "Schlichten am Boden" oder "Schlichten am Rand".

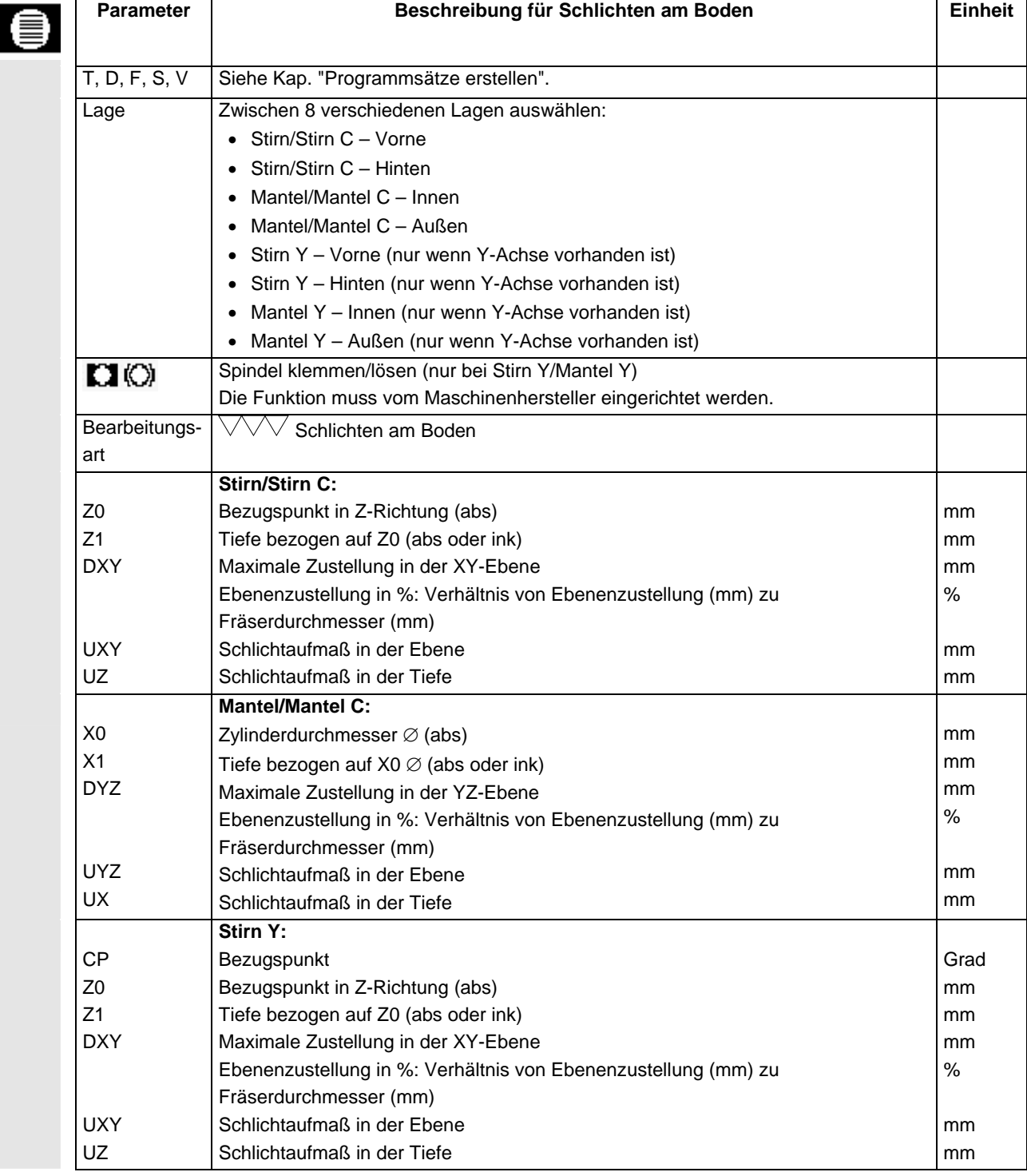

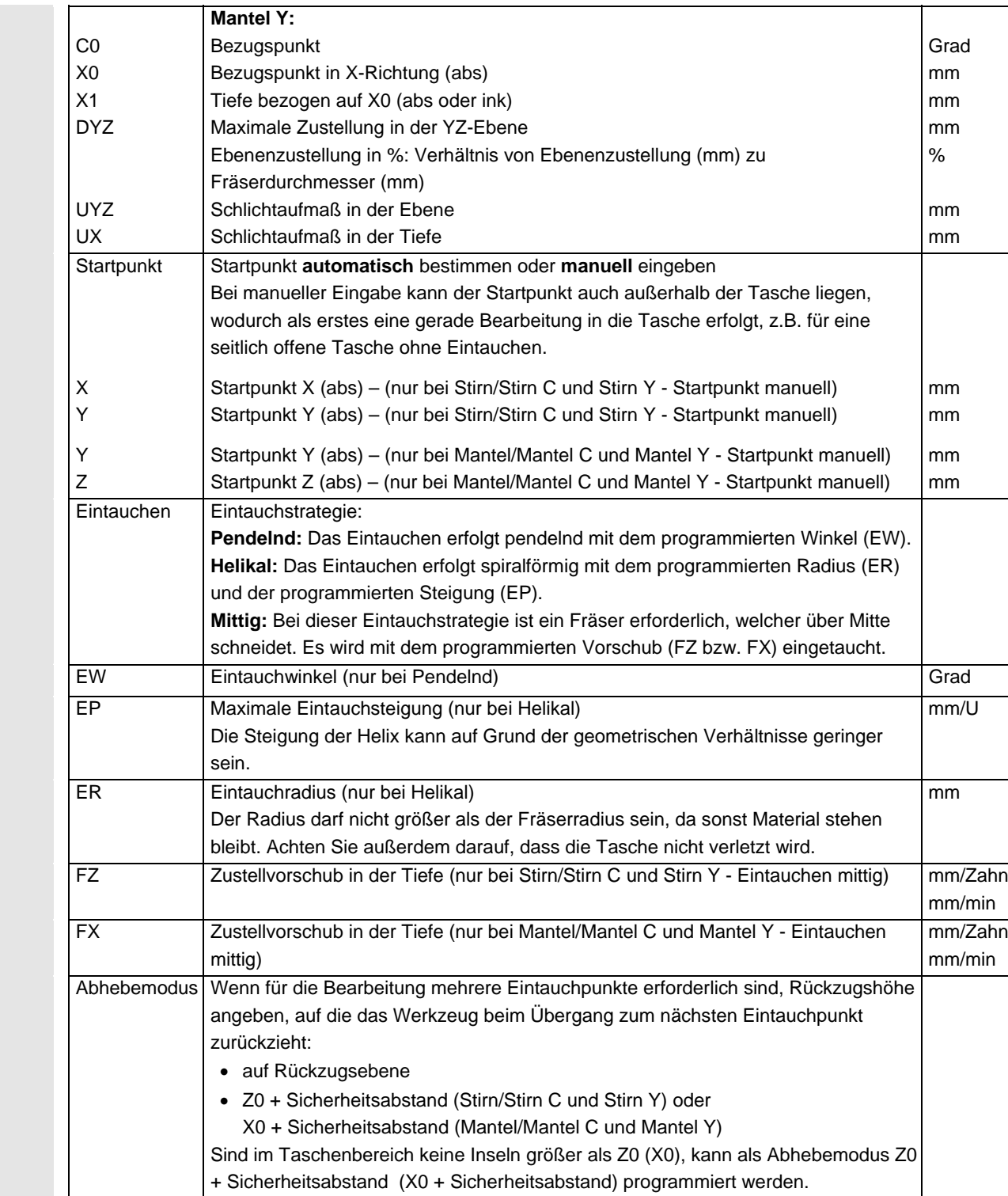

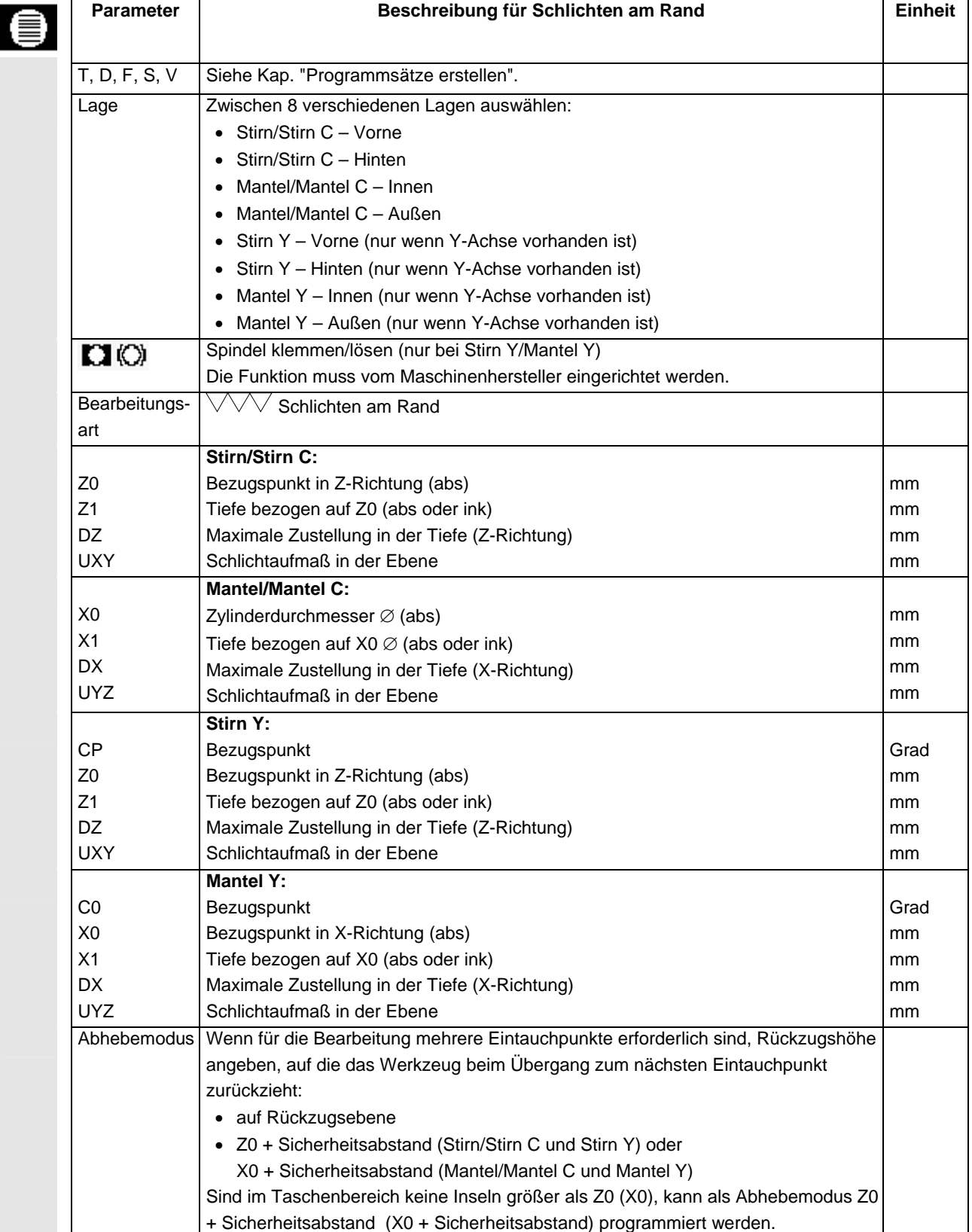

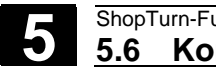

## **5.6.10 Konturtasche anfasen**

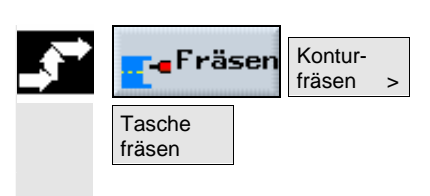

¾ Drücken Sie die Softkeys "Fräsen", "Konturfräsen" und "Tasche fräsen".

¾ Wählen Sie die Bearbeitungsart "Anfasen".

 Wenn Sie eine Fase fräsen möchten und beim Schlichten Innenecken ohne Verrundungen programmiert haben, müssen Sie bei Anfasen als Verrundung in der Kontur den Radius des Schlichtfräsers angeben.

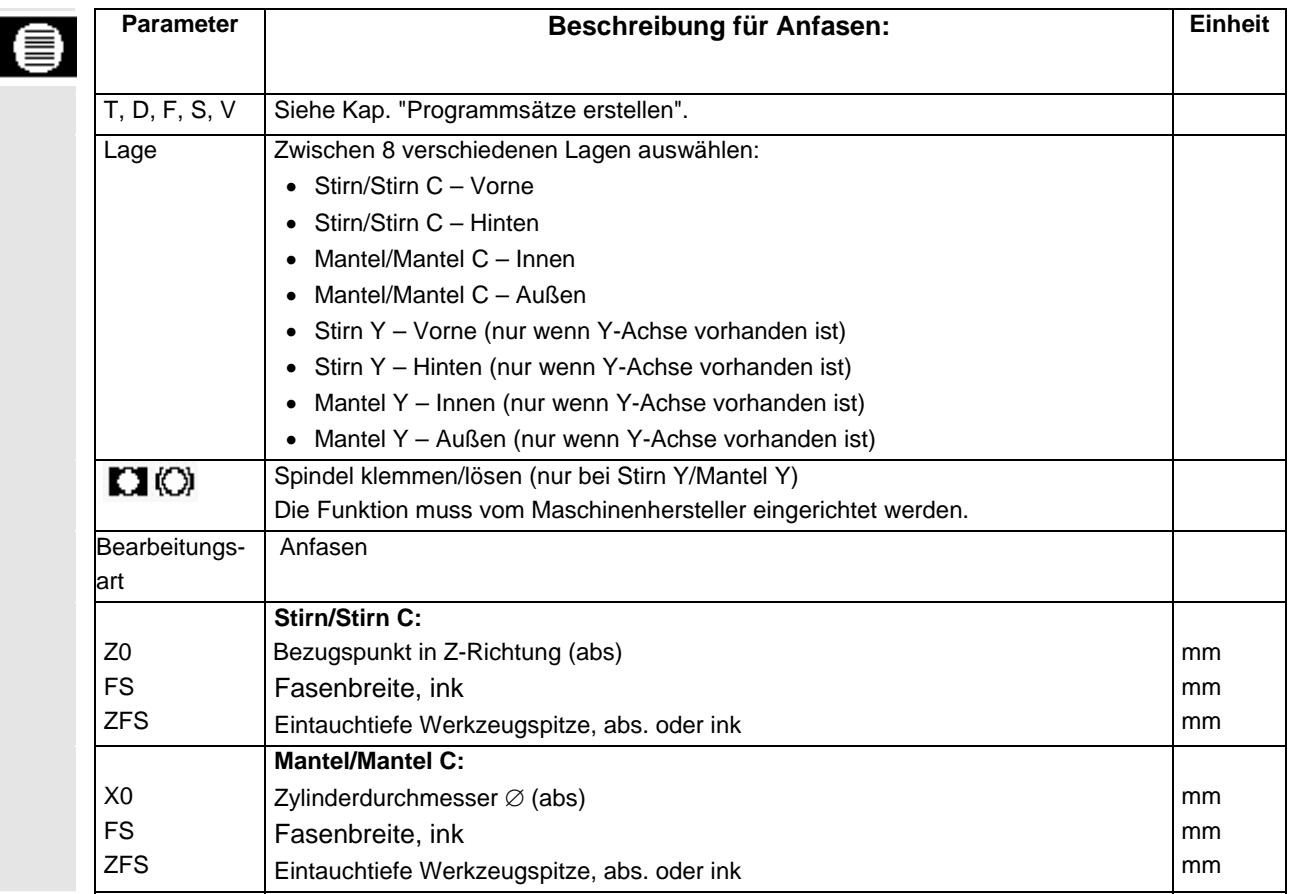

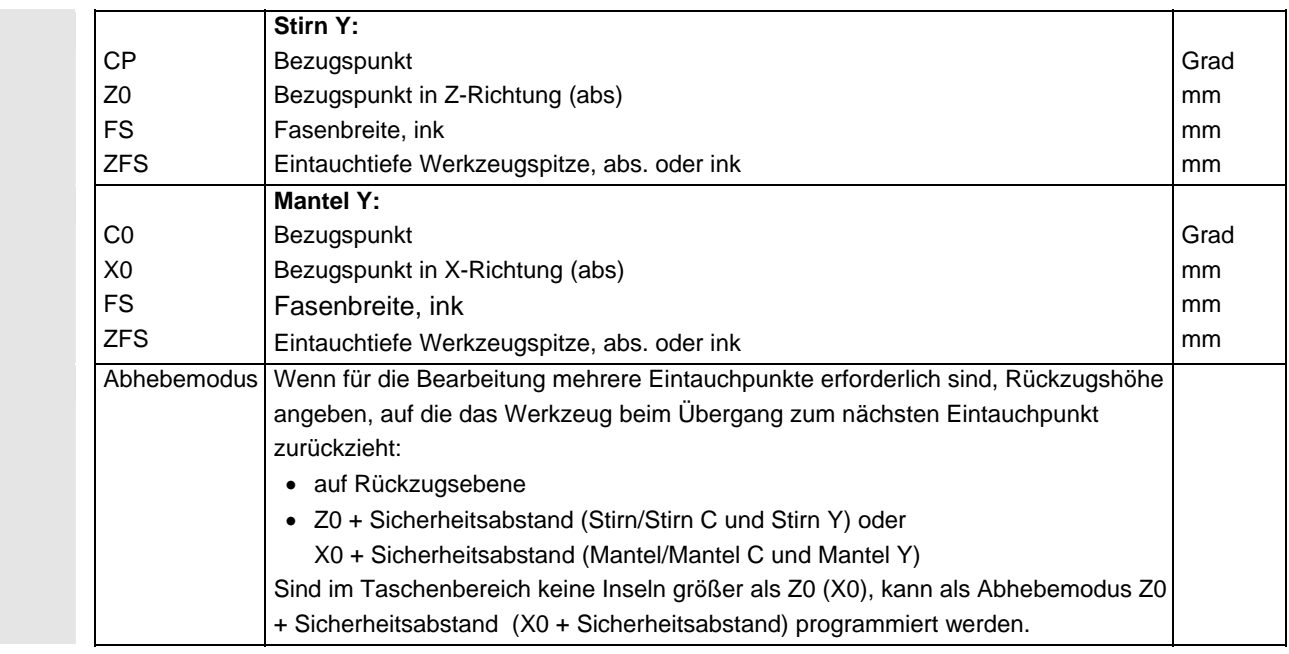

#### **5.6.11 Konturzapfen fräsen (schruppen)**

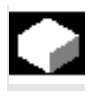

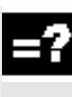

 Wenn Sie einen beliebigen Zapfen auf der Stirn- oder Mantelfläche fräsen möchten, nutzen Sie die Funktion "Zapfen fräsen".

 Bevor Sie den Zapfen fräsen, müssen Sie erst eine Rohteilkontur und dann eine oder mehrere Zapfenkonturen eingeben. Die Rohteilkontur legt den Bereich fest, außerhalb dessen kein Material steht, d.h. dort wird mit Eilgang gefahren. Zwischen Rohteil- und Zapfenkontur wird dann Material entfernt.

 Beim Fräsen können Sie die Bearbeitungsart (Schruppen, Schlichten, Anfasen) wählen. Möchten Sie schruppen und anschließend schlichten, müssen Sie den Bearbeitungszyklus zweimal aufrufen (1. Satz = schruppen, 2. Satz = schlichten). Die programmierten Parameter bleiben beim zweiten Aufruf erhalten. Zum Schlichten lesen Sie bitte das Kap. "Konturzapfen schlichten".

 Programmieren Sie nur eine Rohteilkontur und nicht eine zweite Kontur für einen Zapfen, können Sie die Rohteilkontur planfräsen.

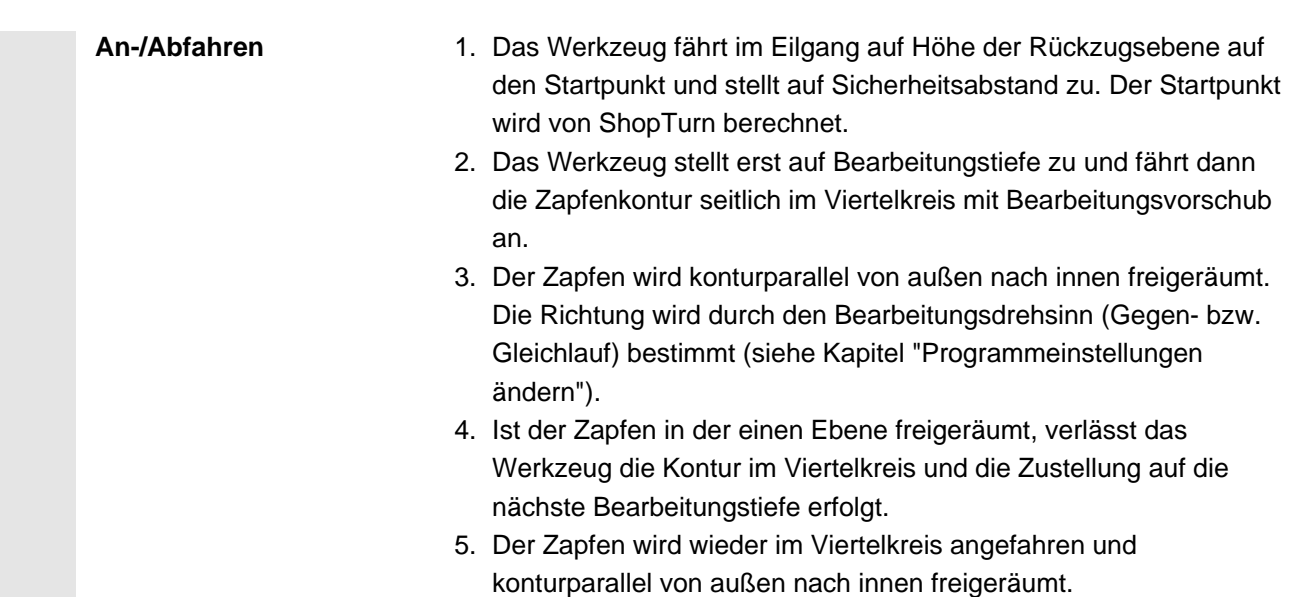

- 6. Schritt 4 und 5 werden solange wiederholt, bis die programmierte Zapfentiefe erreicht ist.
- 7. Das Werkzeug zieht im Eilgang auf den Sicherheitsabstand zurück.
- ¾ Drücken Sie die Softkeys "Fräsen", "Konturfräsen" und "Zapfen fräsen".
- ¾ Wählen Sie die Bearbeitungsart "Schruppen".

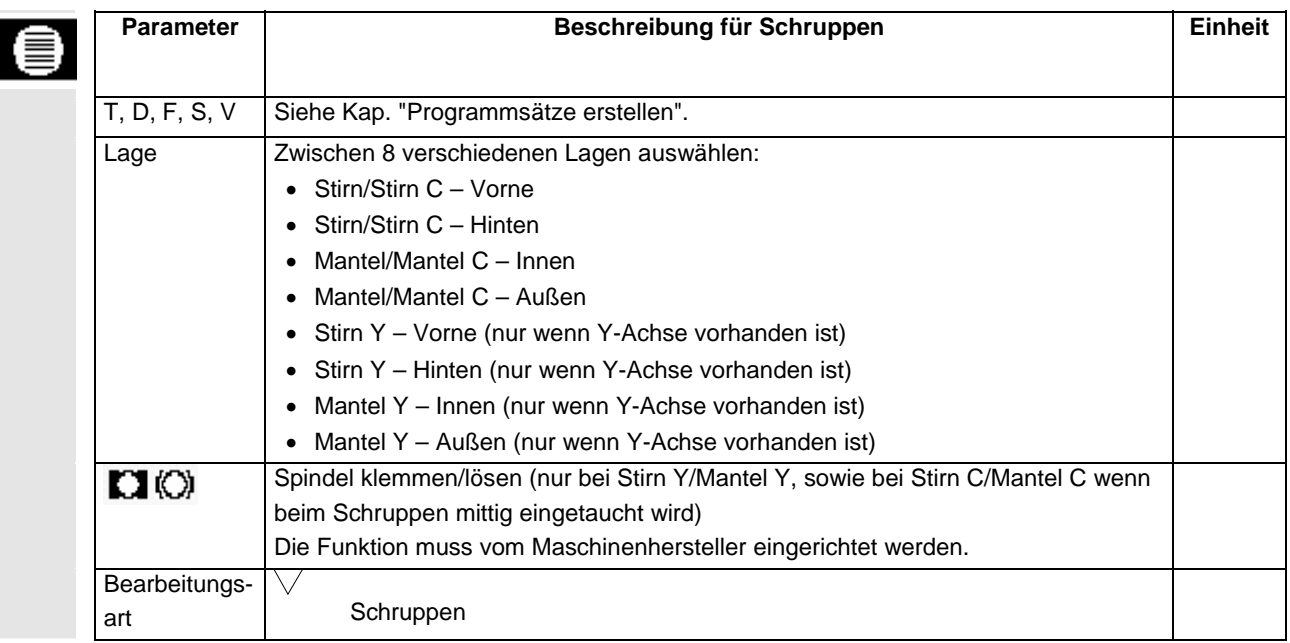

fräsen

Zapfen

**G**Fräser

Konturfräsen >

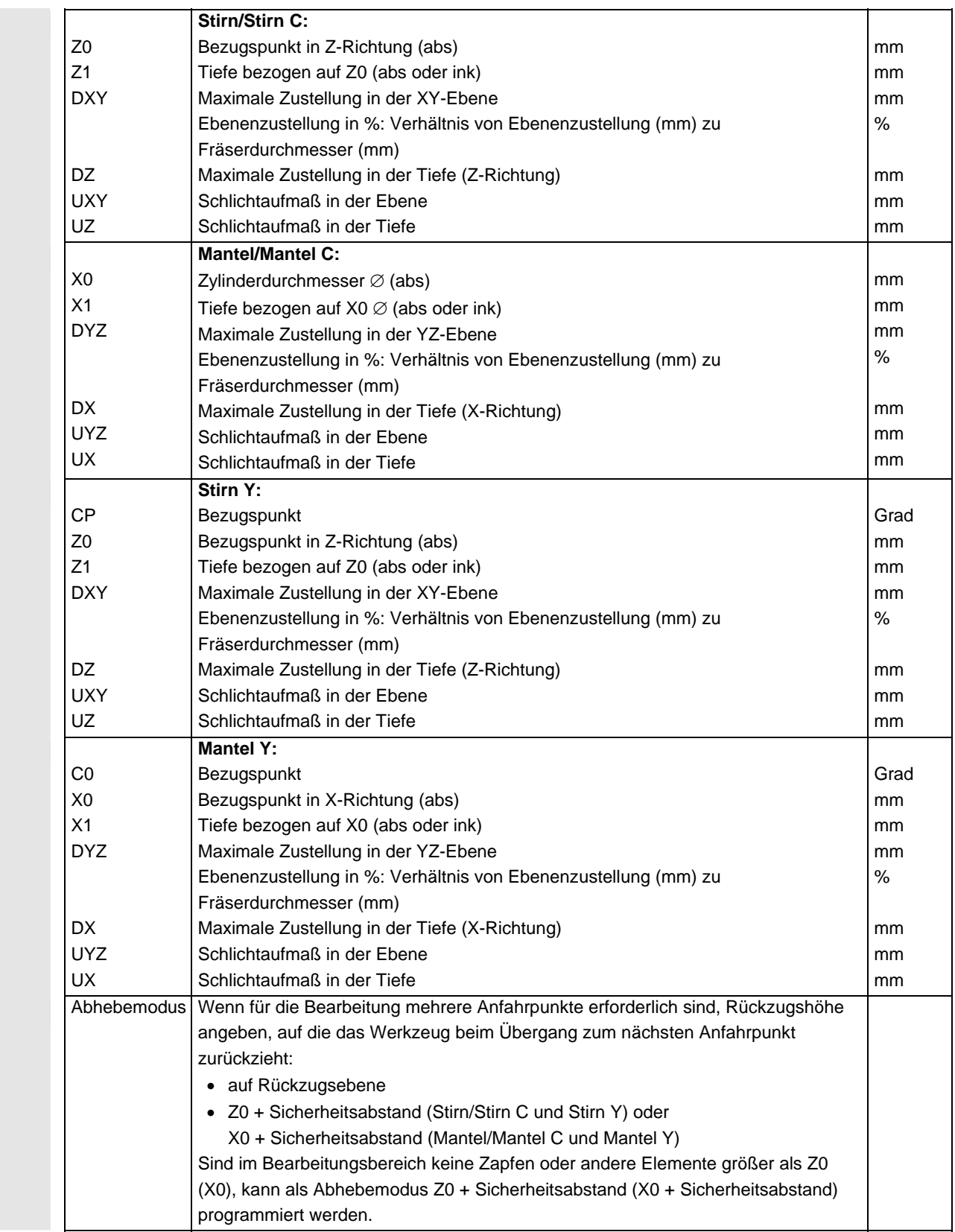

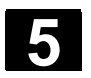

## **5.6.12 Restmaterial Konturzapfen ausräumen**

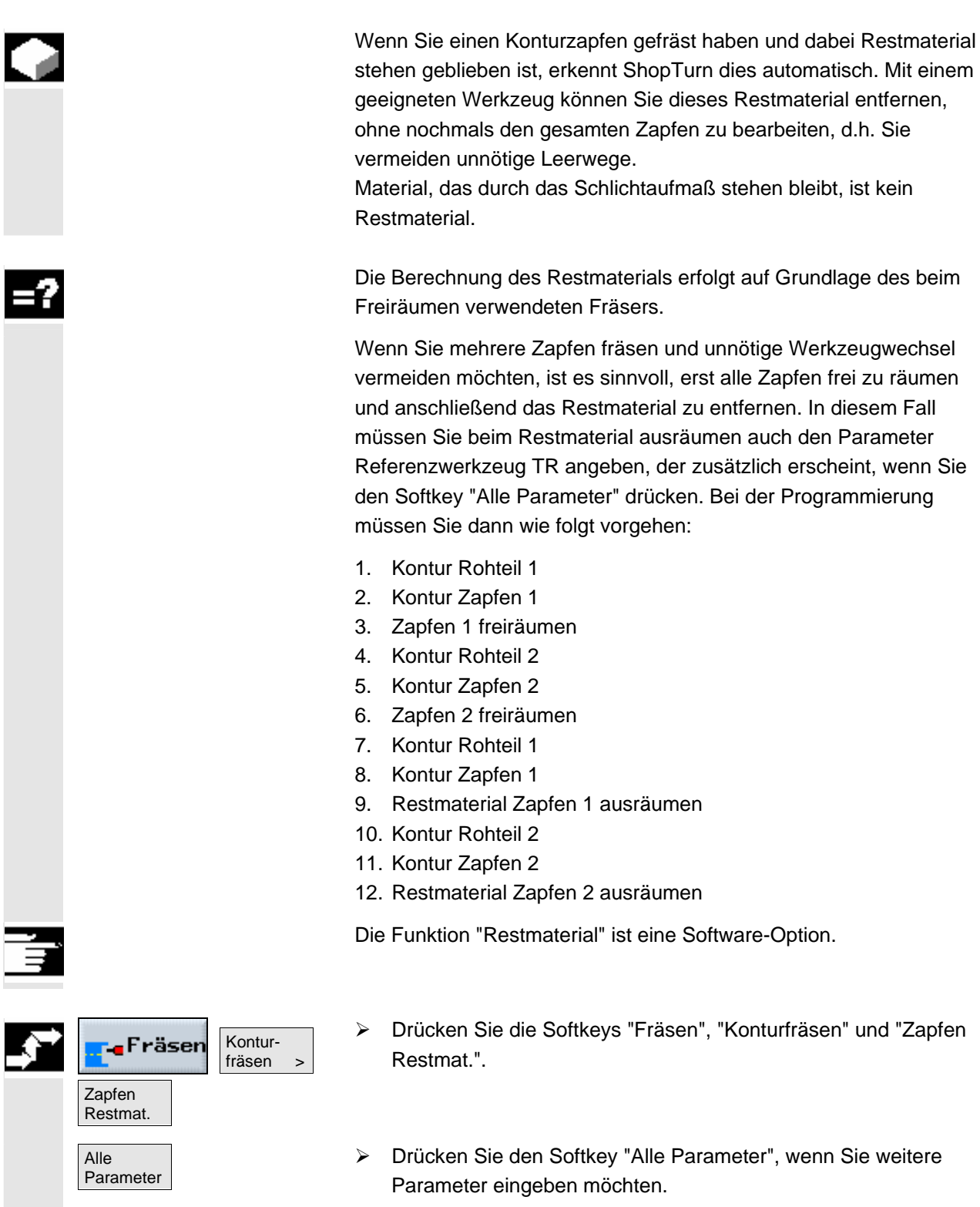

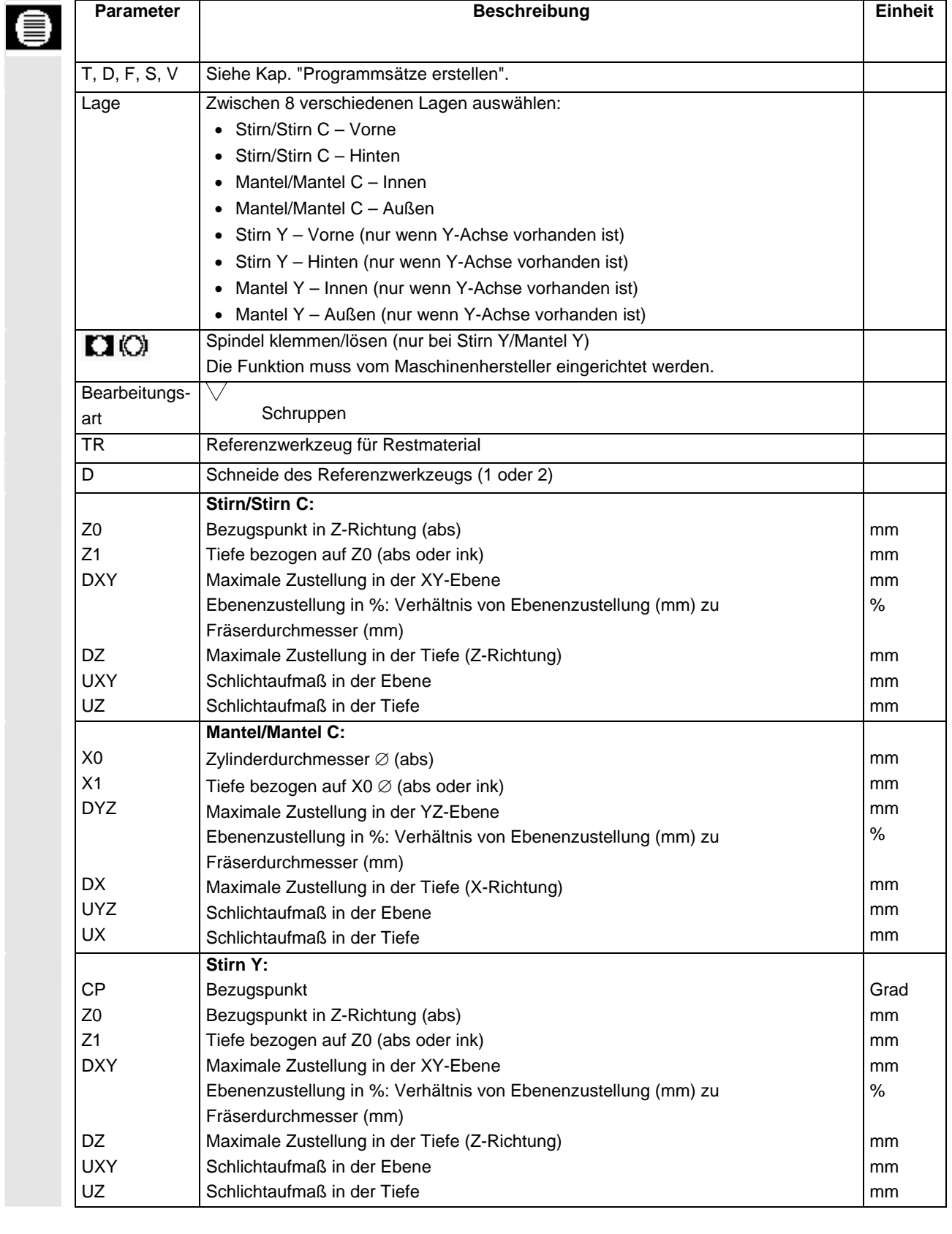

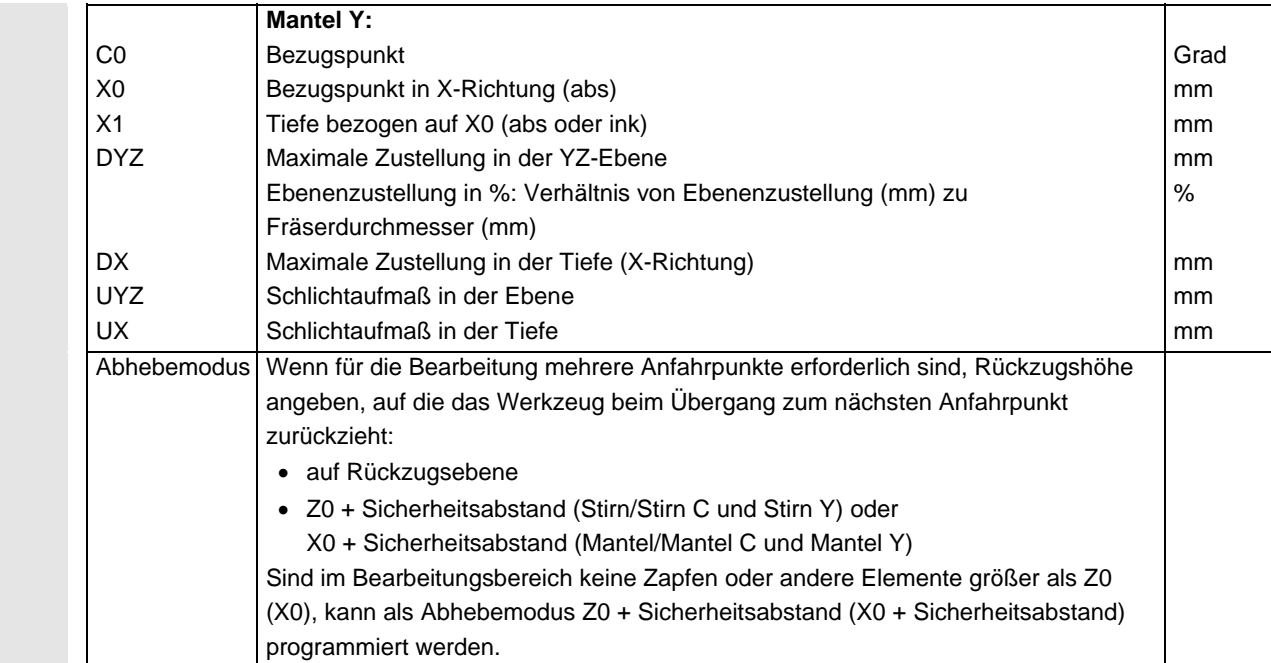

#### **5.6.13 Konturzapfen schlichten**

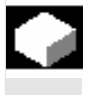

 Wenn Sie beim Fräsen des Zapfens ein Schlichtaufmaß für den Boden bzw. den Rand des Zapfens programmiert haben, müssen Sie den Zapfen noch schlichten.

 Für das Schlichten des Bodens bzw. des Rands müssen Sie jeweils einen getrennten Satz programmieren. Dabei wird der Zapfen jeweils nur einmal bearbeitet.

 Alternativ zu "Schlichten Rand" können Sie auch "Bahnfräsen" programmieren. Dabei stehen Ihnen Optimierungsmöglichkeiten für die An-/Abfahrstrategie bzw. den An-/Abfahrmodus zur Verfügung. Bei der Programmierung müssen Sie dann wie folgt vorgehen:

- 1. Kontur Rohteil
- 2. Kontur Zapfen
- 3. Zapfen fräsen (Schruppen)
- 4. Kontur Rohteil
- 5. Bahnfräsen (Schlichten)
- 6. Kontur Zapfen
- 7. Bahnfräsen (Schlichten)

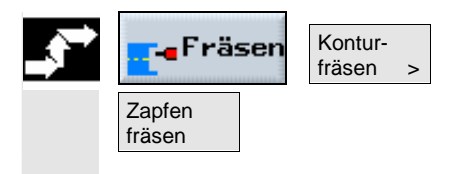

- ¾ Drücken Sie die Softkeys "Fräsen", "Konturfräsen" und "Zapfen fräsen".
- ¾ Wählen Sie die Bearbeitungsart "Schlichten am Boden" oder "Schlichten am Rand".

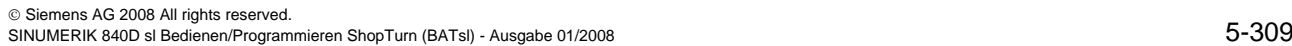

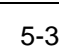

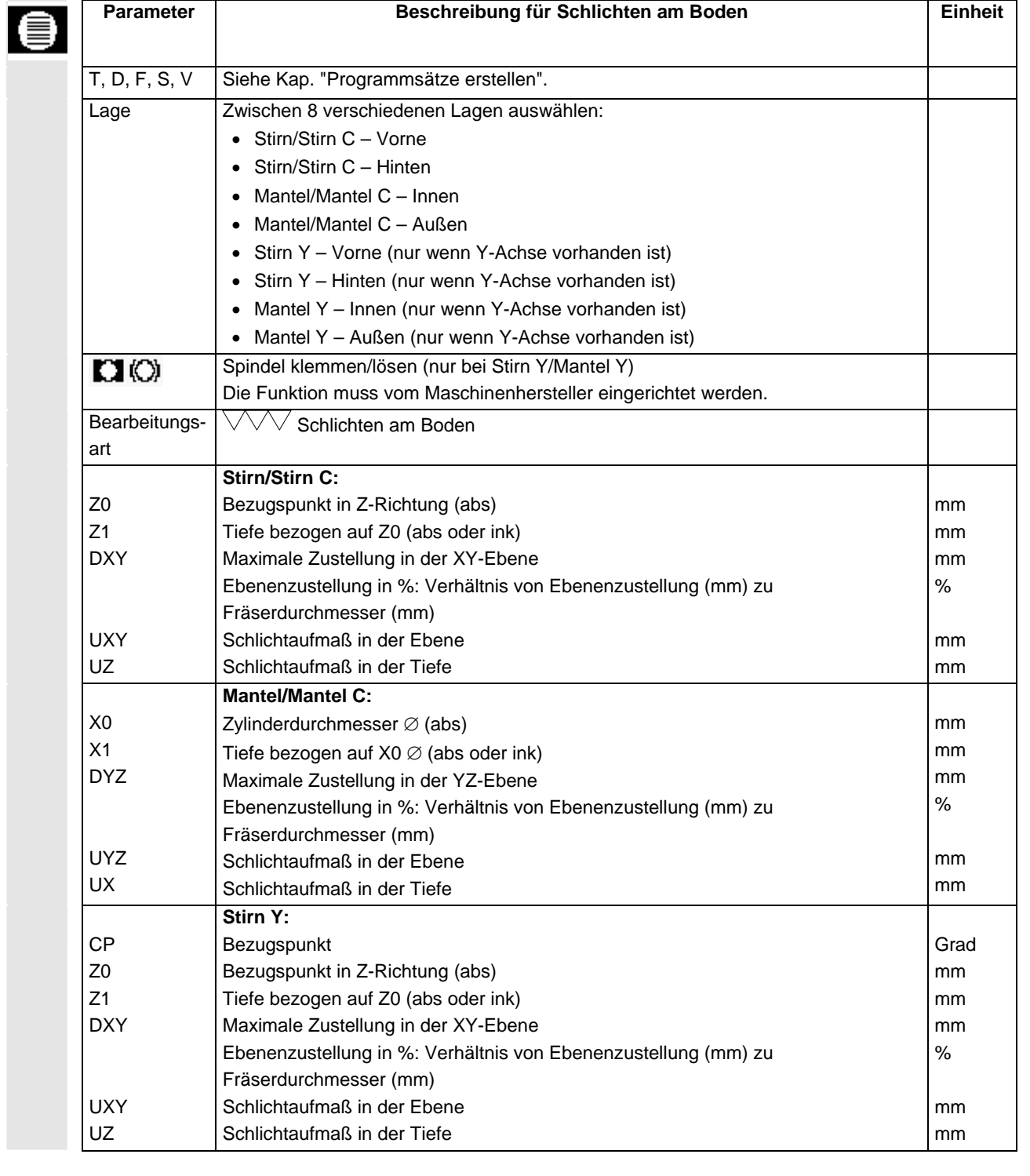

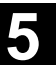

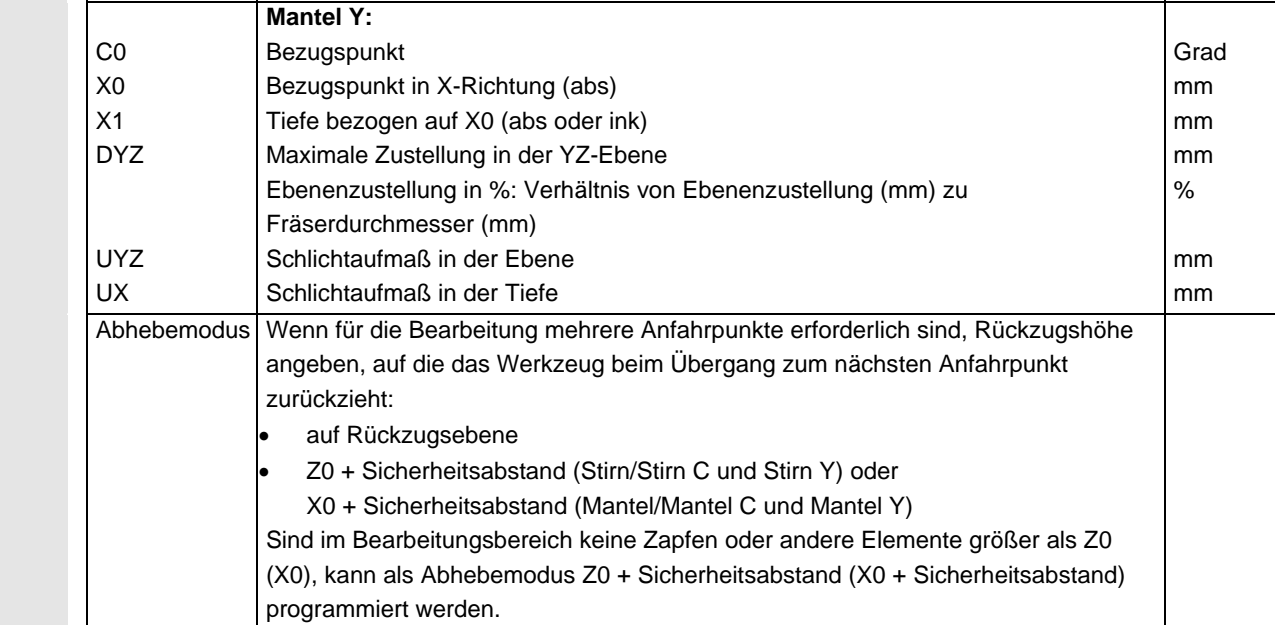

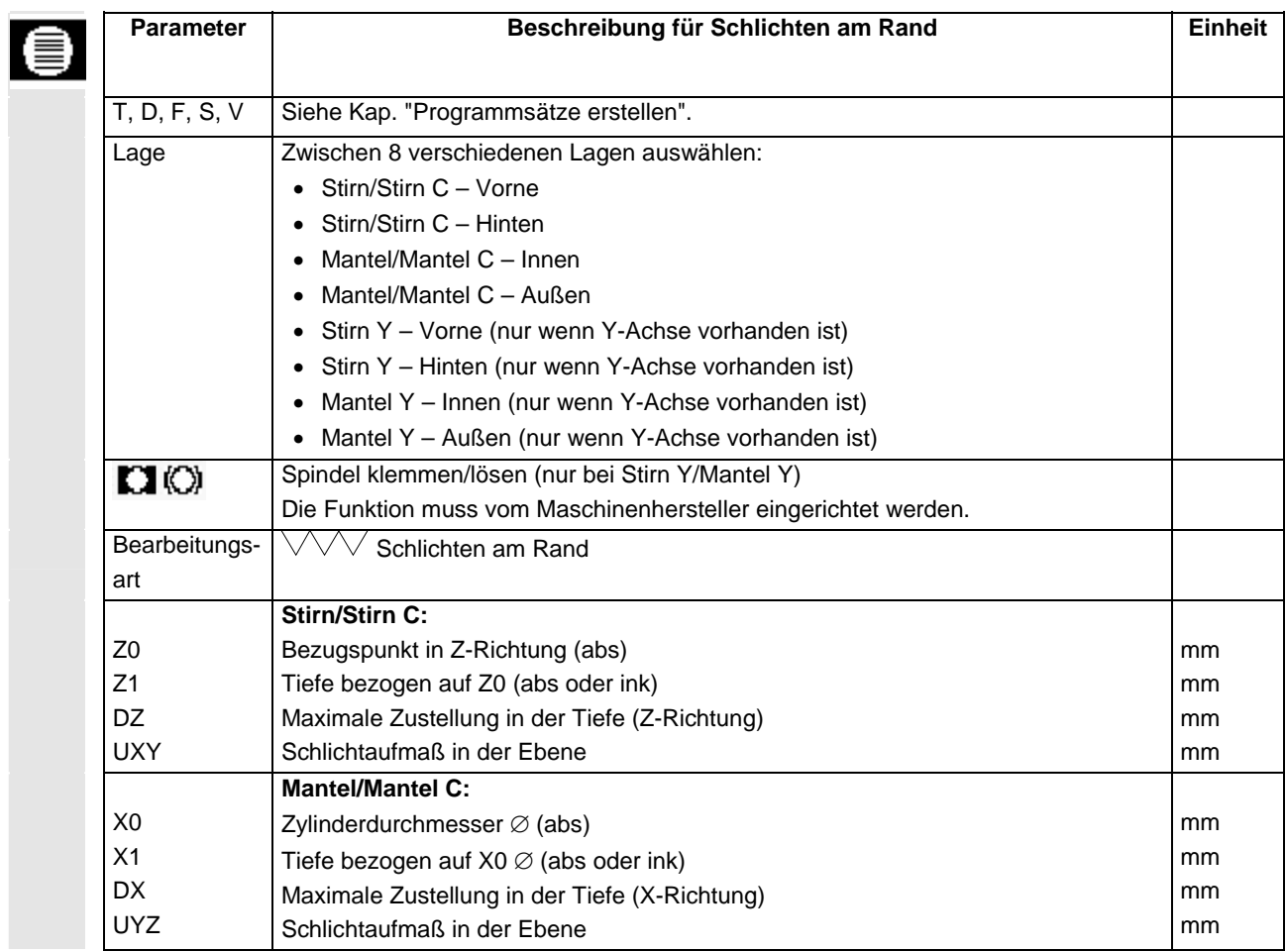

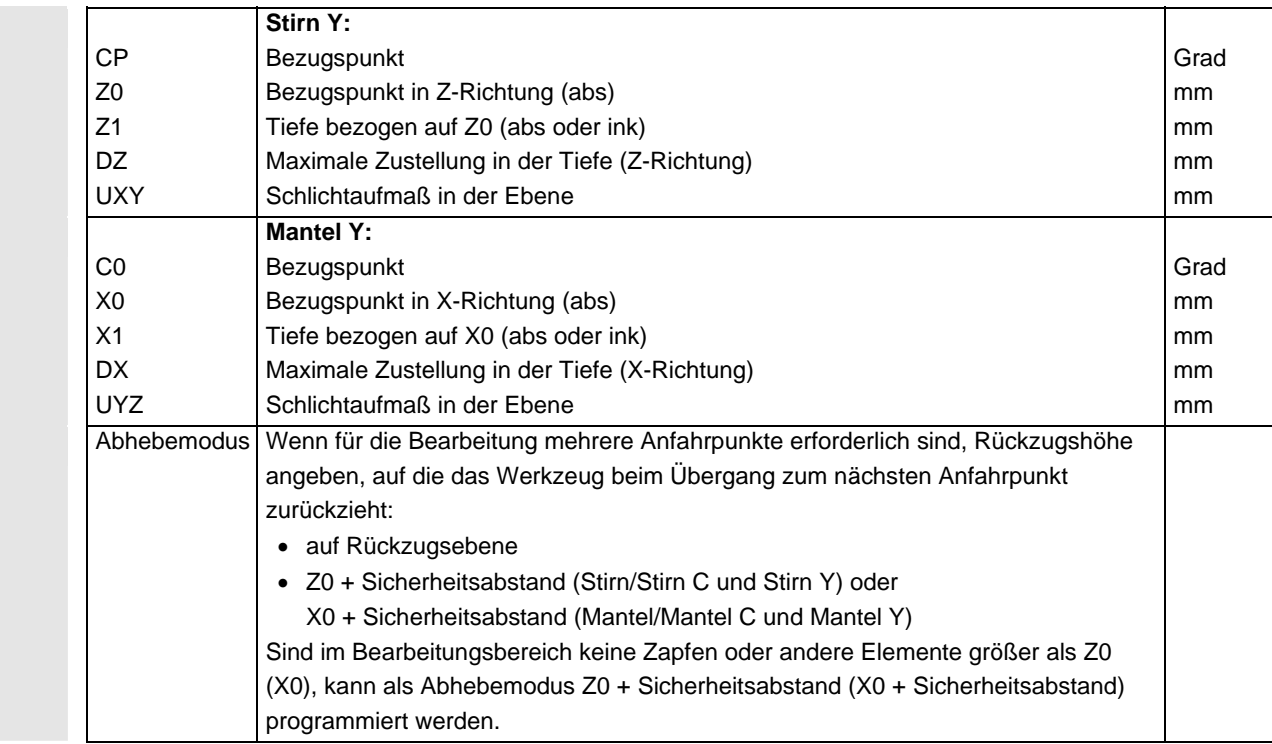

## **5.6.14 Konturzapfen anfasen**

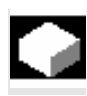

 Haben Sie einen Kantenbruch vorgesehen, fräsen Sie anschließend eine Fase.

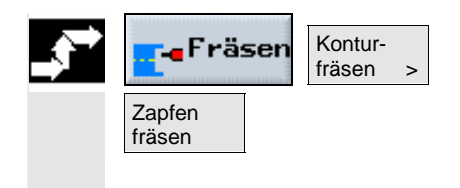

- ¾ Drücken Sie die Softkeys "Fräsen", "Konturfräsen" und "Zapfen fräsen".
- ¾ Wählen Sie die Bearbeitungsart "Anfasen".

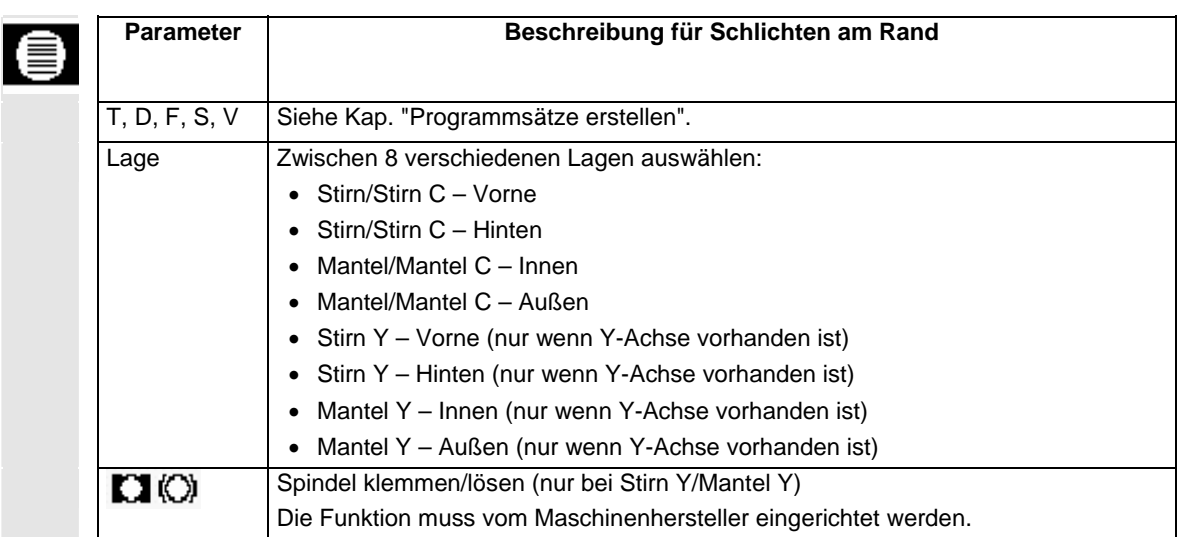

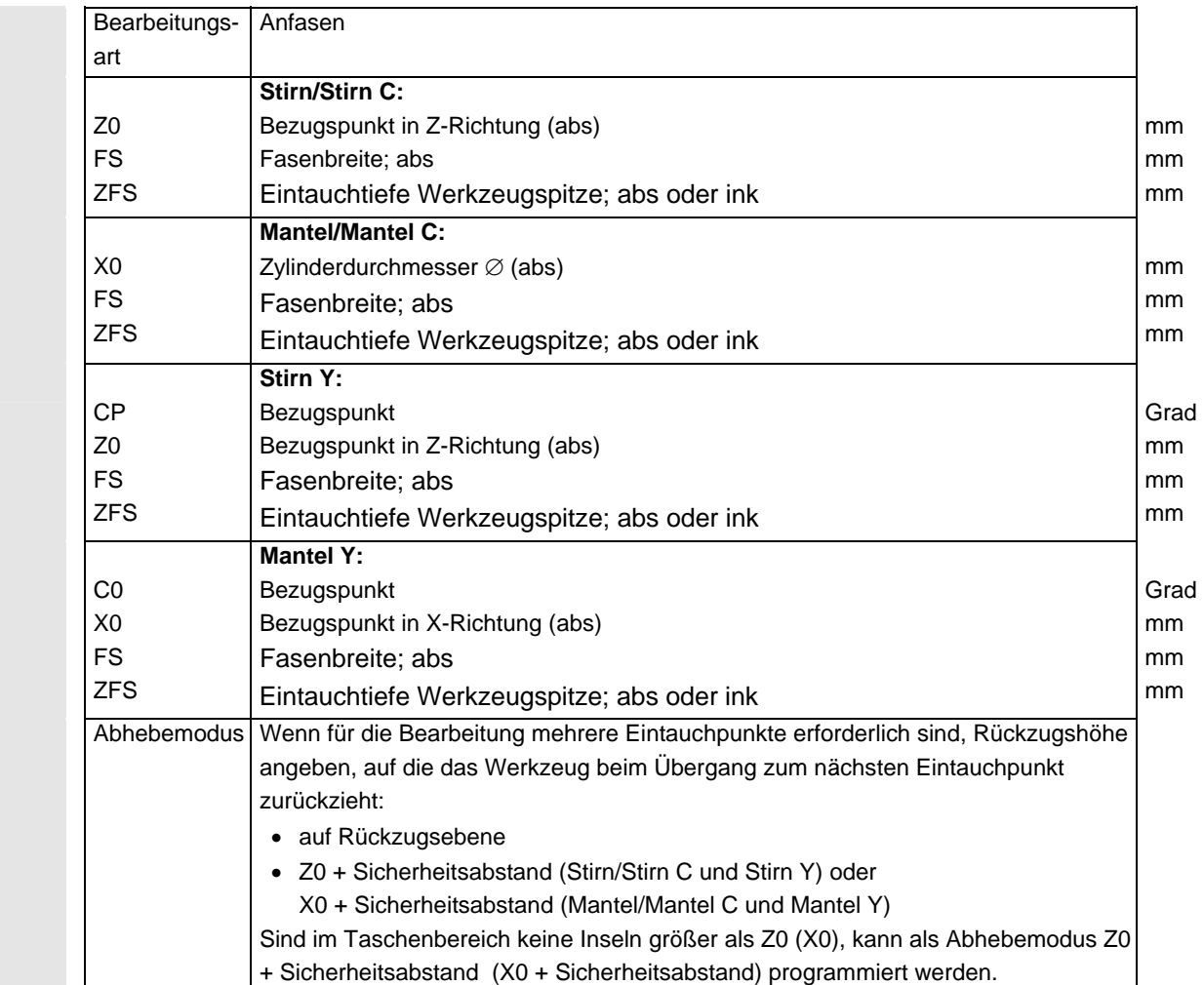

## **5.7 Unterprogramm aufrufen**

 Benötigen Sie dieselben Bearbeitungsschritte bei der Programmierung von verschiedenen Werkstücken, können Sie diese Bearbeitungsschritte als eigenes Unterprogramm definieren. Dieses Unterprogramm können Sie dann in beliebigen Programmen aufrufen. Somit entfällt für Sie das mehrfache Programmieren gleicher Bearbeitungsschritte.

 ShopTurn unterscheidet nicht zwischen Haupt- und Unterprogrammen. D.h. Sie können ein "normales" Arbeitsschritt- oder G-Code-Programm in einem anderen Arbeitsschritt-Programm als Unterprogramm aufrufen. Im Unterprogramm können Sie wiederum ein Unterprogramm aufrufen. Die maximale Schachtelungstiefe beträgt 8 Unterprogramme.

Innerhalb von verketteten Sätzen können Sie kein Unterprogramm einfügen.

 Wenn Sie ein Arbeitsschritt-Programm als Unterprogramm aufrufen möchten, muss das Programm vorher bereits einmal berechnet worden sein (Programm in Betriebsart "Maschine Auto" laden oder simulieren). Bei G-Code-Unterprogrammen ist dies nicht notwendig.

 Das Unterprogramm muss immer im NCK-Arbeitsspeicher (in einem eigenen Verzeichnis "XYZ" oder in den Verzeichnissen "ShopTurn", "Teileprogramme", "Unterprogramme") abgelegt sein.

 Möchten Sie ein Unterprogramm aufrufen, das sich auf einem anderen Laufwerk befindet, können Sie hierzu den G-Code-Befehl "EXTCALL" nutzen.

**Literatur:** /BEMsl/, Bedienhandbuch HMI-Embedded sl SINUMERIK 840Dsl

 Beachten Sie, dass ShopTurn beim Aufruf des Unterprogramms die Einstellungen aus dem Programmkopf des Unterprogramms, ausgenommen die Rohteilangaben, auswertet. Diese Einstellungen bleiben auch nach Beendigung des Unterprogramms wirksam. Wenn Sie die Einstellungen aus dem Programmkopf des Hauptprogramms wieder aktivieren möchten, können Sie im Hauptprogramm nach dem Aufruf des Unterprogramms die gewünschten Einstellungen wieder vornehmen (siehe Kap. "Programmeinstellungen ändern").

- ¾ Erstellen Sie ein ShopTurn- oder G-Code-Programm, das sie als Unterprogramm in einem anderen Programm aufrufen möchten.
- ¾ Platzieren Sie den Cursor im Arbeitsplan des Hauptprogramms auf den Programmsatz, hinter dem Sie das Unterprogramm aufrufen möchten.

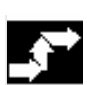

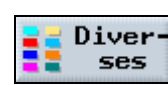

Unterprogramm>

- ¾ Drücken Sie die Softkeys "Diverses" und "Unterprogramm".
- ¾ Geben Sie den Pfad des Unterprogramms an, wenn das gewünschte Unterprogramm nicht im gleichen Verzeichnis wie das Hauptprogramm liegt.

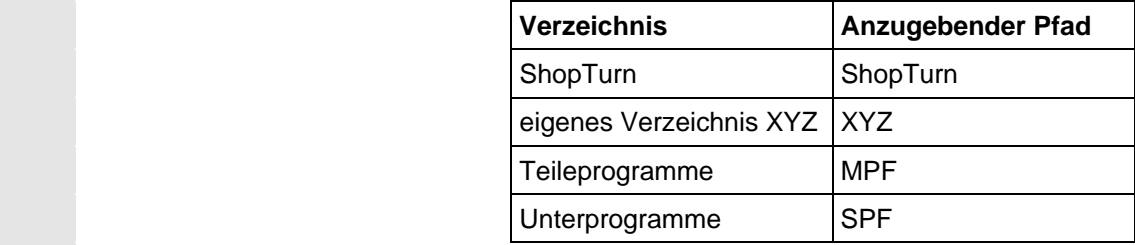

 ¾ Geben Sie den Namen des Unterprogramms ein, das Sie einfügen möchten.

Die Dateiendung (\*.mpf oder \*.spf) müssen Sie nur mit angeben, wenn das Unterprogramm nicht die Dateiendung hat, die für das Verzeichnis voreingestellt ist, in dem das Unterprogramm abgelegt ist.

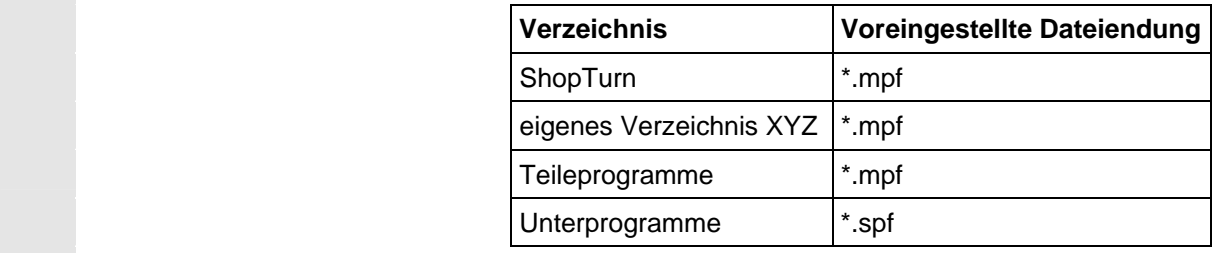

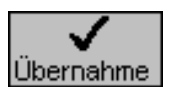

¾ Drücken Sie den Softkey "Übernahme".

Der Aufruf des Unterprogramms wird im Hauptprogramm eingefügt.

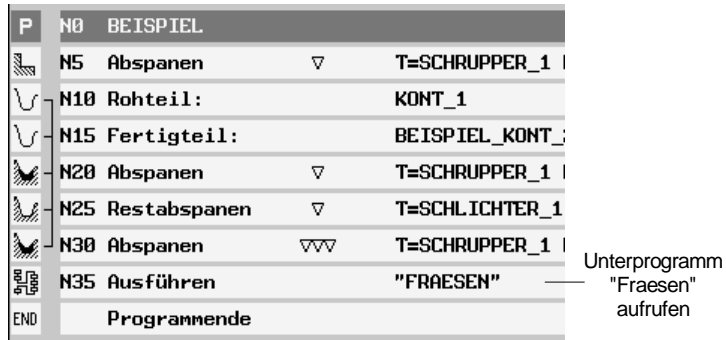

*Unterprogramm aufrufen* 

#### **5.8 Programmsätze wiederholen**

 Müssen bei der Bearbeitung eines Werkstücks bestimmte Schritte mehrfach ausgeführt werden, dann reicht es, wenn Sie diese Bearbeitungsschritte nur einmal programmieren. ShopTurn bietet Ihnen nämlich die Möglichkeit, Programmsätze zu wiederholen.

 Die Programmsätze, die Sie wiederholen möchten, müssen Sie durch eine Start- und eine Endmarke kennzeichnen. Diese Programmsätze können Sie dann bis zu 9999mal innerhalb eines Programms wieder aufrufen. Die Marken müssen eindeutige, d.h. unterschiedliche Namen erhalten. Es dürfen keine im NCK benutzte Namen verwendet werden.

 Marken und Wiederholungen können Sie auch nachträglich setzen, nicht aber innerhalb von verketteten Programmsätzen.

 Weiterhin haben Sie die Möglichkeit ein und dieselbe Marke sowohl als Endmarke vorhergehender Programmsätze als auch als Startmarke für nachfolgende Programmsätze zu verwenden.

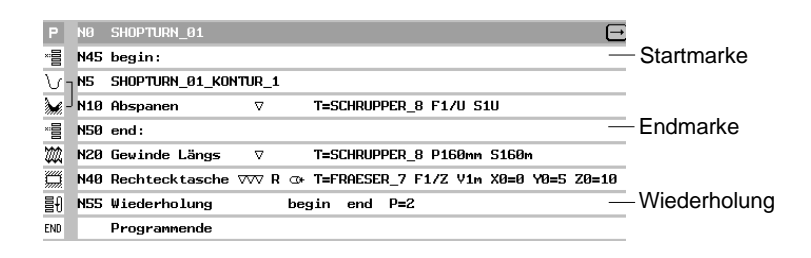

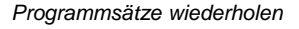

- Diver Marke **Ses** setzen >  $\overline{\phantom{a}}$ |Ubernahme Diver Marke ses setzen  $\overline{\phantom{a}}$ Übernahme Diver Wiederses holung  $\overline{\phantom{a}}$
- ¾ Drücken Sie die Softkeys "Diverses" und "Marke setzen".
- ¾ Geben Sie einen Namen ein.
- ¾ Drücken Sie den Softkey "Übernahme".

Hinter dem aktuellen Satz wird eine Startmarke eingefügt.

- ¾ Geben Sie die Programmsätze ein, die Sie später wiederholen möchten.
- ¾ Drücken Sie die Softkeys "Diverses" und "Marke setzen".
- ¾ Geben Sie einen Namen ein.
- ¾ Drücken Sie den Softkey "Übernahme".

Hinter dem aktuellen Satz wird eine Endmarke eingefügt.

- ¾ Setzen Sie die Programmierung bis zu der Stelle fort, an der die Programmsätze wiederholt werden sollen.
- ¾ Drücken Sie die Softkeys "Diverses" und "Wiederholung".

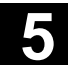

# **5.9 Bearbeitung mit der Gegenspindel 11/2008 5.9 Bearbeitung mit der Gegenspindel**

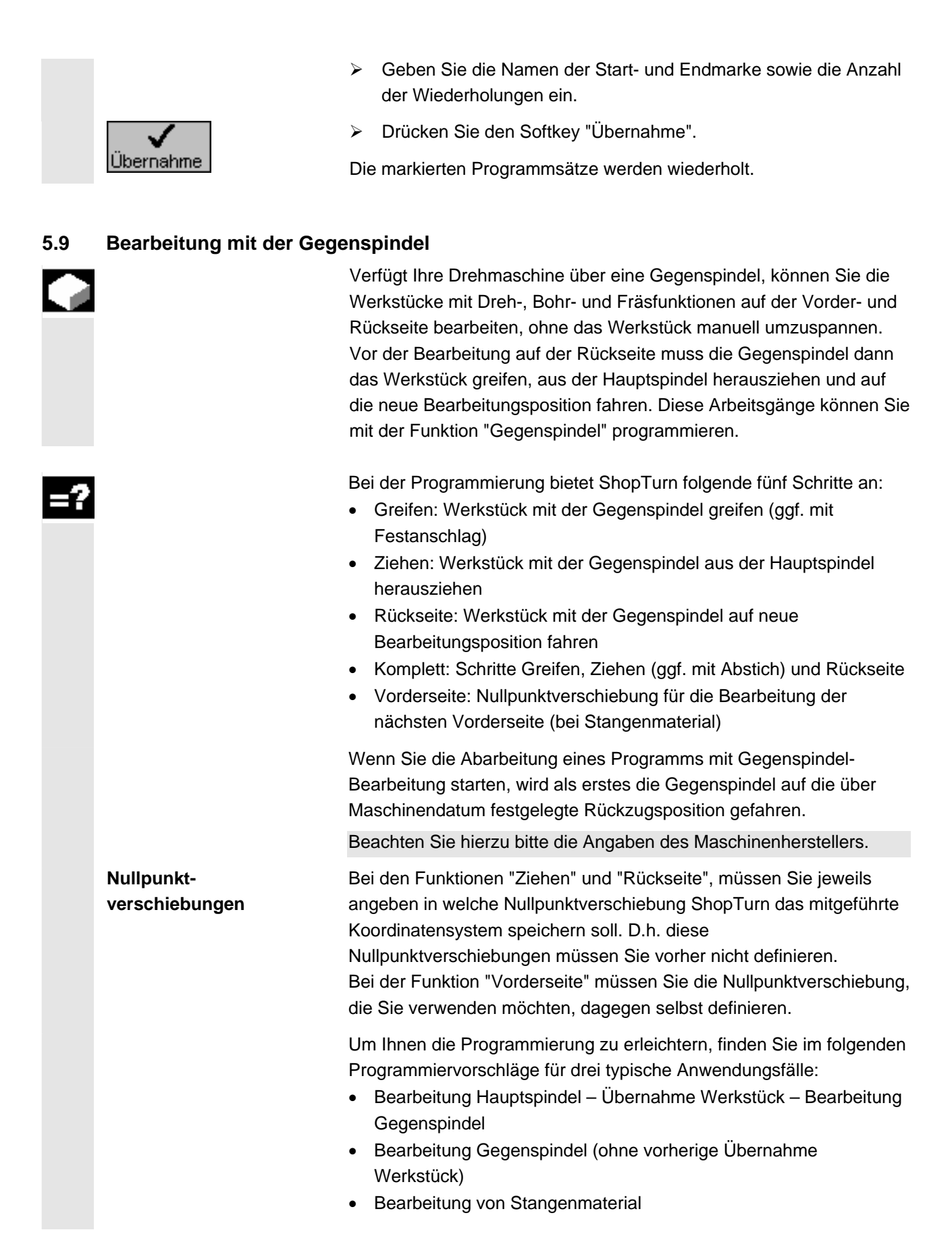

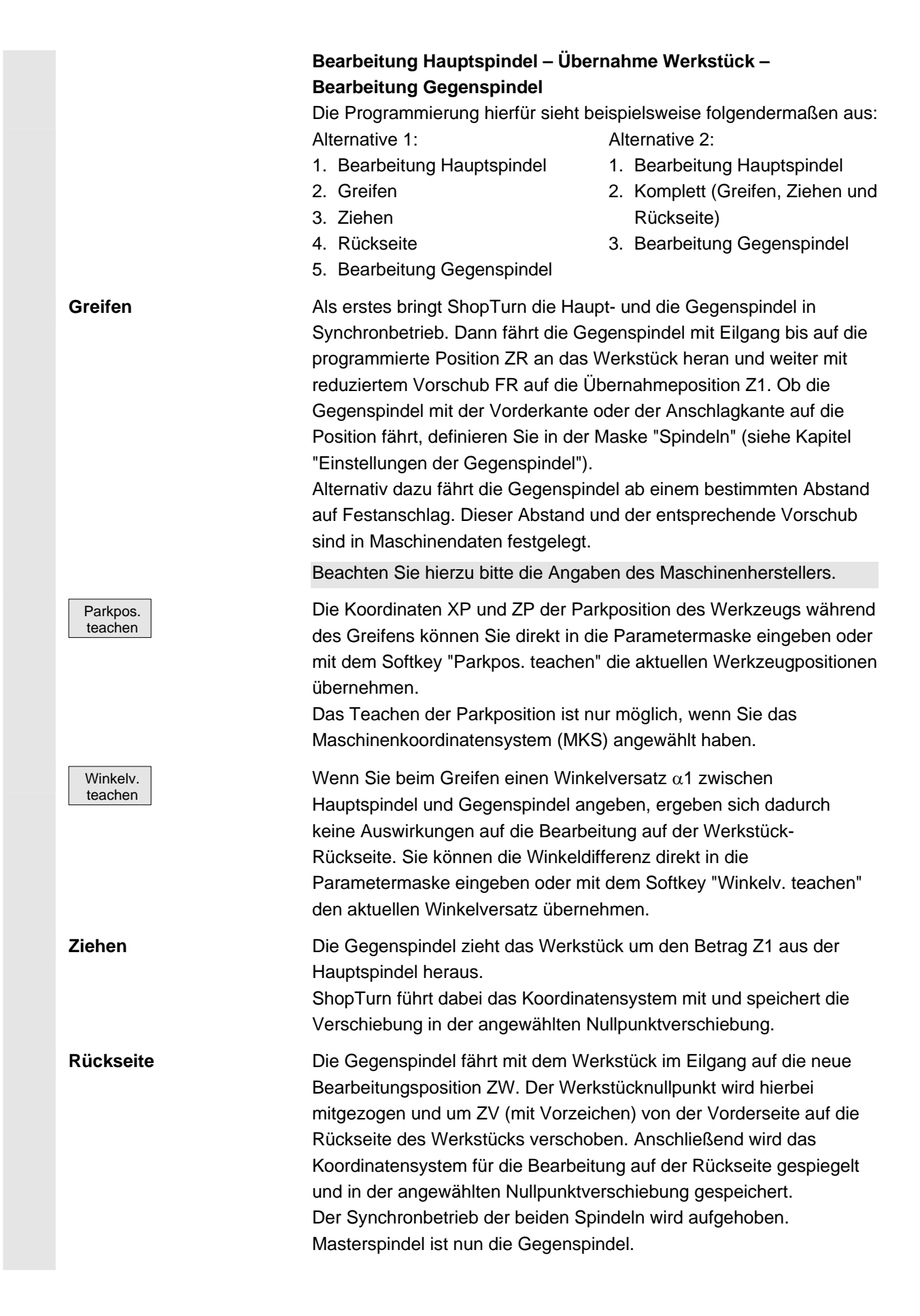

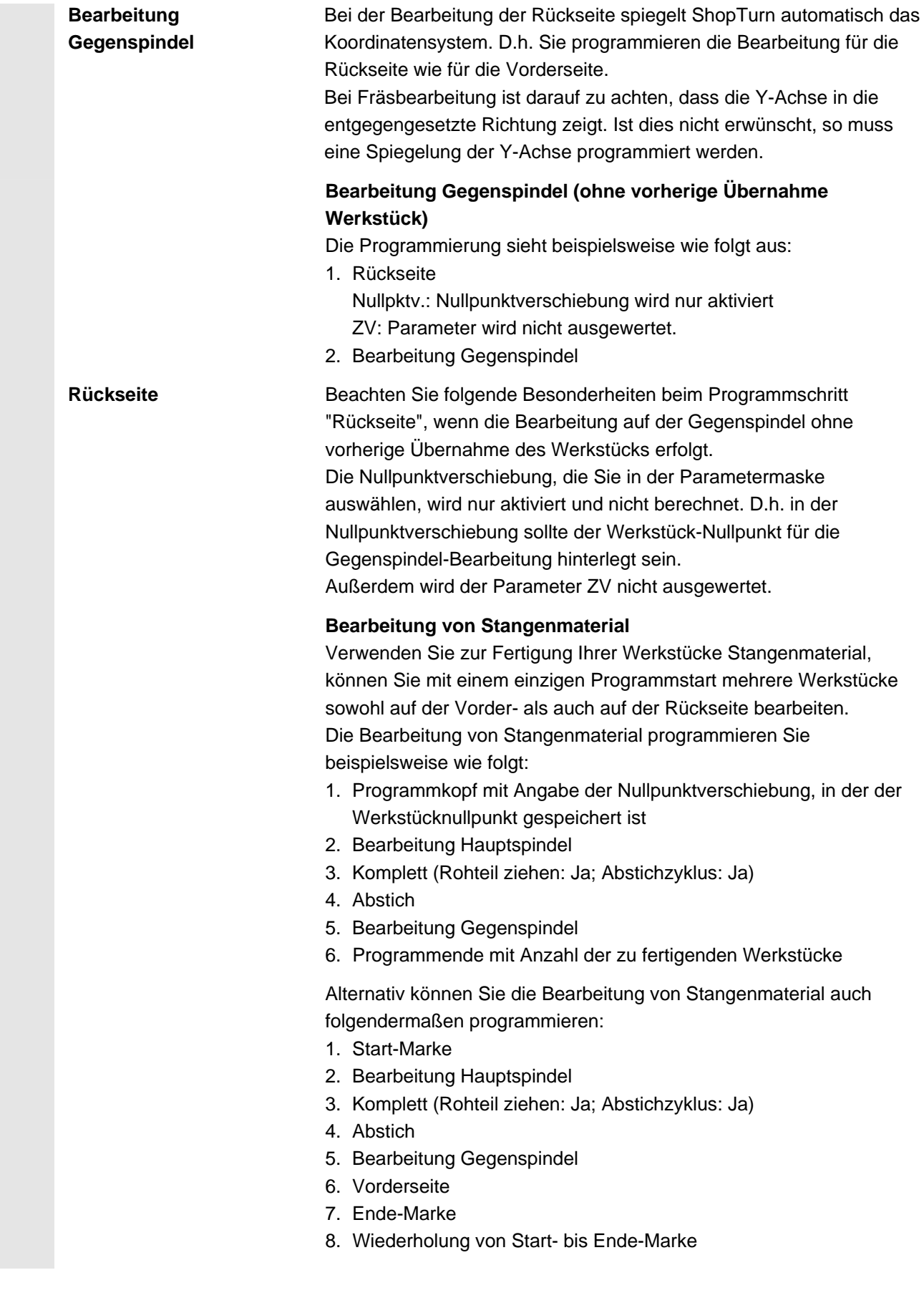

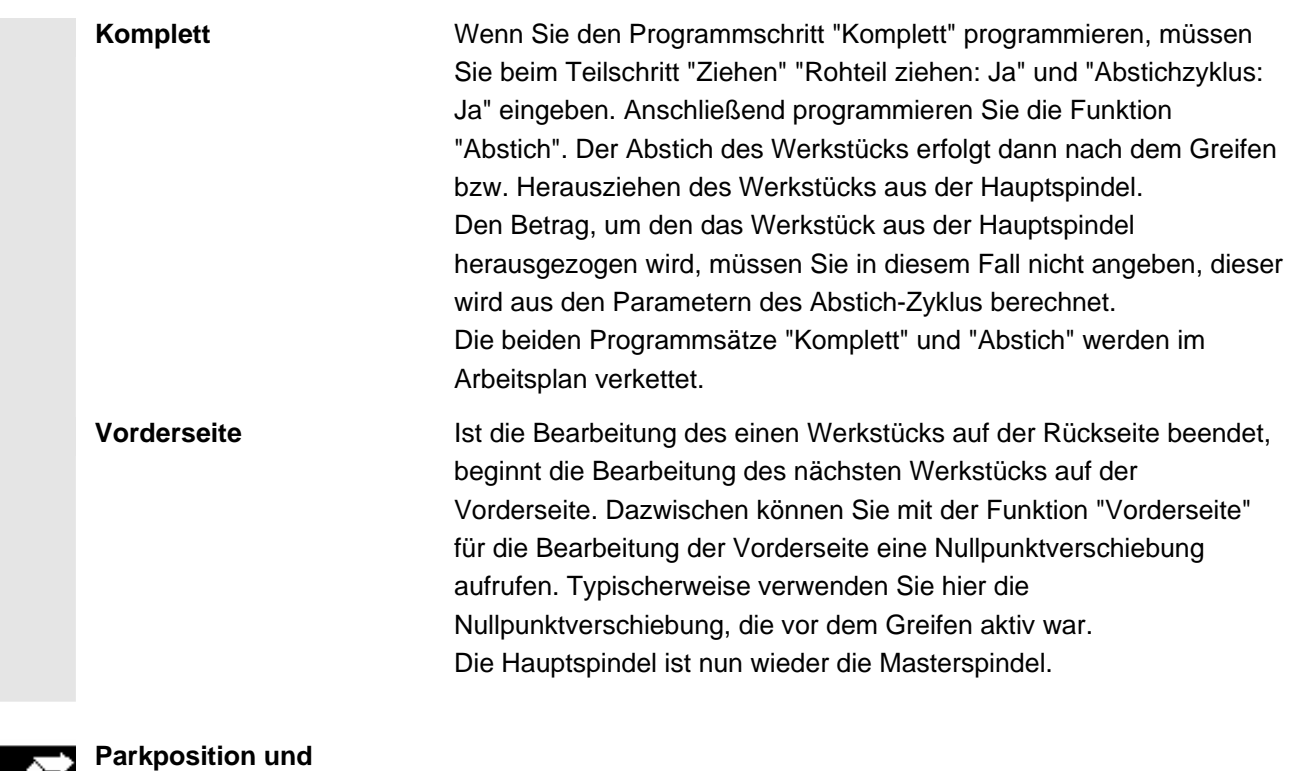

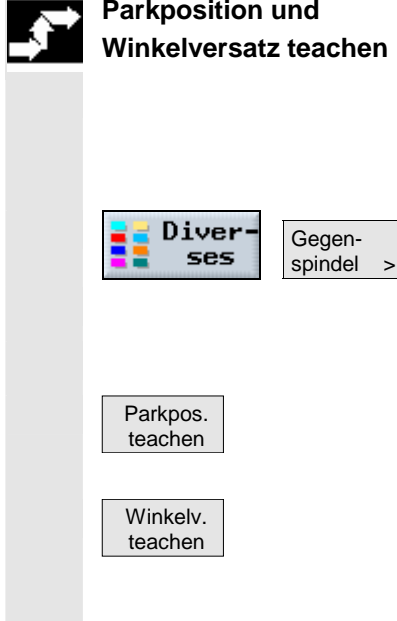

- ¾ Drehen Sie das Futter der Gegenspindel per Hand in die gewünschte Stellung und fahren Sie das Werkzeug an die gewünschte Position.
- ¾ Drücken Sie die Softkeys "Diverses" und "Gegenspindel".
- ¾ Wählen Sie den Programmierschritt "Greifen" bzw. "Komplett".
- ¾ Wählen Sie unter Parkposition Werkzeug "MKS".
- ¾ Drücken Sie den Softkey "Parkpos. teachen".

Die aktuelle Parkposition des Werkzeugs wird gespeichert.

¾ Drücken Sie den Softkey "Winkelv. teachen".

Die aktuelle Winkeldifferenz der Haupt- zur Gegenspindel wird gespeichert.

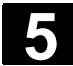

⊜

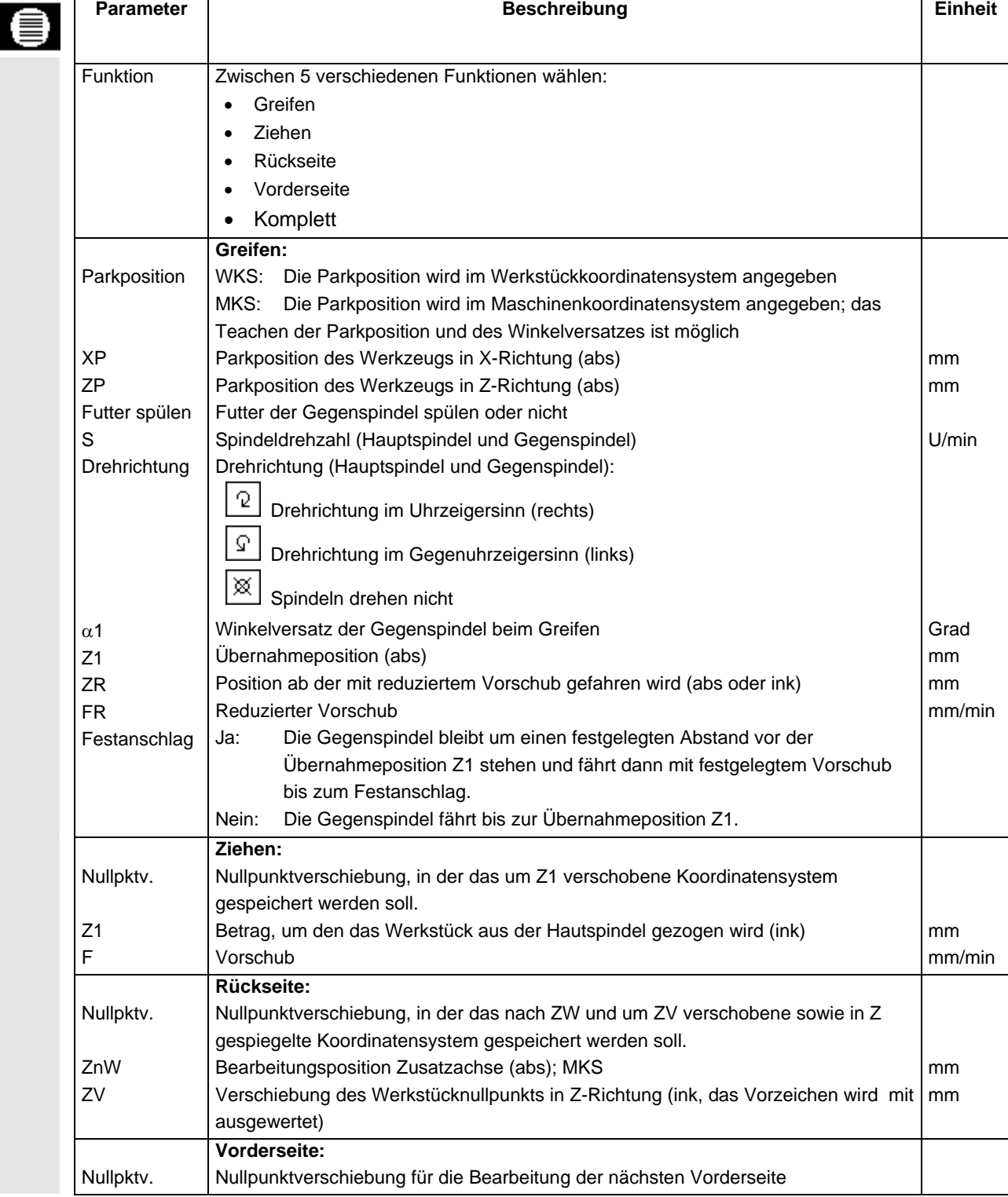

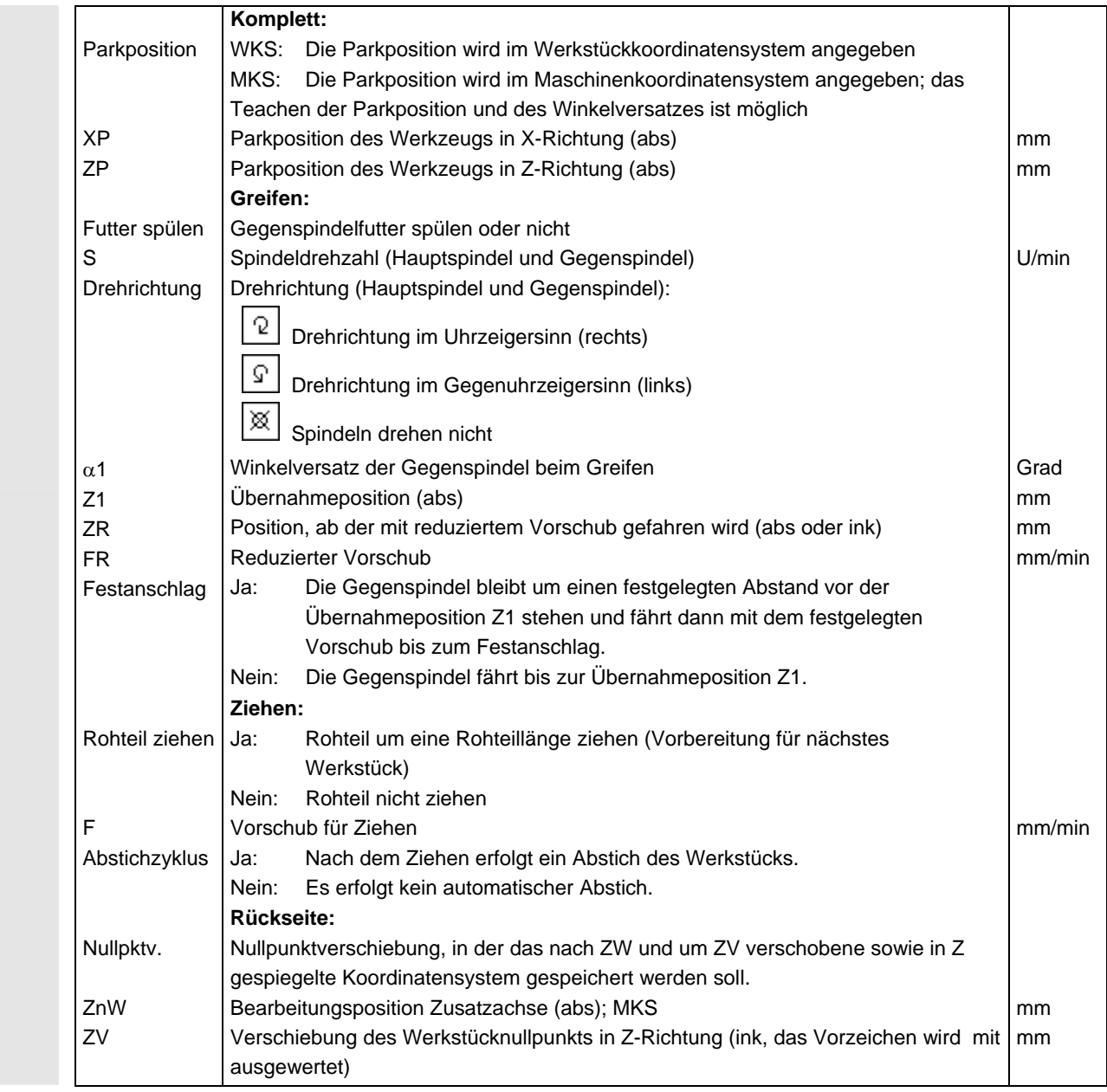

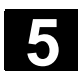

#### **5.10 Programmeinstellungen ändern**

 Alle im Programmkopf festgelegten Parameter, ausgenommen die Rohteilform und die Maßeinheit, können Sie an beliebigen Stellen im Programm ändern. Zusätzlich haben Sie noch die Möglichkeit, die Grundeinstellung für den Bearbeitungsdrehsinn für das Fräsen zu wechseln. Die Einstellungen im Programmkopf sind selbsthaltend, d.h. sie wirken solange, bis sie geändert werden. **Rückzug** Eine geänderte Rückzugsebene wirkt ab dem Sicherheitsabstand des letzten Zyklus, da der weitere Rückzug vom nachfolgenden Zyklus erledigt wird. **Bearbeitungsdrehsinn** Als Bearbeitungsdrehsinn (Gleichlauf oder Gegenlauf) ist die Bewegungsrichtung des Fräserzahns in Bezug auf das Werkstück definiert. D.h. ShopTurn wertet den Parameter Bearbeitungsdrehsinn im Zusammenhang mit der Spindeldrehrichtung beim Fräsen, ausgenommen Bahnfräsen, aus. Die Grundeinstellung für den Bearbeitungsdrehsinn wird in einem Maschinendatum vorgenommen. Beachten Sie hierzu bitte die Angaben des Maschinenherstellers. Gleichlauf Gegenlauf *Bearbeitungsdrehsinn beim Fräsen einer Tasche auf der Stirnfläche*  ¾ Drücken Sie die Softkeys "Diverses" und "Einstellungen". Diver Einstelses lungen ¾ Geben Sie die gewünschten Parameter ein. Eine Beschreibung der Parameter finden Sie in Kap. "Neues Programm anlegen". ¾ Drücken Sie den Softkey "Übernahme". Übernahme Die neuen Einstellungen für das Programm werden übernommen.

## **5.11 Nullpunktverschiebungen aufrufen**

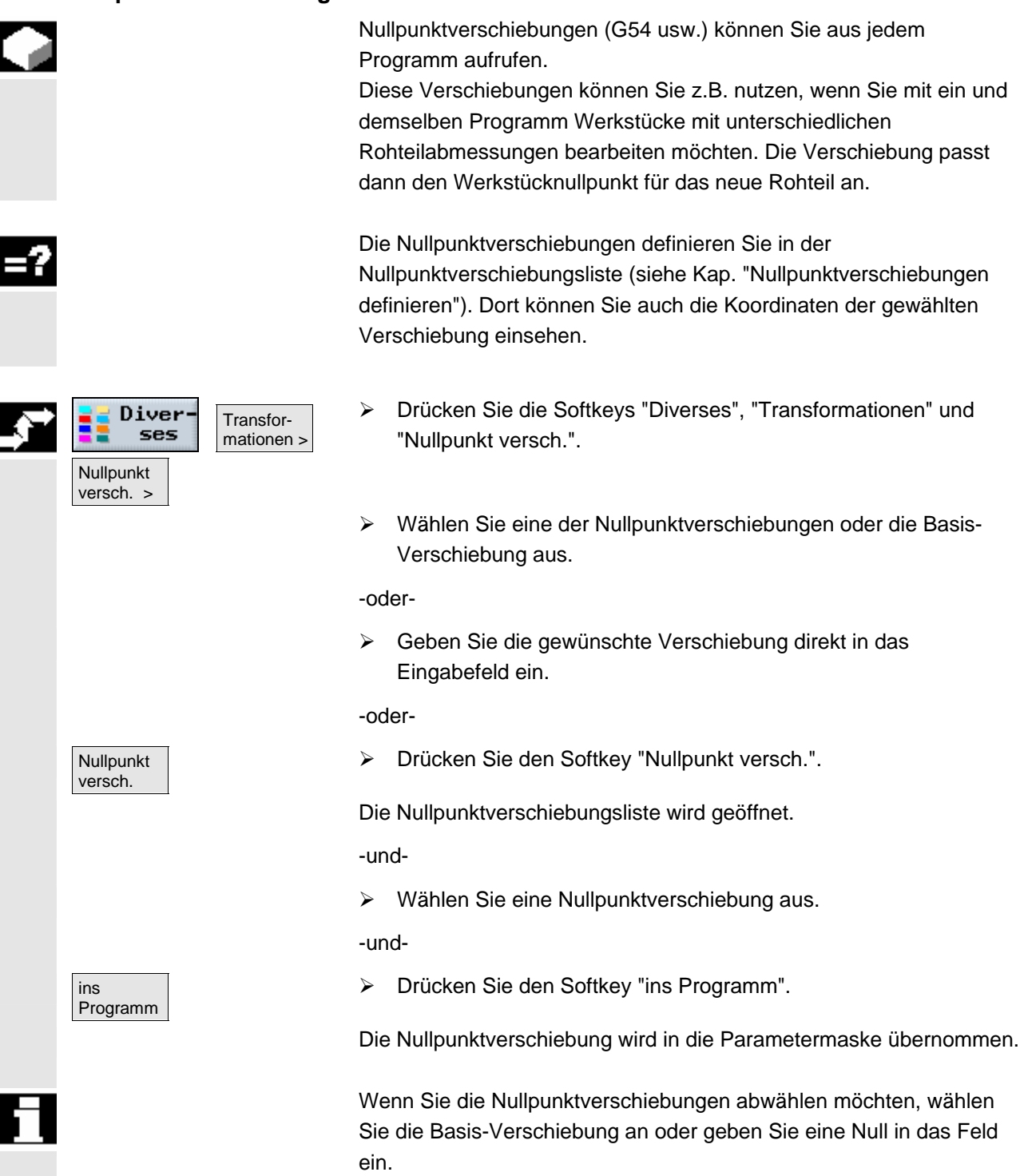

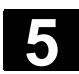

## **5.12 Koordinatentransformationen definieren**

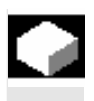

 Um die Programmierung zu erleichtern, können Sie das Koordinatensystem transformieren. Nutzen Sie diese Möglichkeit z.B. um das Koordinatensystem zu drehen.

 Koordinatentransformationen gelten nur im aktuellen Programm. Sie können eine Verschiebung, Rotation, Skalierung oder Spiegelung definieren. Dabei können Sie jeweils zwischen einer neuen oder einer additiven Koordinatentransformation wählen.

Bei einer neuen Koordinatentransformation werden alle zuvor definierten Koordinatentransformationen abgewählt. Eine additive Koordinatentransformation wirkt zusätzlich zu den aktuell angewählten Koordinatentransformationen.

**Verschiebung** 

Für jede Achse können Sie eine Verschiebung des Nullpunkts programmieren.

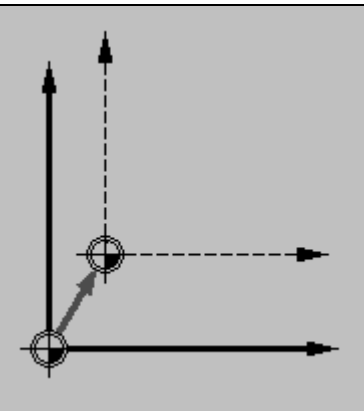

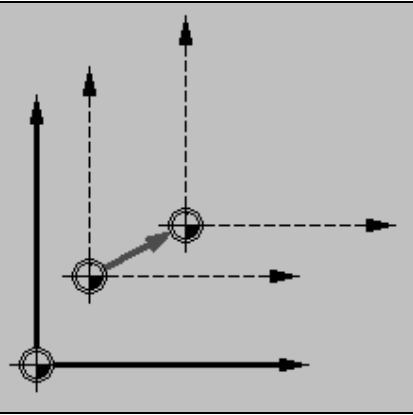

**Rotation** 

Sie können die X- und die Y-Achse um einen bestimmten Winkel drehen. Ein positiver Winkel entspricht einer Drehung im

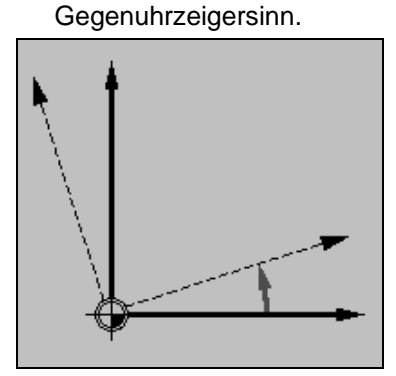

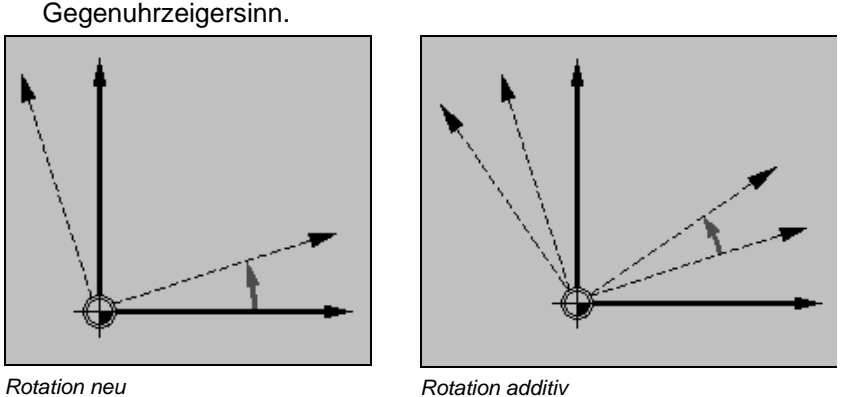

 Bei Drehmaschinen ohne physikalische Y-Achse können bei einer Rotation Probleme mit dem Koordinatensystem auftreten.

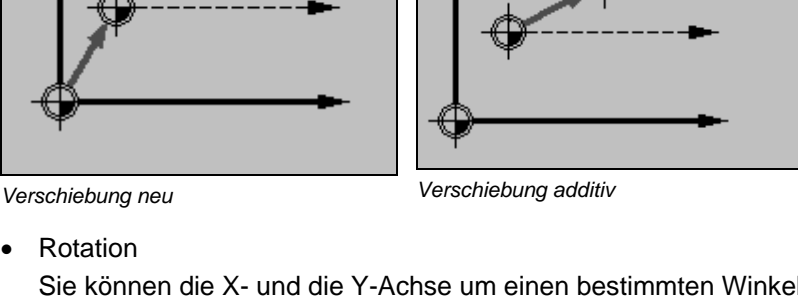

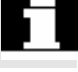
Rotation C-Achse

Sie können die C-Achse um einen bestimmten Winkel drehen, damit die folgenden Bearbeitungen auf der Stirn- oder Mantelseite auf einer bestimmten Position durchgeführt werden können. Die Drehrichtung ist in einem Maschinendatum festgelegt.

Beachten Sie hierzu bitte die Angaben des Maschinenherstellers.

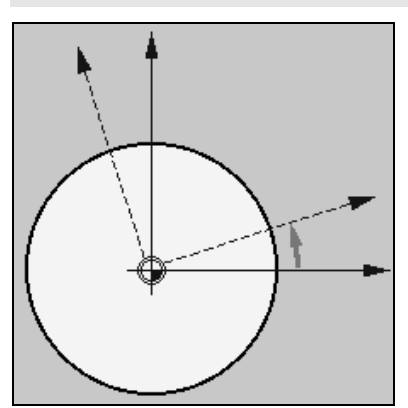

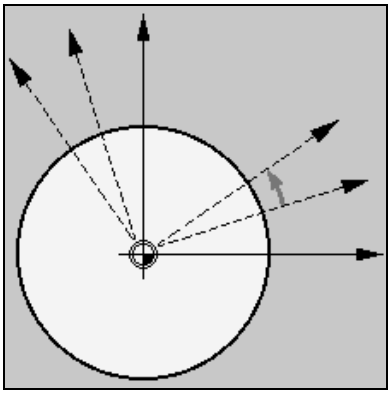

*Rotation C-Achse neu Rotation C-Achse additiv* 

• Skalierung

Für die aktive Bearbeitungsebene sowie für die Werkzeugachse können Sie einen Maßstabsfaktor eingeben. Die programmierten

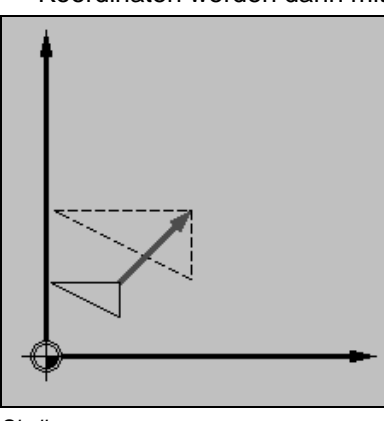

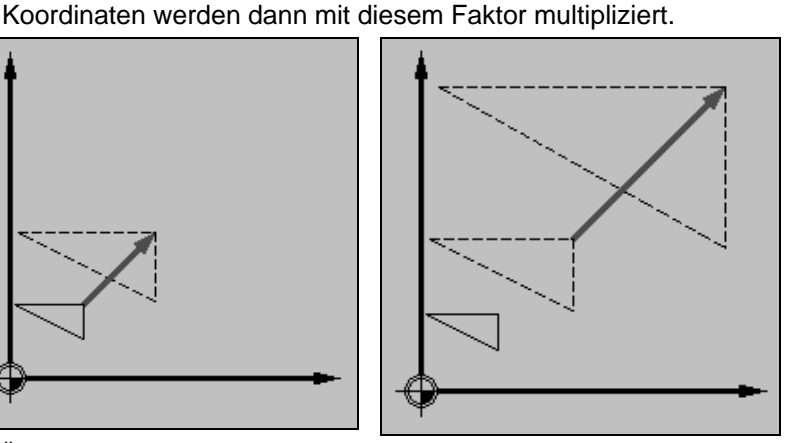

*Skalierung neu Skalierung additiv* 

• Spiegelung

Weiterhin haben Sie die Möglichkeit alle Achsen zu spiegeln. Geben Sie jeweils die Achse an, die gespiegelt werden soll.

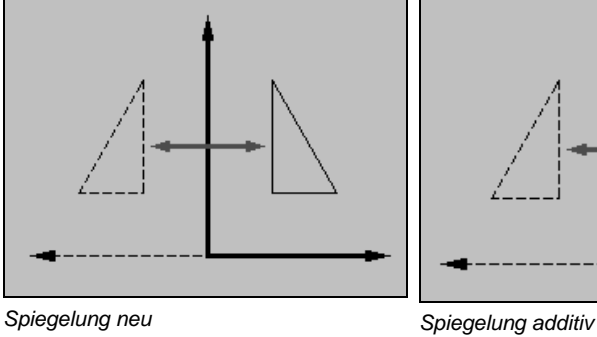

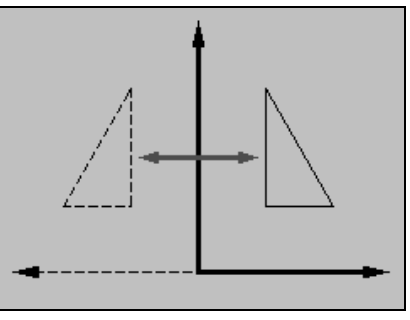

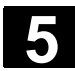

# **5** ShopTurn-Funktionen 01/2008 **5.13 Ab-/Anfahrzyklus programmieren 5**

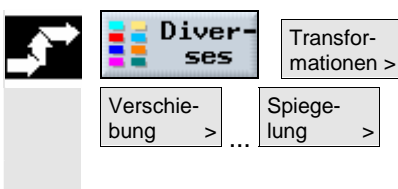

- ¾ Drücken Sie die Softkeys "Diverses" und "Transformationen".
- ¾ Wählen Sie über Softkey die Koordinatentransformation aus.
- ¾ Wählen Sie aus, ob Sie eine neue oder additive Koordinatentransformation programmieren möchten.
- ¾ Geben Sie die gewünschten Koordinaten ein.

#### **5.13 Ab-/Anfahrzyklus programmieren**

 Wenn Sie das Ab-/Anfahren an einen Bearbeitungszyklus verkürzen möchten oder eine schwierige geometrische Situation beim An- /Abfahren lösen möchten, können Sie einen speziellen Zyklus erstellen. ShopTurn berücksichtigt dann nicht die für den Normalfall vorgesehene An-/Abfahrstrategie (siehe Kapitel "An-/Abfahren an Bearbeitungszyklus").

 Den Ab-/Anfahrzyklus können Sie zwischen beliebigen Arbeitsschritt-Programmsätzen einfügen, nicht aber innerhalb von verketteten Programmsätzen.

Ausgangspunkt für den Ab-/Anfahrzyklus ist immer der Sicherheitsabstand, der nach der letzten Bearbeitung angefahren wurde.

 Möchten Sie einen Werkzeugwechsel durchführen, können Sie über maximal 3 Positionen (P1 bis P3) an den Werkzeugwechselpunkt heranfahren und über maximal 3 weitere Positionen (P4 bis P6) auf den nächsten Ausgangspunkt fahren.

Ist dagegen kein Werkzeugwechsel erforderlich, stehen Ihnen maximal 6 Positionen für das Anfahren der nächsten Ausgangsposition zur Verfügung.

 Reichen die 3 bzw. 6 Positionen zum Ab-/Anfahren nicht aus, können Sie den Zyklus auch mehrfach hintereinander aufrufen und so weitere Positionen programmieren.

#### **Vorsicht**

Beachten Sie, dass das Werkzeug von der letzten programmierten Position im Ab-/Anfahrzyklus direkt zum Startpunkt der nächsten Bearbeitung fährt.

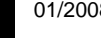

þ

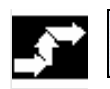

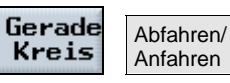

¾ Drücken Sie die Softkeys "Gerade Kreis" und "Abfahren/Anfahren".

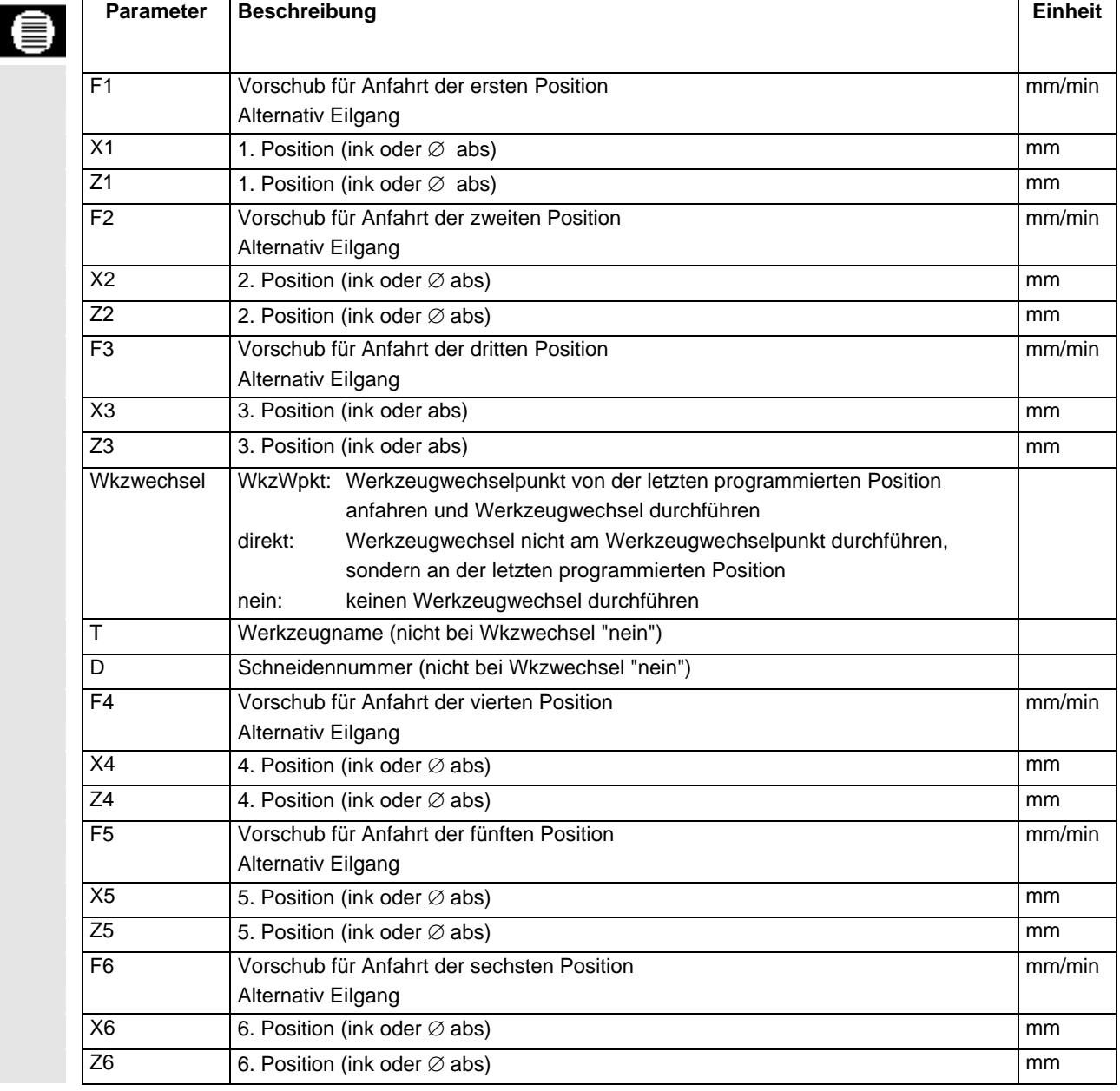

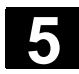

# **5.14 G-Code in Arbeitsschritt-Programm einfügen**

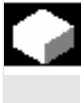

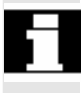

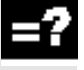

 Innerhalb eines Arbeitsschritt-Programms haben Sie die Möglichkeit, G-Code-Sätze zu programmieren. Außerdem können Sie zur Erläuterung des Programms Kommentare einfügen.

 Bei der Abarbeitung von Arbeitsschritt-Programmen mit G-Code-Sätzen werden diese grundsätzlich nicht geprüft.

 Eine genaue Beschreibung der G-Code-Sätze nach DIN 66025 finden Sie in:

**Literatur:** /PG/, Programmierhandbuch Grundlagen SINUMERIK 840D/840Di/840D /PGA/, Programmieranleitung Arbeitsvorbereitung SINUMERIK 840D/840Di/840D

 Vor dem Programmkopf, nach dem Programmende und innerhalb verketteter Programmsätze können Sie keine G-Code-Sätze erstellen.

ShopTurn zeigt G-Code-Sätze nicht in der Programmiergrafik an.

 Möchten Sie die Bearbeitung des Werkstücks an bestimmten Stellen stoppen lassen, programmieren Sie an diesen Stellen im Arbeitsplan den G-Code-Befehl "M01" (siehe Kap. "Programmablauf beeinflussen").

## **Vorsicht**

Wenn Sie das Werkzeug durch einen G-Code-Befehl in den im Programmkopf festgelegten Rückzugsbereich hineinfahren, sollten Sie das Werkzeug auch wieder herausfahren. Ansonsten kann es durch die Verfahrbewegungen eines anschließend programmierten ShopTurn-Zyklus zu Kollisionen kommen.

 ¾ Platzieren Sie den Cursor im Arbeitsplan eines Arbeitsschritt-Programms auf den Programmsatz, nach dem Sie einen G-Code-Satz einfügen möchten.

© Siemens AG 2008 All rights reserved. 5-328 SINUMERIK 840D sl Bedienen/Programmieren ShopTurn (BATsl) - Ausgabe 01/2008

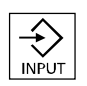

- $\overbrace{\mathcal{R}}_{\mathsf{INPUT}}$   $\rightarrow$  Drücken Sie die Taste "Input".
	- ¾ Geben Sie die gewünschten G-Code-Befehle oder Kommentar ein. Der Kommentar muss immer mit einem Strichpunkt (;) beginnen.

 Der neu erstellte G-Code-Satz wird mit einem "G" vor der Satznummer im Arbeitsplan gekennzeichnet.

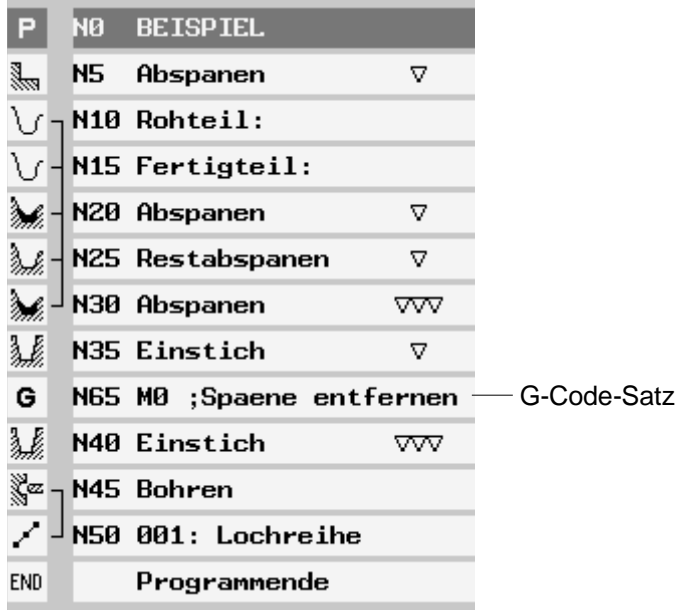

*G-Code im Arbeitsschritt-Programm* 

ł

### **5.15 Einlernen**

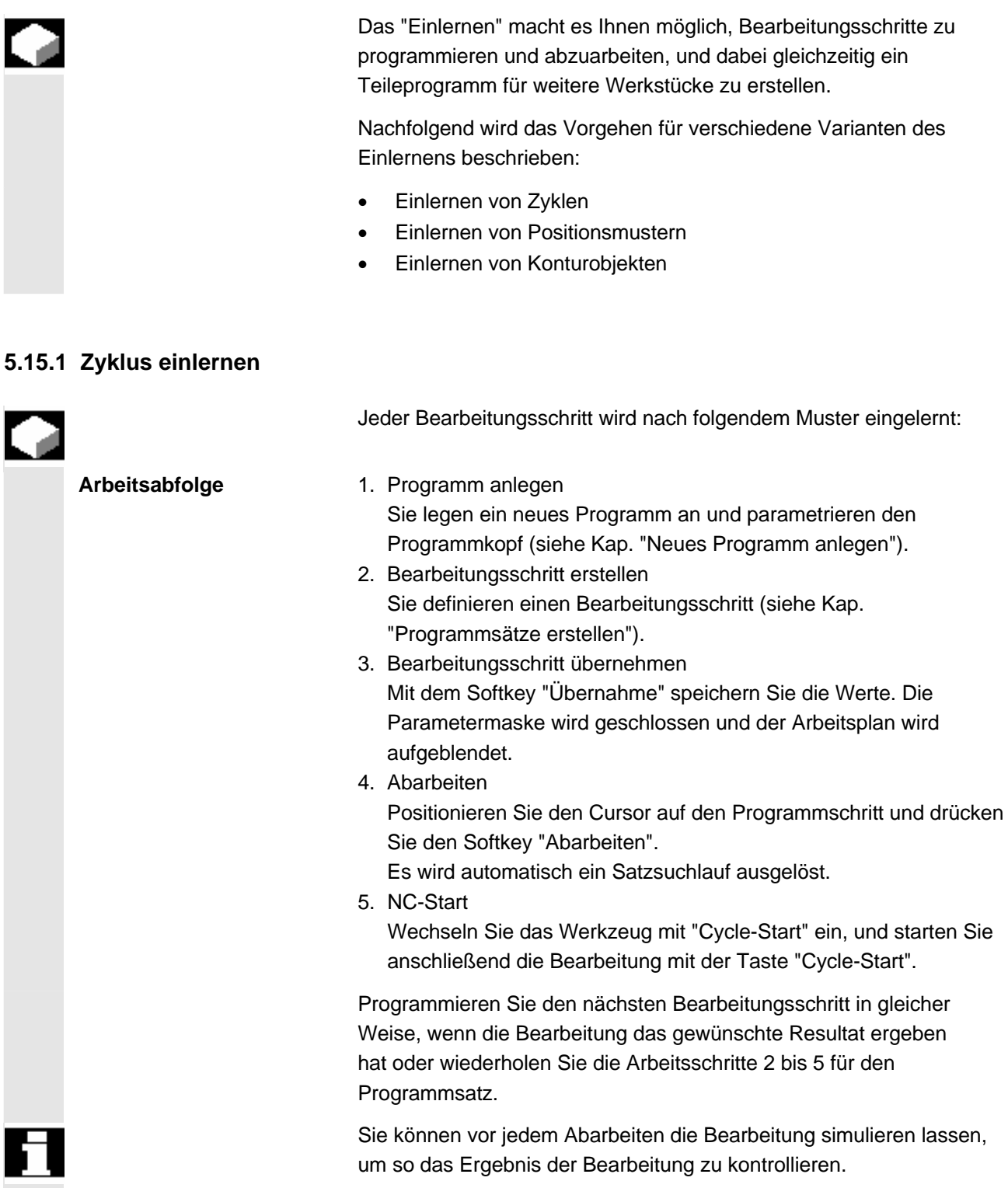

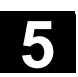

# **5.15.2 Positionsmuster einlernen**

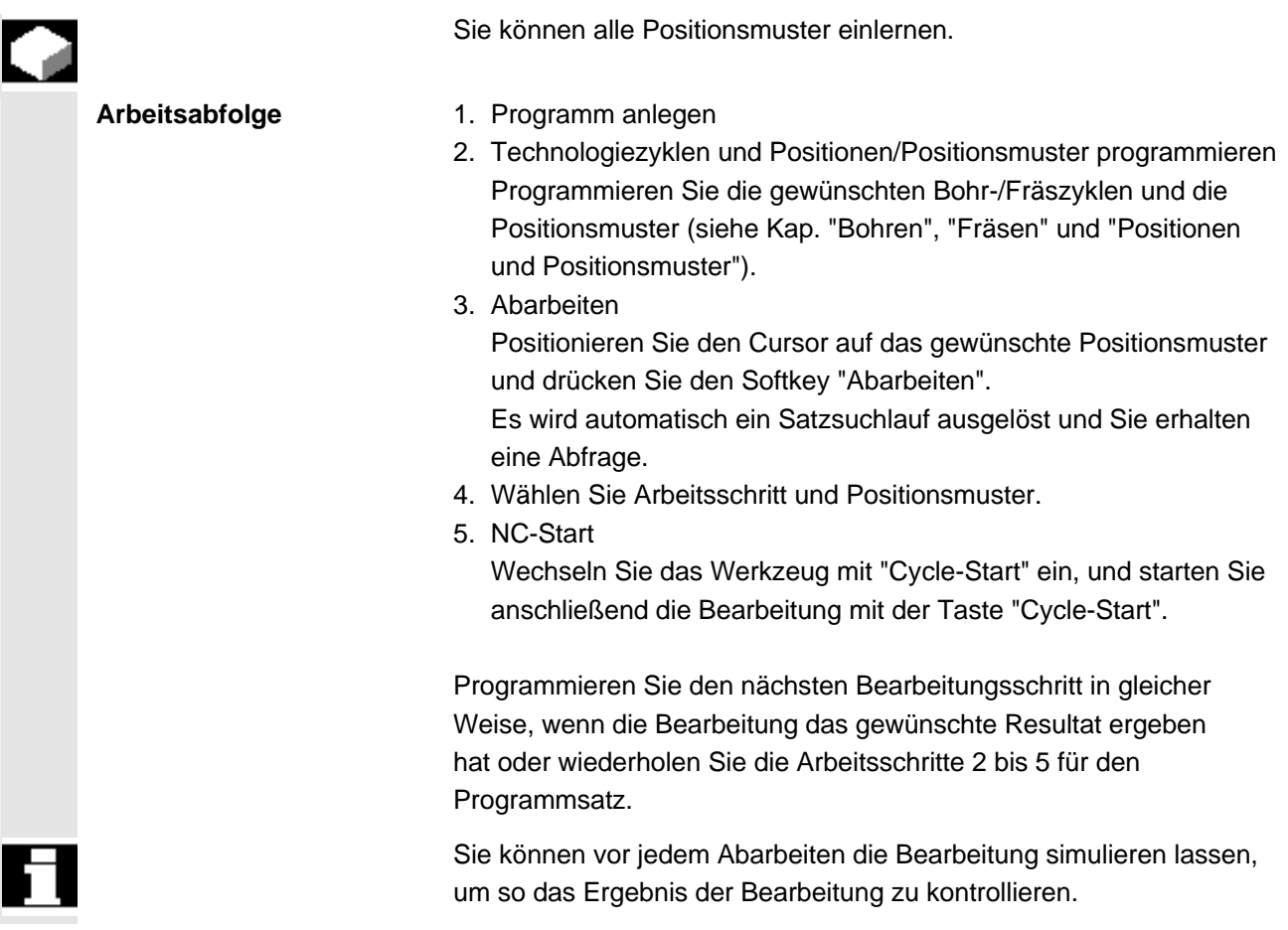

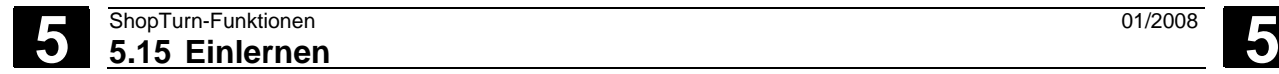

 $\blacksquare$ 

# **5.15.3 Konturobjekt einlernen**

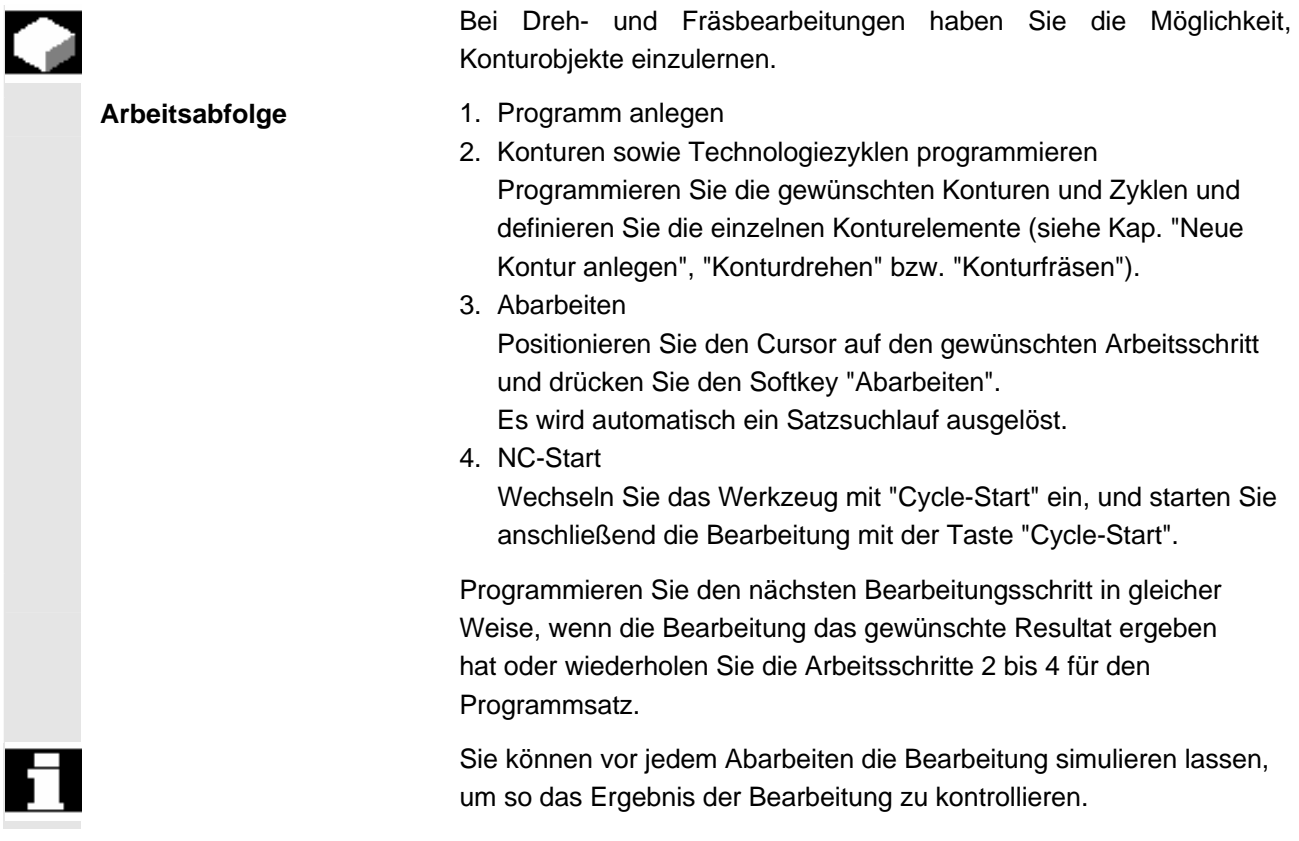

# **Arbeiten mit Manuelle Maschine**

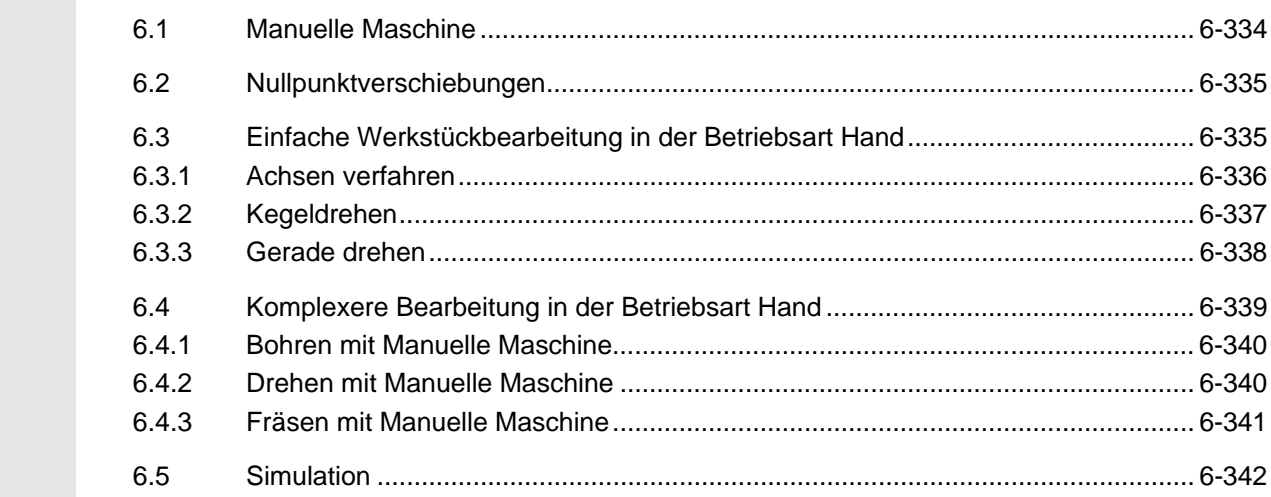

#### **6.1 Manuelle Maschine**

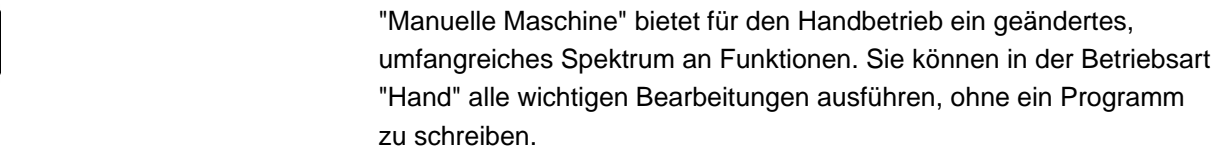

 Für das Arbeiten in der Betriebsart "Maschine Hand" benötigen Sie die Software-Option "Manuelle Maschine".

 Die Darstellungsform der Softkeys kann abweichen, je nachdem, welches Koordinatensystem eingestellt ist. Typisch ist die Bearbeitung vor der Drehmitte.

Bitte beachten Sie hierzu die Angaben des Maschinenherstellers.

 **Grundbild** Nach dem Hochlauf der Steuerung erscheint das Grundbild "Maschine Hand".

> $\Sigma$  hand  $\sqrt{s}$  Reset  $\overline{\circ}$ Alternat. WKS ø Position [mm]  $T.F.S$  $T_{5}^{SCHLICHTER}_{9.400}$ D<sub>1</sub> Werkzeuge x 260.782  $\mathcal{O}$ Z 36.809 0.000<br>0.000 100%<br>mm/U ls  $\boxtimes$  100% 0.000<br>0.000 80% 100% Kegel-<br>drehen SCHLICHTER T  $D<sub>1</sub>$ 8.200 mm/U<br>0.200 mm/U<br>1000.000 mm/min<br>2000 U/min  $\frac{F}{F}$ s  $\boxed{\text{D}}$ Messen <sup>20</sup> NPV<br>Werkz. **1** 1 setzen Simu-<br>latior Gerade EaBohren **Drehen** Efräse

*Grundbild Maschine Hand* 

 **Bearbeitungsmöglichkeiten** 

Werkstücke können folgendermaßen mit "Manuelle Maschine" bearbeitet werden:

- Handbetrieb
- Einzelzyklusbearbeitung

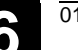

## **6.2 Nullpunktverschiebungen**

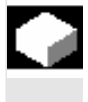

 Alternativ zur Funktion "NPV setzen" (siehe Kap. "Nullpunktverschiebung setzen"), haben Sie die Möglichkeit, die Werte der NPV direkt in der Nullpunktverschiebungsliste einzugeben.

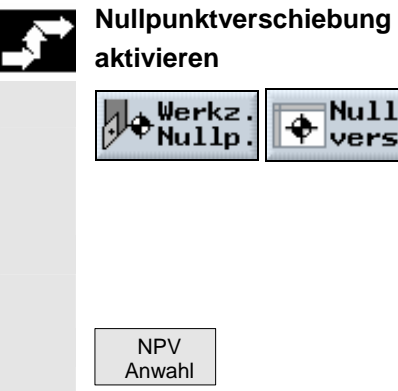

 $\ln$  > Wählen Sie im Bedienbereich "Werkz. Nullp." den Softkey "Nullp.versch" an.

Die Nullpunktverschiebungsliste wird aufgeblendet.

- ¾ Platzieren Sie den Cursor auf die gewünschte Nullpunktverschiebung.
- ¾ Drücken Sie den Softkey "NPV Anwahl."

### **6.3 Einfache Werkstückbearbeitung in der Betriebsart Hand**

sch

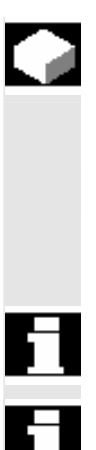

 In der Betriebsart "Hand" können Sie einfache Bearbeitungen direkt ausführen, ohne ein Programm erstellen zu müssen. Folgende Funktionen stehen Ihnen zur Bearbeitung im Handbetrieb zur Verfügung:

- Achsbewegungen
- Kegeldrehen
- Gerade (Plan- oder Längsdrehen)

 Werkzeug, Spindeldrehzahl und Spindeldrehrichtung werden durch "Cycle-Start" aktiviert.

Eine Vorschubänderung wird sofort aktiv.

#### **6.3.1 Achsen verfahren**

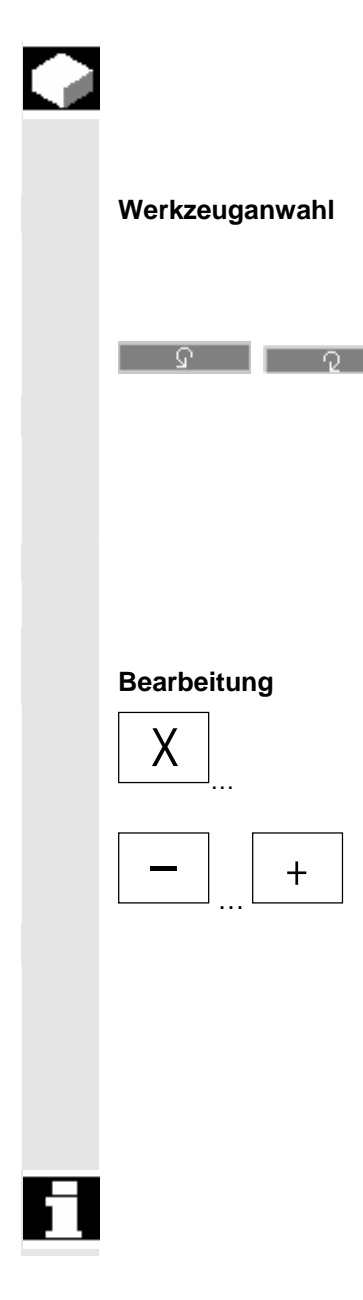

 Für die vorbereitenden Tätigkeiten und einfache Verfahrbewegungen geben Sie die Parameter direkt in der Maske des Grundbildes "Hand" ein.

- ¾ Wählen Sie in "T" das gewünschte Werkzeug.
- ¾ Geben Sie den Vorschub und die Spindeldrehzahl ein.
- $\mathbb{R}$   $\Box$   $\Box$   $\Box$   $\Box$   $\Diamond$  Wählen Sie die Drehrichtung der Spindel.

-oder-

- ¾ Stellen Sie die Drehrichtung über die Maschinensteuertafel ein.
- ¾ Drücken Sie die Taste "Cycle-Start".

Der Spindelstart erfolgt direkt nach der Werkzeuganwahl.

Beachten Sie hierzu bitte die Angaben des Maschinenherstellers.

- ¾ Wählen Sie die zu verfahrende Achse an der Maschinensteuertafel an.
- ¾ Drücken Sie die Taste "-" bzw. "+" an der Maschinensteuertafel.

-oder-

¾ Wählen Sie die Richtung mit Hilfe des Kreuzschalthebels.

 Die Achsen werden mit dem eingestellten Bearbeitungsvorschub bewegt.

Beachten Sie hierzu bitte die Angaben des Maschinenherstellers.

 Die aktive Richtung wird im Grundbild anhand einer Windrose grafisch angezeigt.

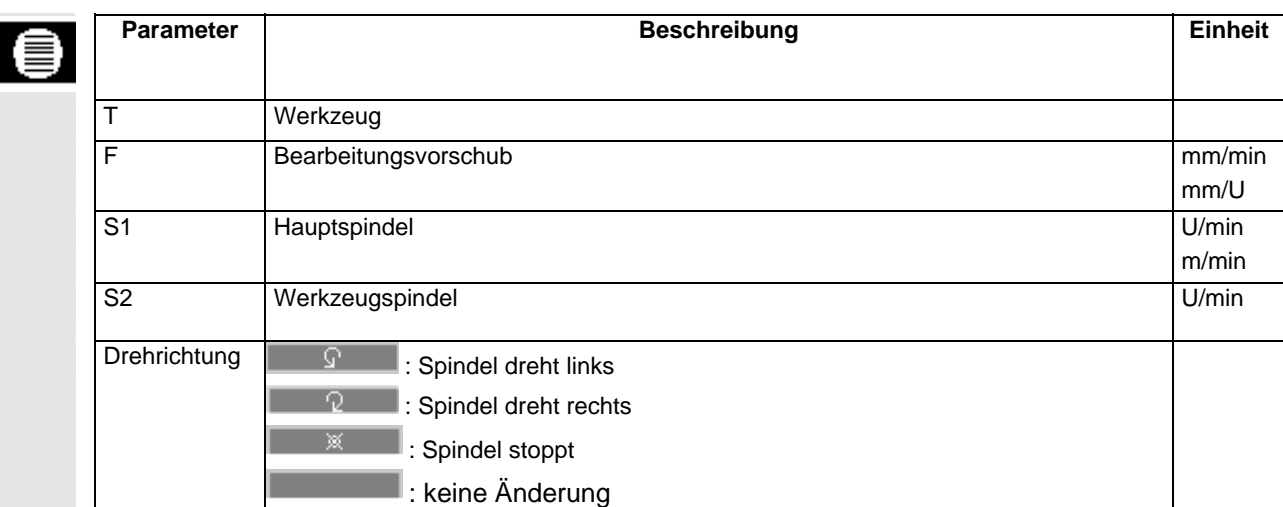

# **6.3.2 Kegeldrehen**

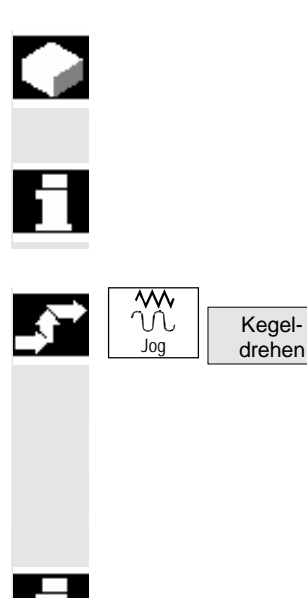

 Die Grundwirkungsrichtung kann über Achsrichtungstasten bzw. über den Kreuzschalthebel gewählt werden. Zusätzlich kann additiv ein Kegelwinkel (α) eingegeben werden.

 Wenn auf der X-Achse Ihrer Maschine zwei Revolver montiert sind, steht die Funktion "Kegeldrehen" nicht zur Verfügung.

- ¾ Drücken Sie in der Betriebsart "Maschine Hand" den Softkey Kegeldrehen".
- ¾ Wählen Sie Werkzeug, Spindel und Spindeldrehrichtung und geben Sie den Bearbeitungsvorschub an.
- ¾ Geben Sie den gewünschten Winkel α ein.

 Die An-/Abwahl des Kegeldrehens sowie eine Änderung des Winkels  $\alpha$  ist nur im Reset-Zustand möglich.

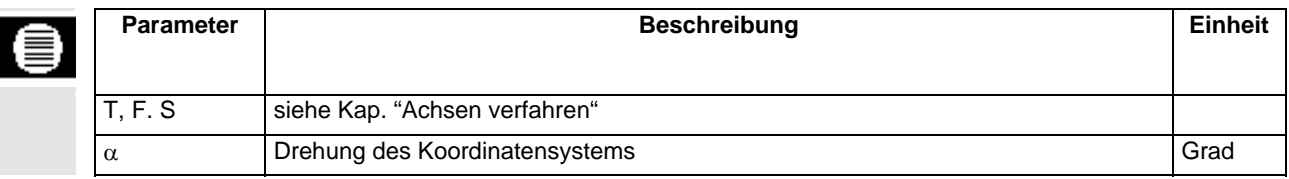

#### **6.3.3 Gerade drehen**

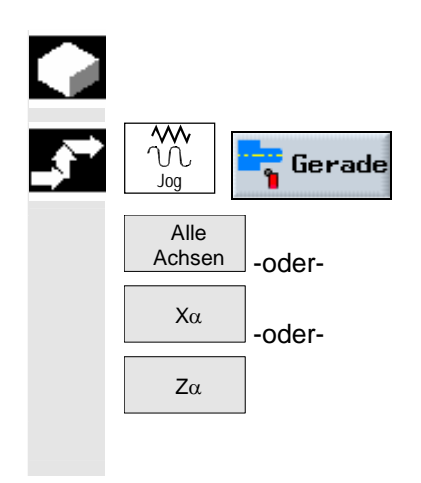

 Diese Funktion nutzen Sie für eine einfache Geradenbearbeitung (z.B. Plan- oder Längsdrehen).

- ¾ Wählen Sie in der Betriebsart "Maschine Hand" den Softkey "Gerade" an.
- ¾ Wählen Sie die gewünschte Geradenbearbeitung über die Softkeys "Alle Achsen", "Xα" oder "Zα", und geben Sie die gewünschten Werte für Verfahrweg bzw. Zielposition und ggf. den Winkel ein.

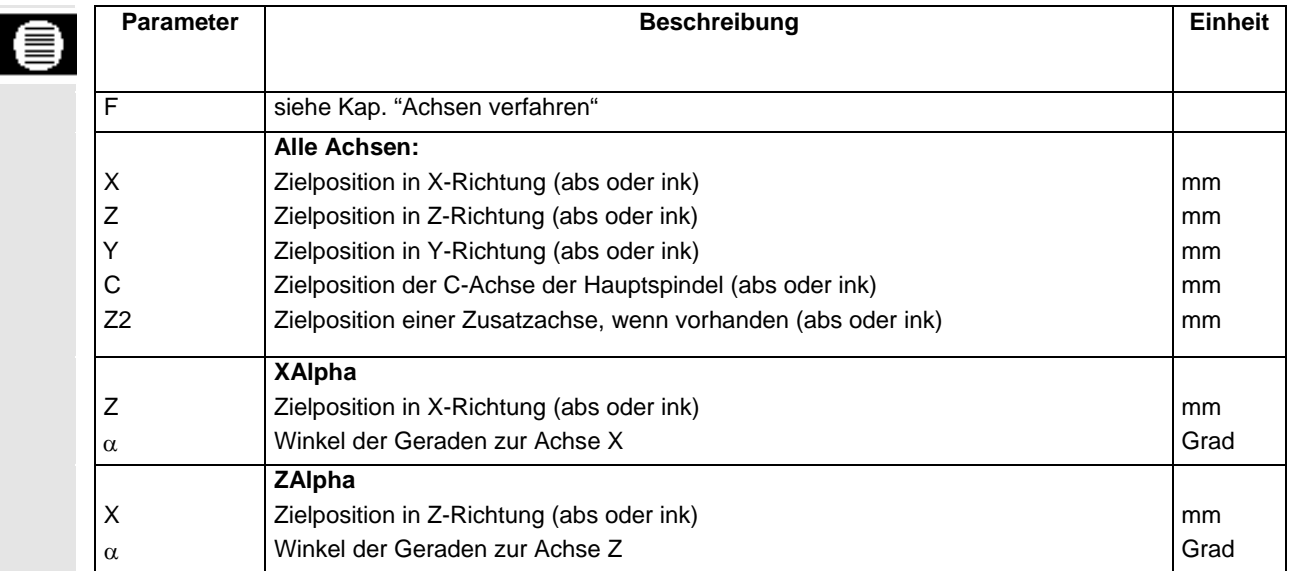

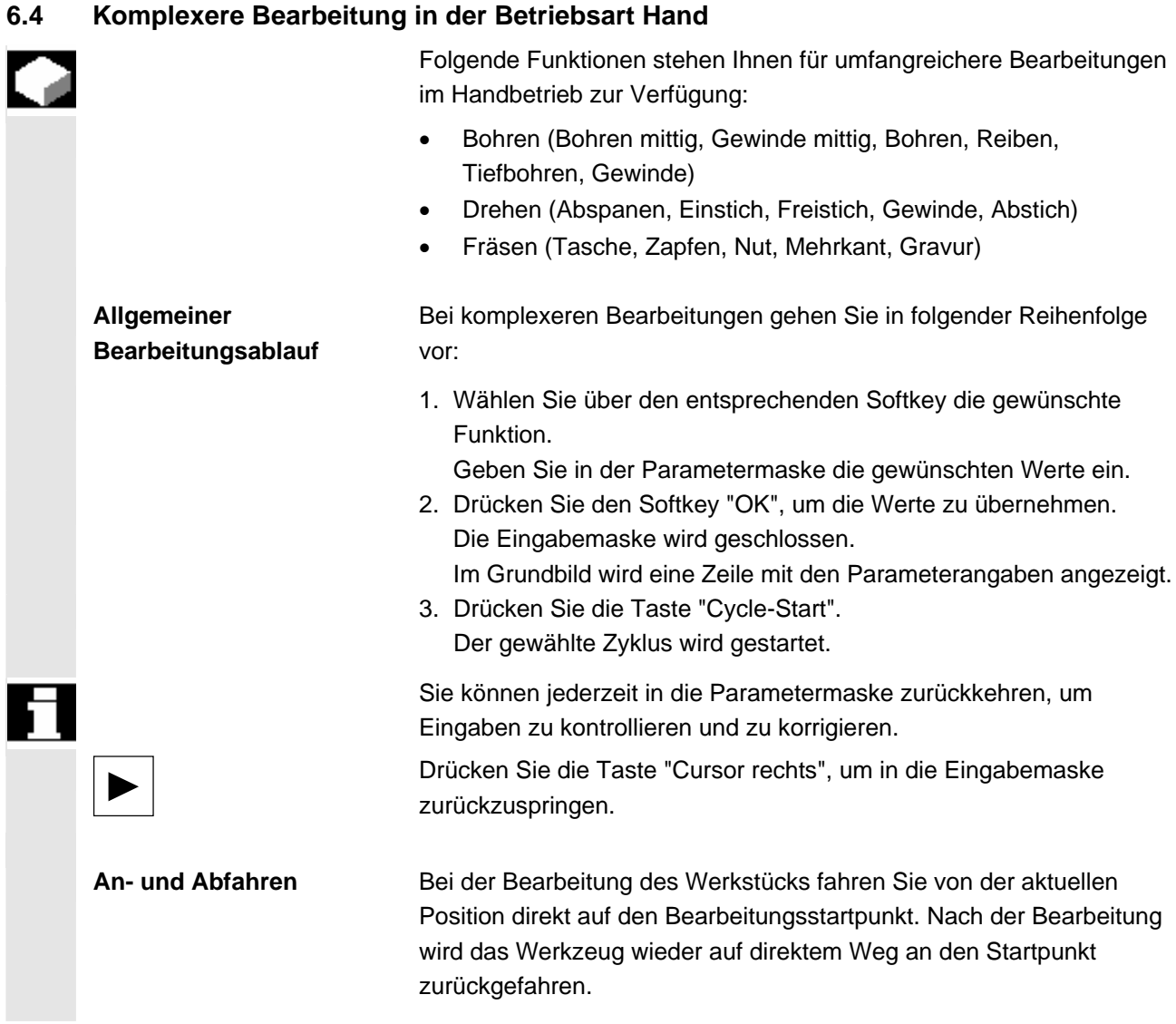

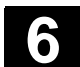

# **6.4.1 Bohren mit Manuelle Maschine**

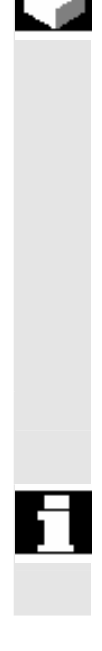

 Für das Bohren auf der Stirn- oder Mantelfläche eines Werkstücks stehen Ihnen wie unter Automatik folgende Zyklen zur Verfügung:

- Bohren mittig
- Gewinde mittig
- **Zentrieren**
- Bohren
- Reiben
- **Tiefbohren**
- Gewindebohren
- Gewindefräsen

 Die Parameter der Eingabemasken entsprechen den Parametern unter Automatik (siehe Kapitel "Bohren").

 Es kann nur auf einzelnen Positionen gebohrt werden. Zur Definition der Position geben Sie die Parameter X0 und Y0 (Stirnbearbeitung) bzw. Y0 und Z0 (Mantelbearbeitung) ein.

#### **6.4.2 Drehen mit Manuelle Maschine**

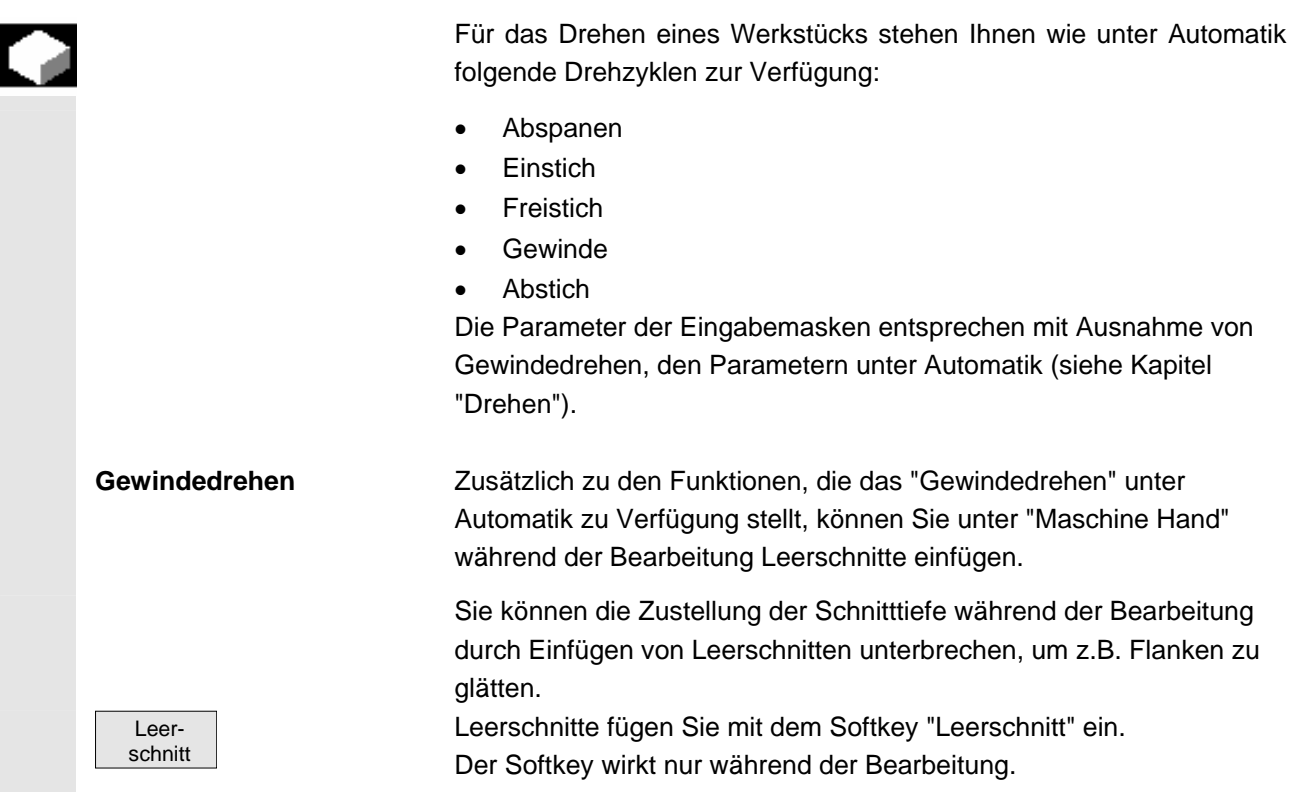

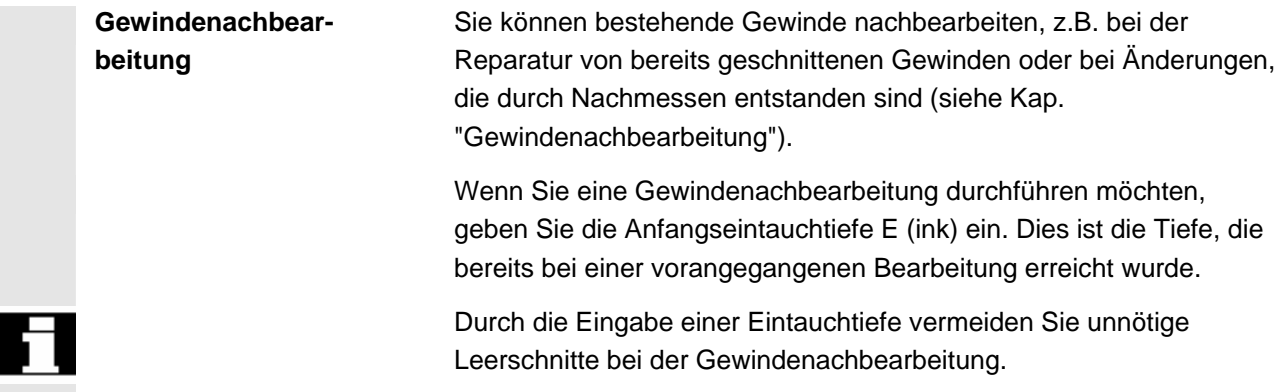

# **6.4.3 Fräsen mit Manuelle Maschine**

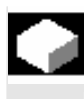

 Für das Fräsen von einfachen geometrischen Formen stehen Ihnen wie unter Automatik folgende Funktionen zur Verfügung:

- **Rechtecktasche**
- Kreistasche
- Rechteckzapfen
- Kreiszapfen
- Längsnut
- **Kreisnut**
- **Mehrkant**
- **Gravur**

 Die Parameter der Eingabemasken entsprechen den Parametern unter Automatik (siehe Kapitel "Fräsen").

 Es kann nur auf einzelnen Positionen bearbeitet werden. Zur Definition der Position geben Sie die Parameter X0 und Y0 (Stirnbearbeitung) bzw. Y0 und Z0 (Mantelbearbeitung) ein.

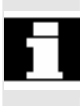

# **6.5 Simulation**

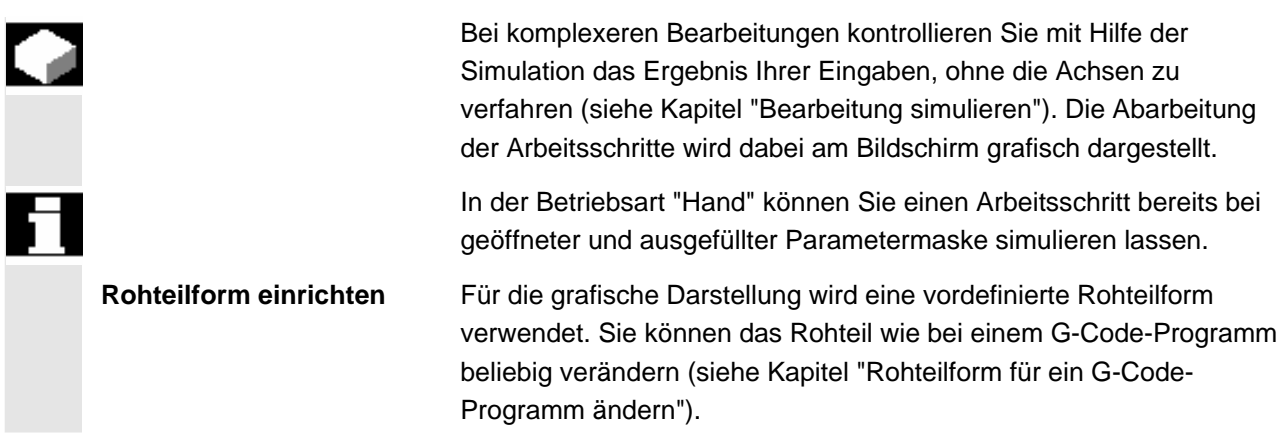

# **G-Code-Programm**

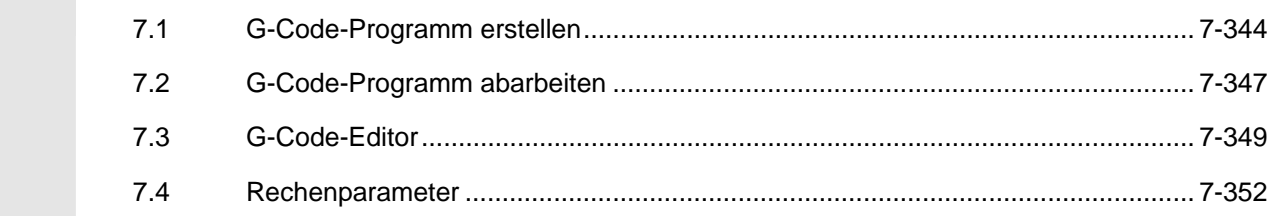

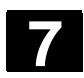

# **7** G-Code-Programm 01/2008 **7.1 G-Code-Programm erstellen 7**

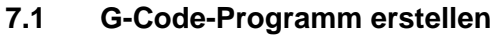

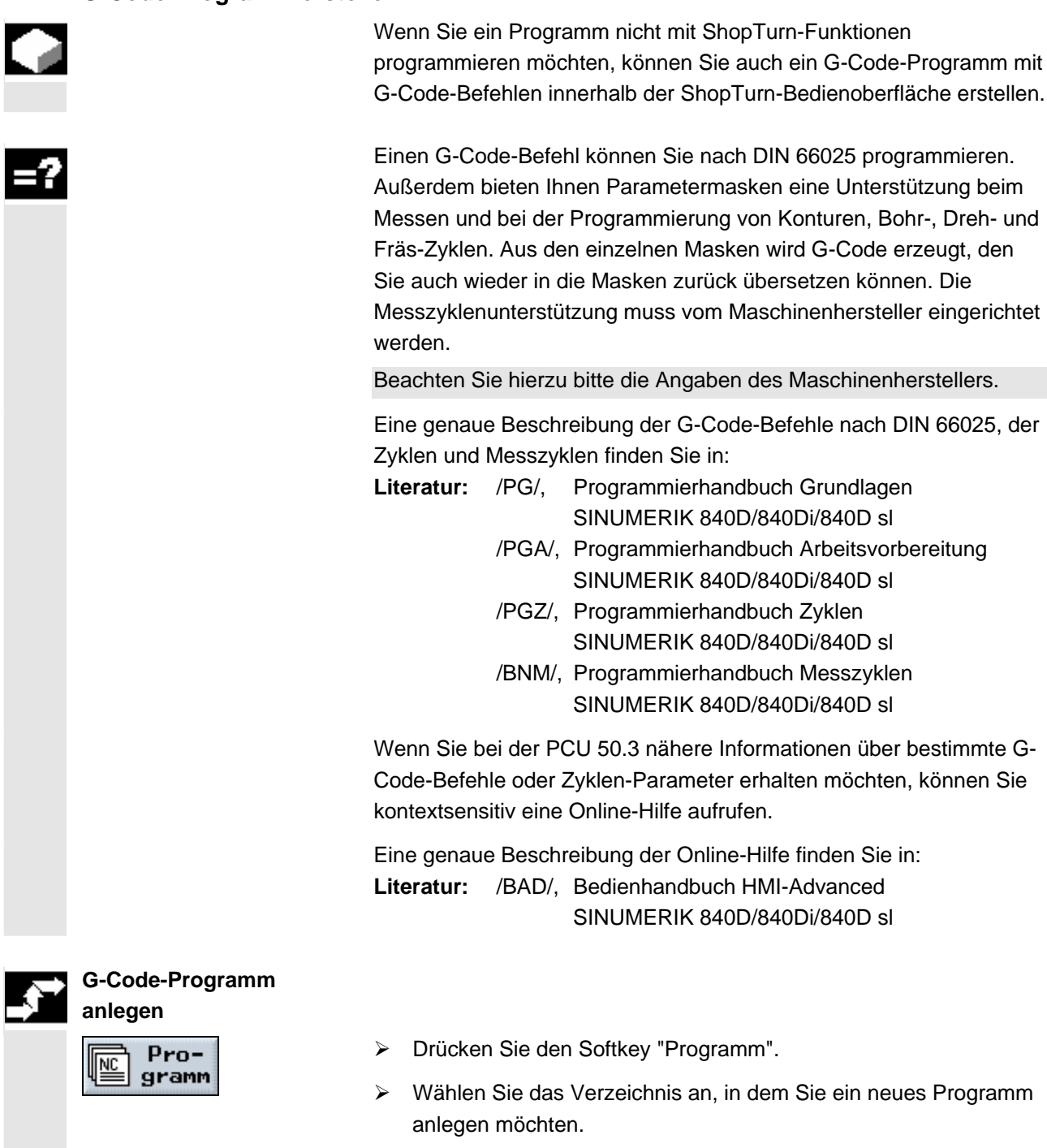

- ¾ Drücken Sie die Softkeys "Neu" und "G-Code Programm".
	- ¾ Geben Sie einen Programmnamen ein. Der Programmname darf max. 24 Zeichen enthalten. Erlaubt sind alle Buchstaben (außer Umlaute), Ziffern und Unterstriche (\_). ShopTurn ersetzt automatisch Kleinbuchstaben durch Großbuchstaben.

Neu

 $\parallel$ 

G-Code Programm

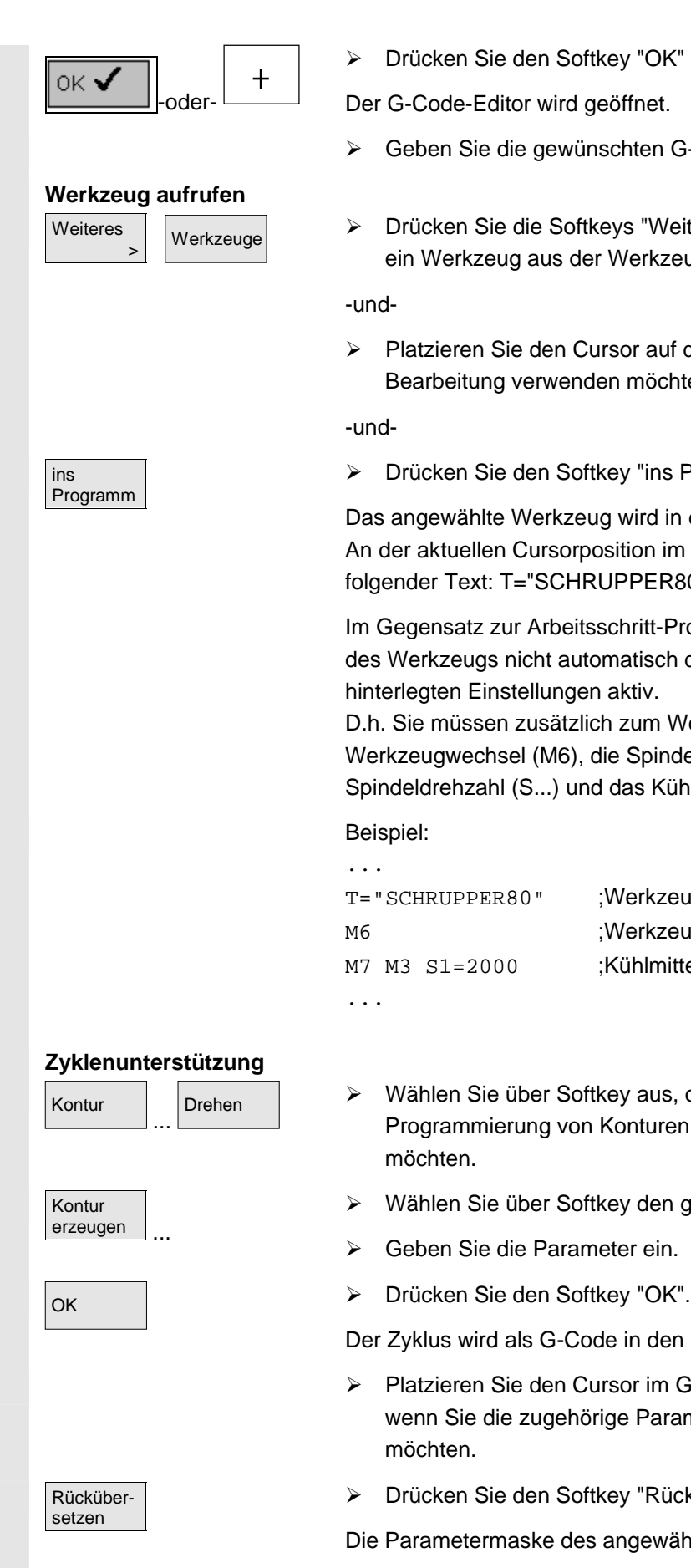

¾ Drücken Sie den Softkey "OK" oder die Taste "Input".

Der G-Code-Editor wird geöffnet.

- ¾ Geben Sie die gewünschten G-Code-Befehle ein.
- $\overline{\mathbb{R}}$   $\rightarrow$  Drücken Sie die Softkeys "Weiteres" und "Werkzeuge", wenn Sie ein Werkzeug aus der Werkzeugliste auswählen möchten.

-und-

¾ Platzieren Sie den Cursor auf das Werkzeug, das Sie für die Bearbeitung verwenden möchten.

-und-

¾ Drücken Sie den Softkey "ins Programm".

Das angewählte Werkzeug wird in den G-Code-Editor übernommen. An der aktuellen Cursorposition im G-Code-Editor erscheint z.B. folgender Text: T="SCHRUPPER80"

Im Gegensatz zur Arbeitsschritt-Programmierung werden mit Aufruf des Werkzeugs nicht automatisch die in der Werkzeugverwaltung hinterlegten Einstellungen aktiv.

D.h. Sie müssen zusätzlich zum Werkzeug noch den Werkzeugwechsel (M6), die Spindeldrehrichtung (M3/M4), die Spindeldrehzahl (S...) und das Kühlmittel (M7/M8) programmieren.

#### Beispiel:

...

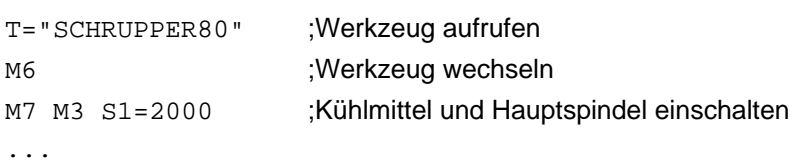

- $L_{\text{Drehen}}$   $\longrightarrow$  Wählen Sie über Softkey aus, ob Sie eine Unterstützung für die Programmierung von Konturen, Bohr-, Fräs- oder Dreh-Zyklen möchten.
	- ¾ Wählen Sie über Softkey den gewünschten Zyklus aus.
	- ¾ Geben Sie die Parameter ein.
	-

Der Zyklus wird als G-Code in den Editor übernommen.

- ¾ Platzieren Sie den Cursor im G-Code-Editor auf einen Zyklus, wenn Sie die zugehörige Parametermaske wieder aufblenden möchten.
- ¾ Drücken Sie den Softkey "Rückübersetzen".

Die Parametermaske des angewählten Zyklus wird aufgeblendet.

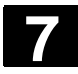

# **7** G-Code-Programm 01/2008 **7.1 G-Code-Programm erstellen 7**

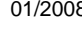

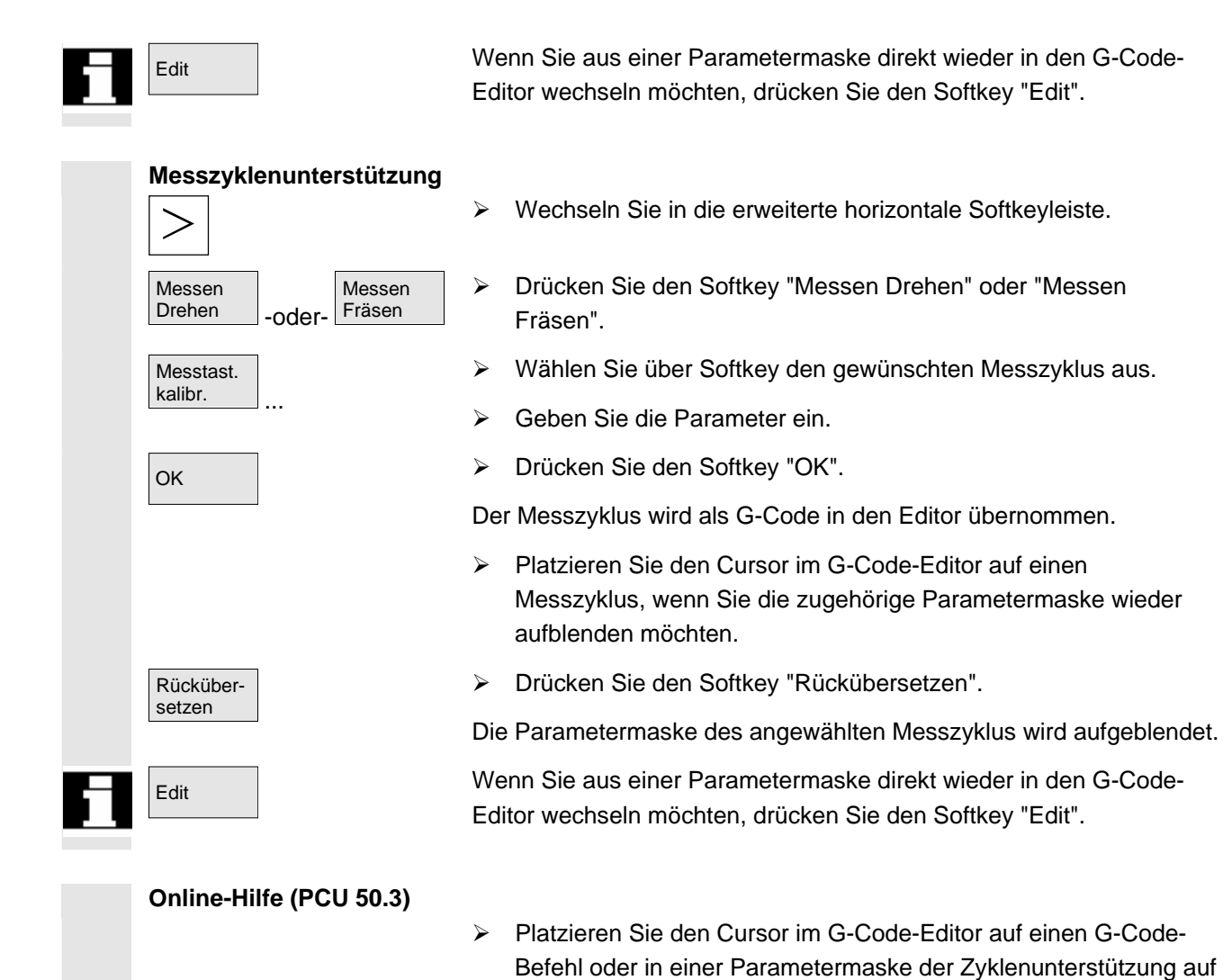

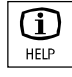

 $\boxed{\widehat{1}}$  Drücken Sie die Taste "Help".

ein Eingabefeld.

Die jeweils zugehörige Hilfe wird aufgeblendet.

# **7.2 G-Code-Programm abarbeiten**

 Bei der Abarbeitung eines Programms wird das Werkstück entsprechend der Programmierung an der Maschine bearbeitet. Nach dem Programmstart im Automatikbetrieb läuft die Werkstückbearbeitung dann automatisch ab. Sie können das Programm jedoch jederzeit anhalten und anschließend die Bearbeitung erneut aufnehmen.

 Um auf einfache Weise das Ergebnis der Programmierung zu kontrollieren, ohne die Maschinenachsen zu verfahren, können Sie die Abarbeitung des Programms am Bildschirm grafisch simulieren. Genauere Informationen zur Simulation finden Sie im Kapitel "Simulation".

 Folgende Voraussetzungen müssen vor der Abarbeitung eines Programms erfüllt sein:

- Das Messsystem der Steuerung ist mit der Maschine synchronisiert.
- Ein in G-Code erstelltes Programm liegt vor.
- Notwendige Werkzeugkorrekturen und Nullpunktverschiebungen sind eingegeben.
- Notwendige Sicherheitsverriegelungen vom Maschinenhersteller sind aktiviert.

 Bei der Abarbeitung eines G-Code-Programms stehen Ihnen dieselben Funktionen zur Verfügung wie bei der Abarbeitung eines Arbeitsschritt-Programms (siehe Kap. "Werkstück bearbeiten").

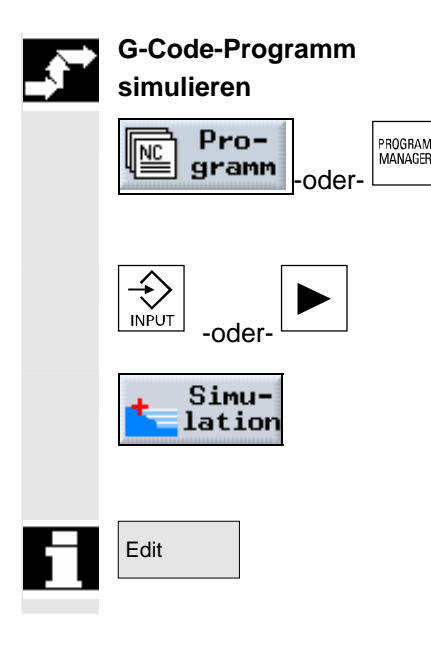

- ¾ Drücken Sie den Softkey oder die Taste "Programm".
- ¾ Platzieren Sie den Cursor auf das gewünschte G-Code-Programm.
- ¾ Drücken Sie die Taste "Input" oder "Cursor rechts".

Das Programm wird im G-Code-Editor geöffnet.

Simu-<br>
SimuSimulation''. Drücken Sie den Softkey "Simulation".

Die vollständige Abarbeitung des Programms wird grafisch am Bildschirm dargestellt.

Edit Fight Nenn Sie aus der Simulation direkt wieder in den G-Code-Editor wechseln möchten, drücken Sie den Softkey "Edit".

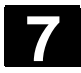

# **7** G-Code-Programm 01/2008 **7.2 G-Code-Programm abarbeiten 7**

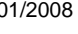

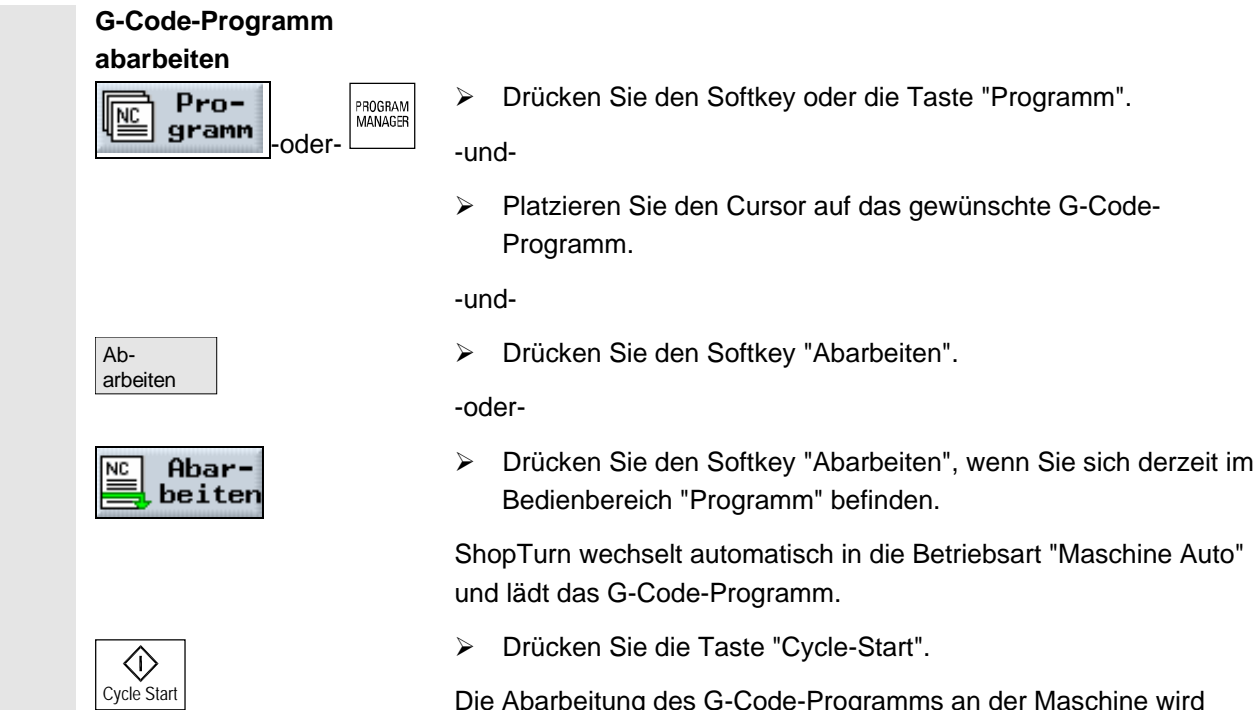

Die Abarbeitung des G-Code-Programms an der Maschine wird gestartet.

### **7.3 G-Code-Editor**

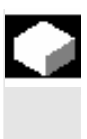

 Wenn Sie die Reihenfolge der Programmsätze innerhalb eines G-Code-Programms ändern, G-Code löschen oder von einem Programm in ein anderes kopieren möchten, nutzen Sie den G-Code-Editor.

 Wenn Sie G-Code in einem Programm ändern möchten, das Sie gerade abarbeiten, können Sie nur die G-Code-Sätze ändern, die noch nicht abgearbeitet wurden. Diese Sätze werden besonders hervorgehoben.

Folgende Funktionen stehen Ihnen im G-Code-Editor zur Verfügung:

• Markieren

Sie können beliebigen G-Code markieren.

- Kopieren/Einfügen G-Code können Sie innerhalb eines Programms oder zwischen verschiedenen Programmen kopieren und einfügen.
- Ausschneiden Sie können beliebigen G-Code ausschneiden und damit löschen. Der G-Code verbleibt aber im Zwischenspeicher, so dass Sie den G-Code an anderer Stelle wieder einfügen können.
- Suchen/Ersetzen In einem G-Code-Programm können Sie nach einer beliebigen Zeichenfolge suchen und diese durch eine andere ersetzen.
- Zum Anfang/Ende Im G-Code-Programm können Sie leicht zum Anfang bzw. zum Ende springen.
- Nummerieren

Wenn Sie einen neuen oder kopierten G-Code-Satz zwischen zwei vorhandene G-Code-Sätze einfügen, dann vergibt ShopTurn automatisch eine neue Satznummer. Diese Satznummer kann höher sein, als die Satznummer im nachfolgenden Satz. Mit der Funktion "Neu nummerieren" können Sie die G-Code-Sätze wieder aufsteigend durchnumerieren.

Wenn Sie ein G-Code-Programm erstellen oder öffnen, befinden Sie sich automatisch im G-Code-Editor.

- ¾ Platzieren Sie den Cursor an die Stelle im Programm, an der die Markierung beginnen soll.
- Markieren **Narkieren Warkieren Warkieren Warkieren**".
	- ¾ Platzieren Sie den Cursor an die Stelle im Programm, an der die Markierung enden soll.

Der G-Code wird markiert.

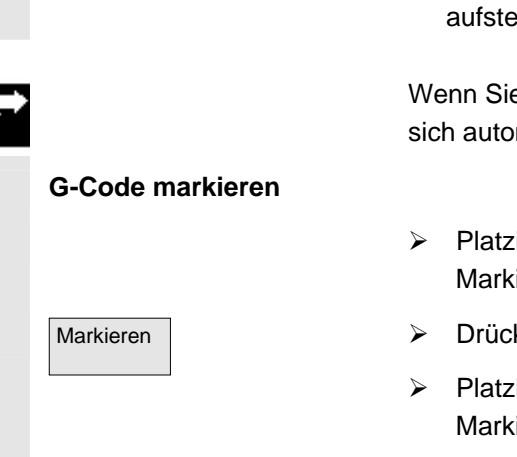

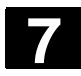

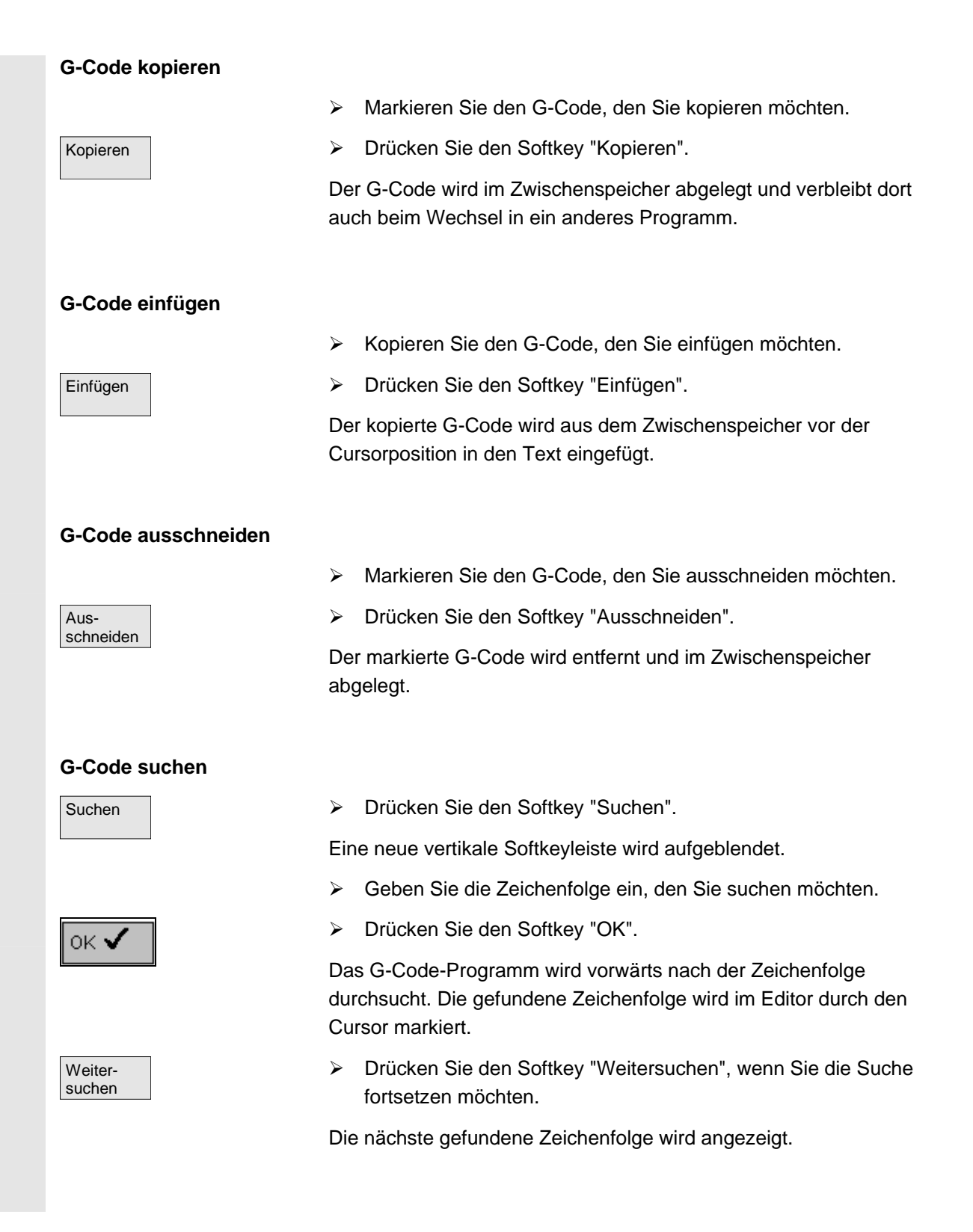

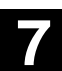

 **G-Code suchen und ersetzen** Suchen ¾ Drücken Sie den Softkey "Suchen". Eine neue vertikale Softkeyleiste wird aufgeblendet. Suchen/ Ersetzen ¾ Drücken Sie den Softkey "Suchen/Ersetzen". ¾ Geben Sie die Zeichenfolge ein, den Sie suchen möchten und die Zeichen, die Sie stattdessen einfügen möchten. ¾ Drücken Sie den Softkey "OK". Das G-Code-Programm wird vorwärts nach der Zeichenfolge durchsucht. Die gefundene Zeichenfolge wird im Editor durch den Cursor markiert. Alle Ersetzen ¾ Drücken Sie den Softkey "Alle ersetzen", wenn Sie die gesuchte Zeichenfolge im gesamten G-Code-Programm ersetzen möchten. -oder- Weitersuchen ¾ Drücken Sie den Softkey "Weitersuchen", wenn Sie die Suche fortsetzen möchten ohne die gesuchte Zeichenfolge zu ersetzen. -oder- Ersetzen ¾ Drücken Sie den Softkey "Ersetzen", wenn Sie die gesuchte Zeichenfolge an dieser Stelle im G-Code-Programm ersetzen möchten. **Zum Anfang/Ende springen** Weiteres  $\sim$   $\sim$   $\sim$   $>$ zum Anfang zum Ende ¾ Drücken Sie die Softkeys "Weiteres" und "zum Anfang" bzw. "zum Ende". Der Anfang bzw. das Ende des G-Code-Programms wird aufgeblendet. **G-Code-Sätze neu nummerieren Weiteres**  $\rightarrow$ Neu nummerieren > ¾ Drücken Sie die Softkeys "Weiteres" und "Neu nummerieren". ¾ Geben Sie die Nummer des ersten Satzes und die Schrittweite der Satznummern (z.B. 1er, 5er, 10er) ein.

¾ Drücken Sie den Softkey "Übernahme".

Die Sätze werden neu nummeriert.

Sie können die Nummerierung wieder aufheben, wenn Sie für die Satznummer oder Schrittweite 0 eingeben.

Übernahme

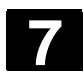

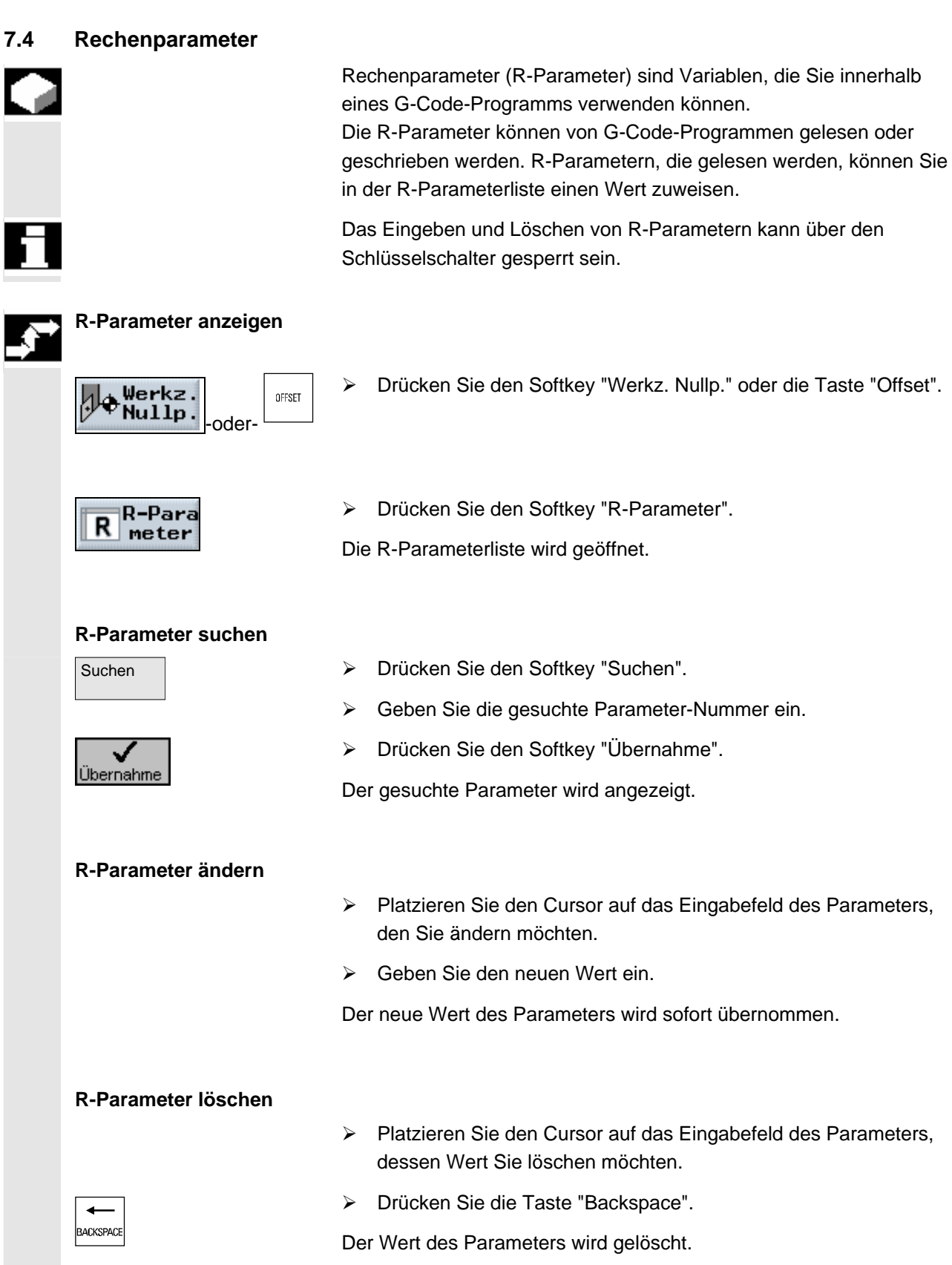

 $\blacksquare$ 

8

# Arbeiten mit B-Achse

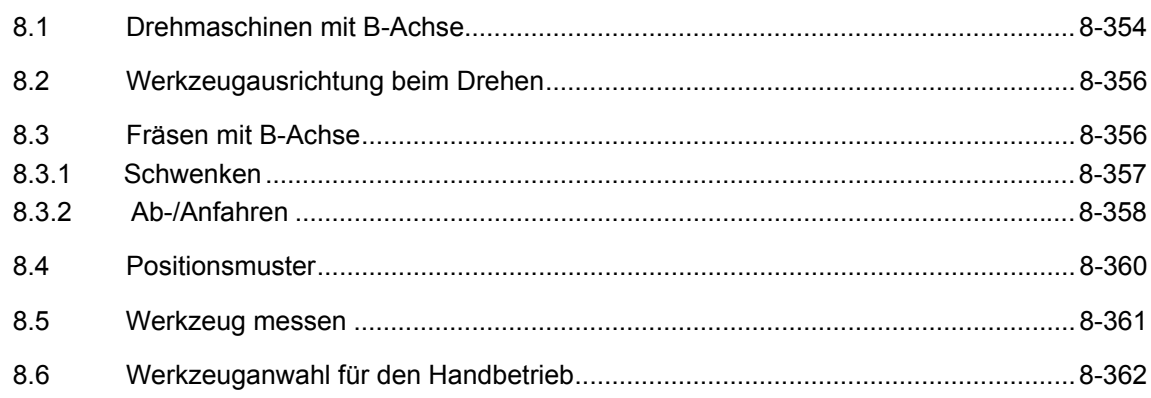

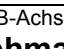

 Mit einer zusätzlichen B-Achse haben Sie die Möglichkeit, Fräs- und Drehwerkzeuge auszurichten.

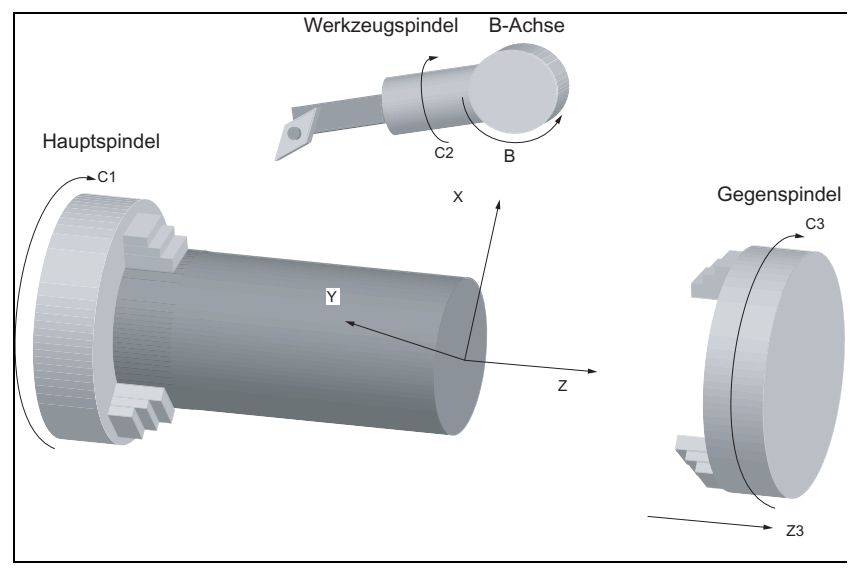

 Die Grundstellung, in der alle Werkzeuge vermaßt sind, muss B=0 sein.

 Beim Drehen können Sie über die B-Achse und die C-Achse der Werkzeugspindel das Werkzeug für spezielle Bearbeitungen ausrichten.

Beim Fräsen können Sie über die B- und die C-Achse der Haupt- bzw. der Gegenspindel das WKS so schwenken, dass Fräsen und Bohren auf schrägen Flächen möglich ist.

Die B-Achse wird auch für das Ausrichten der Werkzeuge bei der Stirn- und Mantelbearbeitung verwendet.

 **Ausrichtwinkel β und γ** Für das Drehen mit Werkzeugausrichtung werden die Ausrichtwinkel β und γ benötigt.

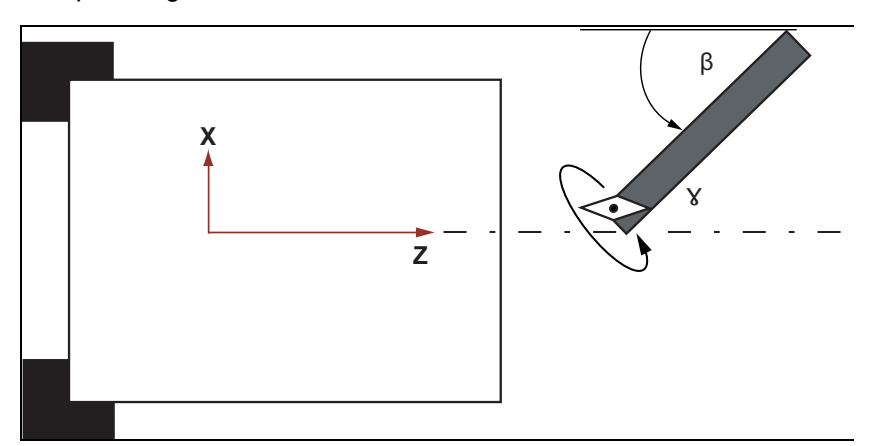

 β: Drehung um die Y-Achse (mit der B-Achse) γ: Drehung um die Z-Achse (mit der Werkzeugspindel)

 **Drehbearbeitungen** Die Ausrichtwinkel ermöglichen es, mit einem Werkzeug die verschiedensten Drehbearbeitungen (z.B. Längsbearbeitung außen und innen, Planbearbeitung mit Haupt- und Gegenspindel, Restmaterial) ohne Werkzeugwechsel durchzuführen.

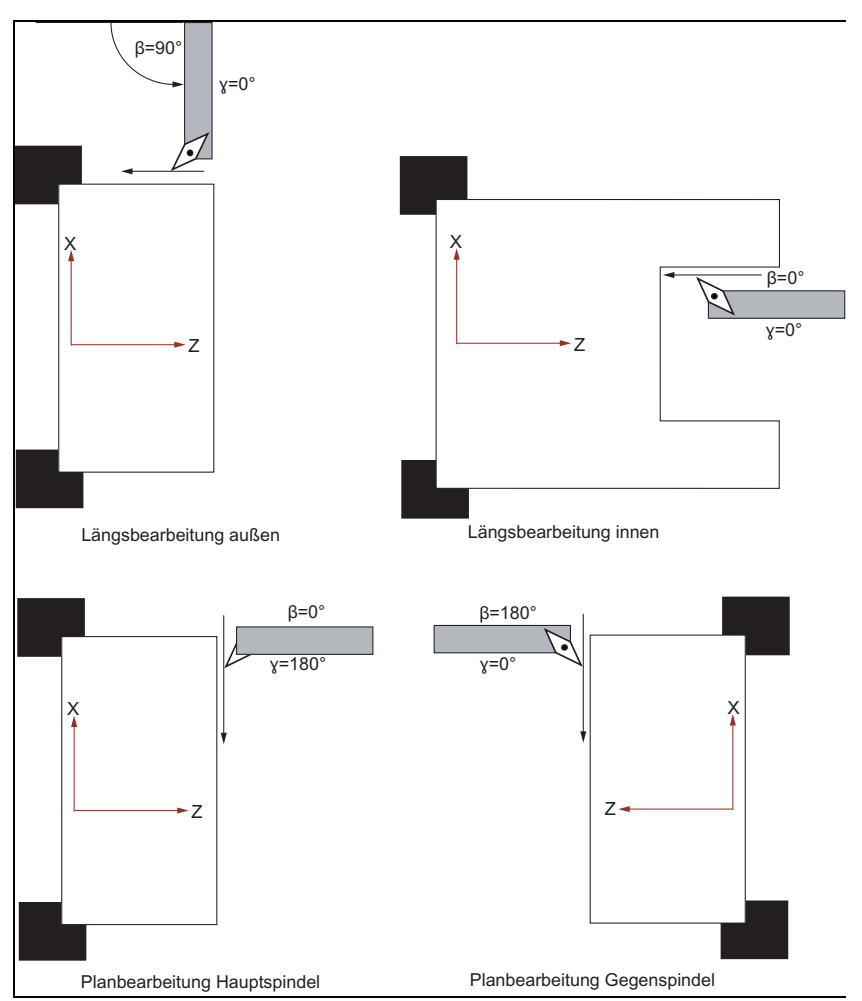

**Anzeige der B-Achse** In folgenden Fenstern wird Ihnen die B-Achse angezeigt:

- bei der Positionsanzeige der Achsen im Istwerte-Fenster,
- im Fenster "Positionieren" zur Positionierung der Achsen im Handbetrieb,
- in der Nullpunktverschiebungsliste können Sie sich über den Softkey "Weitere Achsen" die B-Achse anzeigen lassen und deren Verschiebung festlegen.

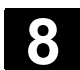

# **8.2 Werkzeugausrichtung beim Drehen**

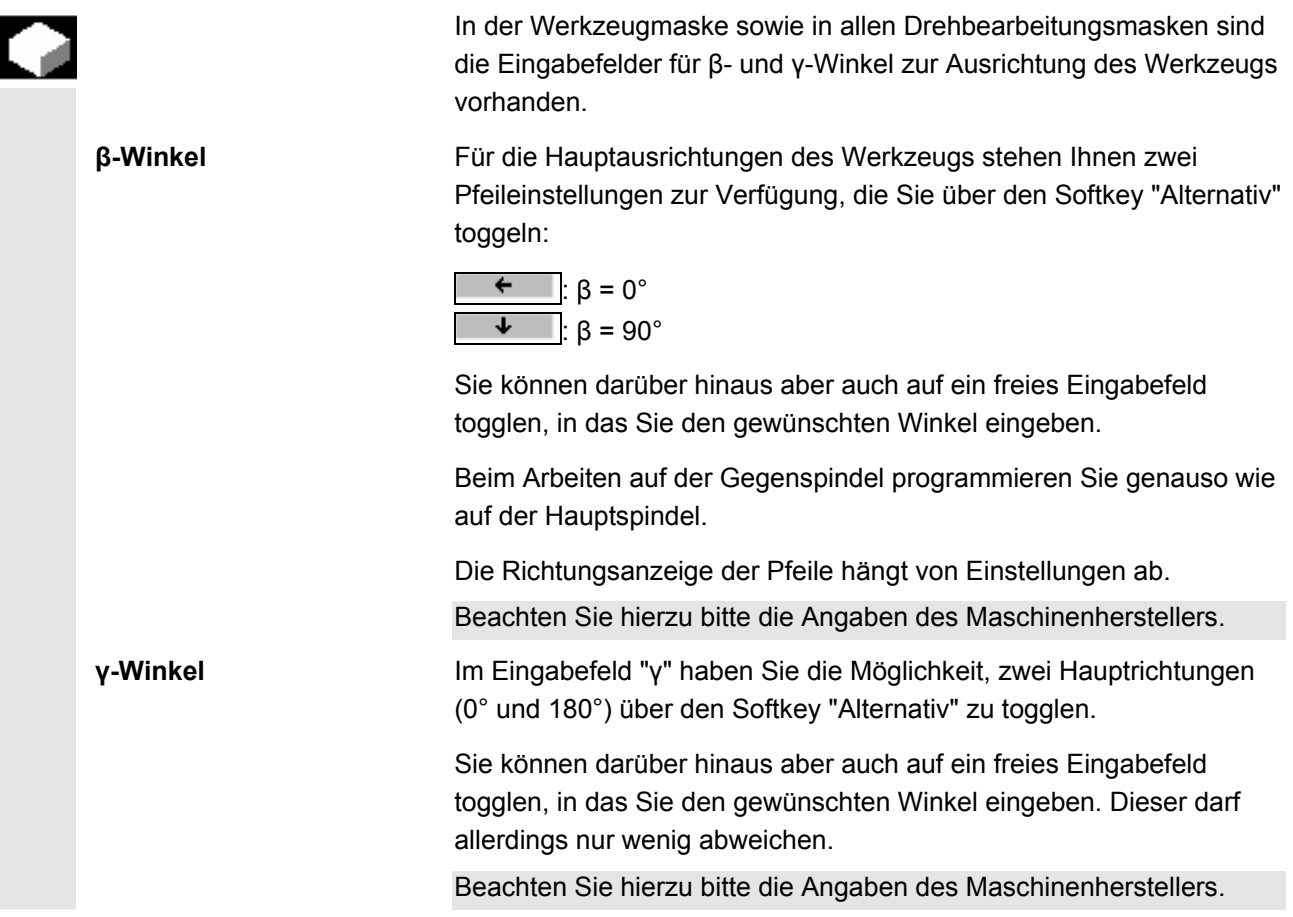

#### **8.3 Fräsen mit B-Achse**

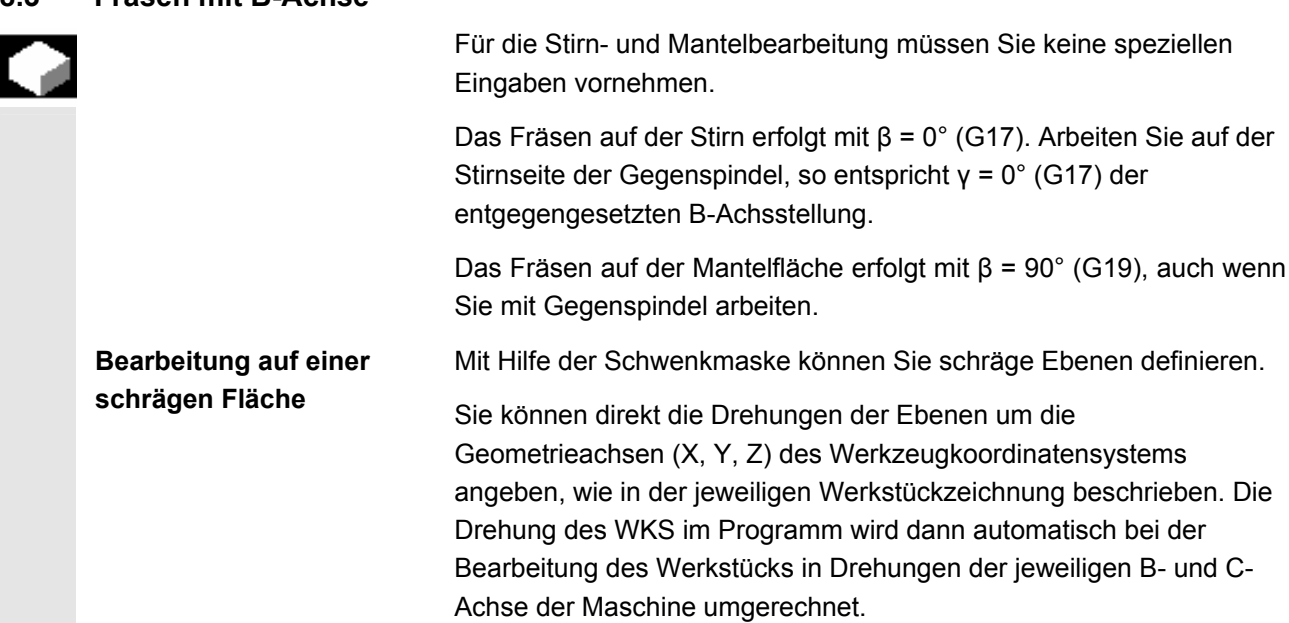

Die Schwenkachsen werden dabei immer so eingedreht, dass die Werkzeugachse bei der anschließenden Bearbeitung senkrecht zur Bearbeitungsebene liegt. Während der Bearbeitung stehen die Rundachsen dann fest.

Das Koordinatensystem wird unabhängig von den erforderlichen Rundachsstellungen an die zu bearbeitende Fläche angepasst.

## **8.3.1 Schwenken**

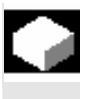

Die prinzipielle Vorgehensweise bei der Programmierung lautet:

- Koordinatensystem über die Schwenkmaske in die zu bearbeitende Ebene schwenken.
- Bearbeitung mit der Einstellung "Stirn B".
- Folgt eine andere Bearbeitungsart, wird das Schwenken automatisch abgewählt.

 Im Reset-Zustand und auch nach Power-On bleiben die geschwenkten Koordinaten erhalten. Sie können so z.B. noch durch Rückzug in +Z-Richtung aus einem schrägen Loch herausfahren.

Beachten Sie hierzu bitte die Angaben des Maschinenherstellers.

 Das Schwenken erfolgt achsweise. Beim achsweisen Schwenken wird das Koordinatensystem nacheinander um die einzelnen Achsen gedreht, wobei jede Drehung auf die vorherige aufsetzt. Die Reihenfolge der Achsen ist frei wählbar.

- ¾ Drücken Sie die Softkeys "Diverses", "Transformationen" und "Schwenken".
- ¾ Drücken Sie den Softkey "Grundstellung", wenn Sie den Grundzustand wieder herstellen möchten, d.h. die Werte wieder auf 0 setzen möchten. Nutzen Sie dies z.B., wenn Sie das Koordinatensystem wieder in

die ursprüngliche Lage zurück schwenken möchten.

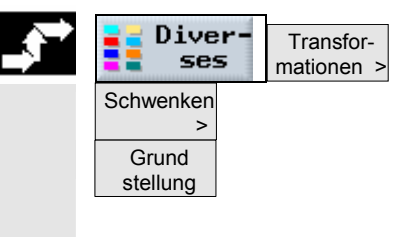

€

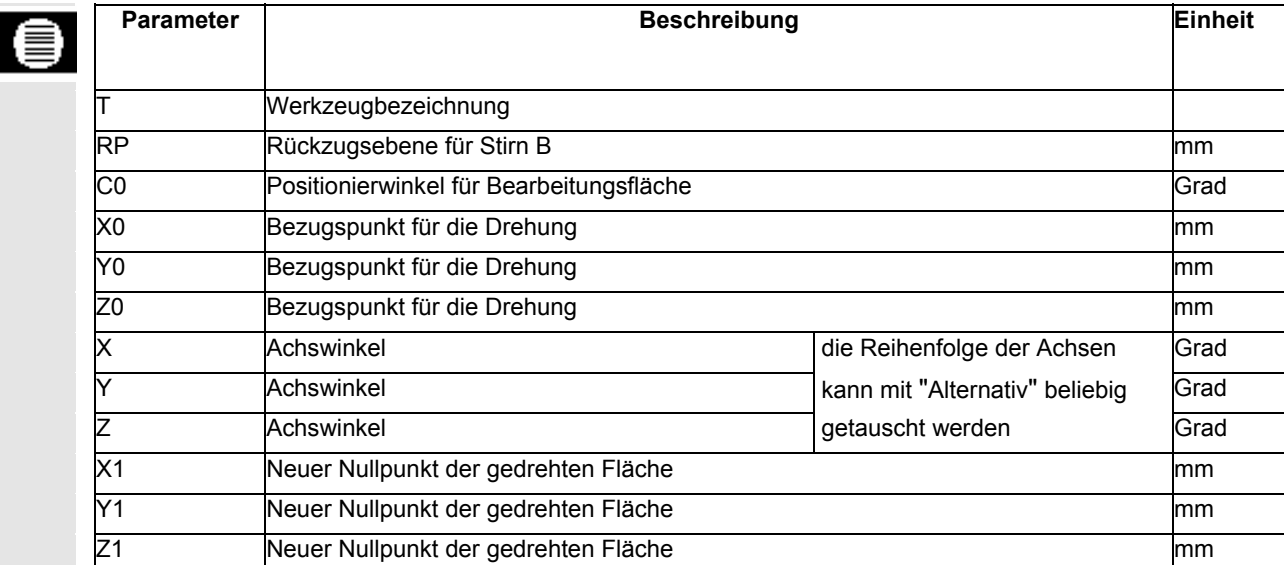

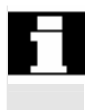

 Die Verschiebungen vor dem Schwenken (X0, Y0, Z0) bzw. hinter dem Schwenken (X1, Y1, Z1) können durch weitere additive Transformationen ergänzt werden (siehe Kap. "Nullpunktverschiebungen").

# **8.3.2 Ab-/Anfahren**

Wenn Sie das An-/Abfahren beim Schwenken mit der B-Achse optimieren möchten, können Sie einen speziellen Zyklus erstellen, der die automatische An-/Abfahrstrategie unberücksichtigt lässt.

Den Ab-/Anfahrzyklus können Sie zwischen beliebigen Arbeitsschritt-Programmsätzen einfügen, nicht aber innerhalb von verketteten Programmsätzen.

Ausgangspunkt für den Ab-/Anfahrzyklus ist immer der Sicherheitsabstand, der nach der letzten Bearbeitung angefahren wurde.

Möchten Sie einen Werkzeugwechsel durchführen, können Sie über maximal 3 Positionen (P1 bis P3) an den Werkzeugwechselpunkt heranfahren und über maximal 3 weitere Positionen (P4 bis P6) auf den nächsten Ausgangspunkt fahren.

Die 1., 3. und 6. Position bewegt die Linearachsen, während die 2. und 5. Position die Rundachsen bewegt.

Ist dagegen kein Werkzeugwechsel erforderlich, können Sie maximal 6 Bewegungssätze erzeugen.

Die Nummern (1 - 6) bedeuten eine Abarbeitungsreihenfolge.

Reichen die 3 bzw. 6 Positionen zum Ab-/Anfahren nicht aus, können Sie den Zyklus auch mehrfach hintereinander aufrufen und so weitere Positionen programmieren.

### **Vorsicht**

Beachten Sie, dass das Werkzeug von der letzten programmierten Position im Ab-/Anfahrzyklus direkt zum Startpunkt der nächsten Bearbeitung fährt.

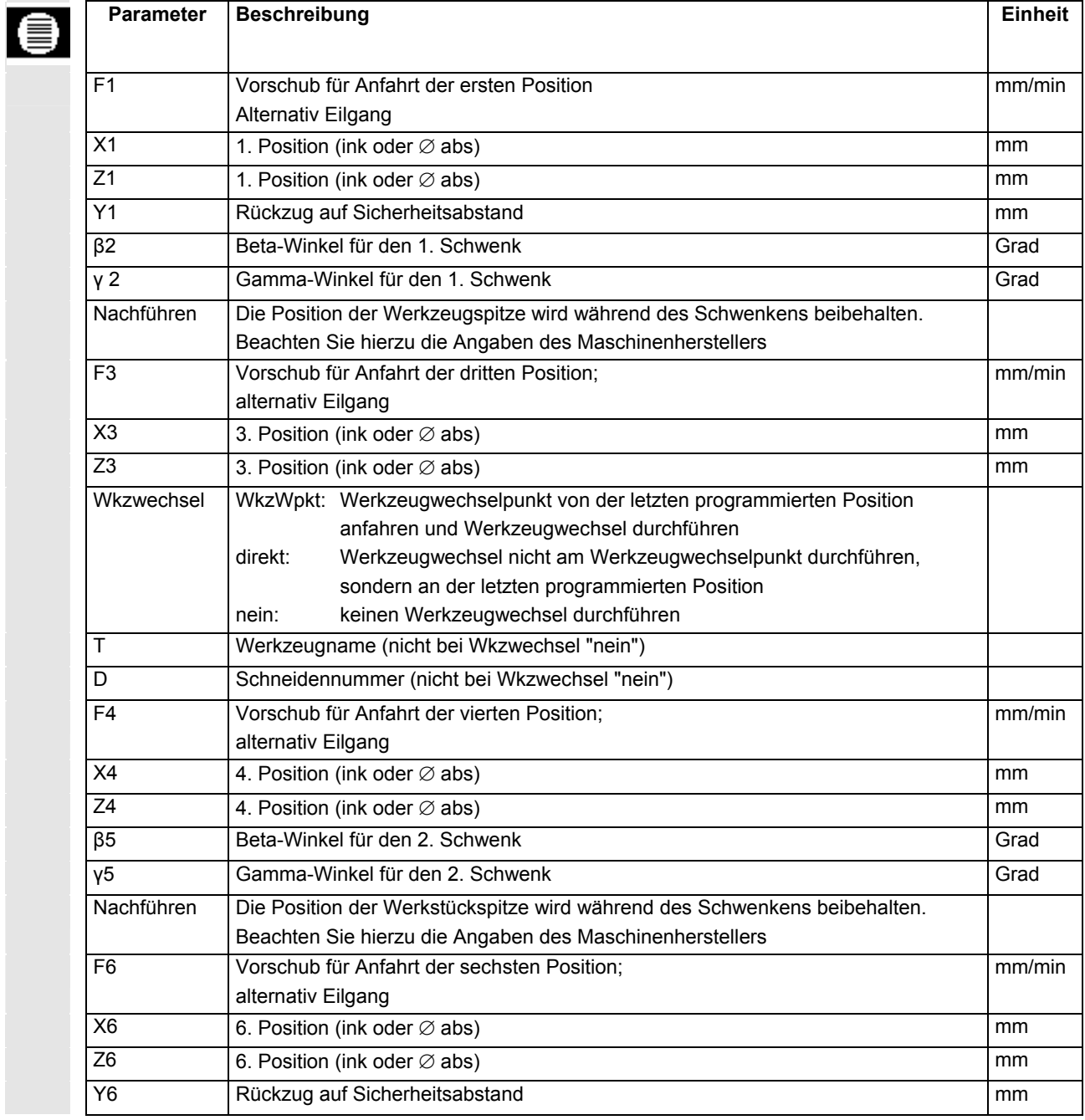

Positionen >

#### **8.4 Positionsmuster**

**«**Bohren

 $\mathbf{C}$ 

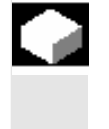

Bei der Bohr- und Fräsbearbeitung mit Stirn B stehen Ihnen beim Positionsmuster "Vollkreis/Teilkreis" folgende Möglichkeiten zur Bearbeitung auf schrägen Flächen zur Verfügung

- mit Schwenkebene
- mit C-Achse

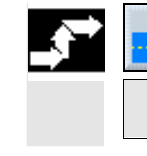

¾ Drücken Sie die Softkeys "Bohren", "Positionen" und "Vollkreis/Teilkreis".

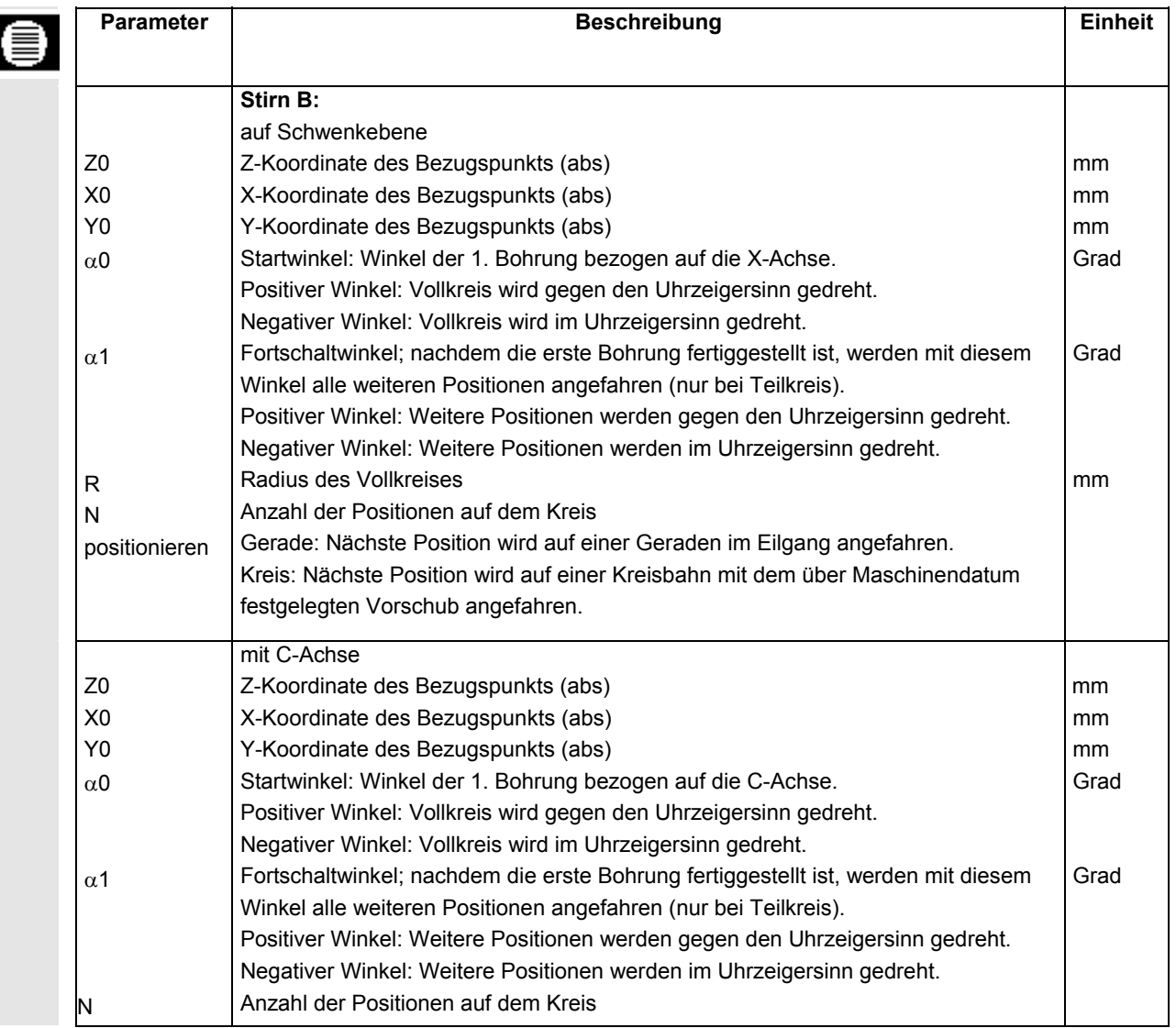
# **8.5 Werkzeug messen**

Œ

Um die Werkzeugabmessungen zu ermitteln, muss die Ausrichtung, d.h. der β-Winkel angegeben werden.

Bei Drehwerkzeugen wird zusätzlich das Eingabefeld für den γ-Winkel angeboten.

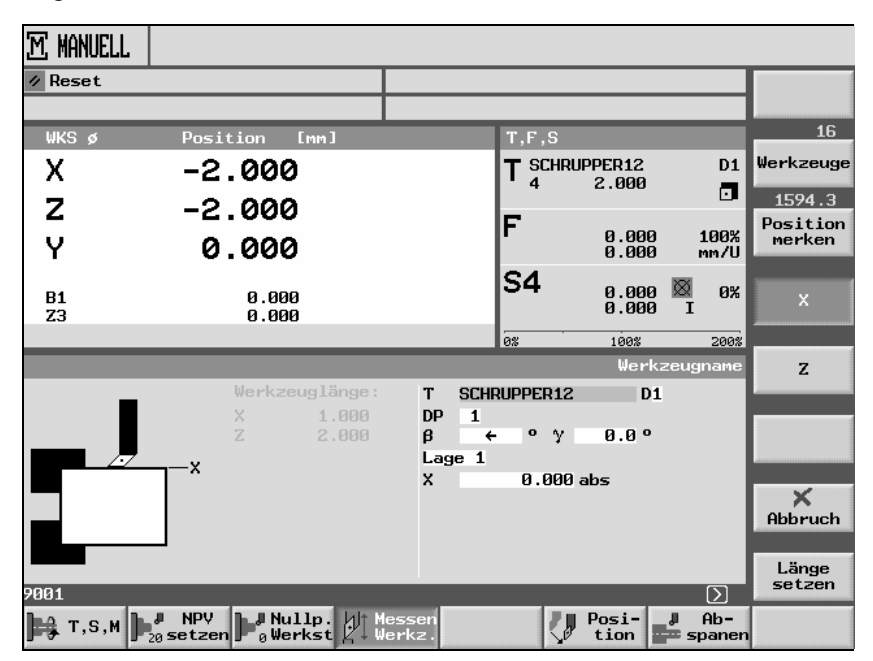

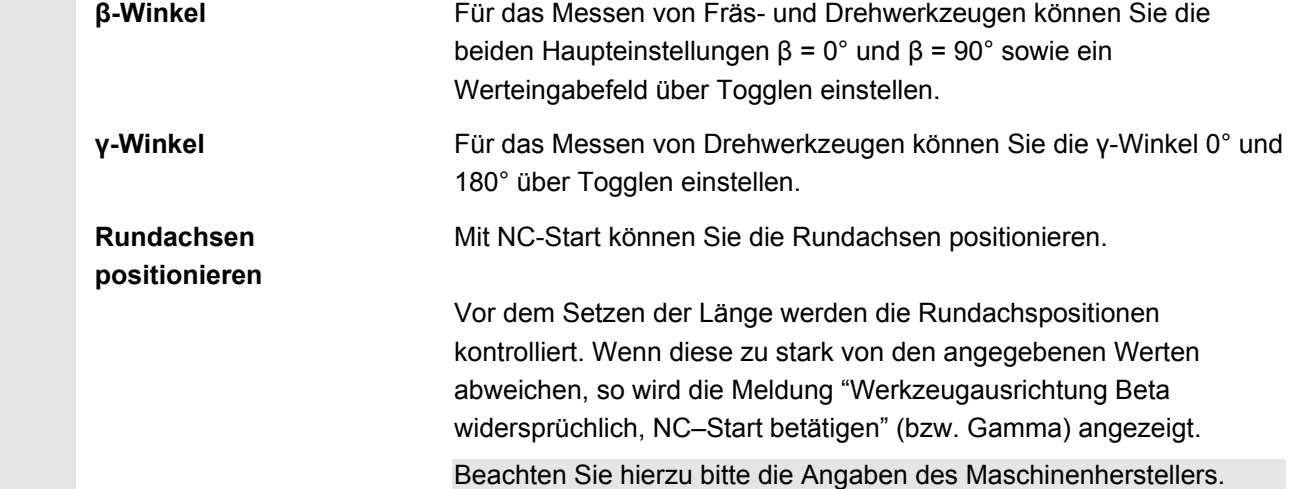

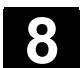

# **8.6 Werkzeuganwahl für den Handbetrieb**

Für die vorbereitenden Tätigkeiten im Handbetrieb erfolgen die Werkzeuganwahl und die Spindelsteuerung jeweils zentral im T, S, M-Fenster (siehe hierzu das Kapitel "Werkzeug und Spindel anwählen").

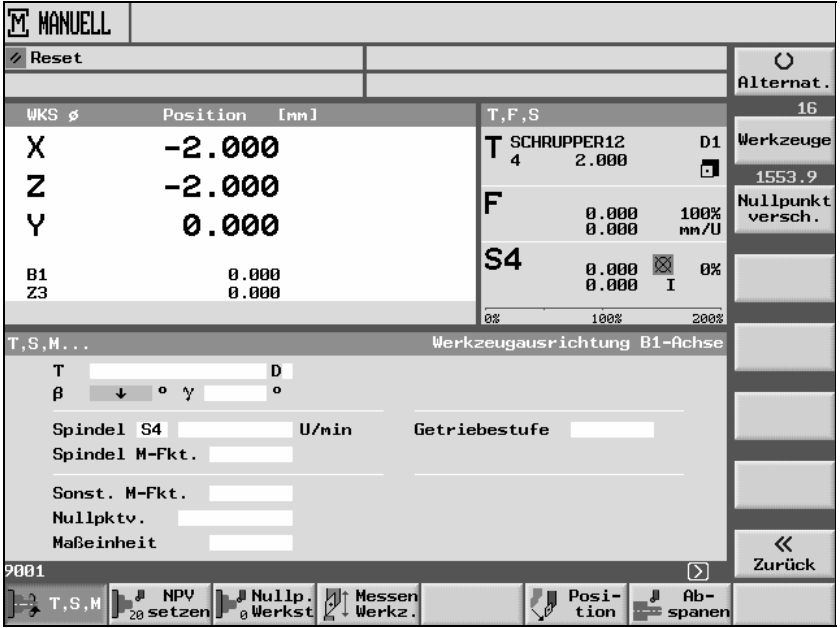

Ausrichtwinkel **Drehwerkzeuge:** 

Für die Ausrichtung der Drehwerkzeuge können Sie für den β-Winkel die Einstellungen β = 0° und β = 90° togglen sowie für den γ-Winkel die Einstellungen 0° und 180° togglen. Sie können darüber hinaus auch jeweils ein Eingabefeld für eine freie Werteingabe anwählen.

Fräswerkzeuge:

Für die Ausrichtung der Fräswerkzeuge können Sie die Einstellungen  $β = 0°$  und  $β = 90°$  togglen. Sie können darüber hinaus auch jeweils ein Eingabefeld für eine freie Werteingabe anwählen.

n

# **Arbeiten mit zwei Werkzeugträgern**

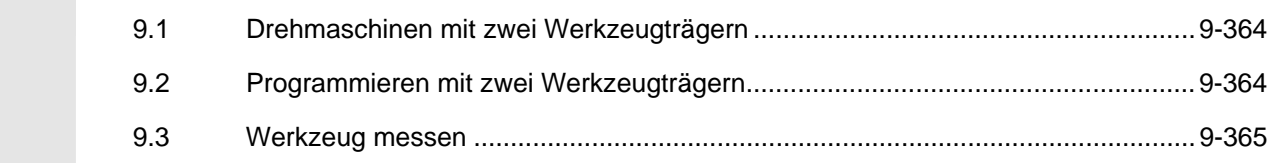

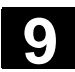

# **9.1 Drehmaschinen mit zwei Werkzeugträgern**

 Sie können mit ShopTurn an einer Drehmaschine mit zwei Werkzeugträgern arbeiten, die beide auf einer X-Achse montiert sind. Die Werkzeugträger können Revolver, Multifix oder eine Kombination aus Beiden sein.

Die Hauptbearbeitung erfolgt in negativer X-Achsrichtung. Da beide Werkzeugaufnahmen auf derselben Achse montiert sind, kann immer nur mit einem Werkzeug gearbeitet werden.

Das Werkstück befindet sich dabei immer zwischen den beiden Werkzeugaufnahmen. Die Werkzeuglängen aller Werkzeuge, d.h. beider Werkzeugträger, haben den gleichen Bezugspunkt, i.d.R. am Werkzeugträger 1. Daher sind die Werkzeuglängen der Werkzeuge des zweiten Werkzeugträgers immer länger als die der Werkzeuge auf dem ersten Werkzeugträger.

# **9.2 Programmieren mit zwei Werkzeugträgern**

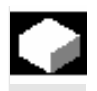

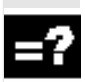

 Sie programmieren immer im Grundkoordinatensystem (WKS des ersten Werkzeugträgers). Sie müssen dabei nicht berücksichtigen, auf welchem Werkzeugträger das Werkzeug liegt.

 Bei der Anwahl eines Werkzeuges auf dem zweiten Werkzeugträger werden jeweils eine Spiegelung der X- und Y-Achse sowie eine Verschiebung (Drehung) der Haupt- und Gegenspindel um 180° vorgenommen.

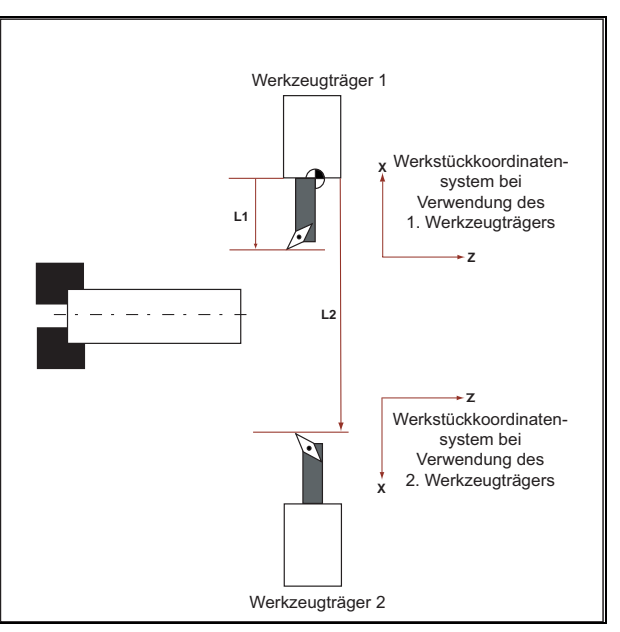

 Bei der Simulation wird das Werkzeug immer auf der richtigen Seite, wie es an der Maschine verwendet wird, angezeigt.

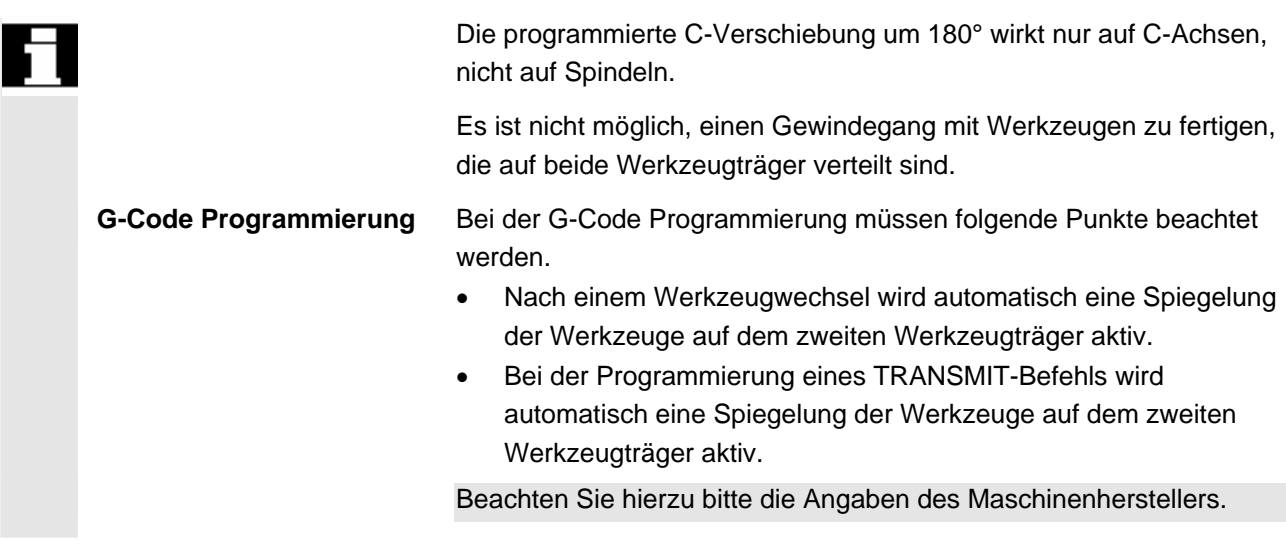

# **9.3 Werkzeug messen**

Œ

 Für das Ankratzen beim Werkzeug messen stehen die Toggle-Einstellungen "Lage 1" und "Lage 2" zur Verfügung. Hiermit wird eingestellt, in welchem Werkzeugträger sich das zu vermessende Werkzeug befindet.

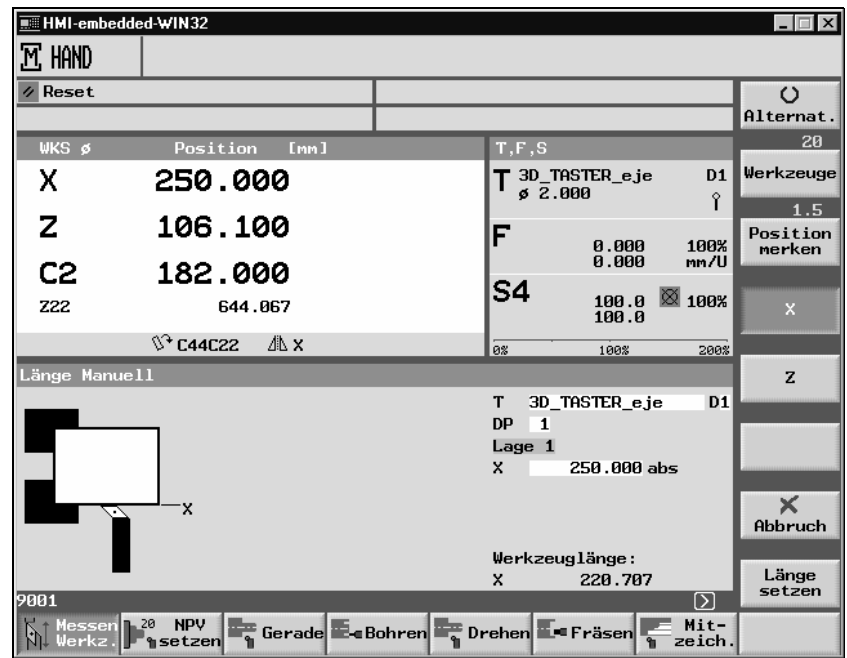

ь

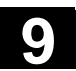

**Für Notizen** 

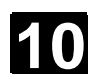

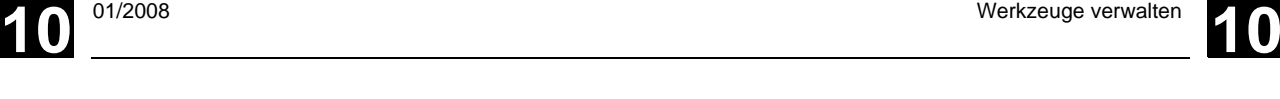

# **Werkzeuge verwalten**

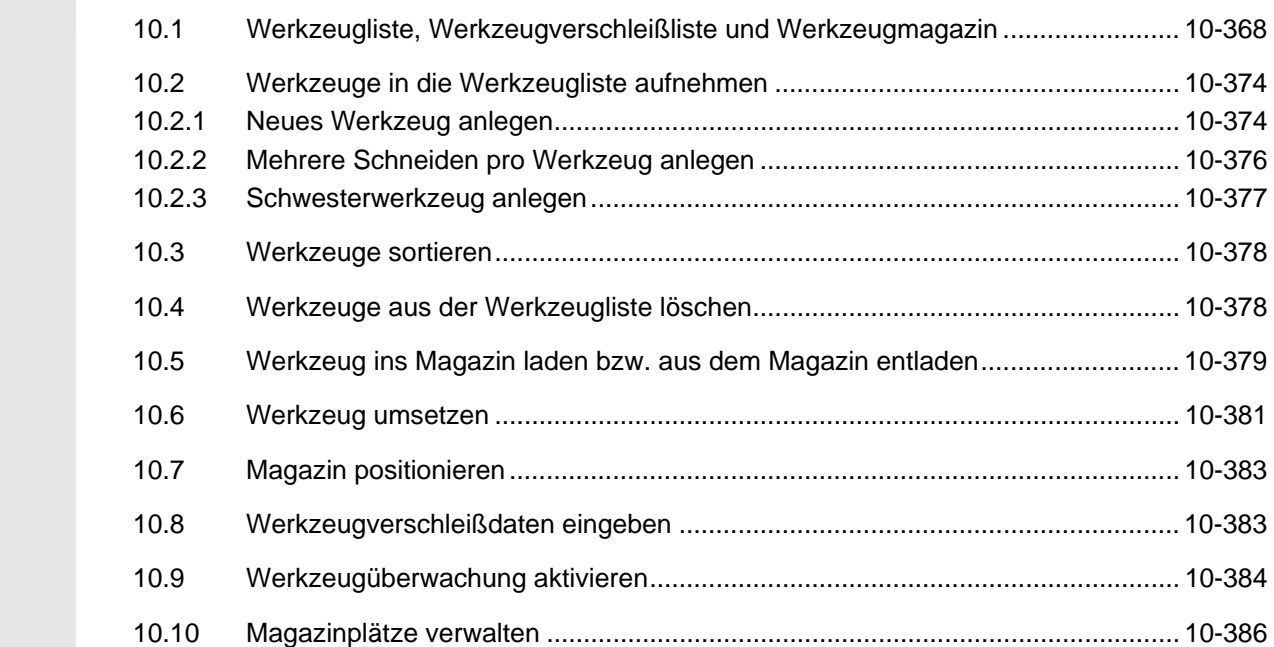

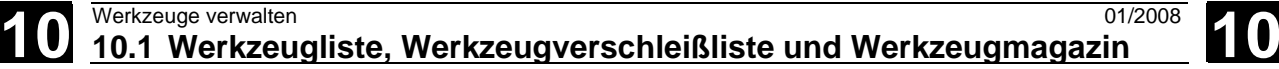

## **10.1 Werkzeugliste, Werkzeugverschleißliste und Werkzeugmagazin**

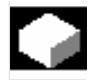

 Bei der Bearbeitung von Werkstücken kommen unterschiedliche Werkzeuge zum Einsatz. Die Geometrie- und Technologiedaten dieser Werkzeuge müssen ShopTurn bekannt sein, bevor Sie ein Programm abarbeiten können (siehe Kap. "Maschine einrichten"). ShopTurn bietet Ihnen zur Verwaltung Ihrer Werkzeuge die Masken Werkzeugliste, Werkzeugverschleißliste und Magazinliste an. Damit können Sie auch Werkzeuge verwalten, die sich nicht im Revolver (Magazin) befinden.

Die verschiedenen Listen können evtl. vom Maschinenhersteller, im Vergleich zur folgenden Beschreibung, verändert worden sein.

Beachten Sie hierzu bitte die Angaben des Maschinenherstellers.

**Werkzeugliste** In die Werkzeugliste tragen Sie Ihre sämtlichen Werkzeuge ein, mit denen Sie an der Drehmaschine arbeiten. Die Werkzeuge, die sich im Revolver befinden, ordnen Sie bestimmten Magazinplätzen zu. Des Weiteren haben Sie hier die Möglichkeit Werkzeuge zu sortieren oder zu löschen.

### UFDK7FIIGF |

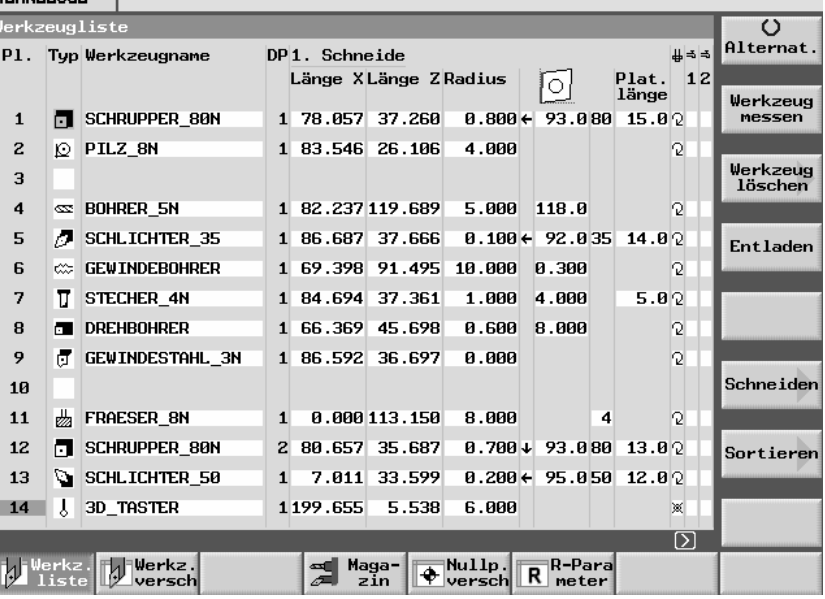

*Werkzeugliste* 

Pl. Platznummer im Magazin

Die Platznummer des Werkzeugs, das sich im Revolver in Bearbeitungsposition befindet, ist grau hinterlegt.

Arbeiten Sie mit mehreren Magazinen, dann sehen Sie hier zuerst die Magazinnummer und dann die Platznummer innerhalb des Magazins (z.B. 1/10). Werkzeuge, die sich derzeit nicht in einem Magazin befinden, werden ohne Platznummer angezeigt. (Sie finden diese Werkzeuge bei Sortierung nach Magazinplatz am Ende der Werkzeugliste.)

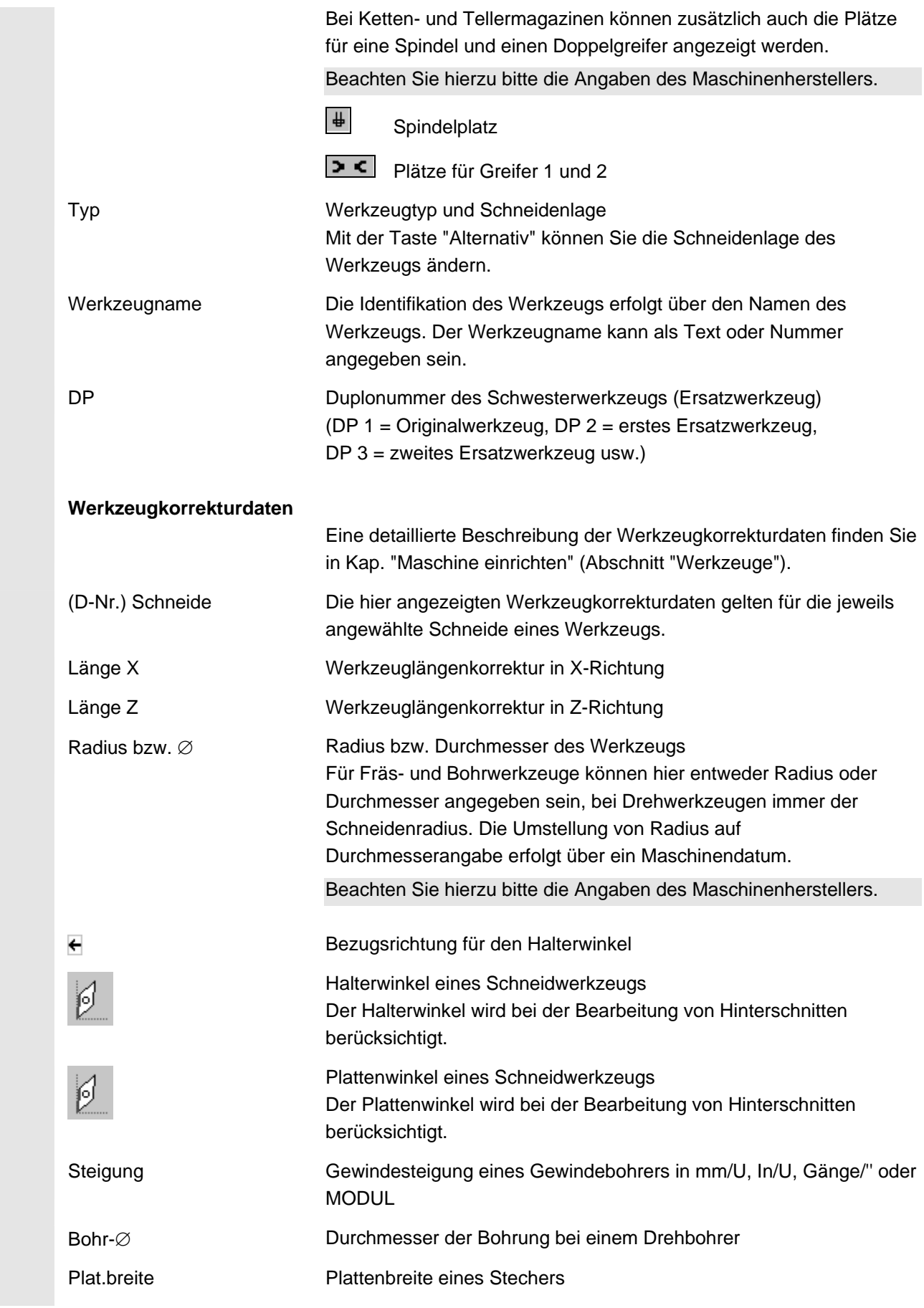

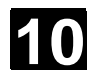

Die Plattenbreite benötigt ShopTurn für die Berechnung der Einstichzyklen. Plat.länge Plattenlänge eines Schneidwerkzeugs oder Stechers Die Plattenlänge benötigt ShopTurn für die Darstellung der Werkzeuge bei der Simulation der Programmabarbeitung. N Anzahl der Zähne bei einem Fräser Die Steuerung errechnet daraus intern den Umdrehungsvorschub, wenn im Programm der Vorschub in mm/Zahn eingestellt wird. Winkel der Werkzeugspitze bei einem Bohrer Möchten Sie beim Bohren bis zum Schaft und nicht nur bis zur Werkzeugspitze eintauchen, berücksichtigt die Steuerung den Winkel der Bohrerspitze. **Werkzeugspezifische Angaben**  Angabe der Spindeldrehrichtung Die Spindeldrehrichtung bezieht sich bei den angetriebenen Werkzeugen (Bohrer und Fräser) auf die Werkzeugspindel, bei den Dreh-Werkzeugen auf die Haupt- bzw. Gegenspindel. Verwenden Sie einen Bohrer bzw. Fräser bei "Bohren mittig" oder "Gewinde mittig", bezieht sich die angegebene Drehrichtung somit auf die Schnittrichtung des Werkzeugs. Die Hauptspindel dreht sich dann passend zum Werkzeug.  $\langle \rangle$  Spindeldrehrichtung rechts Spindeldrehrichtung links Spindel nicht eingeschaltet Kühlmittelzufuhr 1 und 2 (z.B. Innen- und Außenkühlung) ein/aus bei Verwendung dieses Werkzeugs X Kühlmittel ein Kühlmittel aus Beachten Sie, dass einige Maschinen nicht über eine Kühlmittelzufuhr verfügen.

Beachten Sie hierzu bitte die Angaben des Maschinenherstellers.

 **Multifix** Verwenden Sie einen Multifix Stahlhalter, sieht die Werkzeugliste folgendermaßen aus:

| <b>MI-embedded-WIN32</b><br>$\Box$ $\Box$ $\times$<br>WERKZEUGE                                      |    |                                |              |              |                      |                            |                            |                      |                     |  |  |  |
|----------------------------------------------------------------------------------------------------|----|--------------------------------|--------------|--------------|----------------------|----------------------------|----------------------------|----------------------|---------------------|--|--|--|
| Werkzeugliste                                                                                        |    |                                |              |              |                      |                            |                            |                      |                     |  |  |  |
| P1.                                                                                                  |    | Typ Werkzeugname               | Alternat.    |              |                      |                            |                            |                      |                     |  |  |  |
|                                                                                                    |    |                                |              |              | Länge XLänge ZRadius |                            | ſol                        | 12<br>Plat.<br>länge |                     |  |  |  |
| ₩                                                                                                    | o  | <b>SCHRUPPER1</b>              | $\mathbf{1}$ | 0.000        | 0.000                | $\theta$ .000 $\leftarrow$ | 93.055                     | $11.0\%$             | Werkzeug<br>messen  |  |  |  |
|                                                                                                    | n  | <b>SCHRUPPER23</b>             | $\mathbf{1}$ | 0.000        | 0.000                |                            | $0.000 \rightarrow 93.055$ | 11.80                |                     |  |  |  |
|                                                                                                    | o  | SCHRUPPER324                   | $\mathbf{1}$ | 0.000        | 0.000                |                            | $0.000 \leftarrow 93.055$  | $11.8\%$             | Werkzeug<br>löschen |  |  |  |
|                                                                                                    | п  | <b>SCHRUPPER34</b>             | $\mathbf{1}$ | 0.000        | 0.000                |                            | $0.000 \leftarrow 93.055$  | $11.0\%$             |                     |  |  |  |
|                                                                                                    | в  | <b>SCHRUPPER56</b>             | $\mathbf{1}$ | 0.000        | 0.000                |                            | $0.000 \div 93.055$        | $11.8\%$             | Werkzeug            |  |  |  |
|                                                                                                    | o  | <b>SCHRUPPERFS</b>             | 1            |              | 50.000 100.000       |                            | $0.200 \leftarrow 93.055$  | $11.8\%$             | Anwahl              |  |  |  |
|                                                                                                    | Ø  | <b>SCHLICHTER45</b>            | $\mathbf{1}$ | <b>А.ААА</b> | 0.000                |                            | $0.000 \rightarrow 93.055$ | $11.0\%$             |                     |  |  |  |
|                                                                                                    | n. | <b>SCHLICHTER34</b>            | $\mathbf{1}$ | 0.000        | 0.000                |                            | $0.000 \leftarrow 93.055$  | $11.8\%$             |                     |  |  |  |
|                                                                                                    | R. | <b>SCHLICHTERrtrt</b>          | $\mathbf{1}$ | 0.000        | 0.000                |                            | $0.000 \rightarrow 93.055$ | $11.0\%$             |                     |  |  |  |
|                                                                                                    | Г. | <b>SCHLICHTER</b>              | $\mathbf{1}$ | 0.000        | 0.000                |                            | $0.000 \leftarrow 93.055$  | $11.0\%$             | Schneiden           |  |  |  |
|                                                                                                    | o. | <b>SCHLICHTERawe</b>           | $\mathbf{1}$ | 0.000        | 0.000                |                            | $0.000 \leftarrow 93.055$  | $11.8\%$             |                     |  |  |  |
|                                                                                                    | Ο  | <b>SCHLICHTER232</b>           | $\mathbf{1}$ | 0.000        | 0.000                |                            | $0.000 \leftarrow 93.055$  | $11.8\degree$        | Sortieren           |  |  |  |
|                                                                                                    | o. | <b>SCHLICHTER232</b>           | $\mathbf{z}$ | 0.000        | 0.000                |                            | $0.000 \leftarrow 93.055$  | $11.0\%$             |                     |  |  |  |
|                                                                                                    | n. | <b>SCHLICHTER<sub>r5</sub></b> | $\mathbf{1}$ | 0.000        | 0.000                |                            | $0.000 \leftarrow 93.055$  | $11.8\%$             | <b>Neues</b>        |  |  |  |
|                                                                                                    |    |                                |              |              |                      |                            |                            | ⊠                    | Werkzeug            |  |  |  |
| Werkz<br>R-Paral<br>Nullo.<br>∃Werkz.<br>Maga-<br>versch K<br>œ<br>meter<br>versch<br>$i$ ste<br>zin |    |                                |              |              |                      |                            |                            |                      |                     |  |  |  |

*Werkzeugliste bei Multifix Stahlhalter* 

 Verwenden Sie Multifix Stahlhalter, geschieht der Werkzeugwechsel manuell, d.h. die Werkzeuge werden per Hand ein- und ausgewechselt.

# **Werkzeuganwahl bei Multifix Stahlhalter**

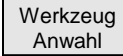

In der Werkzeugliste wählen Sie das gewünschte Werkzeug aus und aktivieren es mit Hilfe des Softkeys "Werkzeug Anwahl" die Werte des Werkzeugs.

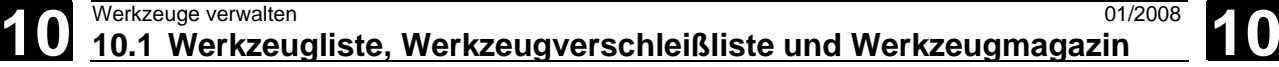

 **Werkzeugverschleißliste** In die Werkzeugverschleißliste geben Sie die Verschleißdaten Ihrer Werkzeuge ein. ShopTurn berücksichtigt diese Daten bei der Werkstückbearbeitung. Außerdem können Sie hier eine Werkzeugüberwachung aktivieren sowie Werkzeuge sperren oder als übergroß kennzeichnen.

| WERKZEUGE                                                                                               |                |                      |              |               |          |                           |      |      |           |  |
|----------------------------------------------------------------------------------------------------|----------------|----------------------|--------------|---------------|----------|---------------------------|------|------|-----------|--|
| Werkzeugverschleiß                                                                                      |                |                      |              |               |          |                           |      |      |           |  |
| P1.                                                                                                    |                | Typ Werkzeugname     |              | DP1. Schneide |          |                           |      |      |           |  |
|                                                                                                    |                |                      |              |               |          | ∆LängeX ∆LängeZ ∆Radius T |      |      |           |  |
| $\mathbf{1}$                                                                                            | п              | <b>SCHRUPPER 80N</b> | $\mathbf{1}$ | 0.000         | 0.000    | 0.000                     |      | G    |           |  |
| $\mathbf{z}$                                                                                            | O.             | PILZ 8N              | 1            | 0.000         | 0.000    | 0.000                     |      |      |           |  |
| 3                                                                                                    |                |                      |              |               |          |                           |      |      |           |  |
| 4                                                                                                    | ø              | <b>BOHRER 5N</b>     | $\mathbf{1}$ | 0.000         | 0.000    | 0.000                     |      |      |           |  |
| 5                                                                                                    | σ              | <b>SCHLICHTER 35</b> | 1            | $-0.150$      | $-0.185$ | 0.000                     |      |      |           |  |
| 6                                                                                                    | ∞              | <b>GEWINDEBOHRER</b> | $\mathbf{1}$ | 0.000         | 0.000    | 0.000                     |      |      |           |  |
| 7                                                                                                    | π              | STECHER_4N           | $\mathbf{1}$ | 0.000         | 0.000    | 0.000                     |      |      |           |  |
| 8                                                                                                    | $\blacksquare$ | <b>DREHBOHRER</b>    | $\mathbf{1}$ | 0.000         | 0.000    | 0.000T                    | 55.0 | 60.0 |           |  |
| 9                                                                                                    | П              | GEWINDESTAHL 3N      | $\mathbf{1}$ | 0.000         | 0.000    | 0.000                     |      |      |           |  |
| 10                                                                                                    |                |                      |              |               |          |                           |      |      | Schneiden |  |
| 11                                                                                                    | ₩              | <b>FRAESER 8N</b>    | $\mathbf{1}$ | 0.000         | 0.000    | 0.000                     |      |      |           |  |
| 12                                                                                                    | п              | <b>SCHRUPPER 80N</b> | $\mathbf{z}$ | 0.000         | 0.000    | 0.000                     |      |      | Sortieren |  |
| 13                                                                                                    | Ø.             | SCHLICHTER_50        | 1            | 0.000         | 0.000    | 0.000                     |      |      |           |  |
| 14                                                                                                    | Y              | 3D TASTER            | $\mathbf{1}$ | 0.000         | 0.000    | 0.000                     |      |      |           |  |
|                                                                                                    |                |                      |              |               |          |                           |      | ⊠    |           |  |
| $Werkz.$ $H_4$ $Werkz.$<br>Nullo.<br>R-Para<br>Maga-<br>≖<br>ĸ<br>meter<br>Æ<br>verschl<br>versc<br>zin |                |                      |              |               |          |                           |      |      |           |  |

*Werkzeugverschleißliste* 

 Pl., Typ, Werkzeugname, DP Anzeige von Magazinplatznummer, Werkzeugtyp und Schneidenlage, Text-/Nummernbezeichnung des Werkzeugs und Duplonummer (D-Nr.) Schneide Die angezeigten Verschleißdaten beziehen sich auf die angewählte Schneide des Werkzeugs. Δ Länge X Verschleiß in X-Richtung Δ Länge Z Verschleiß in Z-Richtung Δ Radius oder Δ ∅ Verschleiß des Radius bzw. Durchmessers TC Werkzeugüberwachung durch Standzeit (T), Stückzahl (C) oder Verschleiß (W) Vorwarngrenze Vorwarngrenze von Standzeit, Stückzahl oder Verschleiß **Standzeit Stückzahl** Verschleiß Standzeit des Werkzeugs Stückzahl der gefertigten Werkstücke Maximal zulässiger Verschleiß des Werkzeugs Werkzeugzustand (letzten beiden Spalten) Werkzeug ist für die Bearbeitung gesperrt (G) oder übergroß (U).

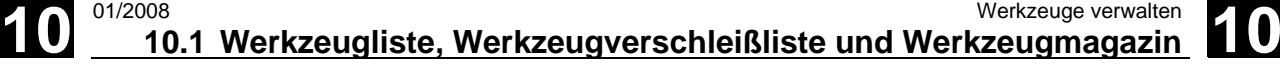

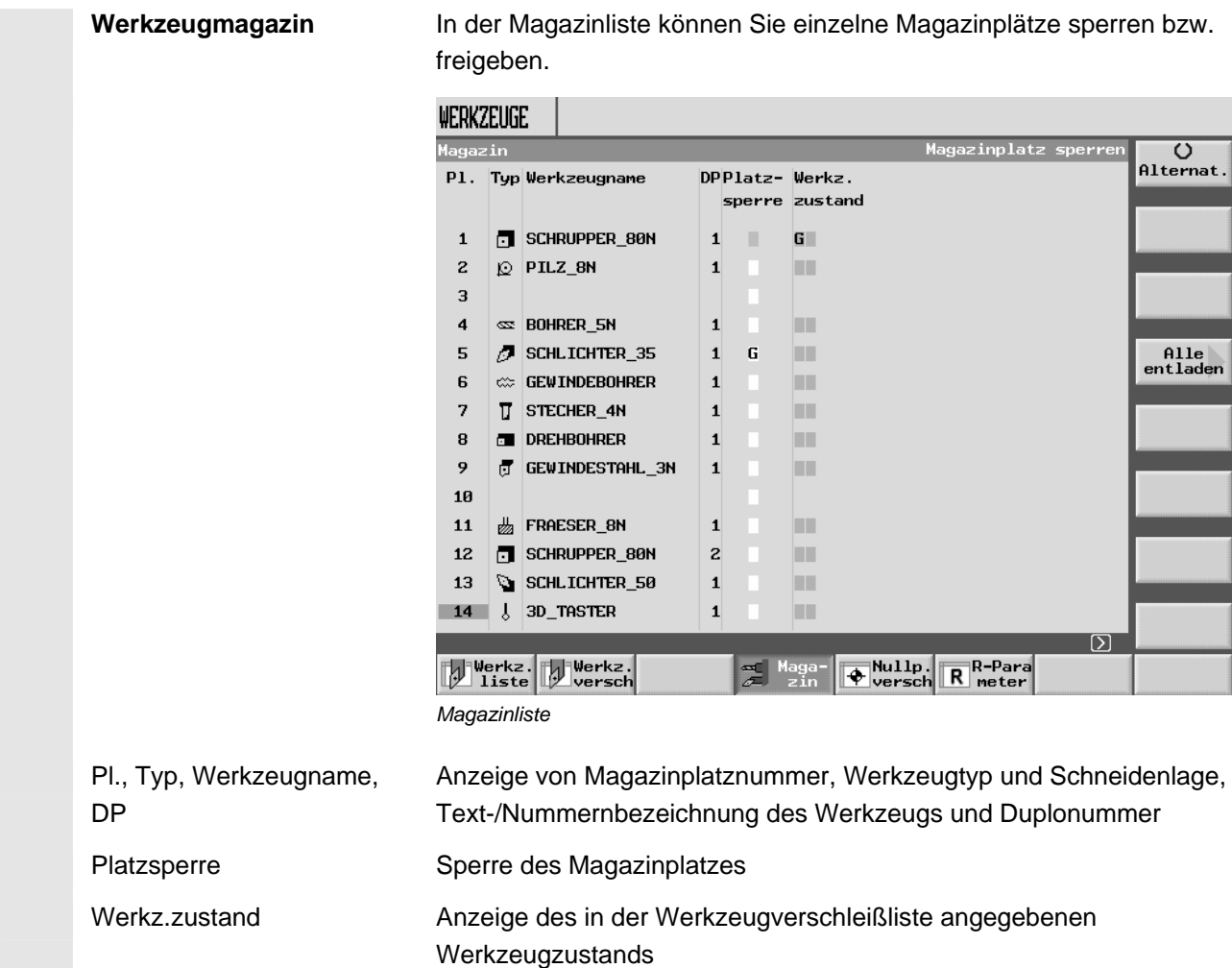

▋

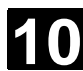

# **10.2 Werkzeuge in die Werkzeugliste aufnehmen**

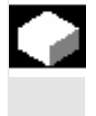

 Werkzeuge und die dazugehörigen Korrekturdaten können Sie direkt in die Werkzeugliste eintragen oder Sie können schon außerhalb von der Werkzeugverwaltung vorhandene Werkzeugdaten einfach einlesen (siehe Kapitel "Werkzeug-/Nullpunktdaten sichern/einlesen").

# **10.2.1 Neues Werkzeug anlegen**

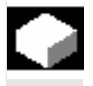

 Wenn Sie ein neues Werkzeug anlegen, bietet Ihnen ShopTurn eine Reihe gängiger Werkzeugtypen an. Vom gewählten Werkzeugtyp ist es abhängig, welche Geometriedaten Sie eintragen müssen und wie diese verrechnet werden.

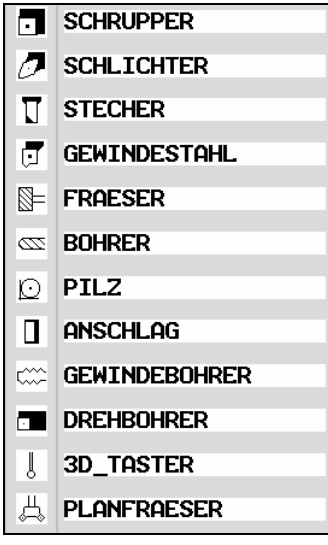

*Mögliche Werkzeugtypen* 

 Den Drehbohrer können Sie beim mittigen Bohren und beim Drehen einsetzen.

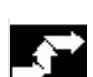

- Werkzeug anlegen > Montieren Sie das neue Werkzeug im Revolver.
- Werkz Werkz. Nullp liste
- ¾ Wählen Sie im Bedienbereich "Werkz. Nullp." den Softkey "Werkz.liste" an.
- ¾ Platzieren Sie den Cursor auf den Platz in der Werkzeugliste den das Werkzeug im Revolver belegt. Der Platz in der Werkzeugliste muss noch frei sein.

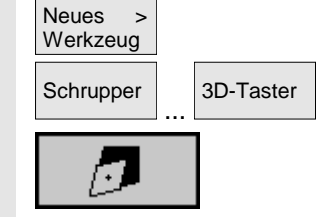

- ¾ Drücken Sie den Softkey "Neues Werkzeug".
- $\overline{\text{3D-Taster}}$  > Wählen Sie den gewünschten Werkzeugtyp und die Schneidenlage über die Softkeys aus. Über den Softkey "weitere" stehen Ihnen zusätzliche Werkzeugtypen bzw. Schneidenlagen zur Verfügung.

 Das neue Werkzeug wird angelegt und trägt automatisch den Namen des angewählten Werkzeugtyps.

 ¾ Vergeben Sie einen eindeutigen Werkzeugnamen. Sie können den Werkzeugnamen beliebig ergänzen bzw. ändern. Der Name eines Werkzeugs darf max. 17 Zeichen enthalten. Erlaubt sind Buchstaben (außer Umlaute), Ziffern, Unterstriche "\_", Punkte "." und Schrägstriche "/".

 Vergeben Sie einen Werkzeugnamen, der bereits existiert wird das Fenster "Duplowerkzeug anlegen" eingeblendet. Sie können entscheiden, ob Sie ein Schwesterwerkzeug anlegen möchten (siehe Kap. "Schwesterwerkzeug anlegen").

¾ Geben Sie die Korrekturdaten des Werkzeugs ein.

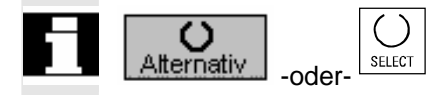

Wenn Sie nachträglich die Schneidenlage des Werkzeugs ändern möchten, platzieren Sie den Cursor in der Spalte "Typ" und wählen Sie mit dem Softkey "Alternativ" oder der Taste "Select" eine der vorgegebenen Möglichkeiten aus.

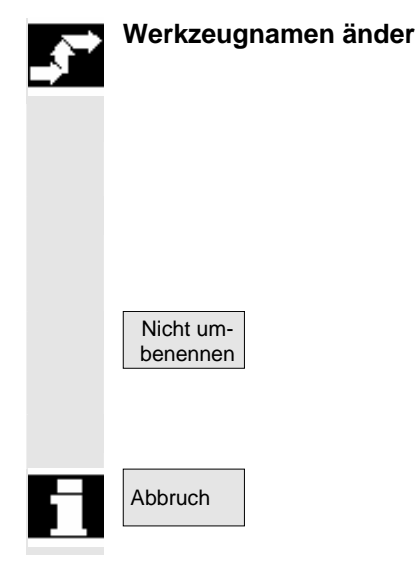

**Werkzeugnamen ändern** Sie haben die Möglichkeit, den Namen eines Werkzeugs nachträglich zu ändern.

> ¾ Platzieren Sie den Cursor in der Spalte "Werkzeugname" und geben Sie den gewünschten Namen ein.

 Geben Sie einen Werkzeugnamen ein, der bereits vorhanden ist, wird das Fenster "Duplowerkzeug anlegen" eingeblendet. Sie werden gefragt, ob ein Duplowerkzeug angelegt werden soll.

- ¾ Drücken Sie den Softkey "Nicht umbenennen", wenn Sie kein Schwesterwerkzeug anlegen möchten.
- ¾ Geben Sie einen neuen Werkzeugnamen ein.

Abbruch Mit dem Softkey "Abbruch" können Sie den Vorgang jederzeit abbrechen.

# **10.2.2 Mehrere Schneiden pro Werkzeug anlegen**

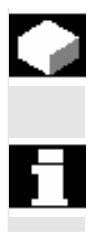

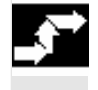

 Schneiden  $\| \cdot \|$ Neue Schneide

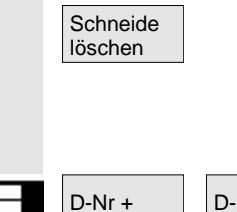

Bei Werkzeugen mit mehreren Schneiden erhält jede Schneide einen Der aus einen einen Reichen Korrekturdatensatz. Für iedes Werkzeug können Sie his zu <sup>g</sup>eiter auf der auf der auf der auf der auf der auf der auf der auf der eigenen Korrekturdatensatz. Für jedes Werkzeug können Sie bis zu 9 Schneiden anlegen.

> Es sind keine Schneidenlücken zulässig, d.h. werden 3 Schneiden für ein Werkzeug benötigt, dann müssen dies die Schneiden 1 bis 3 sein.

 Werkzeuge mit mehreren Schneiden legen Sie zunächst wie oben beschrieben in der Werkzeugliste an und tragen die Korrekturdaten der 1. Schneide ein.

¾ Drücken Sie dann die Softkeys "Schneiden" und "Neue Schneide".

Anstelle der Eingabefelder für die 1. Schneide werden in der Werkzeugliste nun die Korrekturdateneingabefelder für die 2. Schneide angezeigt.

- ¾ Wählen Sie, falls erwünscht, eine andere Schneidenlage an.
- ¾ Geben Sie die Korrekturdaten für die 2. Schneide ein.
- ¾ Wiederholen Sie den Vorgang wenn Sie weitere Schneidenkorrekturdaten anlegen möchten.
- ¾ Drücken Sie den Softkey "Schneide löschen", wenn Sie die Schneidenkorrekturdaten für eine Schneide löschen möchten. Sie können immer nur die Daten der Schneide mit der höchsten Schneidennummer löschen.

D-Nr - Mit den Softkeys "D-Nr +" bzw. "D-Nr -" können Sie jeweils die Korrekturdaten für die Schneide mit der nächst höheren bzw. niedrigeren Schneidennummer anzeigen lassen.

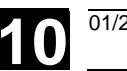

## **10.2.3 Schwesterwerkzeug anlegen**

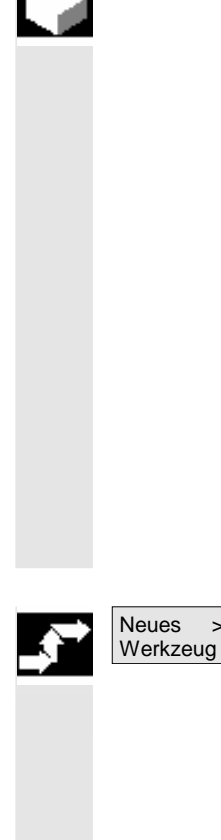

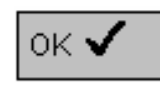

Ein so genanntes "Schwesterwerkzeug" ist ein Werkzeug, das Sie für die gleiche Bearbeitung wie ein bereits eingetragenes Werkzeug einsetzen können. Sie können es z.B. bei Werkzeugbruch als Ersatzwerkzeug verwenden.

Für jedes Werkzeug in der Werkzeugliste können Sie mehrere Schwesterwerkzeuge anlegen. Das Originalwerkzeug trägt dabei stets die Duplonummer 1, die Schwesterwerkzeuge die Duplonummern 2, 3 usw.

Bei Schwesterwerkzeugen müssen folgende Daten mit denen des Originalwerkzeugs übereinstimmen:

- Werkzeugtyp
- **Schneidenlage**
- Werkzeugradius
- **Drehrichtung**
- Kühlmittel
- ¾ Legen Sie das Schwesterwerkzeug als neues Werkzeug an. (siehe Kap. "Neues Werkzeug anlegen")
- ¾ Geben Sie dem Schwesterwerkzeug den selben Namen wie dem Originalwerkzeug.

Das Fenster "Duplowerkzeug anlegen" wird eingeblendet.

OK V Drücken Sie den Softkey "OK".

Das Schwesterwerkzeug erhält automatisch die nächste freie Duplonummer.

¾ Geben Sie die Werkzeugkorrekturdaten des Werkzeugs ein.

# **10.3 Werkzeuge sortieren**

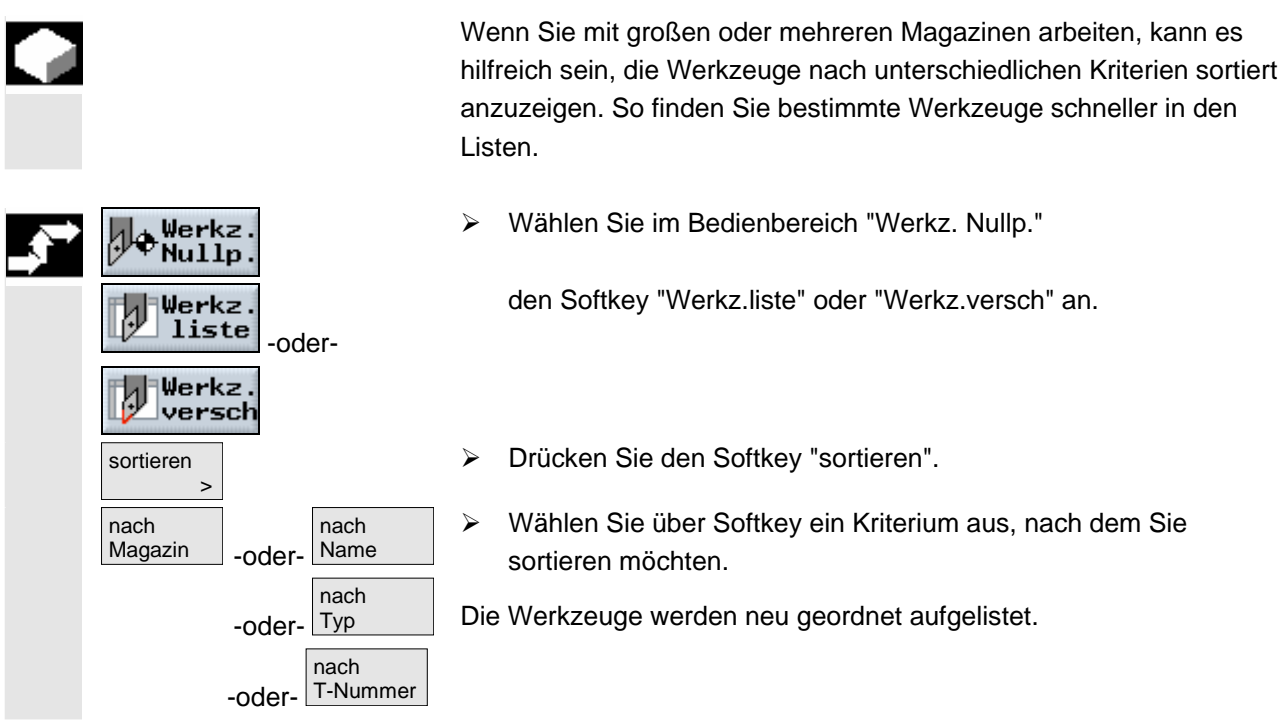

# **10.4 Werkzeuge aus der Werkzeugliste löschen**

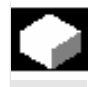

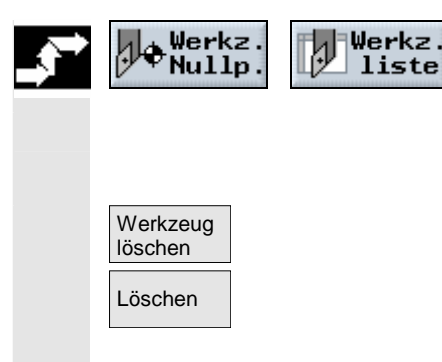

 Werkzeuge, die Sie nicht mehr verwenden, können Sie aus der Werkzeugliste entfernen, um diese übersichtlich zu halten.

- ¾ Wählen Sie im Bedienbereich "Werkz. Nullp." den Softkey "Werkz.liste" an.
- ¾ Platzieren Sie den Cursor auf das Werkzeug, das Sie löschen möchten.
- ¾ Drücken Sie den Softkey "Werkzeug löschen".
- ¾ Drücken Sie den Softkey "Löschen".

Die Werkzeugdaten des angewählten Werkzeugs werden gelöscht und der Magazinplatz wird wieder freigegeben.

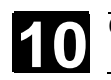

# **10.5 Werkzeug ins Magazin laden bzw. aus dem Magazin entladen**

 Werkzeuge, die Sie momentan nicht im Magazin benötigen, können Sie auswechseln. ShopTurn speichert die Werkzeugdaten dann automatisch in der Werkzeugliste außerhalb des Magazins. Möchten Sie das Werkzeug später erneut einsetzen, laden Sie das Werkzeug und somit die Werkzeugdaten einfach wieder auf den entsprechenden Magazinplatz. So sparen Sie sich ein mehrfaches Eingeben derselben Werkzeugdaten.

 Das Be- bzw. Entladen von Werkzeugen auf/von Magazinplätzen muss über ein Maschinendatum aktiviert werden.

Beachten Sie hierzu bitte die Angaben des Maschinenherstellers.

 Beim Laden schlägt ShopTurn automatisch einen Leerplatz vor, auf den Sie das Werkzeug laden können. In welchem Magazin ShopTurn zuerst nach einem Leerplatz suchen soll, ist in einem Maschinendatum hinterlegt.

Beachten Sie hierzu bitte die Angaben des Maschinenherstellers.

Außerdem können Sie beim Laden auch direkt einen leeren Magazinplatz angeben oder bestimmen in welchem Magazin ShopTurn nach einem Leerplatz suchen soll.

 Verfügt ihre Maschine nur über ein Magazin, müssen Sie beim Laden immer nur die gewünschte Platznummer angeben und nicht die Magazinnummer.

 Wenn in der Werkzeugliste ein Spindelplatz angezeigt wird, können Sie ein Werkzeug auch direkt in die Spindel ein- bzw. auswechseln. Das Be- und Entladen können Sie über ein Maschinendatum verriegeln.

Beachten Sie hierzu bitte die Angaben des Maschinenherstellers.

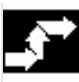

# **Werkzeug ins Magazin laden**

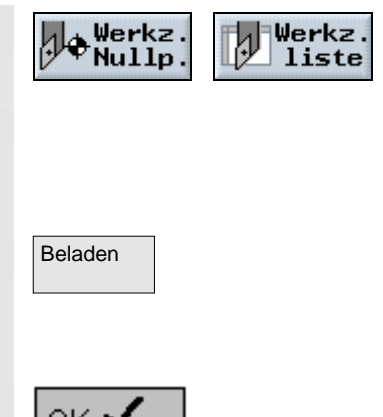

- ¾ Wählen Sie im Bedienbereich "Werkz. Nullp." den Softkey "Werkz.liste" an.
- ¾ Platzieren Sie den Cursor auf das Werkzeug, das Sie ins Magazin laden möchten (bei Sortierung nach Magazinplatznummer finden Sie es am Ende der Werkzeugliste).
- Beladen Network Sie den Softkey "Beladen".

Das Fenster "Leerplatz" wird eingeblendet. Das Feld "Platz" ist mit der Nummer des ersten leeren Magazinplatzes vorbelegt.

OK V Drücken Sie den Softkey "OK", wenn Sie das Werkzeug auf den vorgeschlagenen Platz laden möchten.

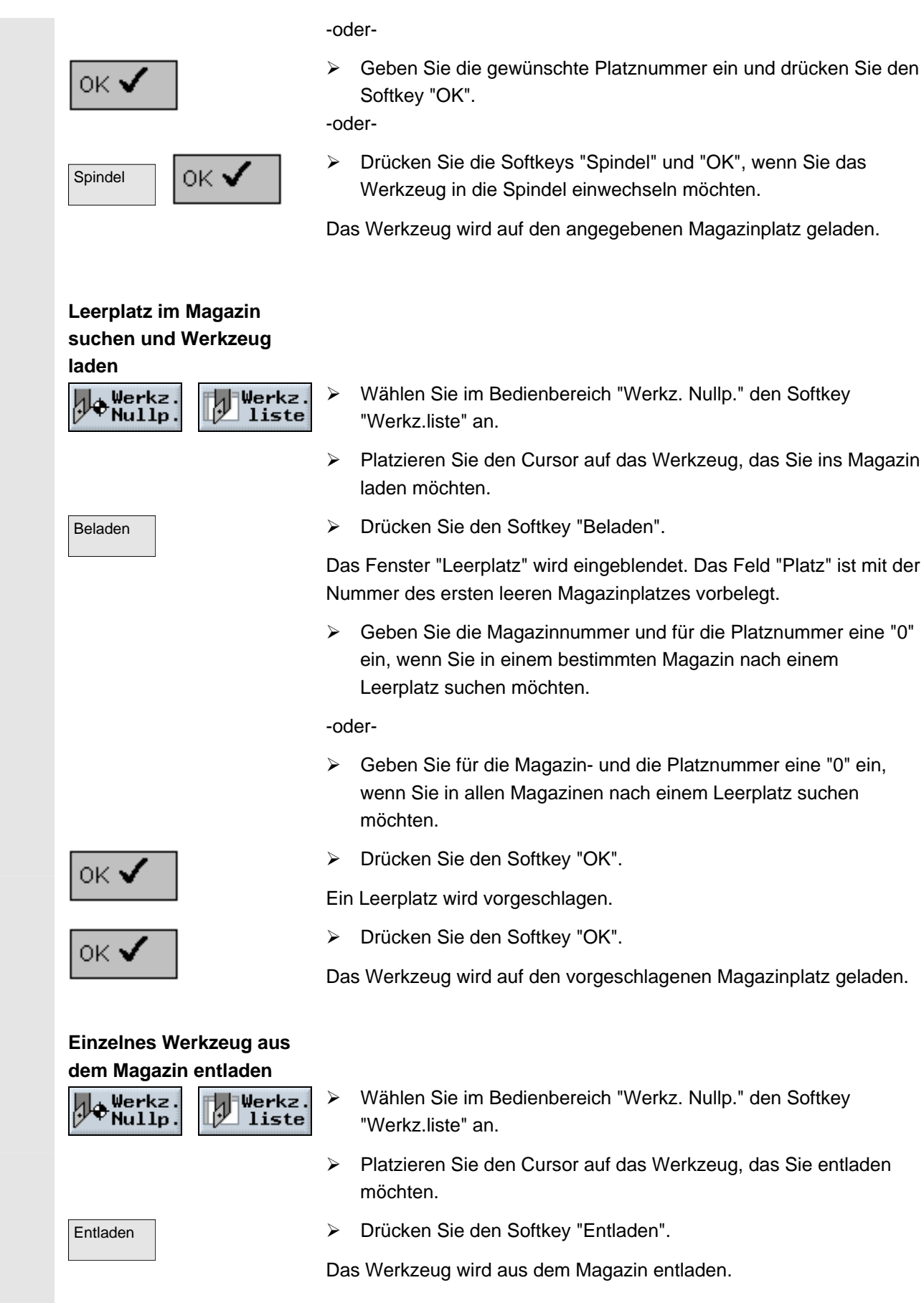

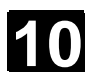

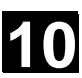

#### **Alle Werkzeuge aus dem Magazin entladen**  Werkz Maga- $P_{\text{Nullp}}$ zin  $\overline{\phantom{a}}$

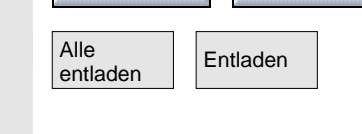

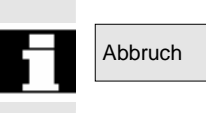

- ¾ Wählen Sie im Bedienbereich "Werkz. Nullp." den Softkey "Magazin" an.
- Alle **Entladen** > Drücken Sie die Softkeys "Alle entladen" und "Entladen".

Alle Werkzeuge werden aus dem Magazin entladen.

Abbruch Mit dem Softkey "Abbruch" können Sie den Entladevorgang jederzeit abbrechen. Das aktuelle Werkzeug wird noch entladen, dann wird der Vorgang abgebrochen.

> Ebenso wird der Entladevorgang abgebrochen, wenn Sie die Magazinliste verlassen.

# **10.6 Werkzeug umsetzen**

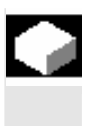

 Werkzeuge können Sie innerhalb von Magazinen oder auch zwischen verschiedenen Magazinen umsetzen. D.h. Sie müssen die Werkzeuge nicht erst aus dem Magazin entladen, um Sie dann auf einen anderen Platz zu laden.

 ShopTurn schlägt automatisch einen Leerplatz vor, auf den Sie das Werkzeug umsetzen können. In welchem Magazin ShopTurn zuerst nach einem Leerplatz suchen soll, ist in einem Maschinendatum hinterlegt.

Beachten Sie hierzu bitte die Angaben des Maschinenherstellers.

Außerdem können Sie auch direkt einen leeren Magazinplatz angeben oder bestimmen in welchem Magazin ShopTurn nach einem Leerplatz suchen soll.

 Verfügt ihre Maschine nur über ein Magazin, müssen Sie immer nur die gewünschte Platznummer angeben und nicht die Magazinnummer.

 Wenn in der Werkzeugliste ein Spindelplatz angezeigt wird, können Sie ein Werkzeug auch direkt in die Spindel ein- bzw. auswechseln.

Beachten Sie hierzu bitte die Angaben des Maschinenherstellers.

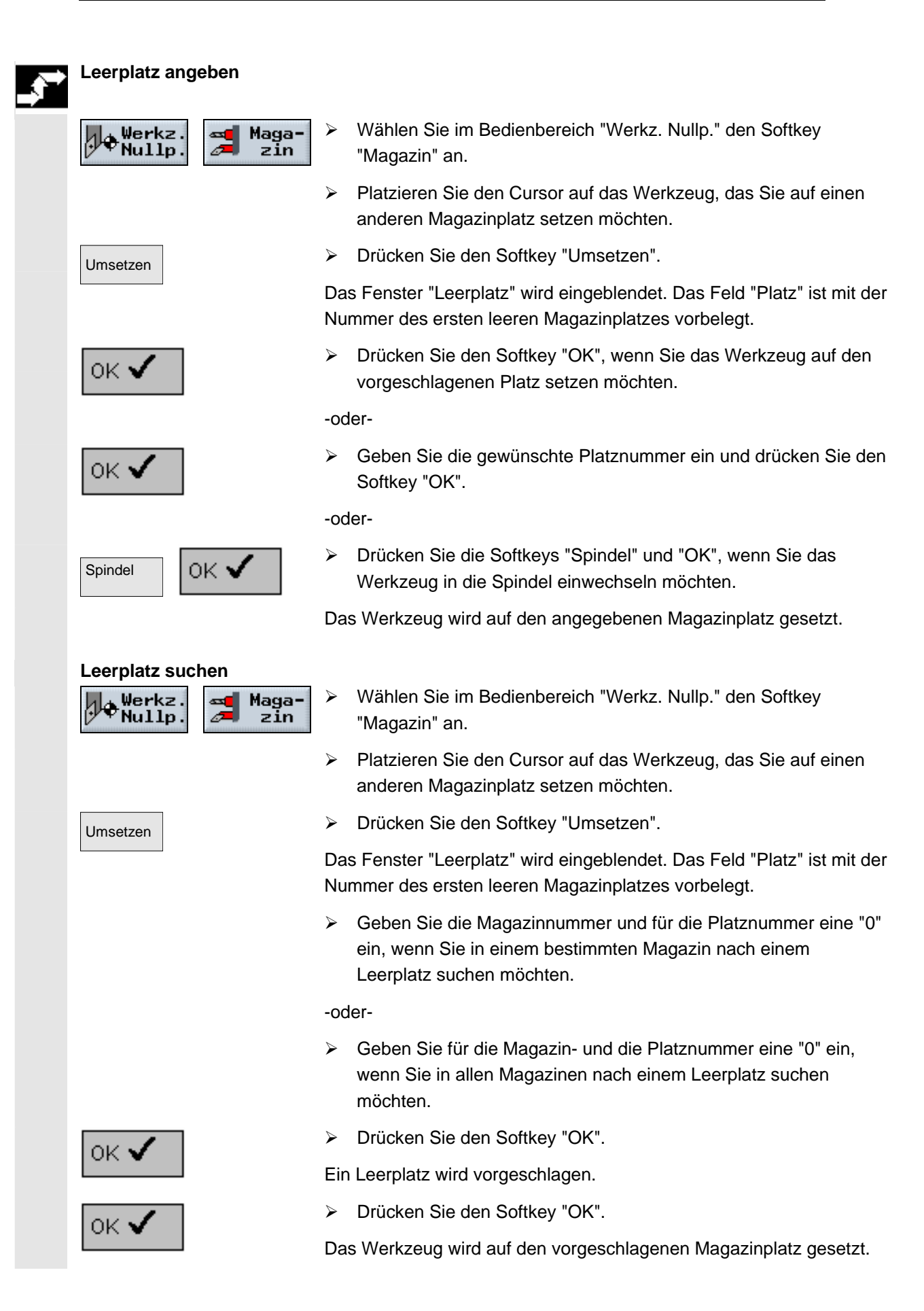

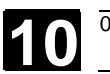

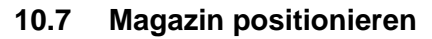

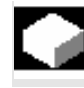

Sie können Magazinplätze direkt auf die Beladestelle positionieren.

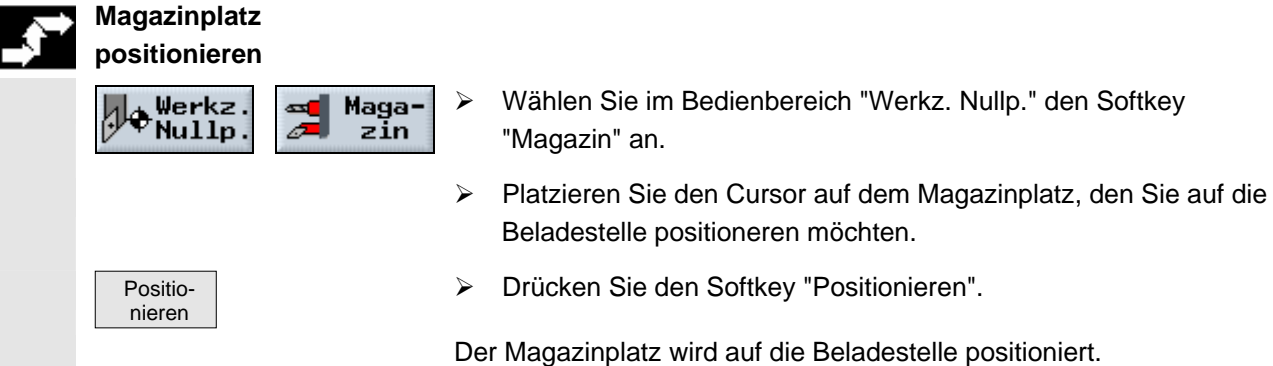

# **10.8 Werkzeugverschleißdaten eingeben**

 Werkzeuge die sich längere Zeit im Einsatz befinden, können sich abnutzen. Diesen Verschleiß können Sie messen und in die Werkzeugverschleißliste eintragen. ShopTurn berücksichtigt diese Daten dann bei der Berechnung der Werkzeuglängen- bzw. Radiuskorrektur. Auf diese Weise erreichen Sie eine gleichbleibende Präzision bei der Werkstückbearbeitung.

 Wenn Sie die Verschleißwerte eingeben, überprüft ShopTurn, ob die Werte eine inkrementelle bzw. absolute Obergrenze nicht überschreiten. Die inkrementelle Obergrenze gibt den maximalen Unterschied zwischen bisherigem und neuem Verschleißwert an. Die absolute Obergrenze gibt den maximalen Gesamtwert an, den Sie eingeben können.

Die Obergrenzen sind in einem Maschinendatum festgelegt.

Beachten Sie hierzu bitte die Angaben des Maschinenherstellers.

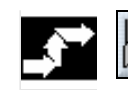

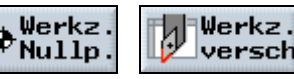

- ¾ Wählen Sie im Bedienbereich "Werkz. Nullp." den Softkey "Werkz.versch" an.
- ¾ Platzieren Sie den Cursor auf das Werkzeug, dessen Verschleißdaten Sie eintragen möchten.
- ¾ Geben Sie die Differenzwerte für Länge (Δ Länge X, Δ Länge Z) und Radius/Durchmesser (Δ Radius/Δ ∅) in die entsprechenden Spalten ein.

Die eingetragenen Verschleißwerte werden zum Radius dazu addiert, von der Werkzeuglänge hingegen abgezogen. D.h. beim Radius entspricht ein positiver Differenzwert einem Aufmaß (z.B. für ein späteres Schlichten).

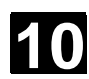

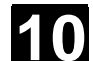

# **10.9 Werkzeugüberwachung aktivieren**

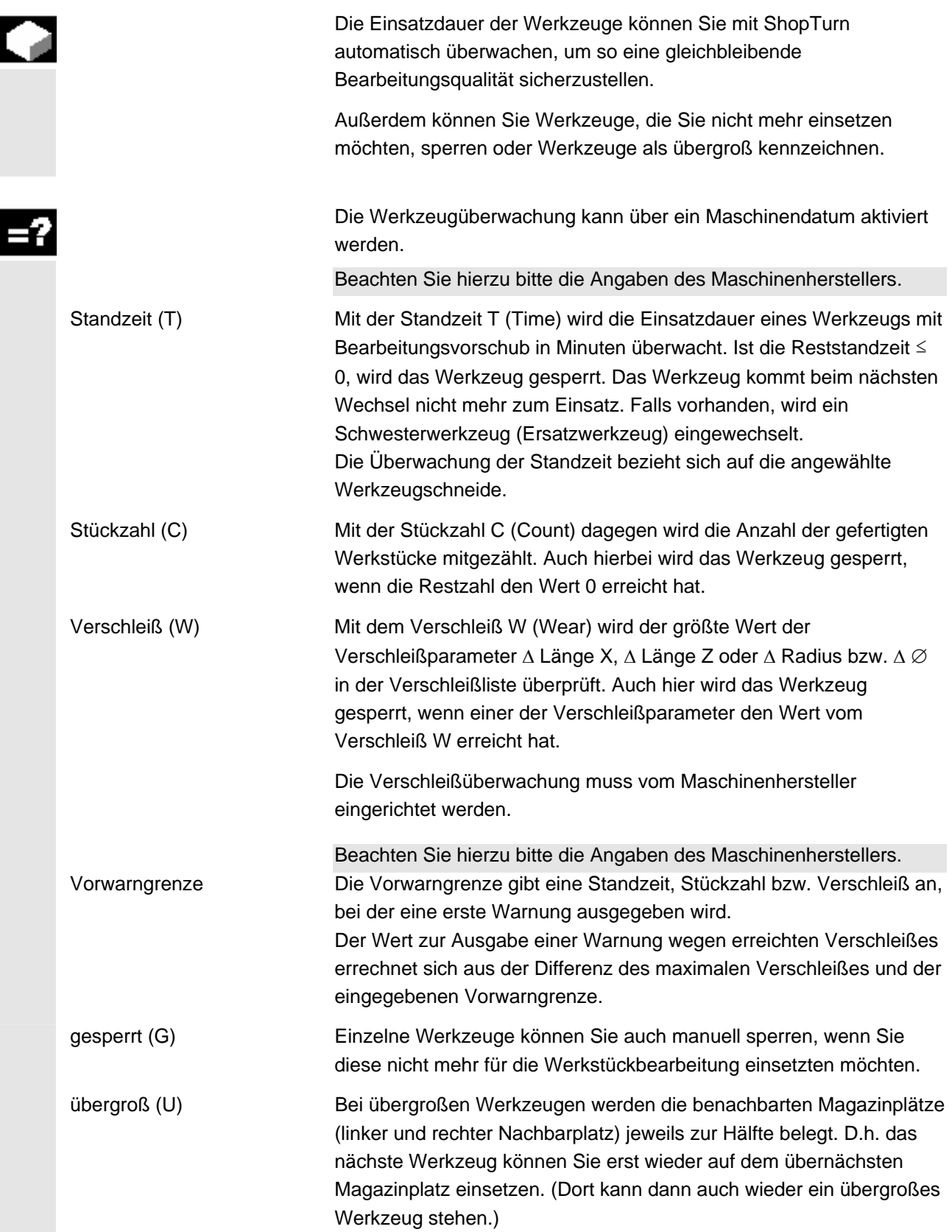

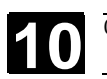

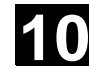

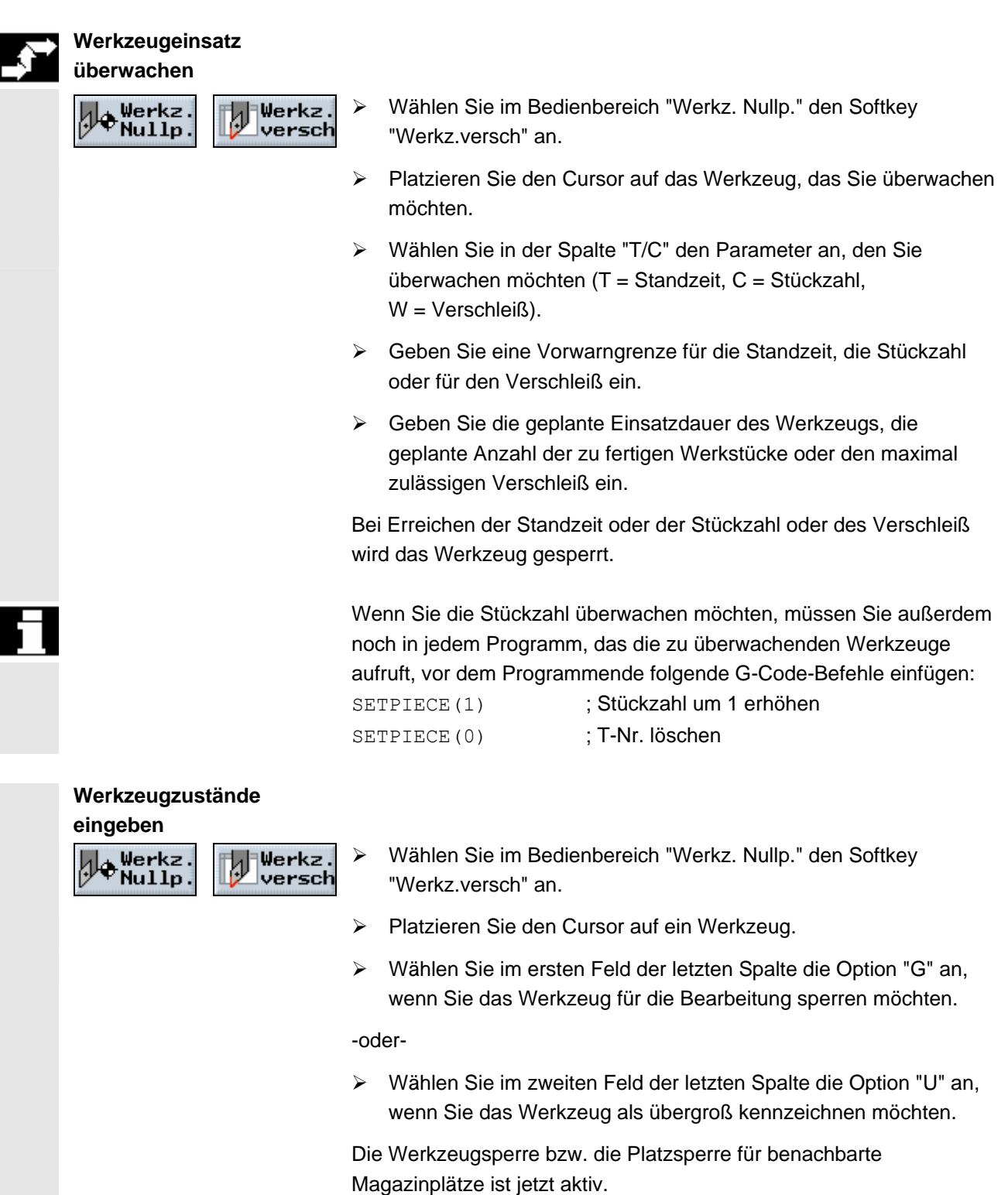

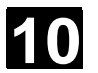

## **10.10 Magazinplätze verwalten**

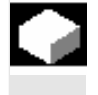

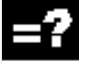

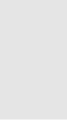

# **Magazinplatz sperren**

Maga·

 $z\bar{i}n$ 

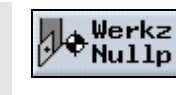

Alternativ

¾ Wählen Sie im Bedienbereich "Werkz. Nullp." den Softkey "Magazin" an.

 Wenn ein Magazinplatz defekt ist oder ein übergroßes Werkzeug mehr als eine halben benachbarten Platz braucht, können Sie den

Einem gesperrten Magazinplatz können Sie keine Werkzeugdaten

ein Werkzeug gesperrt (G) oder übergroß (U) ist.

ändern (siehe Kap. "Werkzeugüberwachung aktivieren").

In den Spalten "Werkzeugzustand" können Sie außerdem ablesen, ob

Die Werkzeugzustände können Sie in der Werkzeugverschleißliste

- ¾ Platzieren Sie den Cursor in der Spalte "Platzsperre" auf den leeren Magazinplatz, den Sie sperren möchten.
- ¾ Drücken Sie den Softkey "Alternativ".

Magazinplatz sperren.

mehr zuordnen.

Der Buchstabe "G" erscheint als Zeichen für die Platzsperre.

#### **Magazinplatz freigeben**

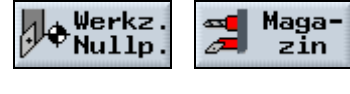

- ¾ Wählen Sie im Bedienbereich "Werkz. Nullp." den Softkey "Magazin" an.
- ¾ Platzieren Sie den Cursor in der Spalte "Platzsperre" auf einen gesperrten Magazinplatz.
- Alternativ
- ¾ Drücken Sie den Softkey "Alternativ".

Der Buchstabe "G" ist nicht mehr sichtbar und der Magazinplatz ist nun wieder freigegeben.

 $\blacksquare$ 

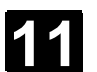

# **Programme verwalten**

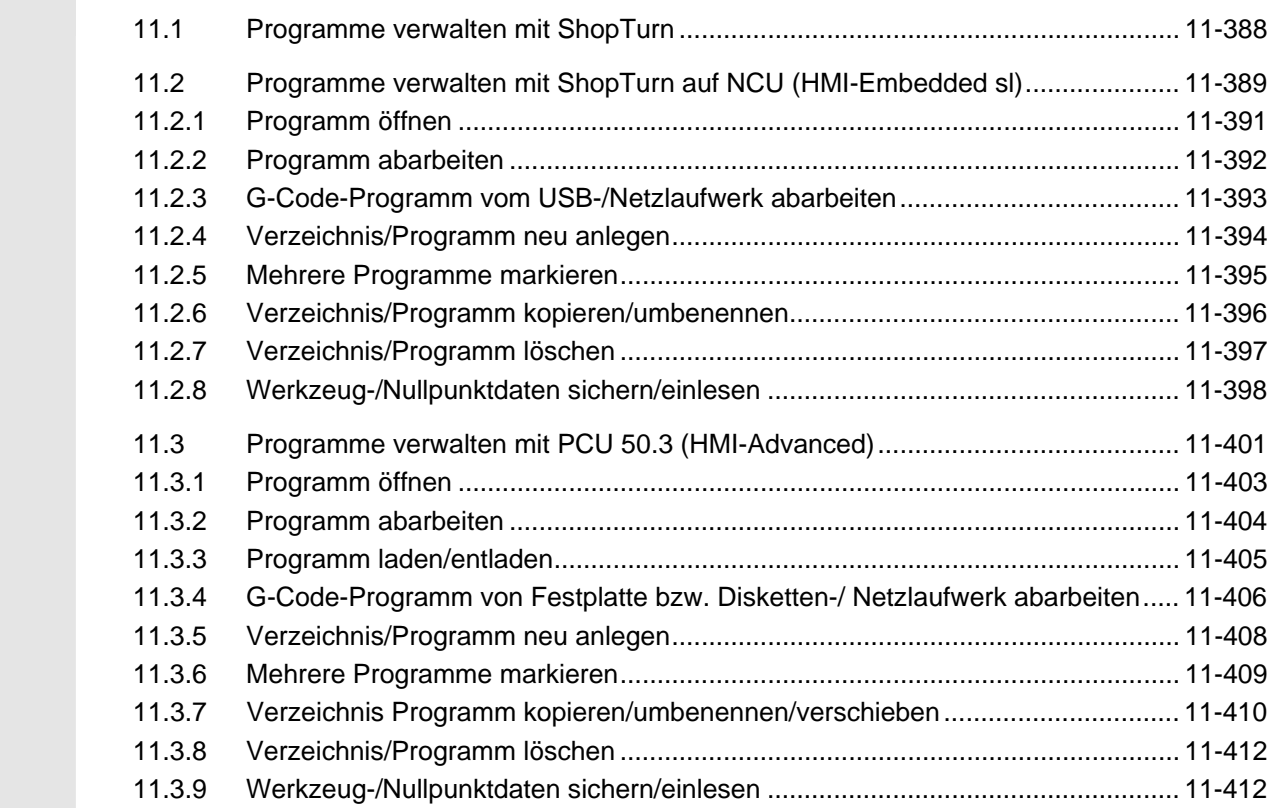

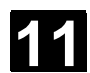

# **11.1 Programme verwalten mit ShopTurn**

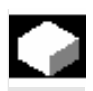

 Alle Programme zur Werkstückbearbeitung, die Sie in ShopTurn erstellt haben, werden im NCK-Arbeitsspeicher abgelegt. Über den Programmmanager können Sie jederzeit auf diese Programme zugreifen, um sie abarbeiten zu lassen, um sie zu verändern oder um sie zu kopieren oder umzubenennen. Programme, die Sie nicht mehr benötigen, können Sie löschen, um deren Speicherplatz wieder freizugeben.

 Für den Austausch von Programmen und Daten mit anderen Arbeitsplätzen bietet Ihnen ShopTurn verschiedene Möglichkeiten an:

- Eigene Festplatte (nur PCU 50.3)
- CompactFlash Card
- Diskettenlaufwerk (nur PCU 50.3)
- USB-/Netzwerkverbindung

 Die folgenden Kapitel erläutern Ihnen alternativ die Programmverwaltung von ShopTurn auf NCU (HMI-Embedded sl) oder der PCU 50.3 (HMI-Advanced).

Informieren Sie sich bitte, in welcher Version ShopTurn bei Ihnen läuft und lesen Sie dann entweder Kapitel "Programme verwalten mit ShopTurn auf NCU (HMI-Embedded sl)" oder Kapitel "Programme verwalten mit PCU 50.3".

# **11** O1/2008<br>**11.2 Programme verwalten mit ShopTurn auf NCU (HMI-Embedded sl)**

# **11.2 Programme verwalten mit ShopTurn auf NCU (HMI-Embedded sl)**

 Bei der ShopTurn-Variante auf der NCU (HMI-Embedded sl) werden sämtliche Programme und Daten stets im NCK-Arbeitsspeicher gehalten.

Außerdem kann die Verzeichnisverwaltung eines USB-/Netzlaufwerkes angezeigt werden.

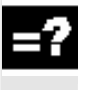

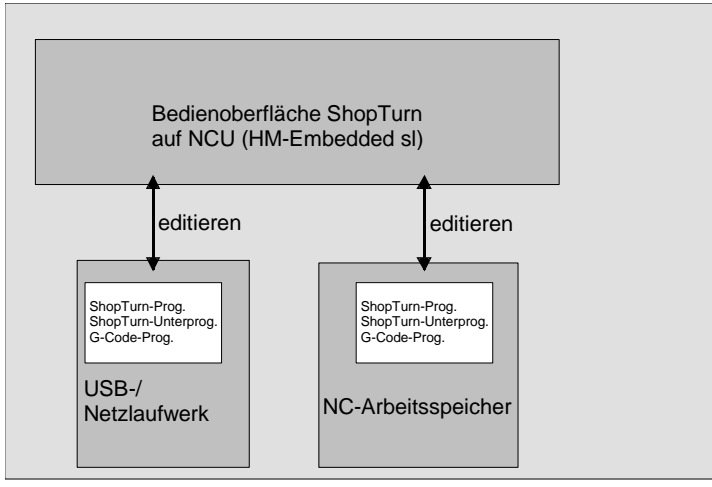

*Datenhaltung mit ShopTurn auf NCU (HMI-Embedded sl)* 

 Eine Übersicht aller Verzeichnisse und Programme finden Sie im Programmmanager.

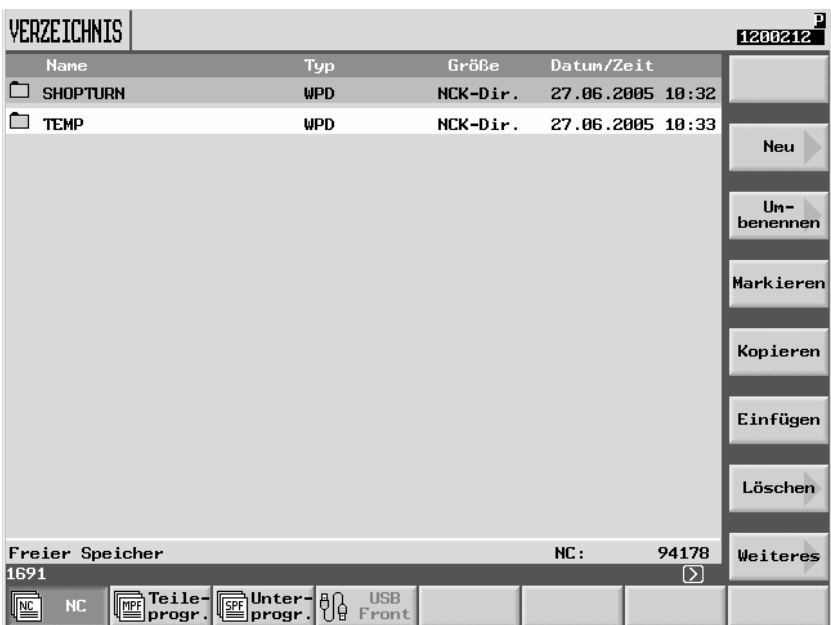

*Programmmanager ShopTurn auf NCU (HMI-Embedded sl)* 

 In der horizontalen Softkeyleiste können Sie das Speichermedium anwählen, dessen Verzeichnisse und Programme Sie anzeigen möchten. Zusätzlich zum Softkey "NC", über den die Daten des NCK-Arbeitsspeichers angezeigt werden können, können noch 8 weitere

# **11.2 Programme verwalten 11.2 Programme verwalten mit ShopTurn auf NCU (HMI-Embedded sl)**

Softkeys. Sie die Verzeichnisse und Programme von USB-

/Netzlaufwerken und dem CF-Card-Laufwerk anzeigen lassen. Der

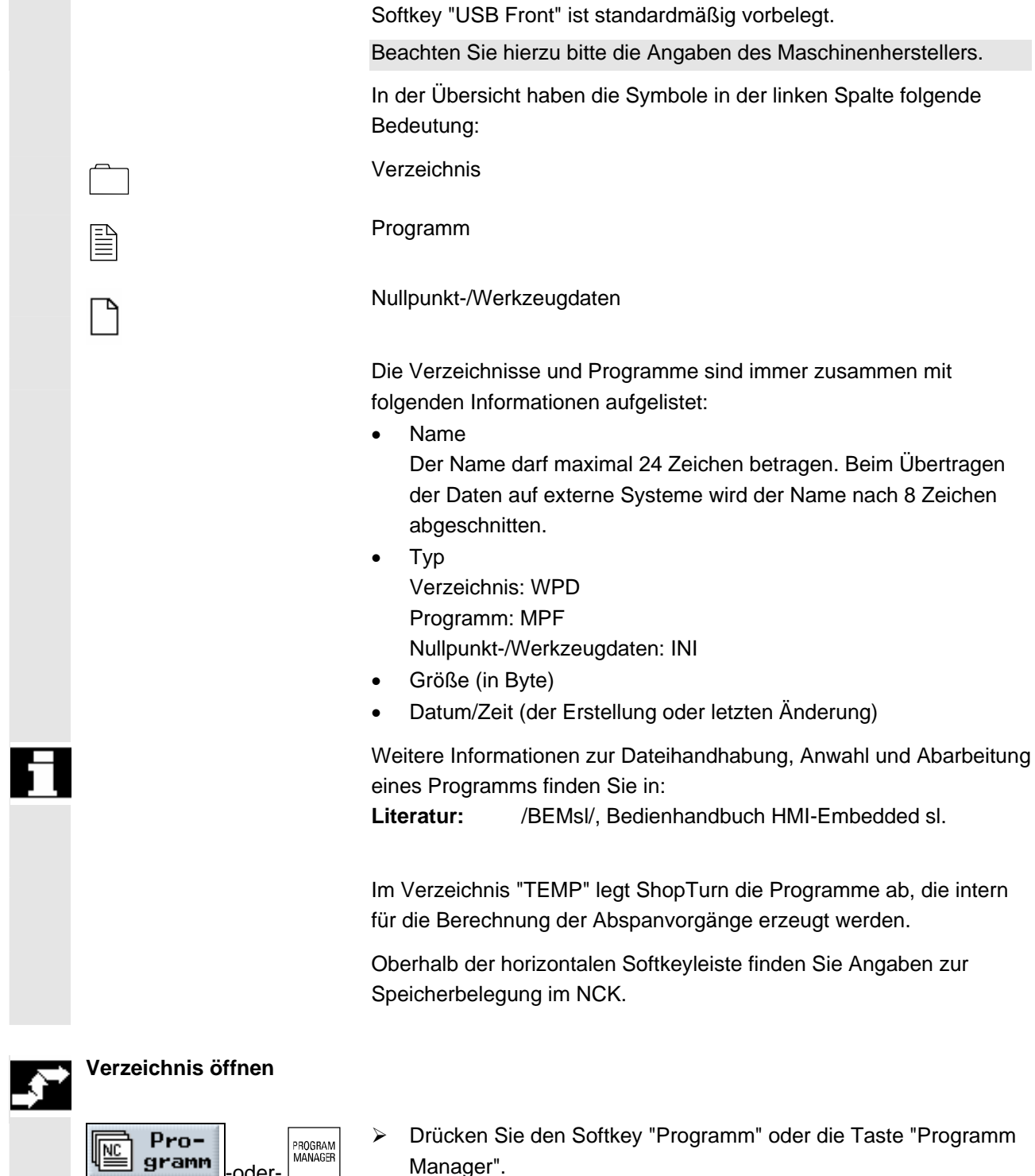

...

**NC** 

¾ Drücken Sie den Softkey "Programm" oder die Taste "Programm Manager".

Die Verzeichnisübersicht wird aufgeblendet.

- ¾ Wählen Sie über Softkey das Speichermedium aus.
- ¾ Platzieren Sie den Cursor auf das Verzeichnis, das Sie öffnen möchten.

 $NC$ </u>

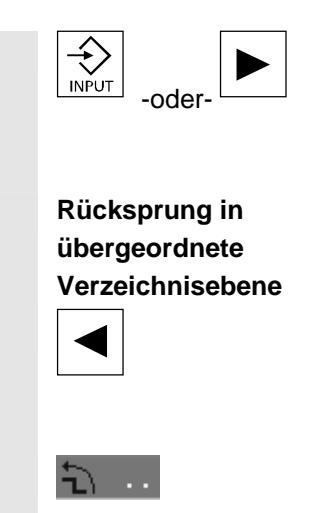

¾ Drücken Sie die Taste "Input" oder "Cursor rechts".

Sie sehen jetzt alle Programme in diesem Verzeichnis angezeigt.

 ¾ Drücken Sie die Taste "Cursor links", wenn der Cursor in einer beliebigen Zeile steht.

-oder-

-und-

¾ Stellen Sie den Cursor auf die Rücksprungzeile.

 $\hat{\div}$ -oder-

¾ Drücken Sie die Taste "Input" oder "Cursor links".

Die übergeordnete Verzeichnisebene wird aufgeblendet.

# **11.2.1 Programm öffnen**

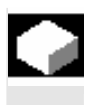

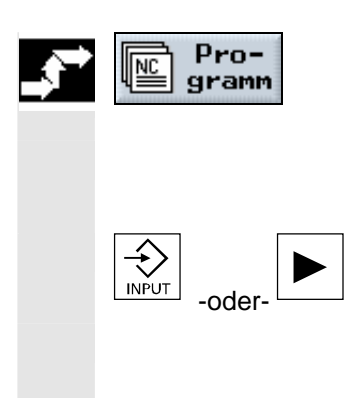

 Wenn Sie sich ein Programm genauer anschauen möchten oder Änderungen in diesem vornehmen wollen, lassen Sie sich den Arbeitsplan des Programms anzeigen.

¾ Drücken Sie den Softkey "Programm".

Die Verzeichnisübersicht wird aufgeblendet.

- ¾ Platzieren Sie den Cursor auf das Programm, das Sie öffnen möchten.
- ¾ Drücken Sie die Taste "Input" oder "Cursor rechts".

 Das gewählte Programm wird im Bedienbereich "Programm" geöffnet. Der Arbeitsplan des Programms wird angezeigt.

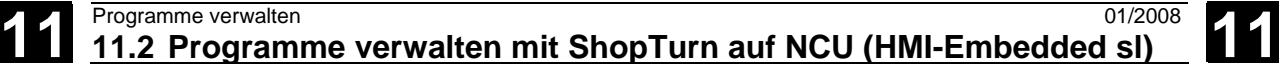

#### **11.2.2 Programm abarbeiten**

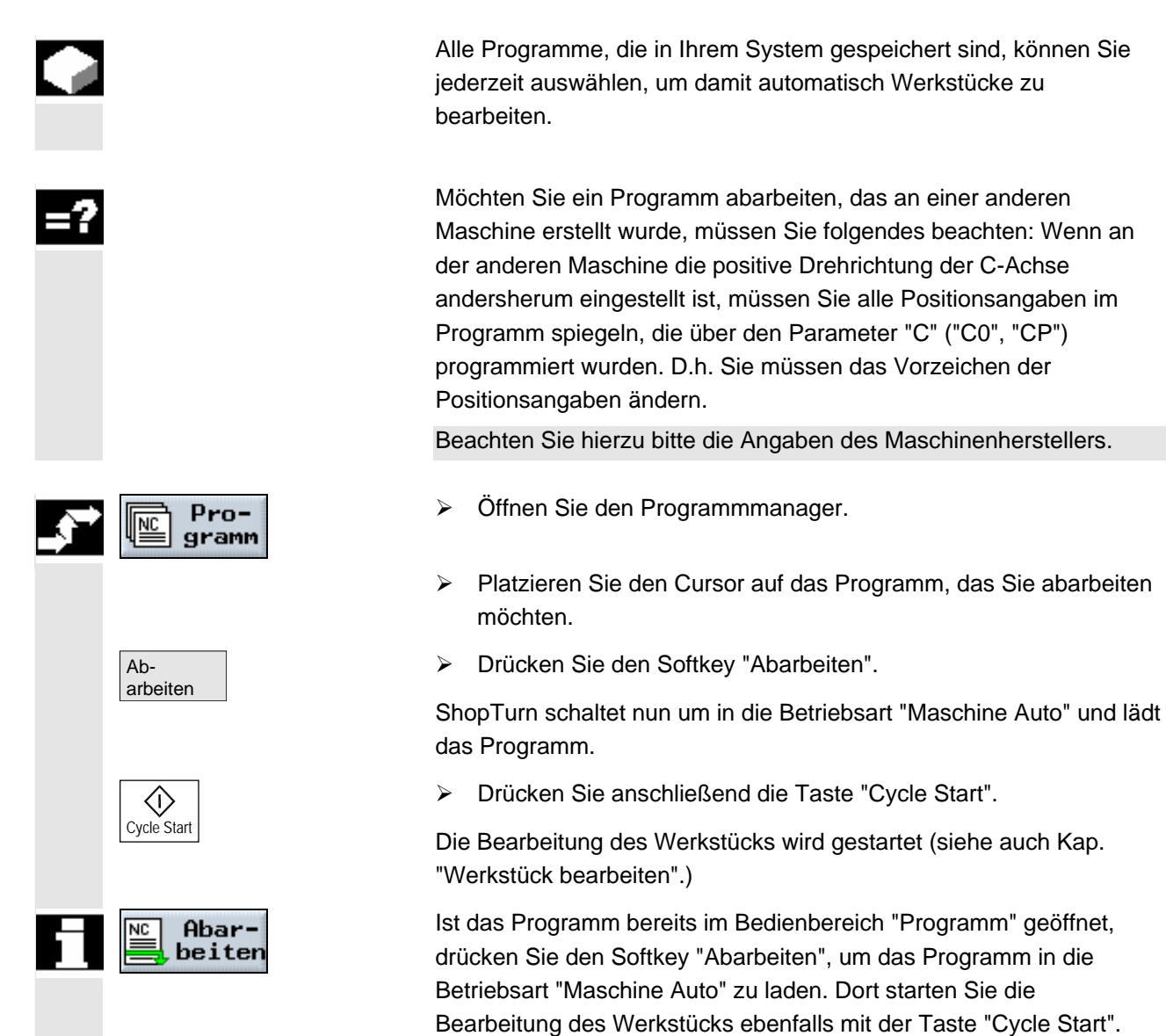

# **11** O1/2008<br>**11.2 Programme verwalten mit ShopTurn auf NCU (HMI-Embedded sl)**

# **11.2.3 G-Code-Programm vom USB-/Netzlaufwerk abarbeiten**

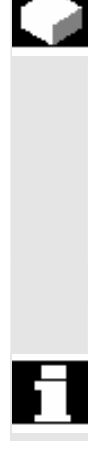

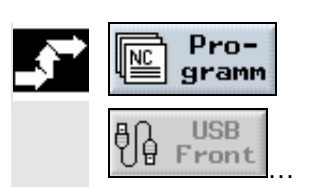

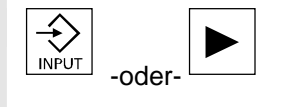

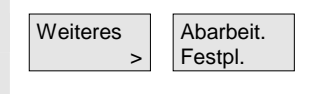

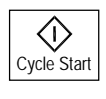

 Ist die Kapazität Ihres NCK-Arbeitsspeichers bereits stark ausgelastet, so können Sie G-Code-Programme auch vom Netzlaufwerk abarbeiten lassen.

Es wird dann nicht das gesamte G-Code-Programm vor der Abarbeitung in den NCK-Speicher geladen, sondern nur ein erster Teil davon. Weitere Programmsätze werden mit Abarbeitung des ersten Teils dann kontinuierlich nachgeladen.

 Das G-Code-Programm bleibt beim Abarbeiten vom Netzlaufwerk auf diesem gespeichert.

 Arbeitsschritt-Programme können Sie nicht vom Netzlaufwerk abarbeiten lassen.

- ¾ Öffnen Sie den Programmmanager.
- ¾ Wählen Sie über Softkey das Netzlaufwerk aus.
- ¾ Platzieren Sie den Cursor auf das Verzeichnis, in dem Sie ein G-Code-Programm abarbeiten lassen möchten.
- ¾ Drücken Sie die Taste "Input" oder "Cursor rechts".

Das Verzeichnis wird geöffnet.

- ¾ Platzieren Sie den Cursor auf das G-Code-Programm, das Sie abarbeiten lassen möchten.
- ¾ Drücken Sie die Softkeys "Weiteres" und "Abarbeit. Festpl."

ShopTurn schaltet nun um in die Betriebsart "Maschine Auto" und lädt das G-Code-Programm.

¾ Drücken Sie die Taste "Cycle Start".

Die Bearbeitung des Werkstücks wird gestartet (siehe auch Kap. "Werkstück bearbeiten"). Der Programminhalt wird mit Fortschreiten der Bearbeitung kontinuierlich in den NCK-Arbeitsspeicher nachgeladen.

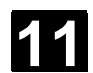

### **11.2.4 Verzeichnis/Programm neu anlegen**

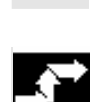

# **Verzeichnis anlegen**

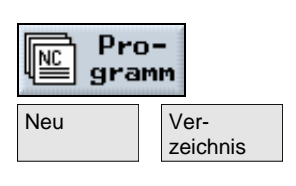

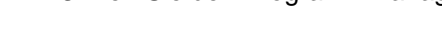

abgelegt.

beliebig Unterverzeichnisse anlegen.

- 
- **DK**
- **Erich Pro-** Einen Sie den Programmmanager.<br> **NET GESTER** 
	- ¾ Drücken Sie die Softkeys "Neu" und "Verzeichnis".

 Verzeichnisstrukturen helfen Ihnen, Ihre Programme und Daten übersichtlich zu verwalten. Dazu können Sie in einem Verzeichnis

In einem Unterverzeichnis/Verzeichnis wiederum können Sie

(siehe Kap. "Arbeitsschritt-Programm erstellen").

Programme anlegen und anschließend Programmsätze dafür erstellen

Das neue Programm wird automatisch im NCK-Arbeitsspeicher für Sie

- ¾ Geben Sie einen neuen Verzeichnisnamen ein.
- ¾ Drücken Sie den Softkey "OK".

Das gewünschte Verzeichnis wird angelegt.

# **Programm anlegen**

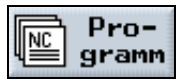

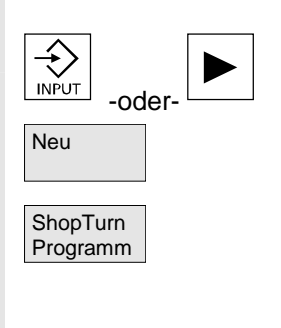

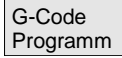

- **Pro-** Pro-
	- ¾ Platzieren Sie den Cursor auf das Verzeichnis, in dem Sie ein neues Programm anlegen möchten.
	- ¾ Drücken Sie die Taste "Input" oder "Cursor rechts".
- Neu Neu in den Softkey "Neu".
	- ¾ Drücken Sie nun den Softkey "ShopTurn Programm", wenn Sie ein Arbeitsschritt-Programm anlegen möchten. (Siehe Kap. "Arbeitsschritt-Programm erstellen")

#### -oder-

¾ Drücken Sie den Softkey "G-Code Programm", wenn Sie ein G-Code-Programm anlegen möchten. (Siehe Kap. "G-Code-Programm")

# **11** O1/2008<br>**11.2 Programme verwalten mit ShopTurn auf NCU (HMI-Embedded sl)**

#### **11.2.5 Mehrere Programme markieren**

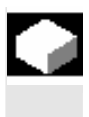

 Um später mehrere Programme gleichzeitig zu kopieren, löschen usw. können Sie mehrere Programme auf einmal blockweise oder einzeln markieren.

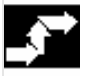

# **Mehrere Programme**

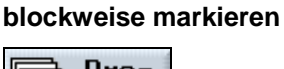

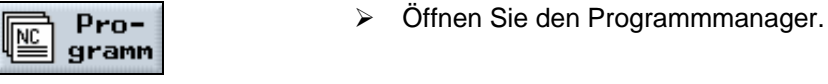

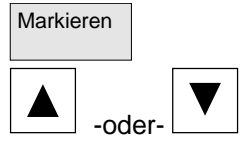

# **Mehrere Programme einzeln markieren**

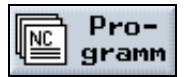

**SELECT** 

-oder-

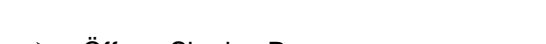

- ¾ Platzieren Sie den Cursor auf das erste Programm, das Sie markieren möchten.
- ▶ Drücken Sie den Softkey "Markieren".
- ¾ Erweitern Sie Ihre Programmauswahl mit den Cursortasten nach oben oder unten.

Der gesamte Programmblock wird markiert.

- **En Pro-**  $\geq$  Öffnen Sie den Programmmanager.
	- ¾ Platzieren Sie den Cursor auf das erste Programm, das Sie markieren möchten.
	- ¾ Drücken Sie die Taste "Select"
	- ¾ Bewegen Sie dann den Cursor zum nächsten Programm, das Sie auswählen möchte.
	- ¾ Drücken Sie erneut die Taste "Select".

Die einzeln angewählten Programme werden markiert.

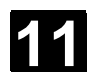

# **11.2.6 Verzeichnis/Programm kopieren/umbenennen**

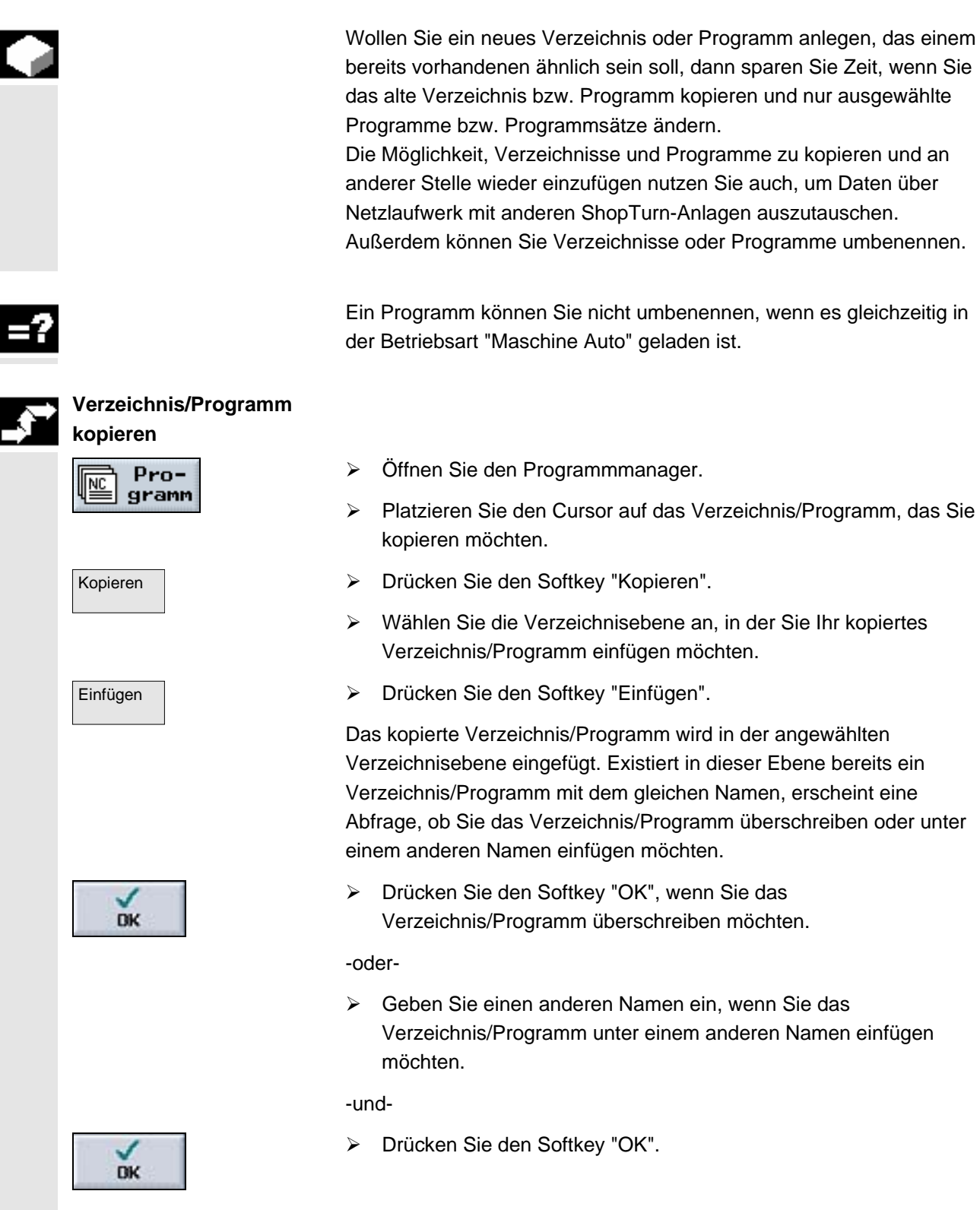
# **11** O1/2008<br>**11.2 Programme verwalten mit ShopTurn auf NCU (HMI-Embedded sl)**

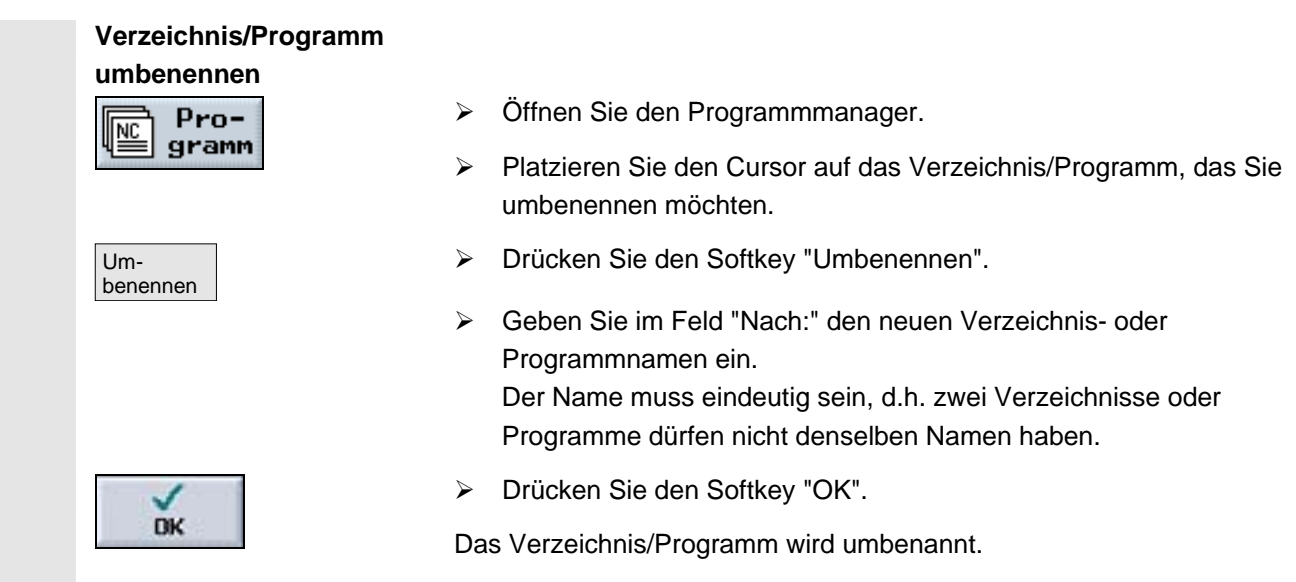

## **11.2.7 Verzeichnis/Programm löschen**

 Löschen Sie hin und wieder die Programme oder Verzeichnisse, die Sie nicht mehr nutzen, um Ihre Datenverwaltung übersichtlich zu halten und NCK-Arbeitsspeicher wieder freizugeben. Sichern Sie diese Daten vorher ggf. auf einem externen Datenträger (z.B. USB-FlashDrive) oder über ein USB-/Netzlaufwerk.

 Beachten Sie, dass USB-FlashDrives nicht als persistente Speichermedien geeignet sind.

 Beachten Sie, dass Sie durch Löschen eines Verzeichnisses auch alle Programme, Werkzeug- und Nullpunkt-Daten sowie Unterverzeichnisse löschen, die sich in diesem Verzeichnis befinden.

 Wenn Sie Platz im NCK-Speicher freigeben möchten, löschen Sie den Inhalt des Verzeichnis "TEMP". Dort legt ShopTurn die Programme ab, die intern für die Berechnung der Abspanvorgänge erzeugt werden.

- ¾ Öffnen Sie den Programmmanager.
- ¾ Platzieren Sie den Cursor auf das Verzeichnis/Programm, das Sie löschen möchten.
- ¾ Drücken Sie die Softkeys "Löschen" und "OK".

Das ausgewählte Verzeichnis oder Programm wird gelöscht.

Löschen

 $\overline{\phantom{a}}$ 

**DK** 

 $Pro$ gramm

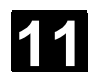

## **11.2.8 Werkzeug-/Nullpunktdaten sichern/einlesen**

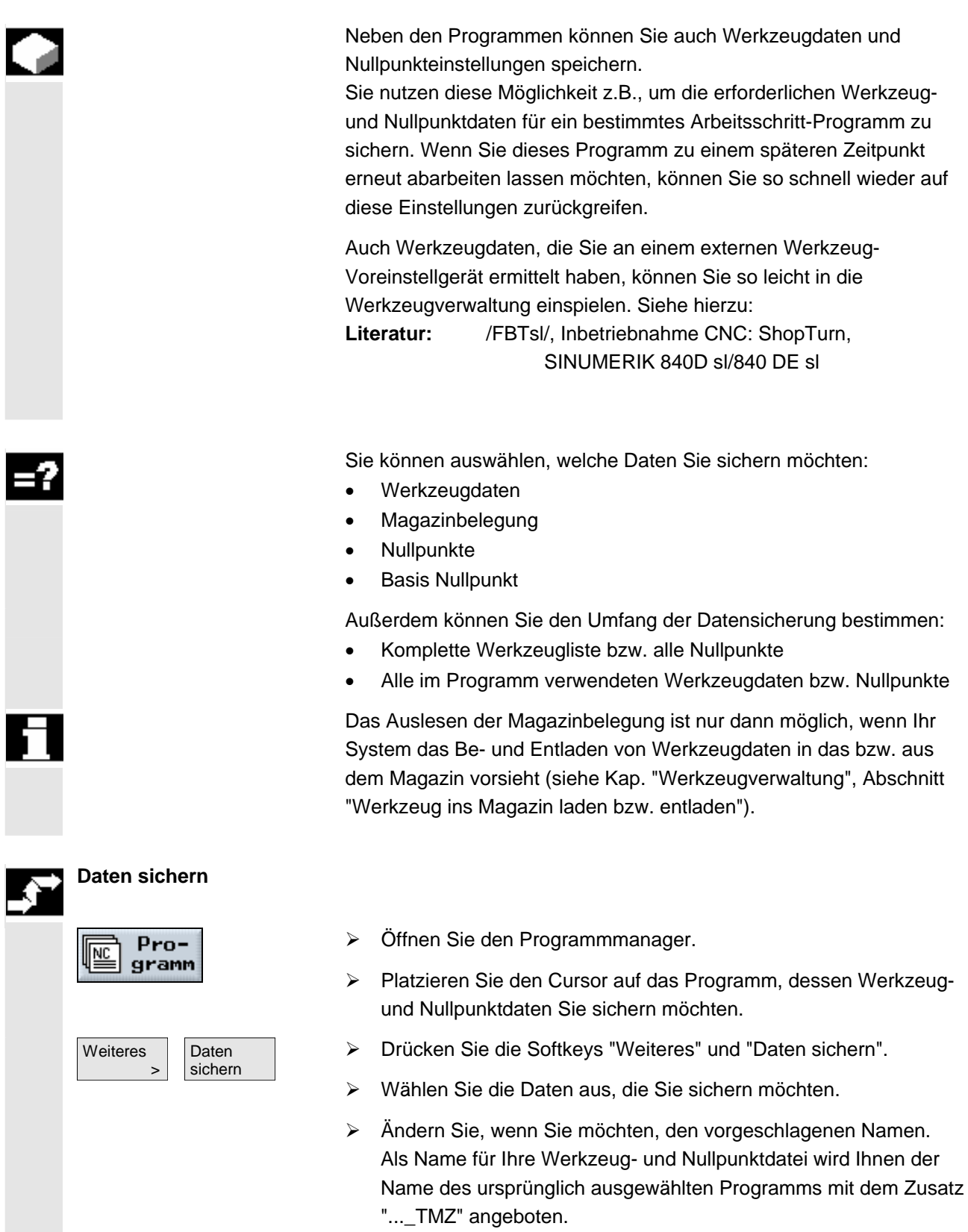

# **11** O1/2008<br>**11.2 Programme verwalten mit ShopTurn auf NCU (HMI-Embedded sl)**

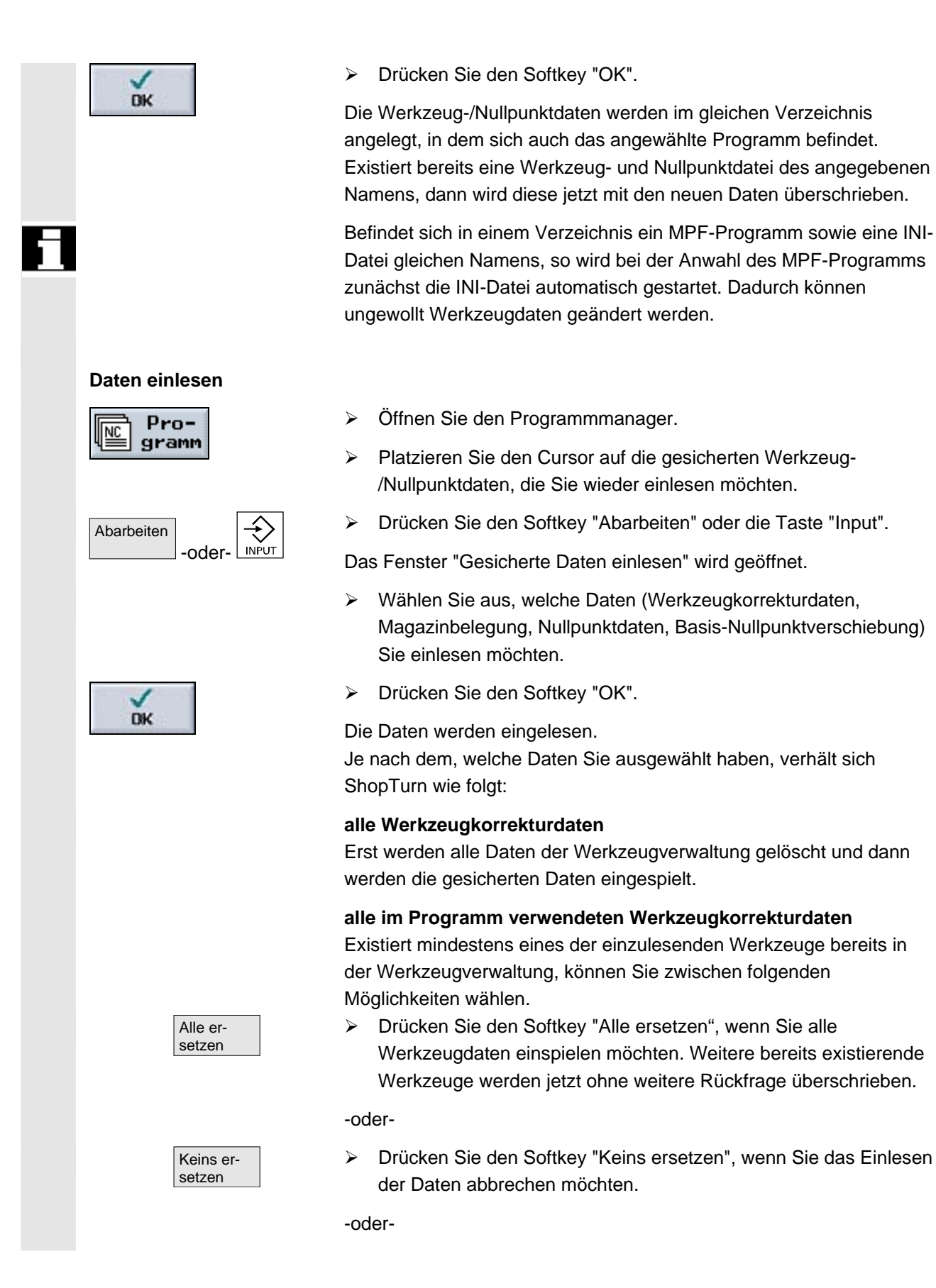

# **11.2 Programme verwalten 11.2 Programme verwalten mit ShopTurn auf NCU (HMI-Embedded sl)**

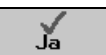

 ¾ Drücken Sie den Softkey "Nein", wenn Sie das alte Werkzeug beibehalten möchten. Befindet sich das alte Werkzeug nicht auf dem gespeicherten Magazinplatz, wird es dorthin umgesetzt. -oder-

 ¾ Drücken Sie den Softkey "Ja", wenn Sie das alte Werkzeug überschreiben möchten.

> Bei der Werkzeugverwaltung ohne Be-/Entladen wird das alte Werkzeug gelöscht, bei der Variante mit Be-/Entladen wird das alte Werkzeug vorher entladen.

Ändern Sie vor der Übernahme mit "Ja" den Werkzeugnamen, dann wird das Werkzeug zusätzlich in die Werkzeugliste eingetragen.

### **Nullpunktverschiebungen**

Vorhandene Nullpunktverschiebungen werden beim Einlesen immer überschrieben.

#### **Magazinbelegung**

Wird die Magazinbelegung nicht mit eingelesen, werden die Werkzeuge ohne Platznummer in die Werkzeugliste eingetragen.

## **11.3 Programme verwalten mit PCU 50.3 (HMI-Advanced)**

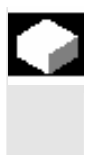

 Bei der ShopTurn-Variante mit PCU 50.3 (HMI-Advanced) gibt es zusätzlich zum NCK-Arbeitsspeicher eine eigene Festplatte. Dadurch ist es möglich, alle Programme, die augenblicklich nicht im NCK benötigt werden, auf der Festplatte abzulegen.

Außerdem kann die Verzeichnisverwaltung eines Disketten-, USBoder Netzlaufwerkes angezeigt werden.

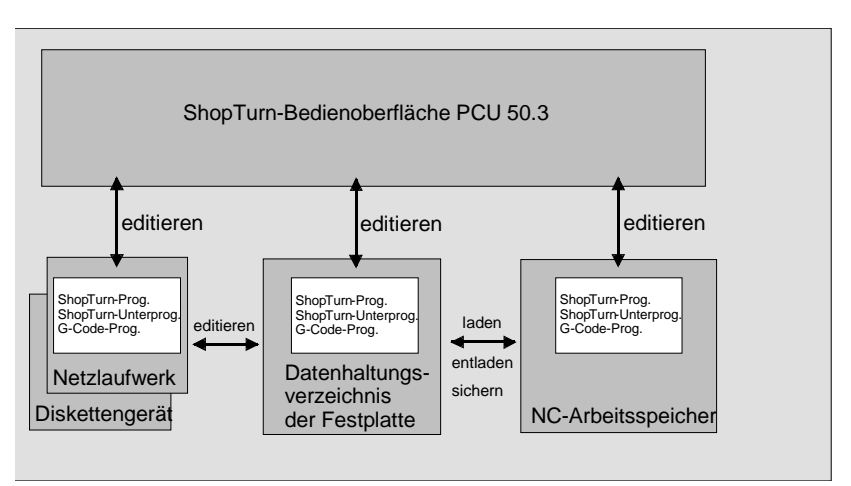

*Datenhaltung mit PCU 50.3* 

 Eine Übersicht aller Verzeichnisse und Programme finden Sie im Programmmanager.

| 45<br>P                       |                                                       |            |             |          |                  |           |                     |
|-------------------------------|-------------------------------------------------------|------------|-------------|----------|------------------|-----------|---------------------|
| <b>VERZEICHNIS</b><br>1241600 |                                                       |            |             |          |                  |           |                     |
|                               | <b>Name</b>                                           | Typ        | Geladen     | Größe    | Datum/Zeit       |           |                     |
|                               | <b>SHOPTURN</b>                                       | <b>WPD</b> | x           | NCK-Dir. | 27.06.2005 10:32 |           |                     |
|                               | <b>TEMP</b>                                           | <b>WPD</b> | x           | NCK-Dir. | 06.06.2005 11:17 |           |                     |
|                               |                                                       |            |             |          |                  |           | Neu                 |
|                               |                                                       |            |             |          |                  |           |                     |
|                               |                                                       |            |             |          |                  |           | $Um -$              |
|                               |                                                       |            |             |          |                  |           | benennen            |
|                               |                                                       |            |             |          |                  |           |                     |
|                               |                                                       |            |             |          |                  |           | Markieren           |
|                               |                                                       |            |             |          |                  |           |                     |
|                               |                                                       |            |             |          |                  |           | Kopieren            |
|                               |                                                       |            |             |          |                  |           |                     |
|                               |                                                       |            |             |          |                  |           |                     |
|                               |                                                       |            |             |          |                  |           | Einfügen            |
|                               |                                                       |            |             |          |                  |           |                     |
|                               |                                                       |            |             |          |                  |           | $Ans-$<br>schneiden |
|                               |                                                       |            |             |          |                  |           |                     |
|                               | Freier Speicher                                       |            | Festplatte: | 6. GByte | NC:              | 94178     |                     |
| 1691                          |                                                       |            |             |          |                  | $\boxdot$ | Weiteres            |
| 爬                             | Eile-Eunter- A USB<br>Eprogr. Eprogr. Ut Front<br>NC. |            |             |          |                  |           |                     |
|                               |                                                       |            |             |          |                  |           |                     |

*Programmmanager PCU 50.3 (HMI-Advanced)* 

 In der horizontalen Softkeyleiste können Sie das Speichermedium anwählen, dessen Verzeichnisse und Programme Sie anzeigen möchten. Zusätzlich zum Softkey "NC", über den die Daten des NCK-Arbeitsspeichers und des Datenhaltungsverzeichnisses der Festplatte angezeigt werden können, können noch weitere 8 Softkeys belegt sein. Dort können Sie die Verzeichnisse und Programme von folgenden Speichermedien anzeigen lassen:

- USB-/Netzlaufwerke (Netzkarte erforderlich)
- Diskettenlaufwerk
- Lokale USB Frontschnittstelle
- Ablageverzeichnis auf der Festplatte

Beachten Sie hierzu bitte die Angaben des Maschinenherstellers.

 In der Übersicht haben die Symbole in der linken Spalte folgende Bedeutung:

Verzeichnis

 $\boxed{\triangleq}$  Programm

Nullpunkt-/Werkzeugdaten

 Die Verzeichnisse und Programme sind immer zusammen mit folgenden Informationen aufgelistet:

- Name Der Name darf maximal 24 Zeichen betragen. Beim Übertragen der Daten auf externe Systeme wird der Name nach 8 Zeichen abgeschnitten.
- Typ Verzeichnis: WPD Programm: MPF Nullpunkt-/Werkzeugdaten: INI
- Geladen

An einem Kreuz in der Spalte "Geladen" erkennen Sie, ob sich das Programm noch im NCK-Arbeitsspeicher befindet (X), oder ob es auf Festplatte ausgelagert ist ( ).

- Größe (in Byte)
- Datum/Zeit (der Erstellung oder letzten Änderung)

 Weitere Informationen zur Dateihandhabung, Anwahl und Abarbeitung eines Programms finden Sie in:

**Literatur:** /BAD/, Bedienhandbuch HMI-Advanced.

 Im Verzeichnis "TEMP" legt ShopTurn die Programme ab, die intern für die Berechnung der Abspanvorgänge erzeugt werden.

 Oberhalb der horizontalen Softkeyleiste finden Sie Angaben zur Speicherbelegung auf der Festplatte und im NCK.

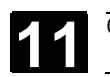

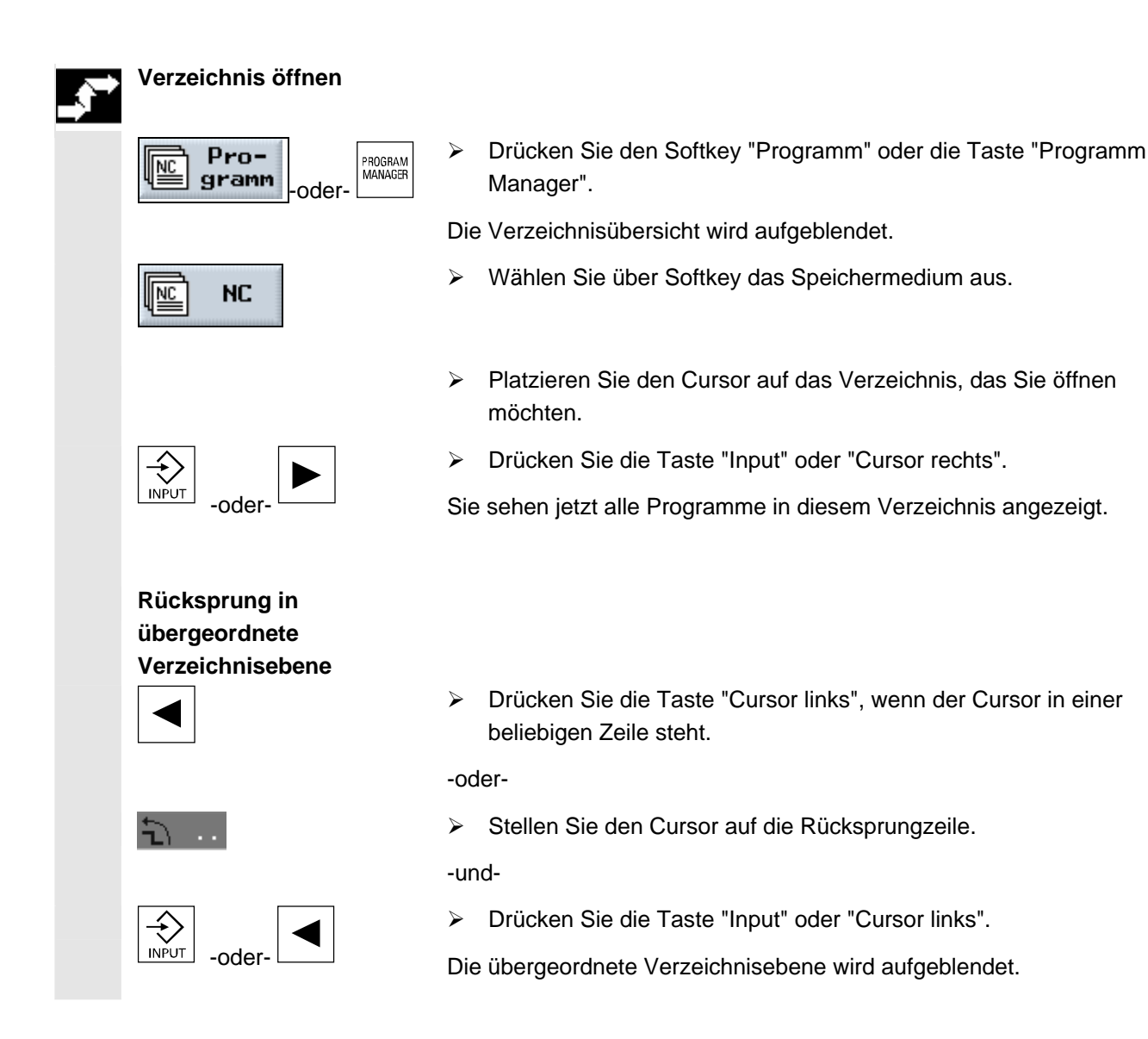

## **11.3.1 Programm öffnen**

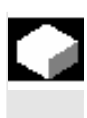

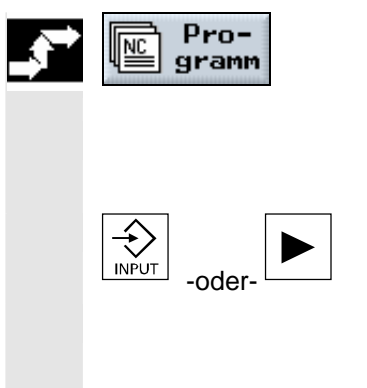

 Wenn Sie sich ein Programm genauer anschauen möchten oder Änderungen in diesem vornehmen wollen, lassen Sie sich den Arbeitsplan des Programms anzeigen.

¾ Drücken Sie den Softkey "Programm".

Die Verzeichnisübersicht wird aufgeblendet.

- ¾ Platzieren Sie den Cursor auf das Programm, das Sie öffnen möchten.
- ¾ Drücken Sie die Taste "Input" oder "Cursor rechts".

 Das gewählte Programm wird im Bedienbereich "Programm" geöffnet. Der Arbeitsplan des Programms wird angezeigt.

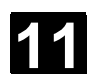

## **11.3.2 Programm abarbeiten**

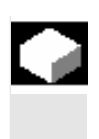

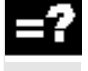

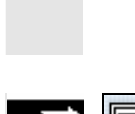

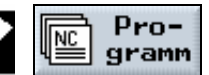

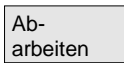

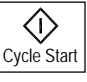

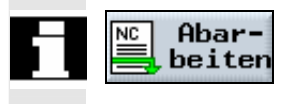

 Alle Programme, die in Ihrem System gespeichert sind, können Sie jederzeit auswählen, um damit automatisch Werkstücke zu bearbeiten.

 Möchten Sie ein Programm abarbeiten, das an einer anderen Maschine erstellt wurde, müssen Sie folgendes beachten: Wenn an der anderen Maschine die positive Drehrichtung der C-Achse andersherum eingestellt ist, müssen Sie alle Positionsangaben im Programm spiegeln, die über den Parameter "C" ("C0", "CP") programmiert wurden. D.h. Sie müssen das Vorzeichen der Positionsangaben ändern.

Beachten Sie hierzu bitte die Angaben des Maschinenherstellers.

- ¾ Öffnen Sie den Programmmanager.
- ¾ Platzieren Sie den Cursor auf das Programm, das Sie abarbeiten möchten.
- ¾ Drücken Sie den Softkey "Abarbeiten".

ShopTurn schaltet nun um in die Betriebsart "Maschine Auto" und lädt das Programm.

¾ Drücken Sie anschließend die Taste "Cycle Start".

Die Bearbeitung des Werkstücks wird gestartet (siehe auch Kap. "Werkstück bearbeiten".)

Ist das Programm bereits im Bedienbereich "Programm" geöffnet, drücken Sie den Softkey "Abarbeiten", um das Programm in die Betriebsart "Maschine Auto" zu laden. Dort starten Sie die Bearbeitung des Werkstücks ebenfalls mit der Taste "Cycle Start".

## **11.3.3 Programm laden/entladen**

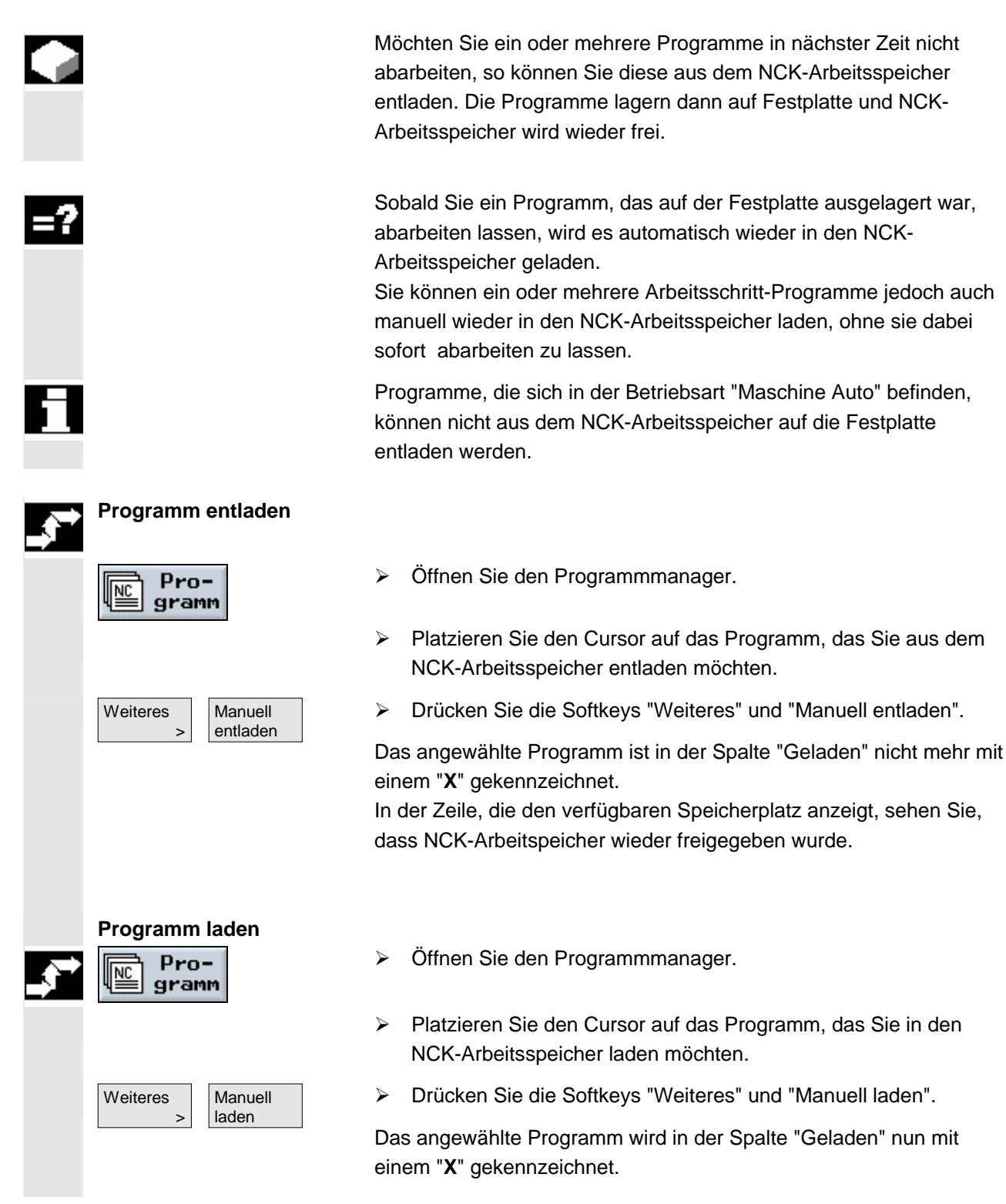

## **11.3.4 G-Code-Programm von Festplatte bzw. Disketten-/ Netzlaufwerk abarbeiten**

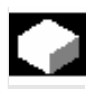

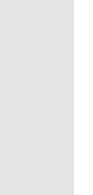

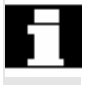

**G-Code-Programm von Festplatte abarbeiten** 

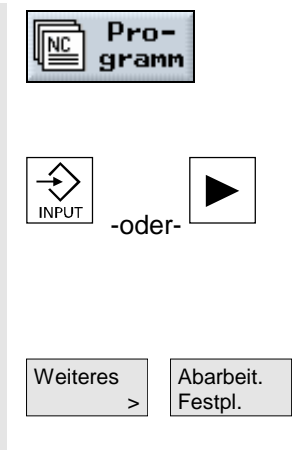

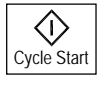

**THE Pro-** > Öffnen Sie den Programmmanager.

Disketten-/Netzlaufwerk abarbeiten lassen.

Teils dann kontinuierlich nachgeladen.

¾ Platzieren Sie den Cursor auf das Verzeichnis, in dem Sie ein G-Code-Programm von der Festplatte abarbeiten lassen möchten.

 Ist die Kapazität Ihres NCK Arbeitsspeichers bereits stark ausgelastet, so können Sie G-Code-Programme auch von der Festplatte bzw. vom

Abarbeitung in den NC-Speicher geladen, sondern nur ein erster Teil davon. Weitere Programmsätze werden mit Abarbeitung des ersten

Das G-Code-Programm bleibt beim Abarbeiten von der Festplatte

Arbeitsschritt-Programme können Sie nicht von der Festplatte bzw.

Es wird dann nicht das gesamte G-Code-Programm vor der

bzw. vom Disketten-/Netzlaufwerk dort gespeichert.

vom Disketten-/Netzlaufwerk abarbeiten lassen.

¾ Drücken Sie die Taste "Input" oder "Cursor rechts".

Die Programmübersicht wird aufgeblendet.

- ¾ Platzieren Sie den Cursor auf das G-Code-Programm, das Sie von der Festplatte abarbeiten lassen möchten (ohne "X").
- ¾ Drücken Sie die Softkeys "Weiteres" und "Abarbeit. Festpl."

ShopTurn schaltet nun um in die Betriebsart "Maschine Auto" und lädt das G-Code-Programm.

¾ Drücken Sie die Taste "Cycle Start".

Die Bearbeitung des Werkstücks wird gestartet (siehe auch Kap. "Werkstück bearbeiten"). Der Programminhalt wird mit Fortschreiten der Bearbeitung kontinuierlich in den NCK-Arbeitsspeicher nachgeladen.

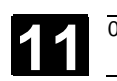

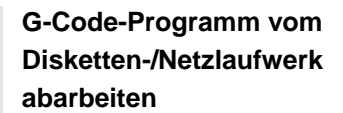

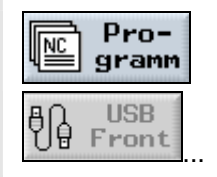

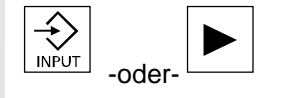

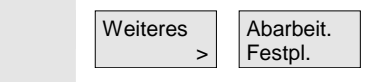

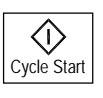

- **Pro-** > Öffnen Sie den Programmmanager.
	- ¾ Wählen Sie über Softkey das Disketten-/ Netzlaufwerk aus.
	- ¾ Platzieren Sie den Cursor auf das Verzeichnis, in dem Sie ein G-Code-Programm abarbeiten lassen möchten.
	- ¾ Drücken Sie die Taste "Input" oder "Cursor rechts".

Das Verzeichnis wird geöffnet.

- ¾ Platzieren Sie den Cursor auf das G-Code-Programm, das Sie abarbeiten lassen möchten.
- ¾ Drücken Sie die Softkeys "Weiteres" und "Abarbeit. Festpl."

ShopTurn schaltet nun um in die Betriebsart "Maschine Auto" und lädt das G-Code-Programm.

¾ Drücken Sie die Taste "Cycle Start".

Die Bearbeitung des Werkstücks wird gestartet (siehe auch Kap. "Werkstück bearbeiten"). Der Programminhalt wird mit Fortschreiten der Bearbeitung kontinuierlich in den NCK-Arbeitsspeicher nachgeladen.

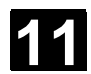

abgelegt.

## **11.3.5 Verzeichnis/Programm neu anlegen**

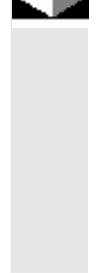

#### **Verzeichnis anlegen**

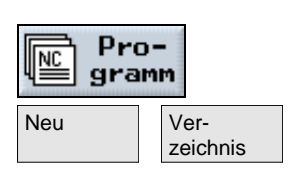

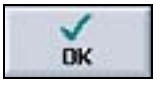

## **Erich Pro-** Einen Sie den Programmmanager.<br> **NET GESTER**

¾ Drücken Sie die Softkeys "Neu" und "Verzeichnis".

 Verzeichnisstrukturen helfen Ihnen, Ihre Programme und Daten übersichtlich zu verwalten. Dazu können Sie in einem Verzeichnis

In einem Unterverzeichnis/Verzeichnis wiederum können Sie

(siehe Kap. "Arbeitsschritt-Programm erstellen").

Programme anlegen und anschließend Programmsätze dafür erstellen

Das neue Programm wird automatisch im NCK-Arbeitsspeicher für Sie

- ¾ Geben Sie einen neuen Verzeichnisnamen ein.
- ¾ Drücken Sie den Softkey "OK".

Das gewünschte Verzeichnis wird angelegt.

## **Programm anlegen**

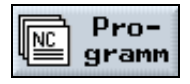

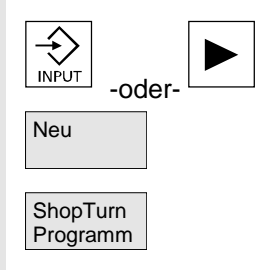

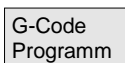

- $\frac{1}{N_c}$  Pro- $\left| \begin{array}{ccc} \uparrow & \downarrow & \downarrow \end{array} \right|$  Öffnen Sie den Programmmanager.
	- ¾ Platzieren Sie den Cursor auf das Verzeichnis, in dem Sie ein neues Programm anlegen möchten.
	- ¾ Drücken Sie die Taste "Input" oder "Cursor rechts".
- Neu  $\triangleright$  Drücken Sie den Softkey "Neu".
	- ¾ Drücken Sie nun den Softkey "ShopTurn Programm", wenn Sie ein Arbeitsschritt-Programm anlegen möchten. (Siehe Kap. "Arbeitsschritt-Programm erstellen")

#### -oder-

¾ Drücken Sie den Softkey "G-Code Programm", wenn Sie ein G-Code-Programm anlegen möchten. (Siehe Kap. "G-Code programmieren")

beliebig Unterverzeichnisse anlegen.

© Siemens AG 2008 All rights reserved.

## **11.3.6 Mehrere Programme markieren**

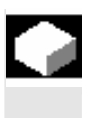

können Sie mehrere Programme auf einmal blockweise oder einzeln markieren.

Um später mehrere Programme gleichzeitig zu kopieren, löschen usw.

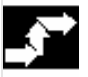

## **Mehrere Programme**

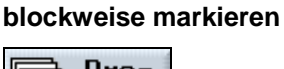

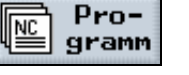

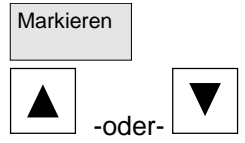

## **Mehrere Programme einzeln markieren**

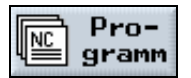

**SELECT** 

-oder-

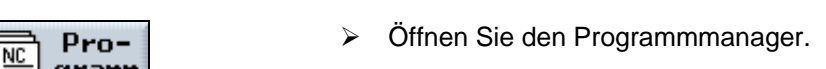

- ¾ Platzieren Sie den Cursor auf das erste Programm, das Sie markieren möchten.
- ▶ Drücken Sie den Softkey "Markieren".
- ¾ Erweitern Sie Ihre Programmauswahl mit den Cursortasten nach oben oder unten.

Der gesamte Programmblock wird markiert.

- **En Pro-**  $\geq$  Öffnen Sie den Programmmanager.
	- ¾ Platzieren Sie den Cursor auf das erste Programm, das Sie markieren möchten.
	- ¾ Drücken Sie die Taste "Select"
	- ¾ Bewegen Sie dann den Cursor zum nächsten Programm, das Sie auswählen möchte.
	- ¾ Drücken Sie erneut die Taste "Select".

Die einzeln angewählten Programme werden markiert.

## **11.3.7 Verzeichnis Programm kopieren/umbenennen/verschieben**

 Wollen Sie ein neues Verzeichnis oder Programm anlegen, das einem bereits vorhandenen ähnlich sein soll, dann sparen Sie Zeit, wenn Sie das alte Verzeichnis bzw. Programm kopieren und nur ausgewählte Programme bzw. Programmsätze ändern. Außerdem können Sie Verzeichnisse oder Programme verschieben oder einen anderen Namen geben. Die Möglichkeit, Verzeichnisse und Programme zu kopieren, auszuschneiden und an anderer Stelle wieder einzufügen nutzen Sie auch, um Daten über Diskette oder Netzlaufwerk mit anderen ShopTurn-Anlagen auszutauschen. Ein Programm können Sie nicht umbenennen, wenn es gleichzeitig in der Betriebsart "Maschine Auto" geladen ist. **Verzeichnis/Programm kopieren Pro-** Pro- > Öffnen Sie den Programmmanager. gramm ¾ Platzieren Sie den Cursor auf das Verzeichnis/Programm, das Sie kopieren möchten. Kopieren **Xeran Sieber Ausserter Sieber Sie den Softkey "Kopieren".** ¾ Wählen Sie die Verzeichnisebene an, in der Sie Ihr kopiertes Verzeichnis/Programm einfügen möchten. Einfügen **Nachreibung von Einfügen Waren Schwaren** Drücken Sie den Softkey "Einfügen". Das kopierte Verzeichnis/Programm wird in der angewählten Verzeichnisebene eingefügt. Existiert in dieser Ebene bereits ein Verzeichnis/Programm mit dem gleichen Namen, erscheint eine Abfrage, ob Sie das Verzeichnis/Programm überschreiben oder unter einem anderen Namen einfügen möchten. ¾ Drücken Sie den Softkey "OK", wenn Sie das **DK** Verzeichnis/Programm überschreiben möchten. -oder- ¾ Geben Sie einen anderen Namen ein, wenn Sie das Verzeichnis/Programm unter einem anderen Namen einfügen möchten. -und- ¾ Drücken Sie den Softkey "OK". **TIK** 

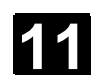

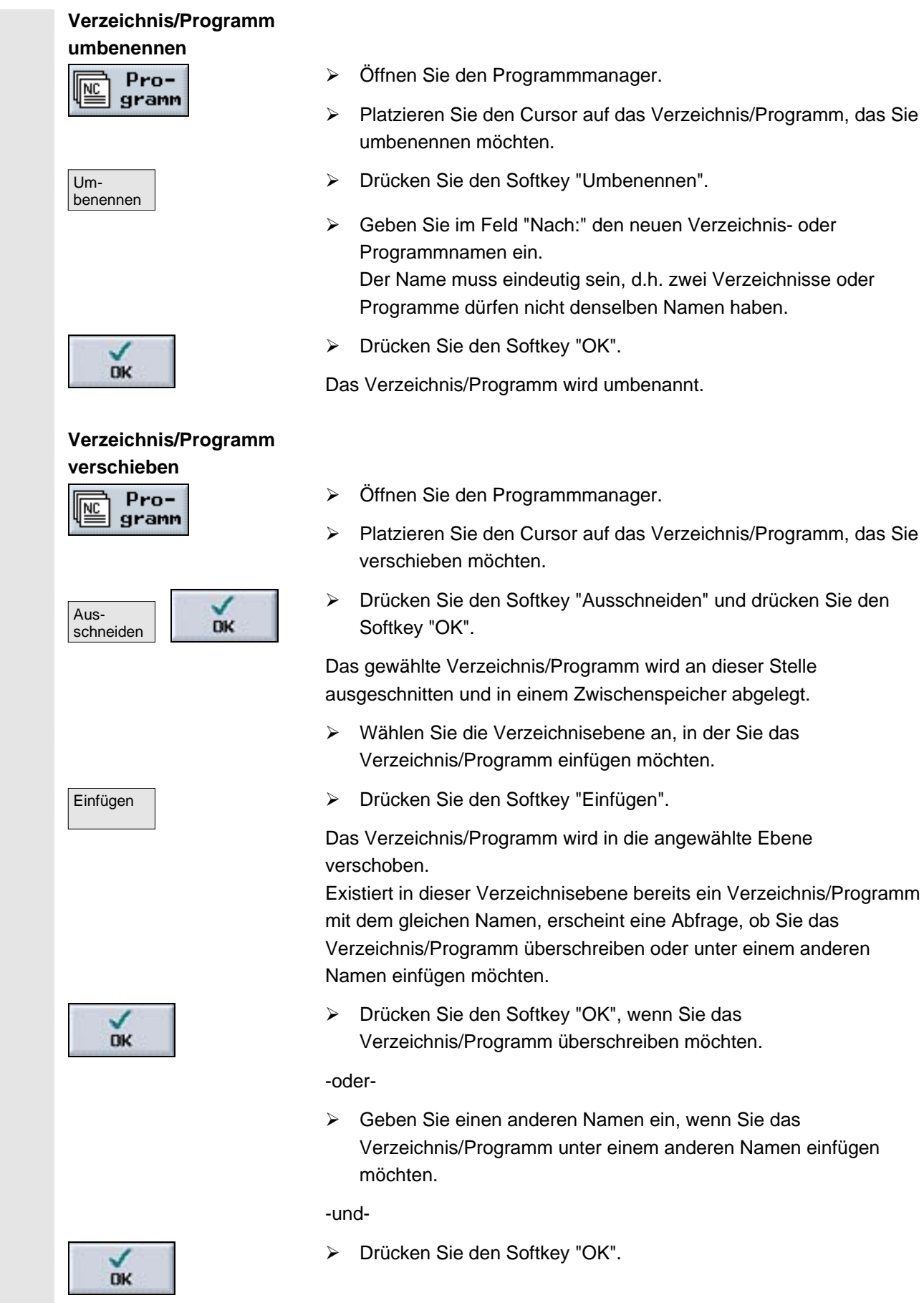

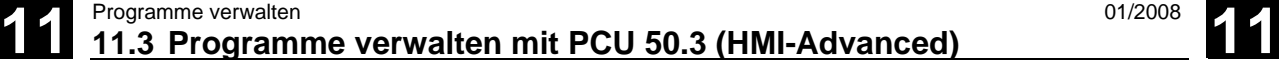

#### **11.3.8 Verzeichnis/Programm löschen**

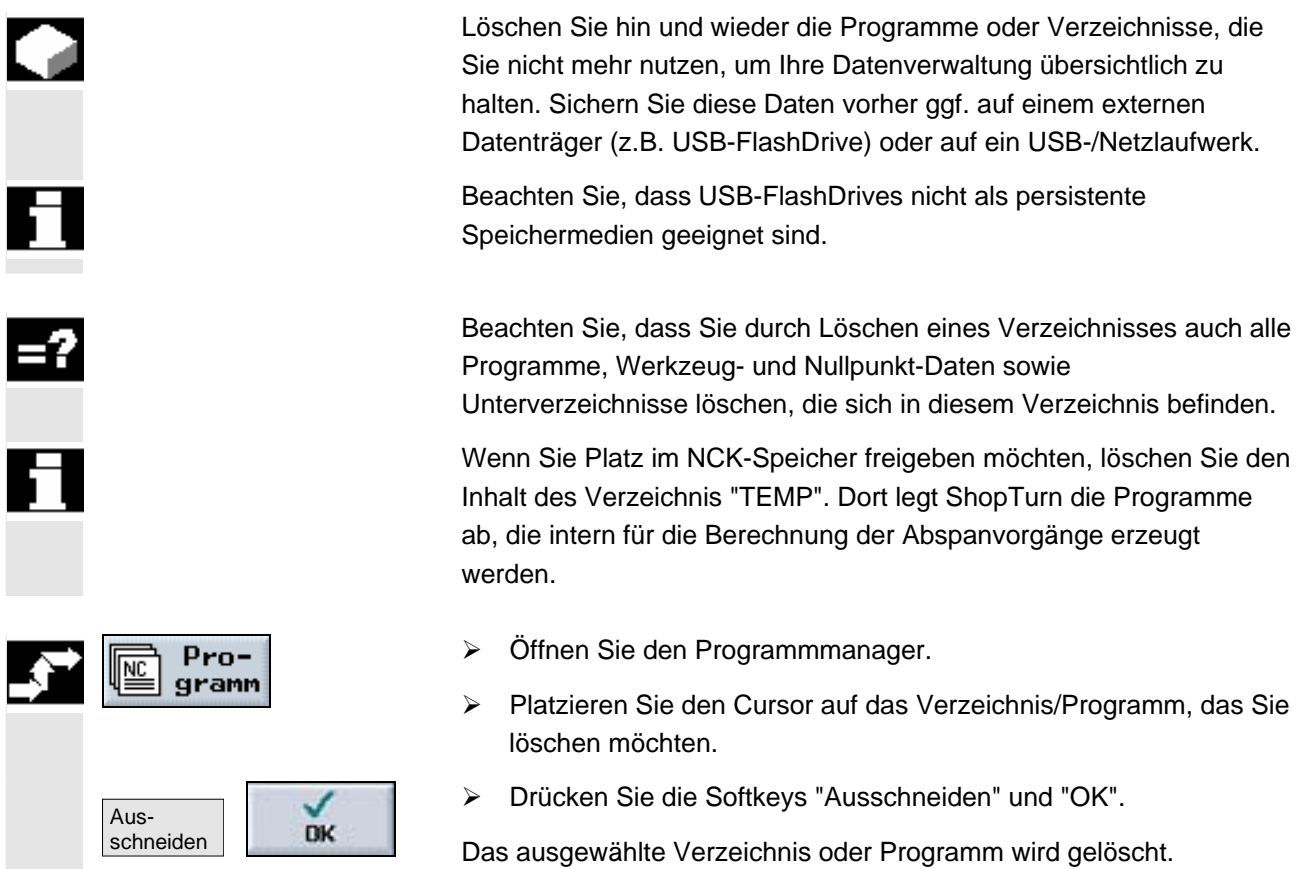

#### **11.3.9 Werkzeug-/Nullpunktdaten sichern/einlesen**

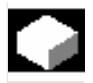

 Neben den Programmen können Sie auch Werkzeugdaten und Nullpunkteinstellungen speichern/einlesen.

Sie nutzen diese Möglichkeit z.B., um die erforderlichen Werkzeugund Nullpunktdaten für ein bestimmtes Arbeitsschritt-Programm zu sichern. Wenn Sie dieses Programm zu einem späteren Zeitpunkt erneut abarbeiten lassen möchten, können Sie so schnell wieder auf diese Einstellungen zurückgreifen.

Auch Werkzeugdaten, die Sie an einem externen Werkzeug-Voreinstellgerät ermittelt haben, können Sie so leicht in die Werkzeugverwaltung einspielen. Siehe hierzu: **Literatur:** /FBTsl/, Inbetriebnahme CNC: ShopTurn, SINUMERIK 840D sl/840 DE sl

Sie können auswählen, welche Daten Sie sichern möchten:

- Werkzeugdaten
- **Magazinbelegung**

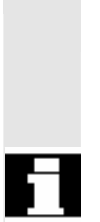

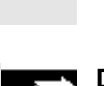

## **Daten sichern**

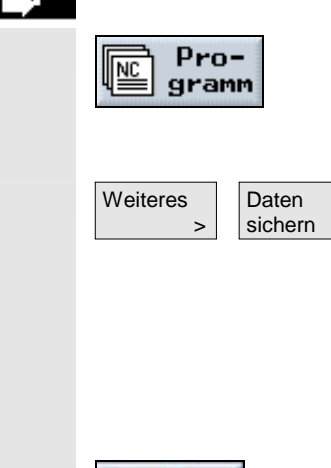

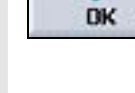

### **Daten einlesen**

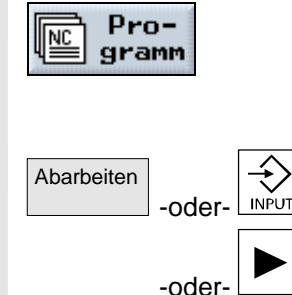

- **Nullpunkte**
- Basis Nullpunkt

Außerdem können Sie den Umfang der Datensicherung bestimmen:

- Komplette Werkzeugliste bzw. alle Nullpunkte
- Alle im Programm verwendeten Werkzeugdaten bzw. Nullpunkte

 Das Auslesen der Magazinbelegung ist nur dann möglich, wenn Ihr System das Be- und Entladen von Werkzeugdaten ins bzw. aus dem Magazin vorsieht (siehe Kap. "Werkzeugverwaltung", Abschnitt "Werkzeug ins Magazin laden bzw. entladen").

- ¾ Öffnen Sie den Programmmanager.
- ¾ Platzieren Sie den Cursor auf das Programm, dessen Werkzeugund Nullpunktdaten Sie sichern möchten.
- ¾ Drücken Sie die Softkeys "Weiteres" und "Daten sichern".
- ¾ Wählen Sie die Daten aus, die Sie sichern möchten.
- ¾ Ändern Sie, wenn Sie möchten, den vorgeschlagenen Namen. Als Name für Ihre Werkzeug- und Nullpunktdatei wird Ihnen der Name des ursprünglich ausgewählten Programms mit dem Zusatz "...\_TMZ" angeboten.
- ¾ Drücken Sie den Softkey "OK".

Die Werkzeug-/Nullpunktdaten werden im gleichen Verzeichnis angelegt, in dem sich auch das angewählte Programm befindet. Existiert bereits eine Werkzeug- und Nullpunktdatei des angegebenen Namens, dann wird diese jetzt mit den neuen Daten überschrieben.

 Befindet sich in einem Verzeichnis ein MPF-Programm sowie eine INI-Datei gleichen Namens, so wird bei der Anwahl des MPF-Programms zunächst die INI-Datei automatisch gestartet. Dadurch können ungewollt Werkzeugdaten geändert werden.

- $\sqrt{\frac{1}{NC}}$  Pro- $\sqrt{\frac{1}{NC}}$   $\rightarrow$  Öffnen Sie den Programmmanager.
	- ¾ Platzieren Sie den Cursor auf die gesicherten Werkzeug- /Nullpunktdaten, die Sie wieder einlesen möchten.
	- ¾ Drücken Sie den Softkey "Abarbeiten" oder die Taste "Input" oder "Cursor rechts".

Das Fenster "Gesicherte Daten einlesen" wird geöffnet.

 ¾ Wählen Sie aus, welche Daten (Werkzeugkorrekturdaten, Magazinbelegung, Nullpunktdaten, Basis-Nullpunktverschiebung)

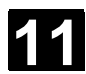

# **11.3 Programme verwalten 11.3 Programme verwalten mit PCU 50.3 (HMI-Advanced)** <sup>01/2008</sup>

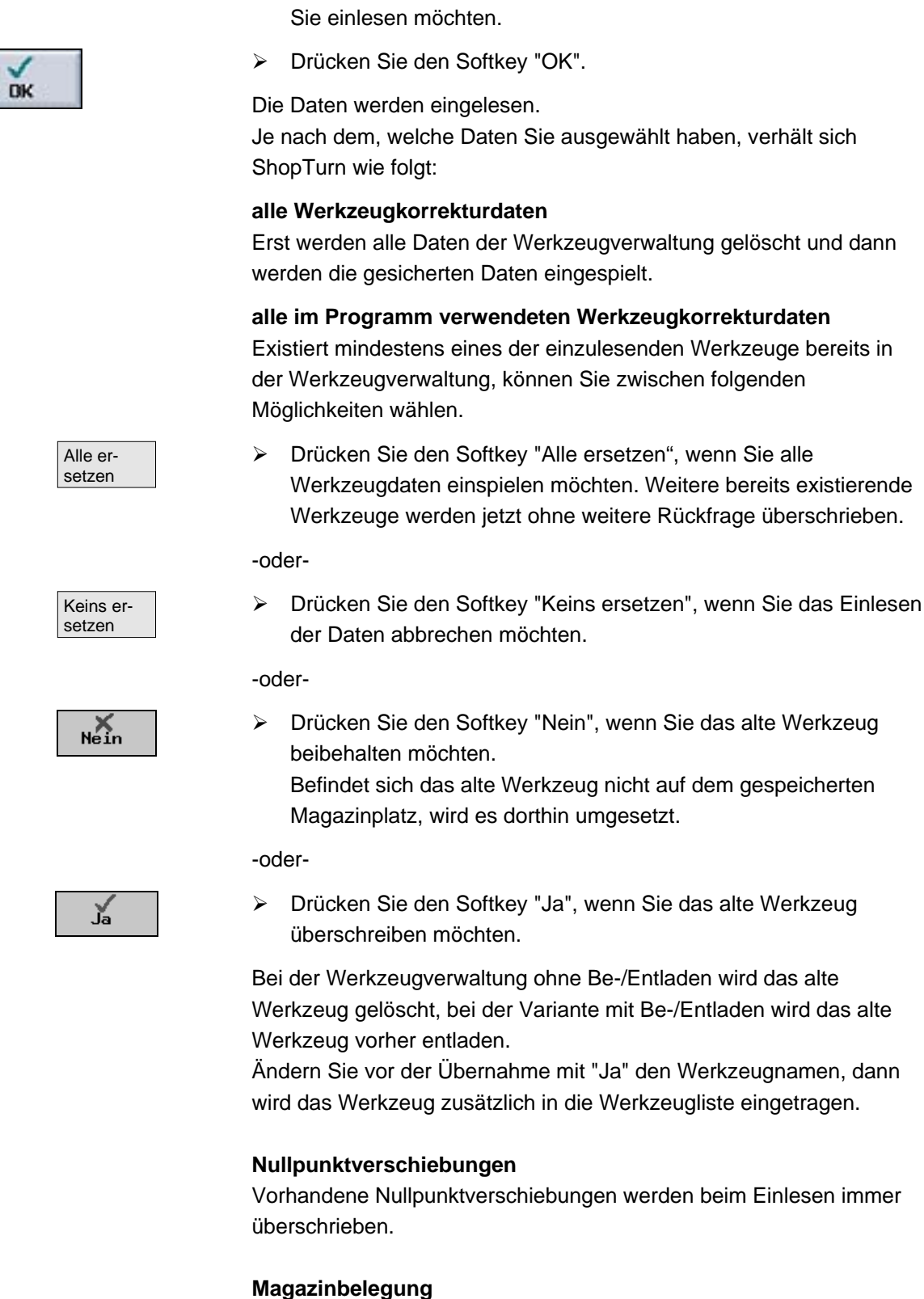

Wird die Magazinbelegung nicht mit eingelesen, werden die Werkzeuge ohne Platznummer in die Werkzeugliste eingetragen.

 $\blacksquare$ 

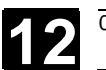

## **Meldungen, Alarme, Anwenderdaten**

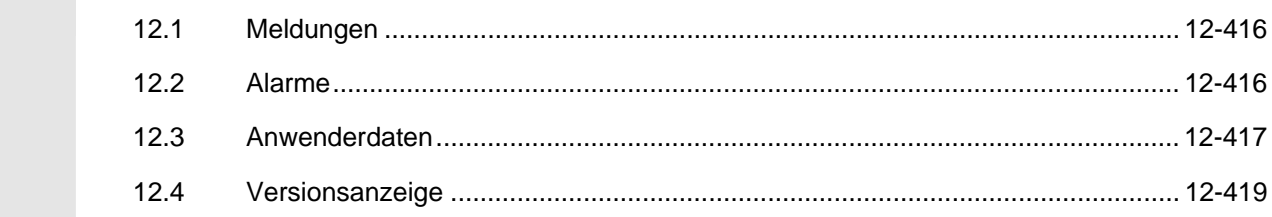

### **12.1 Meldungen**

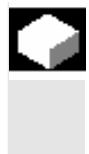

 ShopTurn gibt in der Dialogzeile Meldungen aus, die Ihnen Bedienhinweise geben oder die Sie über den Bearbeitungsfortschritt informieren. Die eingeblendeten Meldungen unterbrechen die Bearbeitung nicht.

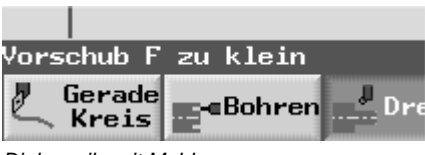

*Dialogzeile mit Meldung* 

#### **12.2 Alarme**

Λ

 Wenn ShopTurn fehlerhafte Zustände erkennt, wird ein Alarm erzeugt und die Bearbeitung ggf. abgebrochen. Sie können die Alarme mit Alarmnummer, Datum, Fehlertext und Löschkriterium anzeigen. Der Fehlertext gibt Ihnen näheren Aufschluss über die Fehlerursache.

### **Warnung**

Wenn Sie einen auftretenden Alarm nicht beachten und die Ursache des Alarms nicht beheben, kann Gefahr für die Maschine, das Werkstück, gespeicherte Einstellungen und unter Umständen für Ihre Gesundheit bestehen.

 Die unterschiedlichen Alarmnummern sind folgenden Bereichen zugeordnet:

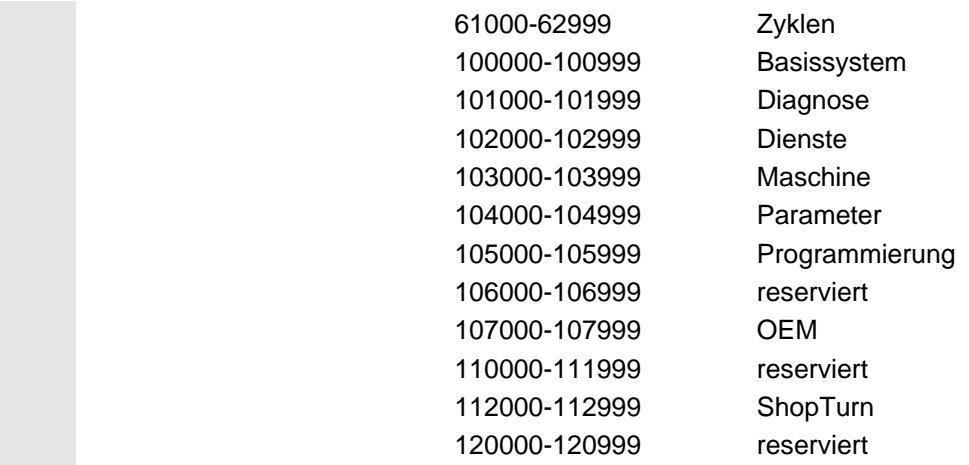

 Eine Beschreibung aller Alarme finden Sie in **Literatur:** /DAsl/, Diagnosehandbuch, SINUMERIK 840Dsl/840Di sl

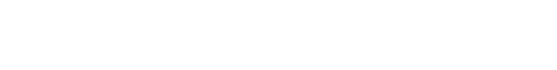

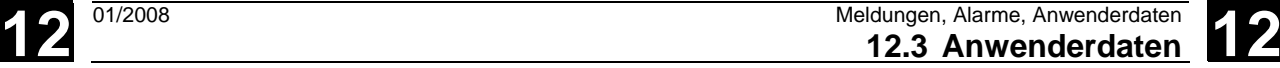

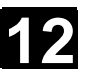

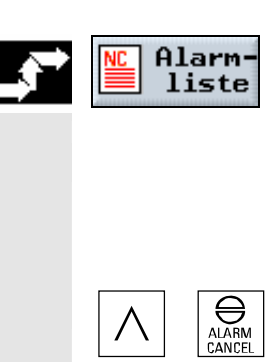

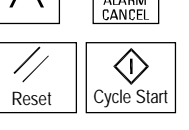

¾ Drücken Sie den Softkey "Alarmliste".

Die Liste mit den aktiven Meldungen und Alarmen wird aufgeblendet.

- ¾ Überprüfen Sie sorgfältig die Maschine anhand der Beschreibung des Alarms.
- ¾ Beseitigen Sie die Ursache des Alarms.
- ¾ Drücken Sie die Taste, die als Symbol neben dem Alarm abgebildet ist, wenn Sie den Alarm löschen möchten.

-oder-

 ¾ Schalten Sie die Maschine bzw. Steuerung aus und wieder ein, wenn das Symbol des Hauptschalters (POWER ON) neben dem Alarm angezeigt wird.

#### **12.3 Anwenderdaten**

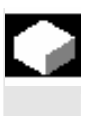

 Anwenderdaten sind Variablen, die sowohl von ShopTurn- als auch G-Code-Programmen intern verwendet werden. Diese Anwenderdaten können Sie sich in einer Liste anzeigen lassen.

Folgende unterschiedliche Variablen sind definiert:

- Globale Anwenderdaten (GUD) GUDs gelten in allen Programmen. Die Anzeige der GUDs kann über Schlüsselschalter bzw. Kennwort verriegelt sein.
- Lokale Anwenderdaten (LUD) LUDs gelten nur in dem Programm oder Unterprogramm, in dem sie definiert wurden. ShopTurn zeigt bei der Abarbeitung des Programms die LUDs an, die zwischen aktuellem Satz und Programmende vorhanden sind. Wenn Sie die Taste "Cycle-Stop" drücken, wird die Liste der LUDs aktualisiert. Die Werte hingegen werden laufend aktualisiert.
- Programmglobale Anwenderdaten (PUD) PUDs werden aus den im Hauptprogramm definierten lokalen Variablen (LUD) erzeugt. D.h. die PUDs gelten in allen Unterprogrammen und können dort geschrieben und gelesen werden. Mit den programmglobalen Anwenderdaten werden auch die

lokalen angezeigt.

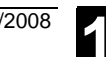

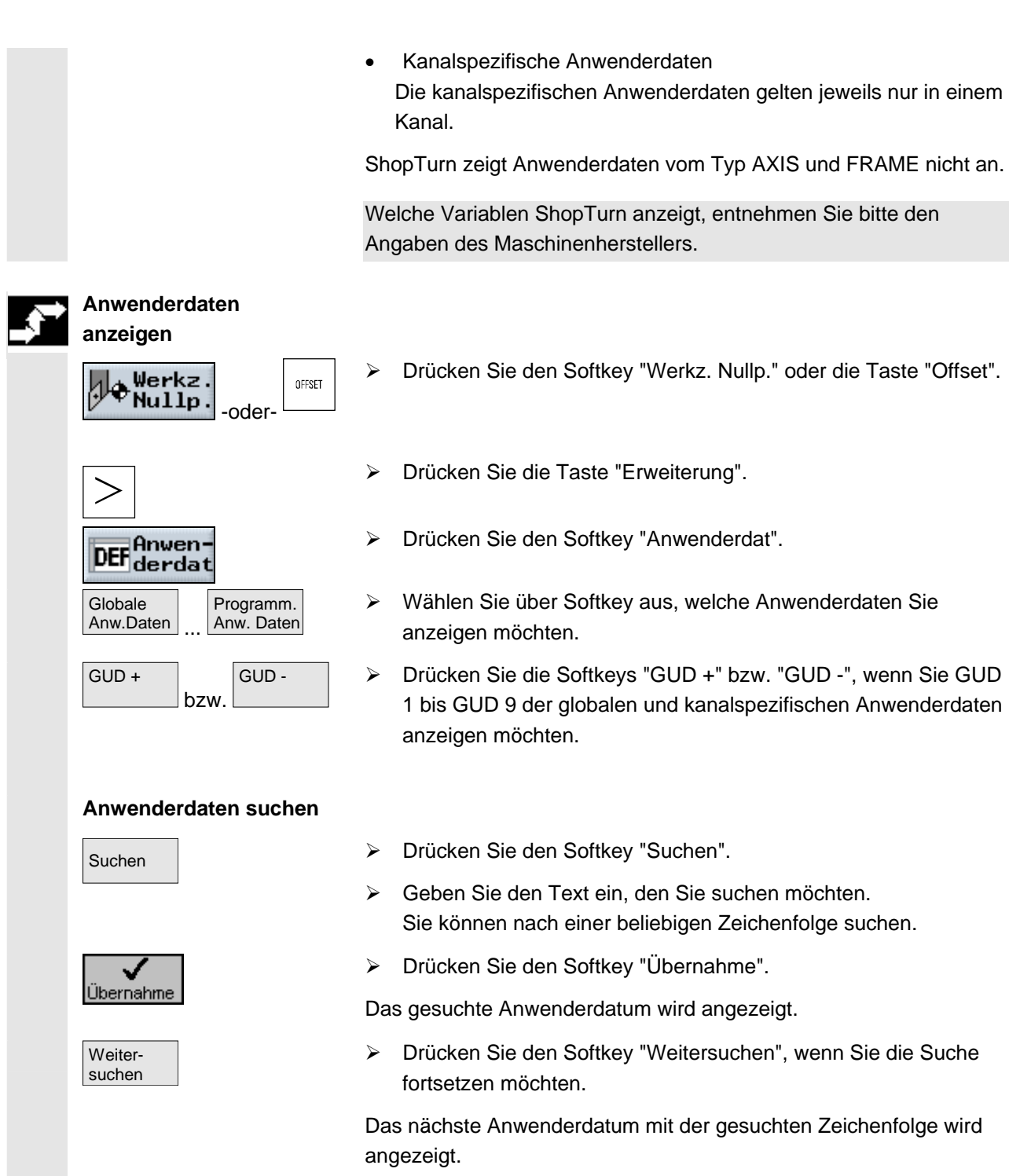

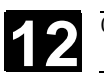

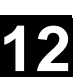

 $\blacksquare$ 

## **12.4 Versionsanzeige**

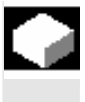

### **Versionen anzeigen**

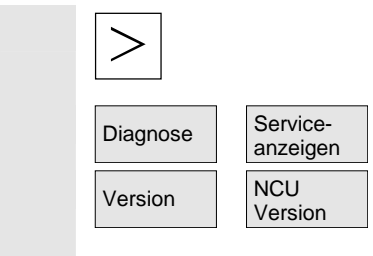

 Dem Hochlaufbild können Sie die ShopTurn-Version entnehmen. Die ShopTurn- und die NCU-Version können Sie auch in der CNC-ISO-Bedienoberfläche ablesen.

- ¾ Drücken Sie die Taste "Erweiterung", um die erweiterte Grundmenüleiste zu öffnen.
- ¾ Drücken Sie die Softkeys "Diagnose" und "Serviceanzeigen".
- ¾ Drücken Sie die Softkeys "Version" und "NCU Version".

Die NCU-Version erscheint oben im aufgeblendeten Fenster: xx.yy.zz.nn.

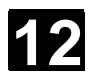

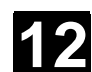

**Für Notizen** 

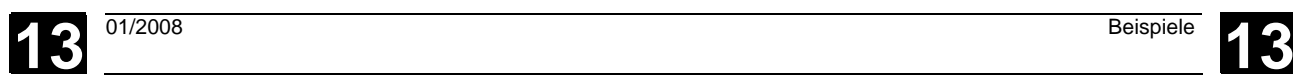

## **Beispiele**

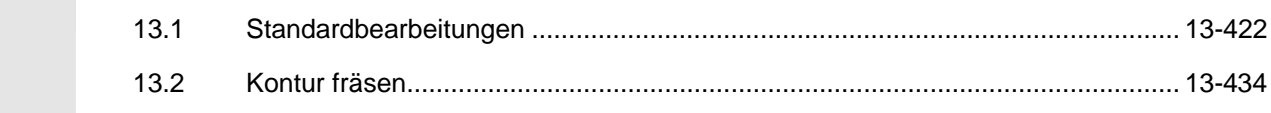

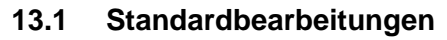

### **Werkstückzeichnung**

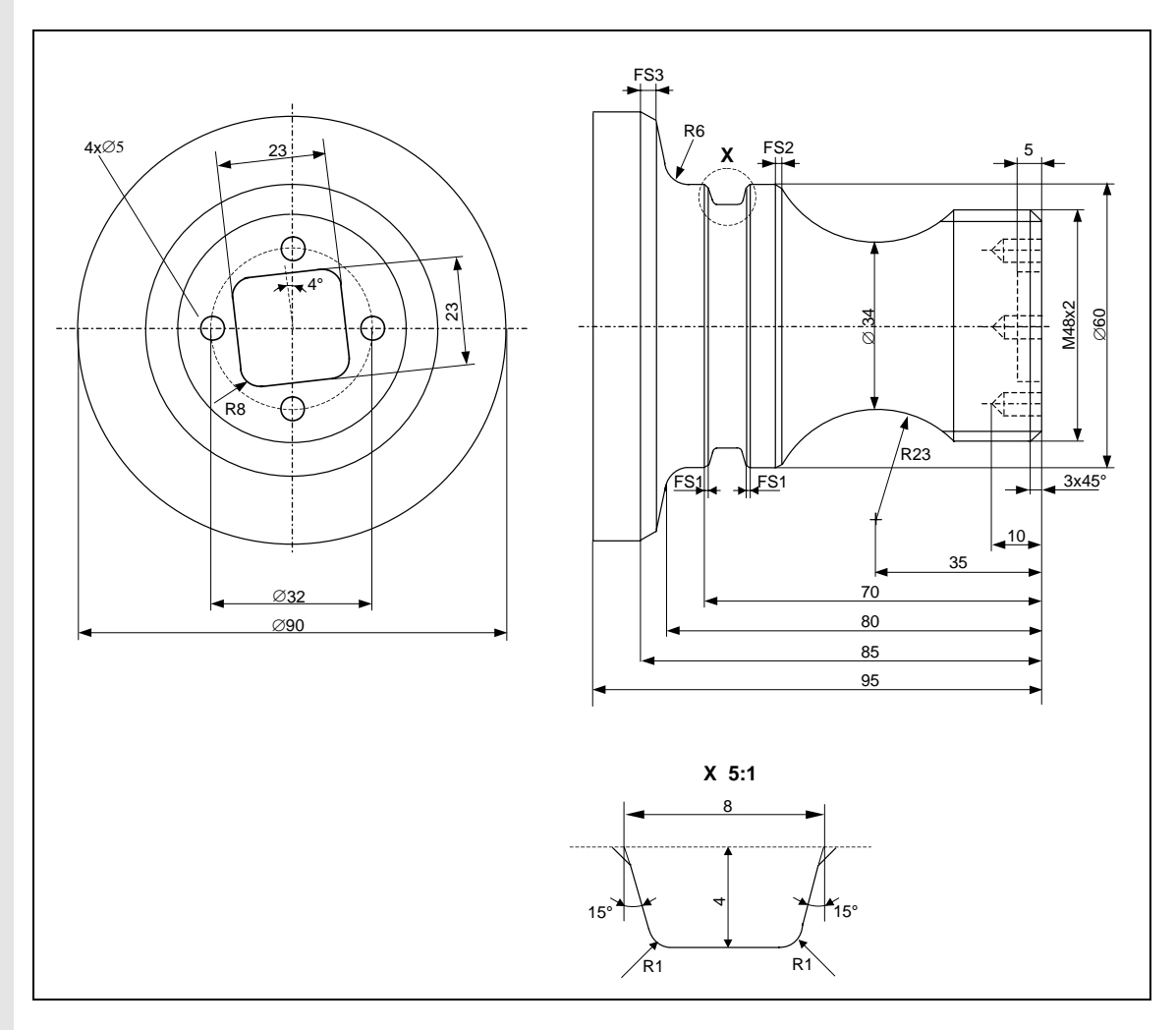

*Werkstückzeichnung* 

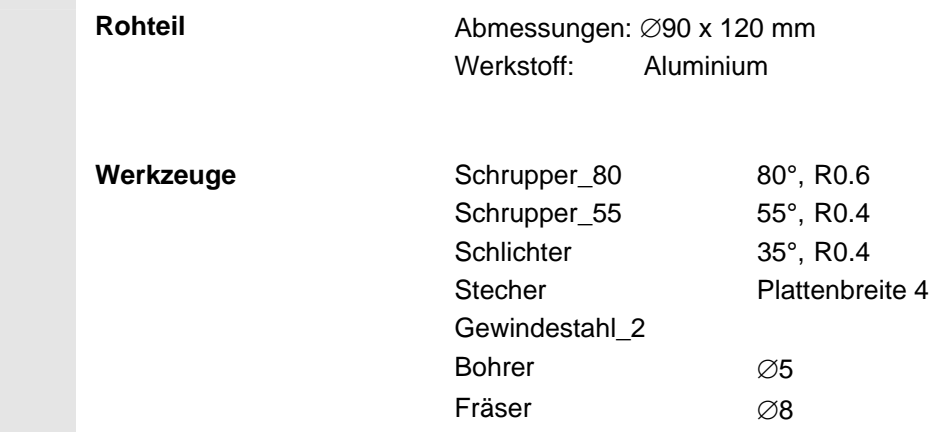

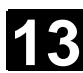

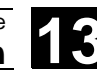

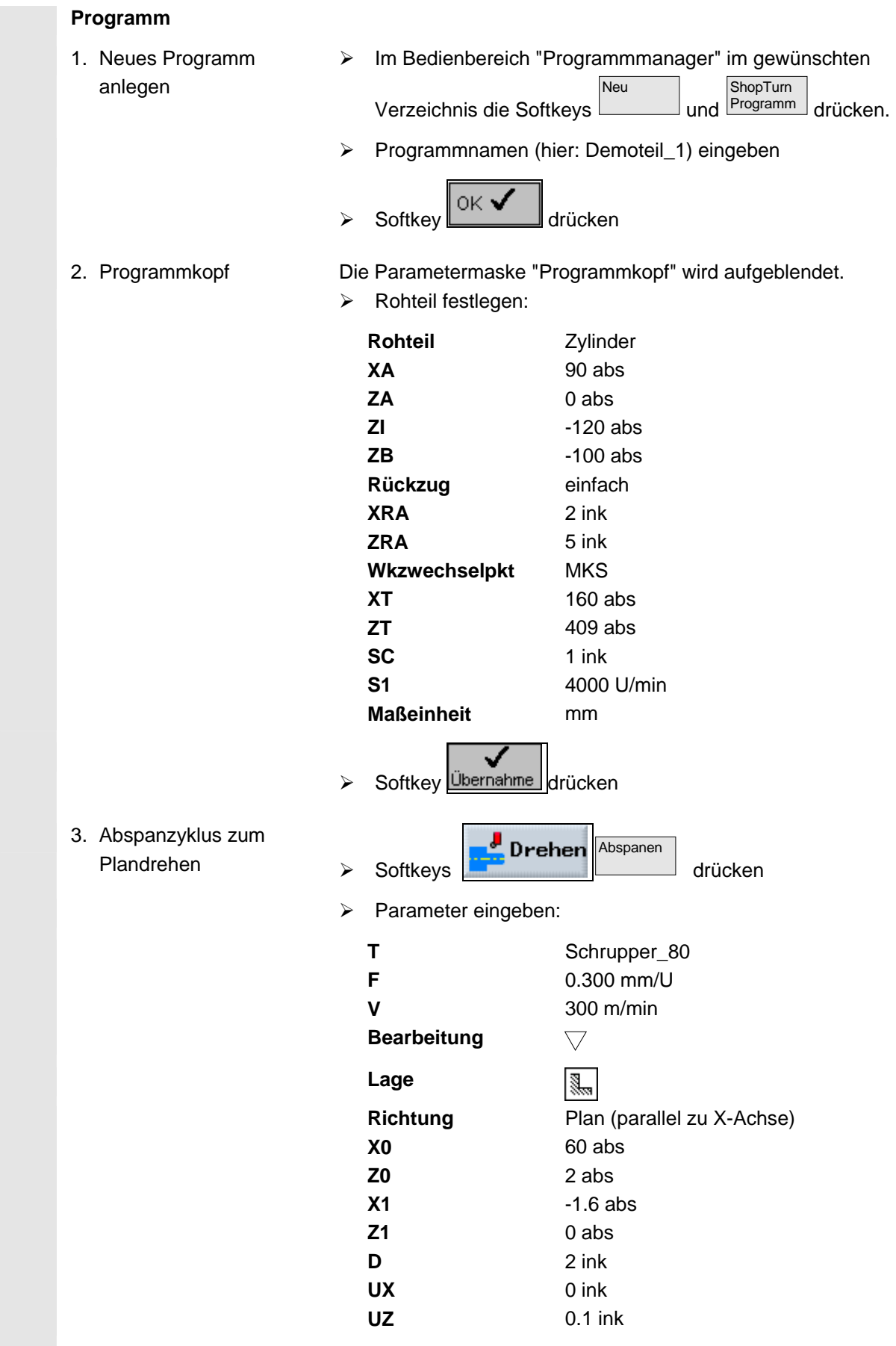

# 13.1 Standardbearbeitungen **13 13.1 Standardbearbeitungen** 13

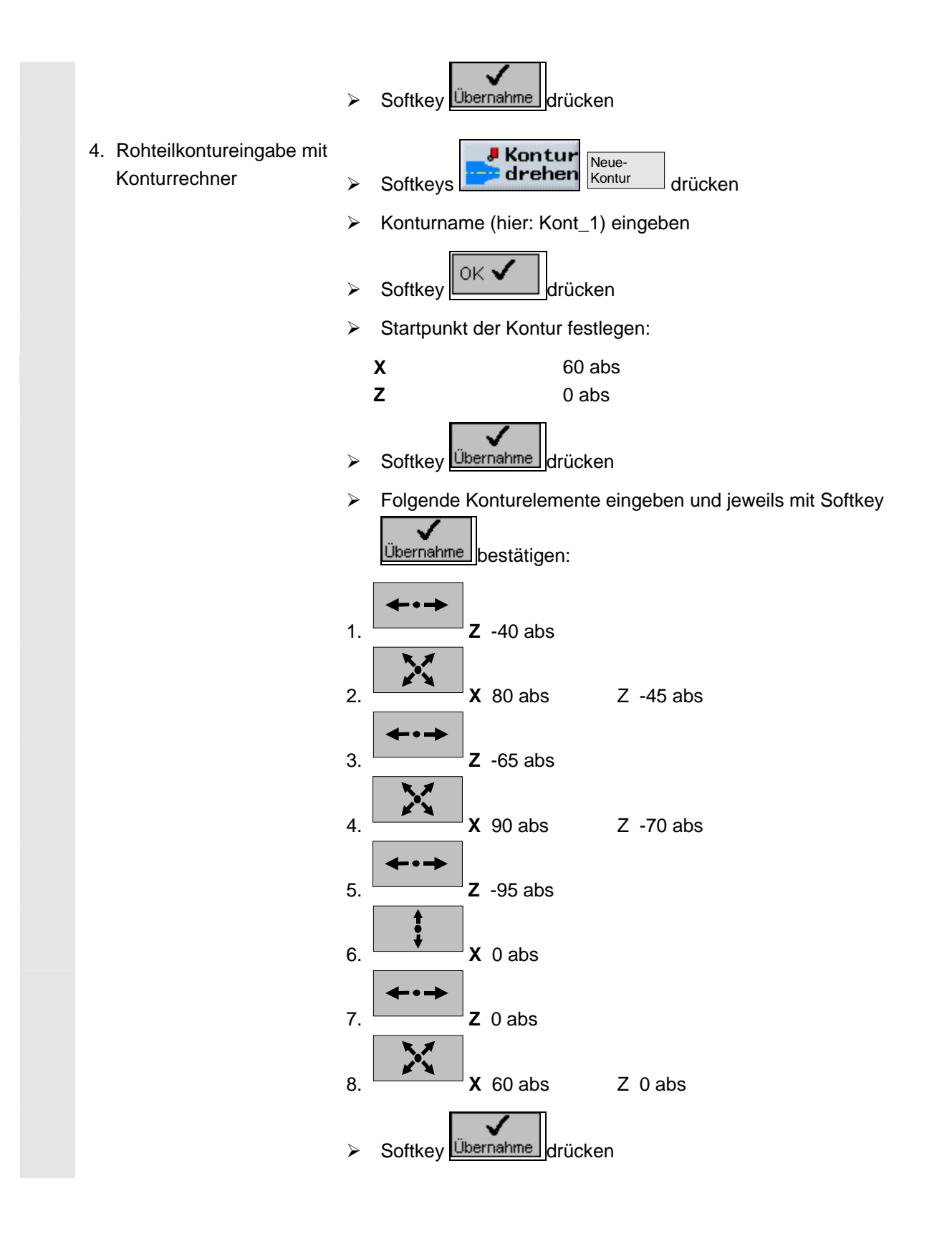

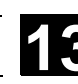

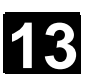

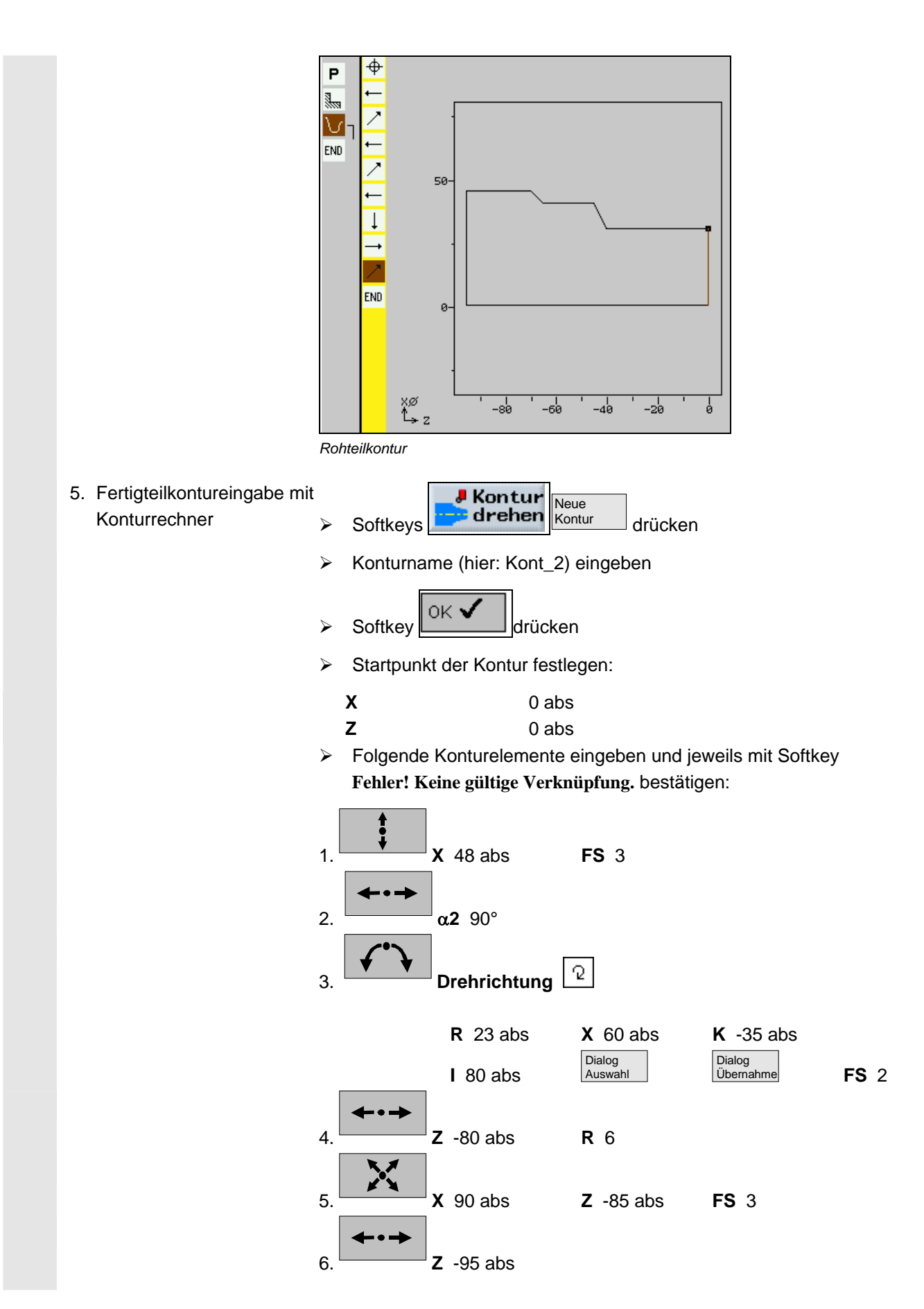

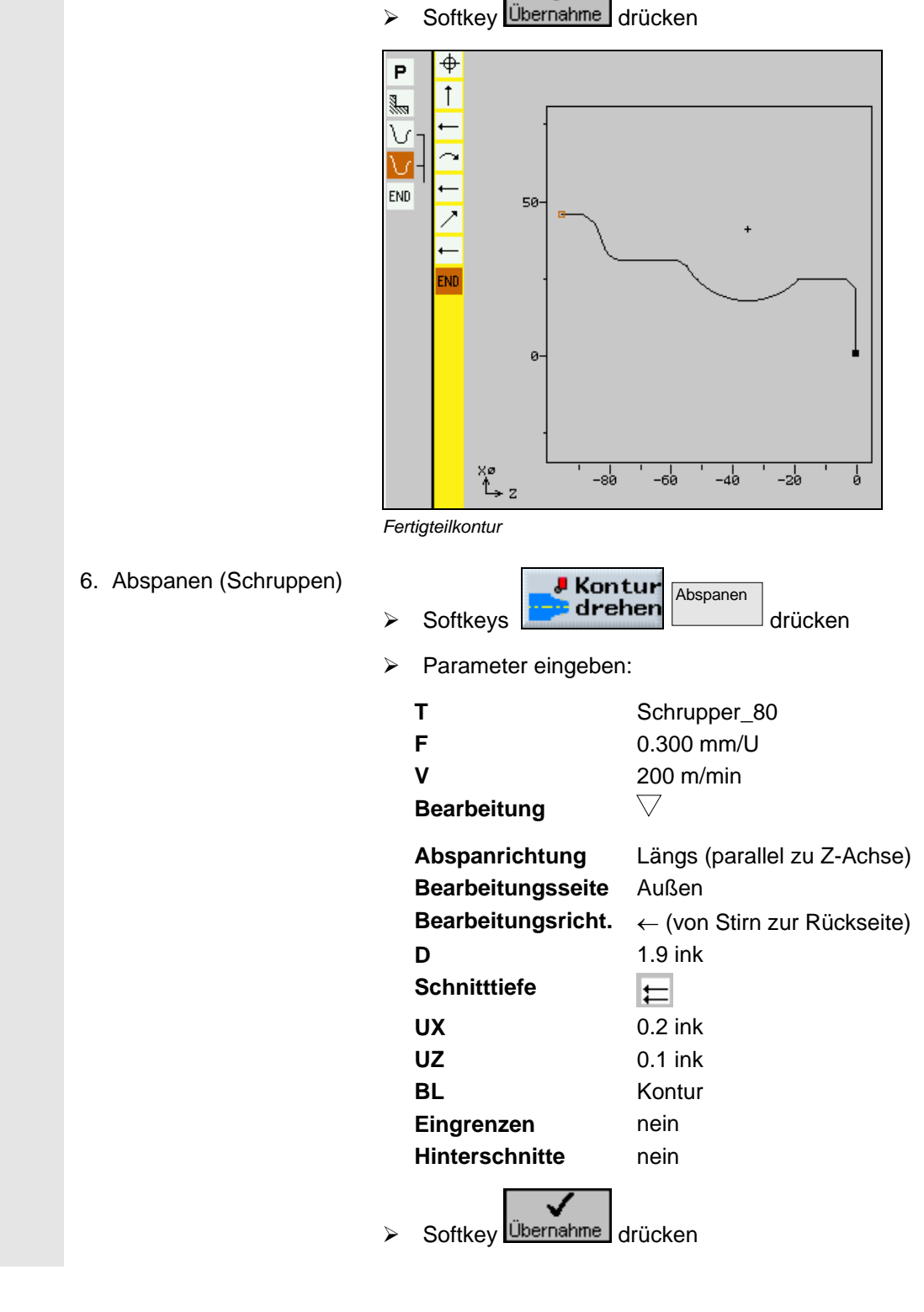

√

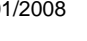

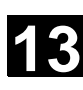

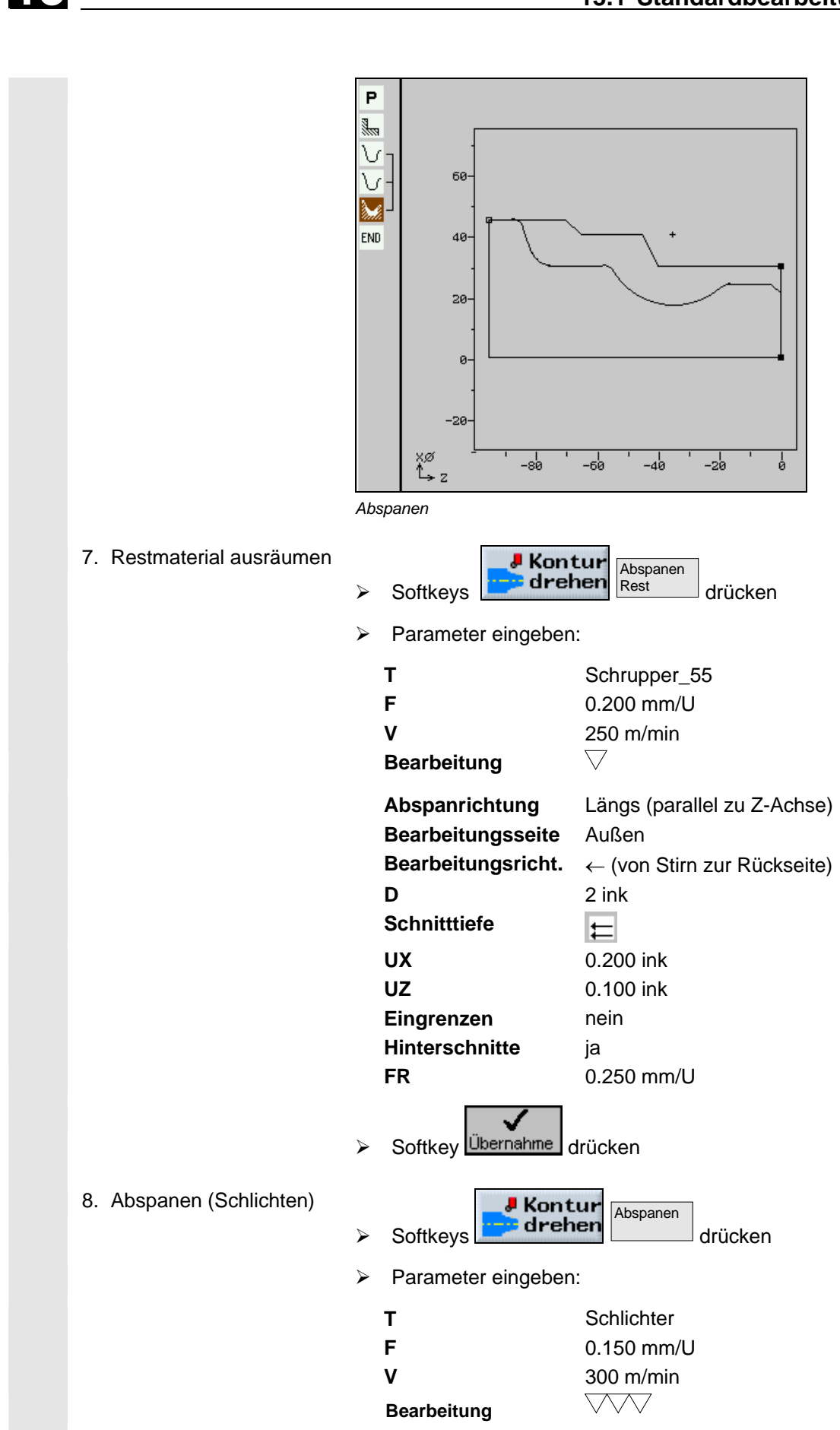

9. Einstich (Schruppen)

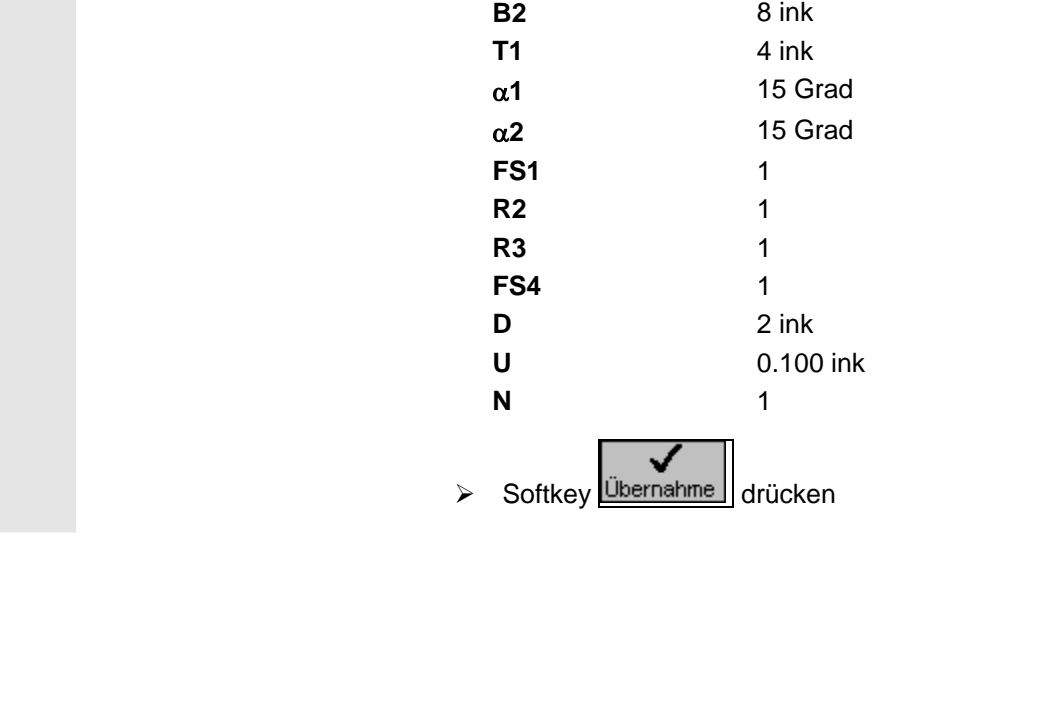

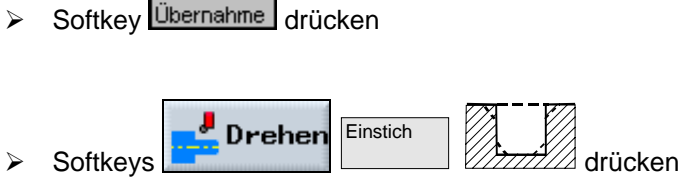

 $\bigtriangledown$ 

 $\overline{R}$  )

**Abspanrichtung** Längs (parallel zu Z-Achse)

**Bearbeitungsricht.** ← (von Stirn zur Rückseite)

**Bearbeitungsseite** Außen

 **Aufmaß** nein Eingrenzen nein **Hinterschnitte** ja

✓

¾ Parameter eingeben:

**Bearbeitung** 

 **Einstichlage Bezugspunkt** 

 **F** 0.150 mm/U **V** 300 m/min

**T Stecher** Stecher

 **X0** 60 abs **Z0** -70

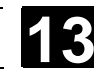

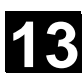

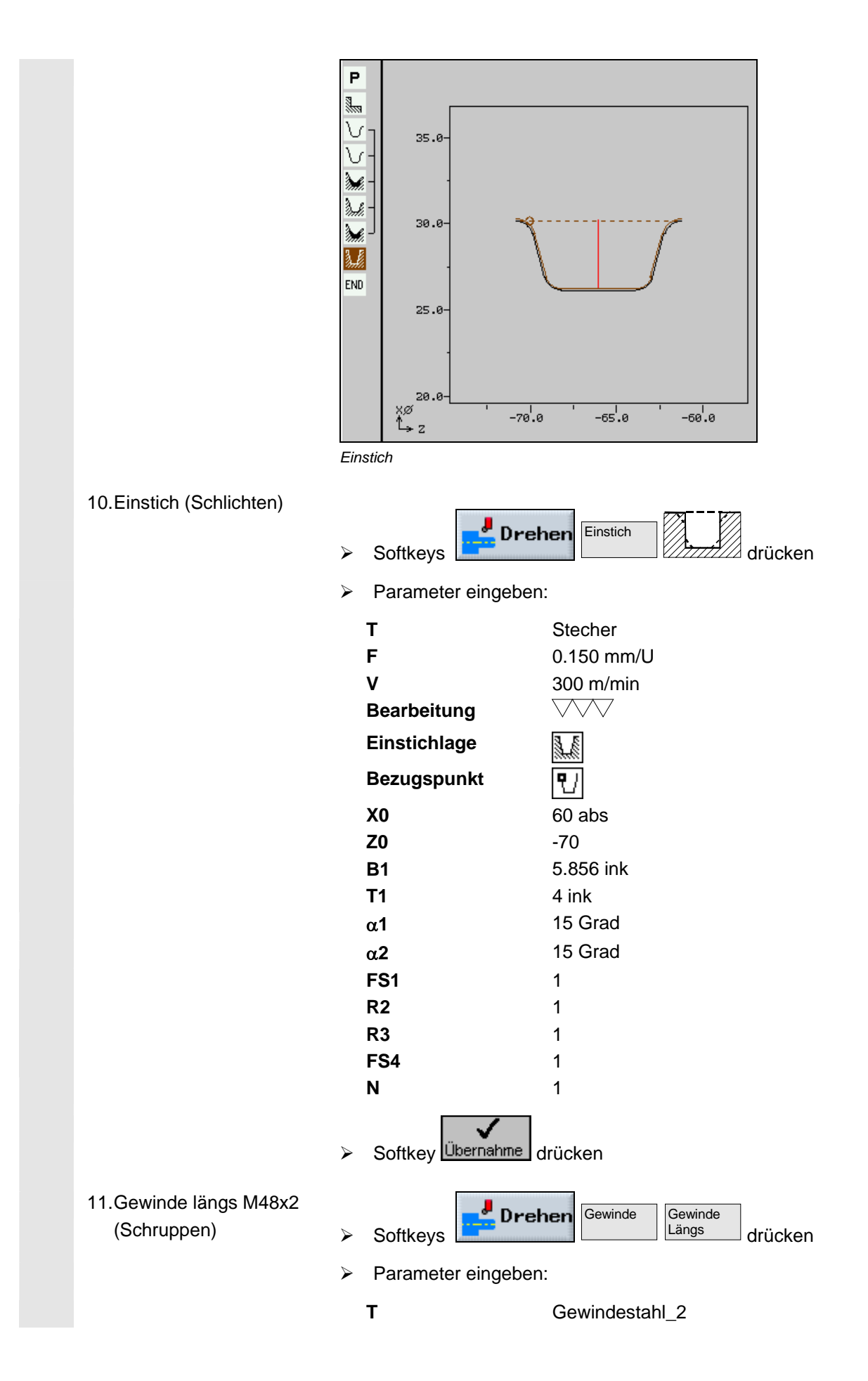

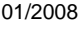

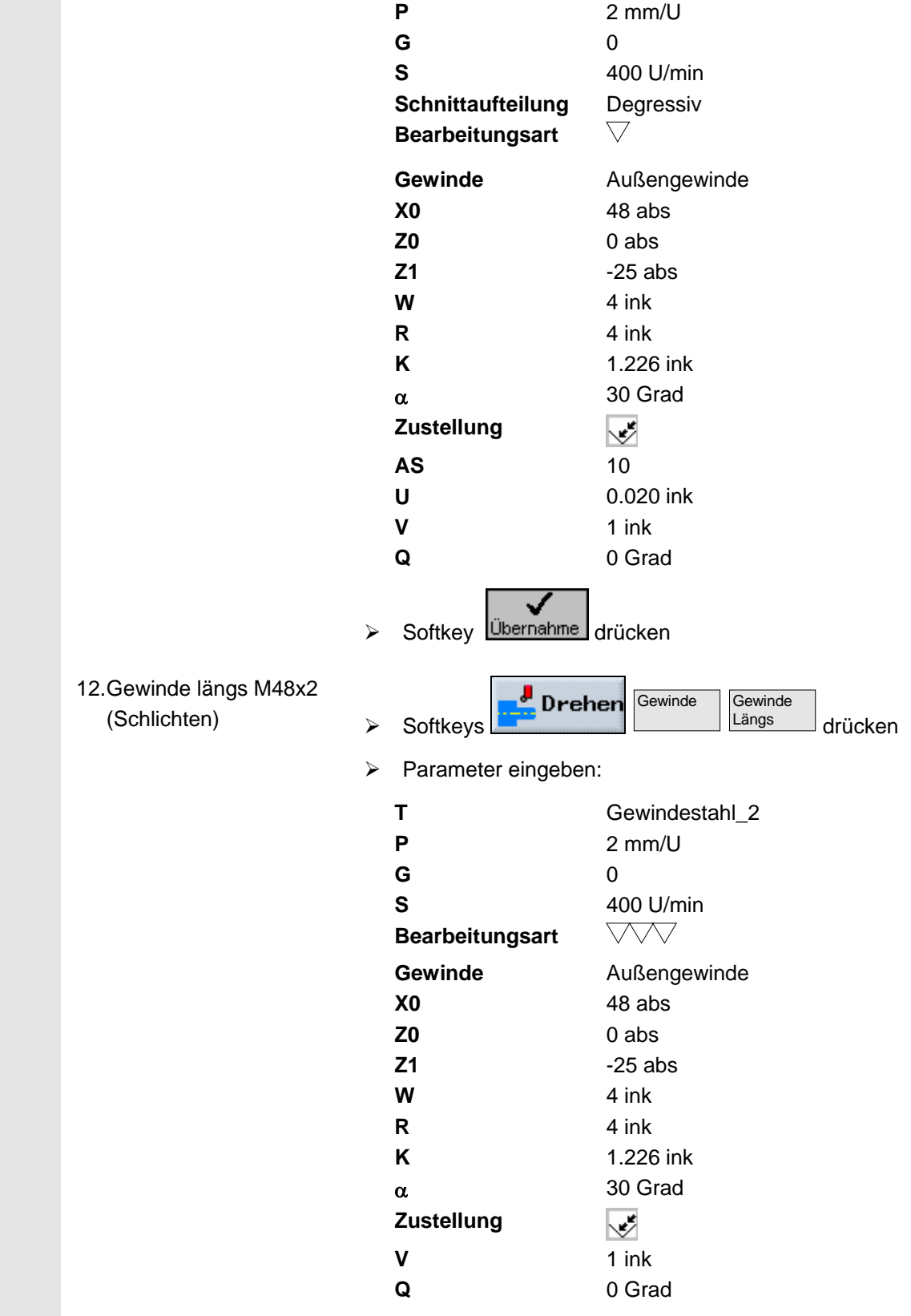

✓

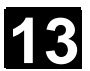

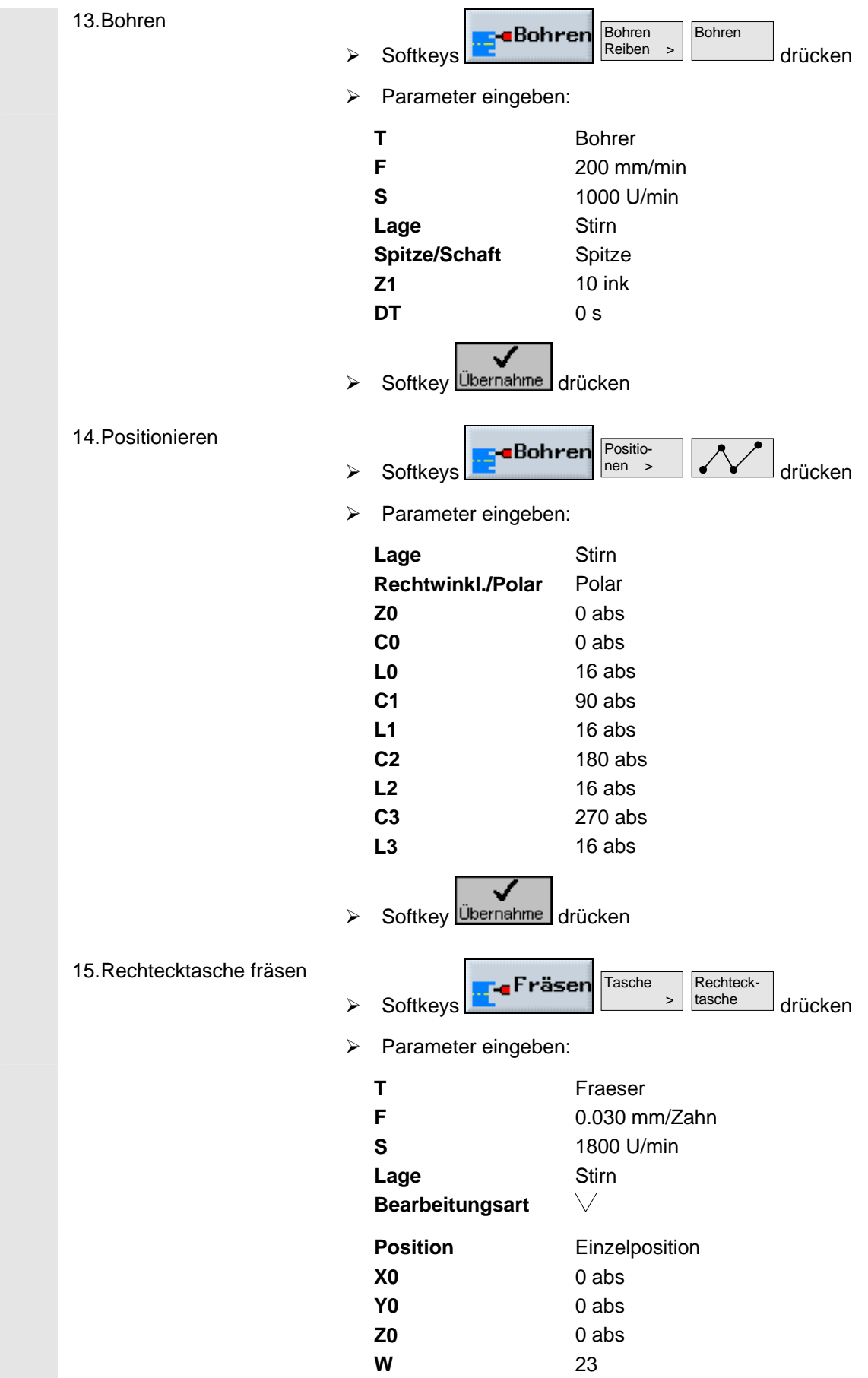

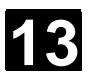

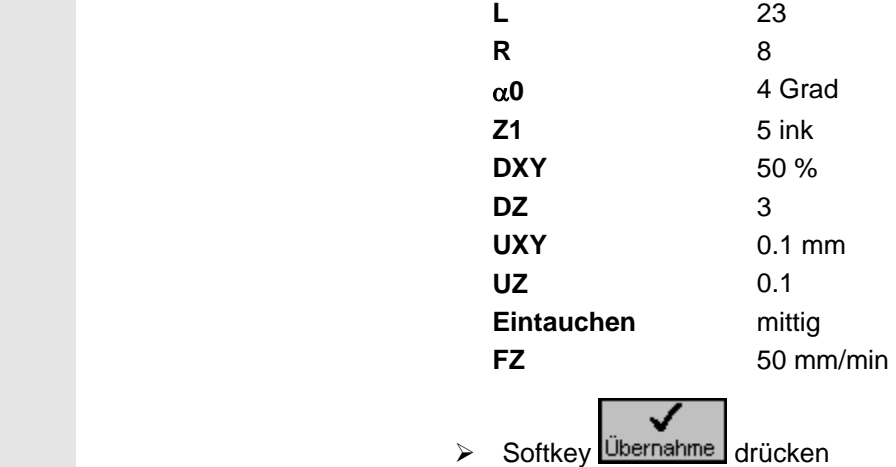

## **Ergebnis**

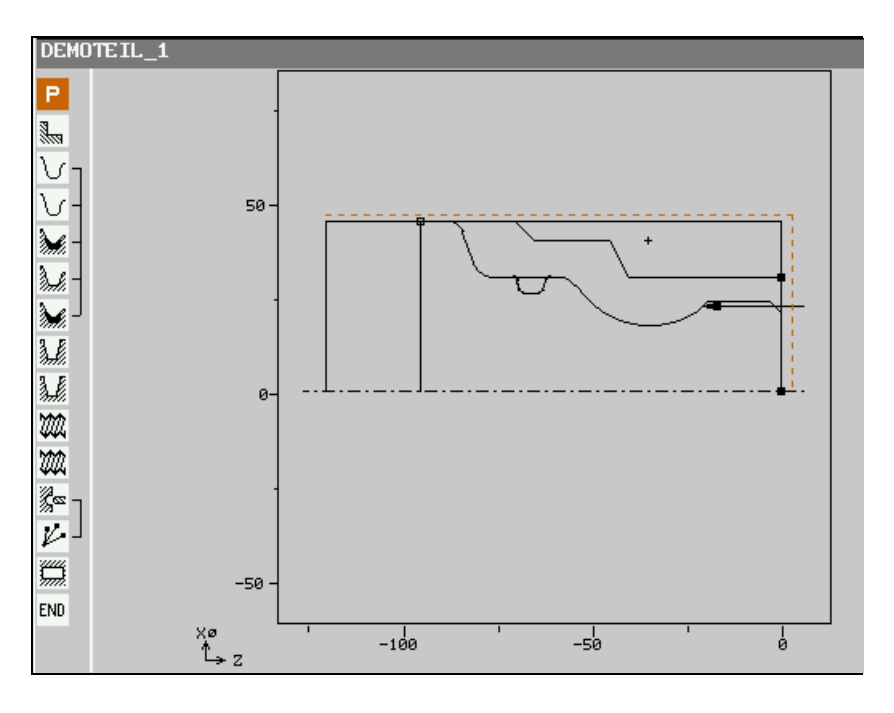

#### *Programmiergrafik*

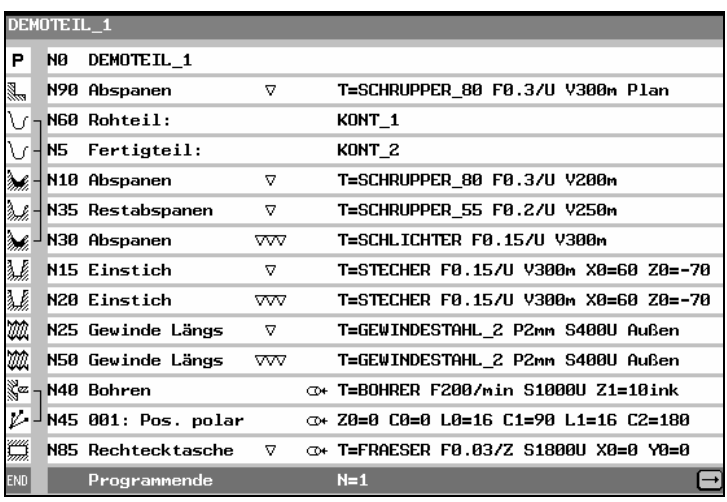

*Arbeitsplan*
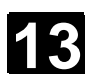

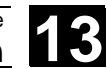

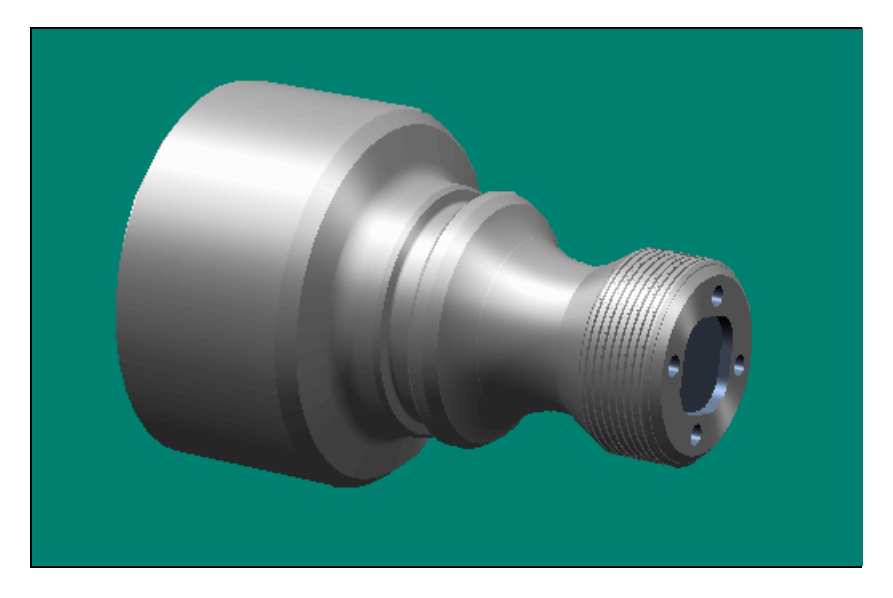

*Simulation, Volumenmodell* 

# **13.2 Kontur fräsen** 13.2 **Kontur fräsen** 13

#### **13.2 Kontur fräsen**

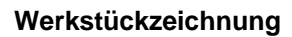

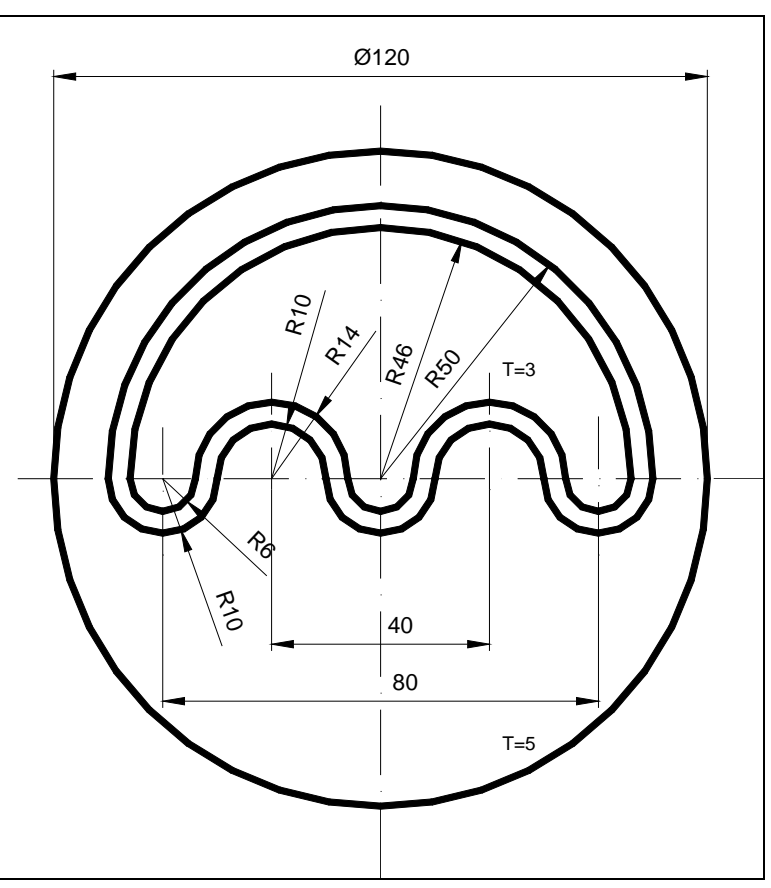

*Werkstückzeichnung* 

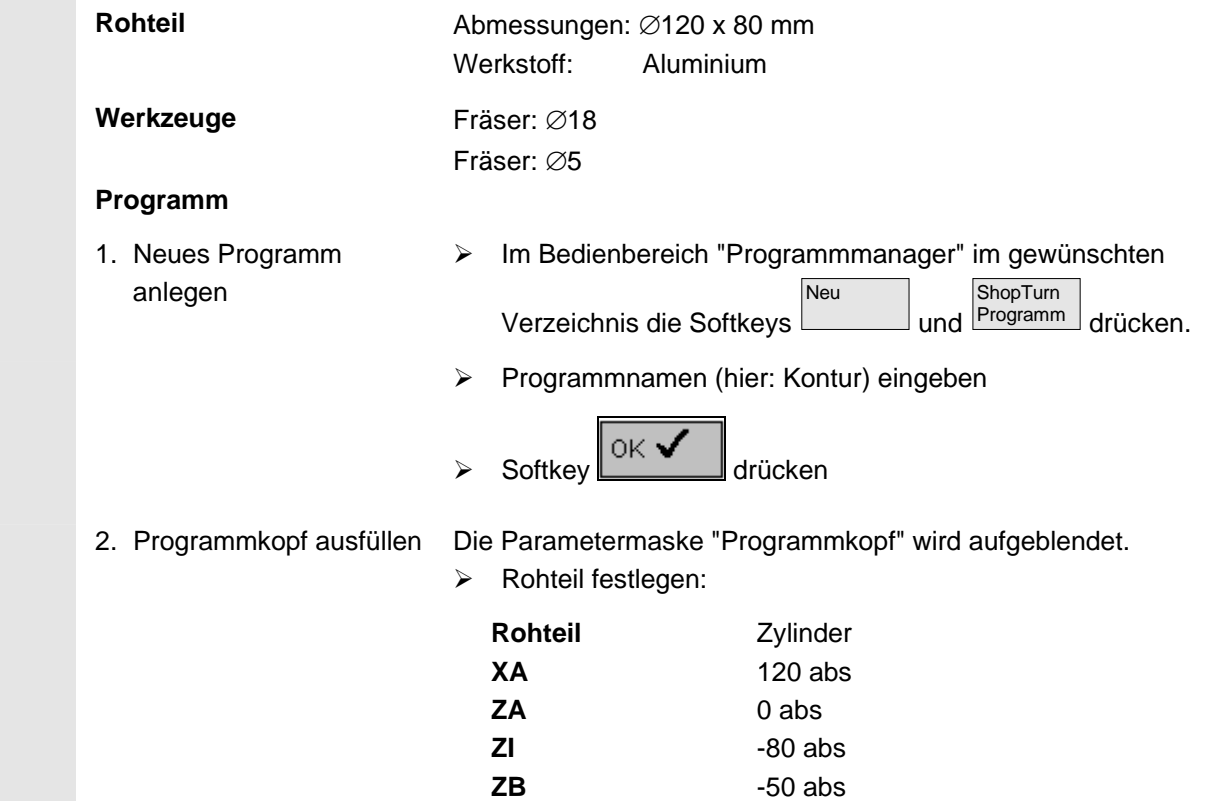

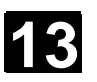

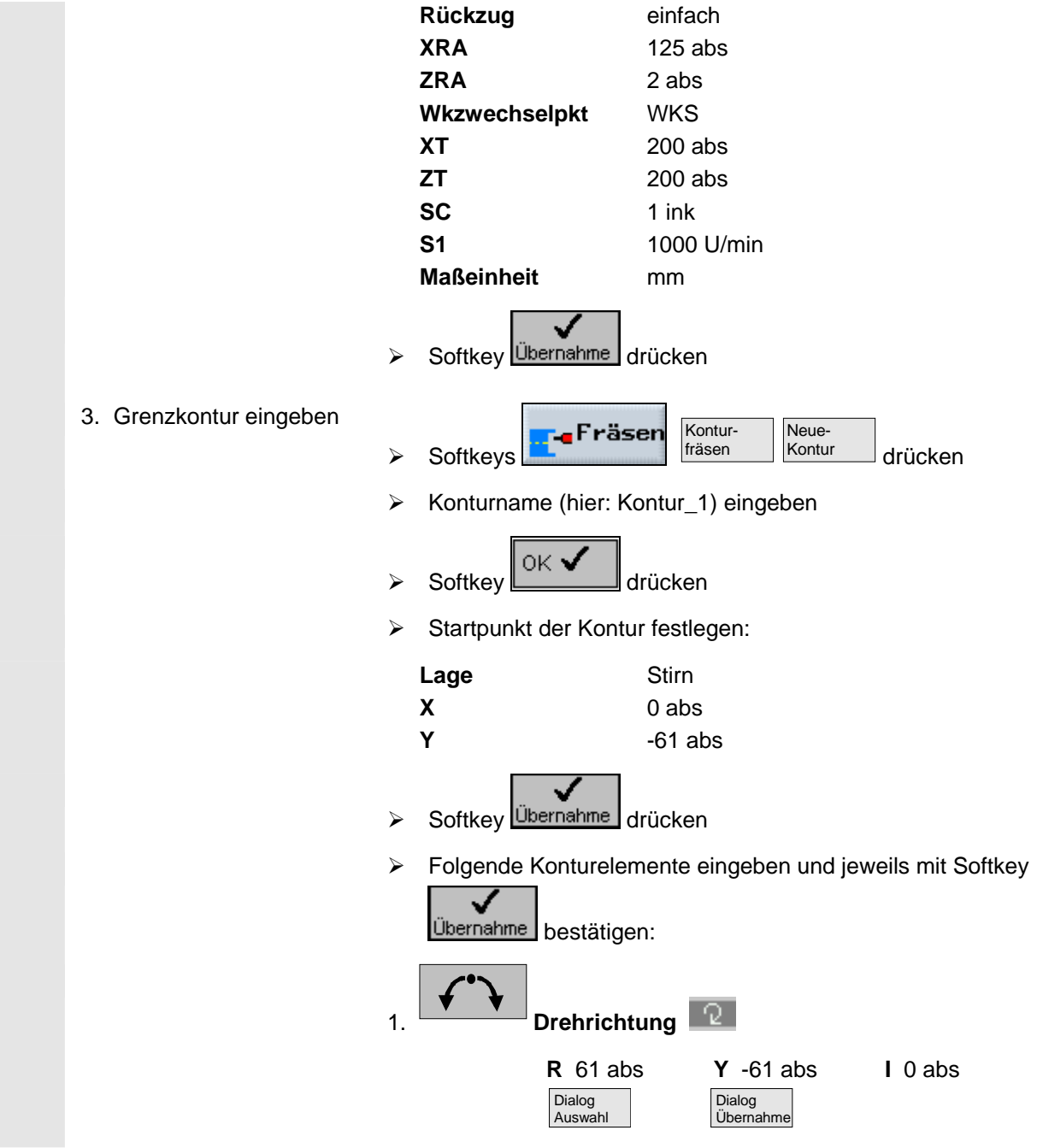

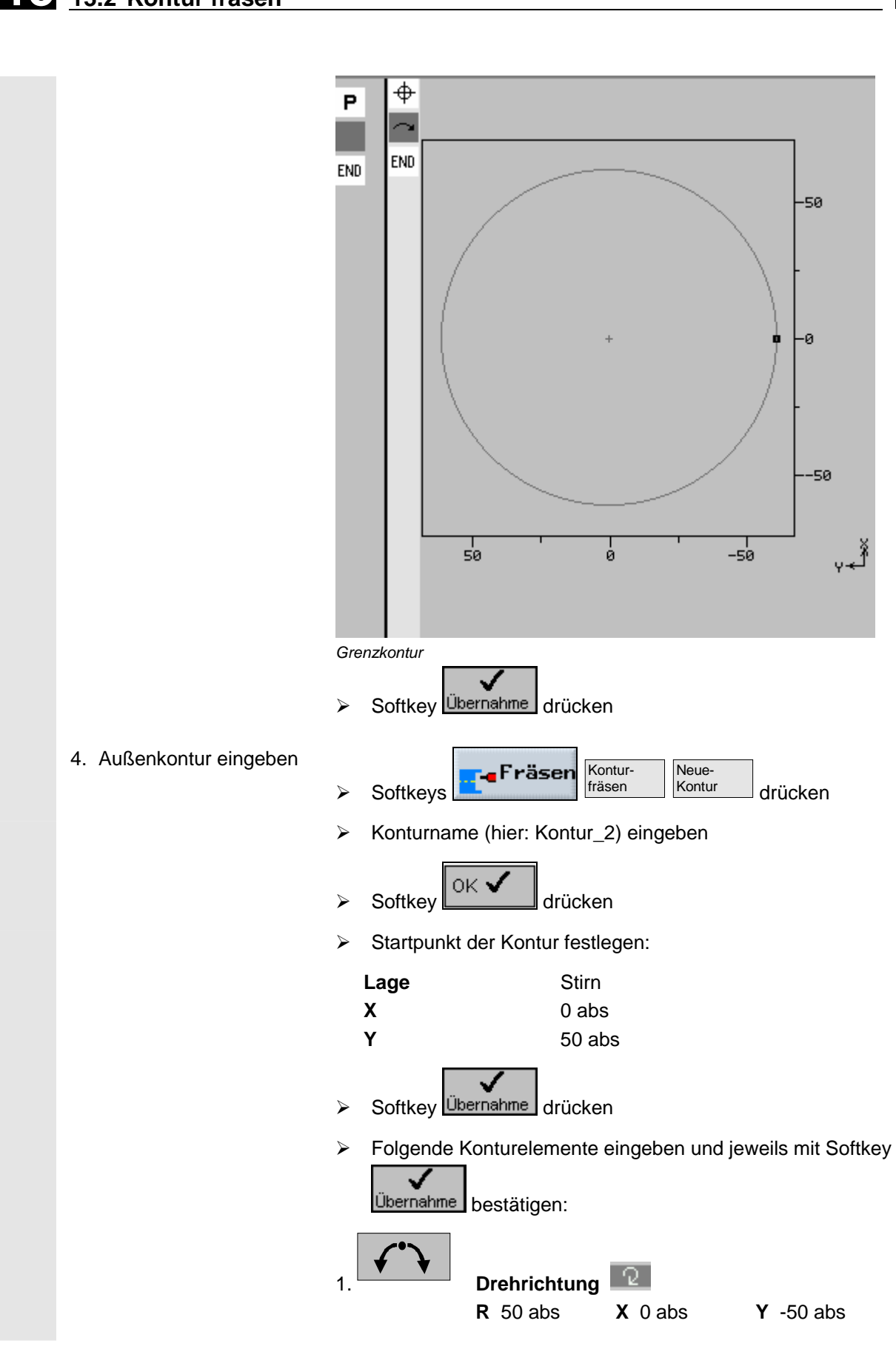

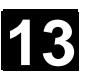

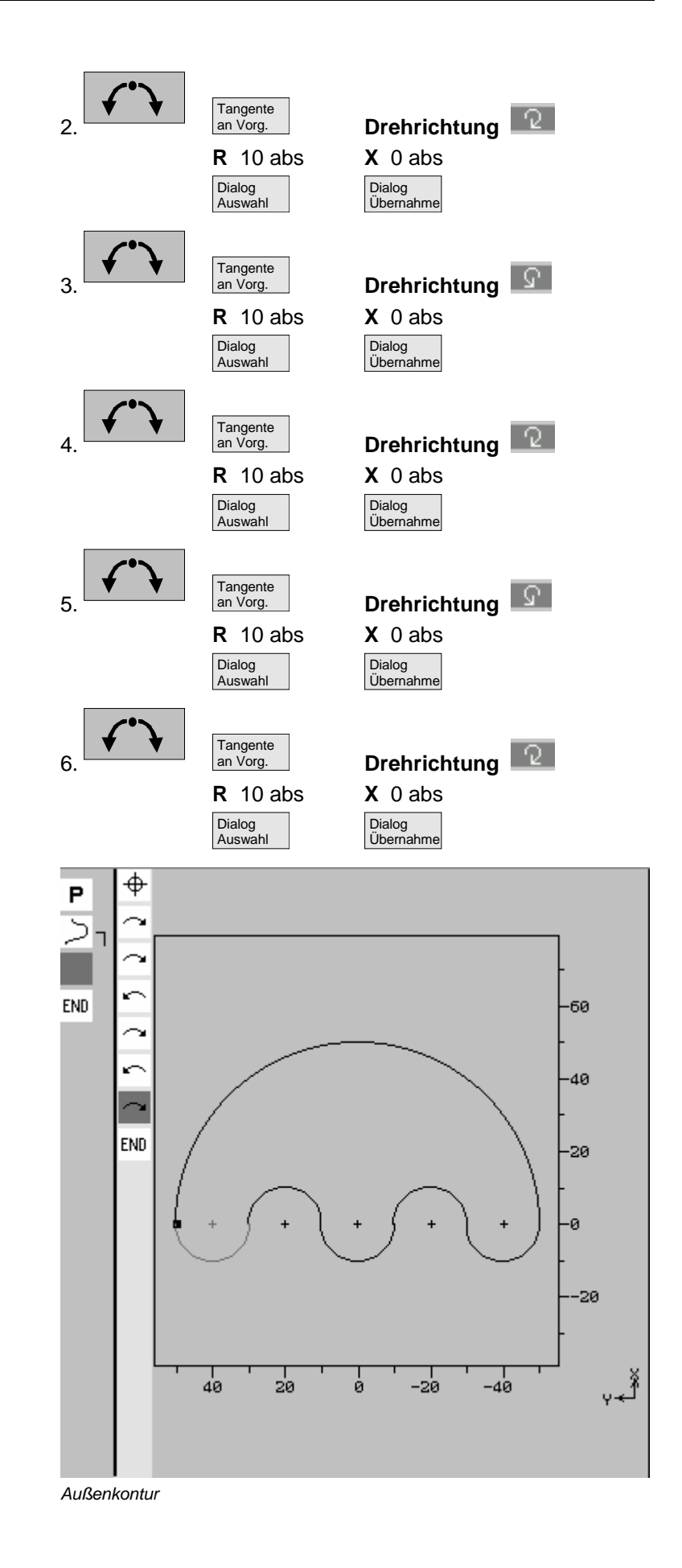

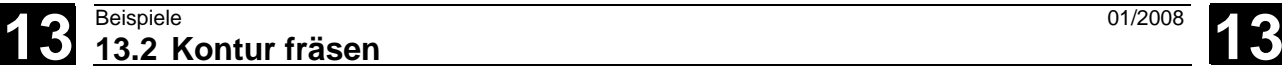

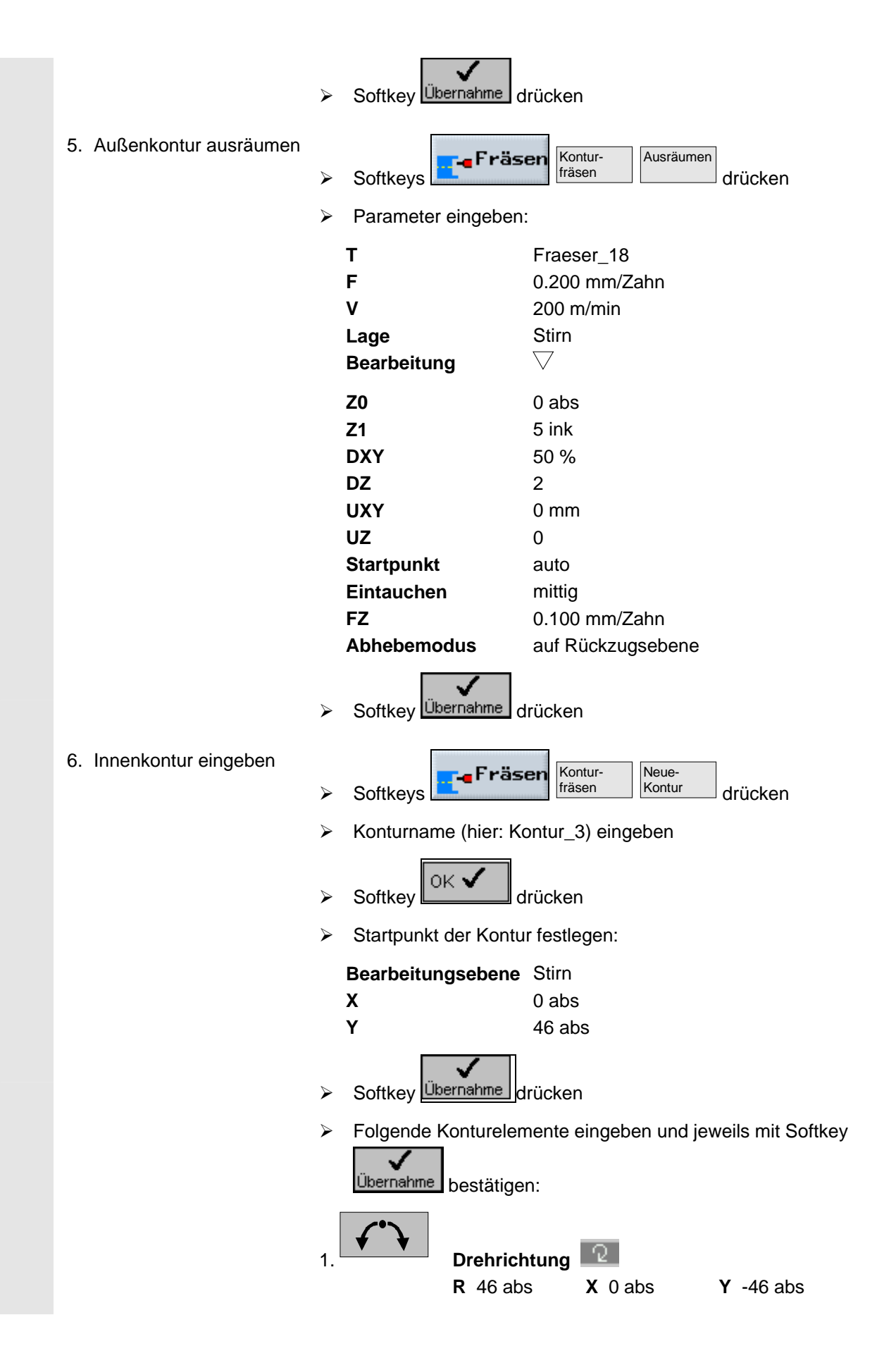

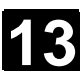

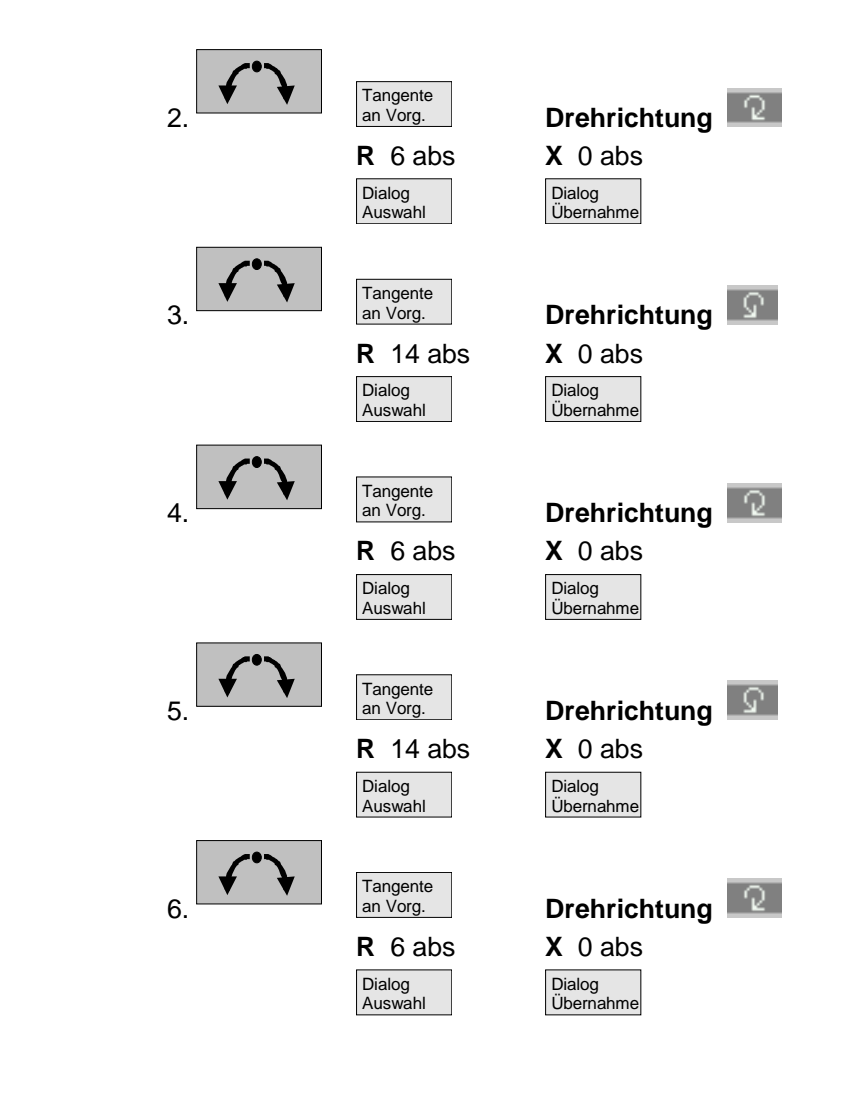

**13.2 Kontur fräsen** 13.2 **Kontur fräsen** 13

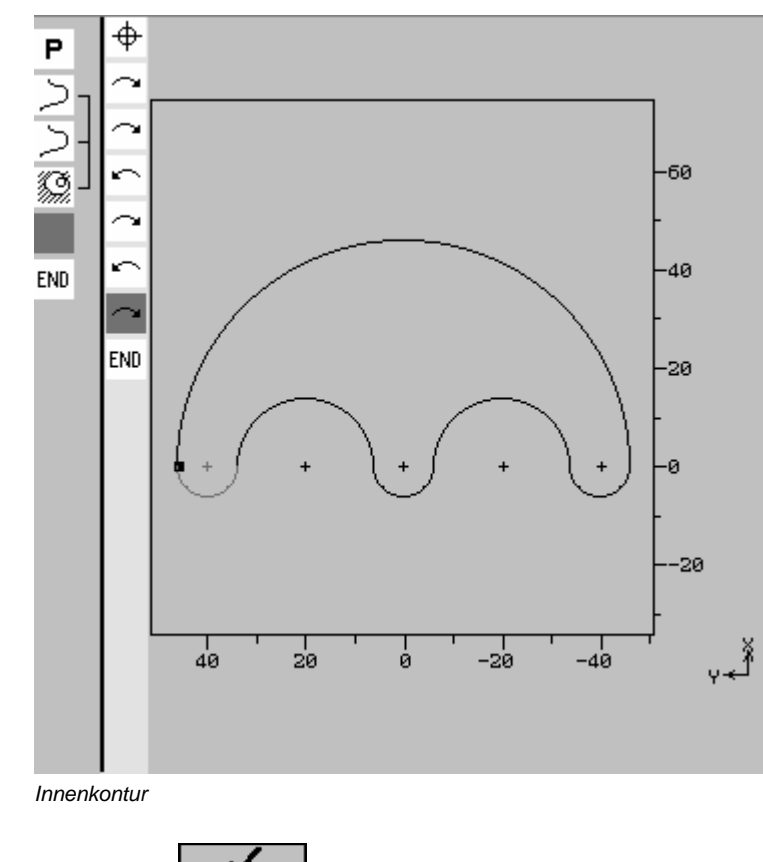

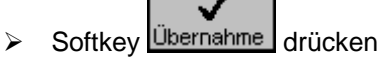

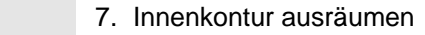

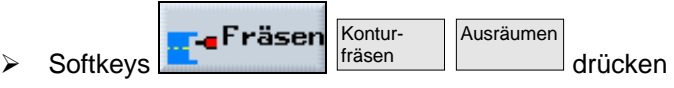

¾ Parameter eingeben:

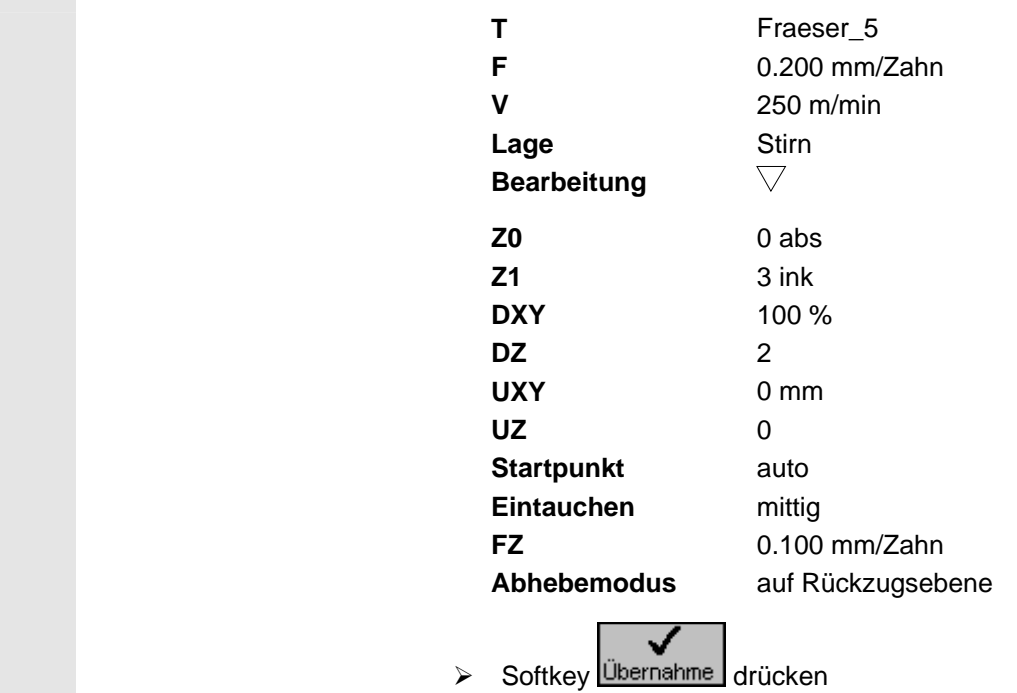

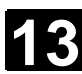

 $\overline{\mathbf{3}}$ 

#### Ergebnis

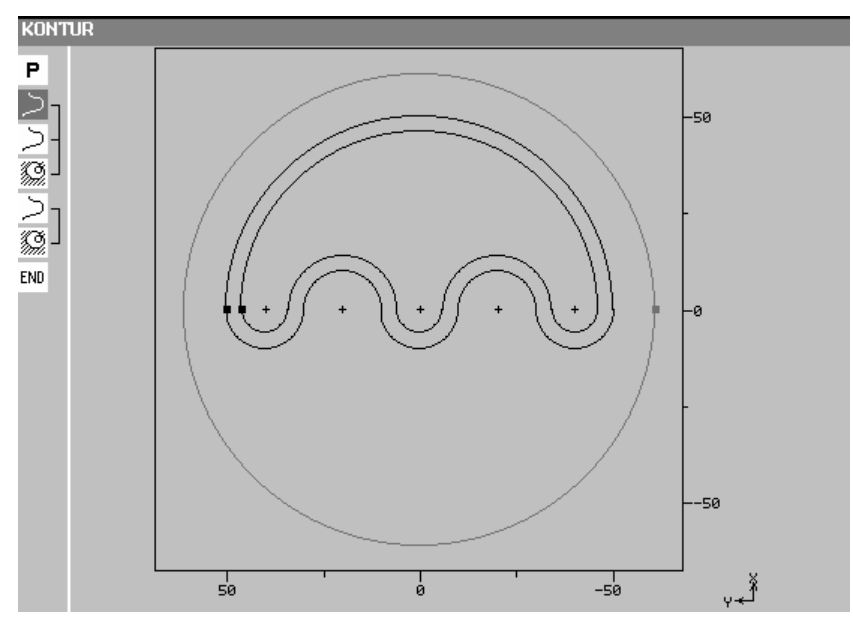

Programmiergrafik

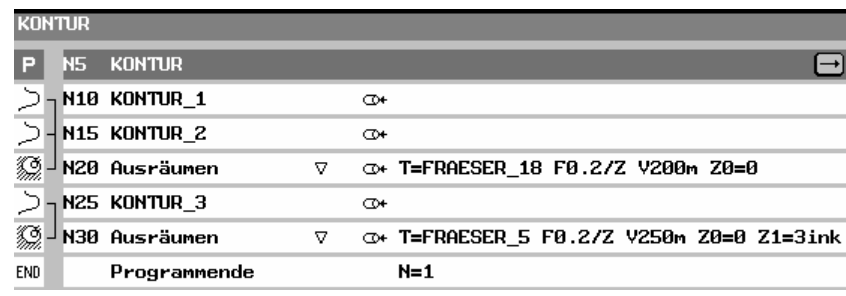

Arbeitsplan

 $\blacksquare$ 

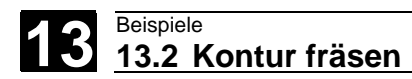

Für Notizen

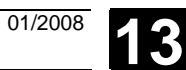

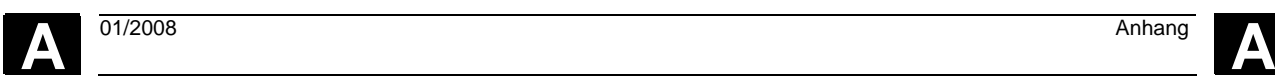

## **Anhang**

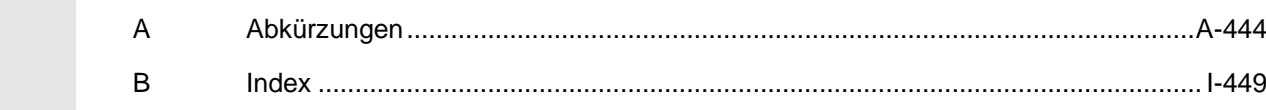

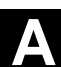

### **A Abkürzungen**

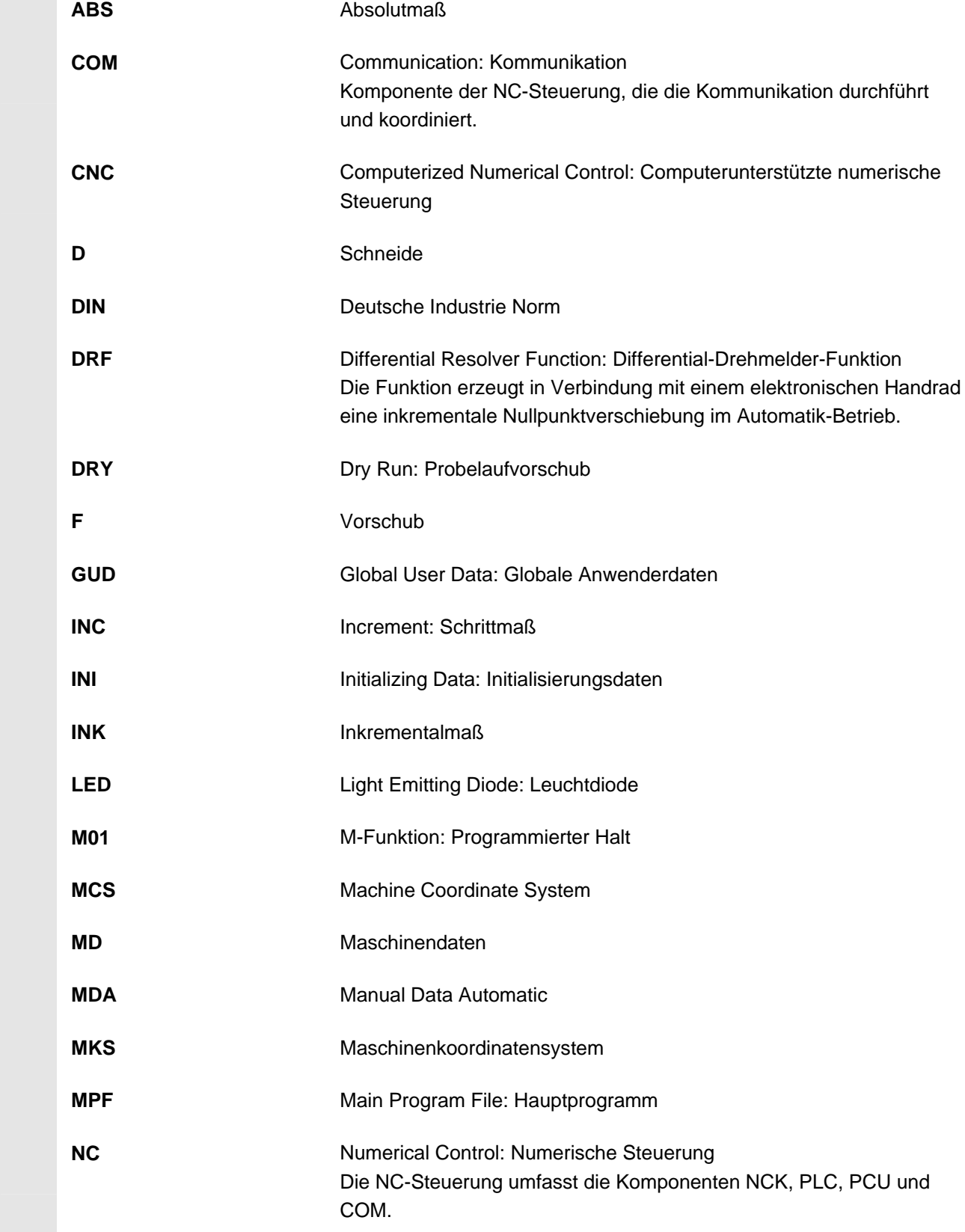

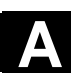

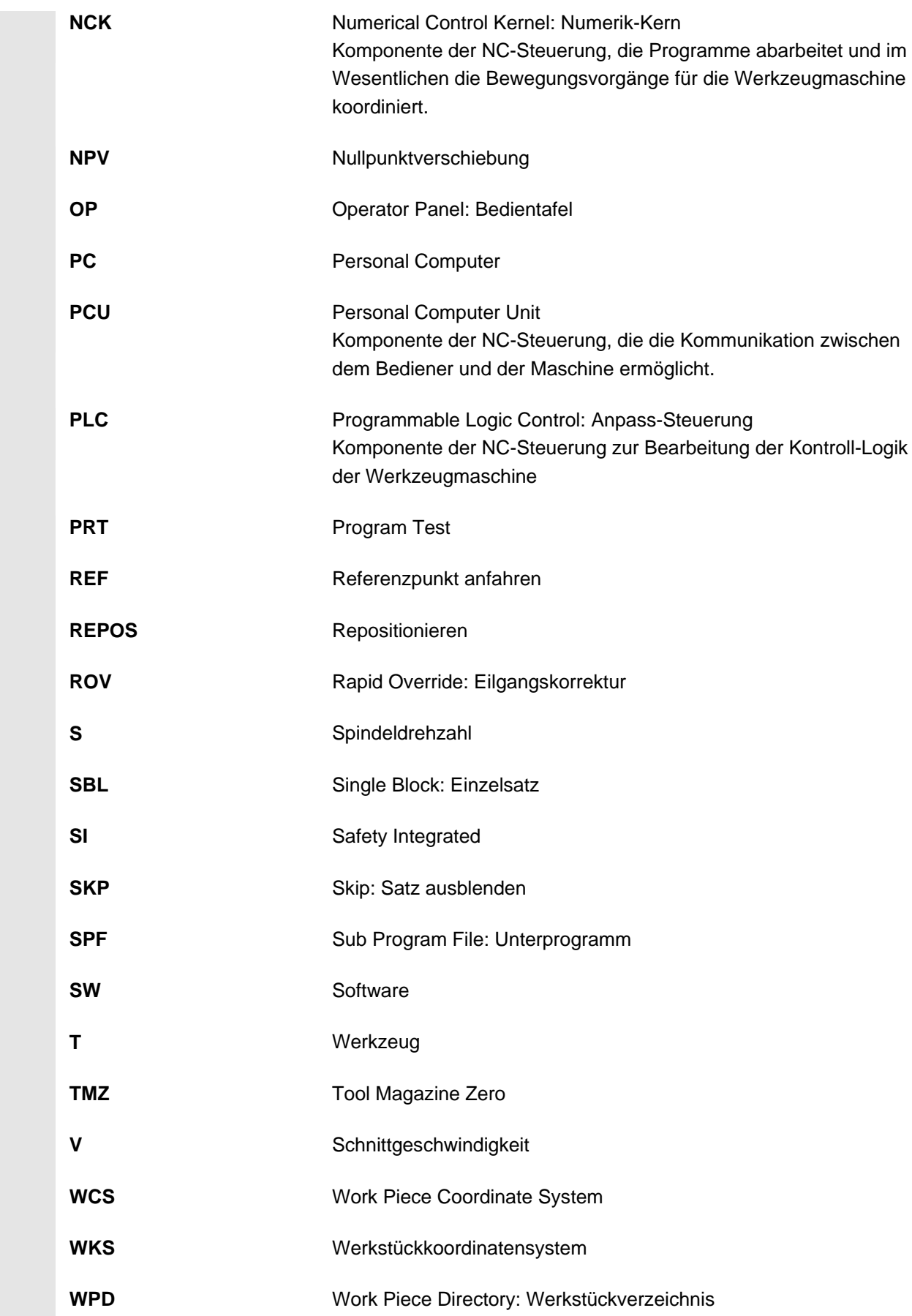

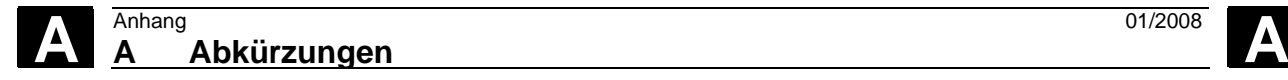

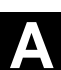

**Für Notizen**

**B Index 3** 3D-Taster [2-60](#page-59-0)  3-Fenster Ansicht [3-117](#page-116-0)  **A** Abfahren [4-126](#page-125-0)  Abfahrmodus [5-285](#page-284-0)  Abfahrstrategie [5-285](#page-284-0)  Abfahrzyklus [5-326](#page-325-0)  ABS [4-128](#page-127-0)  Absolutmaß 4-128 Abspane[n 5-190,](#page-189-0) [5-218](#page-217-0)  Handbetrieb [2-81](#page-80-0)  Restmaterial [5-222](#page-221-0)  Abstich [5-204](#page-203-0)  Achsen positionieren [2-81](#page-80-0)  rückpositionieren [3-95](#page-94-0)  verfahren [2-79](#page-78-0)  Achstaste [1-26](#page-25-0)  Alarm[e 12-416](#page-415-0)  Anfahren [4-126](#page-125-0)  Anfahrmodus [5-285](#page-284-0)  Anfahrstrategie [5-285](#page-284-0)  Anfahrzyklus [5-326](#page-325-0)  Anfang [7-351](#page-350-0)  Anschlag [2-59](#page-58-0)  Anschlagkante [2-52](#page-51-0)  Anwenderdaten [12-417](#page-416-0)  Anwenderzustimmung [2-48](#page-47-0)  Anzahl Werkstücke [4-148](#page-147-0)  **Ä** Äquidistante [2-55](#page-54-0)  **A** Arbeitsplan [1-37](#page-36-0)  Arbeitsschritt-Programm [4-134](#page-133-0)  Ausblenden [3-102](#page-101-0)  Ausrichtwinkel [8-354,](#page-353-0) [8-356](#page-355-0)  Ausschalten [2-46](#page-45-0)  Außengewinde [5-173](#page-172-0)  Außenkontur [5-276](#page-275-0)  Automatikbetrieb [2-50](#page-49-0)  **B** B-Achse [8-354](#page-353-0)  Ab-/Anfahren [8-358](#page-357-0)  Fräsen [8-356](#page-355-0)  Positionsmuster [8-360](#page-359-0) 

Schwenken [8-357](#page-356-0)  Werkzeug messen [8-361](#page-360-0)  Werkzeuganwahl im Handbetrieb [8-362](#page-361-0)  Bahnfräsen [5-284](#page-283-0)  Basis-Nullpunktverschiebung [2-71](#page-70-0)  Basissatzanzeige [3-94](#page-93-0)  Bearbeitung [4-143](#page-142-0)  abbrechen [3-92](#page-91-0)  mitzeichnen [3-107](#page-106-0)  simulieren [3-107](#page-106-0)  starten [3-90](#page-89-0)  stoppen [3-90](#page-89-0)  Bearbeitungsart [4-143](#page-142-0)  Bearbeitungsbereich eingrenzen [5-220](#page-219-0)  Bearbeitungsdrehsinn [5-322](#page-321-0)  Bearbeitungsebene [4-124](#page-123-0)  Bearbeitungslinien [3-108](#page-107-0)  löschen [3-118](#page-117-0)  Bearbeitungsvorschub [4-142](#page-141-0)  Bearbeitungszeit [3-108](#page-107-0)  Bedienoberfläche [1-29](#page-28-0)  Bedientafel OP 010 [1-22](#page-21-0)  Bedienung [1-32](#page-31-0)  Berechnungsvariante [3-96](#page-95-0)  Bohren [5-167](#page-166-0)  Manuelle Maschine [6-340](#page-339-0)  mittig [5-164](#page-163-0)  Tief- 5-169 Bohrer [2-58](#page-57-0)  **C** C1 0-7 C3 0-7 CNC-ISO-Bedienoberfläche [1-42](#page-41-0)  **D** [D 4-141](#page-140-0)  Dialogauswahl [5-212,](#page-211-0) [5-277](#page-276-0)  ändern [5-217,](#page-216-0) [5-283](#page-282-0)  Dialogzeile [1-29](#page-28-0)  DP [2-61](#page-60-0)  Drehbohrer [2-56,](#page-55-0) [2-59,](#page-58-0) [10-374](#page-373-0)  Drehen [4-125](#page-124-0)  Manuelle Maschine [6-340](#page-339-0)  Drehmaschine mit zwei Werkzeugträgern [9-364](#page-363-0)  Drehmaschinen

**Index** 01/2008 Anhang 01/2008<br>**Index** 01/2008

mit B-Achse [8-354](#page-353-0)  Drehzahlgrenze [4-139](#page-138-0)  DRF-Verschiebung [3-102](#page-101-0)  Duplonummer [10-377](#page-376-0)  **E** Eilgang [2-81](#page-80-0)  Eilgangoverride [1-27](#page-26-0)  Einfügemodus [1-41](#page-40-0)  Eingabefeld [1-40](#page-39-0)  Einheit auswählen [1-41](#page-40-0)  Einlernen [5-330](#page-329-0)  Konturobjekt [5-332](#page-331-0)  Positionsmuster [5-331](#page-330-0)  Zyklus [5-330](#page-329-0)  Einschalten [2-46](#page-45-0)  **Einstellungen** ändern [5-322](#page-321-0)  Automatikbetrieb [3-119](#page-118-0)  Handbetrieb [2-84](#page-83-0)  Einstich [5-193](#page-192-0)  Einzelsatz [3-93](#page-92-0)  Einzelsatz fein [3-93](#page-92-0)  Ende [7-351](#page-350-0)  Entspane[n 5-164,](#page-163-0) [5-166,](#page-165-0) [5-169,](#page-168-0) [5-171](#page-170-0)  Ersatzwerkzeug [10-377](#page-376-0)  **F** F [4-142](#page-141-0)  Ferndiagnose [1-42](#page-41-0)  Festplatte [11-406](#page-405-0)  Fräsen Manuelle Maschine [6-341](#page-340-0)  Fräser [2-58](#page-57-0)  Freistich Form E [5-196](#page-195-0)  Form F [5-196](#page-195-0)  Gewinde [5-197](#page-196-0)  Funktionsgruppe [4-140](#page-139-0)  Futter ausdrehen [2-81](#page-80-0)  Futtermaß 2-52 **G** G-Code ausblenden [3-102](#page-101-0)  ausschneiden [7-350](#page-349-0)  einfügen [7-350](#page-349-0)  in Arbeitsschritt-Programm [5-328](#page-327-0)  kopieren [7-350](#page-349-0)  markieren [7-349](#page-348-0) 

suchen [7-350](#page-349-0)  G-Code-Editor [7-349](#page-348-0)  G-Code-Programm abarbeiten [7-347,](#page-346-0) [11-393,](#page-392-0) [11-406](#page-405-0)  erstellen [7-344](#page-343-0)  G-Code-Satz [5-329](#page-328-0)  numerieren [7-351](#page-350-0)  Gegenspindel [4-142](#page-141-0)  Bearbeitung [5-316](#page-315-0)  Einstellungen [2-52](#page-51-0)  Parkposition [5-319](#page-318-0)  Winkelversatz [5-319](#page-318-0)  Gerade [5-154](#page-153-0)  Manuelle Maschine [6-338](#page-337-0)  polar [5-160](#page-159-0)  Gesamtverschiebung [2-71](#page-70-0)  Getriebestufe [2-78](#page-77-0)  Gewinde bohren [5-171](#page-170-0)  drehen [5-199](#page-198-0)  fräsen [5-173](#page-172-0)  mehrgängig 5-202 mittig [5-166](#page-165-0)  Nachbearbeitung [5-203](#page-202-0)  Gewinde Nachbearbeitung Manuelle Maschine [6-341](#page-340-0)  Gewindebohrer [2-59](#page-58-0)  Gewindefreistich [5-197](#page-196-0)  Gewindestahl [2-58](#page-57-0)  G-Funktion [3-106](#page-105-0)  Gitte[r 5-179](#page-178-0)  Gravur [5-261](#page-260-0)  Greifen [5-316](#page-315-0)  **H** Handbetrieb [2-49,](#page-48-0) [2-77](#page-76-0)  Abspanen [2-81](#page-80-0)  Achsen positionieren [2-81](#page-80-0)  Achsen verfahren [2-79](#page-78-0)  Maßeinheit [2-85](#page-84-0)  M-Funktion [2-84](#page-83-0)  Nullpunktverschiebung [2-84](#page-83-0)  Spindel [2-78](#page-77-0)  Werkzeug [2-77](#page-76-0)  Hauptprogramm [5-313](#page-312-0)  Hauptspindel [4-142](#page-141-0)  Einstellungen [2-52](#page-51-0)  H-Funktion [3-106](#page-105-0) 

Hilfebild [1-39](#page-38-0)  Hilfs-Funktion [3-106](#page-105-0)  **I** Inch [2-50](#page-49-0)  INK [4-129](#page-128-0)  Inkrementalmaß 4-129 Innengewinde [5-173](#page-172-0)  Innenkontur [5-276](#page-275-0)  **K** Kanalbetriebsmeldungen [1-30](#page-29-0)  Kanalzustand [1-30](#page-29-0)  Kegel Manuelle Maschine [6-337](#page-336-0)  Kennwort [1-28](#page-27-0)  Kettenmaß 4-129 Kleinbuchstaben [5-263](#page-262-0)  Komplett [5-316](#page-315-0)  Komplettbearbeitung [4-143](#page-142-0)  Kontur 0-7 ändern [5-216,](#page-215-0) [5-282](#page-281-0)  anlegen [5-210,](#page-209-0) [5-273](#page-272-0)  Darstellung [5-208,](#page-207-0) [5-271](#page-270-0)  exakte Bearbeitung [5-212](#page-211-0)  Inse[l 5-268](#page-267-0)  kopieren [4-146](#page-145-0)  nachziehen [5-220](#page-219-0)  schließen [5-214,](#page-213-0) [5-278](#page-277-0)  Startpunkt [5-210](#page-209-0)  Tasche [5-268](#page-267-0)  umbenennen [4-147](#page-146-0)  Zapfen [5-270](#page-269-0)  Konturanfang [5-210,](#page-209-0) [5-273](#page-272-0)  Konturdrehen [5-206](#page-205-0)  Konturelement ändern [5-217,](#page-216-0) [5-282](#page-281-0)  anfügen [5-216,](#page-215-0) [5-282](#page-281-0)  einfügen [5-217,](#page-216-0) [5-283](#page-282-0)  erstellen [5-211,](#page-210-0) [5-275](#page-274-0)  löschen [5-218,](#page-217-0) [5-284](#page-283-0)  Konturende [5-210,](#page-209-0) [5-273](#page-272-0)  Übergangselement [5-212](#page-211-0)  Konturfräsen [5-268](#page-267-0)  Konturobjekt einlernen [5-332](#page-331-0)  Konturrechner [5-206,](#page-205-0) [5-268](#page-267-0)  Konturtasche anfasen [5-302](#page-301-0)  fräsen [5-293](#page-292-0) 

Restmaterial [5-296](#page-295-0)  schlichten [5-298](#page-297-0)  schruppen [5-293](#page-292-0)  vorbohren [5-289](#page-288-0)  zentrieren [5-289](#page-288-0)  Konturübergangselement [5-211,](#page-210-0) [5-276](#page-275-0)  Konturzapfen anfasen [5-311](#page-310-0)  fräsen [5-303](#page-302-0)  Restmaterial [5-306](#page-305-0)  schlichten [5-308](#page-307-0)  schruppen [5-303](#page-302-0)  Koordinatensystem [1-21](#page-20-0)  Koordinatentransformation [2-71](#page-70-0)  definieren [5-324](#page-323-0)  Kreis bekannter Mittelpunkt [5-156](#page-155-0)  bekannter Radius [5-157](#page-156-0)  pola[r 5-162](#page-161-0)  Kreisnut [5-250](#page-249-0)  Kreistasche [5-236](#page-235-0)  Kreiszapfen [5-244](#page-243-0)  Kühlmittel [2-63](#page-62-0)  **L** Längsnut [5-247](#page-246-0)  Leerplatz suche[n 10-380,](#page-379-0) [10-382](#page-381-0)  **Leerschnitte** Manuelle Maschine [6-340](#page-339-0)  Linie [5-178](#page-177-0)  Lupe [2-69,](#page-68-0) [3-118](#page-117-0)  **M** M01 [3-101](#page-100-0)  Magazin positionieren [10-383](#page-382-0)  Magazinliste [10-373](#page-372-0)  Magazinplatz freigeben [10-386](#page-385-0)  sperren [10-386](#page-385-0)  Mantel [4-125](#page-124-0)  Mantel C [4-125](#page-124-0)  Mantel Y [4-126](#page-125-0)  Mantelfläche [4-125](#page-124-0)  Manual Data Automatic [2-86](#page-85-0)  Manuelle Maschine [6-334](#page-333-0)  Bohren [6-340](#page-339-0)  Drehen [6-340](#page-339-0)  Fräsen [6-341](#page-340-0) 

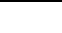

**Index** 01/2008 Anhang 01/2008<br>**Index** 01/2008

Nullpunktverschiebungen [6-335](#page-334-0)  Simulation [6-342](#page-341-0)  Verfahrbewegungen [6-336](#page-335-0)  Marke [5-315](#page-314-0)  Maschinenkoordinatensystem [2-51](#page-50-0)  Maschinenlaufzeiten [2-87](#page-86-0)  Maschinennullpunkt [1-21](#page-20-0)  Maschinensteuertafel [1-25](#page-24-0)  Maßeinheit [2-50,](#page-49-0) [4-136](#page-135-0)  Maßstab [2-76](#page-75-0)  MDA [2-49,](#page-48-0) [2-86](#page-85-0)  Mehrkant [5-259](#page-258-0)  Meldunge[n 12-416](#page-415-0)  Messen Werkstücknullpunkt [2-70](#page-69-0)  Werkzeug [2-63,](#page-62-0) [2-65](#page-64-0)  Messtaster abgleichen [2-67](#page-66-0)  Meßzyklenunterstützung [7-344](#page-343-0)  M-Funktion [2-84,](#page-83-0) [3-106](#page-105-0)  Millimeter [2-50](#page-49-0)  Mittelpunktsbahn [5-285](#page-284-0)  Mitzeichnen vor der Bearbeitung [3-110](#page-109-0)  während der Bearbeitung [3-111](#page-110-0)  MKS [2-51](#page-50-0)  Multifix-Werkzeughalter Manuelle Maschine [10-371](#page-370-0)  **N** Netzlaufwer[k 11-393,](#page-392-0) [11-406](#page-405-0)  Neue Kontur drehen [5-210](#page-209-0)  fräsen [5-273](#page-272-0)  Neues Programm [4-136](#page-135-0)  Neues Werkzeug [2-56,](#page-55-0) [10-374](#page-373-0)  Not-Aus [1-25](#page-24-0)  Nullpunktdaten einlese[n 11-398,](#page-397-0) [11-412](#page-411-0)  Nullpunktdaten sicher[n 11-398,](#page-397-0) [11-412](#page-411-0)  Nullpunktverschiebung [2-71](#page-70-0)  Basis- 2-71 definieren [2-74](#page-73-0)  Gesamt- 2-71 Koordinatentransformation [2-71](#page-70-0)  setzen [2-72](#page-71-0)  Nullpunktverschiebung anwählen Manuelle Maschine [6-335](#page-334-0)  Nullpunktverschiebungen

aufrufen [5-323](#page-322-0)  Manuelle Maschine [6-335](#page-334-0)  Nullpunktverschiebungsliste [2-75](#page-74-0)  Nut Kreis- 5-250 Längs- [5-247](#page-246-0)  Nutwandkorrektur [5-286](#page-285-0)  **O** Online-Hilfe [7-344](#page-343-0)  **P** Parameter ändern [1-41](#page-40-0)  auswählen [1-40](#page-39-0)  berechnen [1-41](#page-40-0)  eingeben [1-40](#page-39-0)  löschen [1-41](#page-40-0)  übernehmen [1-41](#page-40-0)  Parametermaske [1-38](#page-37-0)  Passung [4-133](#page-132-0)  Pilz [2-59](#page-58-0)  Planfräsen [5-303](#page-302-0)  Plunging [5-254](#page-253-0)  Pol [4-130,](#page-129-0) [5-159](#page-158-0)  Position [5-259](#page-258-0)  beliebige [5-176](#page-175-0)  wiederholen [5-189](#page-188-0)  Positioniersatz [4-123](#page-122-0)  Positionsmuster Gitte[r 5-179](#page-178-0)  Linie [5-178](#page-177-0)  Rahmen [5-182](#page-181-0)  Teilkreis [5-186](#page-185-0)  Vollkreis [5-184](#page-183-0)  Positionsmuster einlernen [5-331](#page-330-0)  POWER O[N 12-417](#page-416-0)  Probelauf-Vorschub [3-110](#page-109-0)  Programm 0-6 abarbeite[n 11-392,](#page-391-0) [11-404](#page-403-0)  abbrechen [3-92](#page-91-0)  anlege[n 4-136,](#page-135-0) [11-394,](#page-393-0) [11-408](#page-407-0)  anwählen [3-90](#page-89-0)  einfahren [3-93](#page-92-0)  entladen [11-405](#page-404-0)  kopiere[n 11-396,](#page-395-0) [11-410](#page-409-0)  korrigieren [3-105](#page-104-0)  lade[n 11-405](#page-404-0)  lösche[n 11-397,](#page-396-0) [11-412](#page-411-0) 

mehrere markiere[n 11-395,](#page-394-0) [11-409](#page-408-0)  öffne[n 11-391,](#page-390-0) [11-403](#page-402-0)  starten [3-92](#page-91-0)  stoppen [3-92](#page-91-0)  testen [3-104](#page-103-0)  überspeichern [3-103](#page-102-0)  umbenenne[n 11-397,](#page-396-0) [11-411](#page-410-0)  verschieben [11-411](#page-410-0)  von anderer Maschine [11-392,](#page-391-0) [11-404](#page-403-0)  Programmaufbau [4-122](#page-121-0)  Programmbeeinflussung [1-30](#page-29-0)  Probelaufvorschub [3-119](#page-118-0)  Programmeditor [4-145](#page-144-0)  Programmeinstellungen ändern [5-322](#page-321-0)  Programmende [4-123,](#page-122-0) [4-136,](#page-135-0) [4-148](#page-147-0)  Programmieren bei zwei Werkzeugträgern [9-364](#page-363-0)  Programmiergrafik [1-37](#page-36-0)  Programmierter Halt [3-101](#page-100-0)  Programmkopf [4-122,](#page-121-0) [4-136](#page-135-0)  Programmmanage[r 11-389,](#page-388-0) [11-401](#page-400-0)  Programmsatz [4-122](#page-121-0)  ändern [4-144](#page-143-0)  anzeigen [3-94](#page-93-0)  ausschneiden [4-146](#page-145-0)  einfügen [4-146](#page-145-0)  erstellen [4-140](#page-139-0)  kopieren [4-146](#page-145-0)  markieren [4-146](#page-145-0)  numerieren [4-147](#page-146-0)  suchen [4-147](#page-146-0)  verkettet [4-122](#page-121-0)  wiederholen [5-315](#page-314-0)  Programmverwaltung PCU 50.[3 11-401](#page-400-0)  ShopTurn auf NCU (HMI Embedded [11-389](#page-388-0)  **R** Radiuskorrektur [4-141](#page-140-0)  Rahmen [5-182](#page-181-0)  Rechenparameter [7-352](#page-351-0)  Rechtecktasche [5-232](#page-231-0)  Rechteckzapfen [5-240](#page-239-0)  Referenzpunkt [2-46](#page-45-0)  Reiben [5-167](#page-166-0)  Reitstoc[k 4-127,](#page-126-0) [4-138](#page-137-0)  Repos [3-95](#page-94-0)  Reset [1-25](#page-24-0) 

Restmaterial Abspanen [5-222](#page-221-0)  Konturtasche [5-296](#page-295-0)  Konturzapfen [5-306](#page-305-0)  Stechdrehen [5-229](#page-228-0)  Stechen [5-226](#page-225-0)  Ringnut [5-250](#page-249-0)  Rohteil [4-136](#page-135-0)  Rohteilform ändern [3-112](#page-111-0)  Rotation [5-324](#page-323-0)  Rotation C-Achse [5-325](#page-324-0)  R-Parameter [7-352](#page-351-0)  Rückpositionieren [3-95](#page-94-0)  Rückseite [5-316](#page-315-0)  Rückübersetzen [7-345,](#page-344-0) [7-346](#page-345-0)  Rückzug [4-137,](#page-136-0) [5-322](#page-321-0)  **S** [S 4-142](#page-141-0)  S1 0-7[, 1-29](#page-28-0)  S2 0-7[, 1-29](#page-28-0)  S3 0-7[, 1-29](#page-28-0)  Safety Integrated [2-48](#page-47-0)  Satzsuchlauf [3-96](#page-95-0)  Schleifaufmaß 5-215[, 5-216](#page-215-0)  Schlichten [4-143](#page-142-0)  Schlichter [2-57](#page-56-0)  Schlüsselschalter [1-28](#page-27-0)  Schneide [4-141](#page-140-0)  Schneidenlage ändern [2-61](#page-60-0)  Schneidenradiuskorrektur [2-55](#page-54-0)  Schnittaufteilung [5-220](#page-219-0)  Schnittgeschwindigkeit [4-142](#page-141-0)  Schnitttiefe 5-219 Schräge Achse [4-124](#page-123-0)  Schrittmaß 2-80 Schrittweite [2-80](#page-79-0)  Schruppen [4-143](#page-142-0)  Schrupper [2-57](#page-56-0)  Schublade [5-204](#page-203-0)  Schutzstufen [1-28](#page-27-0)  Schwesterwerkzeug [10-377](#page-376-0)  Seitenansicht [3-114](#page-113-0)  ShopTurn Open [1-44](#page-43-0)  Sicherheitsabstand [4-139](#page-138-0)  Simulation [3-109,](#page-108-0) [7-347](#page-346-0) 

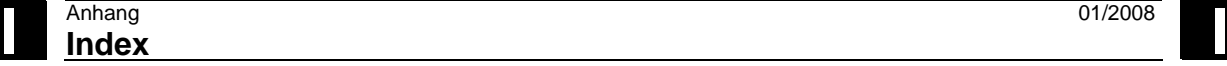

Manuelle Maschine [6-342](#page-341-0)  Skalierung [5-325](#page-324-0) 

**Softkey** Abbruch [1-35](#page-34-0)  Bedienung [1-32](#page-31-0)  CNC ISO [1-42](#page-41-0)  OK [1-35](#page-34-0)  Übernahme [1-35](#page-34-0)  Übersicht [4-134](#page-133-0)  Zurück [1-35](#page-34-0)  Sonderzeichen [5-263](#page-262-0)  Späne brechen [5-164,](#page-163-0) [5-166,](#page-165-0) [5-169,](#page-168-0) [5-171](#page-170-0)  Spiegelschrift [5-262](#page-261-0)  Spiegelung [5-325](#page-324-0)  Spindel klemmen Bohren [5-163](#page-162-0)  Fräsen [5-231](#page-230-0)  Konturfräsen [5-270](#page-269-0)  Spindeldrehzahl [4-142](#page-141-0)  Spindeloverride [1-27](#page-26-0)  Spindelzustand [1-30](#page-29-0)  Standzei[t 10-384](#page-383-0)  Stechdrehen [5-227](#page-226-0)  Restmaterial [5-229](#page-228-0)  Stechen [5-224](#page-223-0)  Restmaterial [5-226](#page-225-0)  Stecher [2-58](#page-57-0)  Stir[n 4-125](#page-124-0)  Stirn C [4-125](#page-124-0)  Stirn Y [4-125](#page-124-0)  Stirnansicht [3-115](#page-114-0)  Stirnfläche [4-125](#page-124-0)  Strichgrafik [1-37](#page-36-0)  Stückzahl [4-148,](#page-147-0) [10-384](#page-383-0)  Suchen Satz [3-98](#page-97-0)  Tex[t 3-100](#page-99-0)  Synchronisations-Punkt [5-203](#page-202-0)  **T** T [4-141](#page-140-0)  Tangente [5-212,](#page-211-0) [5-277](#page-276-0)  Tasche Kreis- 5-236 Rechteck- 5-232

Tasten Bedienung [1-32](#page-31-0) 

Tauchfräsen [5-254](#page-253-0) 

Technologiesatz [4-123](#page-122-0)  Teilkreis [5-186](#page-185-0)  TEM[P 11-397,](#page-396-0) [11-412](#page-411-0)  Tiefbohren [5-169](#page-168-0)  Toleranzklasse [4-133](#page-132-0)  Toleranzqualität [4-133](#page-132-0)  Trochoidales Fräsen [5-253](#page-252-0)  **U** Unterbedienart [1-30](#page-29-0)  Unterprogramm [5-313](#page-312-0)  Ursprung [3-118](#page-117-0)  USB-Laufwer[k 11-393,](#page-392-0) [11-406](#page-405-0)  **V** [V 4-142](#page-141-0)  Variablen [12-417](#page-416-0)  Verkettung [4-122](#page-121-0)  Verschiebung [5-324](#page-323-0)  Verschleiß 10-384 Versionsanzeige [12-419](#page-418-0)  Verzeichnis anlege[n 11-394,](#page-393-0) [11-408](#page-407-0)  anwählen [11-390](#page-389-0)  kopiere[n 11-396,](#page-395-0) [11-410](#page-409-0)  lösche[n 11-397,](#page-396-0) [11-412](#page-411-0)  öffne[n 11-390,](#page-389-0) [11-403](#page-402-0)  umbenennen [11-397,](#page-396-0) [11-411](#page-410-0)  verschieben [11-411](#page-410-0)  Vollkreis [5-184](#page-183-0)  Volumenmodell [3-116](#page-115-0)  Vorbohren [5-289](#page-288-0)  Vorderkante [2-52](#page-51-0)  Vorderseite [5-316](#page-315-0)  Vorschub [4-142](#page-141-0)  Vorschuboverride [1-27](#page-26-0)  Vorschubunterbrechung [5-220](#page-219-0)  Vorschubzustand [1-30](#page-29-0)  Vorwarngrenze [10-384](#page-383-0)  **W** Werkstücke, Anzahl [4-148](#page-147-0)  Werkstückkoordinatensystem [2-51](#page-50-0)  Werkstücknullpunkt [1-21](#page-20-0)  messen [2-70](#page-69-0)  Werkstückzähler G-Code-Programme [3-120](#page-119-0)  Werkzeug [4-141](#page-140-0)  anlegen [2-56,](#page-55-0) [10-374](#page-373-0) 

entladen [10-380](#page-379-0) 

lade[n 10-379](#page-378-0)  löschen [10-378](#page-377-0)  mehrere Schneiden [10-376](#page-375-0)  messen [2-63,](#page-62-0) [2-65](#page-64-0)  Namen änder[n 10-375](#page-374-0)  sortieren [10-378](#page-377-0)  umsetze[n 10-381](#page-380-0)  Werkzeugausrichtung [8-356](#page-355-0)  Werkzeugdaten einlese[n 11-398,](#page-397-0) [11-412](#page-411-0)  Werkzeugdaten sichern [11-398,](#page-397-0) [11-412](#page-411-0)  Werkzeugkorrekturdaten [2-54,](#page-53-0) [10-369](#page-368-0)  Werkzeuglängenkorrektur [2-54](#page-53-0)  Werkzeugliste [2-60,](#page-59-0) [10-368](#page-367-0)  Werkzeugmagazin [10-373](#page-372-0)  Werkzeugname [2-57](#page-56-0)  Werkzeugradiuskorrektur [2-55](#page-54-0)  Werkzeugspezifische Angaben [10-370](#page-369-0)  Werkzeugspindel [4-142](#page-141-0)  Werkzeugträger zwei [9-364](#page-363-0)  Werkzeugtyp [2-61](#page-60-0)  Werkzeugüberwachung [10-384](#page-383-0)  Werkzeugverschleißdaten [10-383](#page-382-0) 

Werkzeugverschleißliste [10-372](#page-371-0)  Werkzeugwechselpunkt [4-138](#page-137-0)  teachen [4-140](#page-139-0)  Wiederholung [5-315](#page-314-0)  Winkelversatz [5-203](#page-202-0)  Wirbelfräsen [5-253](#page-252-0)  WKS [2-51](#page-50-0)  **Z** Z3 0-7 Zapfen Kreis- 5-244 Rechteck- 5-240 Zentrieren [5-167,](#page-166-0) [5-289](#page-288-0)  Ziehen [5-316](#page-315-0)  Zoom [3-118](#page-117-0)  Zugriffsrechte [1-28](#page-27-0)  Zusatzachse 0-7 Zusatzbefeh[l 5-210,](#page-209-0) [5-212,](#page-211-0) [5-276](#page-275-0)  Zyklenunterstützung [7-344](#page-343-0)  Zyklus 0-7 Zyklus anfahren [4-126](#page-125-0)  Zyklus einlernen [5-330](#page-329-0) 

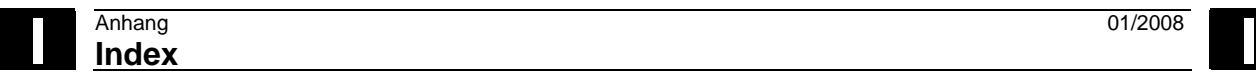

**Für Notizen**

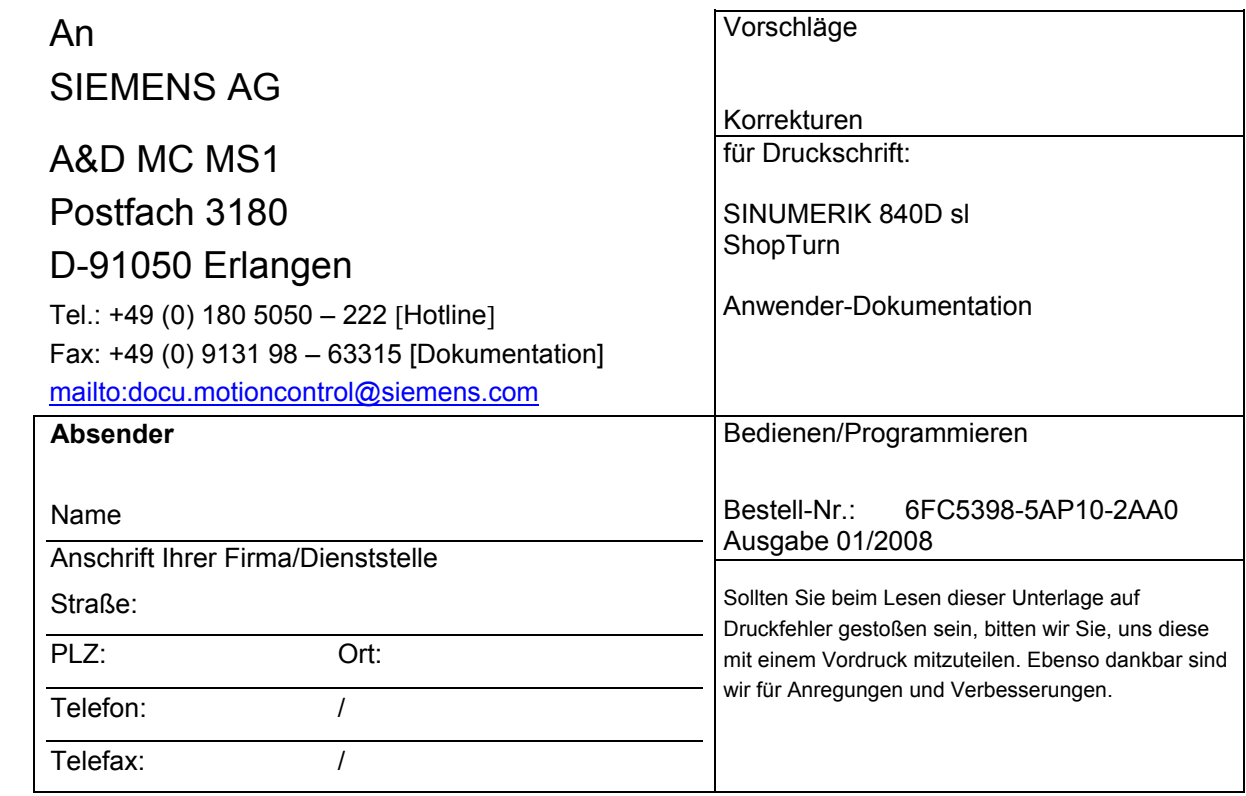

**Vorschläge und/oder Korrekturen** 

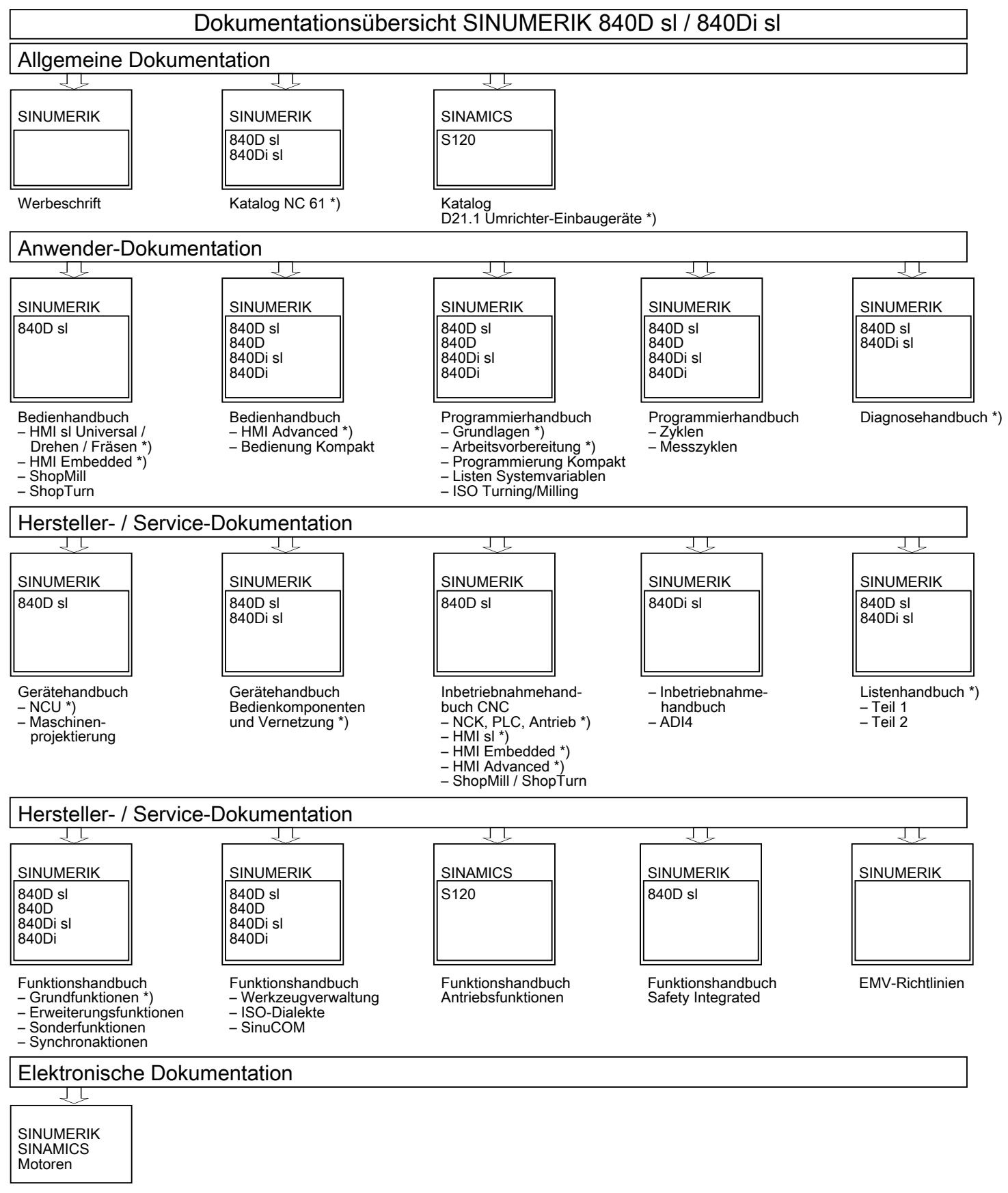

DOCONCD<sup>\*</sup>)

\*) Empfohlener Minimalumfang der Dokumentation